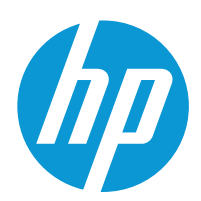

# HP Color LaserJet Enterprise MFP M480

# Руководство пользователя

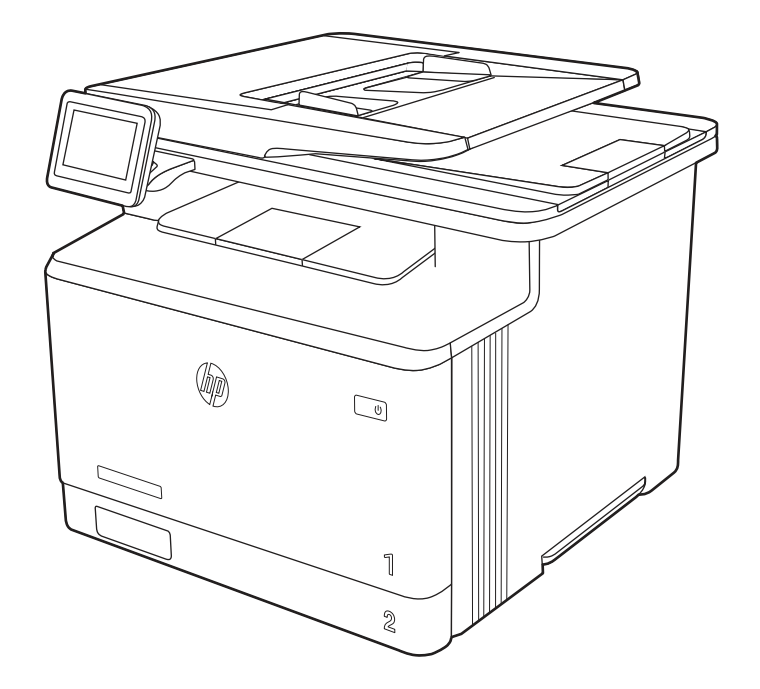

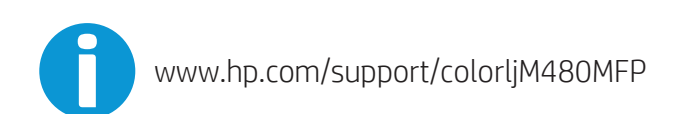

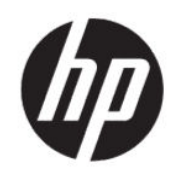

# HP Color LaserJet Enterprise MFP M480 Руководство пользователя

### СВОДКА

В данном руководстве содержится информация о конфигурации, использовании, гарантии, безопасности и условиях эксплуатации.

### Юридическая информация

#### Лицензия и авторские права

© Copyright 2021 HP Development Company, L.P.

Воспроизведение, изменение и перевод без предварительного письменного разрешения запрещены, за исключением случаев, разрешенных законом об авторских правах.

Информация, содержащаяся в настоящем документе, может быть изменена без предварительного уведомления.

Все гарантии, предоставляемые на продукты и услуги HP, оговорены в гарантийных обязательствах, сопровождающих данные продукты и услуги. Никакие сведения, содержащиеся в настоящем документе, не могут рассматриваться как дополнительные гарантии. HP не несет ответственности за технические или редакторские ошибки или упущения, содержащиеся в настоящем документе.

Edition 2, 2/2021

#### Сведения о товарных знаках

Adobe® , Adobe Photoshop® , Acrobat®и PostScript® являются товарными знаками Adobe Systems Incorporated.

Название Apple и логотип Apple являются товарными знаками компании Apple Inc., зарегистрированными в США и других странах/регионах.

macOS является зарегистрированным товарным знаком Apple Inc. в США и других странах/регионах.

AirPrint является зарегистрированным товарным знаком Apple Inc. в США и в других странах/регионах.

Google™ является товарным знаком Google Inc.

Microsoft®, Windows® и Windows Server® являются товарными знаками Microsoft Corporation, зарегистрированными в США.

UNIX® является зарегистрированным товарным знаком консорциума The Open Group.

# Содержание

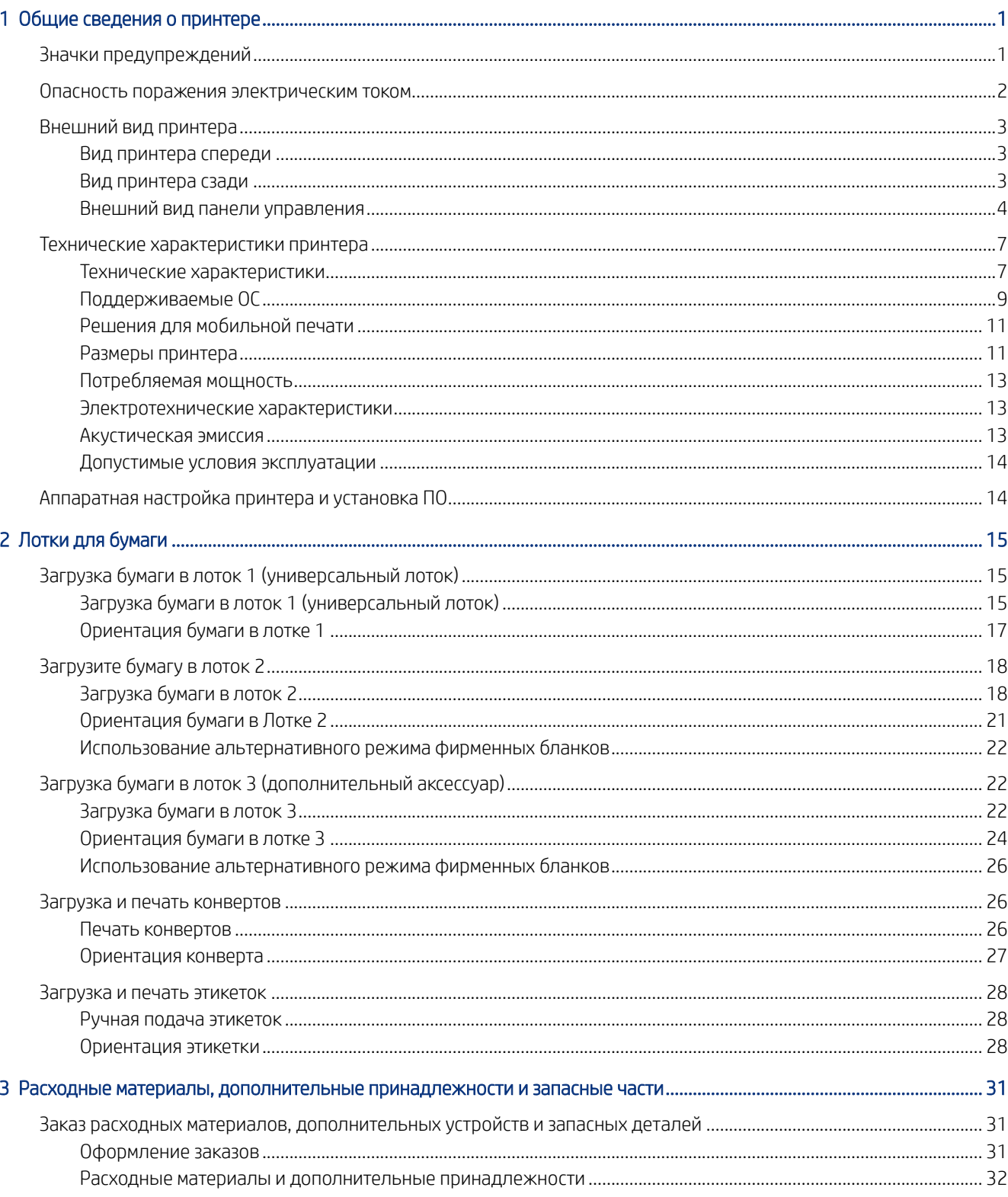

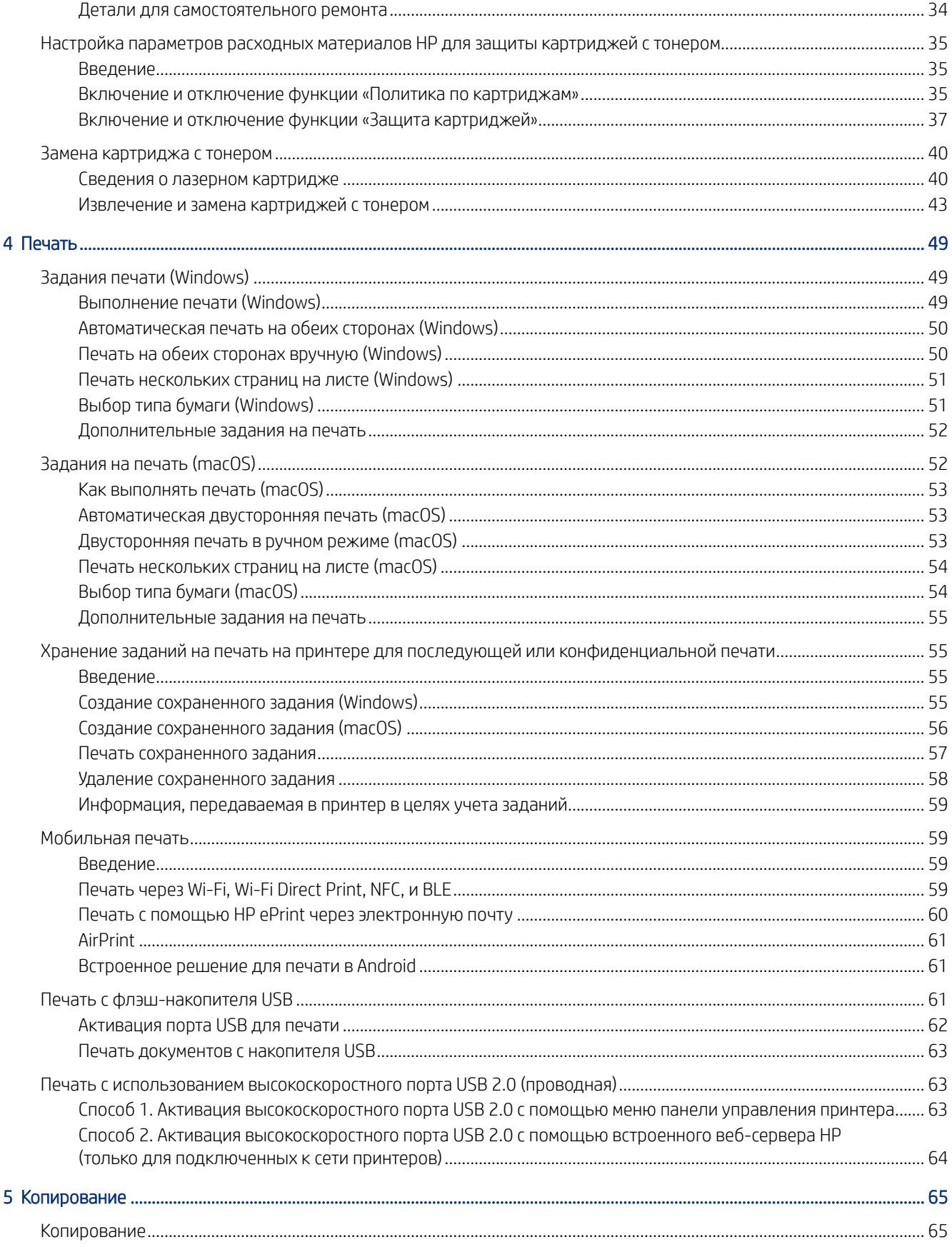

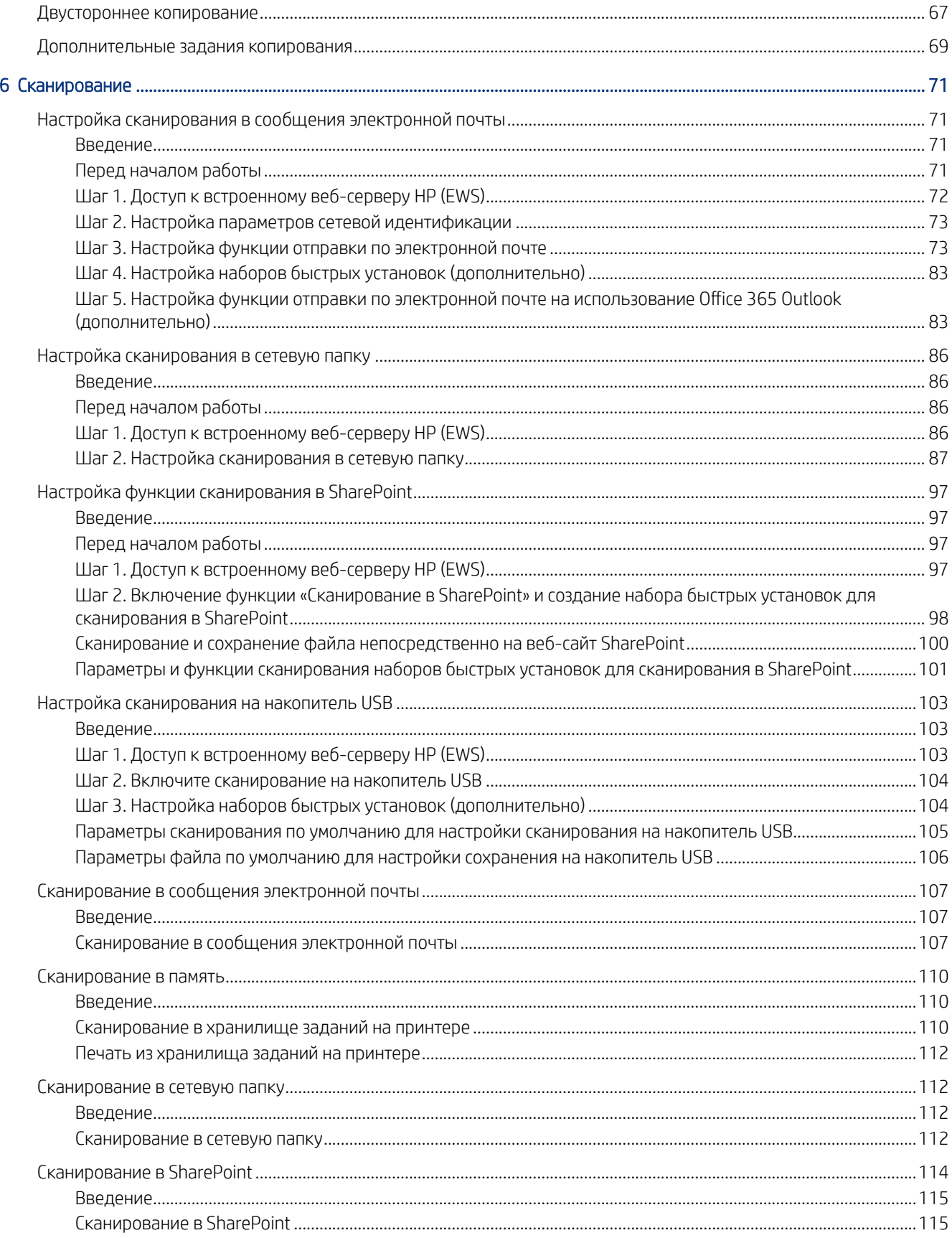

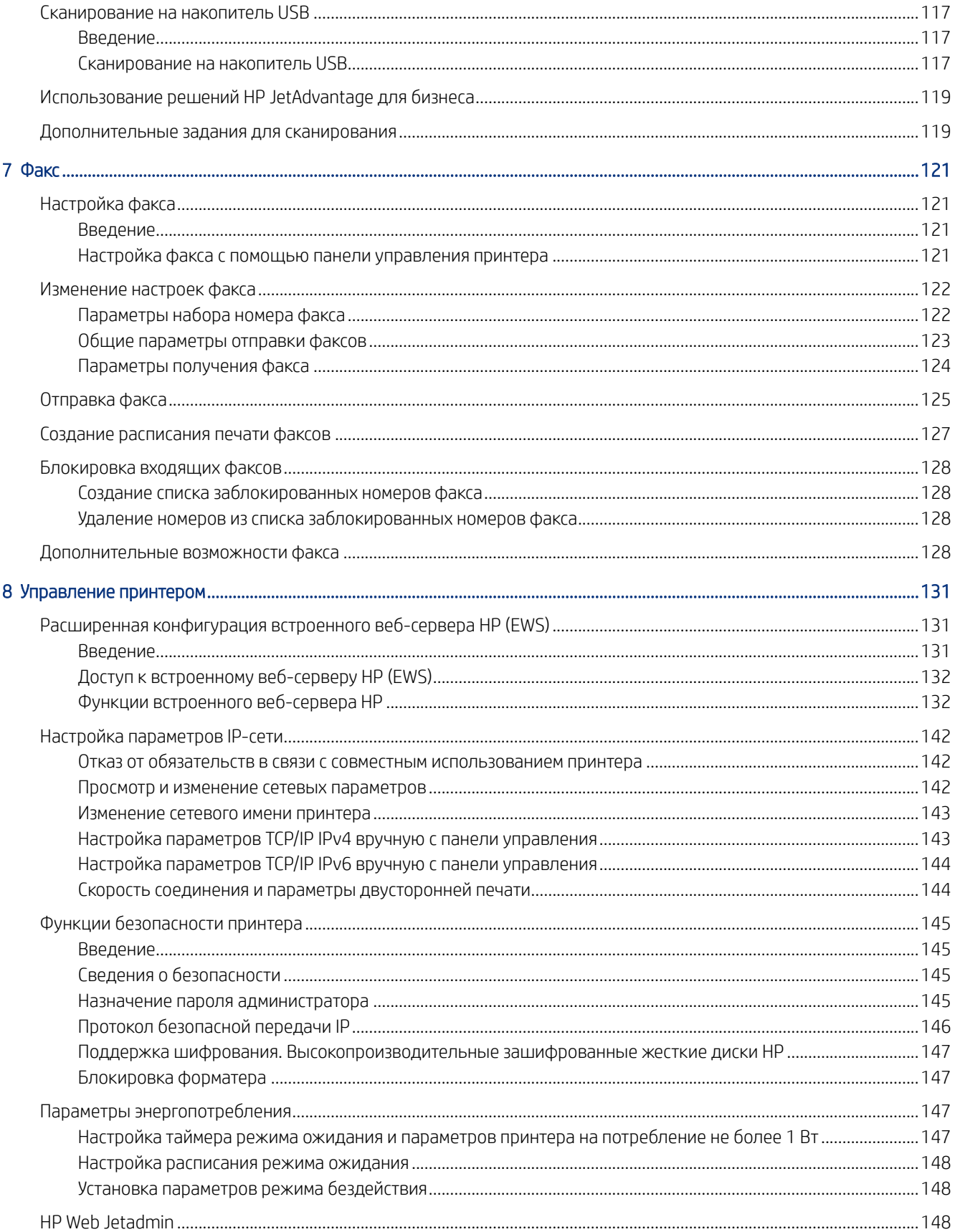

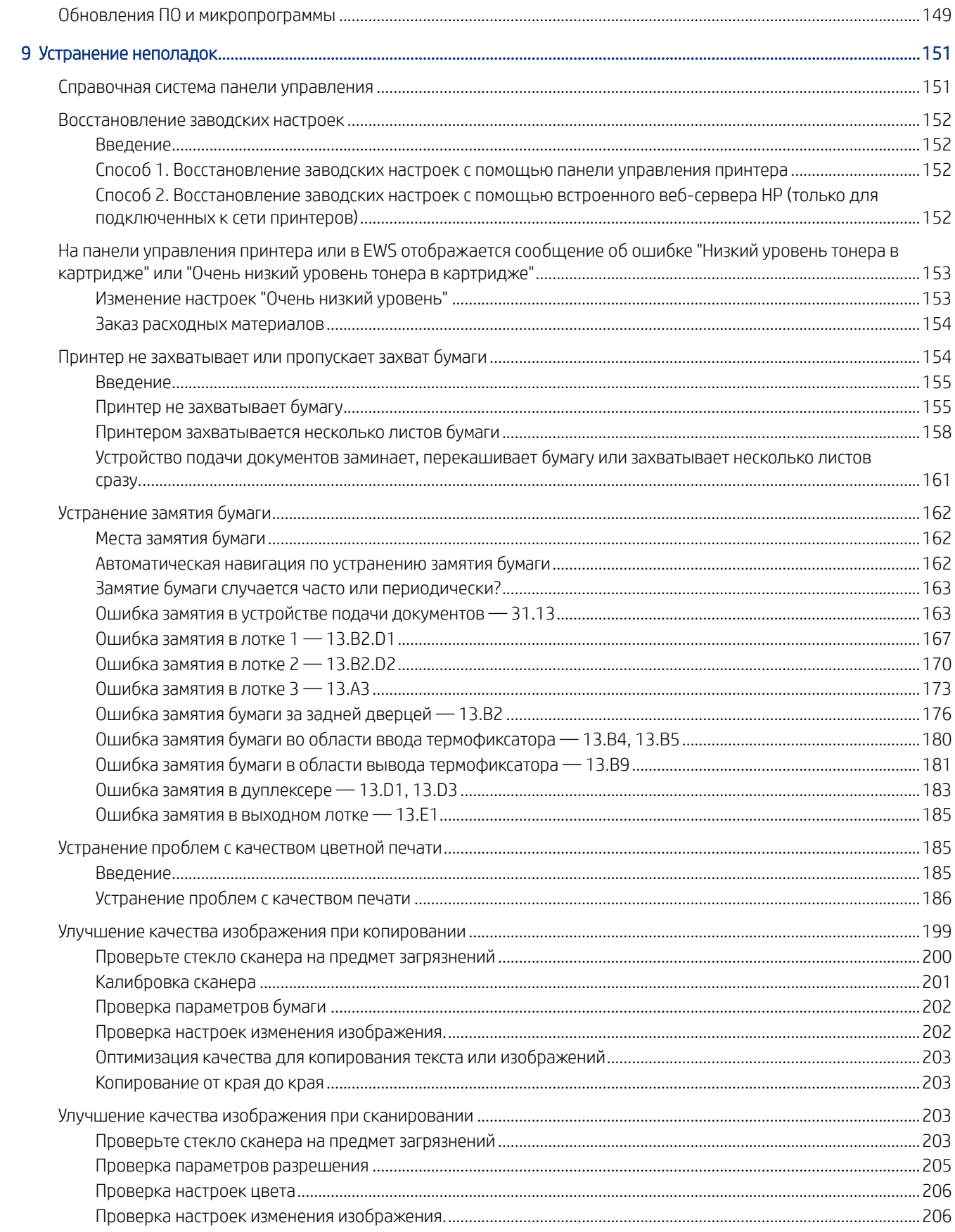

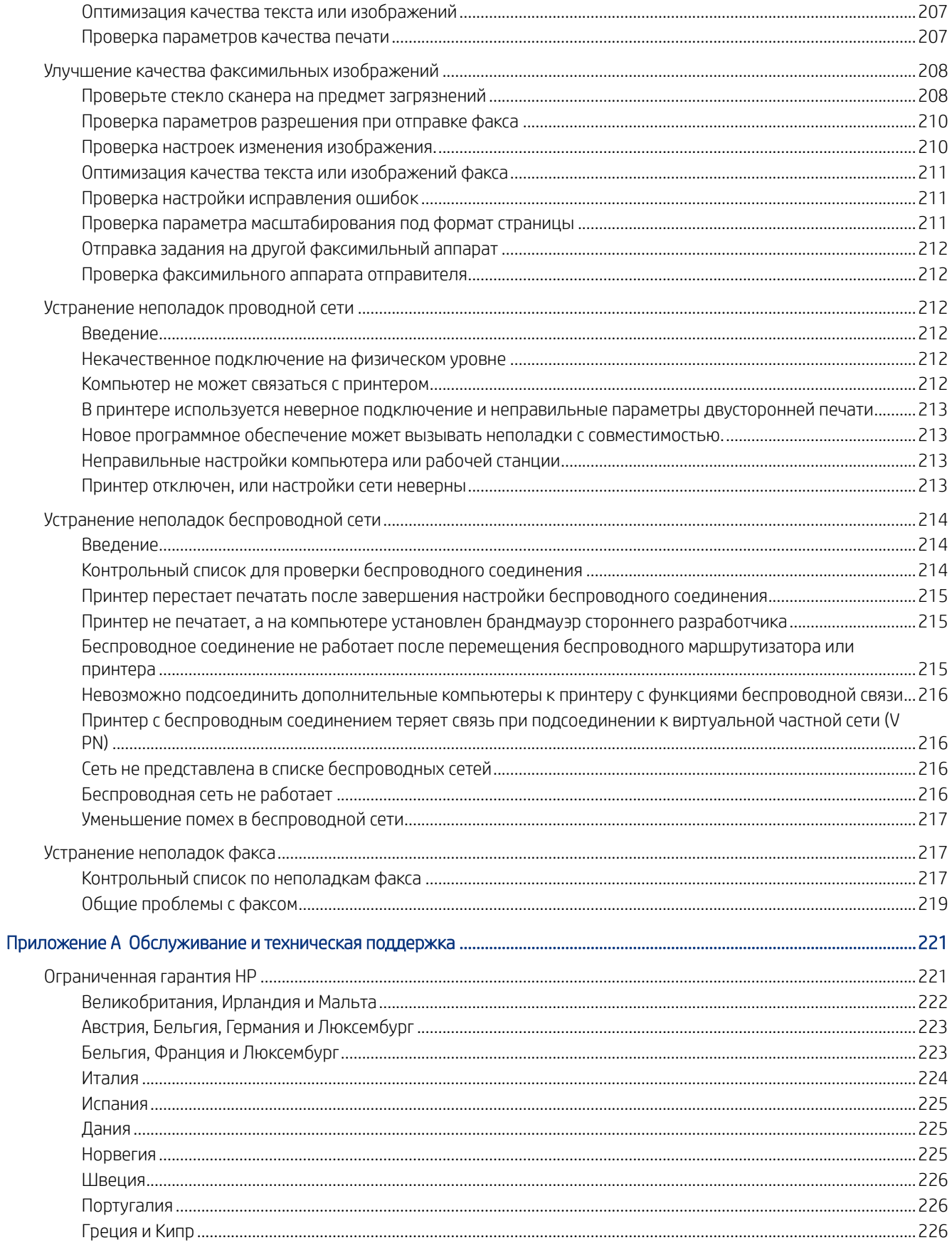

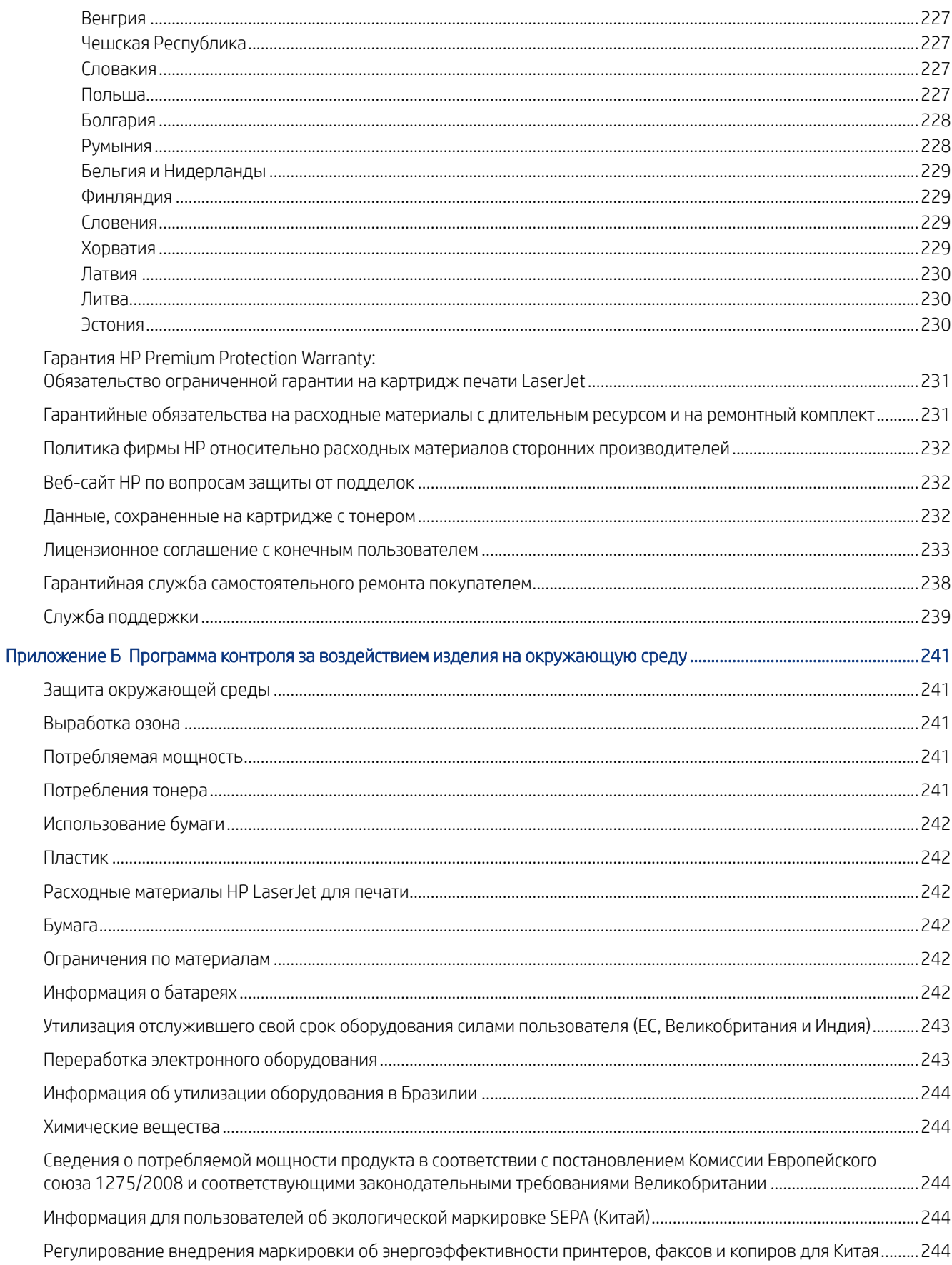

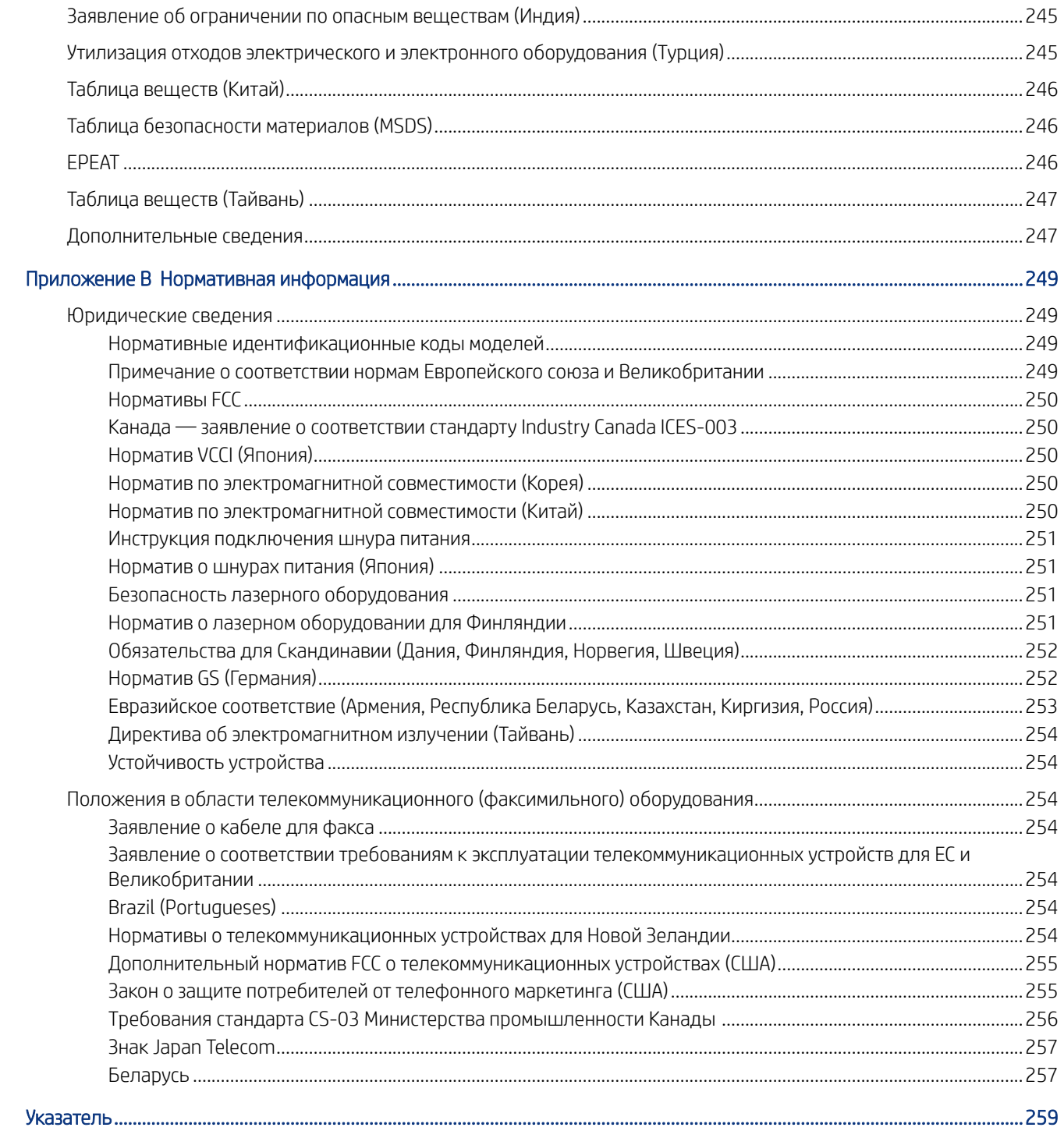

# <span id="page-12-0"></span>1 Общие сведения о принтере

Ознакомьтесь с информацией о расположении элементов управления на принтере, физических и технических характеристиках принтера, а также о том, где можно найти сведения о настройке.

Следующая информация является верной на момент публикации. Для получения актуальной информации см. [http://www.hp.com/support/colorljM480MFP.](http://www.hp.com/support/colorljM480MFP)

Для получения дополнительной информации см.:

В полной справке от HP для этого принтера представлена следующая информация:

- Установка и настройка
- Обучение и использование
- Устранение неполадок
- Загрузка обновлений ПО и микропрограммы
- Участие в форумах технической поддержки
- Поиск гарантийной информации и регламентирующих сведений

### Значки предупреждений

Если вы видите на принтере HP значок предупреждения, обратите на него внимание и соблюдайте осторожность.

Осторожно! Поражение электрическим током

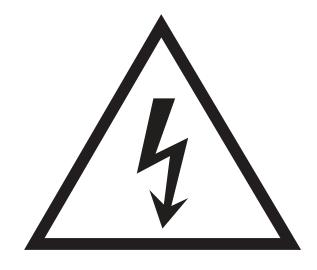

Осторожно! Горячая поверхность

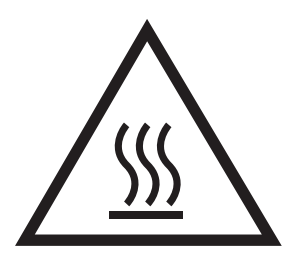

Осторожно! Не допускайте сближения частей тела с подвижными частями

<span id="page-13-0"></span>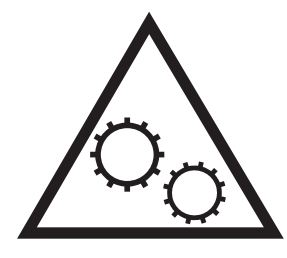

Осторожно! Острые края в непосредственной близости

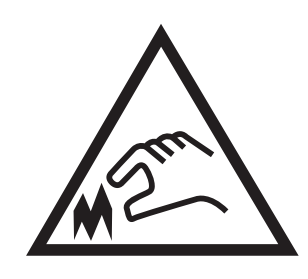

Предупреждение

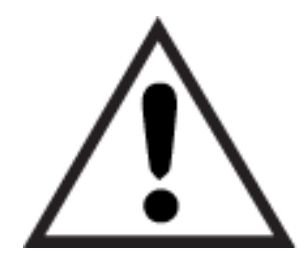

### Опасность поражения электрическим током

Ознакомьтесь с важной информацией по технике безопасности.

- Внимательно ознакомьтесь со следующими инструкциями, чтобы избежать опасности поражения электрическим током.
- При использовании данного устройства всегда соблюдайте базовые меры безопасности, чтобы уменьшить риск получения травмы из-за возгорания или удара электрическим током.
- Внимательно ознакомьтесь со всеми инструкциями в данном руководстве пользователя.
- Обращайте внимание на все предупреждения и инструкции, указанные на устройстве.
- Для подключения устройства к источнику питания используйте только заземленную электрическую розетку. Если вы не знаете, заземлена ли розетка, обратитесь к квалифицированному электрику.
- Не прикасайтесь к контактам разъемов на устройстве. Немедленно заменяйте поврежденные кабели.
- Перед очисткой отключайте устройство от электрической розетки.
- Не устанавливайте и не используйте данное устройство вблизи воды и не трогайте его влажными руками.
- Надежно установите устройство на устойчивую поверхность.
- Установите устройство в защищенном месте, где никто не наступит на шнур питания и не споткнется об него.

## <span id="page-14-0"></span>Внешний вид принтера

Расположение отдельных компонентов принтера и панели управления.

### Вид принтера спереди

Ознакомьтесь с расположением компонентов на передней стороне принтера.

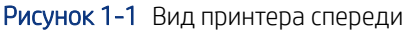

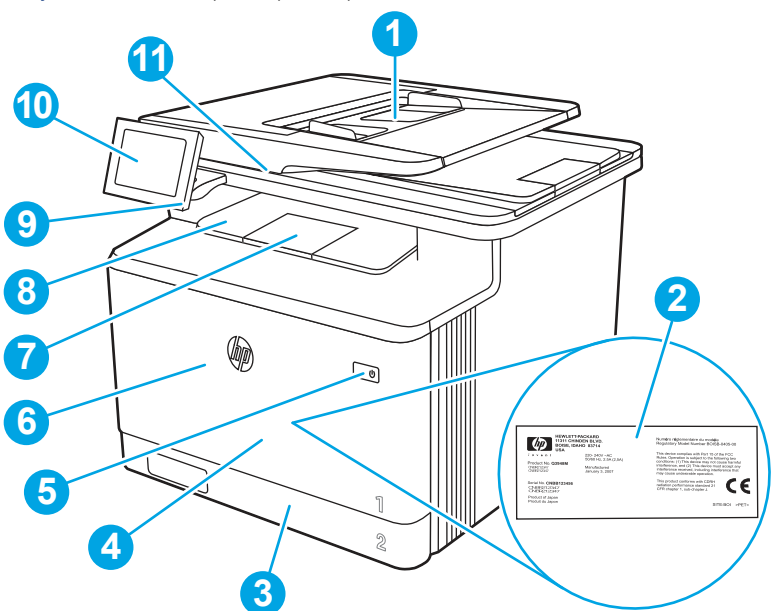

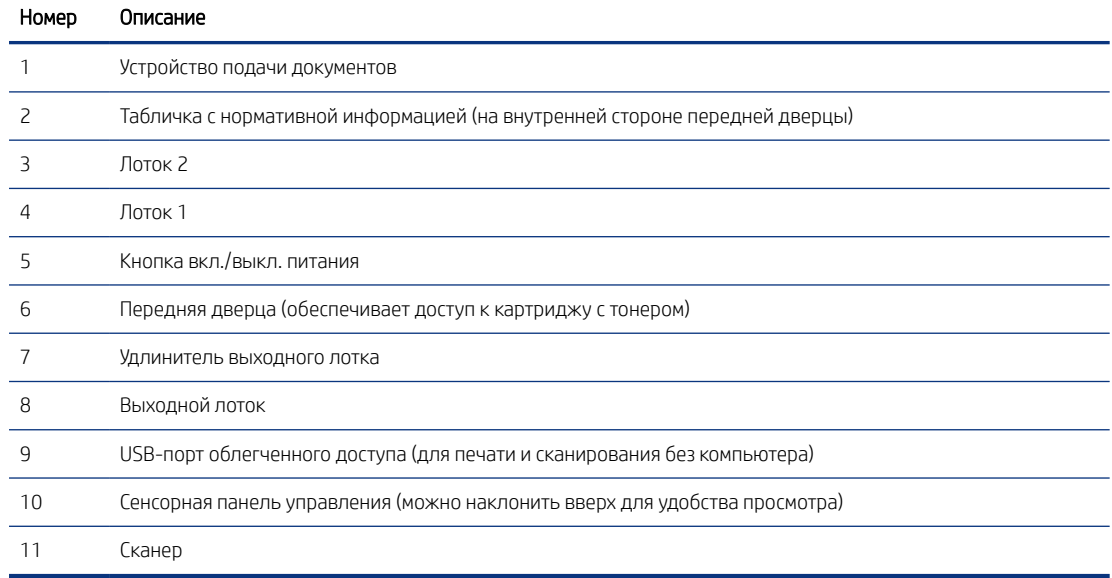

### Вид принтера сзади

Ознакомьтесь с расположением компонентов на задней панели принтера.

<span id="page-15-0"></span>Рисунок 1-2 Вид принтера сзади

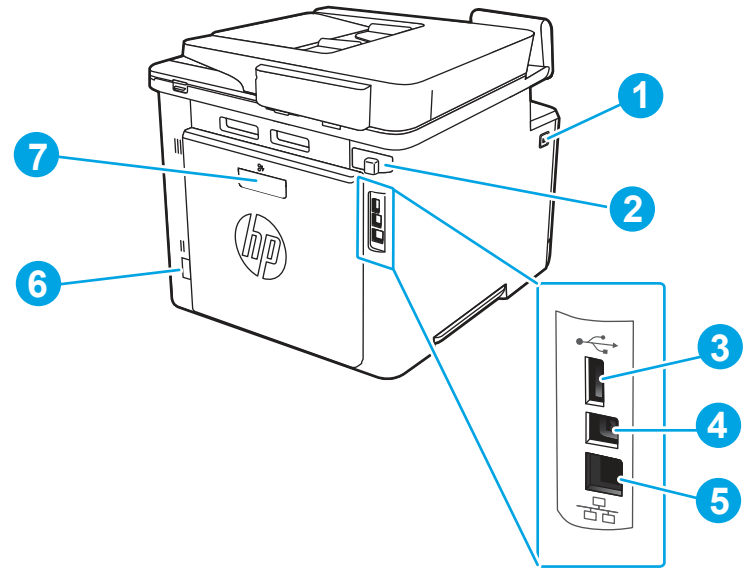

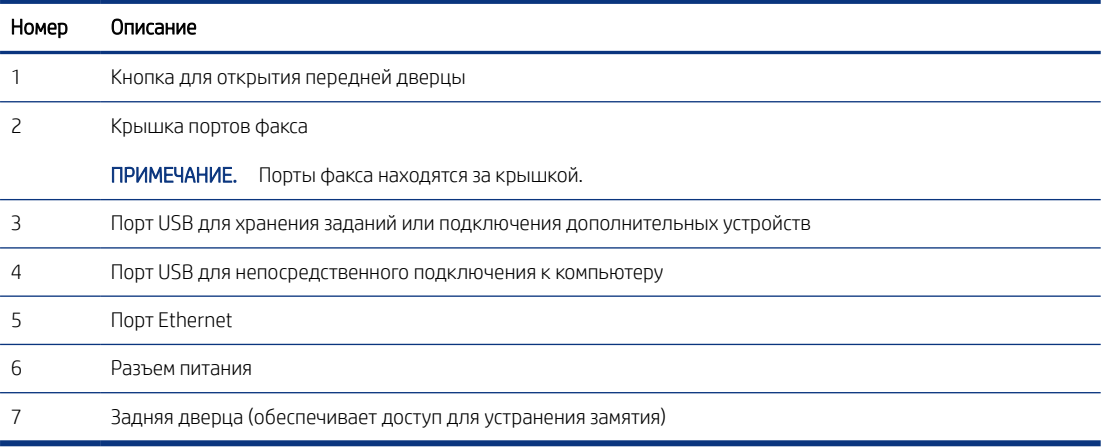

### Внешний вид панели управления

Используйте сенсорную панель управления для получения информации о состоянии принтера и заданий, а также для настройки принтера.

- ПРИМЕЧАНИЕ. Наклоните панель управления для удобства обзора.
- **Э ПРИМЕЧАНИЕ.** Функции, доступные на начальном экране, могут различаться в зависимости от конфигурации принтера.

### Рисунок 1-3 Панель управления принтера

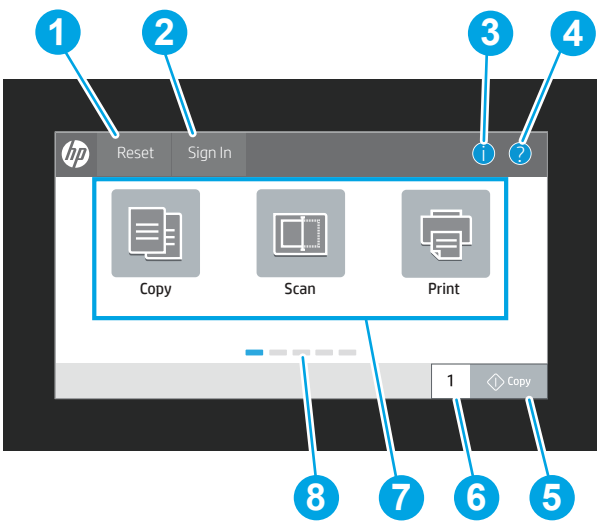

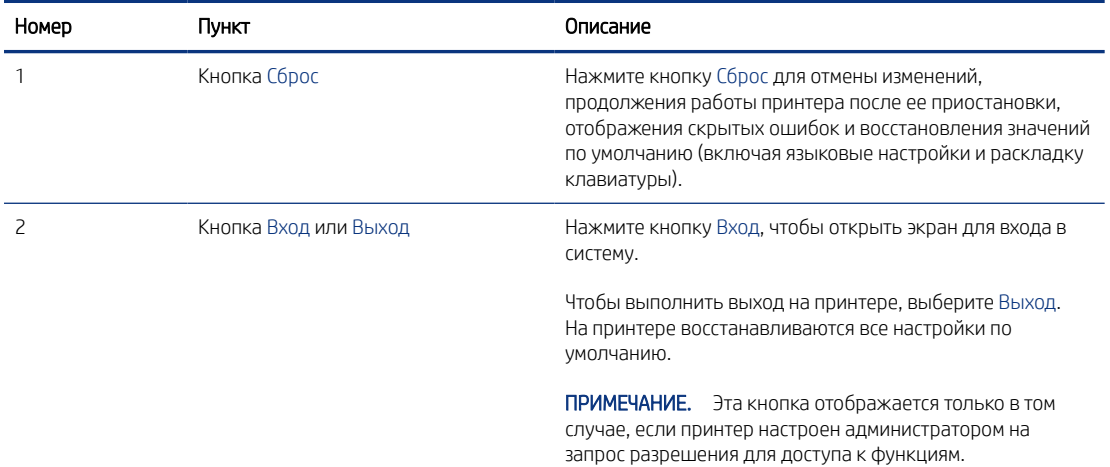

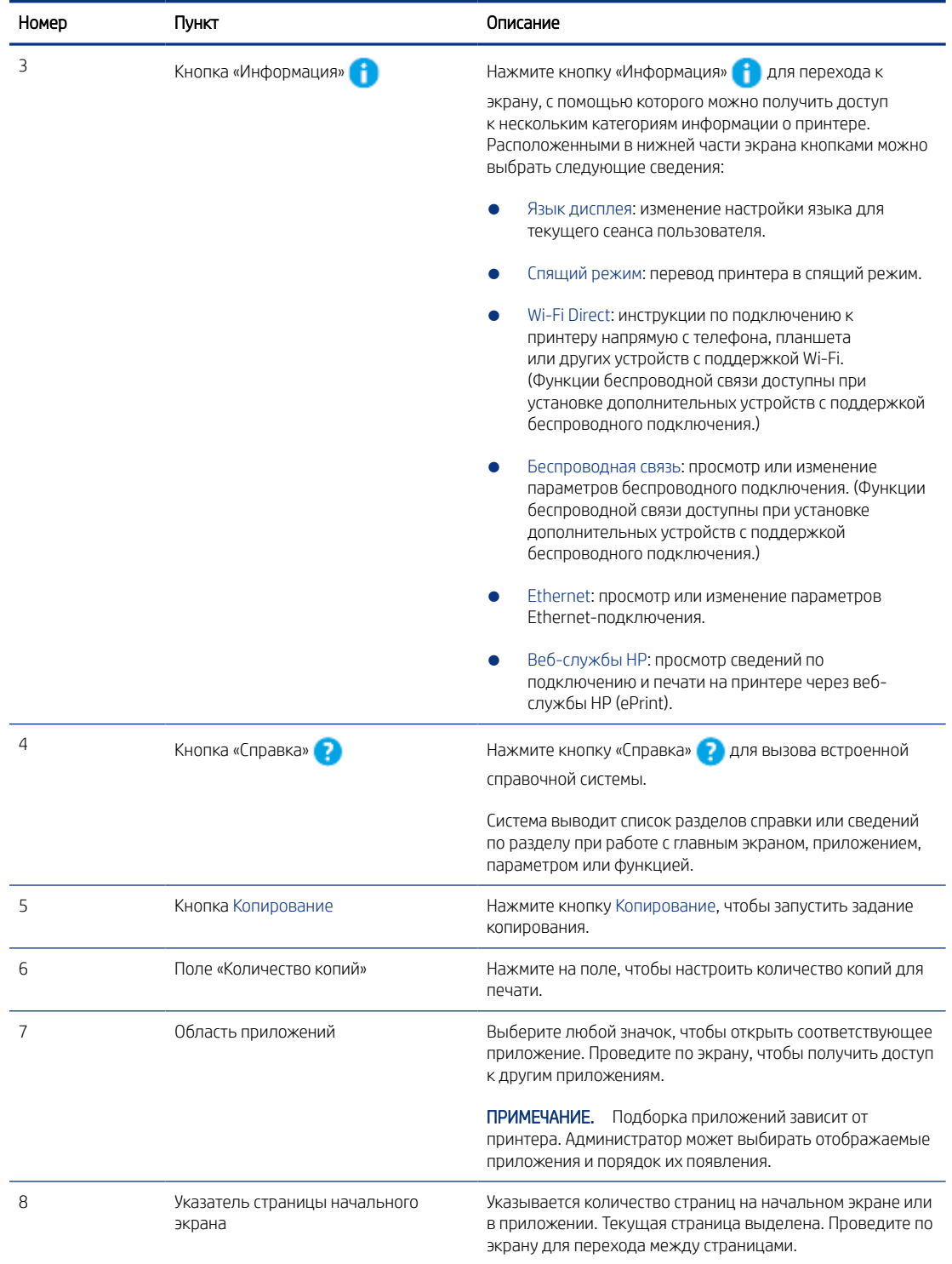

## Как использовать сенсорную панель управления

Выполните следующие действия для использования сенсорной панели управления принтера.

#### <span id="page-18-0"></span>Таблица 1-1 Действия на сенсорной панели управления

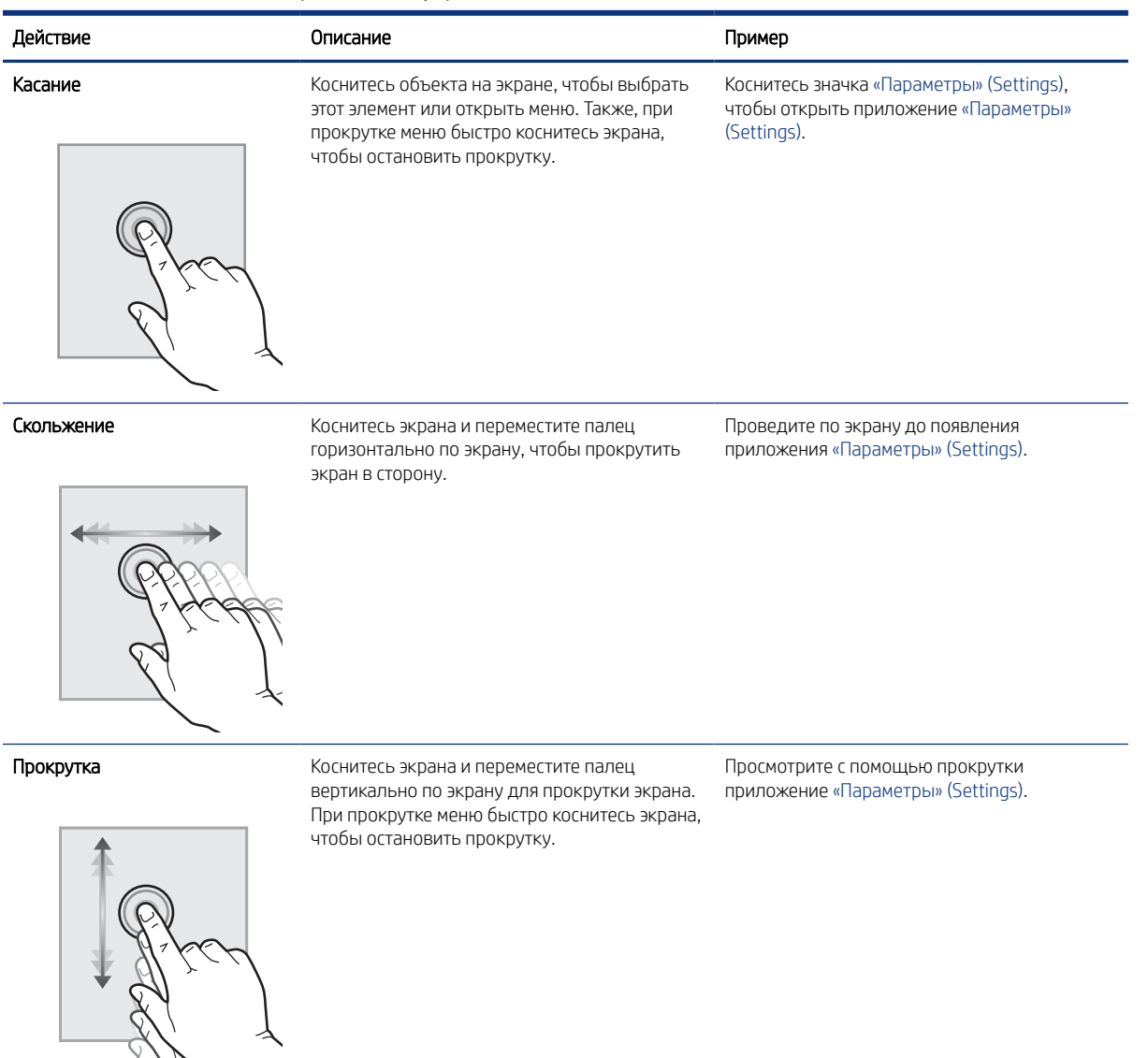

## Технические характеристики принтера

Здесь можно узнать технические характеристики своей модели принтера.

### Технические характеристики

Ознакомьтесь с техническими характеристиками принтера.

#### Коды продуктов для каждой модели

● M480f — #3QA55A

#### Таблица 1-2 Технические характеристики средств для работы с бумагой

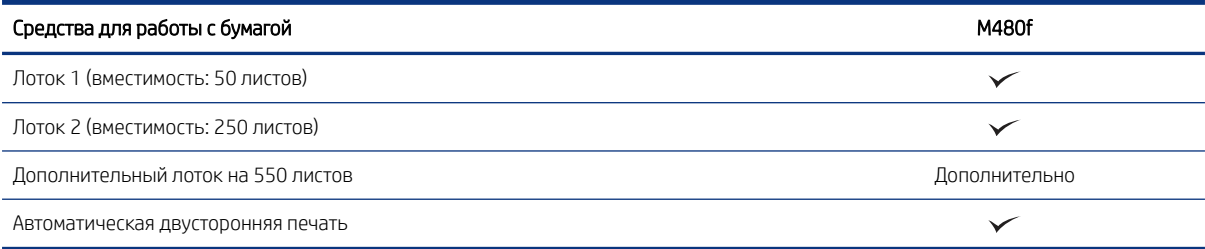

#### Таблица 1-3 Технические характеристики возможностей подключения

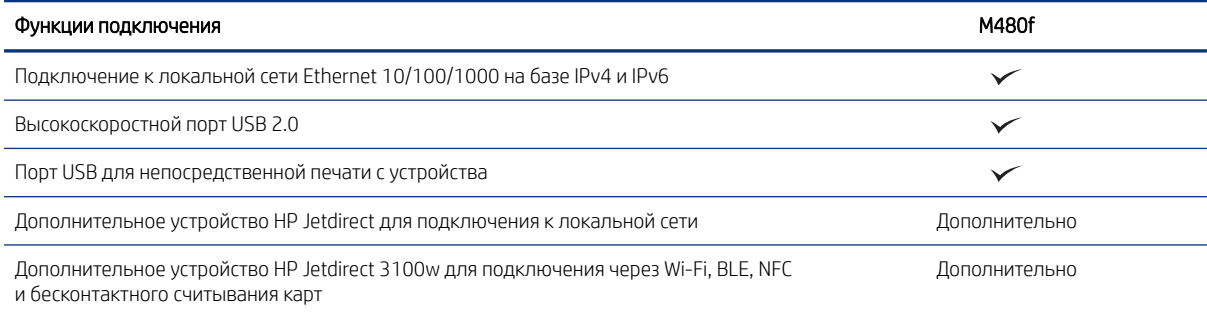

### Таблица 1-4 Технические характеристики печати

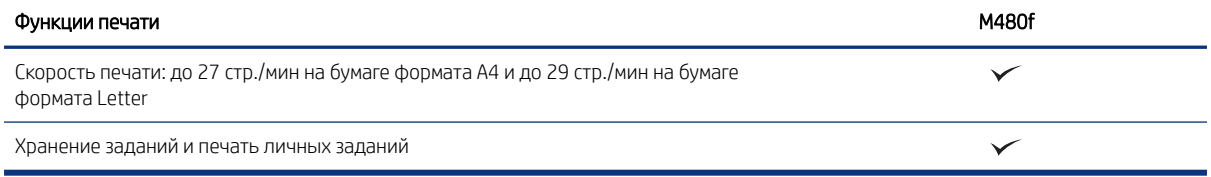

#### Таблица 1-5 Характеристики копирования и сканирования

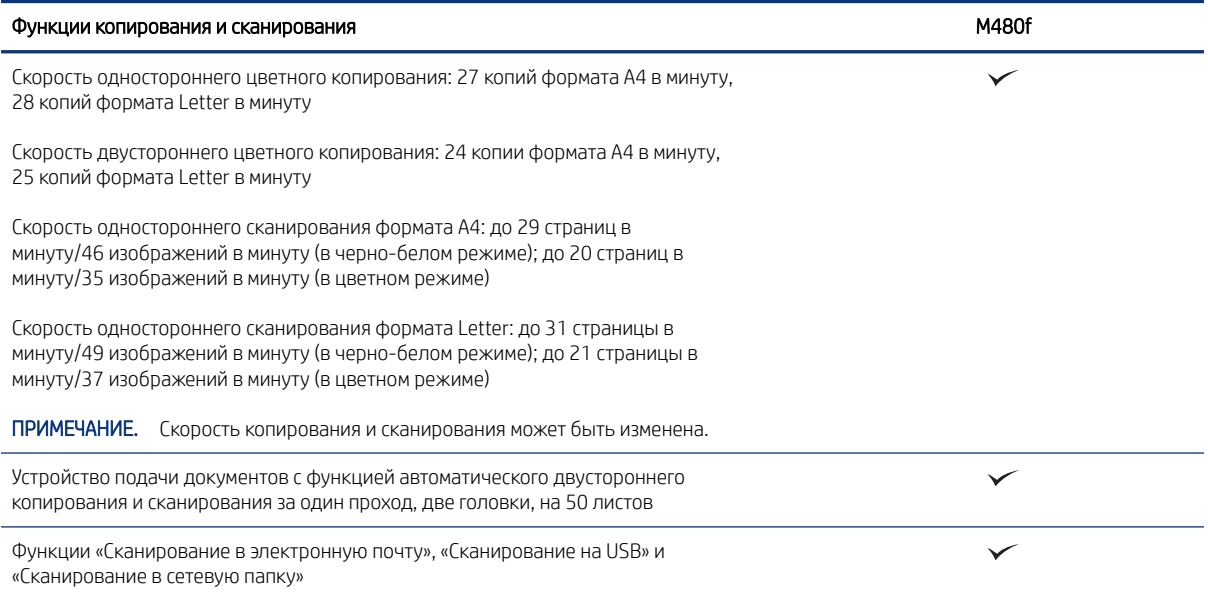

#### <span id="page-20-0"></span>Таблица 1-6 Прочие технические характеристики

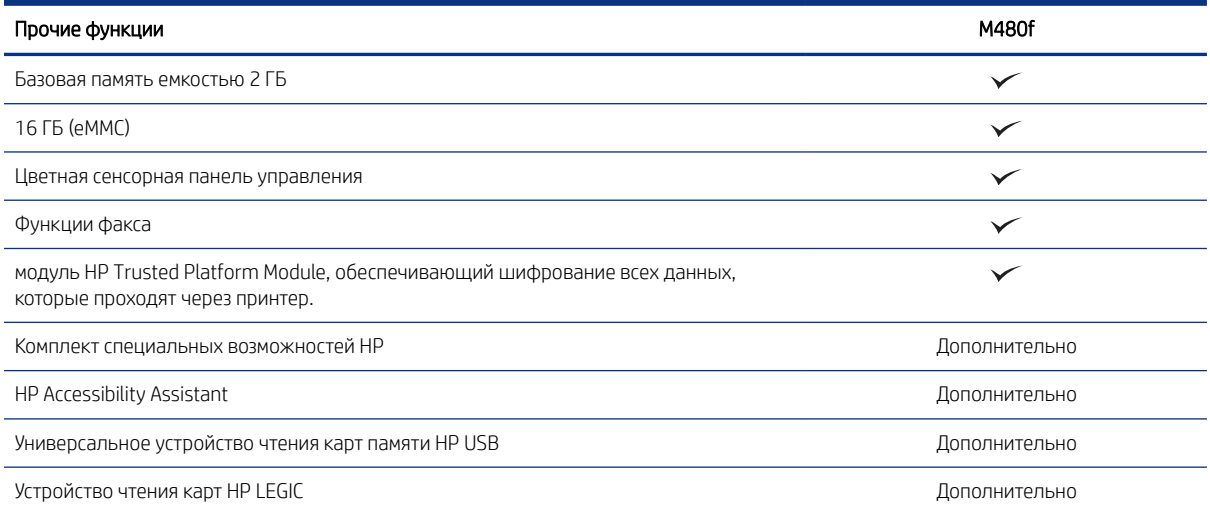

### Поддерживаемые ОС

Используйте следующую информацию для обеспечения совместимости принтера с операционной системой компьютера.

Linux. Для получения информации и драйверов печати для ОС Linux перейдите по адресу www.hp.com/go/linuxprinting.

**UNIX.** Для получения информации и драйверов печати для UNIX® перейдите по адресу www.hp.com/go/unixmodelscripts.

Следующая информация относится к драйверам печати HP PCL 6 для Windows для определенных принтеров, драйверам печати HP для macOS и к программе установки ПО.

Windows. Загрузите приложение HP Easy Start с веб-сайта 123.hp.com, чтобы установить драйвер печати HP. Или перейдите на веб-сайт поддержки для данного принтера http://www.hp.com/support/ colorlј M480MFP, чтобы загрузить драйвер печати или программу установки ПО для установки драйвера печати НР.

macOS. В данном принтере есть поддержка для компьютеров Мас. Загрузите приложение HP Easy Start с веб-сайта 123.hp.com или со страницы службы поддержки для принтера, а затем воспользуйтесь HP Easy Start для установки драйвера печати HP.

- $1.$ Перейдите на веб-сайт 123.hp.com.
- $2.$ Выполните указанные действия для загрузки программного обеспечения принтера.

#### Таблица 1-7 Поддерживаемые драйверы печати и операционные системы

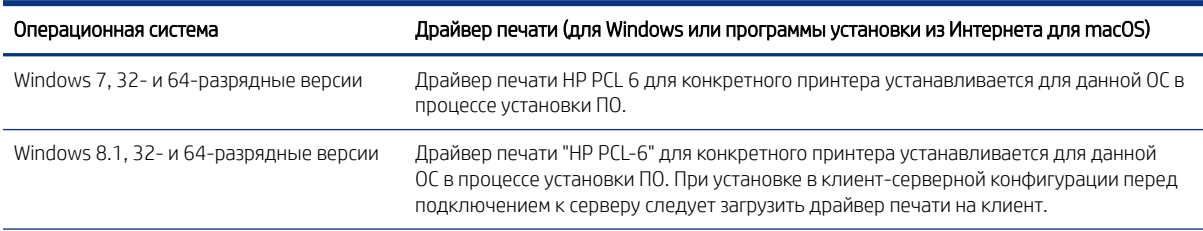

#### Таблица 1-7 Поддерживаемые драйверы печати и операционные системы (продолжение)

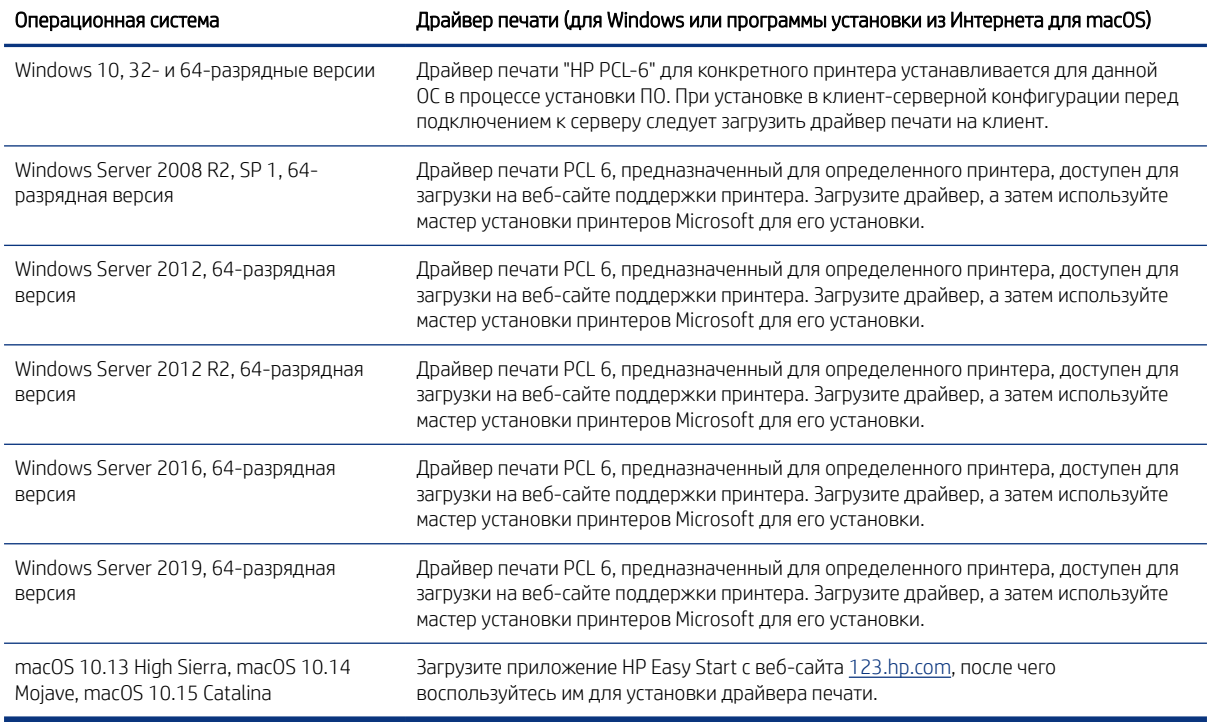

ПРИМЕЧАНИЕ. Поддерживаемые операционные системы могут быть изменены.

 $\ddot{\mathbb{B}}$  ПРИМЕЧАНИЕ. Для получения актуального списка поддерживаемых операционных систем и исчерпывающих сведений о принтере HP перейдите по адресу [http://www.hp.com/support/](http://www.hp.com/support/colorljM480MFP) [colorljM480MFP](http://www.hp.com/support/colorljM480MFP).

**Э ПРИМЕЧАНИЕ.** Для получения дополнительных сведений о клиентских и серверных ОС и поддержке драйверов HP UPD для данного принтера перейдите по адресу [www.hp.com/go/upd.](http://www.hp.com/go/upd) В разделе Additional information (Дополнительная информация) выберите Specifications (Технические характеристики).

#### Таблица 1-8 Минимальные системные требования

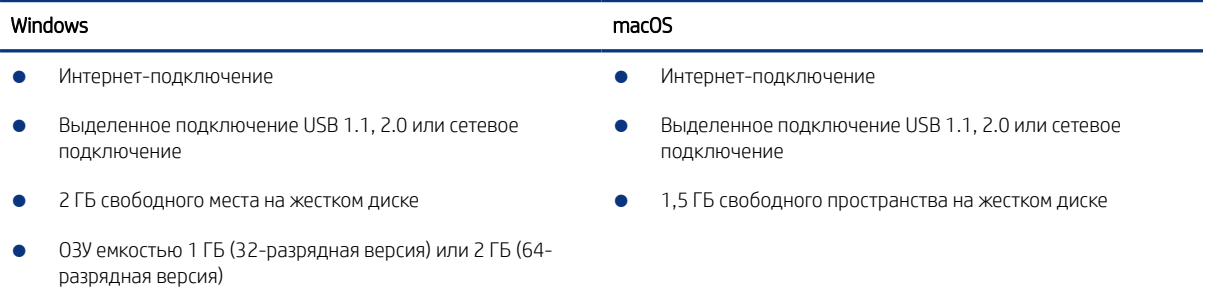

 **学 ПРИМЕЧАНИЕ.** Программа установки ПО для Windows устанавливает службу HP Smart Device Agent Base. Размер файла составляет менее 100 КБ. Ее единственной функцией является ежечасная проверка наличия принтеров, подключенных через USB. Данные не собираются. При обнаружении принтера USB службой выполняется попытка поиска экземпляра JetAdvantage Management Connector (JAMc) в сети. Если ПО JAMc найдено, служба HP Smart Device Agent Base будет безопасно обновлена до полной версии Smart Device Agent из JAMc, которая затем позволит учитывать напечатанные страницы в учетной записи служб

<span id="page-22-0"></span>управляемой печати (MPS). Веб-пакеты только с драйвером, загружаемые с сайта [www.hp.com](http://www.hp.com) для принтера и устанавливаемые с помощью мастера добавления принтера, не устанавливают эту службу.

Для удаления службы откройте Панель управления, выберите Программы или Программы и компоненты, затем выберите Установка и удаление программ или Удаление программы, чтобы удалить службу. Имя файла - HPSmartDeviceAgentBase.

### Решения для мобильной печати

У компании HP есть несколько решений для удобной мобильной печати на любом принтере HP с ноутбука, планшетного ПК, смартфона или другого мобильного устройства.

Ознакомиться с полным списком и определиться с выбором можно на веб-сайте [www.hp.com/go/MobilePrinting](http://www.hp.com/go/MobilePrinting).

**Э ПРИМЕЧАНИЕ.** Обновите микропрограмму принтера, чтобы обеспечить поддержку всех возможностей мобильной печати.

- Wi-Fi Direct (с установленным дополнительным устройством HP JetDirect 3100w с поддержкой BLE/NFC/беспроводной связи)
- Печать с помощью HP ePrint через электронную почту (требуется подключение к веб-службам HP и регистрация принтера в HP Connected)
- Виртуальный принтер Google
- **AirPrint**
- Печать в Android
- HP Roam

### Размеры принтера

Убедитесь, что размеры среды принтера достаточно большие, чтобы вместить принтер.

Рисунок 1-4 Размеры модели M480f

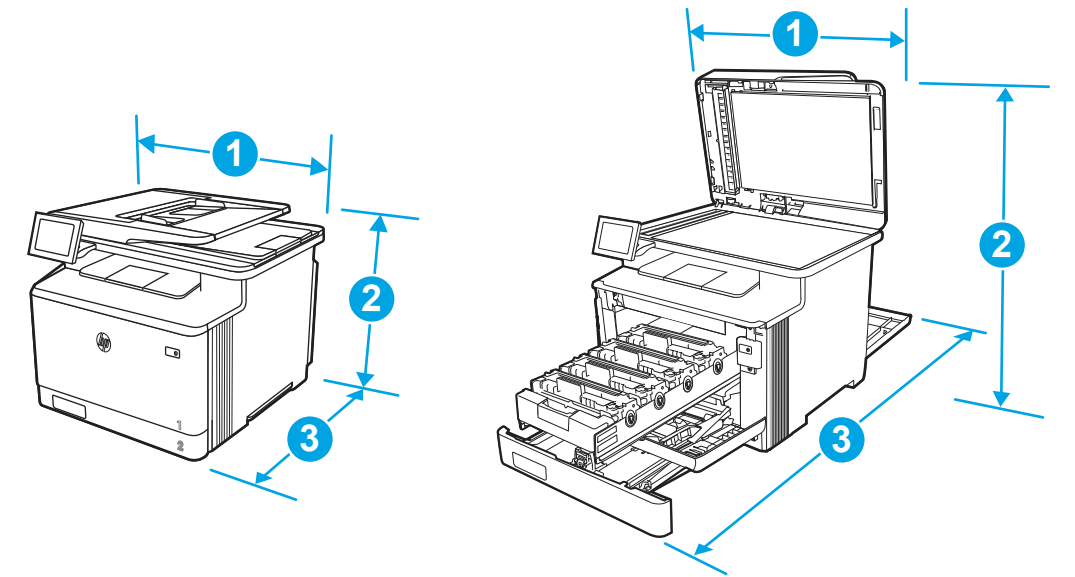

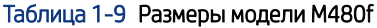

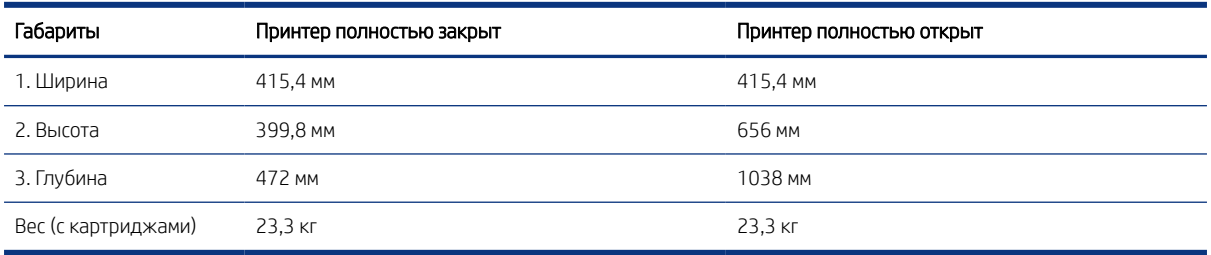

#### Таблица 1-10 Размеры дополнительного лотка на 550 листов

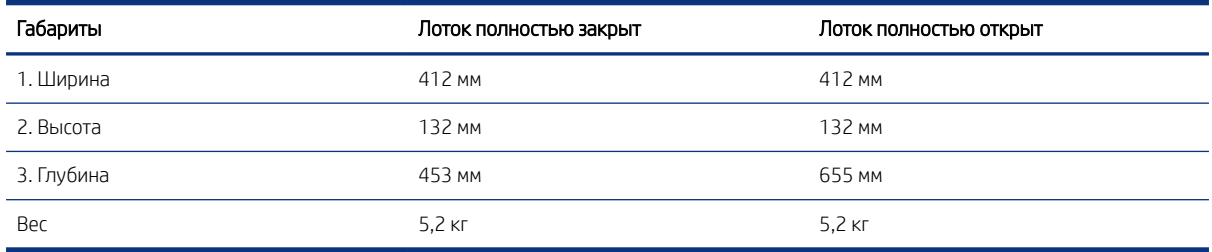

### Рисунок 1-5 Размеры принтера с дополнительным лотком на 550 листов

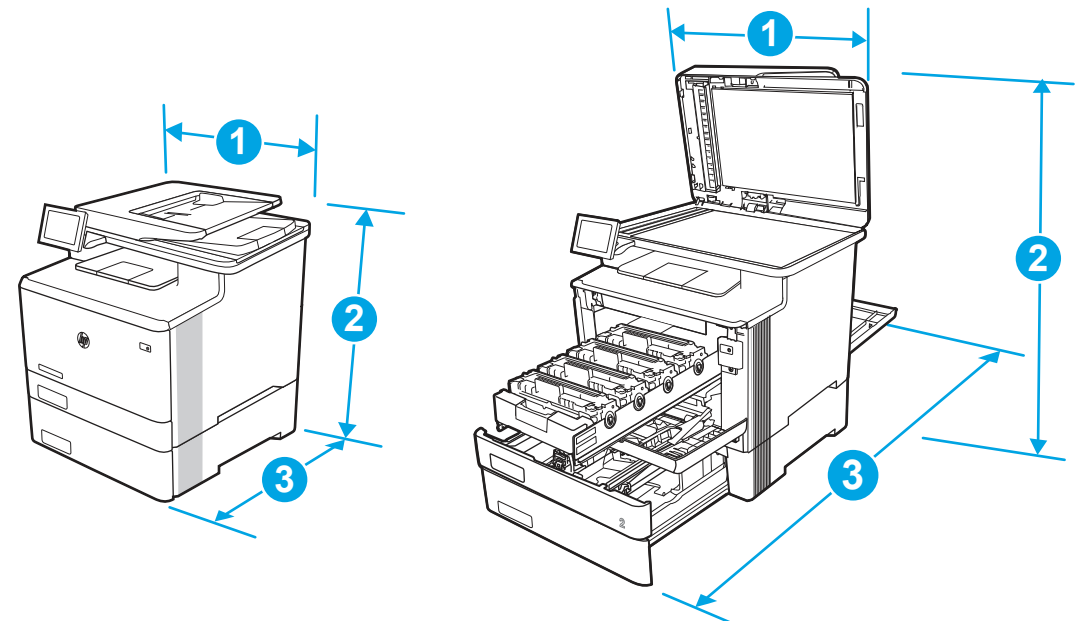

Таблица 1-11 Размеры принтера с дополнительным лотком на 550 листов

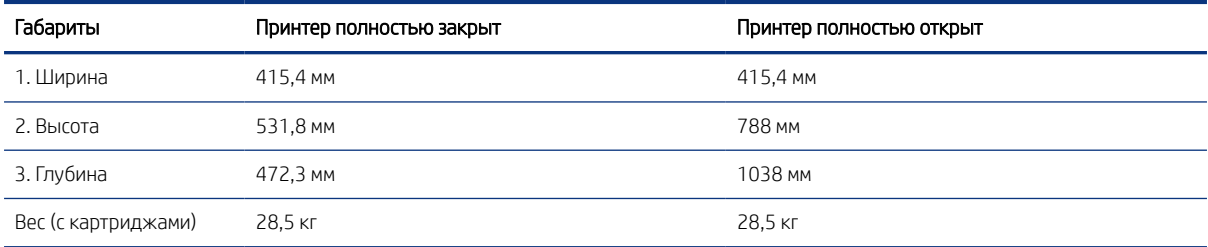

### <span id="page-24-0"></span>Потребляемая мощность

Ознакомьтесь со сведениями о потребляемой мощности по каждому состоянию или функции принтера.

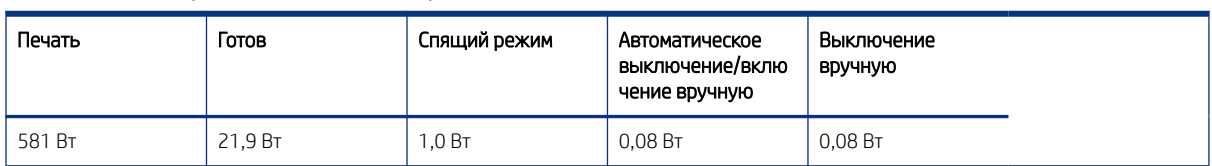

#### Таблица 1-12 Потребляемая мощность (среднее значение, Вт)

### Электротехнические характеристики

Ознакомьтесь с электротехническими характеристиками принтера.

- ПРИМЕЧАНИЕ. Требования к электропитанию зависят от страны/региона, где продается данный принтер. Значения в следующей таблице могут быть изменены.
- ПРЕДУПРЕЖДЕНИЕ. Не преобразуйте рабочее напряжение. Это может привести к повреждению принтера и послужить причиной аннулирования гарантийных обязательств.

#### Таблица 1-13 Рекомендуемое напряжение

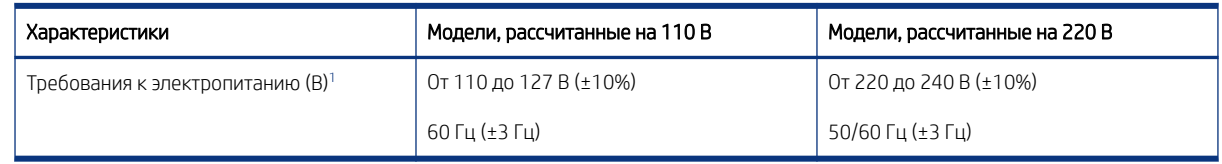

<sup>1</sup> Приведено наибольшее значение мощности, измеренное для всех моделей принтеров при использовании стандартных напряжений.

### Акустическая эмиссия

Ознакомьтесь со сведениями об акустической эмиссии, включая уровень мощности звука и уровень звукового давления.

#### Таблица 1-14 Уровень мощности звука

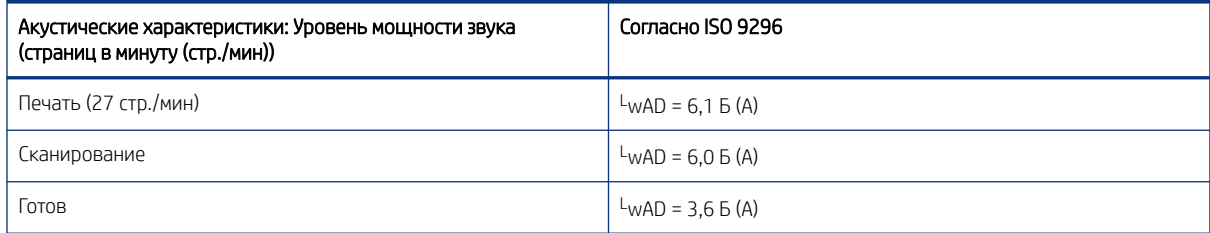

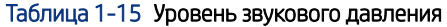

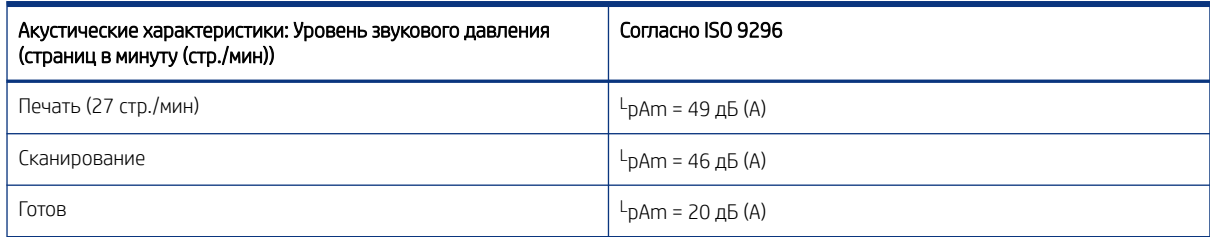

### <span id="page-25-0"></span>Допустимые условия эксплуатации

Для правильной работы принтер должен находиться в среде, соответствующей определенным техническим характеристикам.

#### Таблица 1-16 Характеристики рабочей среды

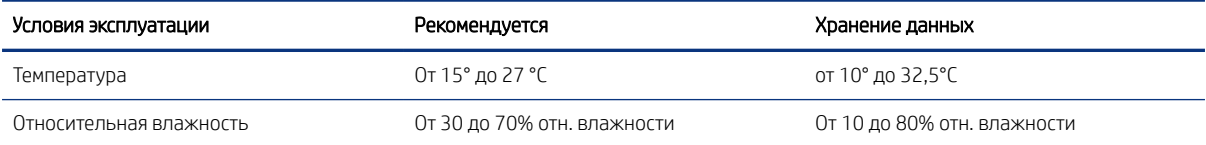

## Аппаратная настройка принтера и установка ПО

Основные инструкции по настройке см. в Руководстве по установке оборудования из комплекта поставки принтера. Дополнительные инструкции см. на веб-сайте поддержки HP.

Перейдите по адресу<http://www.hp.com/support/colorljM480MFP> для получения полной справки от HP для этого принтера, в которой представлена следующая информация:

- Установка и настройка
- Обучение и использование
- Решение проблем
- Загрузка обновлений ПО и микропрограммы
- Участие в форумах технической поддержки
- Поиск гарантийной информации и регламентирующих сведений
- Поиск инструкций по использованию инструмента установки принтера Microsoft

# <span id="page-26-0"></span>2 Лотки для бумаги

Узнайте, как загружать и использовать лотки для бумаги, включая загрузку специальных носителей, таких как конверты и этикетки.

Следующая информация является верной на момент публикации. Дополнительные сведения см. в разделе [http://www.hp.com/support/colorljM480MFP.](http://www.hp.com/support/colorljM480MFP)

Для получения дополнительной информации см.:

В полной справке от HP для этого принтера представлена следующая информация:

- Установка и настройка
- Обучение и использование
- Устранение неполадок
- Загрузка обновлений ПО и микропрограммы
- Участие в форумах технической поддержки
- Поиск гарантийной информации и регламентирующих сведений

#### Введение

Соблюдайте осторожность при загрузке бумаги в лотки.

ПРЕДУПРЕЖДЕНИЕ. Не выдвигайте более одного лотка одновременно.

Не используйте лоток для бумаги в качестве ступеньки.

При перемещении принтера все лотки должны быть закрыты.

Убирайте руки при закрытии лотков для бумаги или выдвижных отсеков.

## Загрузка бумаги в лоток 1 (универсальный лоток)

Далее приводится описание загрузки бумаги в лоток 1.

### Загрузка бумаги в лоток 1 (универсальный лоток)

Для загрузки бумаги в лоток 1 выполните следующие действия.

Этот лоток вмещает до 50 листов бумаги плотностью 75 г/м<sup>2</sup>.

ПРЕДУПРЕЖДЕНИЕ. Чтобы избежать замятия, не добавляйте и не извлекайте бумагу из лотка 1 во время печати.

1. Откройте лоток 1, взявшись за ручки, расположенные по обеим сторонам лотка, и потяните вниз.

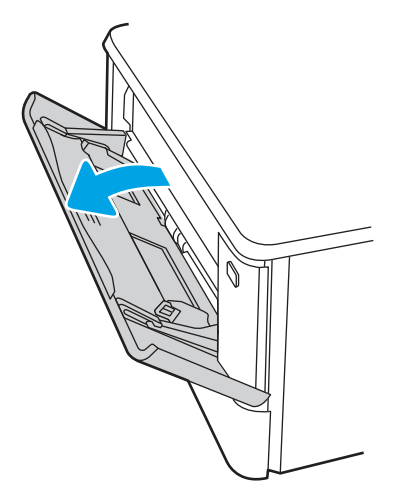

2. Вытяните удлинитель лотка.

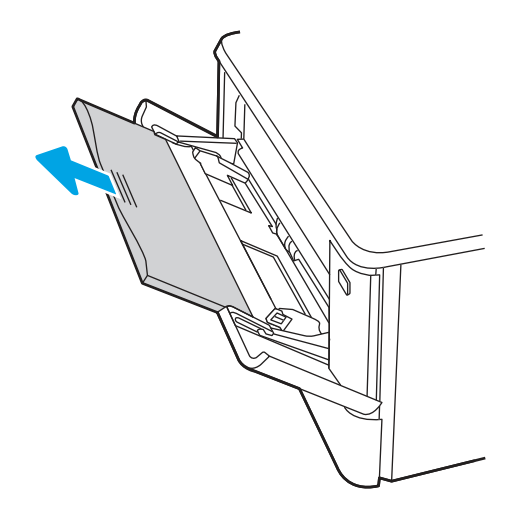

3. Нажмите на выступ на правой направляющей, затем разведите направляющие бумаги по требуемому размеру.

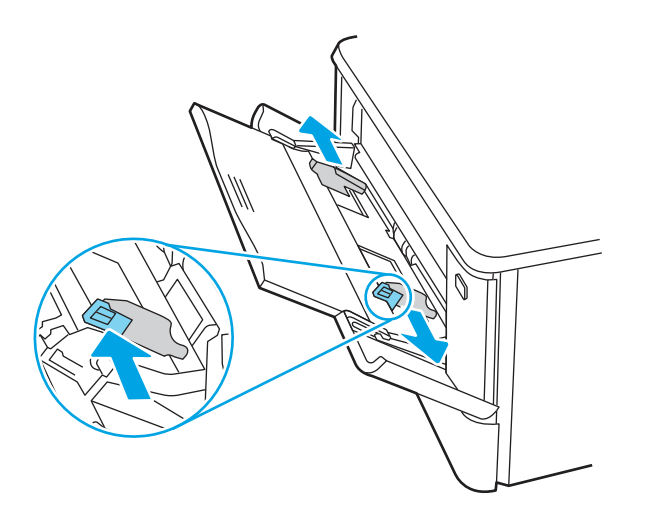

<span id="page-28-0"></span>4. Загрузите бумагу в лоток. Убедитесь, что ограничители плотно прижаты к бумаге, а стопка бумаги ниже индикаторов максимальной высоты.

Подробнее об ориентации бумаги см. Ориентация бумаги в лотке 1 на стр. 17.

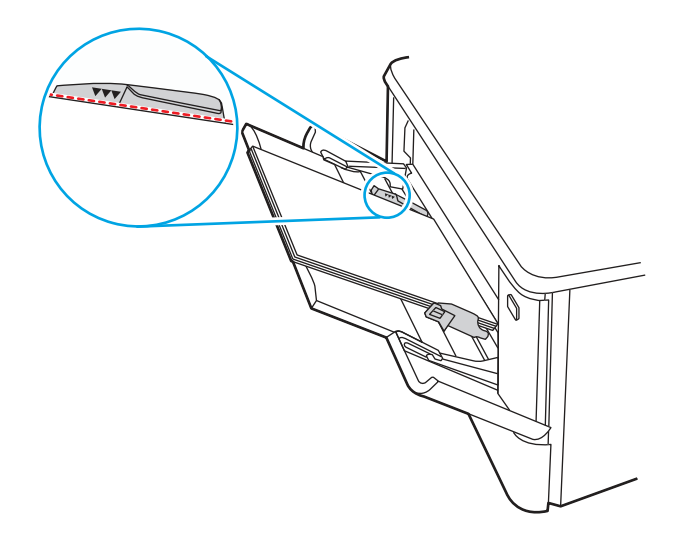

5. Начните процесс печати на компьютере с помощью программного приложения. Убедитесь, что для драйвера настроены верный тип и формат бумаги для печати документа из лотка.

### Ориентация бумаги в лотке 1

При использовании бумаги, которая требует определенной ориентации, загружайте ее в соответствии с данными из следующей таблицы.

#### Таблица 2-1 Ориентация бумаги в лотке 1

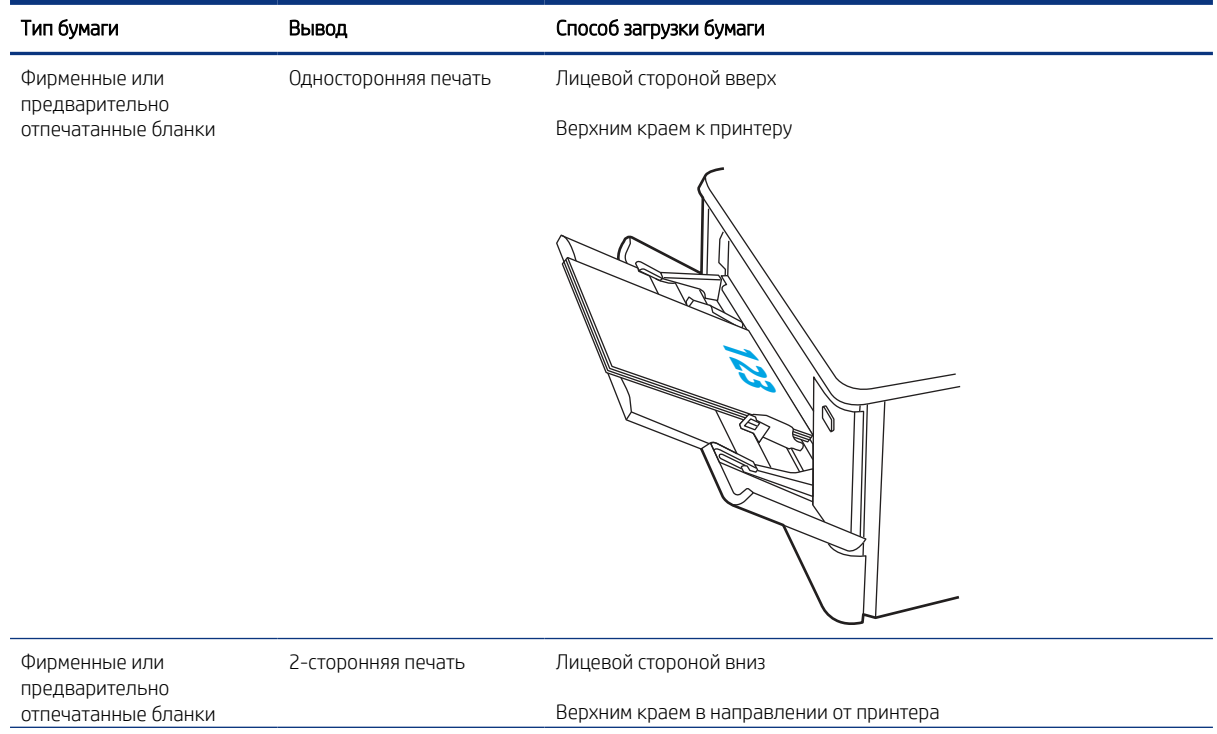

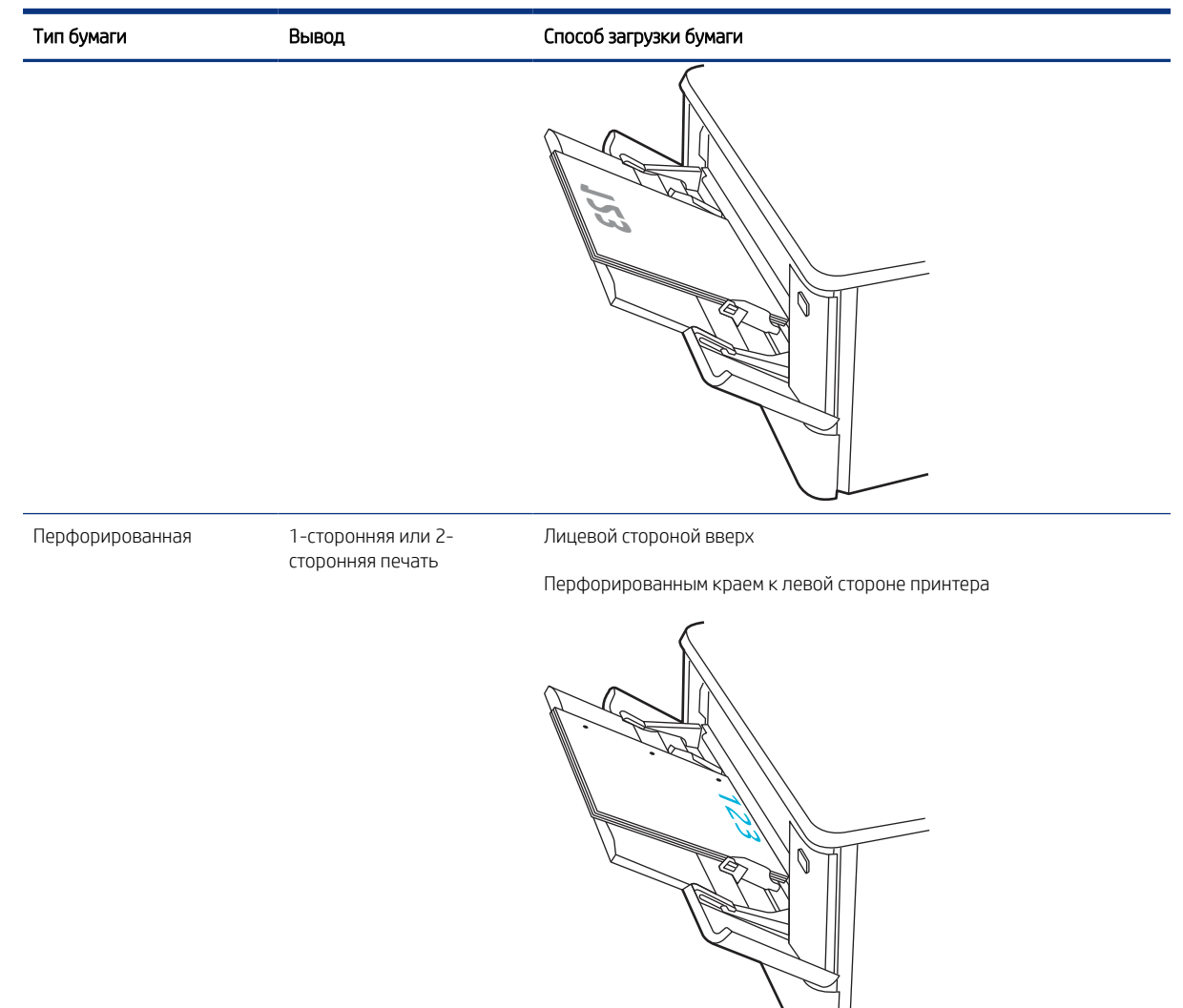

#### <span id="page-29-0"></span>Таблица 2-1 Ориентация бумаги в лотке 1 (продолжение)

# Загрузите бумагу в лоток 2

Ознакомьтесь с приведенными ниже сведениями о загрузке бумаги в лоток 2.

### Загрузка бумаги в лоток 2

Для загрузки бумаги в лоток 2 выполните следующие действия.

Этот лоток вмещает до 250 листов бумаги плотностью 75 г/м<sup>2</sup>.

1. Откройте лоток 2.

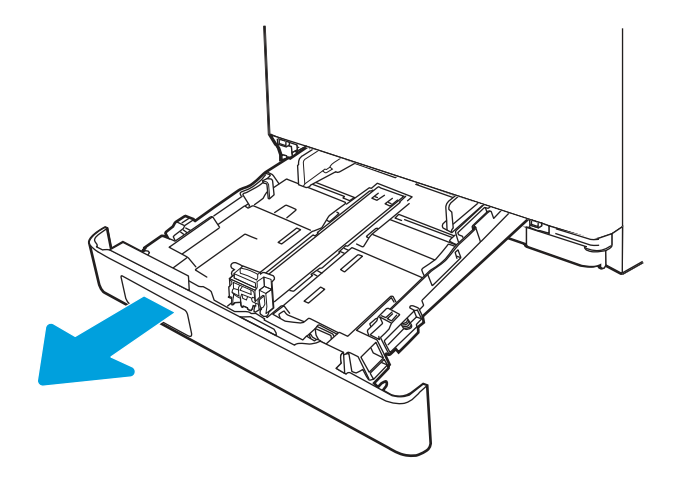

2. Отрегулируйте ограничитель ширины бумаги: нажмите на регулировочные защелки на направляющих и сдвиньте ограничители по формату используемой бумаги.

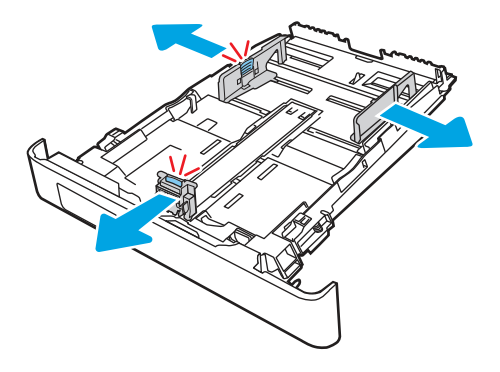

3. Для загрузки бумаги формата Legal выдвиньте лоток, нажав на фиксатор и потянув переднюю часть лотка наружу.

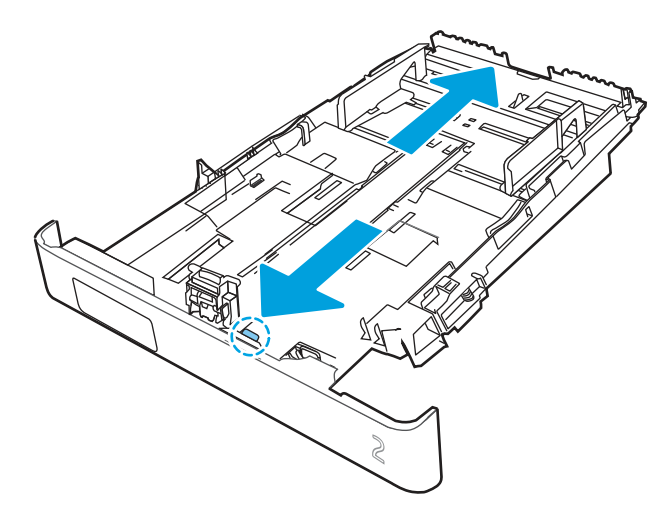

**Э ПРИМЕЧАНИЕ.** После загрузки бумаги формата Legal лоток 2 будет выступать из принтера спереди приблизительно на (2 дюйма).

4. Загрузите бумагу в лоток.

Для получения дополнительных сведений об ориентации бумаги см. [Ориентация бумаги в Лотке 2](#page-32-0) на [стр. 21.](#page-32-0)

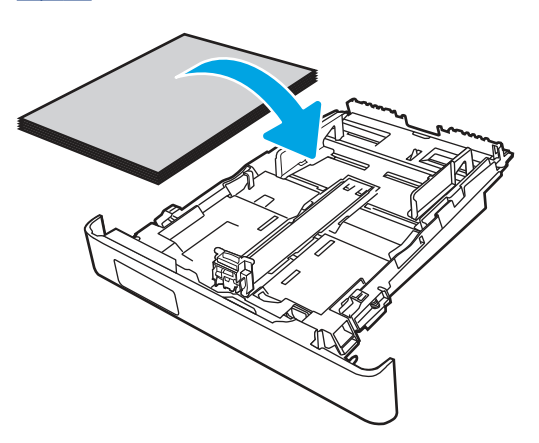

- 5. Убедитесь, что стопка бумаги выровнена со всех четырех углов. Придвиньте направляющие ширины и длины вплотную к стопке бумаги.
- ти примечание. Чтобы избежать замятия, не переполняйте лоток. Верх стопки должен располагаться ниже индикатора заполнения лотка.

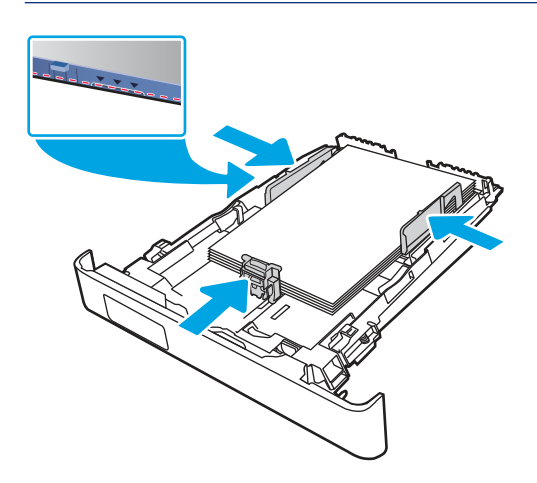

6. Убедившись в том, что стопка бумаги находится ниже индикатора заполнения лотка, закройте лоток.

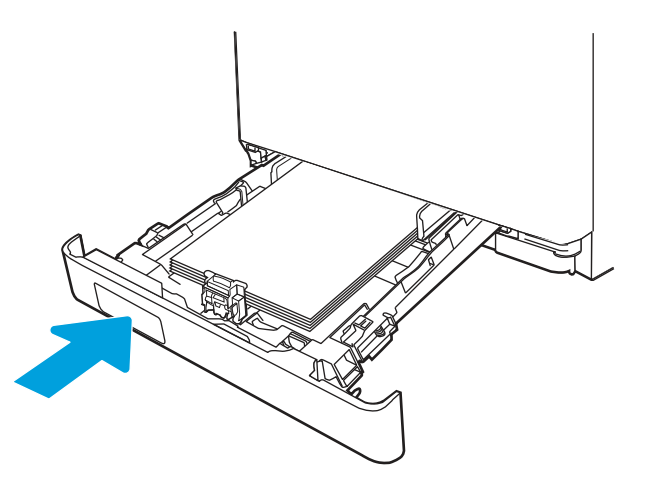

<span id="page-32-0"></span> $\mathbb{Z}$ ПРИМЕЧАНИЕ. При загрузке бумаги формата Legal лоток 2 не закрывается полностью.

7. Начните процесс печати на компьютере с помощью программного приложения. Убедитесь, что для драйвера настроены верный тип и формат бумаги для печати документа из лотка.

### Ориентация бумаги в Лотке 2

При использовании бумаги, которая требует определенной ориентации, загружайте ее в соответствии с данными из следующей таблицы.

#### Таблица 2-2 Ориентация бумаги в лотке 2

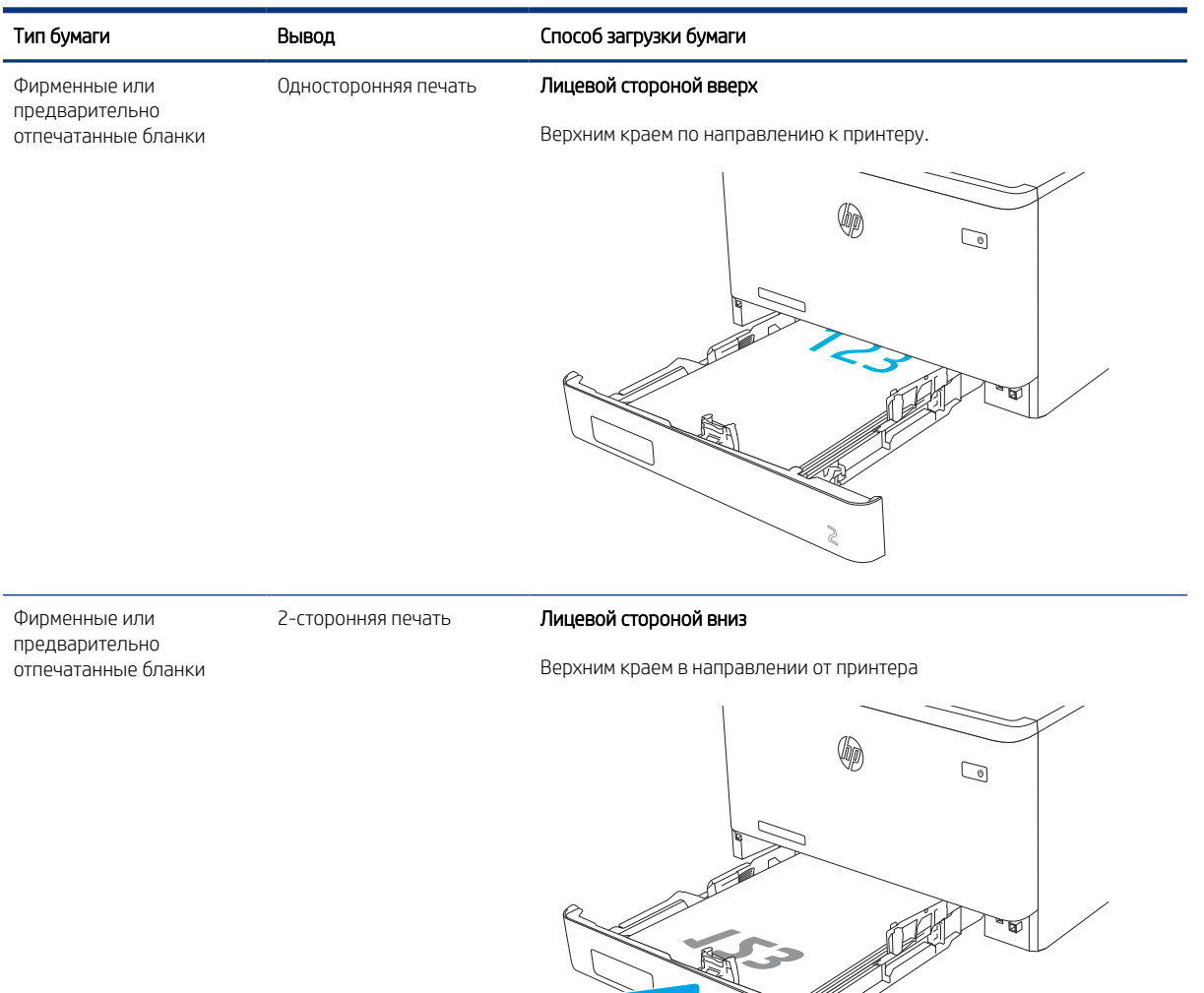

Перфорированная 1-сторонняя или 2-

сторонняя печать

#### Лицевой стороной вверх

Перфорированным краем к левой стороне принтера

#### <span id="page-33-0"></span>Таблица 2-2 Ориентация бумаги в лотке 2 (продолжение)

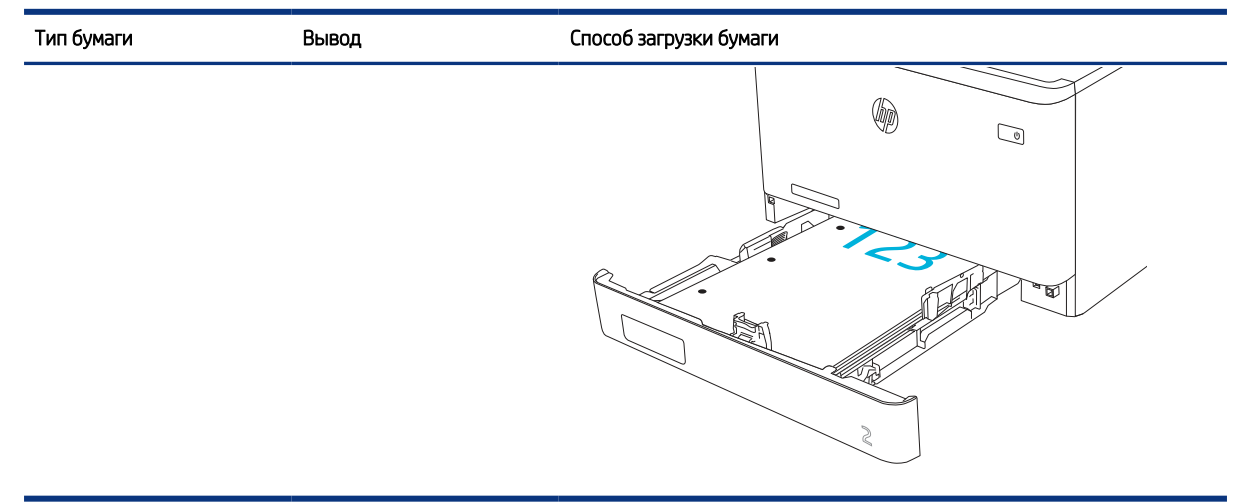

### Использование альтернативного режима фирменных бланков

При использовании функции альтернативного режима фирменных бланков бумагу с заранее отпечатанными шаблонами или бланки можно загружать в лоток одним и тем же способом для всех заданий вне зависимости от того, производится ли печать на одну сторону листа или на обе. При работе в этом режиме загружайте бумагу так же, как для автоматической двусторонней печати.

### Включение альтернативного режима фирменных бланков с помощью меню панели управления принтера

Используйте меню Параметры, чтобы настроить функцию Альтернативный режим фирменных бланков.

- 1. На главном экране панели управления принтера найдите и откройте меню Параметры.
- 2. Откройте следующие меню:
	- а. Копирование/печать или Печать
	- б. Управление лотками
	- в. Альтернативный режим бланков
- 3. Выберите Вкл.

## Загрузка бумаги в лоток 3 (дополнительный аксессуар)

Ознакомьтесь с приведенными ниже сведениями о загрузке бумаги в лоток 3.

### Загрузка бумаги в лоток 3

Для загрузки бумаги в лоток 3 выполните следующие действия.

Этот лоток вмещает до 550 листов бумаги плотностью 75 г/м<sup>2</sup> .

 $\triangle$  ПРЕДУПРЕЖДЕНИЕ. Не печатайте на конвертах, этикетках или бумаге неподдерживаемых форматов из лотка 3. Печать на таких типах бумаги выполняется только при подаче из лотка 1.

1. Откройте лоток 3.

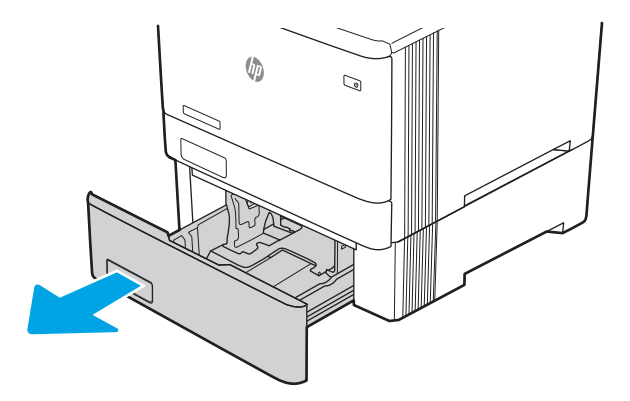

2. Отрегулируйте ограничитель ширины бумаги: нажмите на регулировочные защелки на направляющих и сдвиньте ограничители по формату используемой бумаги.

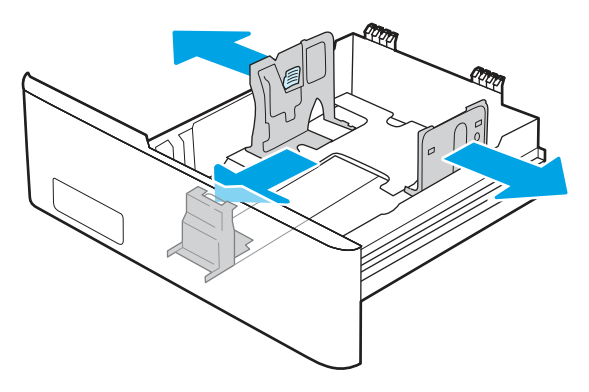

3. Для загрузки бумаги формата Legal выдвиньте лоток, нажав на фиксатор и потянув переднюю часть лотка наружу.

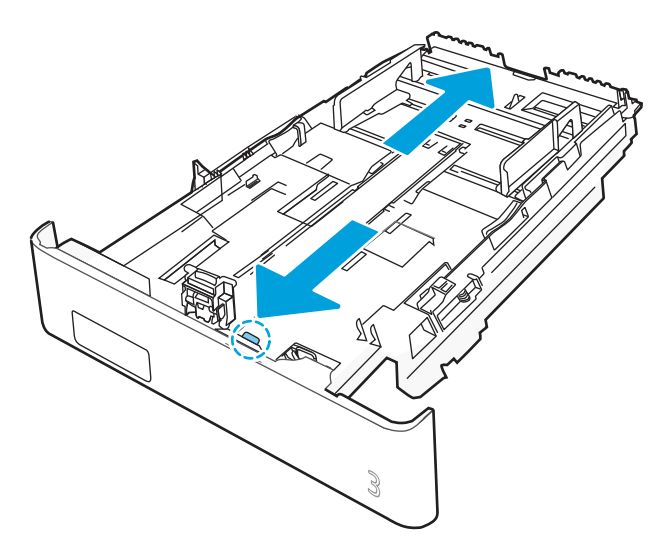

4. Загрузите бумагу в лоток.

Для получения дополнительных сведений об ориентации бумаги см. [Ориентация бумаги в лотке 3](#page-35-0) на [стр. 24](#page-35-0).

- <span id="page-35-0"></span>5. Убедитесь, что стопка бумаги выровнена со всех четырех углов. Придвиньте направляющие ширины и длины вплотную к стопке бумаги.
- **Э ПРИМЕЧАНИЕ.** Чтобы избежать замятия, не переполняйте лоток. Верх стопки должен располагаться ниже индикатора заполнения лотка.

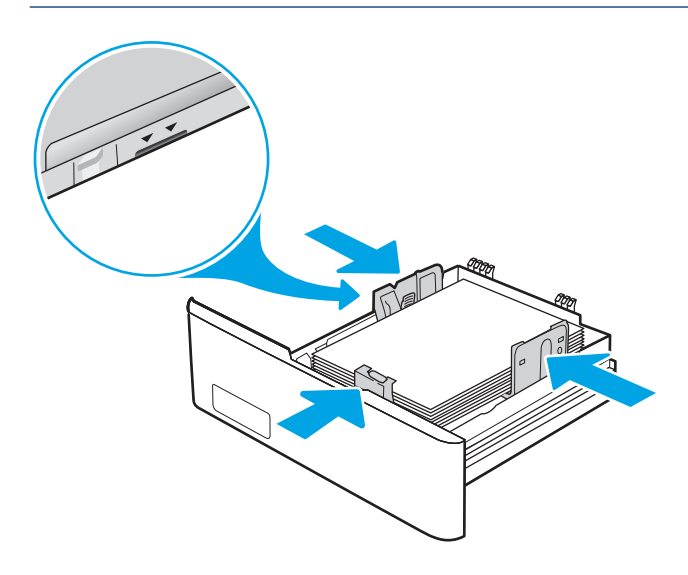

6. Убедившись в том, что стопка бумаги находится ниже индикатора заполнения лотка, закройте лоток.

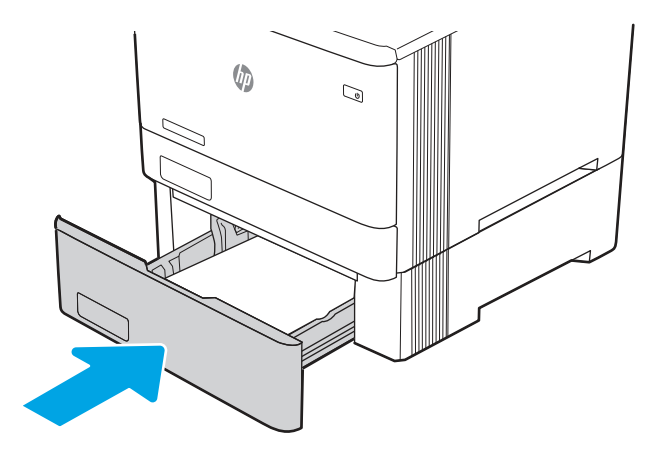

7. Начните процесс печати на компьютере с помощью программного приложения. Убедитесь, что для драйвера настроены верный тип и формат бумаги для печати документа из лотка.

### Ориентация бумаги в лотке 3

При использовании бумаги, которая требует определенной ориентации, загружайте ее в соответствии с данными из следующей таблицы.

#### Таблица 2-3 Ориентация бумаги в лотке 3

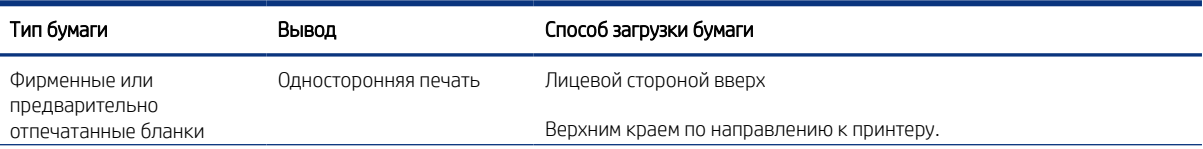
#### Таблица 2-3 Ориентация бумаги в лотке 3 (продолжение)

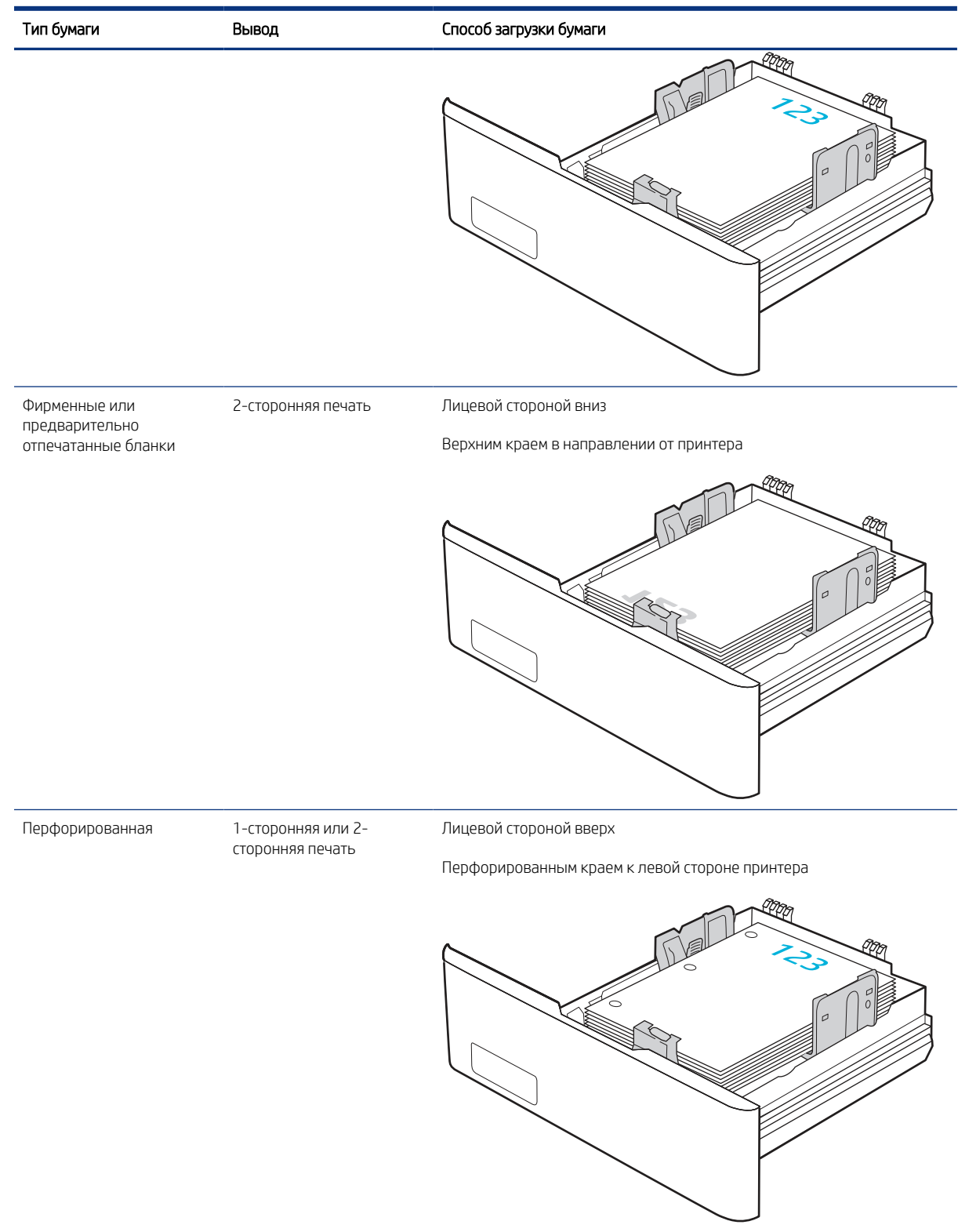

### Использование альтернативного режима фирменных бланков

При использовании функции альтернативного режима фирменных бланков бумагу с заранее отпечатанными шаблонами или бланки можно загружать в лоток одним и тем же способом для всех заданий вне зависимости от того, производится ли печать на одну сторону листа или на обе. При работе в этом режиме загружайте бумагу так же, как для автоматической двусторонней печати.

#### Включение альтернативного режима фирменных бланков с помощью меню панели управления принтера

Используйте меню Параметры, чтобы настроить функцию Альтернативный режим фирменных бланков.

- 1. На главном экране панели управления принтера найдите и откройте меню Параметры.
- 2. Откройте следующие меню:
	- а. Копирование/печать или Печать
	- б. Управление лотками
	- в. Альтернативный режим бланков
- 3. Выберите Вкл.

### Загрузка и печать конвертов

Ознакомьтесь с приведенными ниже сведениями о загрузке и печати конвертов.

Для печати на конвертах используйте лоток 1 или лоток 2. Лоток 1 вмещает до 10 конвертов.

Для печати на конвертах с ручной подачей следуйте следующим инструкциям, чтобы выбрать соответствующие параметры в драйвере печати, затем загрузите конверты в лоток после отправки задания печати на принтер.

В дополнение к приведенным ниже инструкциям вы можете посмотреть следующее видео о загрузке и печати конвертов:

### Печать конвертов

Для печати конвертов выполните следующие действия.

- 1. Из окна программы выберите параметр Печать.
- 2. Выберите принтер из списка принтеров, а затем нажмите или коснитесь пункта Свойства или Параметры, чтобы открыть драйвер печати.
- ПРИМЕЧАНИЕ. Название кнопки различается в зависимости от программного обеспечения.
- 3. Нажмите или коснитесь вкладки Бумага/качество.
- 4. В раскрывающемся списке Формат бумаги выберите соответствующий формат для конвертов.
- 5. В раскрывающемся списке Тип бумаги выберите Конверты.
- 6. В раскрывающемся списке Источник бумаги выберите Подача вручную.
- 7. Перейдите на вкладку Окончательная обработка.
- 8. Если выбран параметр Двусторонняя печать, снимите флажок.
- 9. Нажмите кнопку OK, чтобы закрыть диалоговое окно Свойства документа.
- 10. В диалоговом окне Печать нажмите кнопку Печать, чтобы отправить задание на печать.

### Ориентация конверта

При работе с конвертами загружайте их в соответствии с информацией, приведенной в следующей таблице.

#### Таблица 2-4 Ориентация конверта

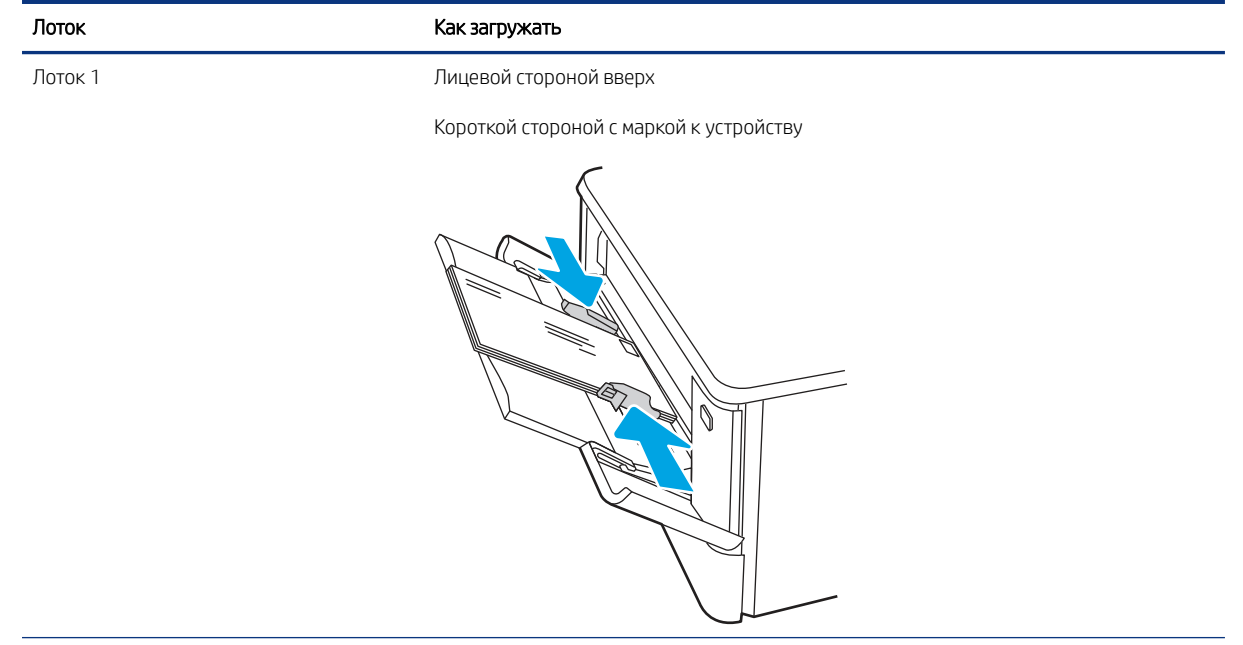

Лоток 2 Лицевой стороной вверх

Короткой стороной с маркой к устройству

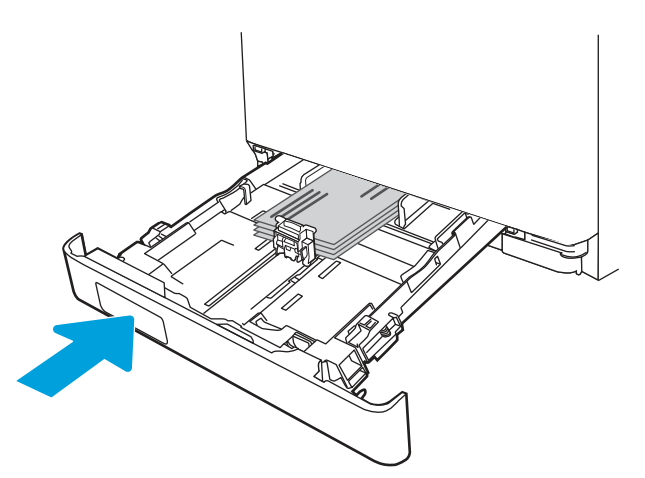

# Загрузка и печать этикеток

Для печати на листах для этикеток используйте лоток 1 или лоток 2.

### Ручная подача этикеток

Используйте ручной режим подачи для печати листов с этикетками.

- 1. Из окна программы выберите параметр Печать.
- 2. Выберите принтер из списка принтеров, а затем нажмите или коснитесь пункта Свойства или Параметры, чтобы открыть драйвер печати.
- ПРИМЕЧАНИЕ. Название кнопки различается в зависимости от программного обеспечения.
- **Э ПРИМЕЧАНИЕ.** Чтобы получить доступ к данным функциям с начального экрана Windows 8.1, выберите Устройства, Печать, затем выберите принтер.
- **Э ПРИМЕЧАНИЕ.** Чтобы получить доступ к данным функциям в Windows 10, выберите **Печать**, а затем выберите принтер.
- 3. Выберите вкладку Бумага/качество.
- 4. В раскрывающемся списке Формат бумаги выберите соответствующий формат для листов с этикетками.
- 5. В раскрывающемся списке Тип бумаги выберите Этикетки.
- 6. В раскрывающемся списке Источник бумаги выберите Подача вручную.
- **Э ПРИМЕЧАНИЕ.** При ручной печати печать осуществляется из лотка с наименьшим номером, который настроен для соответствующего формата бумаги, поэтому нет необходимости указывать конкретный лоток. Например, если лоток 2 настроен для этикеток, печать будет выполняться из лотка 2. Если лоток 3 установлен и настроен для этикеток, а лоток 2 не настроен для этикеток, печать выполняется из лотка 3.
- 7. Перейдите на вкладку Окончательная обработка.
- 8. Если выбран параметр Двусторонняя печать, снимите флажок.
- 9. Нажмите кнопку OK, чтобы закрыть диалоговое окно Свойства документа.
- 10. В диалоговом окне Печать нажмите кнопку Печать, чтобы отправить задание на печать.

### Ориентация этикетки

Для корректного выполнения печати этикетки следует загружать определенным образом.

#### Таблица 2-5 Загрузка этикеток

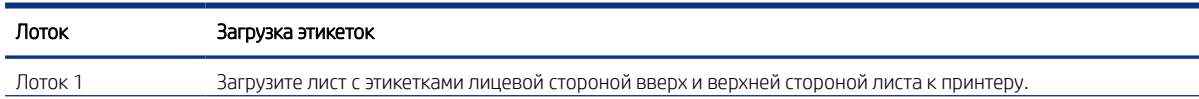

#### Таблица 2-5 Загрузка этикеток (продолжение)

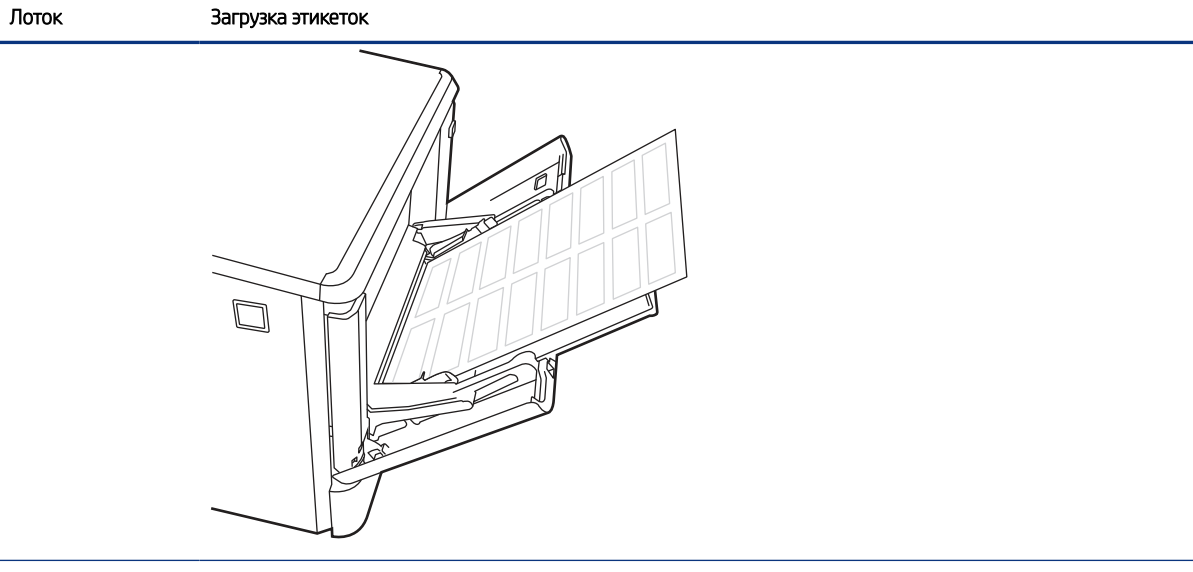

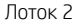

Лоток 2 Загрузите лист с этикетками лицевой стороной вверх и верхней стороной листа к задней стороне лотка.

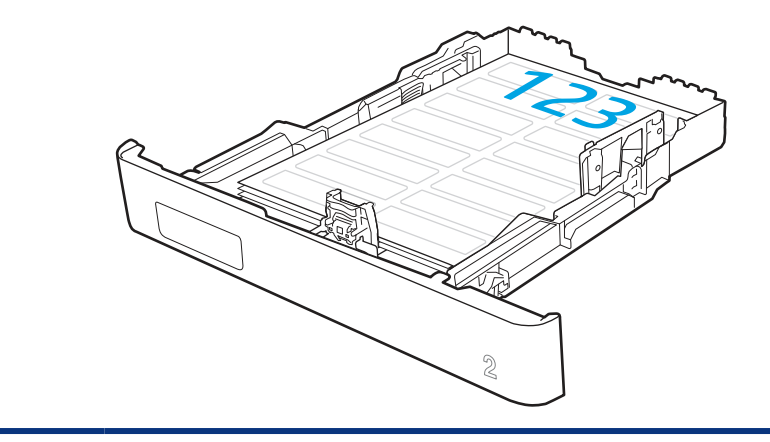

## Расходные материалы, дополнительные принадлежности и запасные части 3

Заказ расходных материалов и дополнительных принадлежностей, замена картриджей с тонером, а также снятие и замена других деталей.

Следующая информация является верной на момент публикации. Дополнительные сведения см. в разделе [http://www.hp.com/support/colorljM480MFP.](http://www.hp.com/support/colorljM480MFP)

Для получения дополнительной информации см.:

В полной справке от HP для этого принтера представлена следующая информация:

- Установка и настройка
- Обучение и использование
- Устранение неполадок
- Загрузка обновлений ПО и микропрограммы
- Участие в форумах технической поддержки
- Поиск гарантийной информации и регламентирующих сведений

# Заказ расходных материалов, дополнительных устройств и запасных деталей

Информация о получении запасных расходных материалов, дополнительных устройств и деталей для принтера.

### Оформление заказов

Заказ деталей, расходных материалов и дополнительных устройств осуществляется по следующим каналам.

#### Таблица 3-1 Параметры оформления заказов

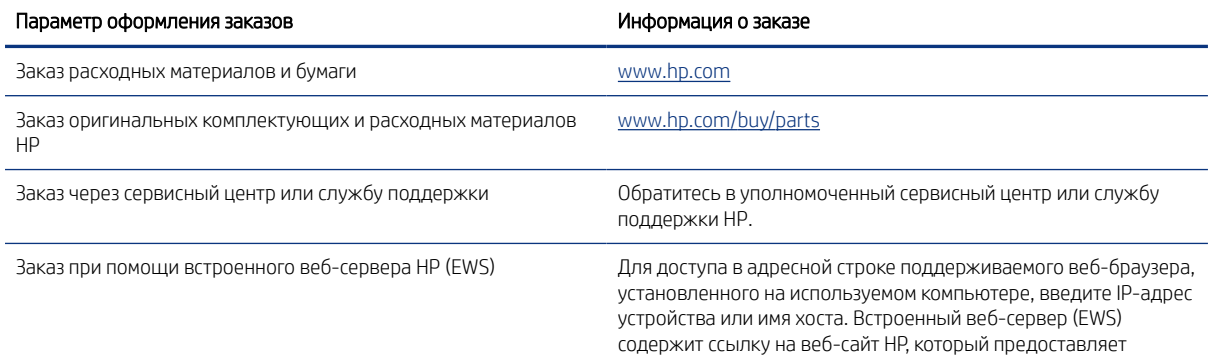

#### Таблица 3-1 Параметры оформления заказов (продолжение)

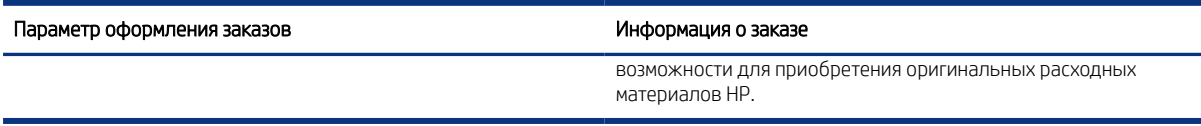

### Расходные материалы и дополнительные принадлежности

Информация о расходных материалах и дополнительных устройствах, которые доступны для вашего принтера.

**Э ПРИМЕЧАНИЕ.** Картриджи указаны в соответствии с дистрибуцией и наличием в странах/регионах. В этом принтере будут работать картриджи из любой страны/региона.

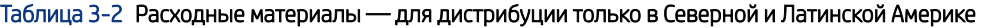

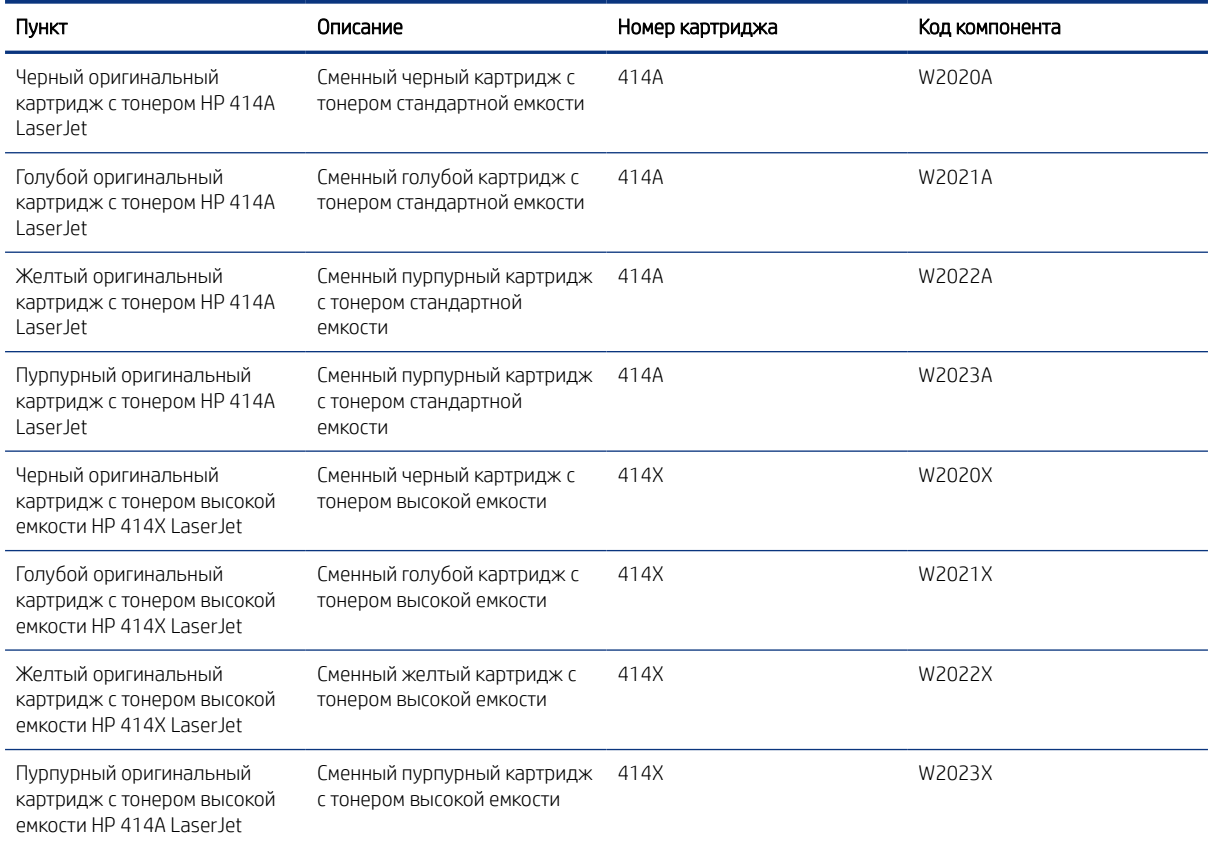

#### Таблица 3-3 Расходные материалы — для дистрибуции только в Европе, на Ближнем Востоке, в России, СНГ и Африке

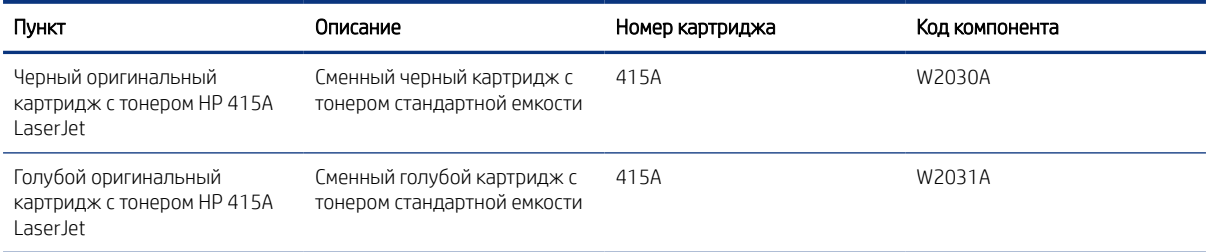

#### Таблица 3-3 Расходные материалы — для дистрибуции только в Европе, на Ближнем Востоке, в России, СНГ и Африке (продолжение)

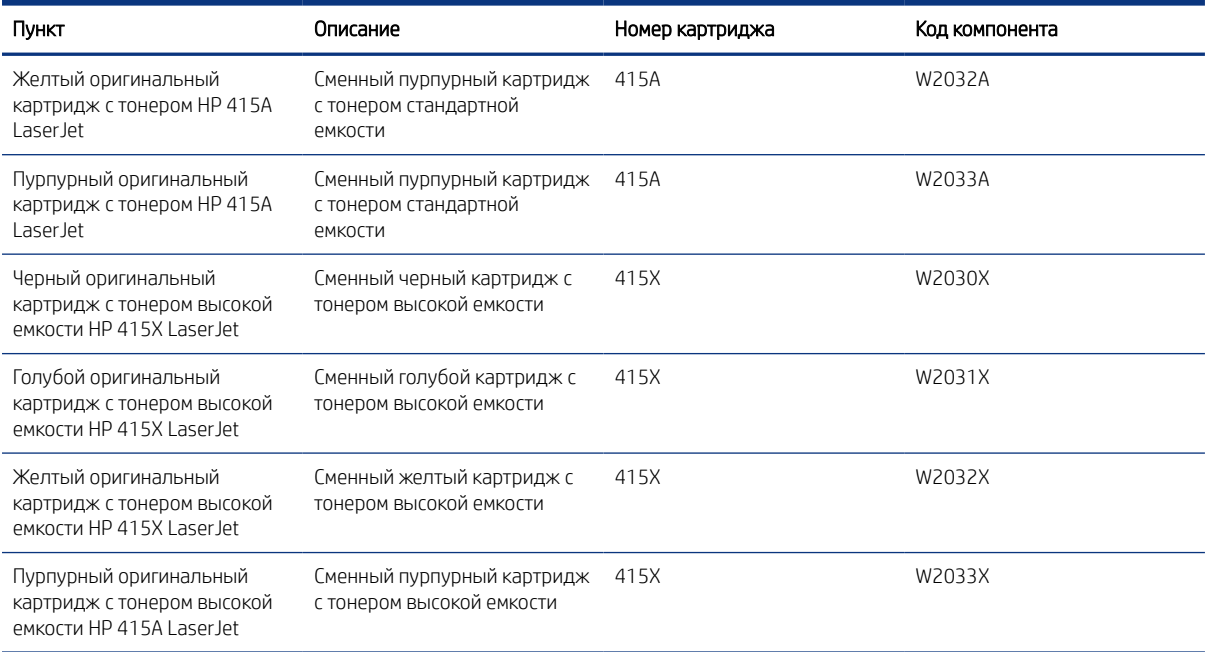

#### Таблица 3-4 Расходные материалы — для дистрибуции только в Азиатско-Тихоокеанских странах/регионах

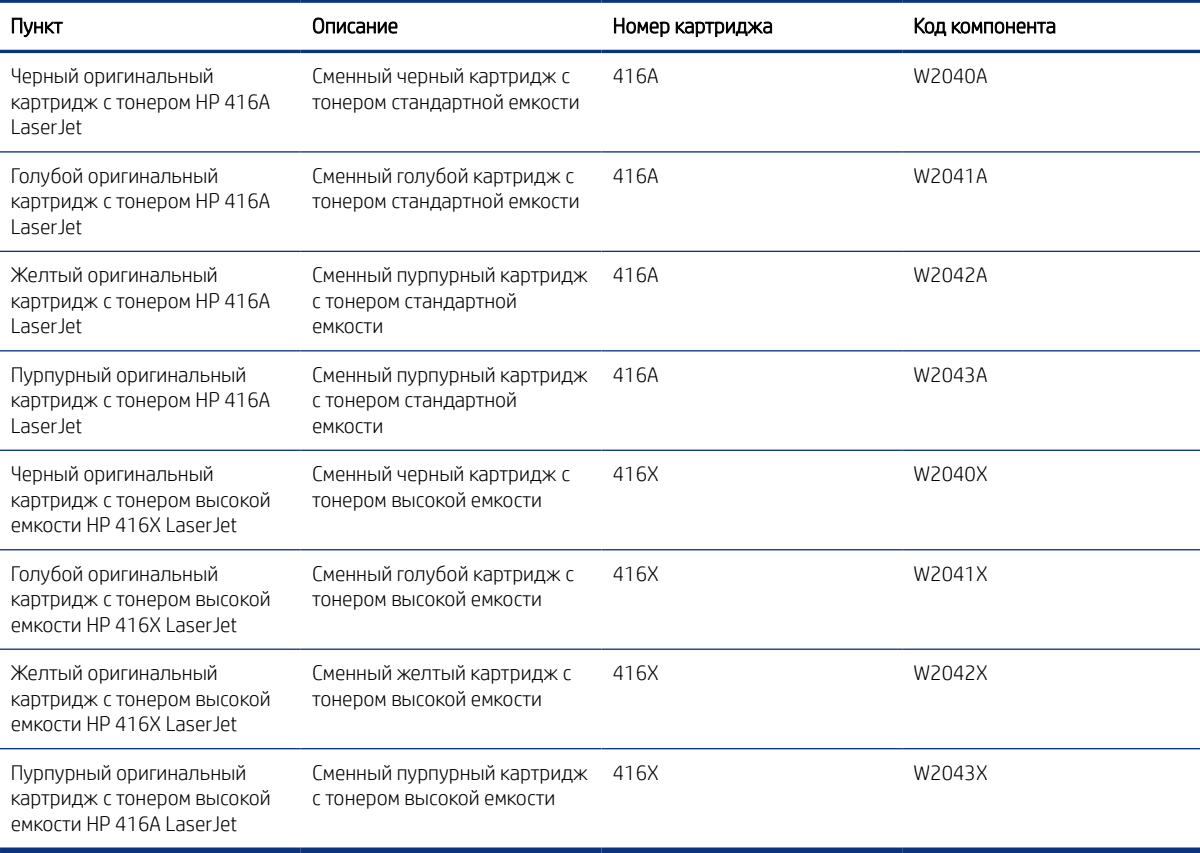

#### Таблица 3-5 Дополнительные устройства

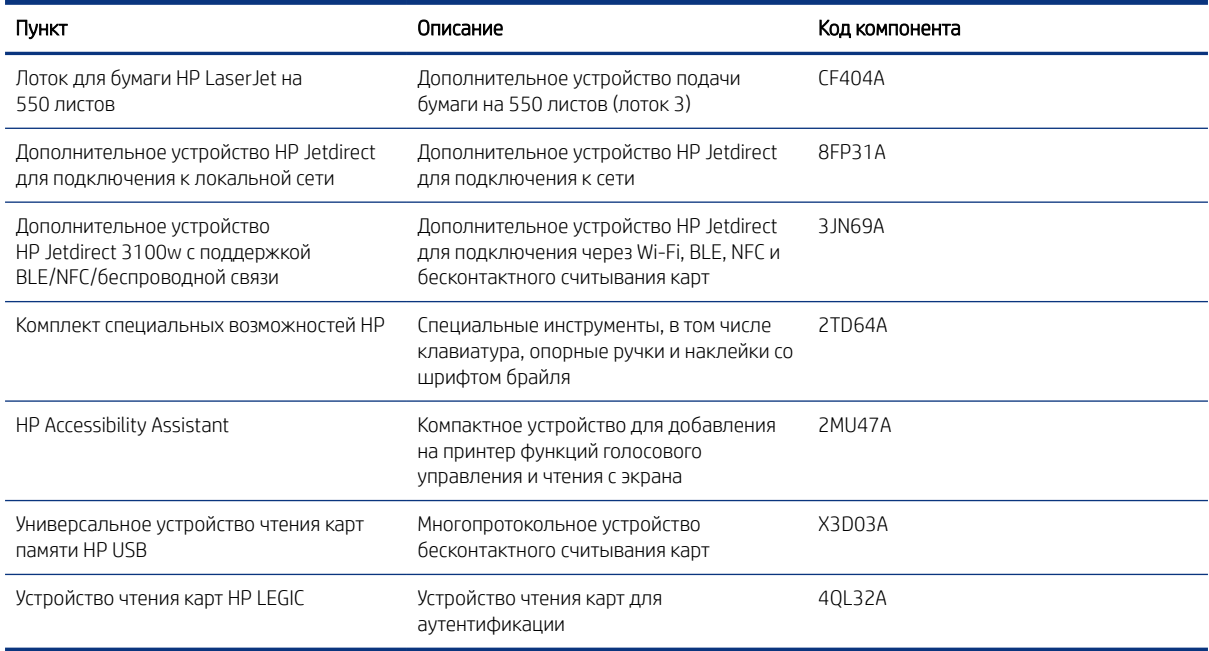

### Детали для самостоятельного ремонта

Детали для самостоятельного ремонта (CSR) доступны для многих принтеров HP LaserJet для сокращения времени ремонта.

Более подробные сведения о программе CSR, а также преимущества можно найти по адресу [www.hp.com/go/csr-support](http://www.hp.com/go/csr-support) и [www.hp.com/go/csr-faq.](http://www.hp.com/go/csr-faq)

Чтобы получить оригинальные сменные детали HP, закажите их на странице [www.hp.com/buy/parts](http://www.hp.com/buy/parts) либо свяжитесь с авторизованным сервисным центром или поставщиком услуг HP. Для оформления заказа необходимо заказать одно из следующего: номер детали, серийный номер (указан на обратной стороне принтера), номер продукта или название принтера.

- Детали, для которых требуется самостоятельная замена, должны устанавливаться пользователем (персонал сервисной службы HP выполняет такую замену только за дополнительную плату). Гарантия на принтер HP не покрывает замену таких деталей на месте или их возврат на склад.
- Детали, для которых самостоятельная замена является необязательной, бесплатно устанавливаются персоналом сервисной службы HP по запросу в течение гарантийного периода принтера.

#### Таблица 3-6 Детали для самостоятельного ремонта

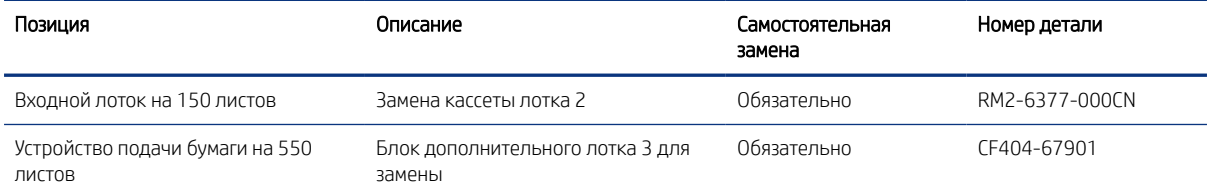

# Настройка параметров расходных материалов HP для защиты картриджей с тонером

Администратор сети может настроить параметры защиты картриджей с тонером, используя панель управления принтера или встроенный веб-сервер HP (EWS).

### Введение

Используйте функции HP «Политика по картриджам» и «Защита картриджей», чтобы узнать, какие картриджи установлены в принтере, и защитить их от кражи.

В HP Web Jetadmin для доступа к параметрам следует выбрать панель Управление устройствами и перейти в следующее меню: Настройка > Расходные материалы > Политика по картриджам или Защита картриджей.

- Политика по картриджам. Эта функция защищает принтер от использования поддельных картриджей с тонером, позволяя устанавливать только оригинальные картриджи HP. Подлинные картриджи HP обеспечивают наилучшее качество печати. При установке картриджа, который не является подлинным картриджем HP, на панели управления принтера появляется сообщение о недействительности картриджа, а также дальнейшие инструкции.
- Защита картриджей. Эта функция привязывает картриджи с тонером к определенному принтеру или к нескольким принтерам, чтобы эти картриджи невозможно было использовать в других принтерах. Защита картриджей позволяет сохранять вложенные средства. Если эта функция включена, при установке защищенного картриджа из исходного принтера в другой принтер печать будет невозможна. На панели управления принтера появится сообщение о том, что картридж защищен, а также дальнейшие инструкции.
- ПРЕДУПРЕЖДЕНИЕ. После включения на принтере функции защиты картриджей эта функция будет *всегда* автоматически применяться ко всем картриджам, устанавливаемым в принтер. Чтобы выключить защиту для нового картриджа, отключите функцию *перед* его установкой.

При отключении этой функции защита не выключается для установленных картриджей.

### Включение и отключение функции «Политика по картриджам»

Функцию политики по картриджам можно включить или отключить с помощью панели управления или встроенного веб-сервера (EWS).

**学 ПРИМЕЧАНИЕ.** Для включения или отключения этой функции может потребоваться ввод пароля администратора.

Обратитесь к администратору, чтобы узнать, был ли установлен пароль администратора. Пароли встроенного веб-сервера (EWS) нельзя восстановить.

#### Использование панели управления принтера для включения функции «Политика по картриджам»

Администратор сети может включить функцию «Политика по картриджам» на панели управления принтера. Эта функция позволяет использовать в принтере только подлинные картриджи HP.

- 1. На главном экране панели управления принтера перейдите к приложению Параметры, затем выберите значок Параметры.
- 2. Откройте следующие меню:
- а. Управление расходными материалами
- б. Политика по картриджам
- 3. Выберите Authorized HP (Разрешенные HP)

#### Использование панели управления принтера для отключения функции «Политика по картриджам»

Администратор сети может отключить функцию «Политика по картриджам» на панели управления принтера. При этом удаляется ограничение, и могут использоваться не только подлинные картриджи HP.

- 1. На главном экране панели управления принтера перейдите к приложению Параметры, затем выберите значок Параметры.
- 2. Откройте следующие меню:
	- а. Управление расходными материалами
	- б. Политика по картриджам
- 3. Выберите Выкл.

### Использование встроенного веб-сервера HP (EWS) для включения функции «Политика по картриджам»

Администратор сети может включить функцию «Политика по картриджам» через встроенный веб-сервер (EWS). Эта функция позволяет использовать в принтере только подлинные картриджи HP.

- 1. Откройте встроенный веб-сервер HP (EWS) следующим образом.
	- а. На начальном экране панели управления принтера выберите значок «Информация» **••**, затем выберите значок Ethernet  $\frac{1}{2A}$  для просмотра IP-адреса или имени хоста.
	- б. Откройте веб-браузер и в адресной строке введите IP-адрес или имя хоста точно в том виде, в котором они отображаются на панели управления принтера. Нажмите клавишу ввода на клавиатуре компьютера. Откроется страница встроенного веб-сервера.

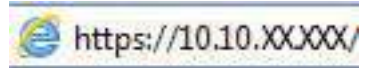

 $\mathbb{R}^n$  **ПРИМЕЧАНИЕ.** Если в веб-браузере отображается сообщение о том, что доступ к веб-сайту может быть небезопасным, выберите опцию, подтверждающую выполнение перехода. Доступ к этому веб-сайту не нанесет вреда компьютеру.

- 2. Откройте вкладку Копирование/печать.
- 3. На левой навигационной панели выберите Управление расходными материалами.
- 4. В области Параметры расходных материалов выберите Разрешенные HP из раскрывающегося списка Политика по картриджам.
- 5. Нажмите кнопку Применить, чтобы сохранить изменения.

### Использование встроенного веб-сервера HP (EWS) для отключения функции «Политика по картриджам»

Администратор сети может отключить функцию «Политика по картриджам» на встроенном веб-сервере (EWS). При этом удаляется ограничение, и могут использоваться не только подлинные картриджи HP.

- 1. Откройте встроенный веб-сервер HP (EWS) следующим образом.
	- а. На начальном экране панели управления принтера выберите значок «Информация» (;), затем выберите значок Ethernet для просмотра IP-адреса или имени хоста.
	- б. Откройте веб-браузер и в адресной строке введите IP-адрес или имя хоста точно в том виде, в котором они отображаются на панели управления принтера. Нажмите клавишу ввода на клавиатуре компьютера. Откроется страница встроенного веб-сервера.

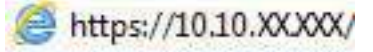

- ПРИМЕЧАНИЕ. Если в веб-браузере отображается сообщение о том, что доступ к веб-сайту может быть небезопасным, выберите опцию, подтверждающую выполнение перехода. Доступ к этому веб-сайту не нанесет вреда компьютеру.
- 2. Откройте вкладку Копирование/печать.
- 3. На левой навигационной панели выберите Управление расходными материалами.
- 4. В области Параметры расходных материалов выберите Выкл. из раскрывающегося списка Политика по картриджам.
- 5. Нажмите кнопку Применить, чтобы сохранить изменения.

### Устранение неполадок: сообщения об ошибках на панели управления о политике по картриджам

Ознакомьтесь с действиями, которые рекомендуется выполнять при выводе сообщений об ошибках политики по картриджам.

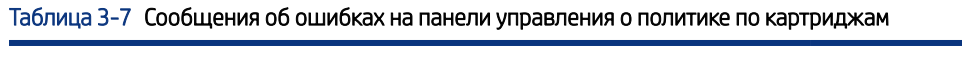

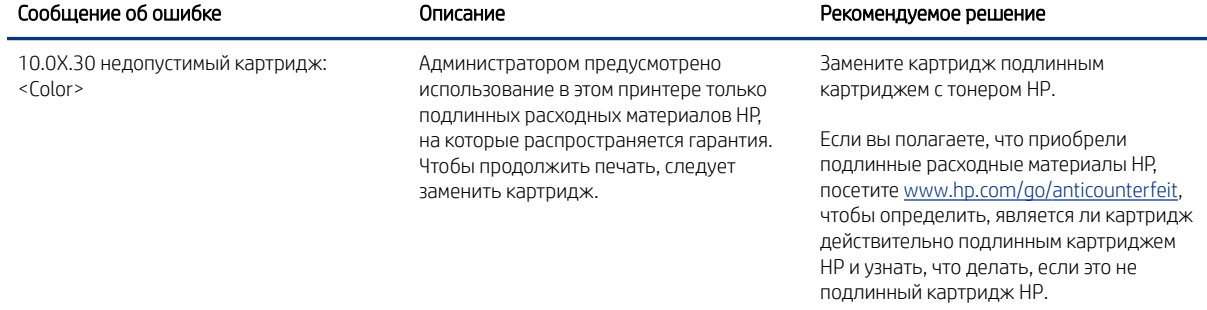

### Включение и отключение функции «Защита картриджей»

Функцию защиты картриджей можно включить или отключить с панели управления или из встроенного веб-сервера (EWS).

 $\mathbb{B}^\prime$  ПРИМЕЧАНИЕ. Для включения или отключения этой функции может потребоваться ввод пароля администратора.

Обратитесь к администратору, чтобы узнать, был ли установлен пароль администратора. Пароли встроенного веб-сервера (EWS) нельзя восстановить.

#### Использование панели управления принтера для включения функции «Защита картриджей»

Администратор сети может включить функцию «Защита картриджей» на панели управления принтера. Эта функция защищает картриджи, связанные с данным принтером, от кражи и использования в других принтерах.

- 1. На главном экране панели управления принтера перейдите к приложению Параметры, затем выберите значок Параметры.
- 2. Откройте следующие меню:
	- а. Управление расходными материалами
	- б. Функция защиты картриджей
- 3. Выберите Защитить картриджи.
- 4. Когда на принтере появится запрос о подтверждении, выберите Продолжить для включения этой функции.
- ПРЕДУПРЕЖДЕНИЕ. После включения на принтере функции защиты картриджей эта функция будет *всегда* автоматически применяться ко всем картриджам, устанавливаемым в принтер. Чтобы выключить защиту для нового картриджа, отключите функцию *перед* его установкой.

При отключении этой функции защита не выключается для установленных картриджей.

#### Использование панели управления принтера для отключения функции «Защита картриджей»

Администратор сети может отключить функцию «Защита картриджей» на панели управления принтера. При этом удаляется защита всех новых картриджей, установленных в принтере.

- 1. На главном экране панели управления принтера перейдите к приложению Параметры, затем выберите значок Параметры.
- 2. Откройте следующие меню:
	- а. Управление расходными материалами
	- б. Функция защиты картриджей
- 3. Выберите Выкл.

#### Использование встроенного веб-сервера HP (EWS) для включения функции «Защита картриджей»

Администратор сети может включить функцию «Защита картриджей» на встроенном веб-сервере (EWS). Эта функция защищает картриджи, связанные с данным принтером, от кражи и использования в других принтерах.

- 1. Откройте встроенный веб-сервер HP (EWS) следующим образом.
	- а. На «Главном экране» панели управления принтера коснитесь значка информации **(\*)**, а затем нажмите на значок Ethernet 곳 для просмотра IP-адреса или имени хоста принтера.

б. Откройте веб-браузер и в адресной строке введите IP-адрес или имя хоста точно в том виде, в котором они отображаются на панели управления принтера. Нажмите клавишу Enter на клавиатуре компьютера. Откроется страница встроенного веб-сервера.

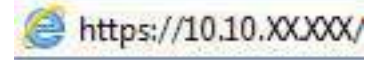

- ПРИМЕЧАНИЕ. Если в веб-браузере отображается сообщение о том, что доступ к веб-сайту может быть небезопасным, выберите опцию, подтверждающую выполнение перехода. Доступ к этому веб-сайту не нанесет вреда компьютеру.
- 2. Откройте вкладку «Копирование/Печать» (Copy/Print).
- 3. На левой навигационной панели выберите «Управление расходными материалами» (Manage Supplies).
- 4. В области параметров расходных материалов выберите «Защитить» (Protect cartridges) из раскрывающегося списка «Защита картриджей» (Cartridge Protection).
- 5. Нажмите кнопку «Применить»(Apply), чтобы сохранить изменения.
- ПРЕДУПРЕЖДЕНИЕ. После включения на принтере функции защиты картриджей эта функция будет *всегда* автоматически применяться ко всем картриджам, устанавливаемым в принтер. Чтобы выключить защиту для нового картриджа, отключите функцию *перед* его установкой.

При отключении этой функции защита не выключается для установленных картриджей.

### Использование встроенного веб-сервера HP (EWS) для отключения функции «Защита картриджей»

Администратор сети может отключить функцию «Защита картриджей» на встроенном веб-сервере (EWS). При этом удаляется защита всех новых картриджей, установленных в принтере.

- 1. Откройте встроенный веб-сервер HP (EWS) следующим образом.
	- а. На «Главном экране» панели управления принтера коснитесь значка информации **(р)**, а затем нажмите на значок Ethernet  $\frac{p}{2A}$  для просмотра IP-адреса или имени хоста принтера.
	- б. Откройте веб-браузер и в адресной строке введите IP-адрес или имя хоста точно в том виде, в котором они отображаются на панели управления принтера. Нажмите клавишу Enter на клавиатуре компьютера. Откроется страница встроенного веб-сервера.

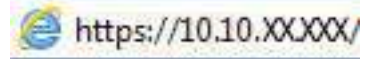

- **Э ПРИМЕЧАНИЕ.** Если в веб-браузере отображается сообщение о том, что доступ к веб-сайту может быть небезопасным, выберите опцию, подтверждающую выполнение перехода. Доступ к этому веб-сайту не нанесет вреда компьютеру.
- 2. Откройте вкладку «Копирование/Печать» (Copy/Print).
- 3. На левой навигационной панели выберите «Управление расходными материалами» (Manage Supplies).
- 4. В области параметров расходных материалов выберите Выкл. из раскрывающегося списка «Защита картриджей» (Cartridge Protection).
- 5. Нажмите кнопку «Применить»(Apply), чтобы сохранить изменения.

### Устранение неполадок: сообщения на панели управления об ошибках, связанных с защитой картриджей

Ознакомьтесь с действиями, которые рекомендуется выполнять при выводе сообщений об ошибках зашиты картриджей.

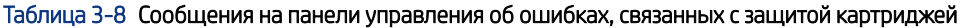

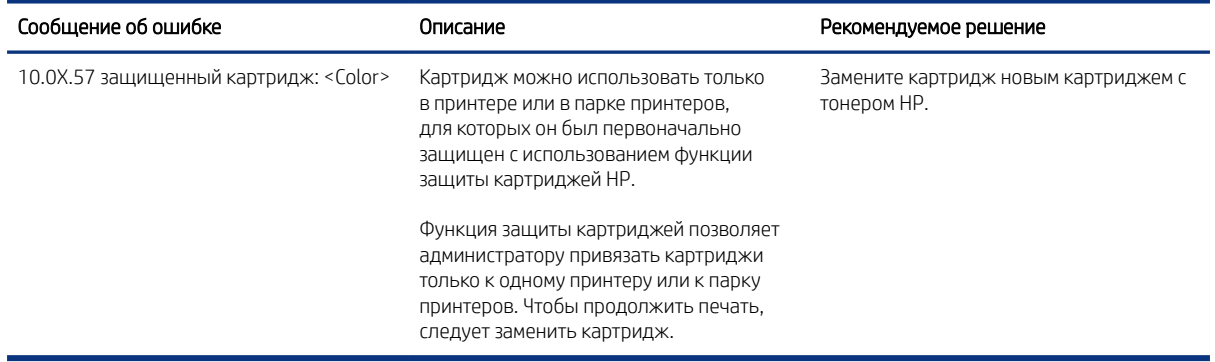

# Замена картриджа с тонером

При выводе сообщений на принтере или возникновении проблем с качеством печати замените картриджи с тонером.

#### Сведения о лазерном картридже

На принтере появляется сообщение о низком уровне ресурса картриджа с тонером. Фактический оставшийся срок службы лазерного картриджа может отличаться. Если качество печати становится неприемлемым, приготовьте запасной картридж для замены.

В принтере используется четыре цвета, для печати которых требуются картриджи с тонером соответствующего цвета: голубой (C), пурпурный (M), желтый (Y) и черный (K). Картриджи с тонером располагаются внутри передней дверцы.

Продолжайте печать с использованием имеющегося картриджа до тех пор, пока перераспределение тонера позволяет обеспечить приемлемое качество печати. Чтобы перераспределить тонер, извлеките картридж с тонером из принтера и слегка потрясите его из стороны в сторону. Иллюстрацию см. в инструкции по замене картриджа. Вставьте картридж с тонером обратно в принтер, а затем закройте крышку.

Для приобретения картриджей или проверки совместимости картриджей для принтера перейдите на веб-сайт HP SureSupply по адресу <http://www.hp.com/go/suresupply>. Прокрутите страницу до конца и убедитесь, что страна/регион выбраны правильно.

 $\mathbb{B}^n$  ПРИМЕЧАНИЕ. Картриджи указаны в соответствии с дистрибуцией и наличием в странах/регионах. В этом принтере будут работать картриджи из любой страны/региона.

#### Таблица 3-9 Расходные материалы — для дистрибуции только в Северной и Латинской Америке

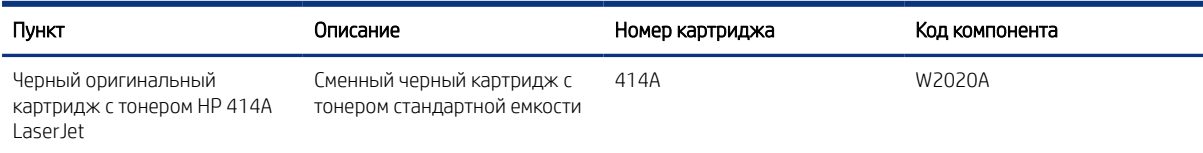

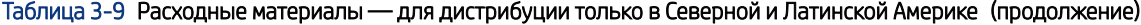

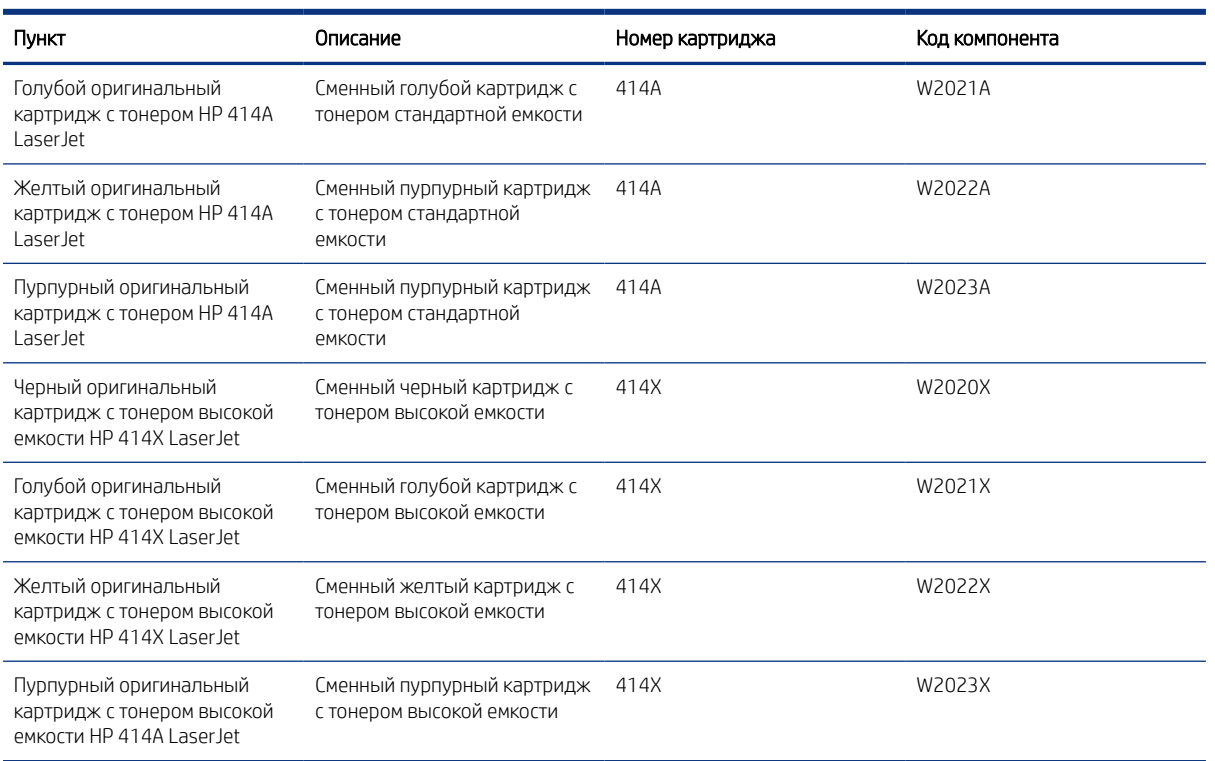

#### Таблица 3-10 Расходные материалы — для дистрибуции только в Европе, на Ближнем Востоке, в России, СНГ и Африке

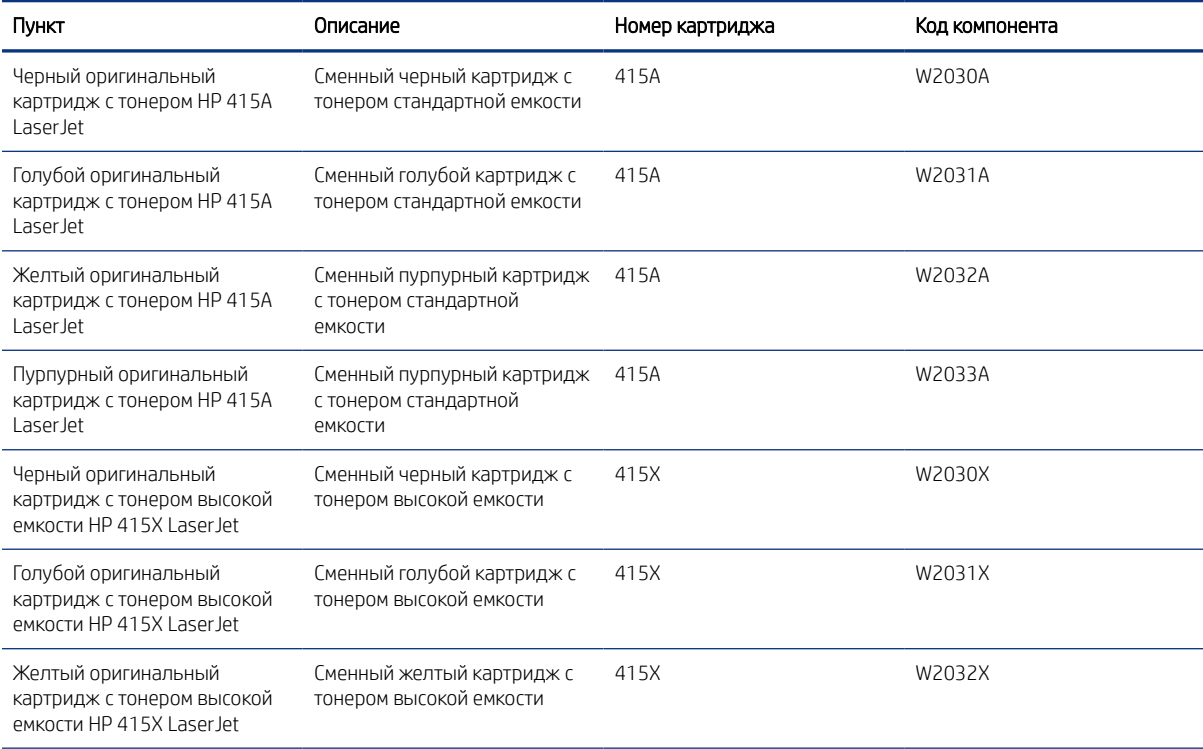

#### Таблица 3-10 Расходные материалы — для дистрибуции только в Европе, на Ближнем Востоке, в России, СНГ и Африке (продолжение)

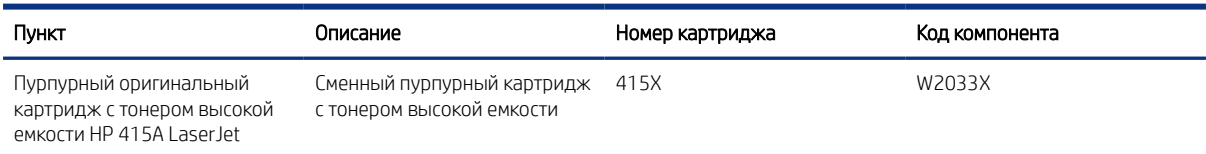

#### Таблица 3-11 Расходные материалы — для дистрибуции только в Азиатско-Тихоокеанских странах/регионах

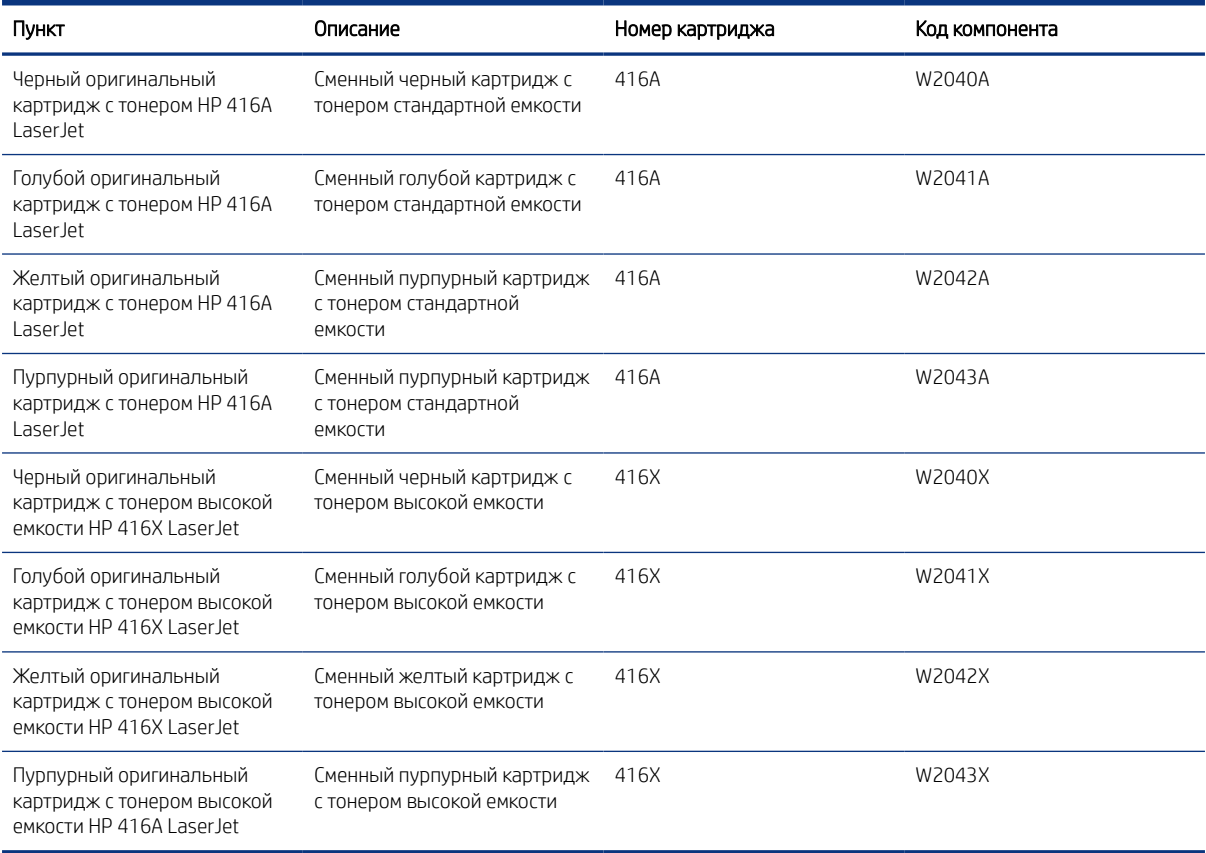

Не извлекайте картридж с тонером из упаковки, пока не возникнет необходимость его использования.

ПРЕДУПРЕЖДЕНИЕ. Чтобы предотвратить повреждение лазерного картриджа, не подвергайте его воздействию света дольше нескольких минут. Если картридж с тонером должен быть извлечен из принтера на длительное время, поместите его в оригинальную пластиковую упаковку или накройте его чем-нибудь легким и непрозрачным.

На следующей иллюстрации изображены компоненты картриджа с тонером.

Рисунок 3-1 Компоненты картриджа с тонером

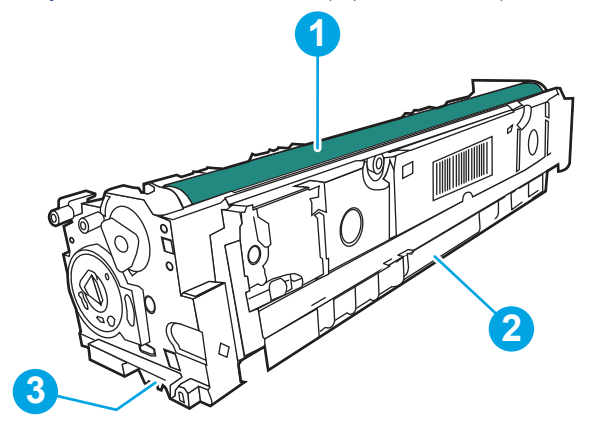

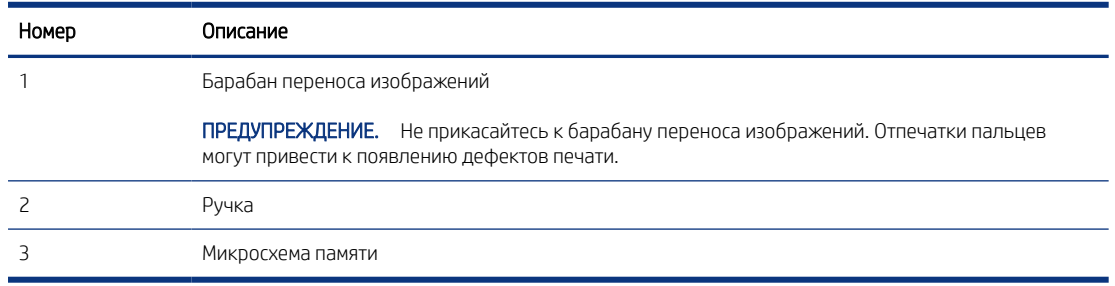

- ПРЕДУПРЕЖДЕНИЕ. Попавший на одежду тонер следует стряхнуть с помощью сухой ткани, а затем промыть загрязненный участок холодной водой. Горячая вода закрепляет пятна тонера на ткани.
- да ПРИМЕЧАНИЕ. Сведения об утилизации использованных картриджей с тонером указаны на коробке картриджа.

### Извлечение и замена картриджей с тонером

Для замены картриджа с тонером выполните следующие действия.

1. Откройте переднюю дверцу, нажав на кнопку на левой панели.

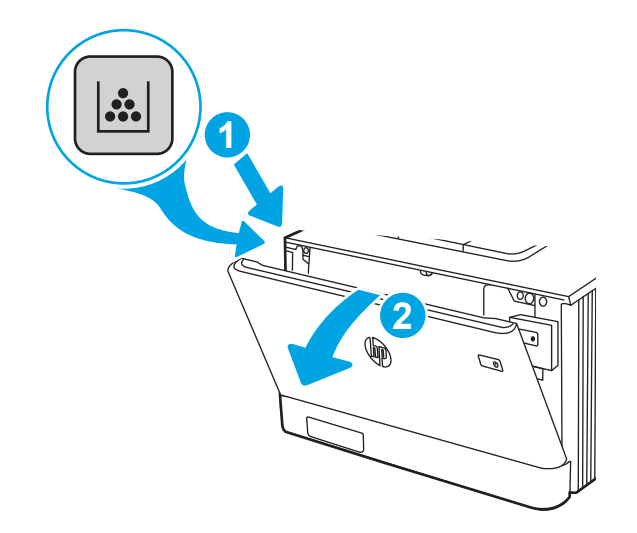

2. Возьмитесь за синюю ручку отсека картриджа с тонером и выдвиньте его.

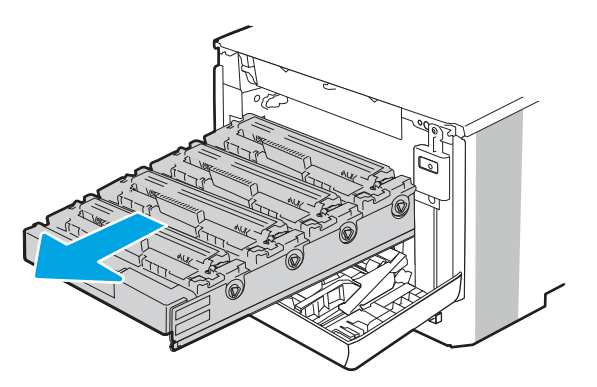

3. Для извлечения картриджа с тонером возьмите его за ручку и потяните.

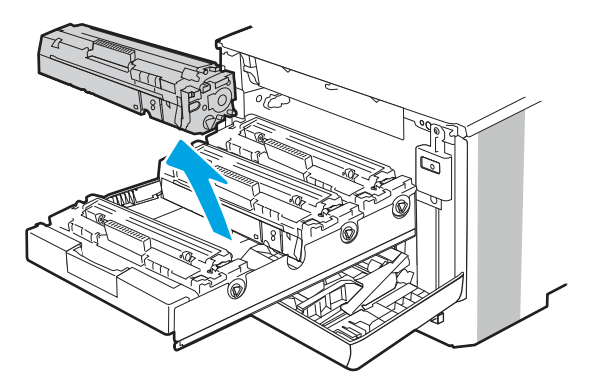

4. Извлеките упаковку нового картриджа с тонером из коробки, а затем потяните за защелку на упаковке.

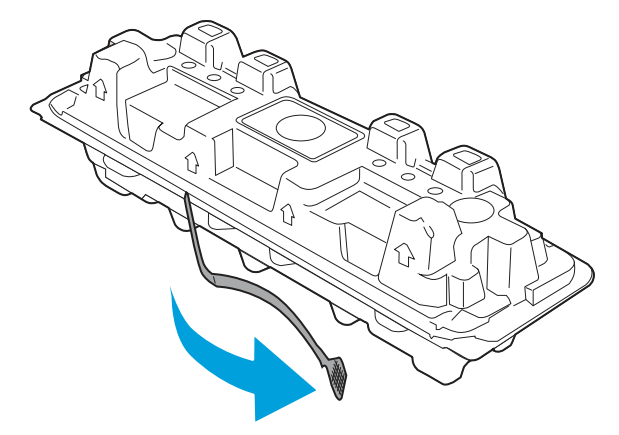

5. Извлеките картридж с тонером из открытой оболочки упаковки. Положите использованный картридж с тонером в упаковку для отправки на переработку.

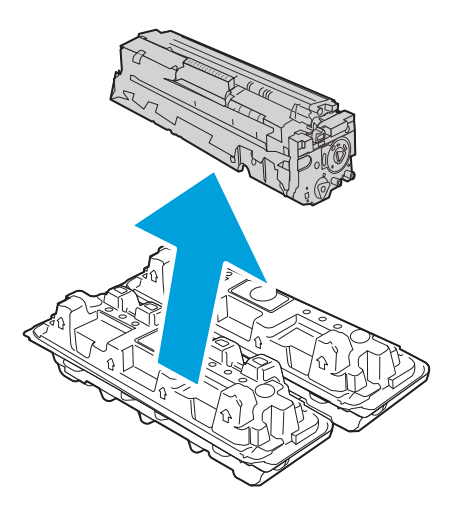

6. Удерживая картридж с тонером с обеих сторон, осторожно встряхните картридж из стороны в сторону, чтобы добиться равномерного распределения тонера внутри картриджа.

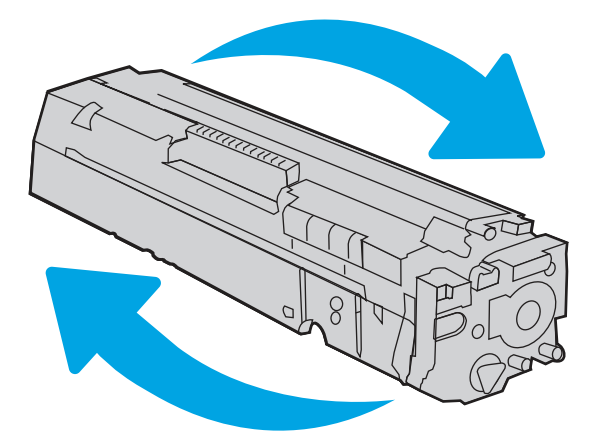

7. Не прикасайтесь к фотобарабану в нижней части картриджа с тонером. Отпечатки пальцев на барабане переноса изображений могут вызвать ухудшение качества печати. А также не помещайте картридж на свет.

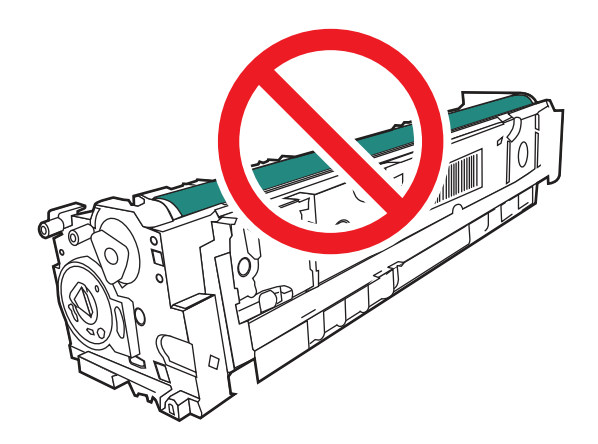

8. Вставьте новый картридж с тонером в отсек устройства. Убедитесь, что цветной чип на картридже совпадает с цветным чипом на отсеке.

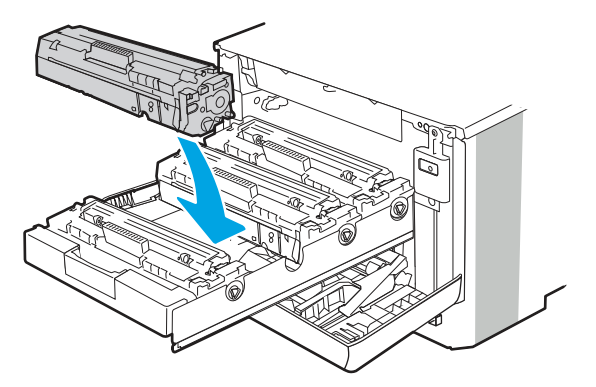

9. Закройте выдвижной отсек для картриджей.

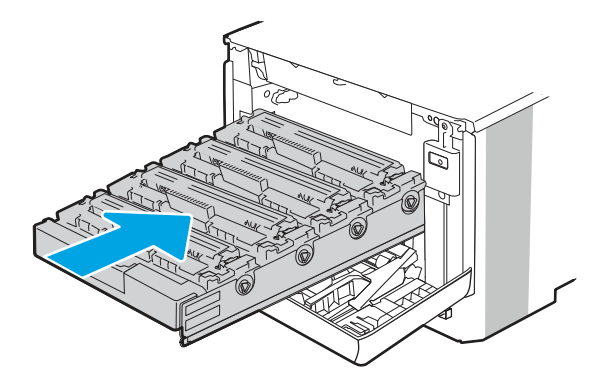

10. Закройте переднюю дверцу.

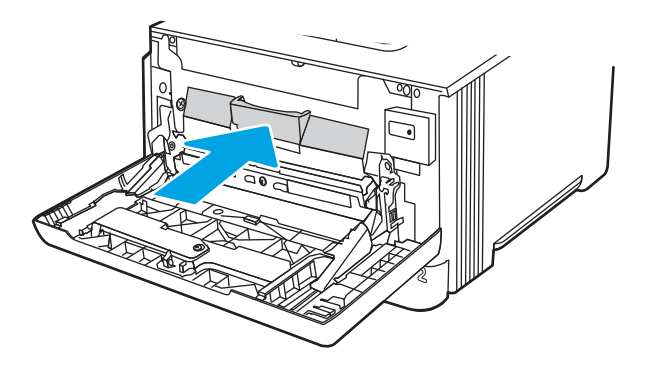

11. Упакуйте использованный картридж с тонером в коробку, в которой поставлялся новый картридж, или воспользуйтесь большой картонной коробкой и положите в нее несколько картриджей, которые необходимо отправить на утилизацию. Подробнее см. в прилагаемом руководстве по утилизации.

В США в упаковку входит этикетка предоплаченной отправки. В других странах/регионах перейдите на сайт [www.hp.com/recycle](http://www.hp.com/recycle), чтобы распечатать этикетку предоплаченной отправки.

Прикрепите этикетку предоплаченной отправки к коробке и верните использованный картридж в компанию HP для вторичной переработки.

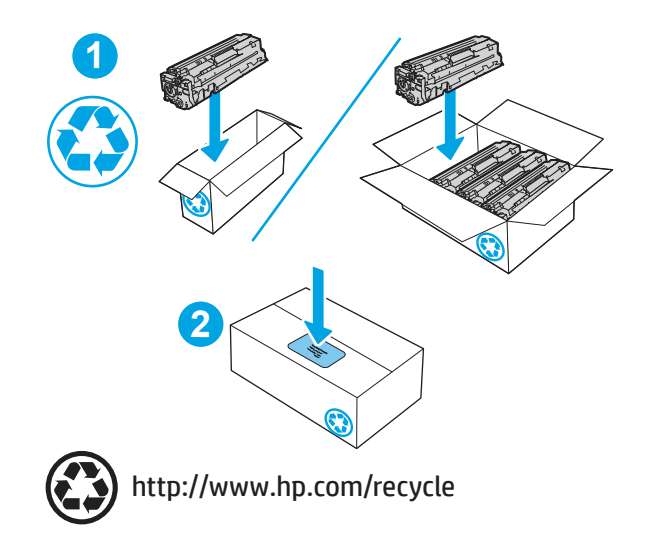

# 4 Печать

Печать с помощью программного обеспечения, с мобильного устройства или флэш-накопителя USB.

Следующая информация является верной на момент публикации. Дополнительные сведения см. в разделе [http://www.hp.com/support/colorljM480MFP.](http://www.hp.com/support/colorljM480MFP)

Для получения дополнительной информации см.:

В полной справке от HP для этого принтера представлена следующая информация:

- Установка и настройка
- Обучение и использование
- Устранение неполадок
- Загрузка обновлений ПО и микропрограммы
- Участие в форумах технической поддержки
- Поиск гарантийной информации и регламентирующих сведений

# Задания печати (Windows)

Узнайте об основных заданиях на печать для пользователей Windows.

### Выполнение печати (Windows)

Используйте функцию Печать в приложении, чтобы выбрать принтер и основные параметры задания печати.

Ниже приведено описание процесса печати для ОС Windows.

- 1. В программе выберите функцию Печать.
- 2. Выберите принтер из списка. Чтобы изменить настройки, нажмите кнопку Свойства или Параметры и откройте драйвер печати.

ПРИМЕЧАНИЕ. Название кнопки различается в зависимости от программного обеспечения.

В ОС Windows 10, 8.1 и 8 эти приложения выглядят по-другому, их функции немного отличаются от описанных ниже для классических приложений. Для доступа к функциям печати с начального экрана выполните следующие действия:

- Windows 10: выберите Печать, а затем выберите принтер.
- Windows 8.1 или 8: выберите Устройства, выберите Печать, а затем выберите принтер.

Для драйвера HP PCL 6 приложение HP AiO Printer Remote загружает дополнительные функции драйвера при выборе Дополнительные параметры.

- ПРИМЕЧАНИЕ. Для получения дополнительных сведений нажмите кнопку справки (?) в окне драйвера печати.
- 3. Откройте вкладки в окне драйвера печати, чтобы настроить доступные функции. К примеру, настройте ориентацию бумаги на вкладке Окончательная обработка и настройте источник бумаги, тип бумаги, формат бумаги и параметры качества на вкладке Бумага/качество.
- 4. Нажмите кнопку OK, чтобы вернуться в диалоговое окно Печать. Выберите количество печатаемых копий с данного экрана.
- 5. Нажмите кнопку **ОК** для печати задания.

### Автоматическая печать на обеих сторонах (Windows)

Если принтер оборудован автоматическим дуплексером, можно выполнять автоматическую печать на обеих сторонах бумаги. Используйте формат и тип бумаги, поддерживаемые дуплексером.

- 1. В программе выберите функцию Печать.
- 2. Выберите принтер из списка, а затем нажмите кнопку Свойства или Параметры, чтобы открыть драйвер печати.
- ПРИМЕЧАНИЕ. Название кнопки различается в зависимости от программного обеспечения.

В ОС Windows 10, 8.1 и 8 эти приложения выглядят по-другому, их функции немного отличаются от описанных ниже для классических приложений. Для доступа к функциям печати с начального экрана выполните следующие действия:

- Windows 10: выберите Печать, а затем выберите принтер.
- Windows 8.1 или 8: выберите Устройства, выберите Печать, а затем выберите принтер.

Для драйвера HP PCL 6 приложение HP AiO Printer Remote загружает дополнительные функции драйвера при выборе Дополнительные параметры.

- 3. Откройте вкладку Окончательная обработка.
- 4. Выберите Печатать на обеих сторонах. Нажмите ОK, чтобы закрыть диалоговое окно Свойства документа.
- 5. В диалоговом окне Печать нажмите кнопку Печать, чтобы распечатать задание.

### Печать на обеих сторонах вручную (Windows)

Выполните следующие действия при использовании принтеров, в которых не установлен автоматический дуплексер, или при печати на бумаге, которую дуплексер не поддерживает.

- 1. В программе выберите функцию Печать.
- 2. Выберите принтер из списка, а затем нажмите кнопку Свойства или Параметры, чтобы открыть драйвер печати.
- ПРИМЕЧАНИЕ. Название кнопки различается в зависимости от программного обеспечения.

В ОС Windows 10, 8.1 и 8 эти приложения выглядят по-другому, их функции немного отличаются от описанных ниже для классических приложений. Для доступа к функциям печати с начального экрана выполните следующие действия:

- Windows 10: выберите Печать, а затем выберите принтер.
- Windows 8.1 или 8: выберите Устройства, выберите Печать, а затем выберите принтер.

Для драйвера HP PCL 6 приложение HP AiO Printer Remote загружает дополнительные функции драйвера при выборе Дополнительные параметры.

- 3. Откройте вкладку Окончательная обработка.
- 4. Выберите Двусторонняя печать (вручную) и нажмите OK, чтобы закрыть диалоговое окно Свойства документа.
- 5. В диалоговом окне Печать нажмите кнопку Печать, чтобы распечатать первую сторону задания.
- 6. Заберите распечатанное задание из выходного лотка и поместите его в лоток 1.
- 7. При появлении сообщения выберите соответствующую кнопку на панели управления, чтобы продолжить работу.

### Печать нескольких страниц на листе (Windows)

При печати из приложения с помощью функции Печать можно выбрать печать нескольких страниц на одном листе бумаги. Это может потребоваться, если необходимо напечатать очень большой документ и сэкономить бумагу.

- 1. В программе выберите функцию Печать.
- 2. Выберите принтер из списка, а затем нажмите кнопку Свойства или Параметры, чтобы открыть драйвер печати.
- ПРИМЕЧАНИЕ. Название кнопки различается в зависимости от программного обеспечения.

В ОС Windows 10, 8.1 и 8 эти приложения выглядят по-другому, их функции немного отличаются от описанных ниже для классических приложений. Для доступа к функциям печати с начального экрана выполните следующие действия:

- Windows 10: выберите Печать, а затем выберите принтер.
- Windows 8.1 или 8: выберите Устройства, выберите Печать, а затем выберите принтер.

Для драйвера HP PCL 6 приложение HP AiO Printer Remote загружает дополнительные функции драйвера при выборе Дополнительные параметры.

- 3. Откройте вкладку Окончательная обработка.
- 4. Выберите количество страниц на листе в раскрывающемся списке Страниц на листе.
- 5. Выберите значения параметров Печать рамок страницы, Порядок страниц и Ориентация. Нажмите ОK, чтобы закрыть диалоговое окно Свойства документа.
- 6. В диалоговом окне Печать нажмите кнопку Печать, чтобы распечатать задание.

### Выбор типа бумаги (Windows)

При печати из приложения с помощью функции Печать можно задать тип бумаги, используемый для задания печати. Например, если по умолчанию указан тип бумаги Letter, но для задания печати вы используете другой тип бумаги, выберите его.

1. В программе выберите функцию Печать.

- 2. Выберите принтер из списка, а затем нажмите кнопку Свойства или Параметры, чтобы открыть драйвер печати.
- ПРИМЕЧАНИЕ. Название кнопки различается в зависимости от программного обеспечения.

В ОС Windows 10, 8.1 и 8 эти приложения выглядят по-другому, их функции немного отличаются от описанных ниже для классических приложений. Для доступа к функциям печати с начального экрана выполните следующие действия:

- Windows 10: выберите Печать, а затем выберите принтер.
- Windows 8.1 или 8: выберите Устройства, выберите Печать, а затем выберите принтер.

Для драйвера HP PCL 6 приложение HP AiO Printer Remote загружает дополнительные функции драйвера при выборе Дополнительные параметры.

- 3. Выберите вкладку Бумага/качество.
- 4. Выберите тип бумаги из раскрывающегося списка Тип бумаги.
- 5. Нажмите ОK, чтобы закрыть диалоговое окно Свойства документа. В диалоговом окне Печать нажмите кнопку Печать, чтобы распечатать задание.

При необходимости настроить лоток на панели управления принтера появляется сообщение о настройке лотка.

- 6. Загрузите в лоток бумагу указанного типа и формата, а затем закройте его.
- 7. Нажмите кнопку OK, чтобы принять обнаруженный формат и тип, или нажмите кнопку Изменить, чтобы выбрать другой формат и тип бумаги.
- 8. Выберите правильный формат и тип, а затем нажмите кнопку OK.

#### Дополнительные задания на печать

Информацию о выполнении основных заданий на печать можно найти в Интернете.

Перейдите по адресу<http://www.hp.com/support/colorljM480MFP>.

Можно воспользоваться инструкциями для выполнения заданий на печать, например:

- Создание и использование ярлыков печати и готовых наборов
- Выбор размера бумаги или использование произвольного размера
- Выбор ориентации страницы
- Создание буклета
- Масштабирование документа по определенному формату бумаги
- Печать первой или последней страницы документа на бумаге другого типа
- Печать водяных знаков на документе

# Задания на печать (macOS)

Печать с помощью программного обеспечения HP для macOS, включая печать на обеих сторонах листа или печать нескольких страниц на листе.

### Как выполнять печать (macOS)

Используйте параметр Печать в программном приложении, чтобы выбрать принтер и основные параметры задания на печать.

Ниже приведено описание процесса печати для macOS.

- 1. Выберите меню Файл, затем нажмите Печать.
- 2. Выберите принтер.
- 3. Нажмите Показать подробнее или Копии и страницы, а затем выберите другие меню, чтобы настроить параметры печати.
- ПРИМЕЧАНИЕ. Пункт может называться по-разному в зависимости от программного обеспечения.
- 4. Нажмите кнопку Печать.

### Автоматическая двусторонняя печать (macOS)

Если принтер оборудован автоматическим дуплексером, можно выполнять автоматическую печать на обеих сторонах бумаги. Используйте формат и тип бумаги, поддерживаемые дуплексером.

- ПРИМЕЧАНИЕ. Эта информация относится к принтерам, которые оснащены устройством автоматической двусторонней печати.
- $\mathbb{B}^*$  ПРИМЕЧАНИЕ. Эта функция доступна при установке драйвера печати HP. Возможно, она не будет доступна, если печать выполняется с помощью AirPrint $^\circ$ .
	- 1. Выберите меню Файл, затем нажмите Печать.
	- 2. Выберите принтер.
	- 3. Нажмите Показать подробнее или Копии и страницы, а затем нажмите на меню Макет.

macOS 10.14 Mojave и более поздних версий: нажмите Показать подробные сведения или Двусторонняя печать, а затем выберите меню Макет.

- ПРИМЕЧАНИЕ. Пункт может называться по-разному в зависимости от программного обеспечения.
- 4. Выберите вариант переплета в раскрывающемся списке Двусторонняя.
- 5. Нажмите кнопку Печать.

### Двусторонняя печать в ручном режиме (macOS)

Используйте данную процедуру для принтеров, в которых устройство автоматической двусторонней печати не установлено или для печати на бумаге, которая не поддерживается устройством двусторонней печати.

- **Э ПРИМЕЧАНИЕ.** Эта функция доступна при установке драйвера печати НР. Возможно, она не будет доступна в том случае, если выполняется печать при помощи AirPrint.
	- 1. Выберите меню Файл, затем нажмите Печать.
	- 2. Выберите принтер.
- 3. Нажмите Показать подробнее или Копии и страницы, а затем нажмите на меню Двусторонняя печать в ручном режиме.
- ПРИМЕЧАНИЕ. Пункт может называться по-разному в зависимости от программного обеспечения.
- 4. Выберите поле Двусторонняя печать в ручном режиме, затем выберите параметр переплета.
- 5. Нажмите кнопку Печать.
- 6. Извлеките из лотка 1 принтера все чистые листы бумаги.
- 7. Извлеките отпечатанную стопку из выходного приемника и поместите ее стороной для печати вниз во входной лоток.
- 8. При появлении сообщения нажмите соответствующую кнопку на панели управления, чтобы продолжить работу.

### Печать нескольких страниц на листе (macOS)

При печати из программного приложения с использованием параметра Печать можно выбрать печать нескольких страниц на одном листе бумаги. Это может потребоваться, если необходимо напечатать очень большой документ и сэкономить бумагу.

- 1. Выберите меню Файл, затем нажмите Печать.
- 2. Выберите принтер.
- 3. Нажмите Показать подробнее или Копии и страницы, а затем нажмите на меню Макет.

ПРИМЕЧАНИЕ. Пункт может называться по-разному в зависимости от программного обеспечения.

- 4. В раскрывающемся списке Страниц на листе выберите количество станиц, которое вы хотите напечатать на каждом листе.
- 5. В области Порядок страниц выберите порядок и размещение страниц на листе.
- 6. Находясь в меню Рамки выберите тип рамки для печати вокруг каждой страницы на листе.
- 7. Нажмите кнопку Печать.

### Выбор типа бумаги (macOS)

При печати из программного приложения с использованием параметра Печать можно задать тип бумаги, используемый для данного задания печати. Например если по умолчанию указан тип бумаги-Letter, но для задания печати вы используете другой тип бумаги, выберите его.

- 1. Выберите меню Файл, затем нажмите Печать.
- 2. Выберите принтер.
- 3. Нажмите Показать подробнее или Копии и страницы, а затем выберите меню Носители и качество или Бумага/качество.
- ПРИМЕЧАНИЕ. Пункт может называться по-разному в зависимости от программного обеспечения.
- 4. Выберите из вариантов Носители и качество или Бумага/качество.
- ПРИМЕЧАНИЕ. В этом списке представлены основные доступные параметры. Некоторые параметры доступны не для всех принтеров.
	- Тип носителя: выберите используемый тип бумаги для задания на печать.
	- Качество печати или Качество: выберите уровень разрешения для задания на печать.
	- Печать «От края до края»: Выберите этот параметр для печати близко к краям бумаги.
- 5. Нажмите кнопку Печать.

#### Дополнительные задания на печать

Информацию о выполнении основных заданий на печать можно найти в Интернете.

Перейдите по адресу [http://www.hp.com/support/colorljM480MFP.](http://www.hp.com/support/colorljM480MFP)

Можно воспользоваться инструкциями для выполнения заданий на печать, например:

- Создание и использование ярлыков печати и готовых наборов
- Выбор размера бумаги или использование произвольного размера
- Выбор ориентации страницы
- Создание буклета
- Масштабирование документа по определенному формату бумаги
- Печать первой или последней страницы документа на бумаге другого типа
- Печать водяных знаков на документе

# Хранение заданий на печать на принтере для последующей или конфиденциальной печати

Сохраняйте задания печати в памяти принтера для печати позднее.

#### Введение

В данном разделе описаны процедуры по созданию и печати документов, хранящихся на флэшнакопителе USB. Эти задания могут быть распечатаны позднее или конфиденциально.

### Создание сохраненного задания (Windows)

Можно сохранять задания на флэш-накопитель USB для печати отложенных или конфиденциальных заданий.

- 1. В программе выберите функцию Печать.
- 2. Выберите принтер из списка и нажмите Свойства или Параметры.
	- ПРИМЕЧАНИЕ. Название кнопки различается в зависимости от программного обеспечения.

В ОС Windows 10, 8.1 и 8 эти приложения выглядят по-другому, их функции немного отличаются от описанных ниже для классических приложений. Для доступа к функциям печати с начального экрана выполните следующие действия:

- Windows 10: выберите Печать, а затем выберите принтер.
- Windows 8.1 или 8: выберите Устройства, выберите Печать, а затем выберите принтер.

Для драйвера HP PCL 6 приложение HP AiO Printer Remote загружает дополнительные функции драйвера при выборе Дополнительные параметры.

- 3. Откройте вкладку Хранение заданий.
- 4. Выберите Режим хранения задания:
	- Пробная печать и задержка печати. Распечатайте и проверьте один экземпляр задания, а затем приступайте к печати остальных экземпляров.
	- Личное задание. Задание не будет распечатано до тех пор, пока его печать не будет затребована с панели управления принтера. В режиме сохраненного задания можно выбрать одну из опций Сделать задание личным/защищенным. При назначении заданию персонального идентификационного номера (PIN) необходимо его ввести с панели управления. При шифровании задания необходимо ввести требуемый пароль с панели управления. Задание печати удаляется из памяти после печати и будет утеряно в случае отключения питания принтера.
	- Быстрое копирование. Можно распечатать запрошенное количество копий задания, а затем сохранить копию задания в памяти принтера для дальнейшей печати.
	- Сохраненное задание. Можно сохранить задание на принтере и дать возможность другим пользователям печатать его в любое время. В режиме сохраненного задания можно выбрать одну из опций Сделать задание личным/защищенным. Если вы назначаете заданию персональный идентификационный номер (PIN), тому, кто будет его печатать, необходимо ввести его с панели управления. Если вы выполняете шифрование задания, тому, кто будет его печатать, необходимо ввести пароль с панели управления.
- 5. Чтобы использовать другое определенное имя пользователя или имя задания на печать, нажмите кнопку Нестандартный и введите имя пользователя или задания.

Выберите, что делать, если уже существует другое сохраненное задание с таким именем.

- Имя задания + (1-99): добавьте уникальный номер в конце имени задания.
- Заменить существующий файл: перезапишите существующее сохраненное задание новым.
- 6. Нажмите кнопку OK, чтобы закрыть диалоговое окно Свойства документа. В диалоговом окне Печать нажмите кнопку Печать, чтобы отправить задание на печать.

### Создание сохраненного задания (macOS)

Можно сохранять задания на флэш-накопитель USB для печати отложенных или конфиденциальных заданий.

- 1. Выберите меню Файл, затем нажмите Печать.
- 2. В меню Принтер выберите принтер.
- 3. Нажмите Показать подробные сведения или Копии и страницы, а затем выберите меню Хранение заданий.
- ПРИМЕЧАНИЕ. Если меню Хранение заданий не отображается, выполните инструкции в разделе «Отключение и включение функции хранения заданий» для активации меню.
- 4. В раскрывающемся списке Режим выберите тип сохраненного задания.
	- Пробная печать и задержка печати. Распечатайте и проверьте один экземпляр задания, а затем приступайте к печати остальных экземпляров. Первая копия будет распечатана сразу. Печать последующих копий необходимо запустить с помощью передней панели управления устройства. Например, при отправке 10 копий одна копия печатается сразу, а остальные девять — после повторного запуска задания. Задание удаляется после того, как все копии будут напечатаны.
	- Личное задание. Задание не будет распечатано до тех пор, пока его печать не будет затребована с панели управления принтера. При назначении заданию личного идентификационного кода (PIN), необходимо ввести его с панели управления устройства. Задание на печать удаляется из памяти после печати.
	- Быстрое копирование. Можно распечатать запрошенное количество копий задания, а затем сохранить копию задания в памяти принтера для дальнейшей печати. Задание удаляется вручную или по расписанию хранения заданий.
	- Сохраненное задание. Можно сохранить задание на принтере и дать возможность другим пользователям печатать его в любое время. При назначении заданию персонального идентификационного номера (PIN), человек, который выполняет печать, должен этот номер с панели управления принтера. Задание удаляется вручную или по расписанию хранения заданий.
- 5. Чтобы использовать другое определенное имя пользователя или имя задания на печать, выберите пункт Нестандартный и введите имя пользователя или задания.
- $\mathbb{R}^n$  ПРИМЕЧАНИЕ. macOS 10.14 Mojave и более поздних версий: драйвер печати больше не содержит кнопку Нестандартный. Для настройки сохраненного задания используйте параметры в раскрывающемся списке Режим.

Выберите, какой параметр использовать, если уже существует другое сохраненное задание с таким именем.

- Имя задания + (1-99): добавьте уникальный номер в конце имени задания.
- Заменить существующий файл: перезапишите существующее сохраненное задание новым.
- 6. Если выбран параметр Сохраненное задание или Личное задание в раскрывающемся списке Режим, можно защитить задание с помощью PIN-кода. Введите 4-значный номер в поле Использовать PINкод для печати. Если другие пользователи попытаются напечатать это задание, принтер предложит им ввести этот PIN-код.
- 7. Нажмите кнопку Печать для печати задания.

### Печать сохраненного задания

Для печати задания, которое хранится в памяти принтера, выполните следующие действия.

- 1. На начальном экране панели управления принтера перейдите к приложению Печать, затем выберите значок Печать.
- 2. Выберите Печать из хранилища заданий.
- 3. Выберите имя папки, в которой хранится задание, или выберите Выбрать, чтобы просмотреть список папок.
- 4. Введите имя задания. Если задание является закрытым или зашифрованным, введите PIN-код или пароль.
- 5. Чтобы изменить количество копий, выберите поле для указания количества копий. Введите количество копий для печати с помощью цифровой клавиатуры.
- 6. Выберите «Начать» **•** или «Печать», чтобы напечатать задание.

#### Удаление сохраненного задания

Можно удалить документы, которые были сохранены в принтере, если они больше не нужны. Также можно настроить максимальное количество заданий для хранения в принтере.

#### Удаление задания, сохраненного в принтере

Используйте панель управления для удаления задания, хранящегося в памяти принтера.

- 1. На начальном экране панели управления принтера перейдите к приложению Печать, затем выберите значок Печать.
- 2. Выберите Печать из хранилища заданий.
- 3. Выберите имя папки, в которой хранится задание, или выберите Выбрать, чтобы просмотреть список папок.
- 4. Введите имя задания. Если задание является закрытым или зашифрованным, введите PIN-код или пароль.
- 5. Нажмите кнопку «Корзина»  $\overline{m}$ , чтобы удалить задание.

#### Изменение ограничений хранения заданий

При сохранении задания в памяти принтера, ранее сохраненные задания с аналогичным именем для этого пользователя перезаписываются. Если задание с тем же самым именем пользователя и именем задания отсутствует и принтеру требуется дополнительное место на диске, принтер может удалить другие сохраненные задания, начиная с самого старого.

Чтобы изменить количество заданий, которое может хранить принтер, выполните следующие действия:

- 1. На главном экране панели управления принтера перейдите к приложению Параметры, затем выберите значок Параметры.
- 2. Откройте следующие меню:
	- а. Копирование/печать или Печать
	- б. Управление сохраненными заданиями
	- в. Ограничения по хранению временных заданий
- 3. Чтобы изменить количество заданий, которое может хранить принтер, используйте цифровую клавиатуру.
- 4. Выберите OK или Готово, чтобы сохранить настройки.

### Информация, передаваемая в принтер в целях учета заданий

Задания печати, отправленные из драйверов на клиенте (например, ПК), могут отправлять личную информацию на устройства печати и формирования изображений HP. Эта информация может включать, но, не ограничиваясь, имя пользователя и имя клиента, от которого пришла работа, и использоваться для учета заданий, как определено администратором печатающего устройства. Такая же информация может также храниться с заданием на устройстве хранения данных (например, жестком диске) печатающего устройства при использовании функции сохранения заданий.

# Мобильная печать

Решения мобильной печати и печати через службу ePrint предназначены для удобной печати на любом принтере HP с ноутбука, планшетного ПК, смартфона или другого мобильного устройства.

### Введение

У компании HP есть несколько решений для удобной мобильной печати на любом принтере HP с ноутбука, планшетного ПК, смартфона или другого мобильного устройства.

Ознакомиться с полным списком и определиться с выбором можно на сайте [www.hp.com/go/LaserJetMobilePrinting](http://www.hp.com/go/LaserJetMobilePrinting).

### Печать через Wi-Fi, Wi-Fi Direct Print, NFC, и BLE

HP предлагает функции печати на базе технологий Wi-Fi Direct, Near Field Communication (NFC) и Bluetooth с низким энергопотреблением (BLE) на принтерах с дополнительным устройством HP JetDirect 3100w с поддержкой BLE/NFC/беспроводной связи. Это дополнительный компонент.

Эти функции позволяют (мобильным) устройствам с поддержкой Wi-Fi устанавливать прямое подключение к принтеру по беспроводной сети без использования беспроводного маршрутизатора.

Чтобы принтер работал, его не обязательно подключать к этой сети для выполнения непосредственной печати.

Функция печати Wi-Fi Direct позволяет выполнять беспроводную печать со следующих устройств:

- iPhone, iPad или iPod Touch со службой Apple AirPrint
- Мобильные устройства под управлением ОС Android со встроенным решением для печати в Android

Дополнительные сведения о беспроводной печати см. на веб-сайте [www.hp.com/go/LaserJetMobilePrinting.](http://www.hp.com/go/LaserJetMobilePrinting)

Возможности печати на базе технологий NFC, BLE и Wi-Fi Direct можно включать или выключать с помощью панели управления принтером.

#### Включение беспроводной печати

Для беспроводной печати с мобильных устройств необходимо включить Wi-Fi Direct.

- 1. На главном экране панели управления принтера выберите меню Настройки.
- 2. Выберите следующие меню:
	- а. Сеть
	- б. Wi-Fi Direct
- в. Состояние
- 3. Выберите Вкл. и нажмите ОК, чтобы включить беспроводную печать.

#### Изменение имени Wi-Fi Direct

Измените имя Wi-Fi Direct принтера через встроенный веб-сервер HP (EWS).

 **学 ПРИМЕЧАНИЕ.** Если установлено более одной модели одинаковых принтеров, лучше присвоить каждому принтеру уникальное имя Wi-Fi Direct для облегчения идентификации при печати HP Wi-Fi Direct. Чтобы узнать имена беспроводных сетей, таких как Wireless, Wi-Fi Direct и т.д, нажмите на Информационном экране кнопку «Информация» (Information)  $\bigcap$ , а затем выберите значок Wi-Fi Direct $\Box$ .

Выполните следующие действия, чтобы изменить имя Wi-Fi Direct принтера.

- 1. На главном экране панели управления принтера выберите меню «Настройки» (Settings).
- 2. Откройте следующие меню:
	- а. Сеть
	- б. Wi-Fi Direct
	- в. Имя Wi-Fi Direct
- 3. С помощью клавиатуры измените имя в текстовом поле Имя Wi-Fi Direct (Wi-Fi Direct Name), после чего нажмите кнопку ОК.

### Печать с помощью HP ePrint через электронную почту

Чтобы выполнить печать с использованием функции HP ePrint, просто отправьте сообщение по электронной почте с вложенным документом на электронный адрес принтера с любого устройства, в котором есть поддержка работы с электронной почтой.

Для использования HP ePrint по электронной почте принтер должен соответствовать следующим требованиям:

- Принтер должен быть подключен к беспроводной или проводной сети и иметь доступ к Интернету.
- На принтере должны быть включены веб-службы HP, а сам принтер необходимо зарегистрировать в службе HP Smart.

Чтобы включить веб-службы HP и зарегистрироваться в службе HP Smart, выполните следующие действия.

- 1. Откройте встроенный веб-сервер HP (EWS) следующим образом.
	- а. На начальном экране панели управления принтера выберите значок «Информация» **(3)**, затем выберите значок Ethernet  $\frac{\pi}{4A}$  для просмотра IP-адреса или имени хоста.
	- б. На компьютере, подключенного к той же сети, что и принтер, откройте веб-браузер. В адресной строке введите IP-адрес или имя хоста точно в том виде, в котором они отображаются на панели управления принтера. Нажмите клавишу ввода на клавиатуре компьютера. Откроется страница встроенного веб-сервера.

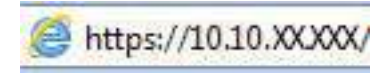
$\mathbb{B}^n$  **ПРИМЕЧАНИЕ.** Если в веб-браузере отображается сообщение о том, что доступ к веб-сайту может быть небезопасным, выберите опцию, подтверждающую выполнение перехода. Доступ к этому веб-сайту не нанесет вреда компьютеру.

- 2. Откройте вкладку Веб-службы HP.
- 3. Выберите соответствующий пункт, чтобы активировать веб-службы.
- ПРИМЕЧАНИЕ. Включение веб-служб может занять несколько минут.
- 4. Перейдите на веб-сайт [www.hpconnected.com](http://www.hpconnected.com) для создания учетной записи и завершения процесса установки.

## AirPrint

Непосредственная печать с помощью функции AirPrint Apple поддерживается для iOS и компьютеров Mac под управлением macOS 10.7 Lion или более поздней версии.

AirPrint позволяет выполнять печать на принтере напрямую с iPad, iPhone (3GS или более поздней версии) и iPod touch (начиная с третьего поколения) в следующих мобильных приложениях:

- Электронная почта
- Фотографии
- Safari
- iBooks
- В некоторых сторонних приложениях

Для использования AirPrint принтер должен быть подключен к той же беспроводной сети, что и устройство Apple. Дополнительные сведения об использовании AirPrint и список принтеров HP, совместимых с AirPrint, см. на сайте [www.hp.com/go/MobilePrinting.](http://www.hp.com/go/MobilePrinting)

## Встроенное решение для печати в Android

Встроенное решение печати HP для Android и Kindle позволяет мобильным устройствам автоматически находить и печатать на принтерах HP в сети или находящихся в зоне покрытия беспроводной связи для печати Wireless Direct.

Решение для печати встроено во многие версии ОС.

ПРИМЕЧАНИЕ. Если печать на вашем устройстве невозможна, зайдите на сайт [Google Play > Приложения](https://play.google.com/store/apps/details?id=com.hp.android.printservice)  [Android](https://play.google.com/store/apps/details?id=com.hp.android.printservice) и установите плагин HP Print Service.

Подробную информацию об использовании встроенных решений для печати в ОС Android, а также о поддерживаемых устройствах Android см. на сайте [www.hp.com/go/MobilePrinting.](http://www.hp.com/go/MobilePrinting)

# Печать с флэш-накопителя USB

Этот принтер поддерживает быструю печать файлов через порт USB без использования компьютера.

**Э ПРИМЕЧАНИЕ.** Перед тем как использовать AirPrint с USB-соединением, проверьте номер версии. USBсоединение не поддерживается AirPrint версии 1.3 и более ранних версий.

Принтер работает со стандартными флэш-накопителями USB, которые подключаются через порт USB, расположенный рядом с панелью управления. Можно открывать следующие типы файлов:

- .pdf
- .prn
- .pcl
- .ps
- .cht

## Активация порта USB для печати

Порт USB по умолчанию отключен. Перед использованием этой функции включите порт USB.

Используйте один из указанных ниже способов для включения порта:

#### Способ 1. Активация порта USB с панели управления принтера

Воспользуйтесь панелью управления принтера для активации порта USB для печати.

- 1. На главном экране панели управления принтера перейдите к приложению Параметры, затем выберите значок Параметры.
- 2. Откройте следующие меню:
	- а. Копирование/печать или Печать
	- б. Включить устройство USB
- 3. Выберите Разрешить печать с накопителя USB.

### Способ 2. Активация порта USB с помощью встроенного веб-сервера HP (только для подключенных к сети принтеров)

С помощью встроенного веб-сервера HP можно активировать порт USB для печати.

- 1. На «Главном экране» панели управления принтера коснитесь значка информации **(;)**, а затем нажмите на значок Ethernet  $\frac{1}{24}$  для просмотра IP-адреса или имени хоста принтера.
- 2. Откройте веб-браузер и в адресной строке введите IP-адрес точно в том виде, в котором он отображается на панели управления принтера. Нажмите клавишу Enter на клавиатуре компьютера. Откроется страница встроенного веб-сервера.

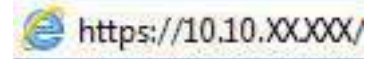

- ПРИМЕЧАНИЕ. Если в веб-браузере отображается сообщение о том, что доступ к веб-сайту может быть небезопасным, выберите опцию, подтверждающую выполнение перехода. Доступ к этому вебсайту не нанесет вреда компьютеру.
- 3. Выберите вкладку Копирование/печать для моделей МФУ или вкладку Печать для моделей однофункциональных принтеров.
- 4. В расположенном слева меню выберите Параметры печати с накопителя USB.
- 5. Выберите Разрешить печать с накопителя USB.
- 6. Нажмите Применить.

## Печать документов с накопителя USB

Выполните печать документов с флэш-накопителя USB.

- 1. Вставьте флэш-накопитель USB в порт USB с удобным доступом.
- ПРИМЕЧАНИЕ. Порт может быть закрыт. Некоторые принтеры оборудованы откидывающейся крышкой. На других принтерах необходимо потянуть крышку, чтобы ее извлечь.
- 2. На начальном экране панели управления принтера перейдите к приложению Печать, затем выберите значок Печать.
- 3. Выберите Печать с накопителя USB.
- 4. Нажмите Выбрать, выберите имя документа для печати, затем нажмите Выбрать.

**Э ПРИМЕЧАНИЕ.** Документ может находиться в папке. При необходимости перейдите в нее.

- 5. Чтобы изменить количество копий, коснитесь текстового поля слева от кнопки Печать, а затем выберите количество копий с помощью открывшейся клавиатуры. Чтобы закрыть клавиатуру, нажмите кнопку «Закрыть» **....**...
- 6. Нажмите кнопку Печать, чтобы напечатать документ.

# Печать с использованием высокоскоростного порта USB 2.0 (проводная)

Активируйте высокоскоростной порт USB 2.0 для проводной печати через USB. Порт расположен в области интерфейсных портов и отключен по умолчанию.

Активируйте высокоскоростной порт USB 2.0 одним из следующих способов. После активации порта установите программное обеспечение устройства для печати с использованием этого порта.

## Способ 1. Активация высокоскоростного порта USB 2.0 с помощью меню панели управления принтера

Активируйте порт с помощью панели управления.

- 1. На главном экране панели управления принтера перейдите к приложению Параметры, затем выберите значок Параметры.
- 2. Откройте следующие меню:
	- а. Общие
	- б. Включить устройство USB
- 3. Выберите Включить.

## Способ 2. Активация высокоскоростного порта USB 2.0 с помощью встроенного веб-сервера HP (только для подключенных к сети принтеров)

Активируйте порт с помощью встроенного веб-сервера HP.

- 1. Найдите IP-адрес принтера. На панели управления принтера нажмите кнопку информации  $\bigcap$ , а затем выберите значок «Сеть»  $\frac{p}{2A}$  для просмотра IP-адреса или имени хоста принтера.
- 2. Откройте веб-браузер и в адресной строке введите IP-адрес точно в том виде, в котором он отображается на панели управления принтера. Нажмите клавишу ввода на клавиатуре компьютера. Откроется страница встроенного веб-сервера.

https://10.10.XXXXX/

- ПРИМЕЧАНИЕ. Если в веб-браузере отображается сообщение о том, что доступ к веб-сайту может быть небезопасным, выберите опцию, подтверждающую выполнение перехода. Доступ к этому вебсайту не нанесет вреда компьютеру.
- 3. Перейдите на вкладку Безопасность.
- 4. На левой части экрана выберите Общая безопасность.
- 5. Пролистайте вниз до пункта Аппаратные порты и установите следующие флажки:
	- а. Включить устройство USB
	- б. Включить Plug and Play для узла USB
- 6. Нажмите Применить.

# 5 Копирование

Создавайте копии документов с помощью принтера, узнайте, как выполнять копирование двусторонних документов и найти дополнительные задания копирования в Интернете.

Следующая информация является верной на момент публикации. Дополнительные сведения см. в разделе [http://www.hp.com/support/colorljM480MFP.](http://www.hp.com/support/colorljM480MFP)

Для получения дополнительной информации см.:

В полной справке от HP для этого принтера представлена следующая информация:

- Установка и настройка
- Обучение и использование
- Устранение неполадок
- Загрузка обновлений ПО и микропрограммы
- Участие в форумах технической поддержки
- Поиск гарантийной информации и регламентирующих сведений

## Копирование

Копирование документов или изображений со стекла сканера или из устройства автоматической подачи документов.

- 1. Положите документ на стекло сканера лицевой стороной вниз или в устройство подачи документов лицевой стороной вверх и отрегулируйте направляющие по размеру документа.
- 2. На начальном экране панели управления принтера перейдите к приложению Копирование, затем выберите значок Копирование.
- 3. Чтобы изменить количество экземпляров, выберите поле рядом с пунктом Копирование, затем с помощью клавиатуры укажите количество копий и нажмите кнопку для закрытия клавиатуры .
- 4. Выберите Оптим. текст./фото. для оптимизации в зависимости от типа копируемого изображения: текста, графики или фотографий. Выберите одну из предопределенных настроек.
- 5. Отмечать заданные параметры желтым треугольником перед использованием функции предварительного просмотра.
- **Э ПРИМЕЧАНИЕ.** После предварительного сканирования эти параметры будут удалены из основного списка Параметры и включены в общий список Параметры предварительного сканирования. Чтобы изменить любой из этих параметров, отмените предварительный просмотр и выполните задание еще раз.

Использование функции предварительного просмотра не является обязательным.

6. для предварительного просмотра документа коснитесь правой панели на экране. В окне предварительного просмотра используйте кнопки в правой части экрана для изменения параметров предварительного просмотра, а также чтобы изменить, повернуть, вставить или удалить страницы.

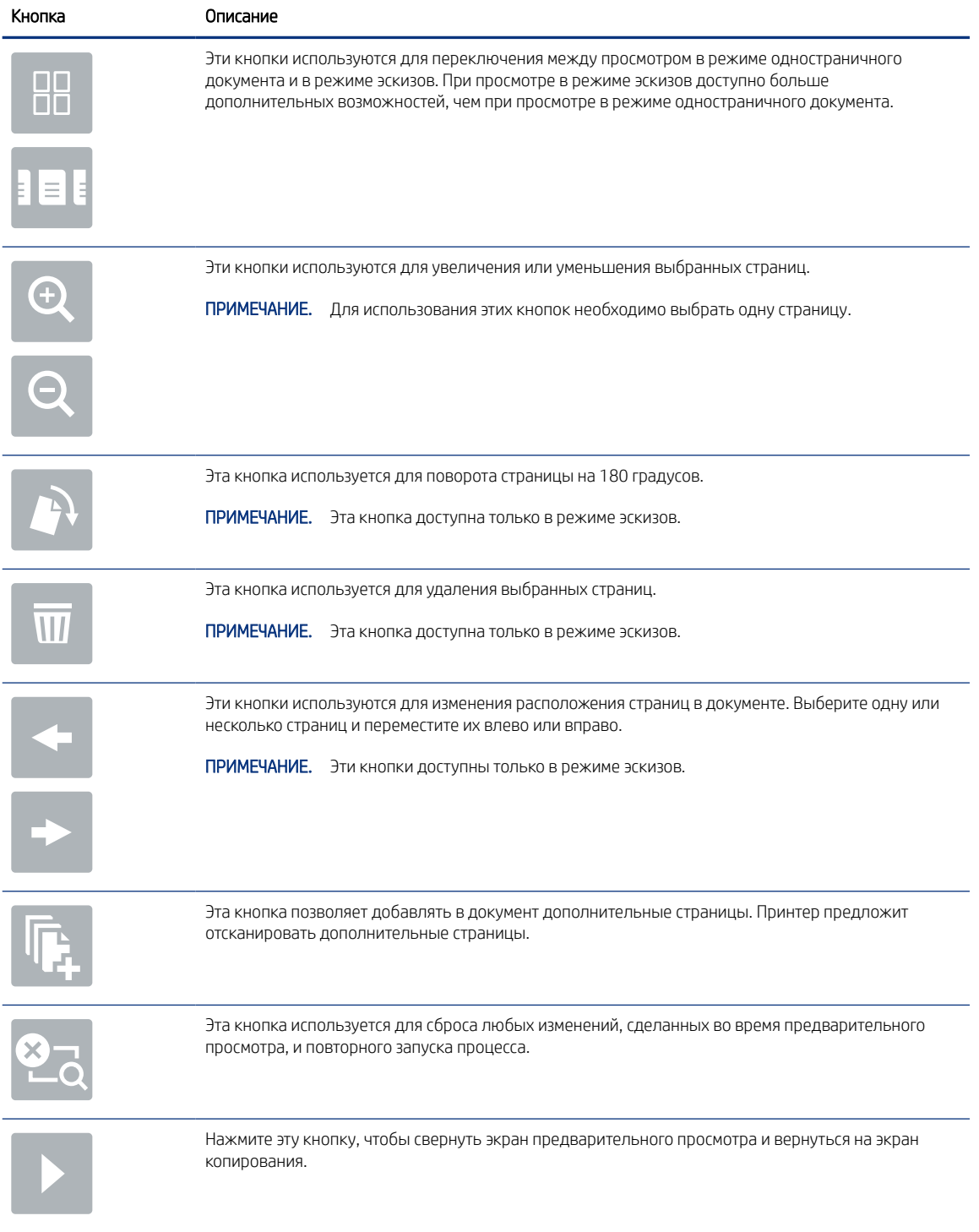

#### Таблица 5-1 Кнопки в правой части панели предварительного просмотра

7. Когда документ будет готов, нажмите Копирование, чтобы начать копирование.

## Двустороннее копирование

Принтер может выполнять печать или копирование документов на обеих сторонах листа.

- 1. Положите документ на стекло сканера лицевой стороной вниз или в устройство подачи документов лицевой стороной вверх и отрегулируйте направляющие по размеру документа.
- 2. На главном экране панели управления принтера перейдите к приложению Копирование, затем выберите значок Копирование.
- 3. На панели Параметры выберите Сторона оригинала, а затем выберите вариант, соответствующий оригинальному документу:
	- Используйте Автоматическое определение для распознавания односторонней или двусторонней печати на оригинале.
	- Используйте Односторонняя для оригиналов, напечатанных только на одной стороне листа.
	- Используйте Двусторонняя (книжн. переплет) для оригиналов, которые перелистываются налево или направо, как книги. Если изображение в портретной ориентации, отпечатки будут откидными по длинному краю страницы. Если изображение в альбомной ориентации, отпечатки будут откидными по короткому краю страницы.
	- Используйте Двусторонняя (блокнотный переплет) для оригиналов, которые перекидываются снизу или сверху листа как календари. Если изображение в портретной ориентации, отпечатки будут откидными по короткому краю страницы. Если изображение в альбомной ориентации, отпечатки будут откидными по длинному краю страницы.
- 4. Выберите Выходные лотки, а затем выберите один из следующих параметров:
	- Сопоставить с оригиналом. Отпечаток будет совпадать с форматом оригинала. К примеру, если оригинал отпечатан на одной стороне листа, отпечаток также будет односторонним. Однако если администратор запретил одностороннюю печать, а оригинал односторонний, отпечатки будут двусторонними с книжным переплетом.
	- Односторонняя. Отпечаток будет односторонним. Однако если администратор запретил одностороннюю печать, отпечатки будут двусторонними с книжным переплетом.
	- Двусторонняя (с книжным переплетом): Отпечаток будет перелистываться по левому или правому краю страницы, как книга. Если изображение в портретной ориентации, отпечатки будут откидными по длинному краю страницы. Если изображение в альбомной ориентации, отпечатки будут откидными по короткому краю страницы.
	- Двусторонняя (блокнотный переплет): Отпечаток будет перелистываться по верхнему или нижнему краю страницы, как календарь. Если изображение в портретной ориентации, отпечатки будут откидными по короткому краю страницы. Если изображение в альбомной ориентации, отпечатки будут откидными по длинному краю страницы.
- 5. Отмечать заданные параметры желтым треугольником перед использованием функции предварительного просмотра.
- **Э ПРИМЕЧАНИЕ.** После предварительного сканирования эти параметры будут удалены из основного списка Параметры и включены в общий список Параметры предварительного сканирования. Чтобы изменить любой из этих параметров, отмените предварительный просмотр и выполните задание еще раз.

Использование функции предварительного просмотра не является обязательным.

6. для предварительного просмотр документа коснитесь правой панели на экране. В окне предварительного просмотра используйте кнопки в правой части экрана для изменения параметров предварительного просмотра, а также чтобы изменить, повернуть, вставить или удалить страницы.

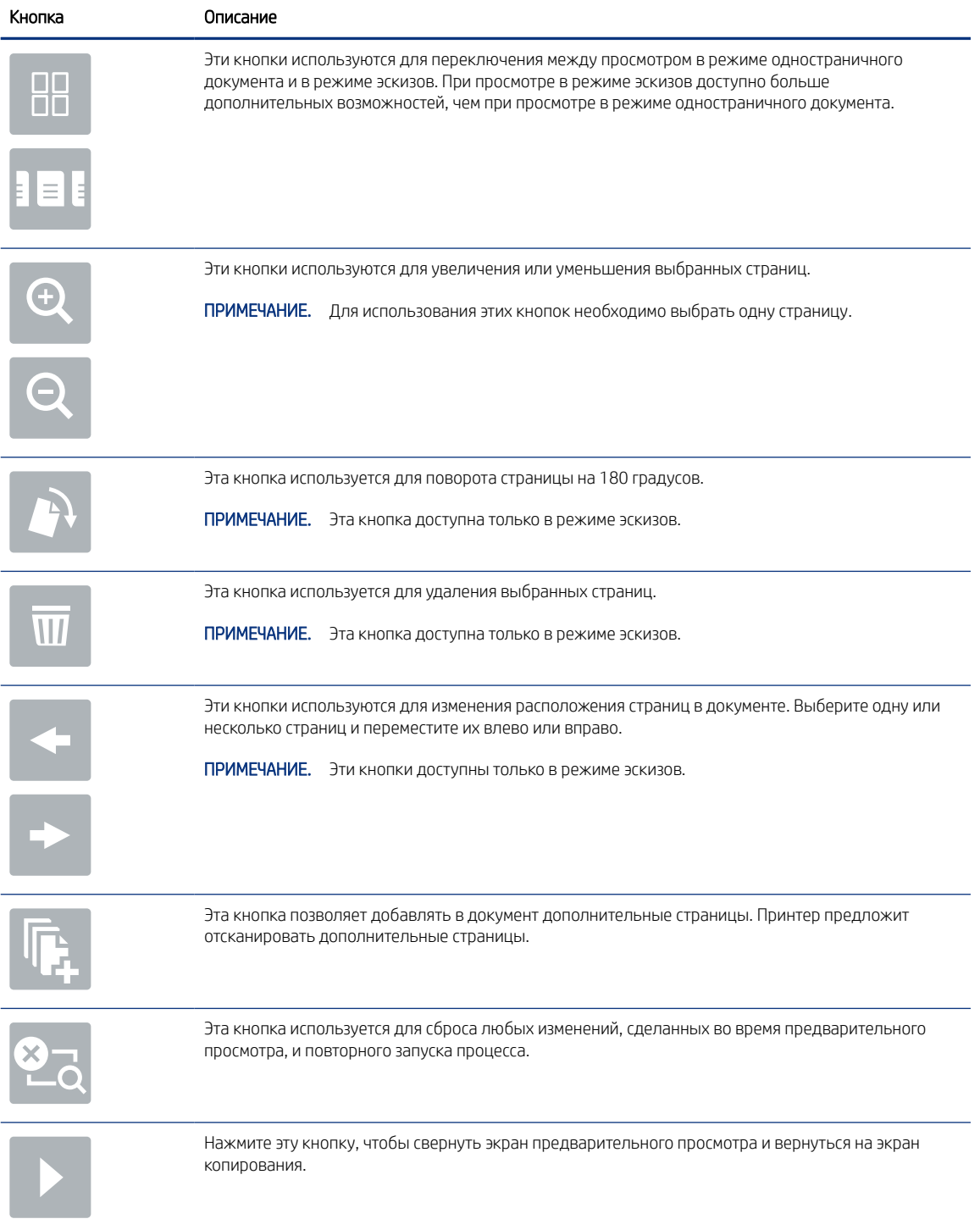

#### Таблица 5-2 Кнопки в правой части панели предварительного просмотра

7. Когда документ будет готов, нажмите Пуск, чтобы начать копирование.

# Дополнительные задания копирования

Информацию о выполнении основных заданий копирования можно найти в Интернете.

Перейдите по адресу [http://www.hp.com/support/colorljM480MFP.](http://www.hp.com/support/colorljM480MFP)

Для заданий копирования доступны следующие инструкции:

- Копирование или сканирование страниц книг и других сшитых документов
- Копирование документов, имеющих разный формат
- Сканирование или копирование обеих сторон удостоверения личности
- Копирование или сканирование документа в формате буклета

# 6 Сканирование

Сканирование с помощью программного обеспечения или непосредственно в сообщения электронной почты, на флэш-накопитель USB, в сетевую папку или другое место.

Следующая информация является верной на момент публикации. Дополнительные сведения см. в разделе [http://www.hp.com/support/colorljM480MFP.](http://www.hp.com/support/colorljM480MFP)

Для получения дополнительной информации см.:

В полной справке от HP для этого принтера представлена следующая информация:

- Установка и настройка
- Обучение и использование
- Устранение неполадок
- Загрузка обновлений ПО и микропрограммы
- Участие в форумах технической поддержки
- Поиск гарантийной информации и регламентирующих сведений

## Настройка сканирования в сообщения электронной почты

В принтере есть возможность сканирования и передачи документа по одному или нескольким адресам электронной почты.

#### Введение

Для использования этой функции сканирования принтер должен быть подключен к сети; коме того, для работы функции требуется ее предварительная настройка. Есть два способа настройки функции сканирования в электронную почту: Мастер настройки сканирования в электронную почту для базовой настройки и Настройка электронной почты для расширенной настройки.

Для настройки функции сканирования в сообщения электронной почты используйте следующую информацию.

## Перед началом работы

Для настройки функции сканирования в электронную почту принтер должен быть подключен к сети.

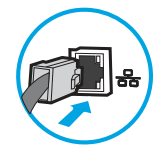

Администраторам необходимы следующие данные перед началом процесса настройки:

Административный доступ к принтеру

- Суффикс DNS (например, companyname.com)
- Сервер SMTP (напр., smtp.mycompany.com)
- $\mathbb{B}^*$  ПРИМЕЧАНИЕ. Если вы не знаете имя сервера SMTP, номер порта SMTP или аутентификационные данные, свяжитесь с поставщиком Интернета/электронной почты или системным администратором. Обычно имя сервера SMTP и имя порта можно легко найти в Интернете. Например, в строку поиска можно ввести "имя сервера smtp Gmail" или "имя сервера smtp Yahoo".
- Требования аутентификации сервера SMTP для исходящих сообщений эл. почты, включая имя пользователя и пароль, используемые для аутентификации, при их наличии.

**Э ПРИМЕЧАНИЕ.** Об ограничениях по цифровой отправке по вашим учетным записям эл. почты см. в документации своего провайдера. Некоторые провайдеры могут временно заблокировать вашу учетную запись при превышении ограничения на отправку.

## Шаг 1. Доступ к встроенному веб-серверу HP (EWS)

Откройте встроенный веб-сервер для запуска процесса настройки.

- 1. На начальном экране панели управления принтера нажмите значок информации  $\bigcap$ , а затем нажмите на значок Ethernet  $\frac{p}{24}$ для просмотра IP-адреса или имени хоста принтера.
- 2. Откройте веб-браузер и в адресной строке введите IP-адрес или имя хоста точно в том виде, в котором они отображаются на панели управления принтера. Нажмите клавишу ввода на клавиатуре компьютера. Откроется страница встроенного веб-сервера.

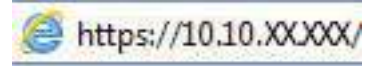

ПРИМЕЧАНИЕ. Если в веб-браузере отображается сообщение о том, что доступ к веб-сайту может быть небезопасным, выберите опцию, подтверждающую выполнение перехода. Доступ к этому вебсайту не нанесет вреда компьютеру.

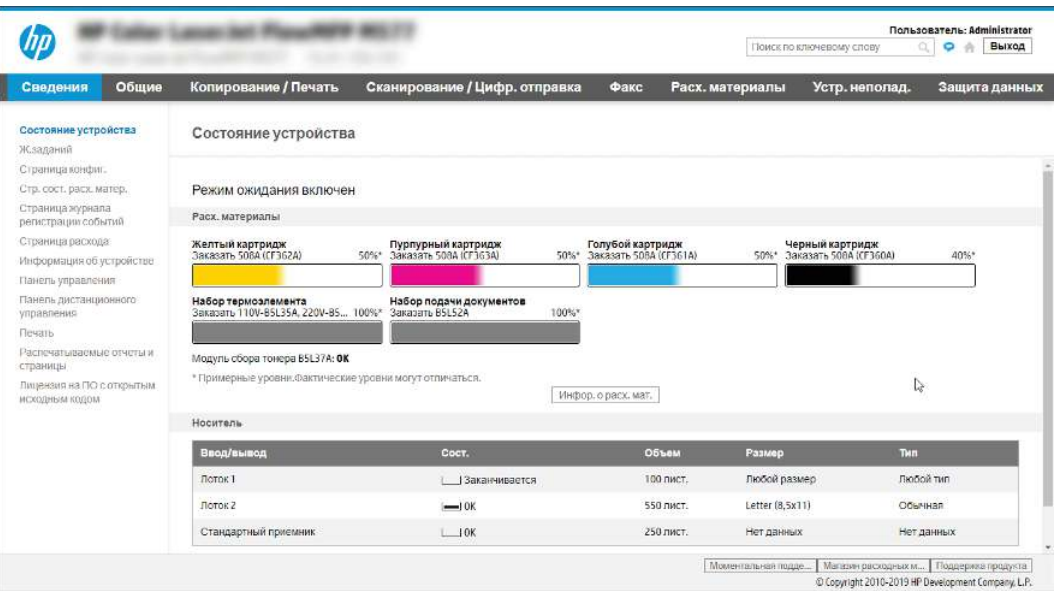

## Шаг 2. Настройка параметров сетевой идентификации

Настройте дополнительные параметры сетевой идентификации.

ПРИМЕЧАНИЕ. Для настройки параметров электронной почты на вкладке Сеть может потребоваться помощь системного администратора.

- 1. На верхней навигационной панели встроенного веб-сервера (EWS) нажмите Сеть.
- ПРИМЕЧАНИЕ. Для получения информации о настройке параметров сети для использования с Office 365 см. [Шаг 5. Настройка функции отправки по электронной почте на использование](#page-94-0) [Office 365 Outlook \(дополнительно\)](#page-94-0) на стр. 83
- 2. На левой панели навигации нажмите Параметры TCP/IP. Может потребоваться имя пользователя/пароль для доступа к вкладке Сетевая идентификация на встроенном веб-сервере.
- 3. В диалоговом окне Параметры TCP/IP выберите вкладку Сетевая идентификация.
- 4. Если в сети требуется DNS, в области Суффикс домена ТСР/IP проверьте наличие в списке суффикса DNS для почтового клиента. Суффиксы DNS имеют следующий формат: *companyname.com*, *gmail.com*  и т. д.

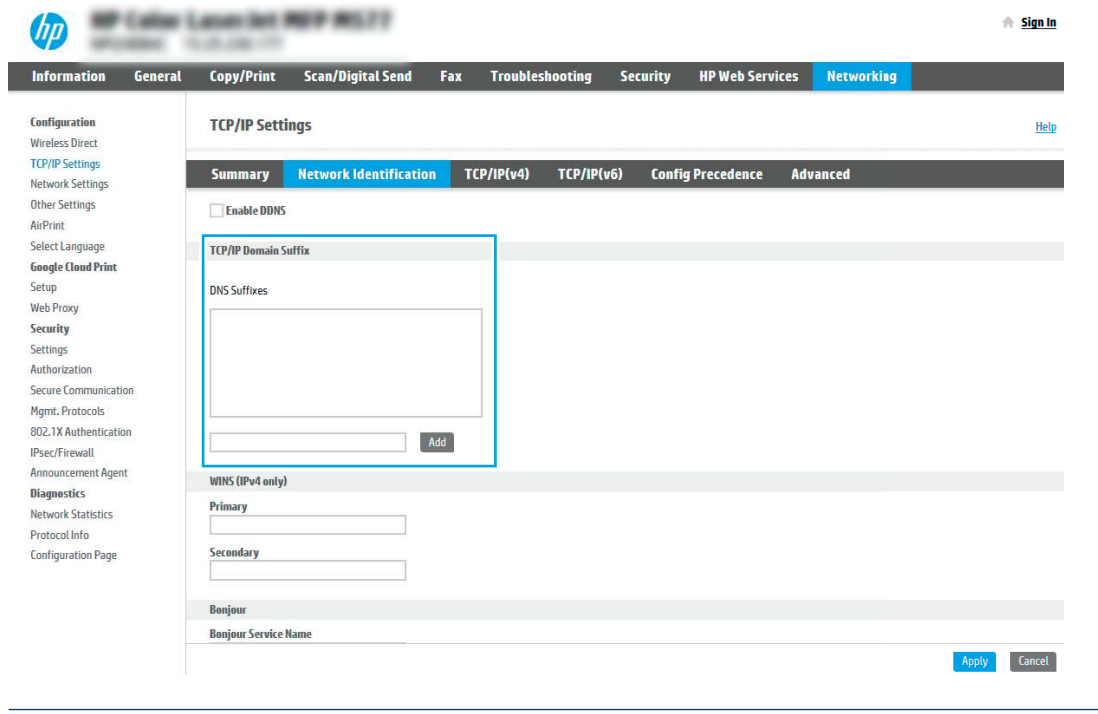

- **Э ПРИМЕЧАНИЕ.** Если суффикс доменного имени не настроен, используйте IP-адрес.
- 5. Нажмите Применить.
- 6. Нажмите OK.

### Шаг 3. Настройка функции отправки по электронной почте

Два варианта по настройке отправки по электронной почте: Мастер настройки электронной почты для настройки базовой конфигурации и Настройка электронной почты для расширенной конфигурации. Используйте следующие варианты для настройки функции отправки по электронной почте:

#### Способ 1. Базовая настройка с помощью мастера настройки электронной почты

Выполните базовую настройку с помощью мастера настройки электронной почты.

Этот параметр открывает Мастер настройки электронной почты во встроенном веб-сервере HP (EWS) для базовой настройки.

- 1. На верхней навигационной панели встроенного веб-сервера (EWS) нажмите Сканирование/цифровая отправка.
- 2. На левой панели навигации выберите Мастера быстрой настройки электронной почты и сканирования в сетевую папку.
- 3. В диалоговом окне Мастера быстрой настройки электронной почты и сканирования в сетевую папку выберите ссылку Настройка электронной почты.
- ПРИМЕЧАНИЕ. Если появляется сообщение, указывающее, что сканирование электронную почту отключено, нажмите Продолжить, чтобы выполнить настройку, и включите функцию сканирования в электронную почту по завершении этой процедуры.

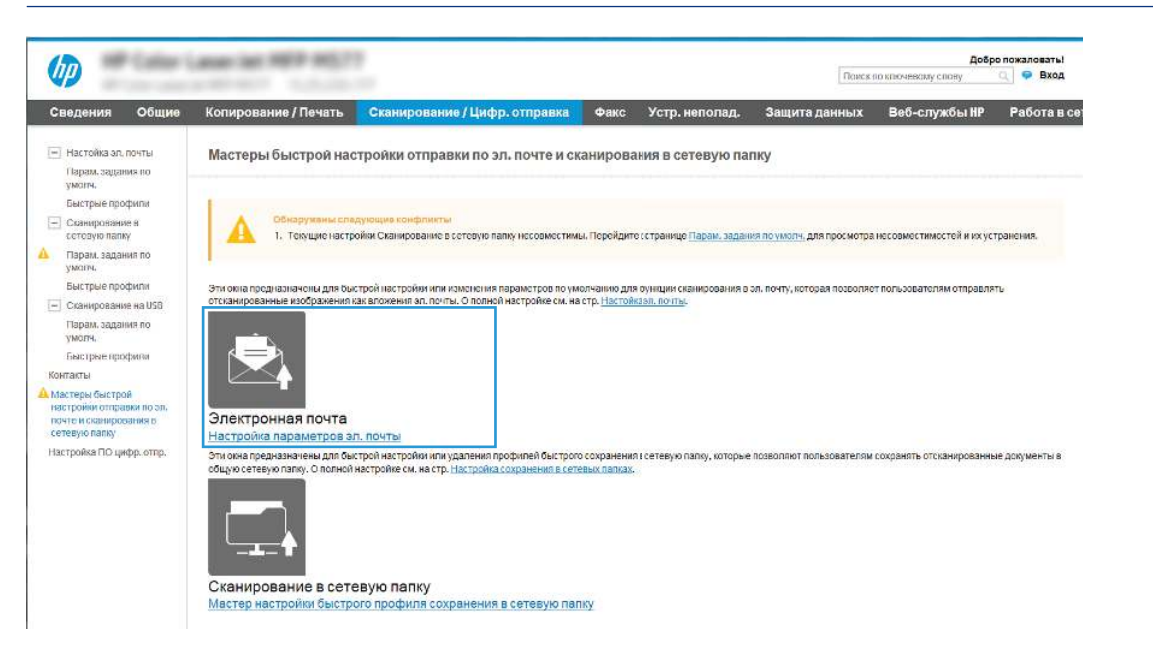

- 4. В диалоговом окне Настройка серверов электронной почты (SMTP) выберите один из следующих вариантов и выполните соответствующие действия:
	- Вариант 1. Использовать сервер, который уже используется для электронной почты.

Выберите Использовать сервер, который уже используется для электронной почты, затем нажмите Далее.

Вариант 2. Поиск сервера исходящей почты в сети.

Данный параметр позволяет найти серверы исходящих сообщений SMTP только в границах действия брандмауэра.

- а. Выберите Поиск сервера исходящей почты в сети, затем нажмите Далее.
- б. Выберите соответствующий сервер из списка Настройка сервера электронной почты (SMTP), затем нажмите Далее.
- в. Выберите описание требований проверки подлинности сервера:
	- На сервере не требуется проверка подлинности: выберите На сервере не требуется проверка подлинности, затем нажмите Далее.

#### -ИЛИ-

- Сервер требует проверку подлинности: в раскрывающемся списке выберите вариант аутентификации:
	- Выберите Использовать учетные данные пользователя для подключения после входа в систему с панели управления, затем нажмите Далее.

#### -ИЛИ-

- Выберите Всегда использовать эти учетные данные, введите Имя пользователи и Пароль, затем нажмите Далее.
- Вариант 3. Добавление сервера SMTP.
	- а. Выберите Добавление сервера SMTP.
	- б. Введите Имя сервера и Номер порта, затем нажмите Далее.
	- ПРИМЕЧАНИЕ. В большинстве случаев номер порта по умолчанию менять не нужно.
	- **Э ПРИМЕЧАНИЕ.** Если используется сторонний SMTP-сервер, например Gmail, проверьте SMTP-адрес, номер порта и параметры SSL, полученные с веб-сайта провайдера услуги или из других источников. Как правило, для Gmail SMTP-адрес — smtp.gmail.com, номер порта — 465, а параметр SSL должен быть активирован.

Проверьте в Интернете, что эти настройки сервера верны на момент настройки.

- в. Выберите подходящий вариант проверки подлинности на сервере:
	- На сервере не требуется проверка подлинности: выберите На сервере не требуется проверка подлинности, затем нажмите Далее.

#### -ИЛИ-

- Сервер требует проверку подлинности: выберите нужный вариант из раскрывающегося списка Сервер требует проверку подлинности:
	- Выберите Использовать учетные данные пользователя для подключения после входа в систему с панели управления, затем нажмите Далее.

-ИЛИ-

- Выберите Всегда использовать эти учетные данные, введите Имя пользователи и Пароль, затем нажмите Далее.
- 5. В диалоговом окне Настройка параметров электронной почты введите следующие данные об адресе электронной почты отправителя и нажмите Далее.
- $\Rightarrow$  ПРИМЕЧАНИЕ. Если при заполнении полей От, Тема и Сообщение флажок Доступно для редактирования пользователем не устанавливается, пользователи не смогут редактировать эти поля с панели управления принтера при отправке электронной почты.

#### Таблица 6-1 Параметры отправки по электронной почте

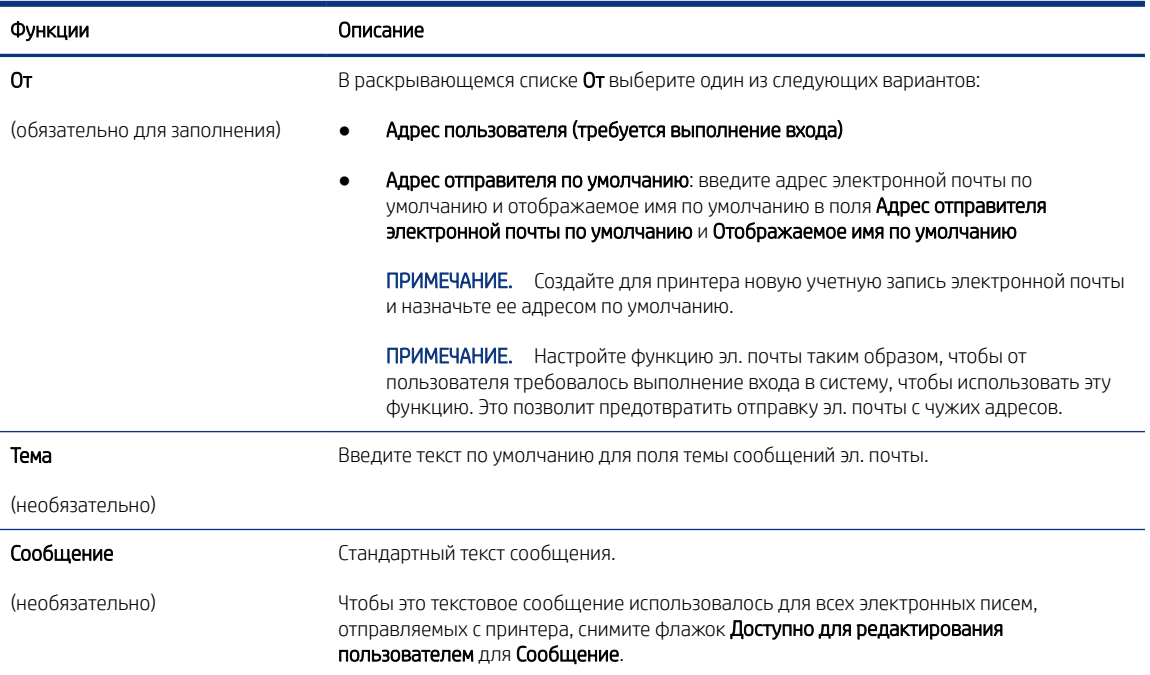

6. В области Настройка параметров файла сканирования задайте параметры сканирования по умолчанию, затем нажмите Далее.

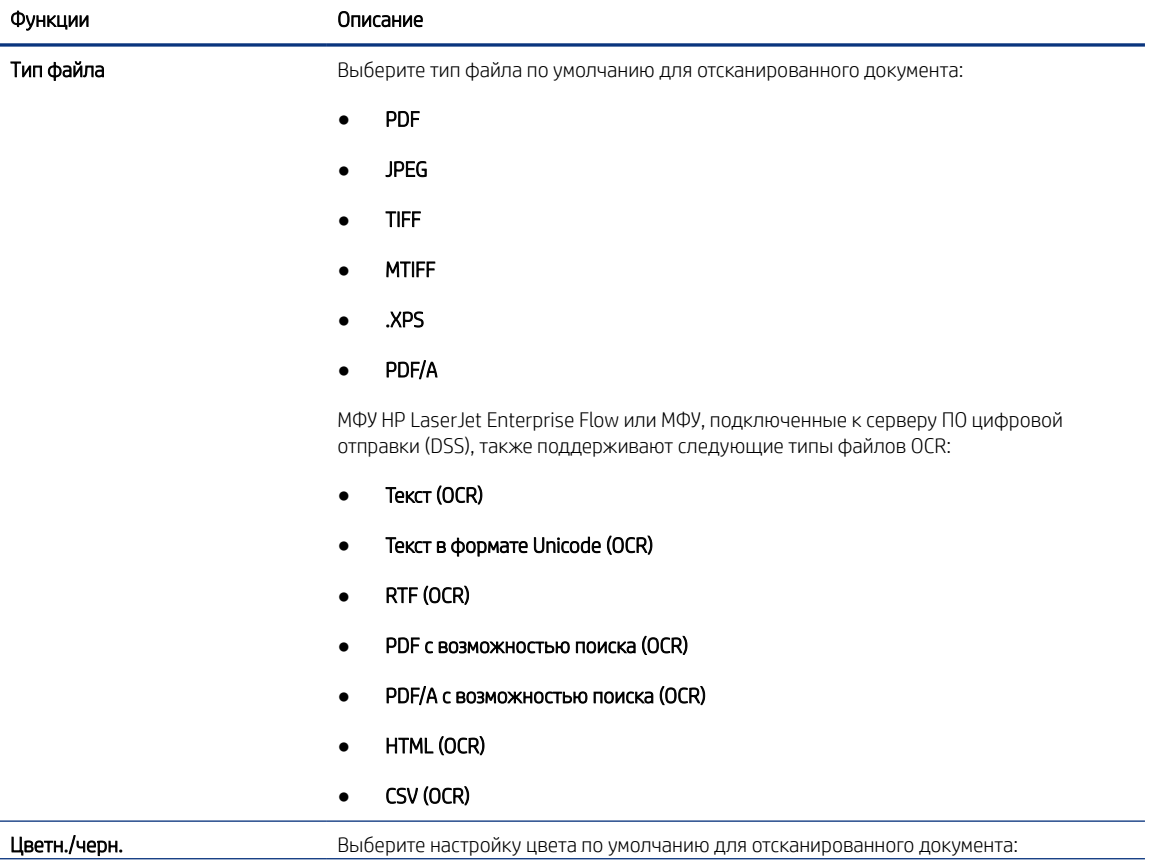

#### Таблица 6-2 Параметры сканирования

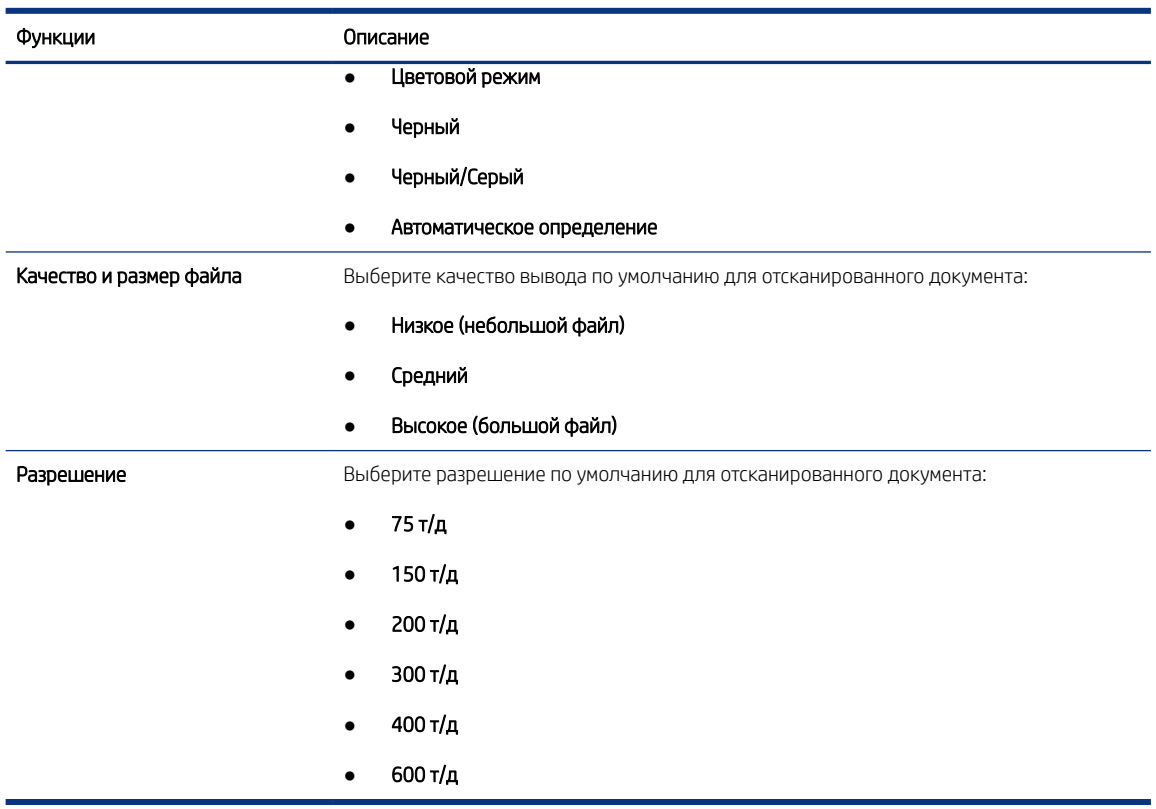

#### Таблица 6-2 Параметры сканирования (продолжение)

7. Проверьте область Сводка и нажмите Готово для завершения настройки.

#### Способ 2. Расширенная настройка с помощью настройки электронной почты

Для расширенной настройки конфигурации с помощью диалогового окна Настройка электронной почты встроенного веб-сервера выполните следующие действия.

1. На верхней навигационной панели встроенного веб-сервера выберите вкладку Сканирование/цифровая отправка, затем на левой навигационной панели разверните меню Настройка электронной почты, затем выберите пункт Параметры задания по умолчанию.

На странице Параметры задания по умолчанию отображается раздел Основные параметры для настройки сканирования в сообщения электронной почты. Для доступа к дополнительным параметрам нажмите Дополнительные параметры в нижней части страницы. Чтобы вернуться к основным параметрам, нажмите кнопку Основные параметры.

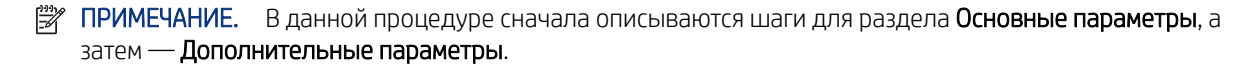

#### Рисунок 6-1 Расположение кнопки «Дополнительные параметры»

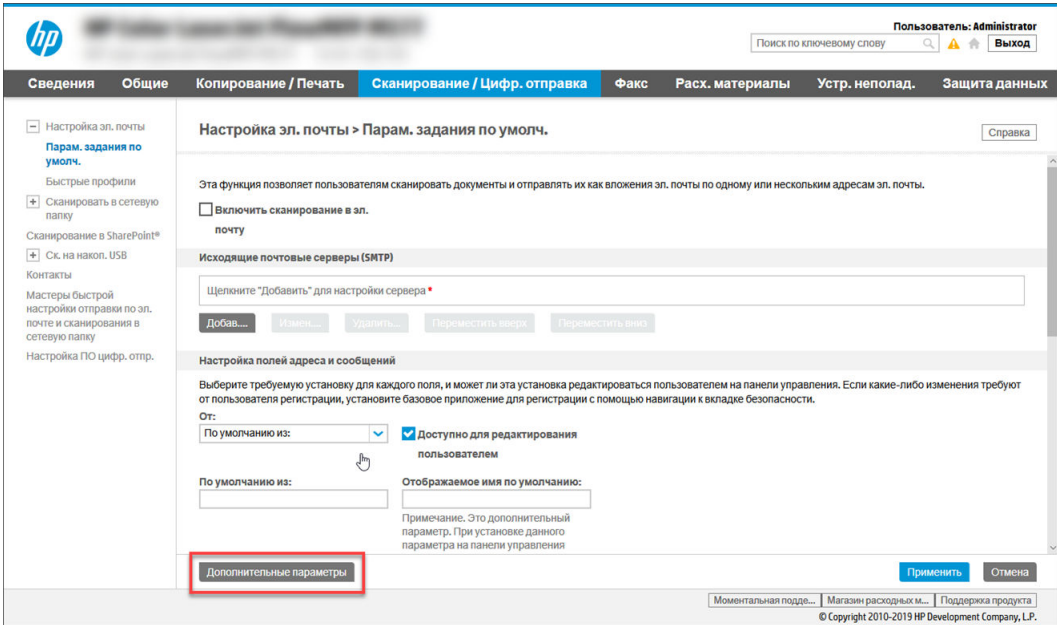

2. На странице Параметры задания по умолчанию установите флажок Включить сканирование в электронную почту. Если этот флажок снят, функция на панели управления принтера останется недоступной.

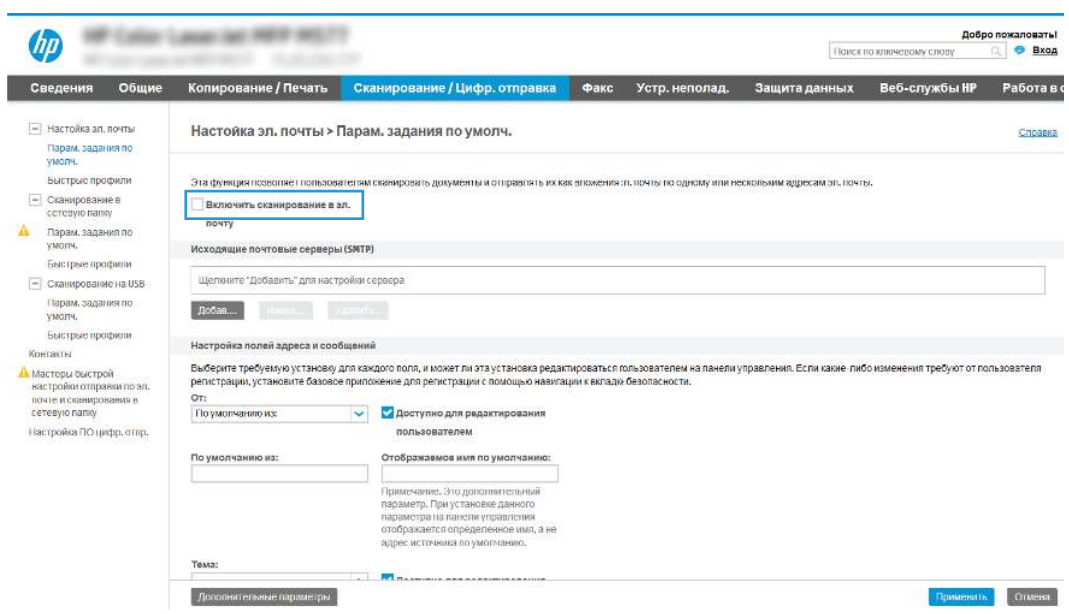

- 3. В области Серверы исходящей почты (SMTP) выполните одно из следующих действий:
	- Выберите один из отображаемых серверов.
	- Нажмите Добавить для запуска Мастера настройки SMTP.
		- а. В Мастере настройки SMTP выберите одно из следующего:
			- Вариант 1.Я знаю свой адрес сервера SMTP или имя узла: Введите адрес SMTP-сервера, затем нажмите Далее
- Вариант 2. Если адрес сервера SMTP неизвестен, выберите Поиск сервера исходящей почты в сети и нажмите Далее. Выберите сервер и нажмите Далее.
- **Э ПРИМЕЧАНИЕ.** Если сервер SMTP уже был настроен для другой функции принтера, появится возможность выбора параметра Использовать сервер, задействованный для другой функции. Выберите данный параметр, затем выполните настройку, чтобы использовать для функции эл. почты.
- б. В диалоговом окне Укажите базовые сведения, необходимые для подключения к серверу выберите варианты для использования и нажмите Далее.
	- На некоторых серверах могут возникать проблемы при отправке или приеме эл. писем, размер которых превышает 5 МБ. Такие проблемы можно избежать, указав значение для Разбивать электронные письма больше (МБ).
	- В большинстве случаев номер порта по умолчанию менять не нужно. Но при использовании параметра Включить протокол SMTP SSL необходимо использовать порт 587.
	- Если в качестве службы электронной почты используется Google™ Gmail, установите флажок Включить протокол SMTP SSL. Как правило, для Gmail SMTP-адрес smtp.gmail.com, номер порта — 465, а параметр SSL должен быть активирован. Воспользуйтесь информацией в Интернете, чтобы проверить актуальность и действительность параметров сервера на момент настройки.
- в. В диалоговом окне Требования к проверке подлинности на сервере выберите вариант, который требуется на сервере:
	- На сервере не требуется проверка подлинности, затем нажмите Далее.
	- Сервер требует проверку подлинности
		- В раскрывающемся списке выберите Использовать учетные данные пользователя для подключения после входа в систему с панели управления, затем нажмите Далее.
		- В раскрывающемся списке выберите Всегда использовать следующие учетные данные, введите Имя пользователи и Пароль, затем нажмите Далее.
- ПРИМЕЧАНИЕ. При использовании учетных данных вошедшего в систему пользователя настройте функцию эл. почты таким образом, чтобы от пользователя требовалось выполнение входа в систему на панели управления принтера. Чтобы запретить гостевой доступ к электронной почте, отмените флажок для эл. почты в колонке Гостевой пользователь устройства в области Политика регистрации и разрешений в диалоговом окне Контроль доступа на вкладке Безопасность. Значок изменится с галочки на замок.
- г. В диалоговом окне Использование сервера выберите функции принтера, которые будут отправлять эл. письма через SMTP-сервер, затем нажмите Далее.

Если на сервере требуется аутентификация, потребуется имя пользователя и пароль для отправки автоматических оповещений и отчетов от принтера.

д. В диалоговом окне Сводка и проверка введите действительный адрес электронной почты в поле Отправить тестовое сообщение электронной почты по адресу:, затем нажмите Проверить.

- е. Проверьте параметры и нажмите Готово, чтобы завершить настройку сервера исходящей почты.
- 4. В области Управление полями адреса и сообщения введите адрес для параметра От: и настройте любые другие дополнительные параметры.

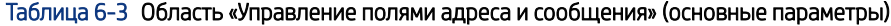

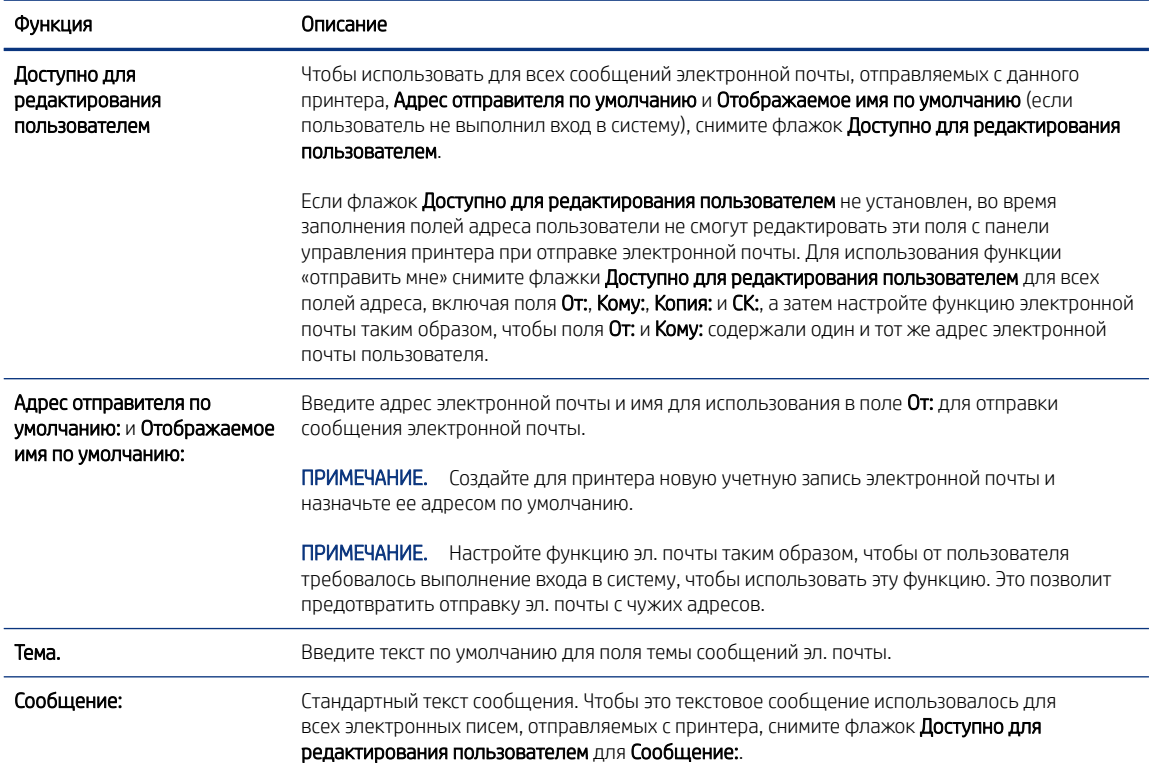

#### Таблица 6-4 Область «Управление полями адреса и сообщения» (дополнительные параметры (необязательные))

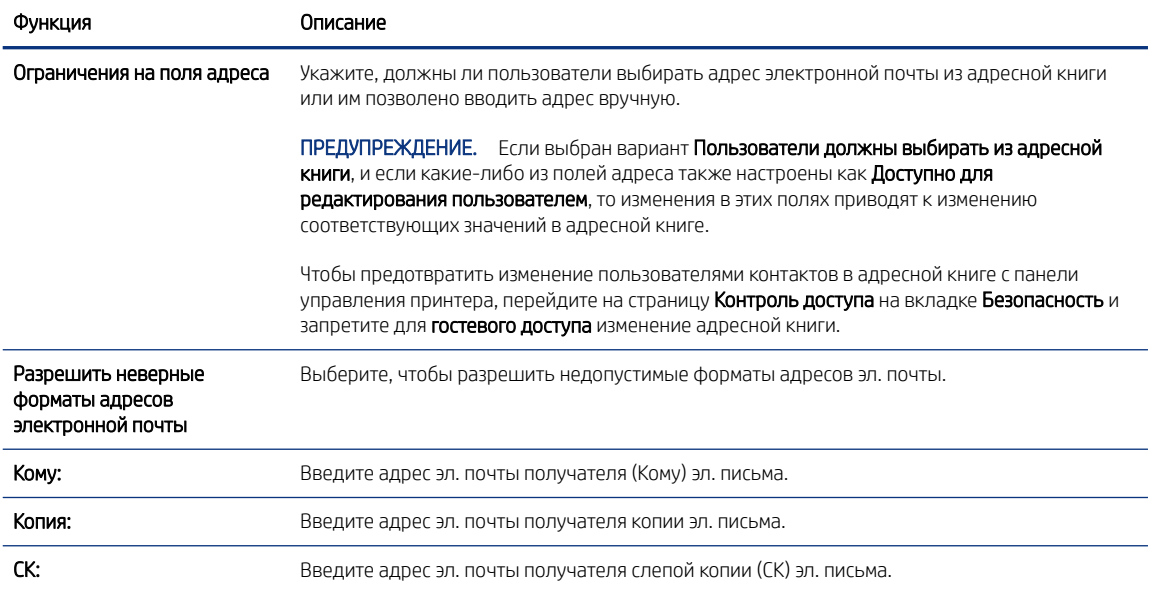

5. В области Параметры файла задайте параметры файла по умолчанию.

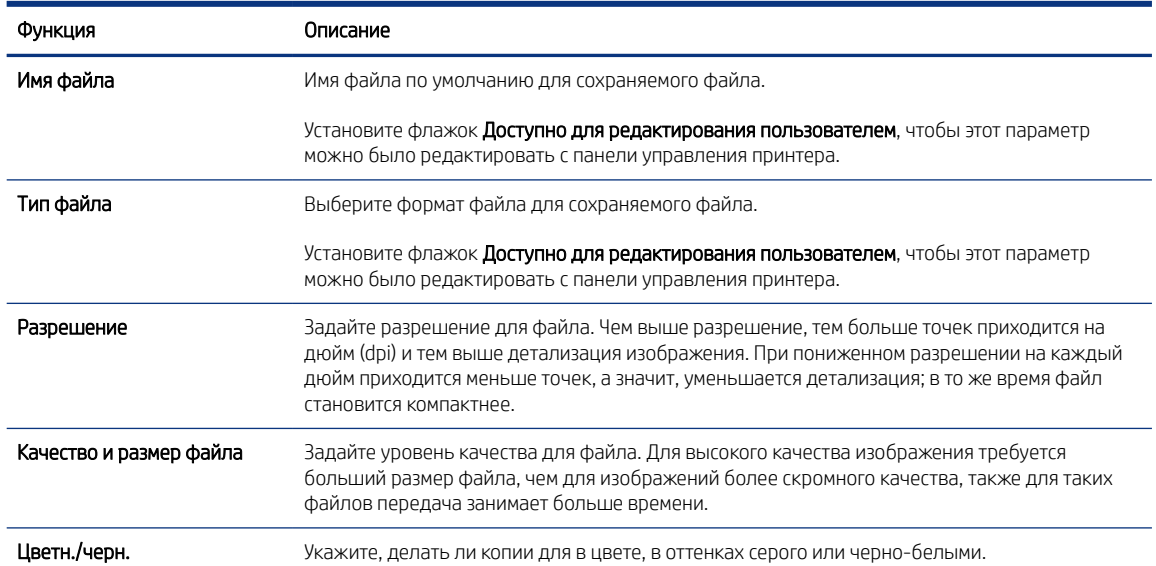

#### Таблица 6-5 Параметры файла (основные параметры)

#### Таблица 6-6 Параметры файла (дополнительные параметры (необязательные))

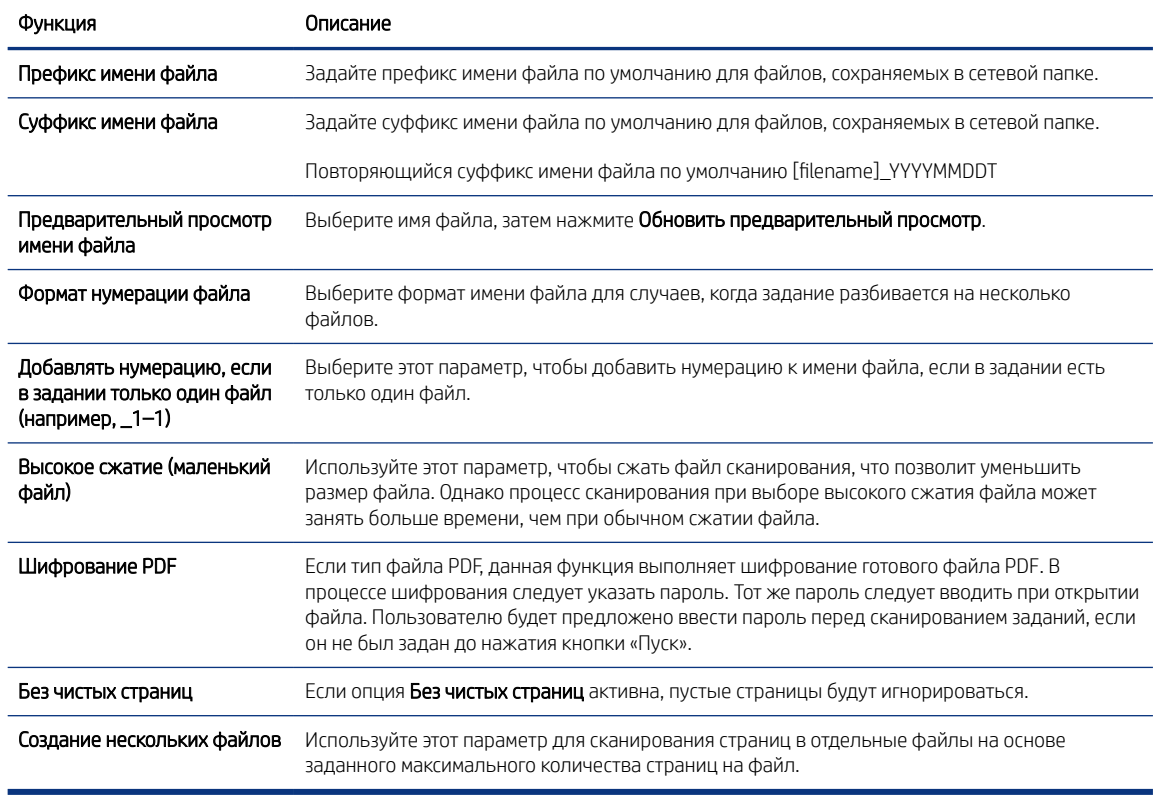

#### 6. Нажмите кнопку Дополнительные параметры, чтобы отобразить следующие настройки:

- Подпись и шифрование
- Уведомление (уведомление о задании)

#### ● Параметры сканирования

7. В области Подпись и шифрование задайте параметры подписи и шифрования.

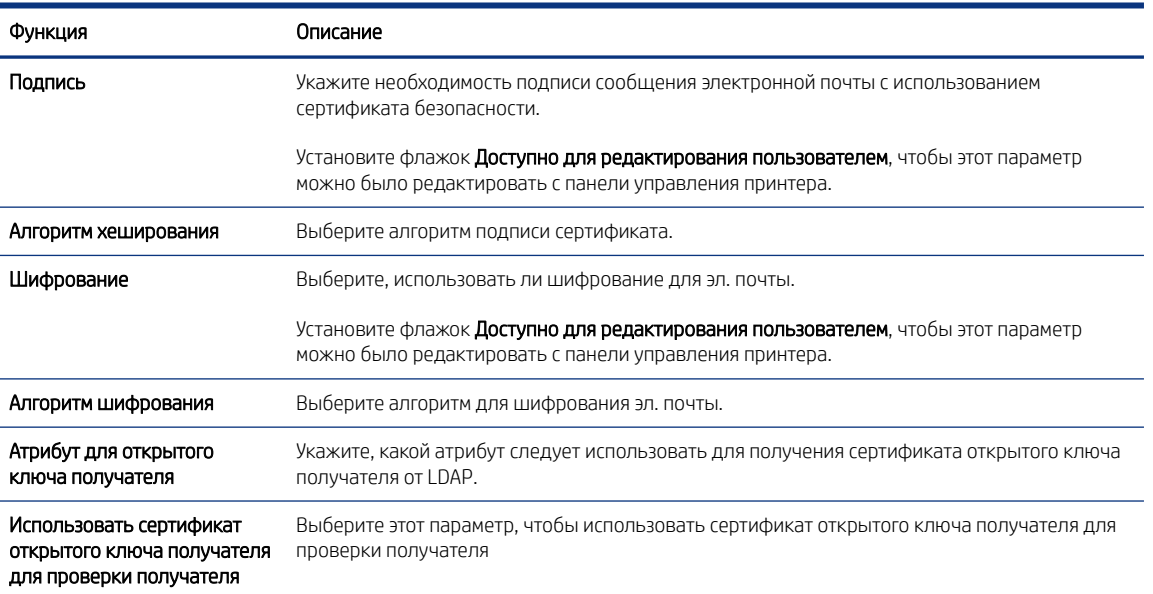

#### Таблица 6-7 Параметры подписи и шифрования

8. В области Оповещения укажите, когда пользователи будут получать уведомления об отправленных письмах. При настройке по умолчанию используется адрес электронной почты вошедшего в систему пользователя. Если адрес электронной почты получателя пустой, уведомление не высылается.

#### 9. В области Параметры сканирования задайте параметры сканирования по умолчанию.

#### Таблица 6-8 Параметры сканирования

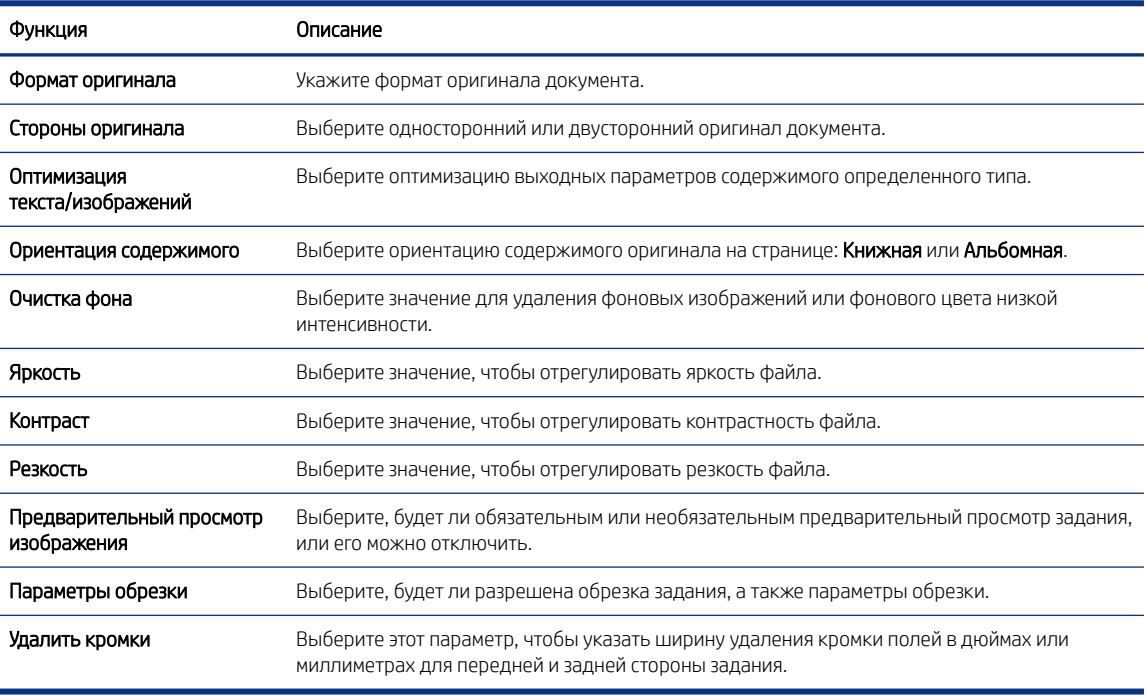

10. Проверьте правильность выбранных параметров, затем нажмите Применить для завершения настройки.

## <span id="page-94-0"></span>Шаг 4. Настройка наборов быстрых установок (дополнительно)

Наборы быстрых установок — это опциональные ярлыки заданий, которые доступны на главном экране или в приложении управления наборами быстрых установок на принтере. Для настройки наборов быстрых установок выполните следующие действия.

- 1. В области Настройка электронной почты на левой панели навигации нажмите Наборы быстрых установок.
- 2. Выберите один из следующих вариантов.
	- Выберите существующий набор быстрых установок под приложением управления наборами быстрых установок в таблице.

#### -ИЛИ-

- Нажмите Добавить, чтобы запустить Мастер создания набора быстрых установок.
- 3. При выборе Добавить открывается страница Настройка наборов быстрых установок. Предоставьте следующие сведения.
	- Название набора быстрых установок: введите заголовок для нового набора быстрых установок.
	- Описание набора быстрых установок: укажите описание набора быстрых установок.
	- Параметр запуска набора быстрых установок: для настройки запуска набора быстрых установок выберите Вход в приложение и нажатие «Пуск» или Быстрый запуск при выборе на начальном экране.
- 4. Определите следующие параметры для набора быстрых установок: Настройка полей адреса и сообщений, Подпись и шифрование, Оповещения, Параметры сканирования, Параметры файла.
- 5. Чтобы сохранить набор быстрых установок, нажмите кнопку Готово.

## Шаг 5. Настройка функции отправки по электронной почте на использование Office 365 Outlook (дополнительно)

Обеспечьте возможность отправки сообщений электронной почты с панели управления принтера с использованием учетной записи Office 365 Outlook.

#### Введение

Microsoft Office 365 Outlook – это электронная почта от Microsoft на основе облака, в которой для передачи и получения писем используется SMTP-сервер Microsoft. Выполните следующие действия, что с панели управления принтера можно было отправлять письма с использованием учетной записи Office 365 Outlook.

**Э ПРИМЕЧАНИЕ.** Чтобы настроить параметры в EWS, необходимо наличие учетной записи электронной почты в Office 365 Outlook.

#### Настройка сервера исходящей почты (SMTP) для отправки писем от учетной записи Office 365 Outlook

Выполните следующие действия для настройки сервера исходящей электронной почты.

- 1. На верхней навигационной панели встроенного веб-сервера (EWS) нажмите Сеть.
- 2. На левой панели навигации нажмите Параметры TCP/IP.
- 3. В области Параметры TCP/IP выберите вкладку Сетевая идентификация.
- 4. Если в сети требуется DNS, в области Суффикс домена TCP/IP проверьте наличие в списке суффикса DNS для почтового клиента. Суффиксы DNS имеют следующий формат: *companyname.com*, *Gmail.com*  и т. д.

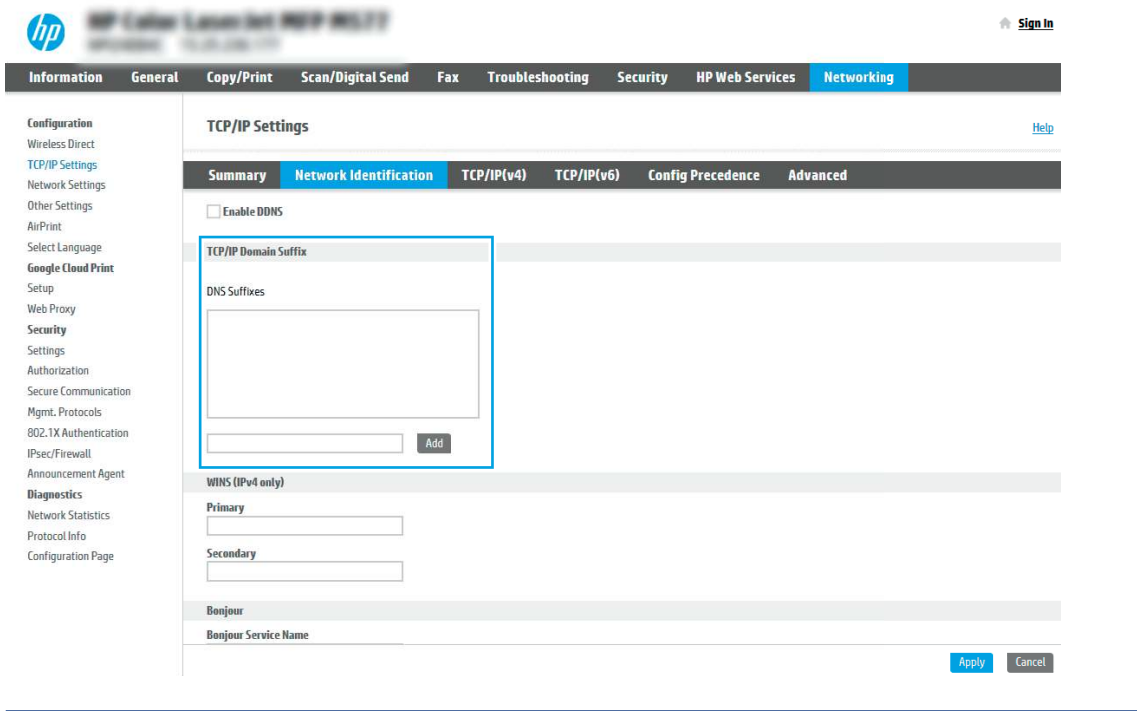

- **Э ПРИМЕЧАНИЕ.** Если суффикс доменного имени не настроен, используйте IP-адрес.
- 5. Нажмите Применить.
- 6. Перейдите на вкладку Сканирование/цифровая передача.
- 7. В левой панели навигации нажмите Настройка электронной почты.

8. На странице Настройка электронной почты отметьте флажком Разрешить сканирование в сообщения электронной почты. Если этот флажок недоступен, функция на панели управления принтера останется недоступной.

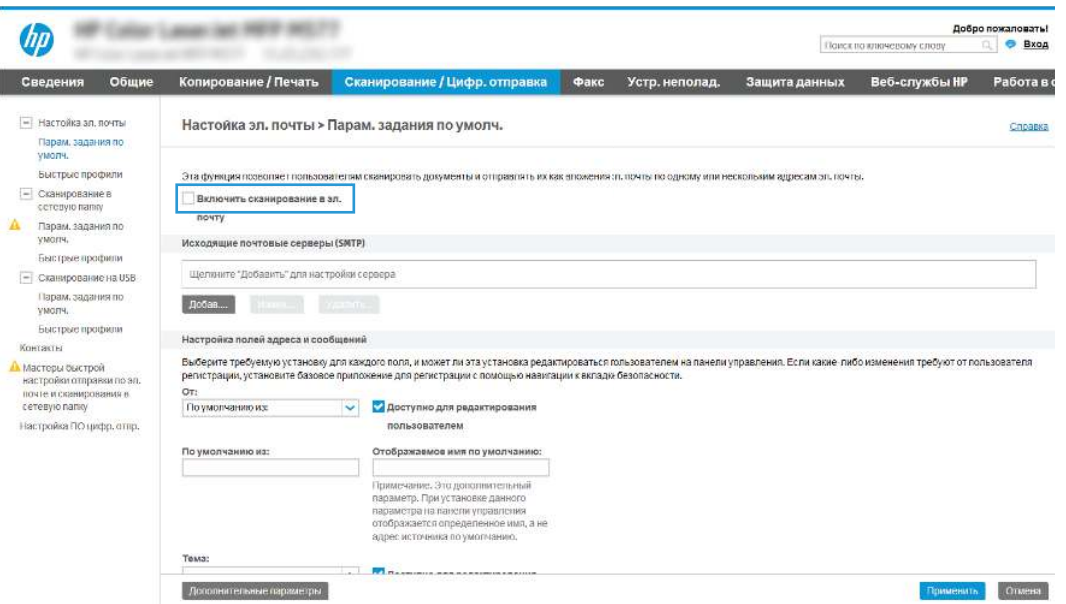

- 9. В области Серверы исходящей почты (SMTP) нажмите Добавить, чтобы запустить Мастер настройки SMTP.
- 10. В поле Я знаю адрес SMTP или имя хоста введите smtp.onoffice.com, затем нажмите Далее.
- 11. В диалоговом окне Настройка основной информации, необходимой для подключения к серверу в поле Номер порта введите 587.
- **Э ПРИМЕЧАНИЕ.** На некоторых серверах могут возникать проблемы при отправке или приеме эл. писем, размер которых превышает 5 МБ. Такие проблемы можно избежать, указав значение для Разбивать электронные письма больше (МБ).
- 12. Поставьте флажок Включить протокол SMTP SSL, затем нажмите Далее.
- 13. В диалоговом окне Требования к проверке подлинности на сервере укажите следующие сведения:
	- а. Выберите На сервере требуется проверка подлинности.
	- б. В раскрывающемся списке выберите Всегда использовать следующие учетные данные.
	- в. В поле Имя пользователя введите адрес электронной почты Office 365 Outlook.
	- г. В поле Пароль введите пароль учетной записи Office 365 Outlook, затем нажмите Далее.
- 14. В диалоговом окне Использование сервера выберите функции принтера, которые будут отправлять эл. письма через SMTP-сервер, затем нажмите Далее.
- 15. В диалоговом окне Сводка и проверка введите действительный адрес электронной почты в поле Выслать тестовое сообщение электронной почты по адресу и нажмитеПроверить.

16. Проверьте все параметры и нажмите Готово, чтобы завершить настройку сервера исходящей почты. Для получения дополнительной информации перейдите на [страницу службы поддержки Microsoft.](https://support.office.com/en-us/article/how-to-set-up-a-multifunction-device-or-application-to-send-email-using-office-365-69f58e99-c550-4274-ad18-c805d654b4c4)

# Настройка сканирования в сетевую папку

Настройте функцию сканирования в папку для сканирования документов непосредственно в сетевую папку.

## Введение

В данном разделе содержится описание процедуры активации и настройки функции сканирования в сетевую папку. В принтере есть возможность сканирования и сохранения документа в сетевую папку. Для использования этой функции сканирования принтер должен быть подключен к сети; коме того, для работы функции требуется ее предварительная настройка. Есть два способа настройки функции сканирования в сетевую папку: Мастер настройки сохранения в сетевую папку для базовой настройки и Настройка сохранения в сетевую папку для расширенной настройки.

## Перед началом работы

Перед настройкой функции сканирования в сеть подготовьте следующее.

 **学 ПРИМЕЧАНИЕ.** Для настройки функции сканирования в сетевую папку принтер должен быть подключен к сети.

Администраторам необходимы следующие данные перед началом процесса настройки.

- Административный доступ к принтеру.
- Полное доменное имя (FQDN) (например, \\servername.us.companyname.net\scans) папки назначения ИЛИ IP-адрес сервера (например, \\16.88.20.20\scans).
- ПРИМЕЧАНИЕ. «Сервер» в данном случае означает компьютер, на котором находится общая папка. ₩

## Шаг 1. Доступ к встроенному веб-серверу HP (EWS)

Откройте встроенный веб-сервер для запуска процесса настройки.

- 1. На начальном экране панели управления принтера нажмите значок информации  $\bigcap$ , а затем нажмите на значок Ethernet <sub>第4</sub> для просмотра IP-адреса или имени хоста принтера.
- 2. Откройте веб-браузер и в адресной строке введите IP-адрес или имя хоста точно в том виде, в котором они отображаются на панели управления принтера. Нажмите клавишу ввода на клавиатуре компьютера. Откроется страница встроенного веб-сервера.

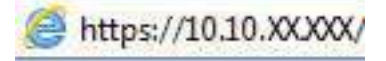

На ПРИМЕЧАНИЕ. Если в веб-браузере отображается сообщение о том, что доступ к веб-сайту может быть небезопасным, выберите опцию, подтверждающую выполнение перехода. Доступ к этому вебсайту не нанесет вреда компьютеру.

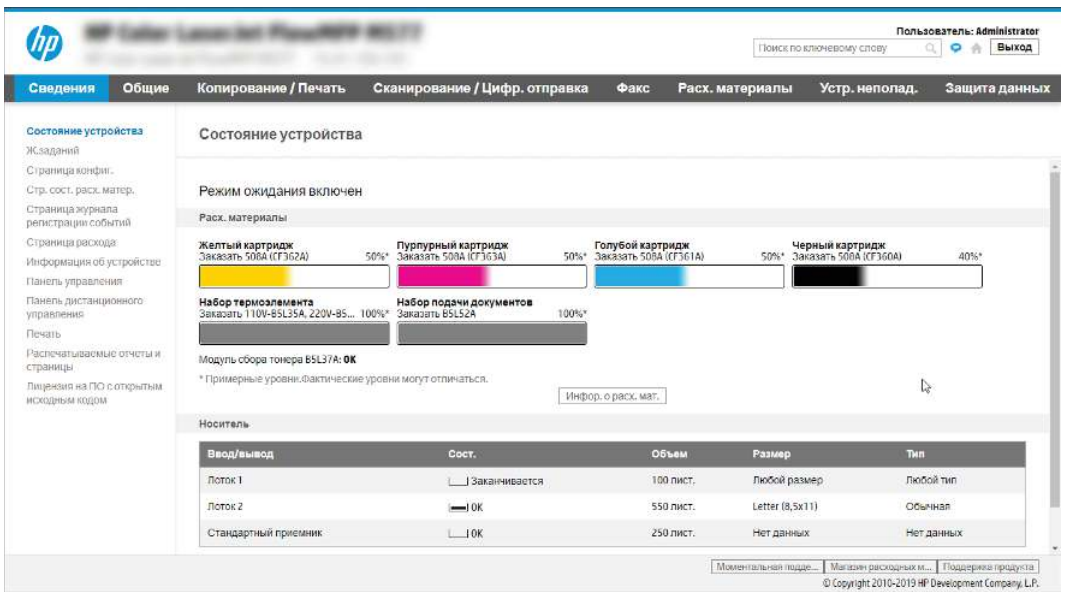

## Шаг 2. Настройка сканирования в сетевую папку

Настройте сканирование в сетевую папку одним из следующих способов.

#### Способ 1. Использование Мастера настройки сканирования в сетевую папку

Этот вариант позволяет выполнить базовую настройку функции сохранения в сетевую папку с помощью Мастера сканирования в сетевую папку.

- **Э ПРИМЕЧАНИЕ.** Перед началом работы: для отображения IP-адреса принтера или имени хоста нажмите на значок информации  $\bigcirc$ , а затем нажмите значок «Сеть»  $\frac{P}{2A}$ на панели управления принтера.
	- 1. На верхней навигационной панели встроенного веб-сервера (EWS) откройте вкладку Сканирование/цифровая отправка. Откроется диалоговое окно Мастера быстрой настройки электронной почты и сканирования в сетевую папку.
	- 2. На левой панели навигации выберите Мастера быстрой настройки электронной почты и сканирования в сетевую папку.
	- 3. Выберите ссылку Мастер создания набора быстрых установок для сохранения в сетевую папку.
	- 4. В диалоговом окне Добавление или удаление набора быстрых установок для сохранения в сетевую папку нажмите Добавить.
	- **Э ПРИМЕЧАНИЕ.** Наборы быстрых установок это ярлыки заданий, доступные на начальном экране принтера или в приложении «Наборы быстрых установок».
	- ПРИМЕЧАНИЕ. Минимальную настройку функции сохранения в сетевую папку можно выполнить без создания набора быстрых установок. Но без создания набора быстрых установок необходимо вводить на панели управления сведения о папке назначения для каждого задания сканирования. Набор быстрых установок требуется, чтобы добавить метаданные функции сохранения в сетевую папку.
	- 5. В диалоговом окне Добавление набора быстрых установок для папки укажите следующие сведения.
- а. В поле Заголовок набора быстрых установок введите заголовок.
- **Э ПРИМЕЧАНИЕ.** Лучше придумать легко запоминающийся заголовок (например, «Сканирование и сохранение в папку»).
- б. В поле Описание набора быстрых установок введите описание с пояснением, что будет сохраняться при помощи набора быстрых установок.
- в. Нажмите Далее.
- 6. В диалоговом окне Настройка папки назначения укажите следующие сведения:
	- а. В поле Путь к папке UNC введите путь к папке, куда будут сохраняться файлы сканирования.

Путь к папке можно указать в виде полного доменного имени (FQDN) или IP-адреса сервера. Убедитесь, что путь к папке (например, \scans) является полным доменным именем (FQDN) или IP-адресом.

Пример FQDN: \\servername.us.companyname.net\scans

Пример IP-адреса: \\16.88.20.20\scans

- ПРИМЕЧАНИЕ. Полное доменное имя может быть более надежным параметром по сравнению с IP-адресом. Если сервер получает свой IP-адрес по протоколу DHCP, IP-адрес может измениться. Но соединение по IP-адресу может быть быстрее, т.к. при этом не требуется обращение к DNSсерверу для нахождения целевого сервера.
- б. В раскрывающемся списке Параметры аутентификации выберите один из следующих вариантов:
	- Использовать учетные данные пользователя для подключения после входа в систему с панели управления
	- Всегда использовать эти учетные данные
	- **Э ПРИМЕЧАНИЕ. При выборе Всегда использовать следующие учетные данные** необходимо вводить имя пользователя и пароль в соответствующие поля, а доступ принтера к папке должен быть подтвержден нажатием кнопки Проверить доступ.
- в. В поле Домен Windows введите домен Windows.
- $\phi^{\prime}_{\mathbf{Q}}$ : СОВЕТ: Чтобы найти домен Windows в ОС Windows 7, нажмите кнопку Пуск, выберите Панель управления, затем – Система.

Чтобы найти домен Windows в ОС Windows 8, нажмите Поиск, введите в поле поиска Система и выберите Система.

Домен указан в разделе Имя компьютера, домен и параметры рабочей группы.

- г. Нажмите Далее.
- 7. В диалоговом окне Настройка параметров файла сканирования задайте параметры по умолчанию для набора быстрых установок, затем нажмите Далее.
- 8. Проверьте диалоговое окно Сводка и нажмите Готово.

#### Способ 2. Настройка параметров сканирования в сетевую папку

Данный параметр позволяет выполнить расширенную настройку функции сохранения в сетевую папку при помощи встроенного веб-сервера HP (EWS) для принтера.

**Э ПРИМЕЧАНИЕ.** Перед началом работы: для отображения IP-адреса принтера или имени хоста нажмите на значок информации  $\bigcap$ , а затем нажмите значок «Сеть»  $\frac{R}{k}$ на панели управления принтера.

#### Шаг 1. Начало настройки

Выполните следующие действия для настройки сканирования в сетевую папку.

- 1. Перейдите на вкладку Сканирование/цифровая отправка.
- 2. На левой панели навигации выберите Настройка сканирования в сетевую папку.

#### Шаг 2. Настройка параметров сканирования в сетевую папку

Выполните следующие действия для настройки сканирования в сетевую папку.

### Шаг 1. Начало настройки

Выполните следующие действия, чтобы начать настройку.

- 1. На странице Настройка сканирования в сетевую папку установите флажок Включить сканирование в сетевую папку. Если этот флажок снят, функция на панели управления принтера останется недоступной.
- 2. В области «Сканирование в сетевую папку» на левой панели навигации нажмите Наборы быстрых установок. Нажмите Добавить, чтобы открыть диалоговое окно Настройка наборов быстрых установок.
- **Э ПРИМЕЧАНИЕ.** Наборы быстрых установок это ярлыки заданий, доступные на начальном экране принтера или в приложении «Наборы быстрых установок».
- ПРИМЕЧАНИЕ. Минимальные настройки функции сканирования в сетевую папку можно выполнить без создания набора быстрых установок. Но без создания набора быстрых установок необходимо вводить на панели управления сведения о папке назначения для каждого задания сканирования. Набор быстрых установок требуется, чтобы добавить метаданные функции сканирования в сетевую папку.

Чтобы выполнить полную настройку функции сканирования в сетевую папку, завершите настройку набора быстрых установок.

## Диалоговое окно 1: Настройка названия набора быстрых установок, описания и вариантов взаимодействия с пользователем на панели управления

Настройте параметры набора быстрых установок для взаимодействия с пользователем на панели управления принтера.

В диалоговом окне Настройка расположения кнопки набора быстрых установок и варианты взаимодействия с пользователем на панели управления можно указать местоположение кнопки Набора быстрых установок на панели управления принтера и настроить уровень взаимодействия пользователя с системой с панели управления.

- 1. В поле Название набора быстрых установок введите название.
- **Э ПРИМЕЧАНИЕ.** Лучше придумать легко запоминающийся заголовок (например, «Сканирование и сохранение в папку»).
- 2. В поле Описание набора быстрых установок введите описание с пояснением, что будет сохраняться при помощи набора быстрых установок.
- 3. В раскрывающемся списке Параметр запуска набора быстрых установок выберите один из следующих вариантов.
	- Вариант 1. Вход в приложение и нажатие «Пуск».
	- Вариант 2. Быстрый запуск при выборе.

Выберите один из следующих вариантов запросов:

- Запрос на исходные стороны
- Запрос на дополнительные страницы
- Включить предпросмотр

4. Нажмите Далее.

## Диалоговое окно 2: Параметры папки

В диалоговом окне Параметры папки можно настроить типы папок, в которые сохраняются отсканированные документы, а также разрешения для папки.

Есть два типа папок назначения:

- Общие папки или FTP-папки
- Личные общие папки

Есть два типа разрешений папки:

- Доступ с правом чтения и записи
- Доступ только с правом записи

#### Настройки папки назначения для отсканированных документов

Выберите один из следующих вариантов для настройки целевой папки.

#### Вариант 1. Настройка принтера для сохранения в общую папку или папку FTP

Для сохранения отсканированных документов в стандартную общую папку или папку FTP выполните следующие действия.

- 1. Если еще не выбрано, выберите Сохранять в стандартную общую сетевую папку.
- 2. Нажмите Добавить.... Откроется диалоговое окно Добавить путь к сетевой папке.

**Э ПРИМЕЧАНИЕ.** Если выбрано **Быстрый запуск при выборе**, в следующем шаге следует указать папку назначения.

- 3. В диалоговом окне Добавить путь к сетевой папке выберите один из следующих вариантов:
	- Вариант 1. Сохранять в стандартную общую сетевую папку.

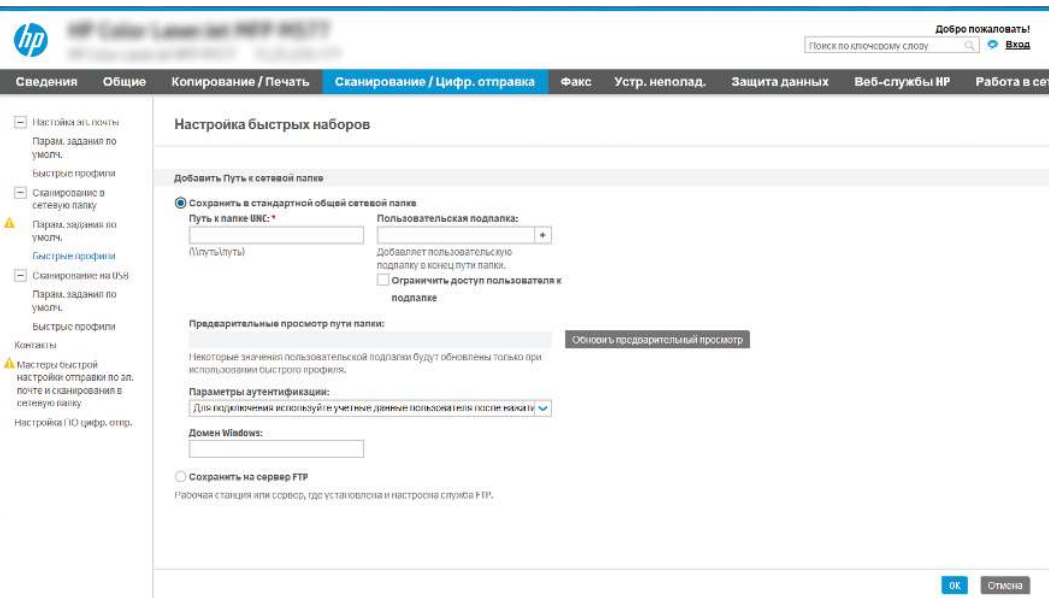

- а. Если еще не выбрано, выберите Сохранять в стандартную общую сетевую папку.
- б. В поле Путь к папке UNC введите путь к папке.

Путь к папке можно указать в виде полного доменного имени (FQDN) или IP-адреса сервера. Убедитесь, что путь к папке (например, \scans) является полным доменным именем (FQDN) или IP-адресом.

Пример FQDN: \\servername.us.companyname.net\scans

Пример IP-адреса: \\16.88.20.20\scans

- **2000 ГРИМЕЧАНИЕ.** Полное доменное имя может быть более надежным параметром по сравнению с IP-адресом. Если сервер получает свой IP-адрес по протоколу DHCP, IP-адрес может измениться. Но соединение по IP-адресу может быть быстрее, т.к. при этом не требуется обращение к DNS-серверу для нахождения целевого сервера.
- в. Чтобы для отсканированных документов автоматически создавались вложенные папки в папке назначения, выберите формат имени вложенных папок в списке Пользовательские подпапки.

Чтобы доступ к папке был только у пользователя, который создал задание сканирования, выберите Доступ к подпапке только для пользователя.

- г. Для просмотра полного пути к отсканированным документам нажмите Обновить предварительный просмотр.
- д. В раскрывающемся списке Параметры аутентификации выберите один из следующих вариантов:
	- Использовать учетные данные пользователя для подключения после входа в систему с панели управления

#### – Всегда использовать эти учетные данные

- **Э ПРИМЕЧАНИЕ.** Если выбрано Всегда использовать эти учетные данные, необходимо вводить имя пользователя и пароль в соответствующие поля.
- е. В поле Домен Windows введите домен Windows.
- **ЭМИ ПРИМЕЧАНИЕ.** Чтобы найти домен Windows в ОС Windows 7, нажмите кнопку Пуск, выберите Панель управления, затем – Система.

Чтобы найти домен Windows в ОС Windows 8, нажмите Поиск, введите в поле поиска Система и выберите Система.

Домен указан в разделе Имя компьютера, домен и параметры рабочей группы.

- **. В ПРИМЕЧАНИЕ.** Если доступ к общей папке предоставлен всем пользователям, необходимо ввести имя рабочей группы (по умолчанию — «Рабочая группа»), имя пользователя и пароль в соответствующие поля. Но если папка находится внутри структуры папок отдельного пользователя, а не в общем доступе, то необходимо использовать имя пользователя и пароль этого пользователя.
- ПРИМЕЧАНИЕ. Вместо имени компьютера может понадобиться IP-адрес. Многие домашние маршрутизаторы не обрабатывают имена компьютеров эффективно, и сервер доменных имен (DNS) отсутствует. В этом случае рекомендуется настроить статический IP-адрес на общем ПК для устранения проблемы назначения DHCP-сервером нового IP-адреса. Для обычного домашнего маршрутизатора эта задача выполняется путем настройки статического IP-адреса, находящегося в той же подсети, но за пределами диапазона адресов DHCP-сервера.
- ж. Нажмите OK.
- Вариант 2. Сохранить на сервер FTP.

Дополнительных параметров.

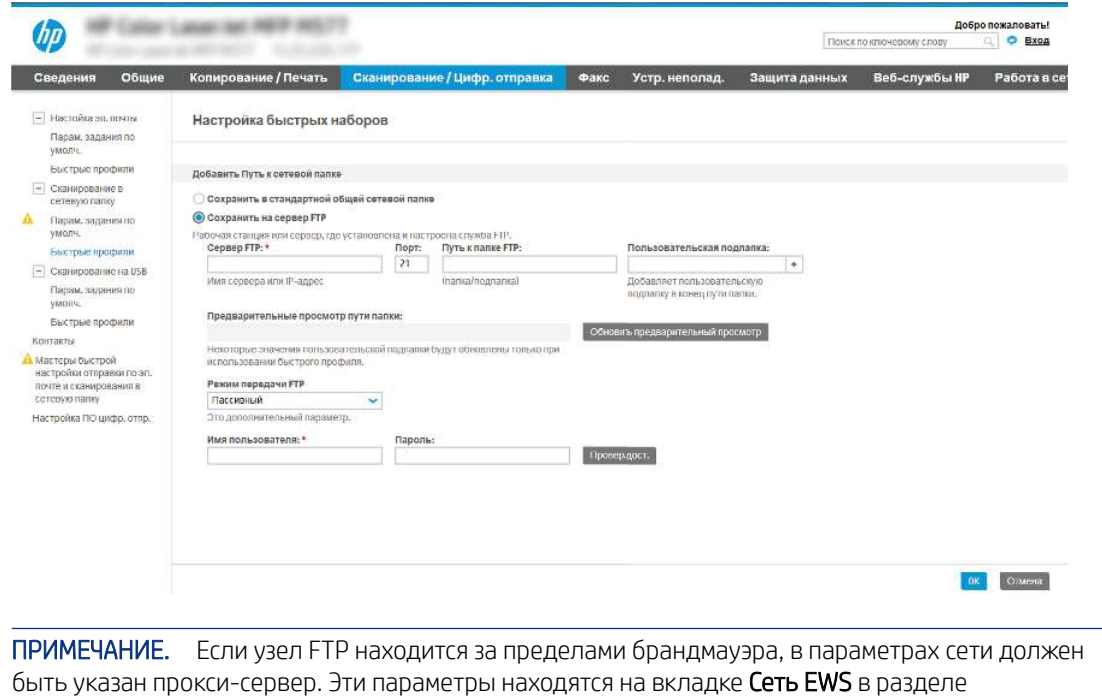

学

- а. Выберите Сохранить на сервер FTP.
- б. В поле FTP-сервер введите имя FTP-сервера или IP-адрес.
- в. В поле Порт введите номер порта.
- ПРИМЕЧАНИЕ. В большинстве случаев номер порта по умолчанию менять не нужно.
- г. Чтобы для отсканированных документов автоматически создавались вложенные папки в папке назначения, выберите формат имени вложенных папок в списке Пользовательские подпапки.
- д. Для просмотра полного пути к отсканированным документам нажмите Обновить предварительный просмотр.
- е. В раскрывающемся списке Режим FTP-передачи выберите один из следующих вариантов:
	- Пассивный
	- Активный
- ж. В поле Имя пользователя введите имя пользователя.
- з. В поле Пароль введите пароль.
- и. Щелкните Проверить доступ, чтобы подтвердить возможность доступа к месту назначения.
- к. Нажмите OK.

#### Вариант 2. Настройка принтера для сохранения в личную общую папку

Для сохранения отсканированных документов в личную общую папку выполните следующие действия.

- **学 ПРИМЕЧАНИЕ.** Этот параметр используется в доменных средах, в которых администратор настраивает общую папку для каждого пользователя. Если настроена функция сохранения в личную общую папку, пользователи должны будут зарегистрироваться с панели управления принтера с учетными данными Windows или LDAP.
	- 1. Выберите Сохранять в личную общую папку.
	- 2. В поле Получать домашнюю папку пользователя устройства при помощи этого атрибута введите домашнюю страницу пользователя для Microsoft Active Directory.
	- **Э ПРИМЕЧАНИЕ.** Убедитесь, что пользователю известно местонахождение данной домашней папки в сети.
	- 3. Чтобы добавлялось имя пользователя подпапки в конце пути к папке, выберите Создать подпапку на основе имени пользователя.

Чтобы доступ к папке был только у пользователя, который создал задание сканирования, выберите Доступ к подпапке только для пользователя.

#### Выбор разрешений для папки назначения

Выберите один из следующих вариантов для настройки разрешений для целевой папки.

#### Вариант 1. Настройка доступа для чтения и записи

Выполните следующие действия для отправления отсканированных документов в папку с правами доступа на запись и чтение.

- $\mathbb{P}$  ПРИМЕЧАНИЕ. Для параметра **Отправлять только в папки с правами доступа на запись и чтение** есть поддержка функций проверки папок и уведомления о задании.
	- 1. Если еще не выбрано, выберите Отправлять только в папки с правами доступа на запись и чтение.
	- 2. Чтобы принтер проверял доступ к папкам до запуска заданий сканирования, выберите Проверить доступ к папке перед началом задания.
	- **Э ПРИМЕЧАНИЕ.** Задания сканирования могут выполняться быстрее, когда не выбрано **Проверить** доступ к папке перед началом задания; но если папка недоступна, произойдет сбой задания сканирования.
	- 3. Нажмите Далее.

#### Вариант 2. Настройка доступа только для записи

Выполните следующие действия, чтобы отправлять отсканированные документы в папку с правами доступа только на запись.

- $\hat{\mathbb{B}}$  ПРИМЕЧАНИЕ. Для параметра **Разрешить отправку в папки с доступом только на запись** нет поддержки функций проверки папок и оповещений о задании.
- **学 ПРИМЕЧАНИЕ.** Когда этот вариант отмечен флажком, принтером не может добавляться порядковый номер к имени сканированного файла. Оно отправляет файл с одним и тем же именем для всех операций сканирования.

Выберите связанный со временем префикс или суффикс для имени файла сканирования, чтобы каждый результат сканирования сохранялся в качестве уникального файла, не перезаписывая предыдущий файл. Такое имя файла определяется сведениями в диалоговом окне Параметры файла, доступном в Мастере создания наборов быстрых установок.

- 1. Выберите Разрешить отправку в папки с доступом только на запись.
- 2. Нажмите Далее.

#### Диалоговое окно 3: Параметры уведомлений

Используйте диалоговое окно Параметры уведомлений для настройки времени отправки уведомлений.

- В диалоговом окне Параметры уведомлений выполните одну из следующих задач:
	- Вариант 1. Не уведомлять.
		- а. Выберите Не уведомлять.
		- б. Чтобы выводилось напоминание для пользователя о проверке параметров уведомлений, выберите Спрашивать пользователя перед началом задания, затем нажмите Далее.
	- Вариант 2. Уведомлять после завершения задания.
		- а. Выберите Уведомлять после завершения задания.
		- б. Выберите способ доставки уведомлений в списке Способ доставки уведомлений.

Если выбрано Электронная почта, введите адрес электронной почты в поле Адрес электронной почты для уведомлений.

- в. При выборе параметра Включать эскизы в уведомление включается небольшое изображение первой отсканированной страницы.
- г. Чтобы выводилось напоминание для пользователя о проверке параметров уведомлений, выберите Спрашивать пользователя перед началом задания, затем нажмите Далее.
- Вариант 3. Уведомлять только в случае ошибки задания.
	- а. Выберите Уведомлять только в случае ошибки задания.
	- б. Выберите способ доставки уведомлений в списке Способ доставки уведомлений.

Если выбрано Электронная почта, введите адрес электронной почты в поле Адрес электронной почты для уведомлений.

- в. При выборе параметра Включать эскизы в уведомление включается небольшое изображение первой отсканированной страницы.
- г. Чтобы выводилось напоминание для пользователя о проверке параметров уведомлений, выберите Спрашивать пользователя перед началом задания, затем нажмите Далее.

## Диалоговое окно 4: Параметры сканирования

Выполните настройку параметров сканирования, как описано ниже.

В диалоговом окне Параметры сканирования задайте параметры сканирования по умолчанию для набора быстрых установок, затем нажмите Далее.

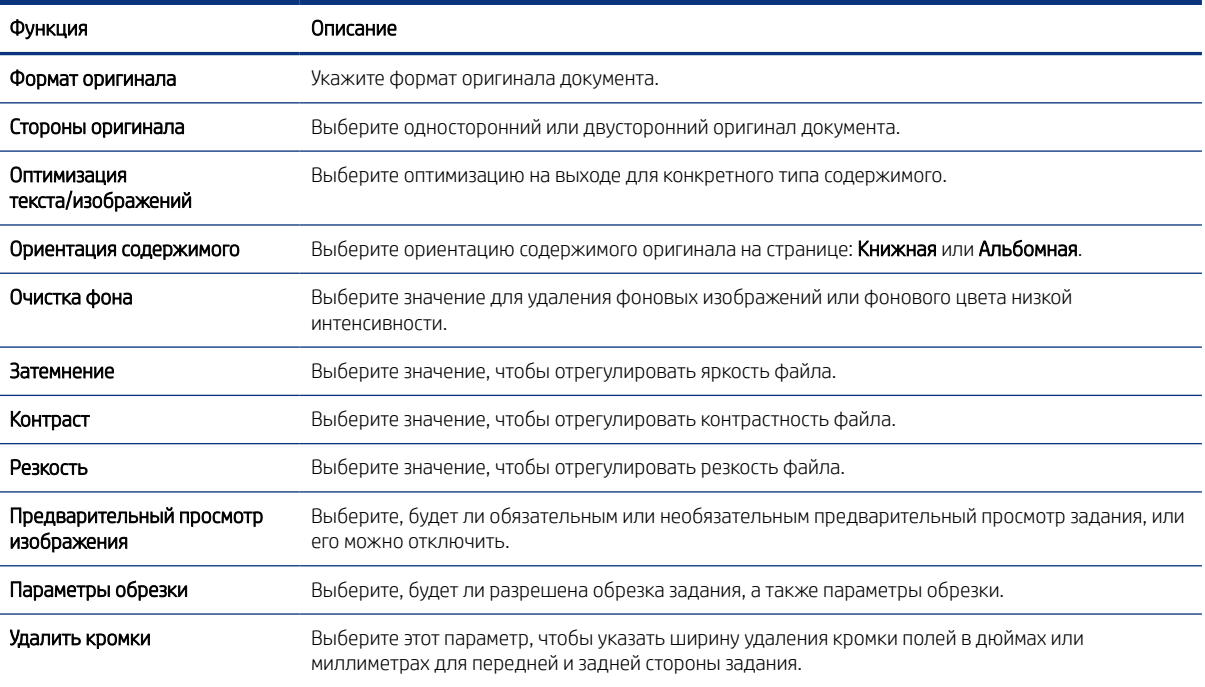

#### Таблица 6-9 Параметры сканирования

## Диалоговое окно 5: Параметры файла

Выполните настройку параметров файла, как описано ниже.

В диалоговом окне Параметры файла задайте параметры файла по умолчанию для набора быстрых установок, затем нажмите Далее.

#### Таблица 6-10 Параметры файла

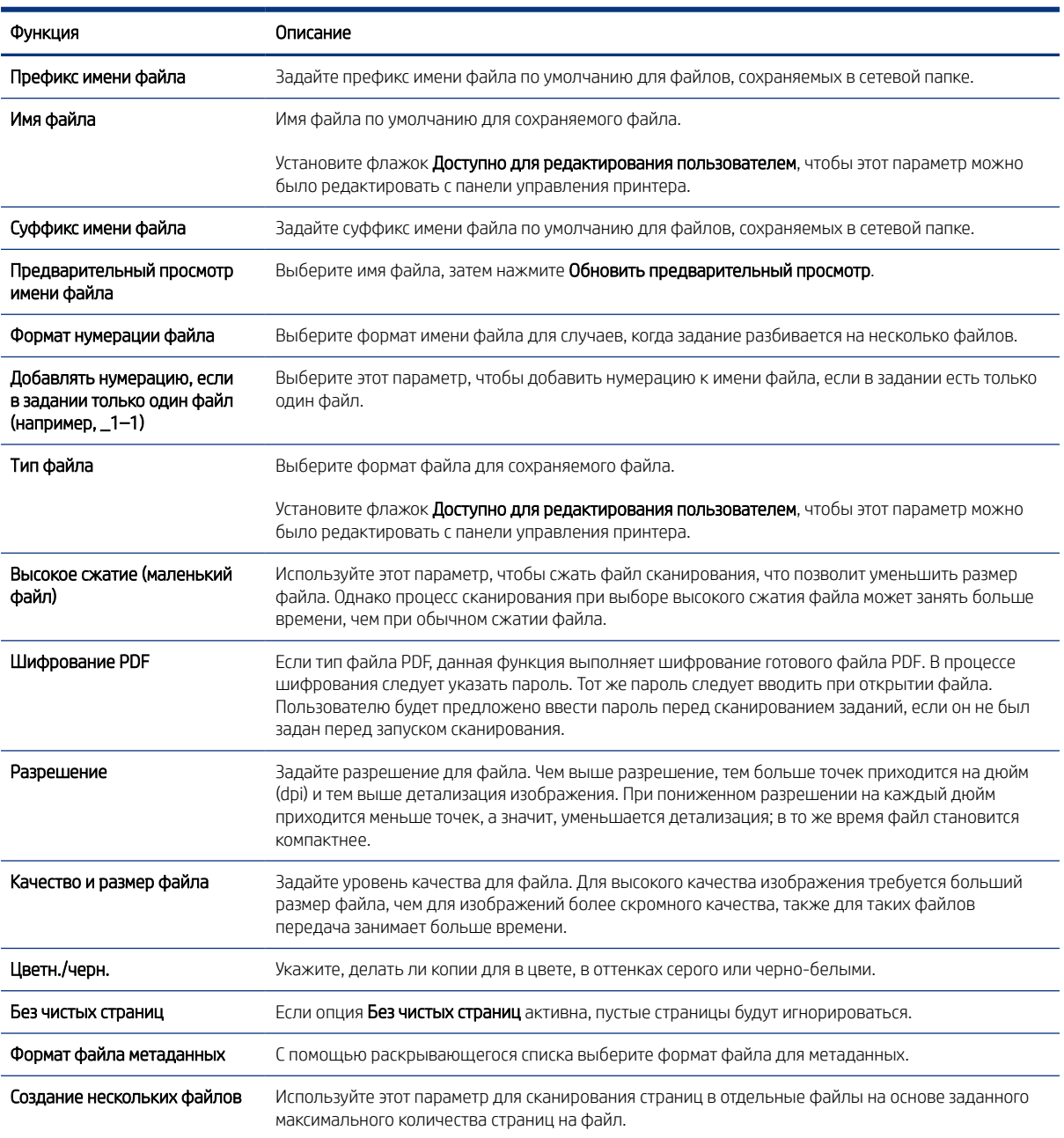

## Диалоговое окно 6: Сводка

В диалоговом окне Сводка проверьте Сводку и нажмите Готово.
#### Шаг 3. Завершение настройки

Выполните следующие действия для завершения настройки сканирования в сетевую папку.

- 1. На левой панели навигации выберите Сканирование в сетевую папку.
- 2. На странице Сканирование в сетевую папку проверьте выбранные параметры, затем нажмите Применить для завершения настройки.

# Настройка функции сканирования в SharePoint

Используйте функцию «Сканирование в SharePoint», чтобы сканировать документы напрямую на веб-сайт Microsoft SharePoint. Эта функция исключает необходимость сканирования документов в сетевую папку, на накопитель USB или в сообщение электронной почты с последующим переносом файла вручную на веб-сайт SharePoint.

### Введение

Настройте функцию «Сканирование в SharePoint», чтобы сканировать документы непосредственно на веб-сайт SharePoint.

Функция «Сканирование в SharePoint» поддерживает все параметры сканирования, в том числе возможность сканирования документов в качестве изображений или использования функций оптического распознавания символов (OCR) для создания текстовых файлов и файлов PDF с возможностью поиска.

По умолчанию эта функция отключена. Включите функцию Сохранение в SharePoint с помощью встроенного веб-сервера HP (EWS).

### Перед началом работы

Перед выполнением данной процедуры необходимо убедиться, что папка назначения с правами доступа на запись для сохранения отсканированных файлов существует на сайте SharePoint. По умолчанию функция «Сканирование в SharePoint» отключена.

## Шаг 1. Доступ к встроенному веб-серверу HP (EWS)

Откройте встроенный веб-сервер для запуска процесса настройки.

- 1. На начальном экране панели управления принтера нажмите значок информации  $\bigcap$ , а затем нажмите на значок Ethernet  $\frac{p}{2A}$ для просмотра IP-адреса или имени хоста принтера.
- 2. Откройте веб-браузер и в адресной строке введите IP-адрес или имя хоста точно в том виде, в котором они отображаются на панели управления принтера. Нажмите клавишу ввода на клавиатуре компьютера. Откроется страница встроенного веб-сервера.

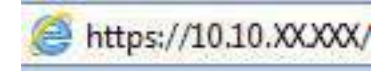

ПРИМЕЧАНИЕ. Если в веб-браузере отображается сообщение о том, что доступ к веб-сайту может быть небезопасным, выберите опцию, подтверждающую выполнение перехода. Доступ к этому вебсайту не нанесет вреда компьютеру.

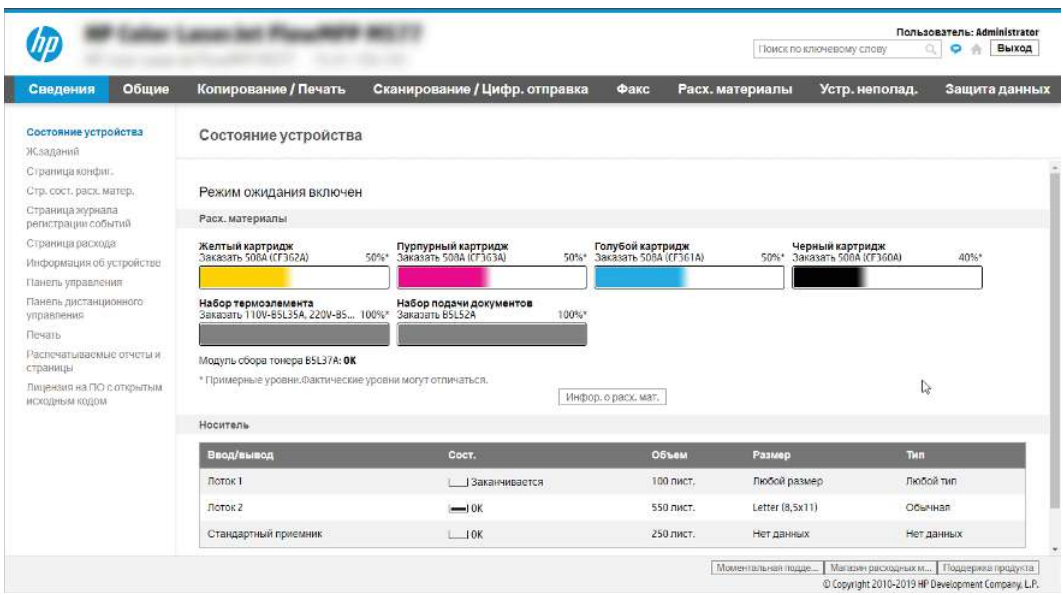

# Шаг 2. Включение функции «Сканирование в SharePoint» и создание набора быстрых установок для сканирования в SharePoint

Выполните следующие действия, чтобы включить функцию «Сканирование в SharePoint» и создать набор быстрых установок для сканирования в SharePoint.

- 1. На верхней навигационной панели нажмите Сканирование/цифровая отправка.
- 2. На левой панели навигации нажмите Сканирование в SharePoint®.
- **Э ПРИМЕЧАНИЕ.** Наборы быстрых установок это ярлыки заданий, доступные на начальном экране принтера или в приложении Наборы быстрых установок.
- 3. Выберите пункт Включить сканирование в SharePoint®, затем нажмите Применить.
- 4. В области «Сканирование в SharePoint» на левой панели навигации выберите Наборы быстрых установок. Нажмите Добавить, чтобы запустить Мастер создания наборов быстрых установок.
- 5. Введите Название набора быстрых установок (например, «Сканирование в SharePoint») и Описание набора быстрых установок.
- 6. Выберите Параметр запуска наборов быстрых установок, чтобы определить действие после выбора набора быстрых установок на панели управления принтера, затем нажмите Далее.
- 7. Выполните следующие действия, чтобы добавить путь к папке SharePoint.
	- а. Нажмите Добавить на странице Параметры назначения SharePoint, чтобы открыть страницу Добавить путь к папке SharePoint.
	- б. Откройте новое окно браузера, перейдите к папке SharePoint для использования, затем скопируйте путь к папке SharePoint из этого окна браузера.
	- в. Вставьте путь к папке SharePoint в поле Путь к папке SharePoint:.
- г. По умолчанию принтер перезаписывает существующий файл, имеющий с новым файлом одинаковое имя. Снимите выделение с пункта Перезаписать существующие файлы, чтобы новому файлу с тем же именем была назначена обновленная метка временем/датой.
- д. Выберите параметр в раскрывающемся списке Параметры аутентификации. Выберите, нужно ли выполнять вход на сайт SharePoint с помощью учетных данных, или нужно хранить учетные данные в наборе быстрых установок.
- $\overset{\text{\tiny{def}}}{\gg}$  ПРИМЕЧАНИЕ. Ссли выбрано **Использовать учетные данные пользователя для подключения** после входа на панель управления в раскрывающемся меню Параметры аутентификации, вошедший в систему пользователь должен обладать правом записи на указанном веб-сайте SharePoint.
- ПРИМЕЧАНИЕ. По соображениям безопасности принтер не отображает учетные данные, введенные в Мастере создания набора быстрых установок.
- е. Нажмите OK, чтобы завершить настройку пути к папке SharePoint, и вернитесь на страницу «Параметры назначения SharePoint».
- 8. Выберите Проверить доступ к папке перед началом задания, чтобы проверять при каждом использовании набора быстрых установок доступность папки SharePoint, указанной в качестве места назначения. Если этот параметр не выбран, задания могут сохраняться в папку SharePoint быстрее. Но если этот параметр не выбран *и* папка SharePoint недоступна, то задание не будет выполнено.
- 9. Нажмите Далее.
- 10. Настройте Условия выполнения оповещения на странице «Параметры уведомлений». Этот параметр предназначен для настройки набора быстрых установок не отправлять уведомления, отправлять сообщения электронной почты или печатать страницу статистики в случае сбоя или успешного завершения задания. В раскрывающемся списке Условия выполнения оповещения выберите один из следующих вариантов.
	- Выберите Не уведомлять, чтобы функция набора быстрых установок не выполняла никаких действий по уведомлению при сбоях или успешном выполнении заданий.
	- Выберите Уведомлять после завершения задания, чтобы функция набора быстрых установок отправляла уведомления при успешном завершении заданий.
	- Выберите Уведомлять только в случае ошибки задания, чтобы функция набора быстрых установок отправляла уведомления только при сбоях заданий.

Для выбора Уведомлять после завершения задания или Уведомлять только в случае ошибки задания должен быть задан **Способ доставки уведомления:**. Выберите один из следующих вариантов.

- Электронная почта. Этот параметр используется для отправки сообщения электронной почты при возникновении выбранного условия уведомления. Для этого параметра необходимо указать действительный адрес электронной почты в поле Адрес электронной почты для уведомлений:.
- ПРИМЕЧАНИЕ. Чтобы использовать функцию уведомлений электронной почты, сначала необходимо настроить функцию отправки электронной почты на принтере.
- Печать. Этот параметр используется для печати уведомления при возникновении выбранного условия уведомления.
- **Э ПРИМЕЧАНИЕ.** Выберите Включать эскизы для любого варианта уведомлений, чтобы включать эскиз первой страницы задания сканирования.
- 11. Нажмите Далее.
- 12. Выберите нужные параметры на странице «Параметры сканирования» и нажмите Далее. Для получения дополнительных сведений см. [Таблица 6-12 Параметры сканирования в SharePoint](#page-112-0) на [стр. 101](#page-112-0).
- 13. Выберите нужные параметры на странице Параметры файла и нажмите Далее. Для получения дополнительных сведений см. [Таблица 6-13 Параметры файла для сканирования в SharePoint](#page-113-0) на [стр. 102](#page-113-0).
- 14. Проверьте сводную информацию о параметрах. Нажмите Готово, чтобы сохранить набор быстрых установок, или нажмите Назад, чтобы изменить настройки.

## Сканирование и сохранение файла непосредственно на веб-сайт SharePoint

Выполните следующие действия для сканирования и сохранения документа непосредственно на веб-сайт SharePoint.

- 1. Положите документ на стекло сканера лицевой стороной вниз или в устройство подачи документов лицевой стороной вверх и отрегулируйте направляющие по размеру документа.
- 2. На начальном экране панели управления принтера перейдите к приложению Сканирование, выберите значок Сканирование, затем выберите Сканирование в SharePoint®.
- ПРИМЕЧАНИЕ. Для использования данной функции может потребоваться вход в систему принтера.
- 3. В разделе Наборы быстрых установок нажмите Выбрать, выберите набор и нажмите Загрузить.
- 4. Выберите текстовое поле Имя файла:, чтобы открыть клавиатуру. Введите имя файла с помощью экранной или физической клавиатуры и нажмите клавишу ввода .
- 5. Нажмите Параметры, чтобы просмотреть и настроить параметры документа.
- 6. Коснитесь правой панели на экране для предварительного просмотра документа. В окне предварительного просмотра используйте кнопки в правой части экрана для изменения параметров предварительного просмотра, а также чтобы изменить, повернуть, вставить или удалить страницы.

#### Таблица 6-11 Кнопки в правой части панели предварительного просмотра

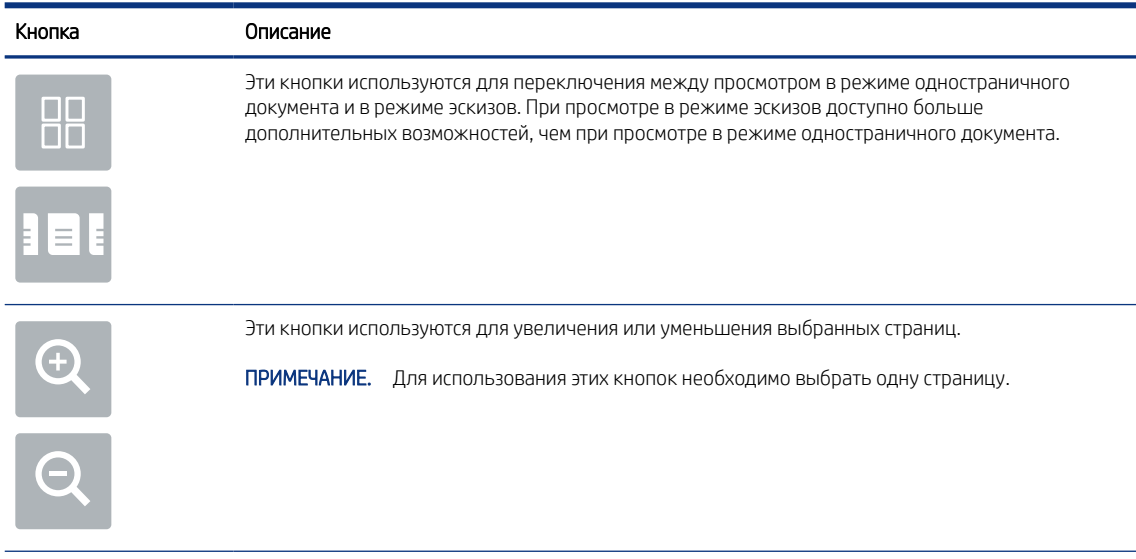

| Кнопка | Описание                                                                                                    |
|--------|----------------------------------------------------------------------------------------------------|
|        | Эта кнопка используется для поворота страницы на 180 градусов.<br>ПРИМЕЧАНИЕ. Эта кнопка доступна только в режиме эскизов.                        |
|        |                                                                                                    |
|        | Эта кнопка используется для удаления выбранных страниц.                                                                                           |
|        | ПРИМЕЧАНИЕ. Эта кнопка доступна только в режиме эскизов.                                                                                          |
|        | Эти кнопки используются для изменения расположения страниц в документе. Выберите одну или<br>несколько страниц и переместите их влево или вправо. |
|        | ПРИМЕЧАНИЕ.<br>Эти кнопки доступны только в режиме эскизов.                                                                                       |
|        |                                                                                                    |
|        | Эта кнопка позволяет добавлять в документ дополнительные страницы. Принтер предложит<br>отсканировать дополнительные страницы.                    |
|        | Эта кнопка используется для сброса любых изменений, сделанных во время предварительного<br>просмотра, и повторного запуска процесса.              |
|        | Нажмите эту кнопку, чтобы свернуть экран предварительного просмотра и вернуться на экран<br>копирования.                                          |

<span id="page-112-0"></span>Таблица 6-11 Кнопки в правой части панели предварительного просмотра (продолжение)

7. Когда документ будет готов, нажмите Отправить, чтобы сохранить его в SharePoint.

# Параметры и функции сканирования наборов быстрых установок для сканирования в SharePoint

Ознакомьтесь с параметрами и функциями, доступными в Мастере создания набора быстрых установок при добавлении, редактировании или копировании набора быстрых установок для функции «Сканировать в SharePoint».

| Функция                           | Описание                                                                                       |
|-----------------------------------|------------------------------------------------------------------------------------------------|
| Формат оригинала                  | Укажите формат оригинала документа.                                                            |
| Стороны оригинала                 | Выберите односторонний или двусторонний оригинал документа.                                    |
| Оптимизация<br>текста/изображений | Выберите оптимизацию на выходе для конкретного типа содержимого.                               |
| Ориентация содержимого            | Выберите ориентацию содержимого оригинала на странице: <b>Книжная</b> или <b>Альбомная</b> .   |
| Очистка фона                      | Выберите значение для удаления фоновых изображений или фонового цвета низкой<br>ИНТРНСИВНОСТИ. |
| Яркость                           | Выберите значение, чтобы отрегулировать яркость файла.                                         |

Таблица 6-12 Параметры сканирования в SharePoint

#### <span id="page-113-0"></span>Таблица 6-12 Параметры сканирования в SharePoint (продолжение)

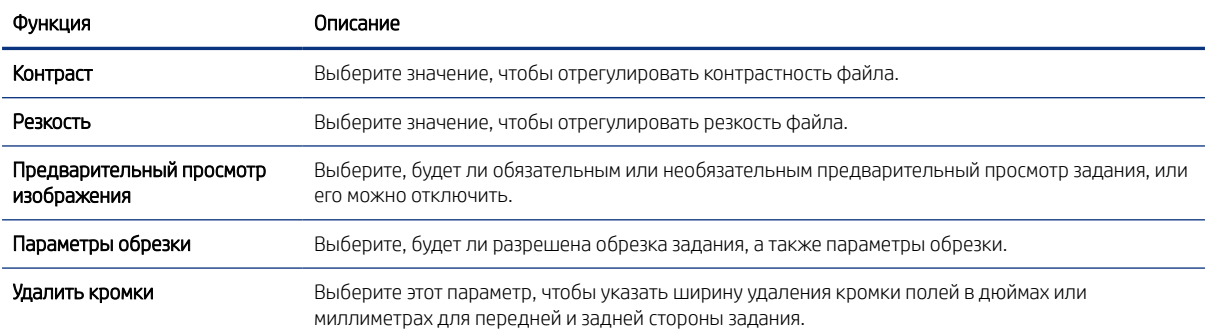

#### Таблица 6-13 Параметры файла для сканирования в SharePoint

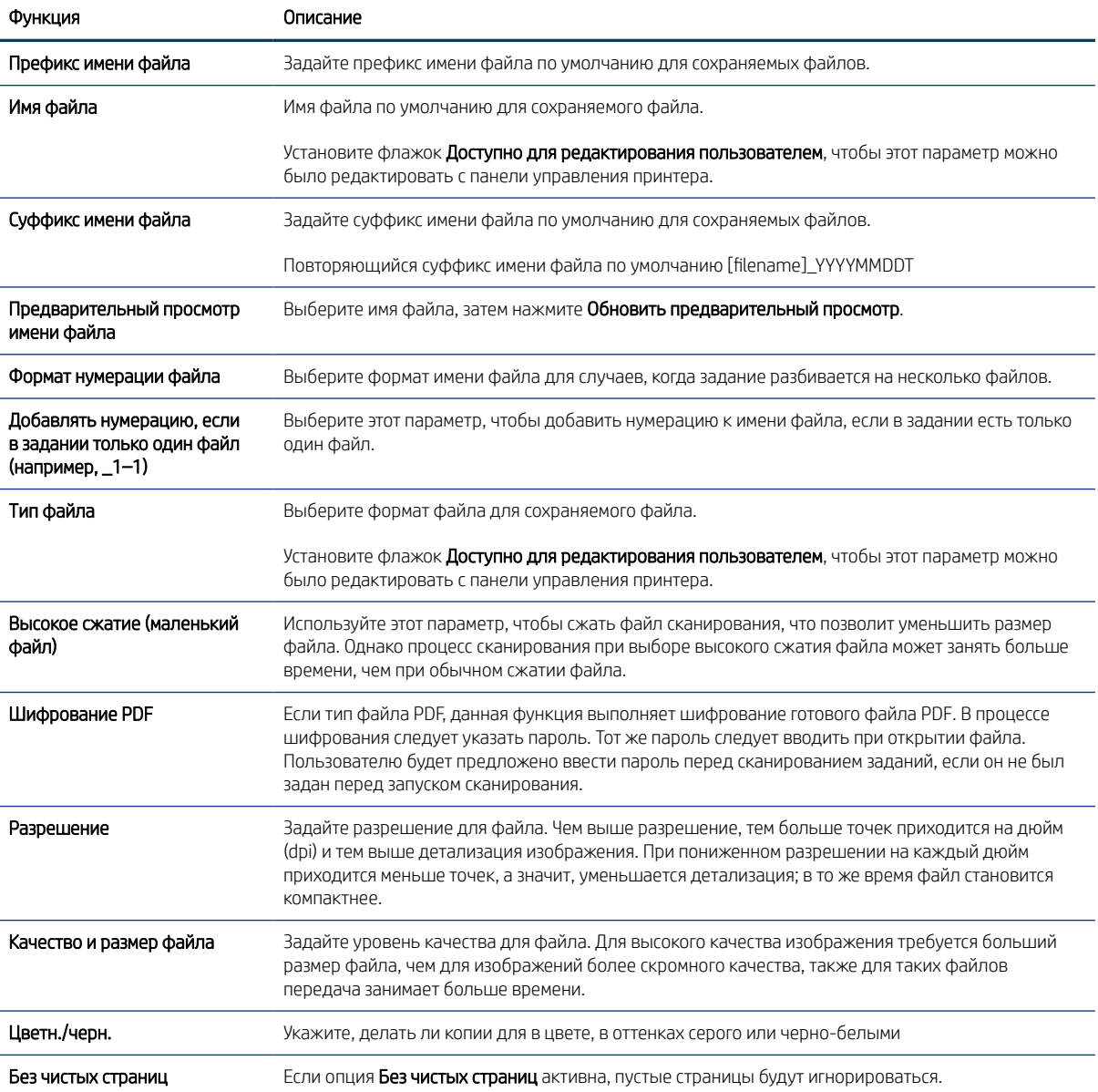

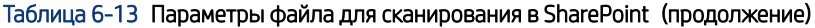

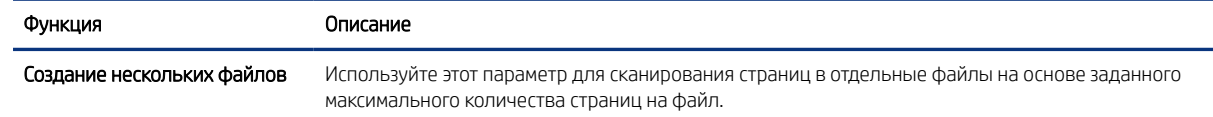

# Настройка сканирования на накопитель USB

Включите функцию сканирования на USB, которая позволяет сканировать непосредственно на флэшнакопитель USB.

### Введение

В принтере есть возможность сканирования и сохранения документа на USB-накопитель. Функция недоступна, пока не настроена с помощью встроенного веб-сервера HP (EWS).

# Шаг 1. Доступ к встроенному веб-серверу HP (EWS)

Откройте встроенный веб-сервер для запуска процесса настройки.

- 1. На начальном экране панели управления принтера нажмите значок информации  $\bigcap$ , а затем нажмите на значок Ethernet  $\frac{\mathcal{P}}{84}$ для просмотра IP-адреса или имени хоста принтера.
- 2. Откройте веб-браузер и в адресной строке введите IP-адрес или имя хоста точно в том виде, в котором они отображаются на панели управления принтера. Нажмите клавишу ввода на клавиатуре компьютера. Откроется страница встроенного веб-сервера.

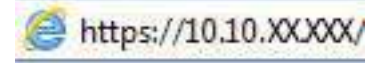

ПРИМЕЧАНИЕ. Если в веб-браузере отображается сообщение о том, что доступ к веб-сайту может быть небезопасным, выберите опцию, подтверждающую выполнение перехода. Доступ к этому вебсайту не нанесет вреда компьютеру.

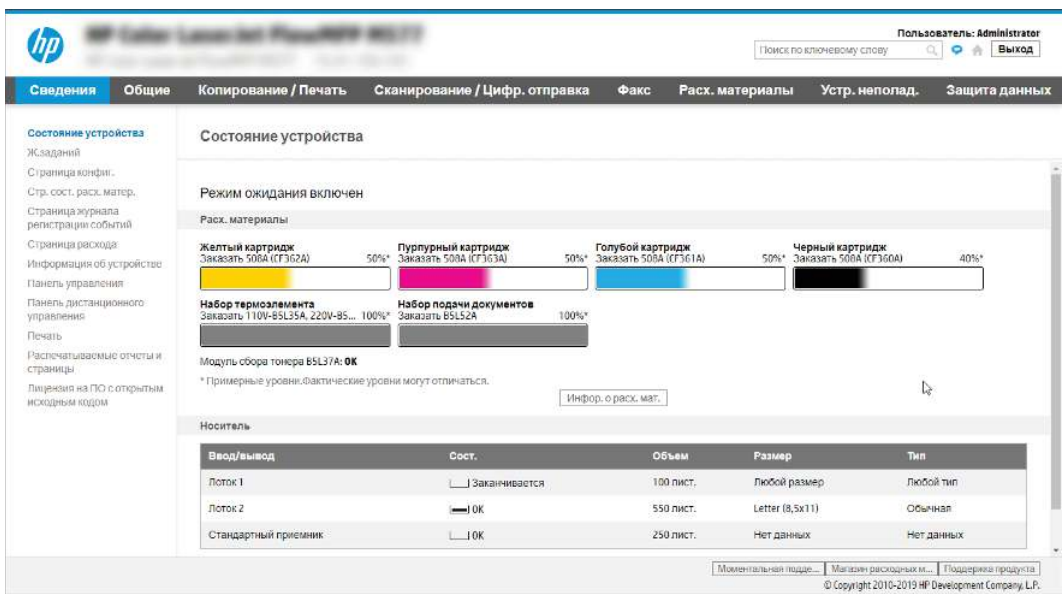

## Шаг 2. Включите сканирование на накопитель USB

Выполните следующие действия для включения функции сканирования на накопитель USB.

- 1. Перейдите на вкладку Безопасность.
- 2. Перейдите к Аппаратные порты и убедитесь, что активирован параметр Включить Plug and Play для хоста USB.
- 3. Выберите вкладку Копирование/печать для моделей МФУ или вкладку Печать для моделей однофункциональных принтеров.
- 4. Установите флажок в поле Разрешить сохранение на накопитель USB.
- 5. Нажмите кнопку Применить внизу страницы.

 $\mathbb{B}^*$  ПРИМЕЧАНИЕ. Большинство устройств поставляются с установленными жесткими дисками (HDD). В некоторых случаях можно добавить дополнительные устройства хранения с помощью кабеля USB. Проверьте необходимость расширения настроек функции «Сохранение на накопитель USB» для сохранения данных на накопитель USB и жесткий диск.

# Шаг 3. Настройка наборов быстрых установок (дополнительно)

Выполните следующие действия, чтобы настроить наборы быстрых установок для сканирования на накопитель USB. Наборы быстрых установок — это ярлыки заданий, доступные на начальном экране принтера или в приложении «Наборы быстрых установок».

- 1. В области Сканирование на накопитель USB на левой панели навигации выберите Наборы быстрых установок.
- 2. Выберите один из следующих вариантов.
	- Выберите существующий набор быстрых установок в разделе Приложение управления наборами быстрых установок в таблице.

-ИЛИ-

- Нажмите Добавить, чтобы запустить Мастер создания набора быстрых установок.
- 3. При нажатии Добавить открывается страница «Настройка наборов быстрых установок». Предоставьте следующие сведения.
	- а. Название набора быстрых установок: введите заголовок для нового набора быстрых установок.
	- б. Описание набора быстрых установок: укажите описание набора быстрых установок.
	- в. Параметр запуска набора быстрых установок: для настройки запуска набора быстрых установок выберите Вход в приложение и нажатие «Пуск» или Быстрый запуск при выборе на начальном экране.
- 4. Выберите расположение по умолчанию для сохранения файлов сканирования на запоминающих устройствах USB , установленных в порт USB на панели управления, затем нажмите **Далее**. Варианты расположения по умолчанию:
	- Сохранение в корневой каталог устройства хранения данных USB.
	- Создание или размещение в этой папке на запоминающем устройстве USB при использовании этого варианта размещения файла должен быть указан путь к папке на запоминающем устройстве USB. Символом обратной косой черты \ необходимо разделять имена папок\подпапок при указании пути.
- 5. Выберите нужный вариант из раскрывающегося списка Условия выполнения оповещения:, а затем нажмите Далее.

Этот параметр определяет, будет ли или каким образом уведомляется пользователь при сбое или завершении задания с набором быстрых установок для сохранения на USB. Ниже перечислены доступные варианты для параметра Условия выполнения оповещения.

- Не уведомлять
- Уведомлять после завершения задания
- Уведомлять только в случае ошибки задания
- 6. Выберите Параметры сканирования для набора быстрых установок, затем нажмите Далее.
- **₩ ПРИМЕЧАНИЕ.** Для получения дополнительной информации о доступных параметрах сканирования см. раздел Параметры сканирования по умолчанию для настройки сканирования на накопитель USB на стр. 105.
- 7. Выберите Параметры файла для набора быстрых установок, затем нажмите Далее.
- **Э ПРИМЕЧАНИЕ.** Для получения дополнительной информации о доступных параметрах файлов см. раздел Параметры сканирования по умолчанию для настройки сканирования на накопитель USB на стр. 105.
- 8. Проверьте обзор настроек, затем нажмите Готово, чтобы сохранить наборы быстрых установок, или нажмите Назад, чтобы изменить настройки.

### Параметры сканирования по умолчанию для настройки сканирования на накопитель USB

Ознакомьтесь с параметрами, установленными по умолчанию, для настройки сканирования на накопитель USB.

#### Таблица 6-14 Параметры сканирования для настройки сканирования на накопитель USB

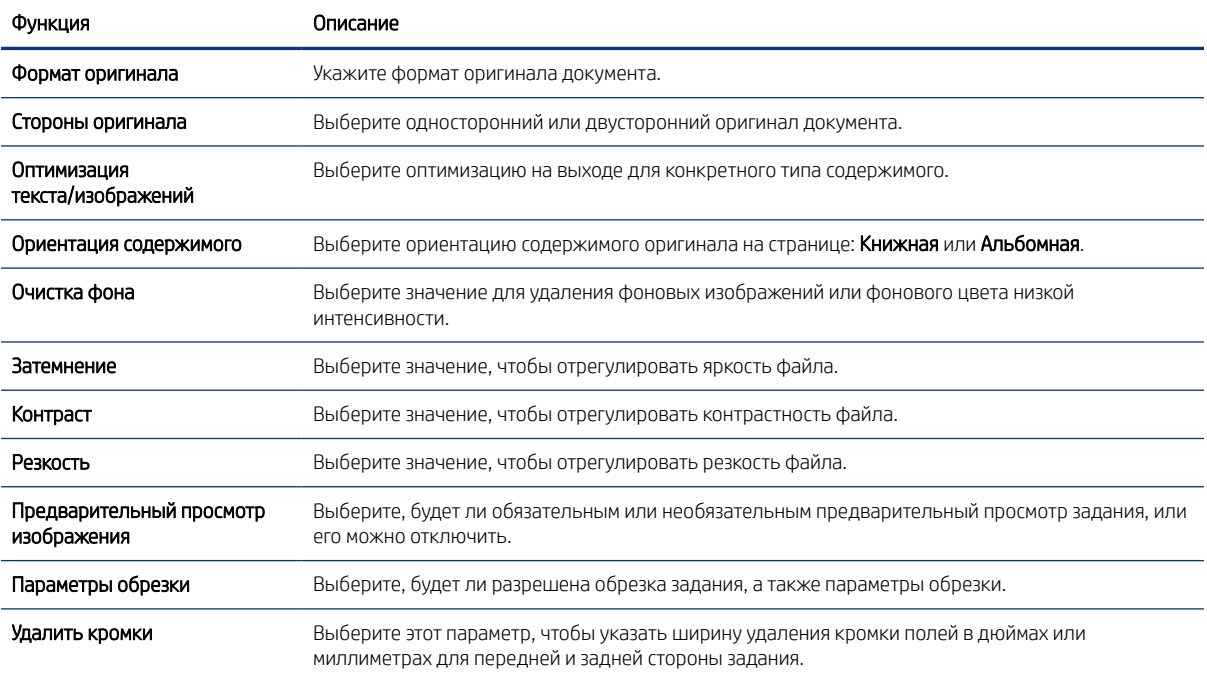

# Параметры файла по умолчанию для настройки сохранения на накопитель USB

Ознакомьтесь с параметрами настройки сохранения на накопитель USB.

#### Таблица 6-15 Параметры файлов для настройки сохранения на накопитель USB

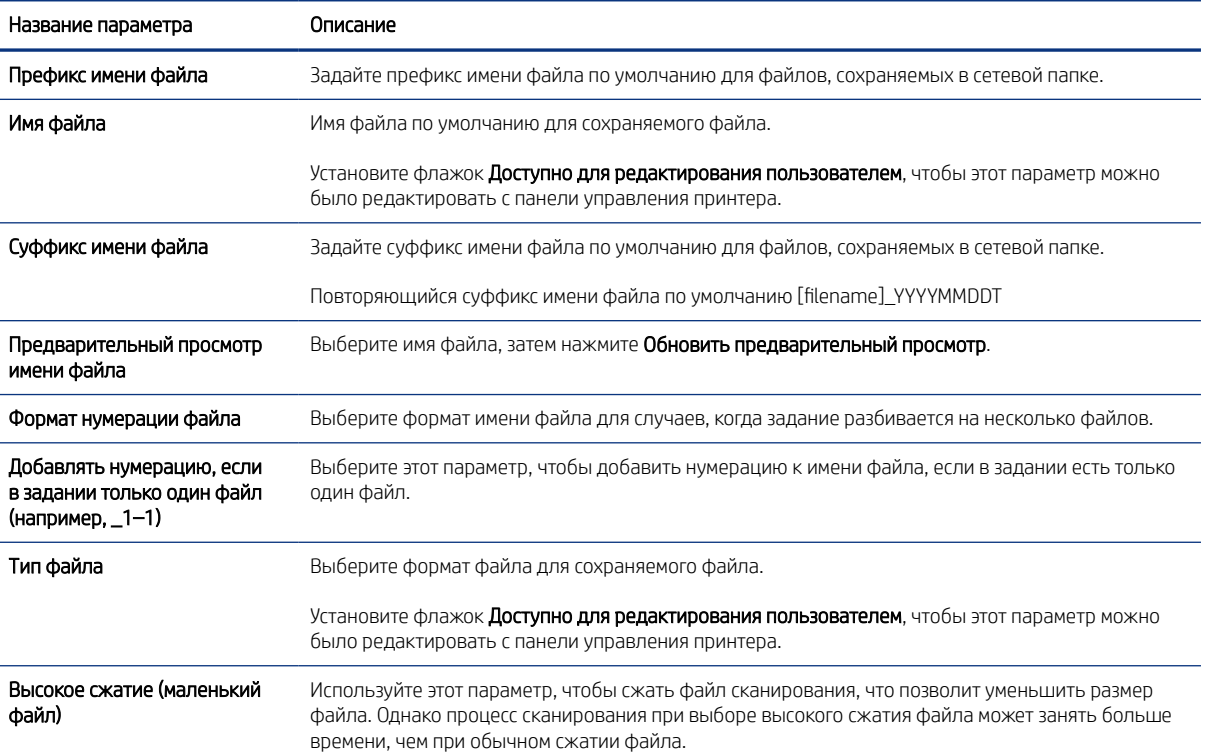

Таблица 6-15 Параметры файлов для настройки сохранения на накопитель USB (продолжение)

| Название параметра         | Описание                                                                                                    |
|----------------------------|----------------------------------------------------------------------------------------------------|
| Шифрование PDF             | Если тип файла PDF, данная функция выполняет шифрование готового файла PDF. В процессе<br>шифрования следует указать пароль. Тот же пароль следует вводить при открытии файла.<br>Пользователю будет предложено ввести пароль перед сканированием заданий, если он не был<br>задан перед запуском сканирования. |
| Разрешение                 | Задайте разрешение для файла. Чем выше разрешение, тем больше точек приходится на дюйм<br>(dpi) и тем выше детализация изображения. При пониженном разрешении на каждый дюйм<br>приходится меньше точек, а значит, уменьшается детализация; в то же время файл становится<br>компактнее.                        |
| Качество и размер файла    | Задайте уровень качества для файла. Для высокого качества изображения требуется больший<br>размер файла, чем для изображений более скромного качества, также для таких файлов<br>передача занимает больше времени.                                                                                              |
| Цветн./черн.               | Укажите, делать ли копии для в цвете, в оттенках серого или черно-белыми.                                                                                                    |
| Без чистых страниц         | Если опция <b>Без чистых страниц</b> активна, пустые страницы будут игнорироваться.                                                                                                    |
| Создание нескольких файлов | Используйте этот параметр для сканирования страниц в отдельные файлы на основе заданного<br>максимального количества страниц на файл.                                                                                                    |

# Сканирование в сообщения электронной почты

Выполните сканирование документа с отправкой по электронной почте одному пользователю или списку контактов. Отсканированный документ отправляется как вложение сообщения электронной почты.

### Введение

В принтере есть возможность сканирования и передачи документа по одному или нескольким адресам электронной почты.

### Сканирование в сообщения электронной почты

Выполните следующие действия для сканирования документа с отправкой по электронной почте одному пользователю или списку контактов.

- 1. Положите документ на стекло сканера лицевой стороной вниз или в устройство подачи документов лицевой стороной вверх и отрегулируйте направляющие по размеру документа.
- 2. На начальном экране панели управления принтера перейдите к приложению Сканирование, выберите значок Сканирование, затем выберите Сканирование в эл. почту.
- **Э ПРИМЕЧАНИЕ.** При появлении запроса авторизации введите имя пользователя и пароль.
- 3. Нажмите поле Кому, чтобы открыть клавиатуру.
- ПРИМЕЧАНИЕ. Если вы вошли в систему принтера, в поле От: может отображаться ваше имя пользователя или другие сведения по умолчанию. Если в поле отображаются сведения по умолчанию, то, вероятно, их нельзя изменить.
- 4. Укажите получателей одним из следующих способов:
	- С помощью панели клавиатуры введите адрес в поле Кому.

Для отправки нескольким получателям разделяйте адреса с помощью точки с запятой или нажимайте клавишу ввода на клавиатуре сенсорного экрана после ввода каждого адреса.

- Используйте список контактов следующим образом:
	- а. Нажмите кнопку «Контакты» **в рядом с полем Кому, чтобы открыть экран списка контактов.**
	- б. Выберите нужный список контактов.
	- в. Выберите имя или имена из списка контактов, чтобы добавить в список получателей, затем выберите Добавить.
- 5. Заполните поля Тема, Имя файла и Сообщение, коснувшись их и используя клавиатуру сенсорного экрана для ввода информации. Нажимайте кнопку «Закрыть» **каждый раз, когда необходимо** закрыть клавиатуру.
- 6. Для загрузки набора быстрых установок нажмите Загрузить, выберите набор, а затем нажмите Загрузить в списке Наборы быстрых установок.
- ПРИМЕЧАНИЕ. Наборы быстрых установок представляют собой заранее определенные параметры для различных типов печати, таких как Текст, Фотография и Высокое качество. Можно выбрать набор быстрых установок для просмотра описания.
- 7. Для настройки таких параметров, как Тип файла и разрешение, Стороны оригинала и Ориентация изображения, выберите Параметры в нижнем левом углу, а затем выберите параметры из меню Параметры. При выводе запроса выберите Готово.
- 8. Дополнительный предварительный просмотр: для предварительного просмотра документа коснитесь правой панели на экране. Вы можете воспользоваться кнопками Развернуть и Свернуть, расположенными на левой стороне панели предварительного просмотра, чтобы развернуть или свернуть экран предварительного просмотра.

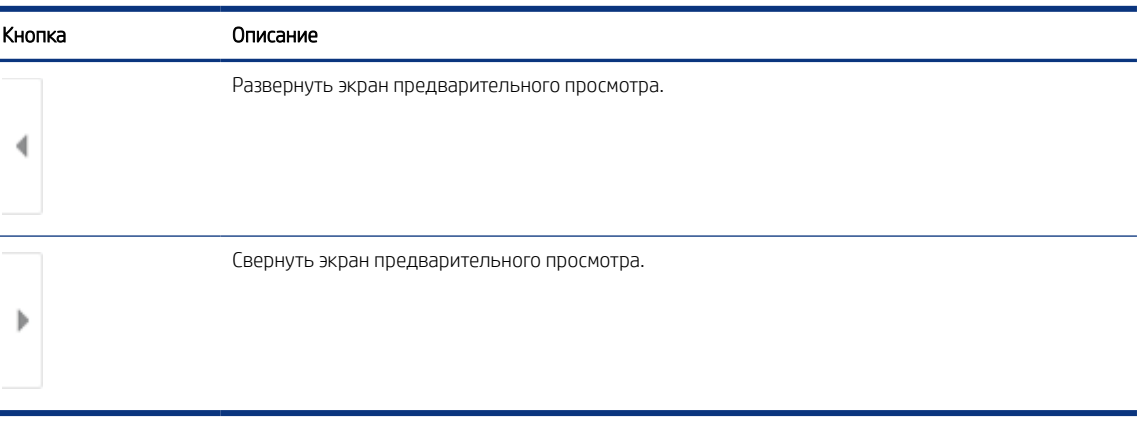

#### Таблица 6-16 Кнопки в левой части панели предварительного просмотра

Используйте кнопки в правой части экрана для изменения параметров предварительного просмотра, а также чтобы изменить порядок, повернуть, вставить или удалить страницы.

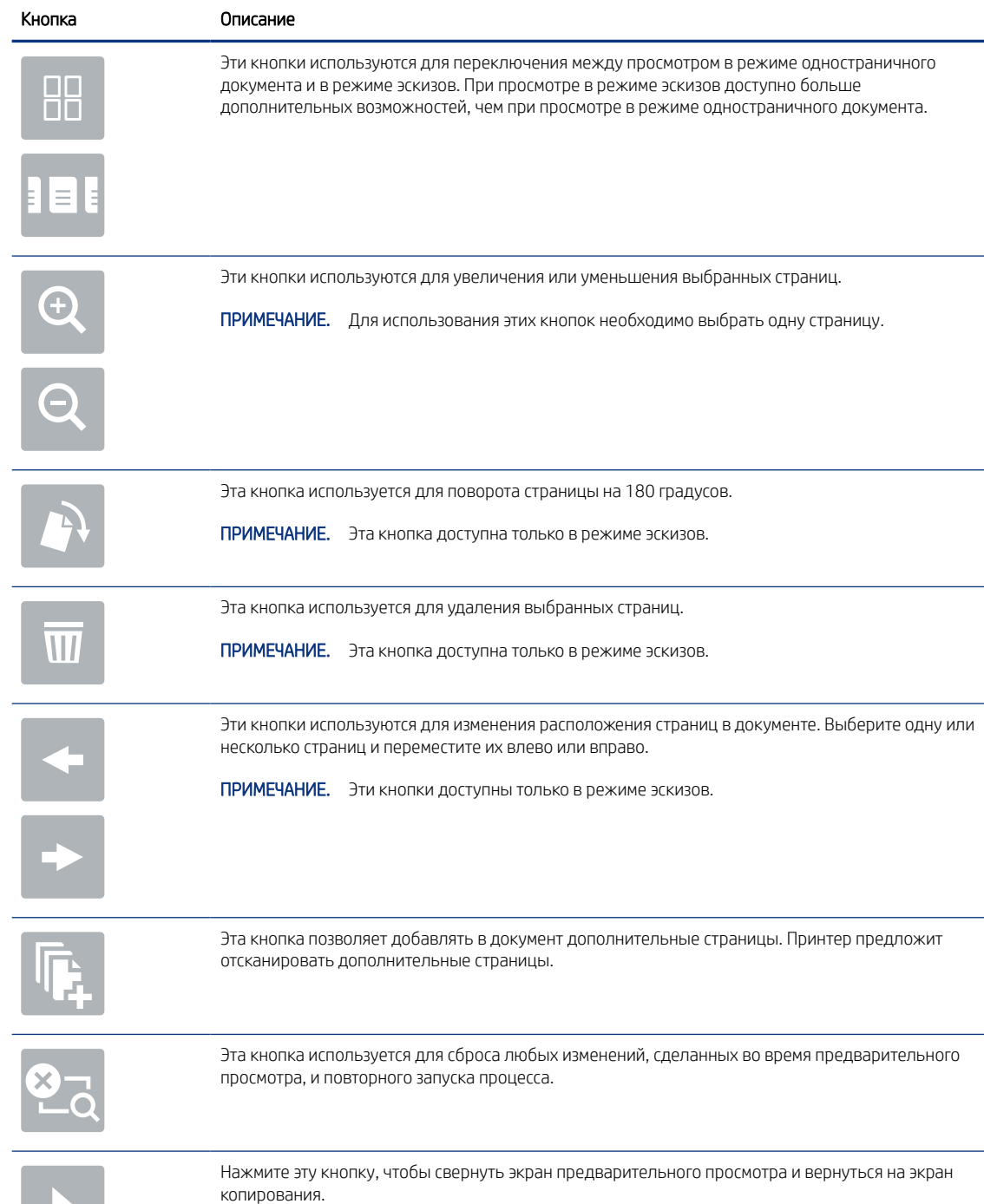

#### Таблица 6-17 Кнопки в правой части панели предварительного просмотра

- 9. Когда документ будет готов, нажмите Отправить для отправки на электронную почту.
- **Э ПРИМЕЧАНИЕ.** Может появиться запрос на добавление адресов электронной почты в список контактов.

# Сканирование в память

Сканируйте и сохраняйте документ в папку хранения заданий на принтере.

### Введение

В принтере есть возможность сканирования и сохранения документа в папку хранения заданий на принтере. Документ можно получить из принтера и распечатать, когда потребуется.

 $\mathbb{B}^n$  ПРИМЕЧАНИЕ. Чтобы выполнять сканирование в папку хранения на принтере, администратор принтера или ИТ-отдела должен через встроенный веб-сервер HP включить и настроить эту функцию.

### Сканирование в хранилище заданий на принтере

Выполните следующие действия для сканирования и сохранения документа в хранилище заданий на принтере для последующей печати копий.

- 1. Положите документ на стекло сканера лицевой стороной вниз или в устройство подачи документов лицевой стороной вверх и отрегулируйте направляющие по размеру документа.
- 2. На начальном экране панели управления принтера перейдите к приложению Сканирование, выберите значок Сканирование, затем выберите Сканирование в хранилище заданий.
- ПРИМЕЧАНИЕ. При появлении запроса авторизации введите имя пользователя и пароль.
- 3. Выберите имя папки хранения по умолчанию в поле Папка.

Если администратор принтера настроил этот параметр, можно создать новую папку. Выполните следующие действия, чтобы создать новую папку:

- $\mathsf{a}.$  Нажмите значок «Создать папку»  $\Box$ .
- б. Выберите Создать папку, введите имя папки и нажмите OK.
- 4. Убедитесь в том, что выбрана правильная папка.
- 5. Коснитесь текстового поля Имя задания для вызова сенсорной клавиатуры, затем введите имя файла и нажмите клавишу ввода
- 6. Чтобы сделать задание личным, нажмите кнопку «PIN-код» , введите четырехзначный PIN-код в поле PIN-код, а затем закройте сенсорную клавиатуру.
- 7. Для настройки таких параметров, как Стороны и Ориентация изображения, выберите Параметры в нижнем левом углу, а затем выберите параметры из меню Параметры. При появлении запроса нажмите Готово для каждого параметра.
- 8. Дополнительный предварительный просмотр: для предварительного просмотра документа коснитесь правой панели на экране. Вы можете воспользоваться кнопками Развернуть и Свернуть,

расположенными на левой стороне панели предварительного просмотра, чтобы развернуть или свернуть экран предварительного просмотра.

| Кнопка | Описание                                     |
|--------|----------------------------------------------|
|        | Развернуть экран предварительного просмотра. |
|        |                                              |
| ь      | Свернуть экран предварительного просмотра.   |

Таблица 6-18 Кнопки в левой части панели предварительного просмотра

Используйте кнопки в правой части экрана для изменения параметров предварительного просмотра, а также чтобы изменить порядок, повернуть, вставить или удалить страницы.

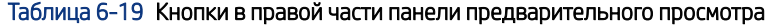

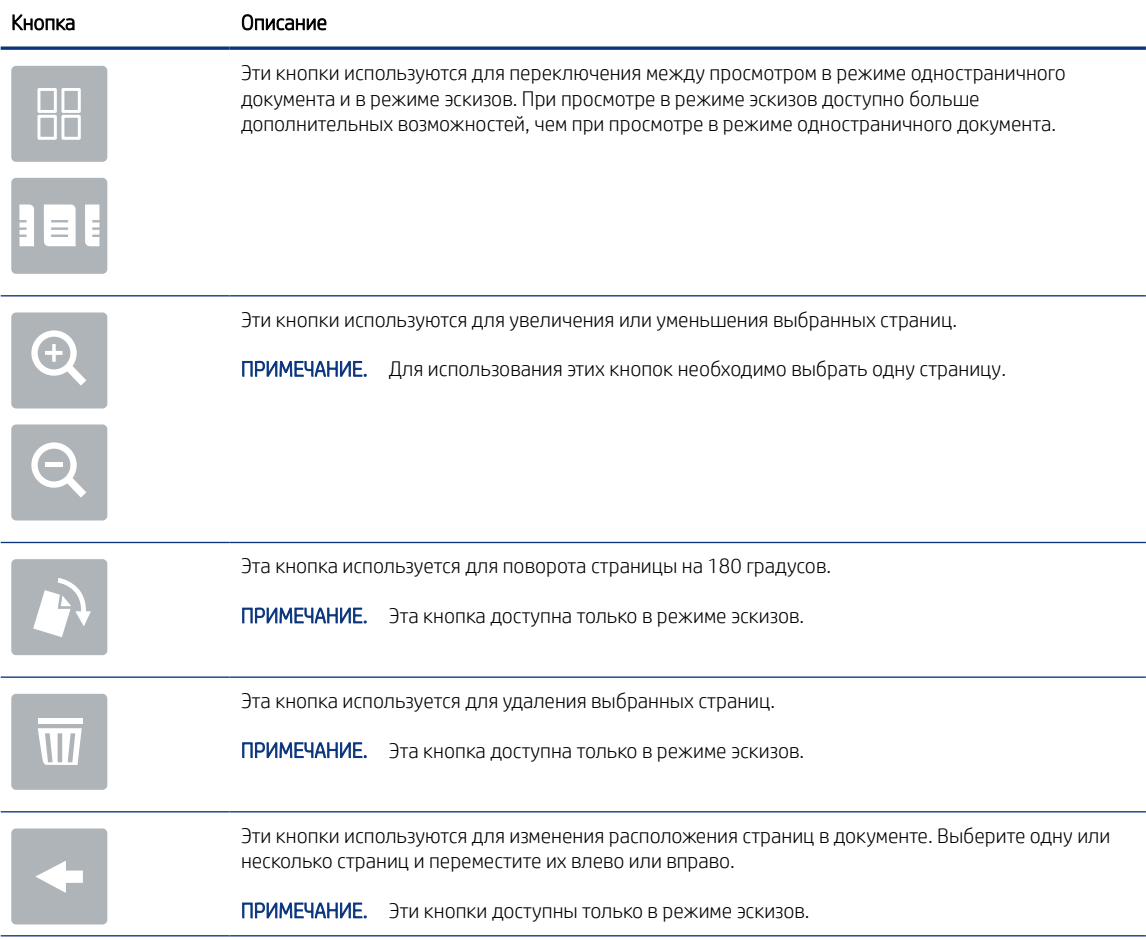

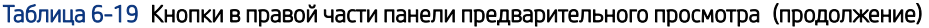

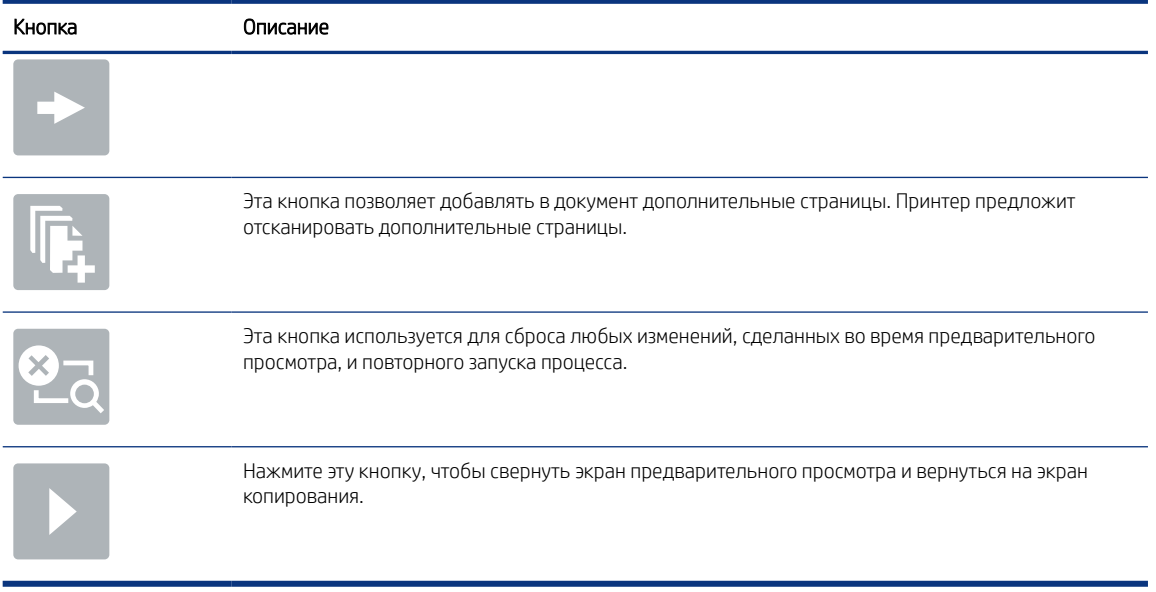

9. Когда документ будет готов, нажмите Сохранить, чтобы сохранить файл в память.

### Печать из хранилища заданий на принтере

С помощью данной процедуры можно распечатать отсканированные документы из папки хранения заданий на принтере.

- 1. На начальном экране панели управления принтера перейдите к приложению Печать, выберите значок Печать, затем выберите Печать из хранилища заданий.
- 2. В разделе Сохраненные задания на принтере выберите Выбрать, выберите папку, в которой сохранен документ, выберите документ и выберите Выбрать.
- 3. Если документ личный, введите четырехзначный PIN-код в поле Пароль, а затем нажмите OK.
- 4. Чтобы изменить количество копий, коснитесь текстового поля слева от кнопки Печать, а затем выберите количество копий с помощью открывшейся клавиатуры. Нажимайте кнопку «Закрыть» **и к**, чтобы закрыть панель клавиатуры.
- 5. Нажмите кнопку Печать, чтобы напечатать документ.

# Сканирование в сетевую папку

Выполните сканирование документа и сохраните его в сетевую папку.

#### Введение

Принтер может отсканировать документ и сохранить его в сетевой папке с общим доступом.

### Сканирование в сетевую папку

Используйте данную процедуру для сканирования и сохранения документа в сетевую папку.

**Э ПРИМЕЧАНИЕ.** Для использования данной функции может потребоваться вход в систему принтера.

- 1. Положите документ на стекло сканера лицевой стороной вниз или в устройство подачи документов лицевой стороной вверх и отрегулируйте направляющие по размеру документа.
- 2. На начальном экране панели управления принтера перейдите к приложению Сканирование, выберите значок Сканирование, затем выберите Сканирование в сетевую папку.
- 3. Укажите папку назначения. Сначала администратор принтера должен настроить параметры папки.
	- Чтобы выбрать местоположение папки, которую администратор уже настроил, выберите Загрузить в области Наборы быстрых установок по умолчанию, выберите папку, а затем выберите Загрузить.
	- Чтобы указать местоположение новой папки, выберите текстовое поле Путь к папкам для вызова сенсорной клавиатуры, введите путь к папке, а затем нажмите клавишу ввода . Введите учетные данные пользователя при появлении запроса, а затем выберите Сохранить, чтобы сохранить путь.
	- $\mathbb{P}$  ПРИМЕЧАНИЕ. Используйте следующий формат для ввода пути: \\server\folder, где «сервер» — это имя сервера, на котором находится общая папка, а «папка» — это имя общей папки. Если папка находится внутри других папок, заполните все необходимые сегменты пути, чтобы достичь нужной папки. Например: \\server\folder\folder
	- ПРИМЕЧАНИЕ. Поле Пути к папкам, возможно, имеет предварительно определенный путь и не может быть доступен для редактирования. В этом случае администратор настроил эту папку для общего доступа.
- 4. Выберите текстовое поле Имя файла для вызова сенсорной клавиатуры, затем введите имя файла и нажмите клавишу ввода .
- 5. Для настройки таких параметров, как Тип файла и разрешение, Стороны оригинала и Ориентация изображения, выберите Параметры в нижнем левом углу, а затем выберите параметры из меню Параметры. При появлении запроса нажмите Готово для каждого параметра.
- 6. Дополнительный предварительный просмотр: для предварительного просмотра документа коснитесь правой панели на экране. Вы можете воспользоваться кнопками Развернуть и Свернуть, расположенными на левой стороне панели предварительного просмотра, чтобы развернуть или свернуть экран предварительного просмотра.

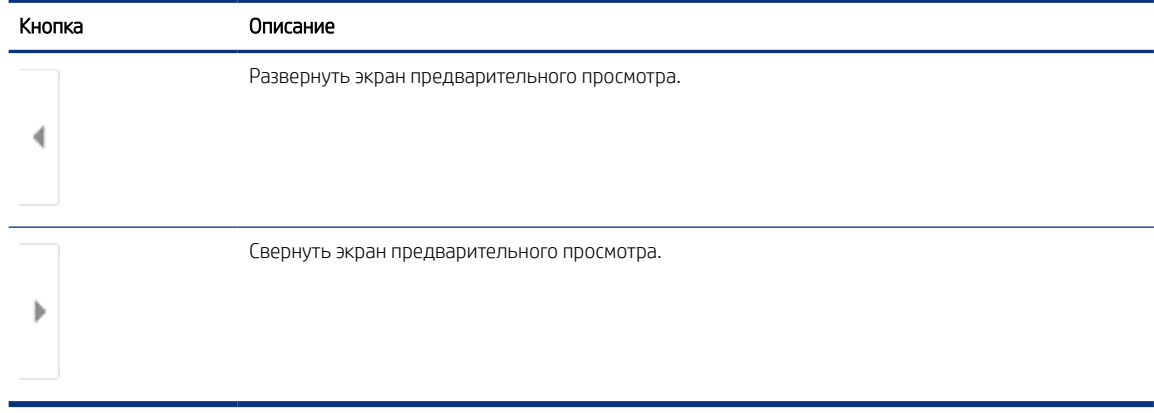

#### Таблица 6-20 Кнопки в левой части панели предварительного просмотра

Используйте кнопки в правой части экрана для изменения параметров предварительного просмотра, а также чтобы изменить порядок, повернуть, вставить или удалить страницы.

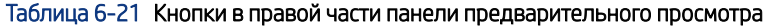

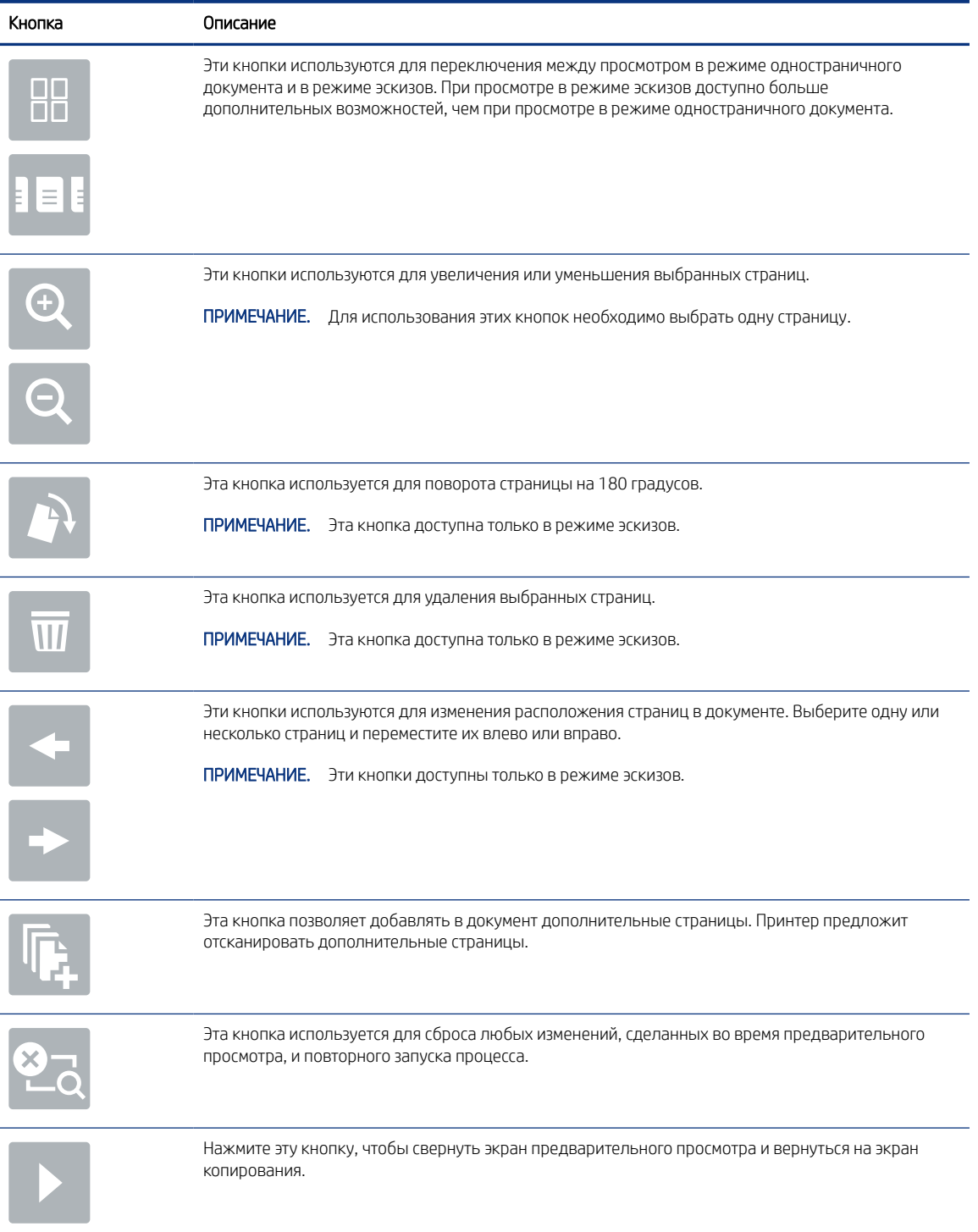

7. Когда документ будет готов, нажмите Отправить, чтобы сохранить файл в сетевую папку.

# Сканирование в SharePoint

Выполните сканирование и сохраните документ непосредственно на веб-сайт SharePoint.

### Введение

Если в принтере есть поддержка потокового режима, можно отсканировать документ и отправить его на веб-сайт Microsoft SharePoint. Эта функция исключает необходимость сканирования документов в сетевую папку, на накопитель USB или в сообщение электронной почты с последующим переносом файла вручную на веб-сайт SharePoint.

Функция «Сканирование в SharePoint» поддерживает все параметры сканирования, в том числе возможность сканирования документов в качестве изображений или использования функций оптического распознавания символов (OCR) для создания текстовых файлов и файлов PDF с возможностью поиска.

**Э ПРИМЕЧАНИЕ.** Чтобы выполнять сканирование в SharePoint, администратор принтера или ИТ-отдела должен через встроенный веб-сервер HP включить и настроить эту функцию.

### Сканирование в SharePoint

Выполните следующие действия для сканирования и сохранения документа непосредственно на веб-сайт SharePoint.

- 1. Положите документ на стекло сканера лицевой стороной вниз или в устройство подачи документов лицевой стороной вверх и отрегулируйте направляющие по размеру документа.
- 2. На начальном экране панели управления принтера перейдите к приложению Сканирование, выберите значок Сканирование, затем выберите Сканирование в SharePoint®.
- **₩ ПРИМЕЧАНИЕ.** Для использования данной функции может потребоваться вход в систему принтера.
- 3. В разделе Наборы быстрых установок нажмите Выбрать, выберите набор и нажмите Загрузить.
- 4. Выберите текстовое поле Имя файла:, чтобы открыть клавиатуру. Введите имя файла и нажмите клавишу ввода .
- 5. Для настройки таких параметров, как Тип файла и разрешение, Стороны и Ориентация изображения, выберите Параметры в нижнем левом углу, затем выберите параметры из меню Параметры. При выводе запроса выберите Готово.
- 6. Дополнительный предварительный просмотр: для предварительного просмотра документа коснитесь правой панели на экране. Вы можете воспользоваться кнопками Развернуть и Свернуть, расположенными на левой стороне панели предварительного просмотра, чтобы развернуть или свернуть экран предварительного просмотра.

| Кнопка | Описание                                     |
|--------|----------------------------------------------|
|        | Развернуть экран предварительного просмотра. |
|        | Свернуть экран предварительного просмотра.   |

Таблица 6-22 Кнопки в левой части панели предварительного просмотра

Используйте кнопки в правой части экрана для изменения параметров предварительного просмотра, а также чтобы изменить порядок, повернуть, вставить или удалить страницы.

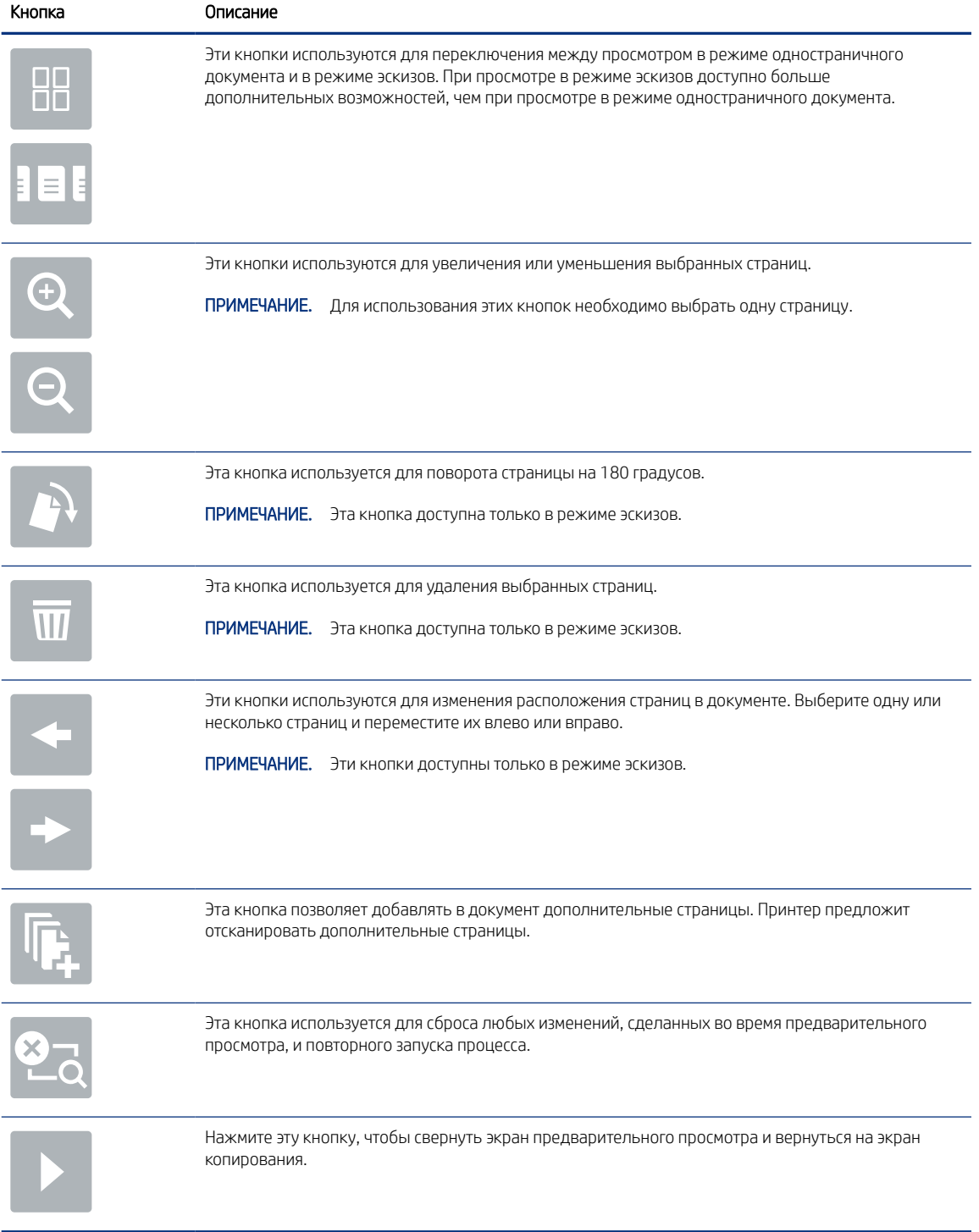

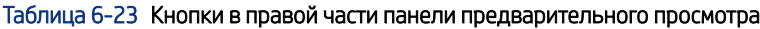

7. Когда документ будет готов, нажмите Отправить, чтобы сохранить его в SharePoint.

# Сканирование на накопитель USB

Выполните сканирование документа непосредственно на накопитель USB.

# Введение

Принтер может выполнить сканирование документа с сохранение на USB-накопитель.

# Сканирование на накопитель USB

Выполните следующие действия для сканирования и сохранения документа непосредственно на накопитель USB.

**Э ПРИМЕЧАНИЕ.** Для использования данной функции может потребоваться вход в систему принтера.

- 1. Положите документ на стекло сканера лицевой стороной вниз или в устройство подачи документов лицевой стороной вверх и отрегулируйте направляющие по размеру документа.
- 2. Вставьте накопитель в порт USB на панели управления принтера.
- 3. На начальном экране панели управления принтера перейдите к приложению Сканирование, выберите значок Сканирование, затем выберите Сканирование на накопитель USB.
- 4. Выберите накопитель USB в разделе Назначение, затем выберите и сохраните расположение (введите корневой каталог накопителя USB или существующей папки).
- 5. Выберите текстовое поле Имя файла для вызова сенсорной клавиатуры, затем введите имя файла и нажмите клавишу ввода
- 6. Для настройки таких параметров, как Тип файла и разрешение, Стороны оригинала и Ориентация изображения, выберите Параметры в нижнем левом углу, а затем выберите параметры из меню Параметры. При выводе запроса выберите Готово.
- 7. Дополнительный предварительный просмотр: для предварительного просмотра документа коснитесь правой панели на экране. Вы можете воспользоваться кнопками Развернуть и Свернуть, расположенными на левой стороне панели предварительного просмотра, чтобы развернуть или свернуть экран предварительного просмотра.

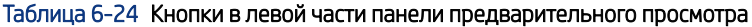

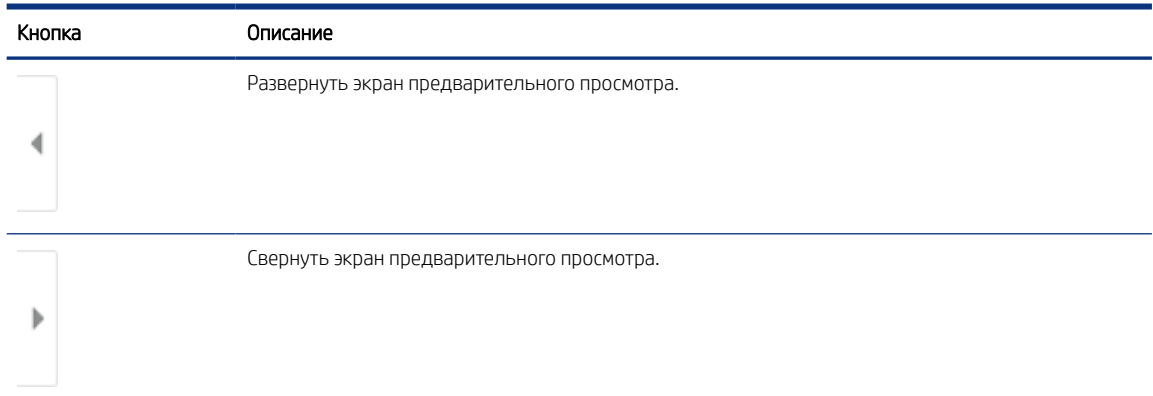

Используйте кнопки в правой части экрана для изменения параметров предварительного просмотра, а также чтобы изменить порядок, повернуть, вставить или удалить страницы.

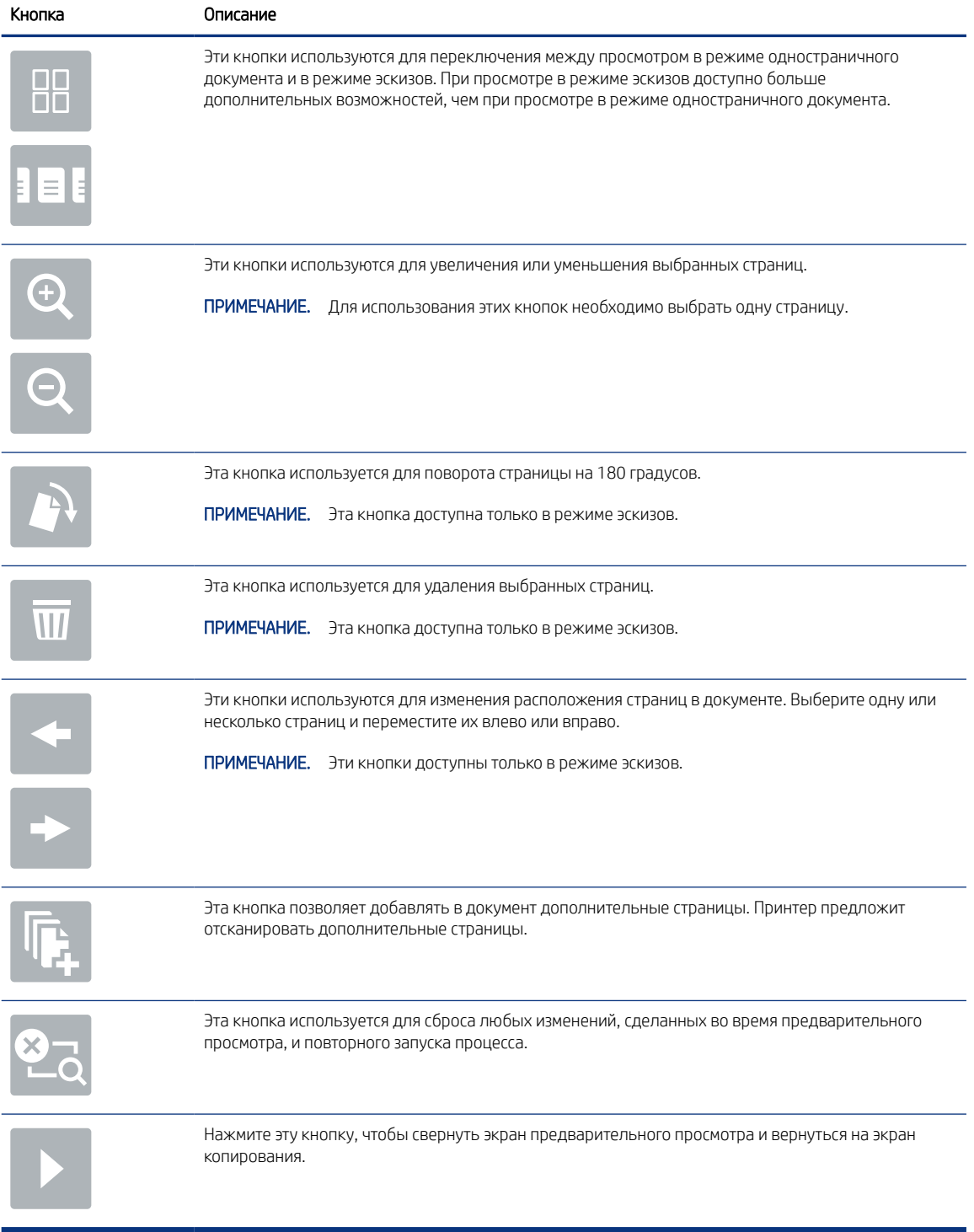

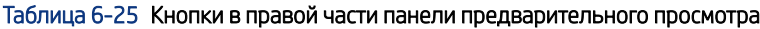

8. Когда документ будет готов, нажмите Сохранить, чтобы сохранить файл на накопитель USB.

# Использование решений HP JetAdvantage для бизнеса

Решения HP JetAdvantage — простые в использовании сетевые и облачные решения для управления документооборотом и печатью. Решения HP JetAdvantage предназначены для помощи в управлении парком принтеров и сканеров на предприятиях любого типа, включая сферы здравоохранения, финансовые службы, промышленность и государственный сектор.

Решения HP JetAdvantage включают следующее:

- Решения HP JetAdvantage Security
- Решения HP JetAdvantage Management
- Решения для управления документооборотом HP JetAdvantage
- Решения мобильной печати HP JetAdvantage

Для получения дополнительных сведений о решениях для управления документооборотом и печатью HP JetAdvantage перейдите по адресу [www.hp.com/go/PrintSolutions.](http://www.hp.com/go/PrintSolutions)

# Дополнительные задания для сканирования

Информацию о выполнении основных заданий сканирования можно найти в Интернете.

Перейдите по адресу [http://www.hp.com/support/colorljM480MFP.](http://www.hp.com/support/colorljM480MFP)

Доступны указания для выполнения особых заданий сканирования, таких как:

- Копирование или сканирование страниц книг и других сшитых документов
- Отправка отсканированных документов в папку в памяти принтера
- Сканирование или копирование обеих сторон удостоверения личности
- Копирование или сканирование документа в формате буклета

# 7 Факс

Настройка функций факса, отправка и прием факсов с помощью принтера.

Следующая информация является верной на момент публикации. Дополнительные сведения см. в разделе [http://www.hp.com/support/colorljM480MFP.](http://www.hp.com/support/colorljM480MFP)

Для получения дополнительной информации см.:

В полной справке от HP для этого принтера представлена следующая информация:

- Установка и настройка
- Обучение и использование
- Устранение неполадок
- Загрузка обновлений ПО и микропрограммы
- Участие в форумах технической поддержки
- Поиск гарантийной информации и регламентирующих сведений

# Настройка факса

Настройте функции факса для принтера.

### Введение

Эта информация предназначена для моделей с потоковой печатью и факса или для других принтеров при установке дополнительной аналоговой факс-платы. Прежде чем продолжить, подключите принтер к телефонной линии (для аналогового факса), к Интернету или к сети службы факса.

### Настройка факса с помощью панели управления принтера

Настройте функции факса с помощью панели управления.

- 1. На главном экране панели управления принтера перейдите к приложению Параметры, затем выберите значок Параметры.
- 2. Откройте следующие меню:
	- $a.$  Факс
	- б. Настройка внутреннего факс-модема

ПРИМЕЧАНИЕ. Если параметры меню Настройка встроенного факс-модема не отображаются в списке меню, возможно, включена отправка факсов по локальной сети или Интернету. При включенной отправке факсов по локальной сети или Интернету аналоговая факс-плата отключается, а меню Настройка встроенного факс-модема не отображается. Одновременно можно использовать только одну функцию факса (отправку факсов по локальной сети, отправку факсов по Интернету или аналоговый факс). Отключите факс по локальной сети при помощи встроенного веб-сервера HP, чтоб использовать аналоговый факс.

- 3. Выберите расположение из списка в правой части экрана, а затем выберите Далее.
- 4. Коснитесь текстового поля Название компании и с помощью клавиатуры введите название компании.
- 5. Коснитесь текстового поля Номер факса и с помощью клавиатуры введите номер факса. Выберите Далее.
- 6. Убедитесь, что дата и время заданы правильно. Внесите необходимые изменения, а затем выберите Далее.
- 7. Если для отправки факсов требуется префикс набора, коснитесь текстового поля Префикс набора и с помощью клавиатуры введите номер.
- 8. Просмотрите все данные на левой панели, а затем выберите Готово для завершения настройки параметров факса.

# Изменение настроек факса

Измените или обновите настройки факса.

 **第 ПРИМЕЧАНИЕ.** Параметры, настроенные с помощью панели управления, имеют более высокий приоритет, чем параметры, настроенные с помощью встроенного веб-сервера HP.

### Параметры набора номера факса

Выполните следующие действия для изменения параметров набора номера факса.

- 1. На начальном экране панели управления принтера перейдите к приложению Параметры, затем выберите значок Параметры.
- 2. Откройте следующие меню:
	- а. Факс
	- б. Параметры отправки факса
	- в. Параметры набора номера факса
- 3. Настройте следующие параметры, а затем выберите Готово.

#### Таблица 7-1 Параметры набора номера факса

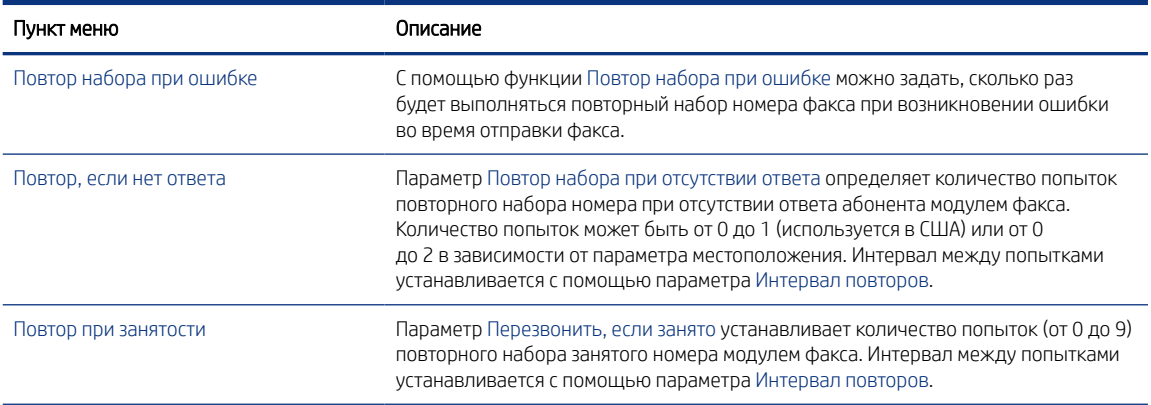

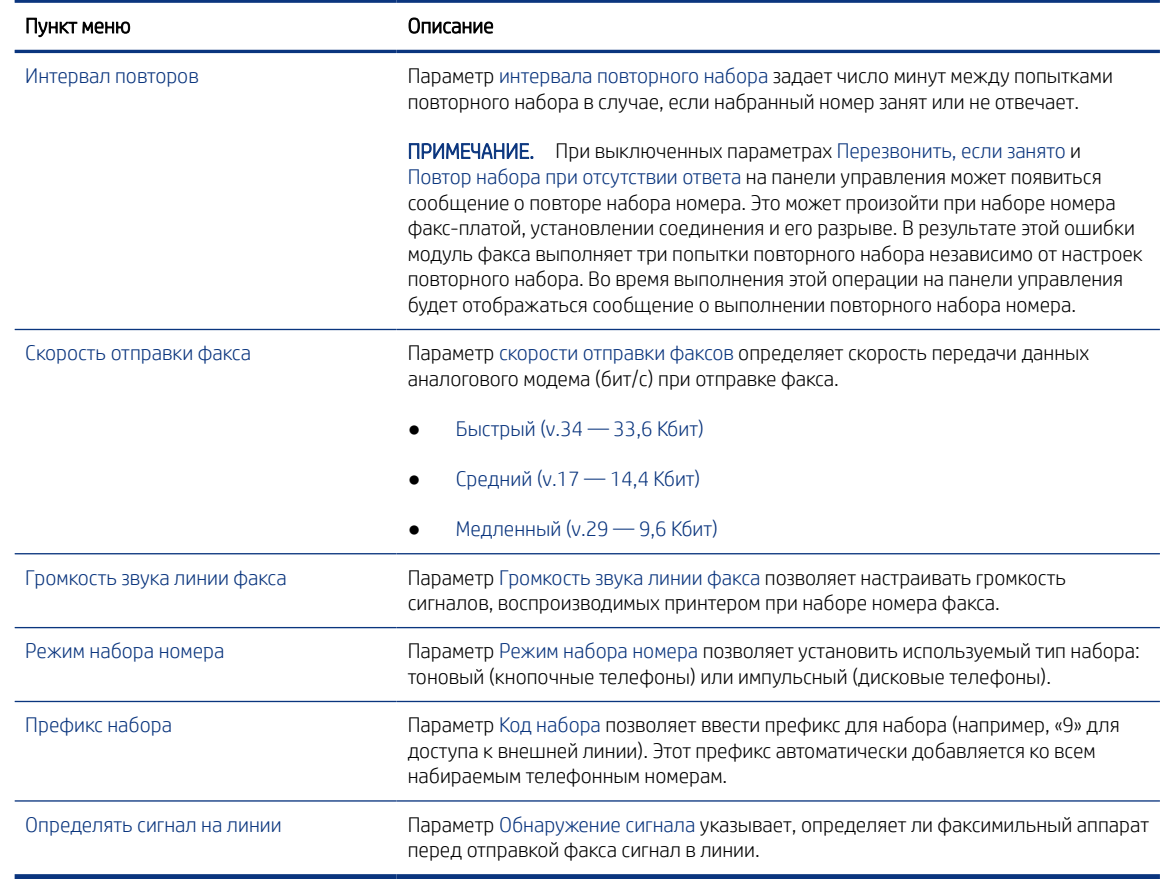

#### Таблица 7-1 Параметры набора номера факса (продолжение)

# Общие параметры отправки факсов

Выполните следующие действия для изменения параметров отправки факса.

- 1. На начальном экране панели управления принтера перейдите к приложению Параметры, затем выберите значок Параметры.
- 2. Откройте следующие меню:
	- а. Факс
	- б. Параметры отправки факса
	- в. Общие параметры отправки факсов
- 3. Настройте следующие параметры, а затем выберите Готово.

#### Таблица 7-2 Параметры отправки факсов

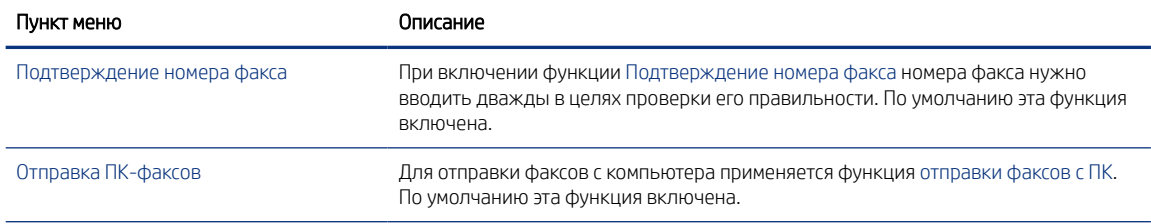

#### Таблица 7-2 Параметры отправки факсов (продолжение)

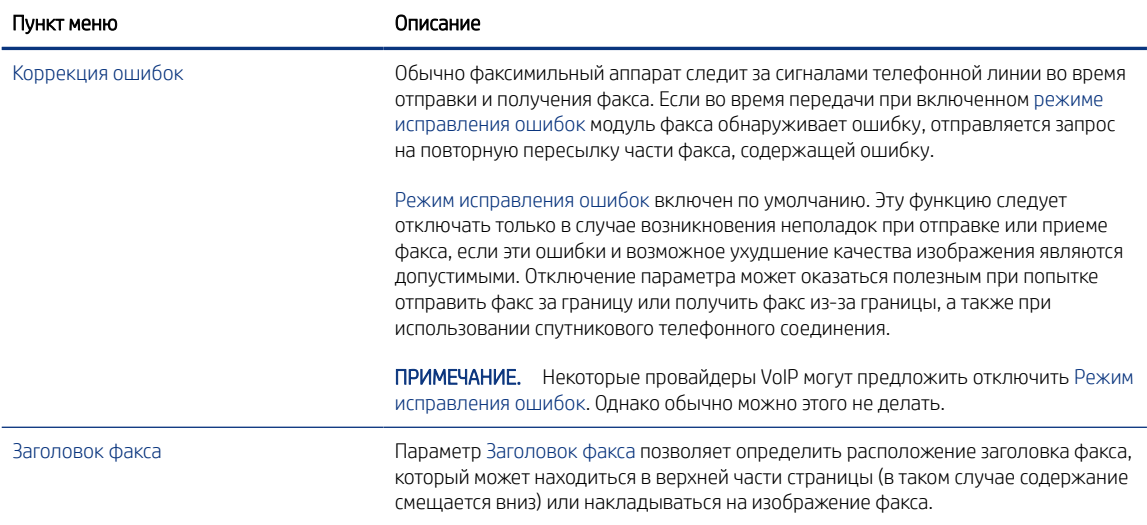

### Параметры получения факса

Выполните следующие действия для изменения параметров приема факса.

- 1. На начальном экране панели управления принтера перейдите к приложению Параметры, затем выберите значок Параметры.
- 2. Откройте следующие меню:
	- а. Факс
	- б. Параметры получения факса
	- в. Настройка параметров получения факсов
- 3. Настройте следующие параметры, а затем выберите Готово.

#### Таблица 7-3 Параметры получения факса

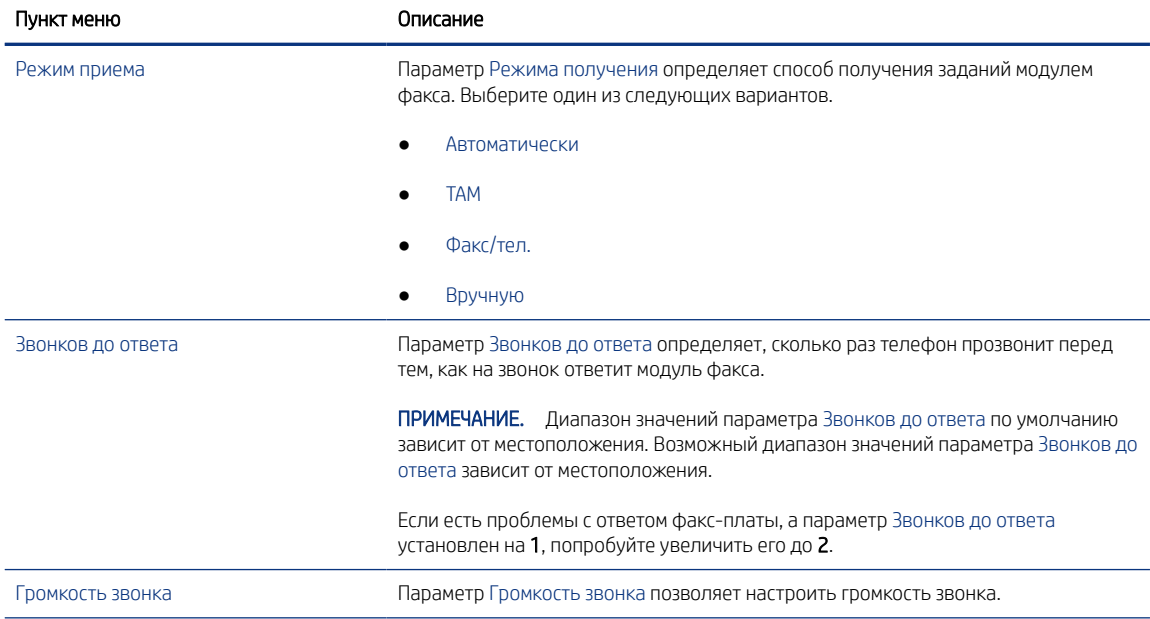

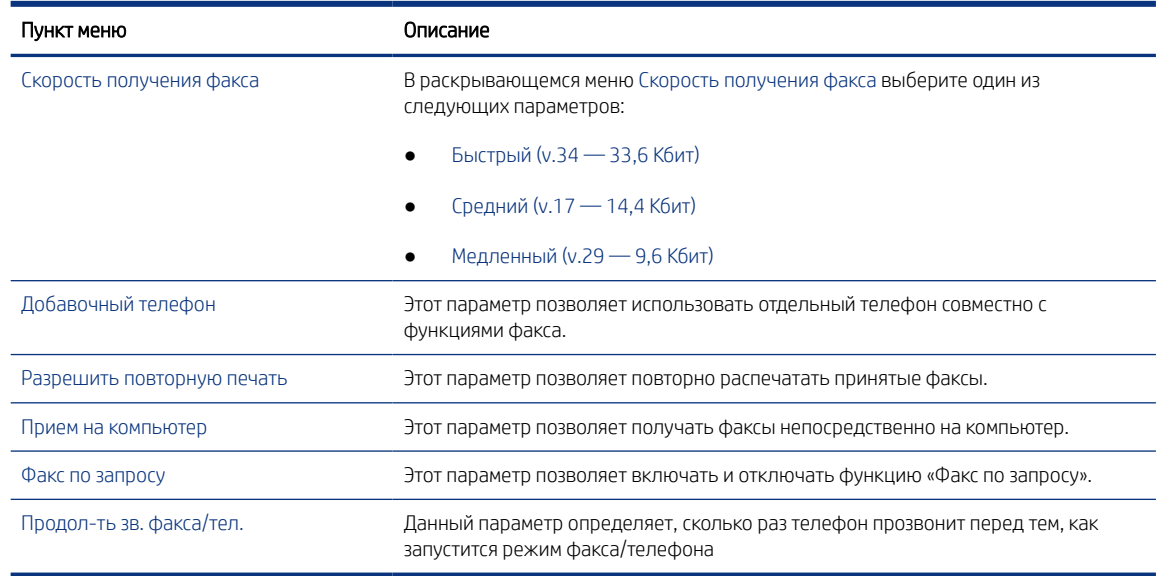

#### Таблица 7-3 Параметры получения факса (продолжение)

# Отправка факса

Выполните следующие действия, чтобы отправить факс с принтера.

- 1. Положите документ на стекло сканера лицевой стороной вниз или в устройство подачи документов лицевой стороной вверх и отрегулируйте направляющие по размеру документа.
- 2. На начальном экране панели управления принтера перейдите к приложению Факс, затем выберите значок Факс. Система может запросить ввод имени пользователя и пароля.
- 3. Укажите получателей одним из следующих способов:
	- Укажите получателей с помощью панели клавиатуры.

Коснитесь текстового поля Получатели факса и с помощью клавиатуры введите номер факса. Для отправки факса на несколько номеров разделяйте номера с помощью точки с запятой или нажимайте клавишу ввода  $\rightarrow$  на клавиатуре сенсорного экрана после ввода каждого номера.

- Используйте список контактов следующим образом:
	- а. Нажмите кнопку «Контакты»  **рядом с полем Получатели факса, чтобы открыть экран** списка контактов.
	- б. Выберите нужный список контактов.
	- в. Выберите имя или имена из списка контактов, чтобы добавить в список получателей, затем выберите Добавить.
- 4. Для загрузки набора быстрых установок нажмите Загрузить, выберите набор, а затем нажмите Загрузить в списке Наборы быстрых установок.
- ПРИМЕЧАНИЕ. Наборы быстрых установок представляют собой заранее определенные параметры для различных типов печати, таких как Текст, Фотография и Высокое качество. Можно выбрать набор быстрых установок для просмотра описания.
- 5. Для настройки таких параметров, как Разрешение, Стороны и Ориентация изображения, выберите Параметры в нижнем левом углу, а затем выберите параметры из меню Параметры. При выводе запроса выберите Готово.
- 6. Дополнительный предварительный просмотр: для предварительного просмотра документа коснитесь правой панели на экране. Вы можете воспользоваться кнопками Развернуть и Свернуть, расположенными на левой стороне панели предварительного просмотра, чтобы развернуть или свернуть экран предварительного просмотра.

| Кнопка | Описание                                     |
|--------|----------------------------------------------|
|        | Развернуть экран предварительного просмотра. |
|        |                                              |
|        | Свернуть экран предварительного просмотра.   |
|        |                                              |
|        |                                              |

Таблица 7-4 Кнопки в левой части панели предварительного просмотра

Используйте кнопки в правой части экрана для изменения параметров предварительного просмотра, а также чтобы изменить порядок, повернуть, вставить или удалить страницы.

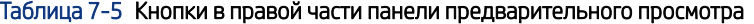

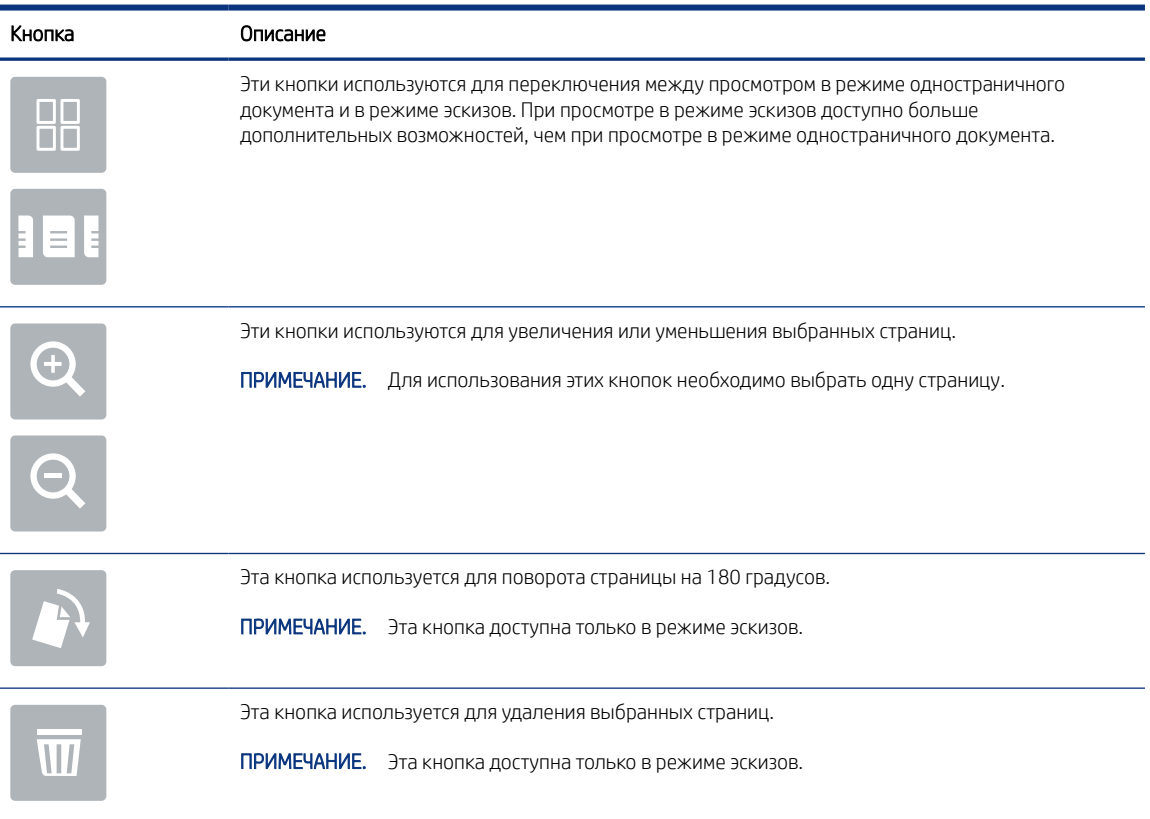

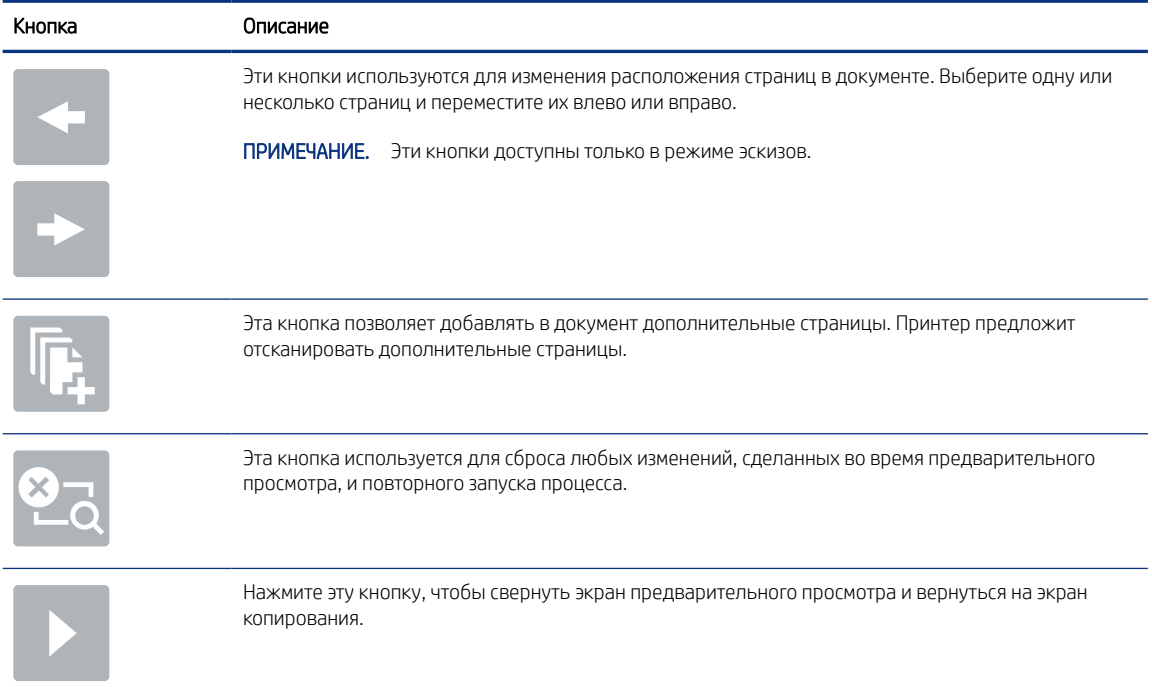

#### Таблица 7-5 Кнопки в правой части панели предварительного просмотра (продолжение)

7. Когда документ будет готов, нажмите Отправить для отправки факса.

# Создание расписания печати факсов

Непосредственно после получения факсы распечатываются автоматически, но они также могут сохраняться и распечатываться по заданному расписанию. После создания расписания можно включать или отключать его по мере необходимости.

- 1. На начальном экране панели управления принтера перейдите к приложению Параметры, затем выберите значок Параметры.
- 2. Откройте следующие меню:
	- а. Факс
	- б. Параметры получения факса
	- в. Расписание печати факсов
- 3. В разделе Параметры входящих факсов выберите Использовать расписание.
- 4. Выберите Новое событие.
- 5. Выберите параметр под заголовком Тип события:
	- Начать печать
	- Начать сохранение
- 6. Выберите время и дату. Можно выбрать несколько дней.
- 7. Выберите Сохранить. Для добавления дополнительного события повторите действия 4 6.

8. Нажмите Готово, чтобы включить расписание печати факсов.

# Блокировка входящих факсов

Параметр списка блокировки факсов позволяет создать список блокированных номеров телефонов. При получении факса с одного из этих номеров этот факс не печатается и сразу же удаляется из памяти

### Создание списка заблокированных номеров факса

Выполните следующие действия, чтобы создать список номеров факса, подлежащих блокировке.

- 1. На начальном экране панели управления принтера перейдите к приложению Параметры, затем выберите значок Параметры.
- 2. Откройте следующие меню:
	- а. Факс
	- б. Параметры получения факса
	- в. Заблокированные номера факса
- 3. Воспользуйтесь одним из следующих способов добавления номера в список:
	- Выберите Добавить последнего отправителя.
	- Выберите поле Новый номер факса, введите номер с помощью открывшейся клавиатуры, затем нажмите клавишу ввода . Чтобы добавить дополнительные номера, введите номер и нажмите клавишу ввода ...
- 4. Нажмите Готово.

### Удаление номеров из списка заблокированных номеров факса

Выполните следующие действия, чтобы удалить номера из списка заблокированных номеров факса.

- 1. На начальном экране панели управления принтера перейдите к приложению Параметры, затем выберите значок Параметры.
- 2. Откройте следующие меню:
	- $a.$  Факс
	- б. Параметры получения факса
	- в. Заблокированные номера факса
- 3. Выберите один или несколько номеров факса из списка или, если необходимо удалить все номера, выберите Выделить все.
- 4. Нажмите кнопку «Корзина»  $\overline{\mathbb{II}}$ , затем выберите Удалить при выводе запроса на подтверждение.

# Дополнительные возможности факса

Информацию о выполнении основных заданий факса можно найти в Интернете.

Перейдите по адресу<http://www.hp.com/support/colorljM480MFP>.

Для заданий факса доступны следующие инструкции:

- Создание и управление списком быстрого набора факса
- Использование кодов оплаты
- Расписание печати факсов
- Блокировка входящих факсов
- Архивирование и пересылка факсов

# 8 Управление принтером

Использование инструментов управления, настройка параметров безопасности и энергосбережения, а также управление обновлениями микропрограммного обеспечения принтера.

Следующая информация является верной на момент публикации. Дополнительные сведения см. в разделе [http://www.hp.com/support/colorljM480MFP.](http://www.hp.com/support/colorljM480MFP)

Для получения дополнительной информации см.:

В полной справке от HP для этого принтера представлена следующая информация:

- Установка и настройка
- Обучение и использование
- Устранение неполадок
- Загрузка обновлений ПО и микропрограммы
- Участие в форумах технической поддержки
- Поиск гарантийной информации и регламентирующих сведений

# Расширенная конфигурация встроенного веб-сервера HP (EWS)

С помощью встроенного веб-сервера HP можно управлять дополнительными функциями печати.

#### Введение

Встроенный веб-сервер HP позволяет управлять функциями печати с компьютера без необходимости в использовании панели управления принтера.

- Просмотр информации о состоянии принтера
- Определение оставшихся ресурсов всех расходных материалов и заказ новых
- Просмотр и изменение конфигурации лотков.
- Просмотр и изменение меню панели управления принтера
- Просмотр и печать внутренних страниц.
- Получение уведомлений о событиях принтера и расходных материалах
- Просмотр и изменение настроек сети

Встроенный веб-сервер HP функционирует при подключении принтера к IP-сети. Для встроенного вебсервера HP не поддерживаются подключения по протоколам на базе IPX. Для открытия и использования встроенного веб-сервера HP доступ в Интернет не требуется.

При подключении принтера к сети доступ к встроенному веб-серверу HP обеспечивается автоматически.

ПРИМЕЧАНИЕ. Встроенный веб-сервер HP недоступен за пределами сетевого брандмауэра.

# Доступ к встроенному веб-серверу HP (EWS)

Выполните следующие действия, чтобы открыть встроенный веб-сервер.

- 1. На «Главном экране» панели управления принтера коснитесь значка информации  $\bigcap$ , а затем нажмите на значок Ethernet  $\frac{1}{42}$ для просмотра IP-адреса или имени хоста принтера.
- 2. Откройте веб-браузер и в адресной строке введите IP-адрес или имя хоста точно в том виде, в котором они отображаются на панели управления принтера. Нажмите клавишу Enter на клавиатуре компьютера. Откроется страница встроенного веб-сервера.

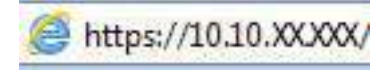

ПРИМЕЧАНИЕ. Если в веб-браузере отображается сообщение о том, что доступ к веб-сайту может быть небезопасным, выберите опцию, подтверждающую выполнение перехода. Доступ к этому вебсайту не нанесет вреда компьютеру.

Для использования встроенного веб-сервера HP браузер должен соответствовать следующим требованиям:

Windows® 7

- Internet Explorer (8.х или более поздней версии)
- Google Chrome (34.х или более поздней версии)
- Firefox (20.х или более поздней версии)

Windows® 8 или более поздней версии

- Internet Explorer (9.х или более поздней версии)
- Google Chrome (34.х или более поздней версии)
- Firefox (20.х или более поздней версии)

macOS

- Safari (5.х или более поздней версии)
- Google Chrome (34.x или более поздней версии)

Linux

- Google Chrome (34.х или более поздней версии)
- Firefox (20.х или более поздней версии)

### Функции встроенного веб-сервера HP

Информация о функциях встроенного веб-сервера HP (EWS), доступных на всех вкладках.
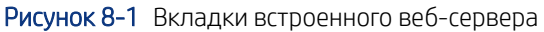

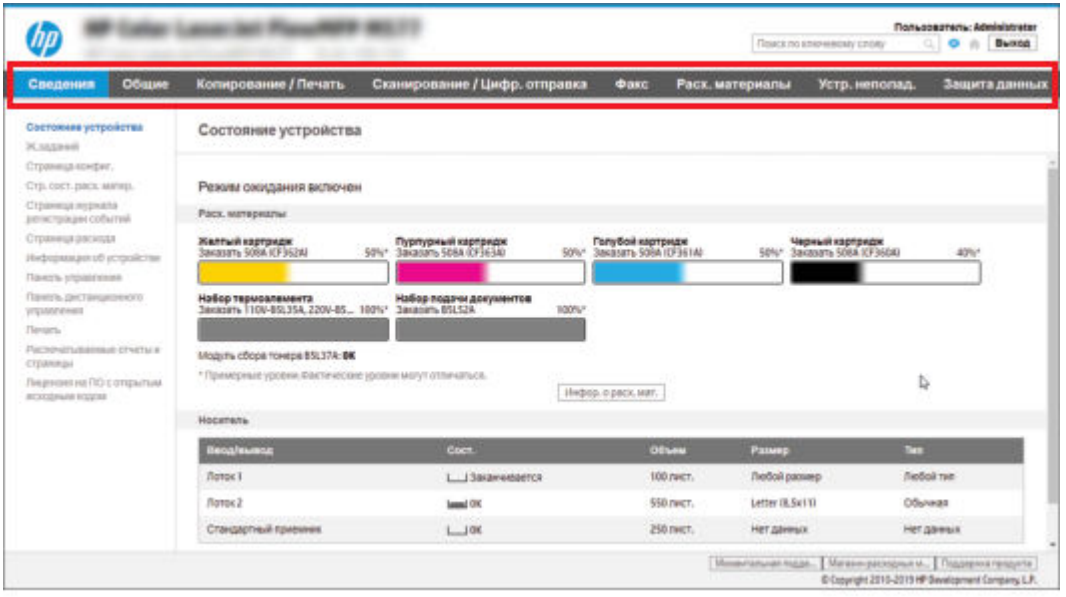

ПРИМЕЧАНИЕ. Вкладки Копирование/Печать, Сканирование/Цифровая отправка и Факс отображаются только для многофункциональных принтеров (МФУ). Для однофункциональных принтеров отображается вкладка Печать.

## Вкладка «Сведения»

Ознакомьтесь с таблицей, чтобы узнать о параметрах на вкладке «Сведения».

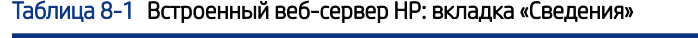

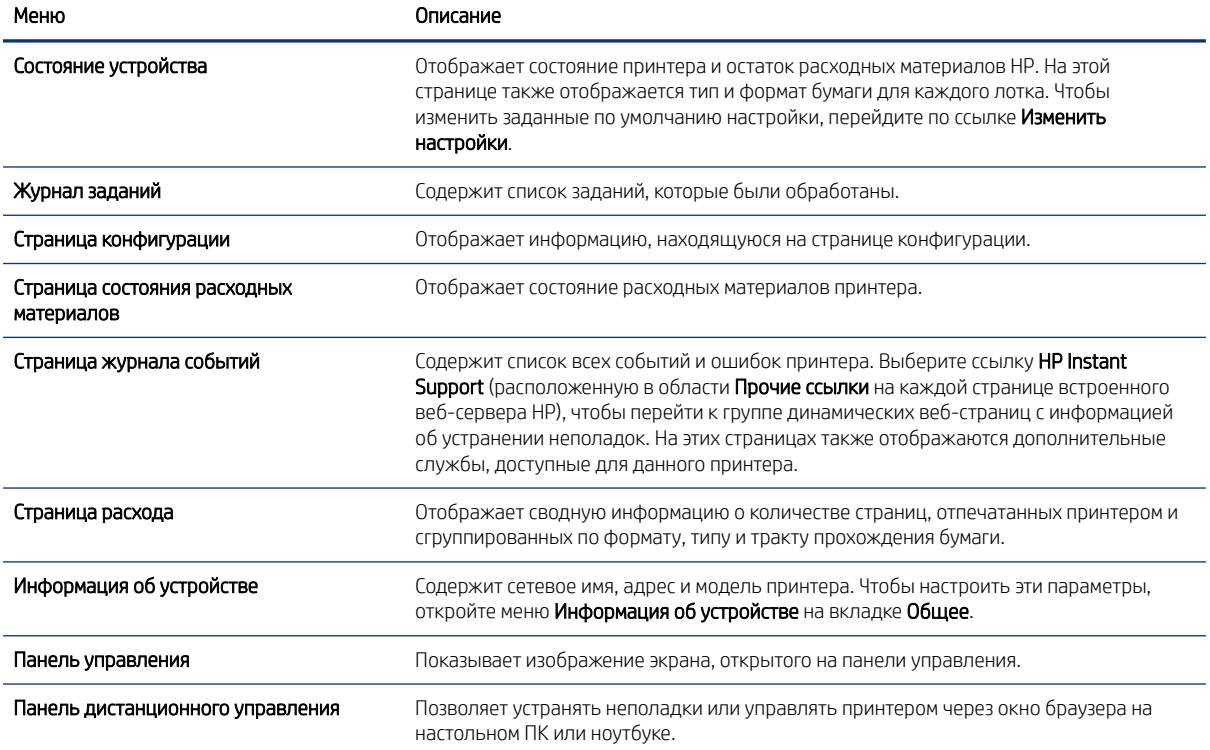

#### Таблица 8-1 Встроенный веб-сервер HP: вкладка «Сведения» (продолжение)

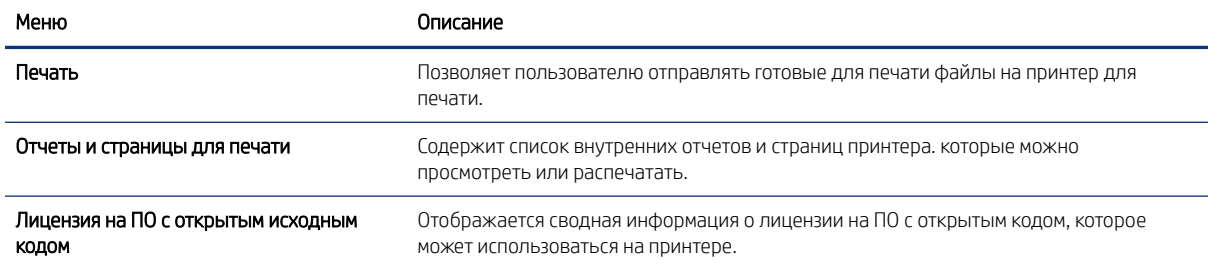

# Вкладка «Общее»

Ознакомьтесь с таблицей, чтобы узнать о параметрах на вкладке «Общее».

#### Таблица 8-2 Встроенный веб-сервер HP: вкладка «Общее»

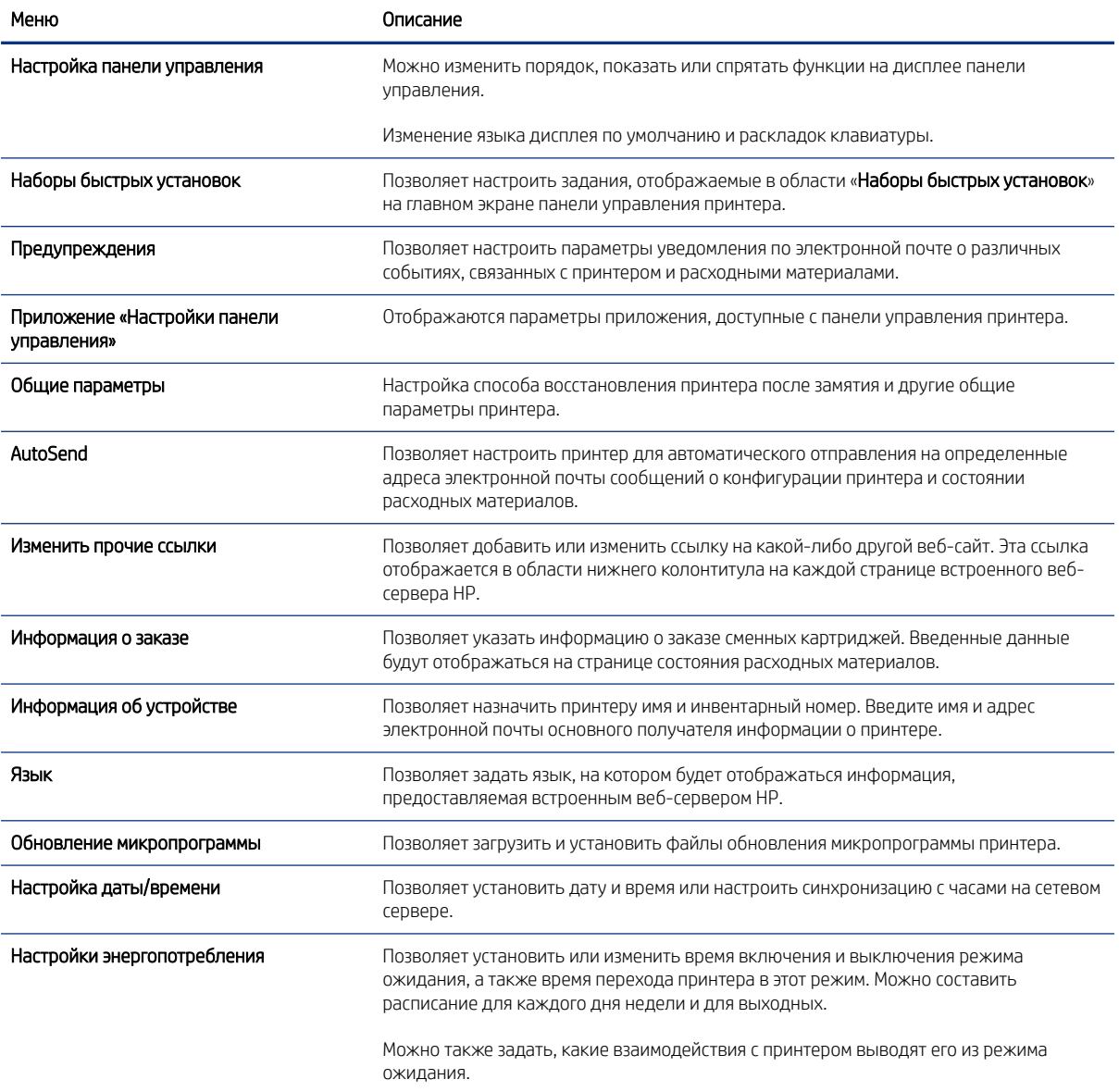

#### Таблица 8-2 Встроенный веб-сервер HP: вкладка «Общее» (продолжение)

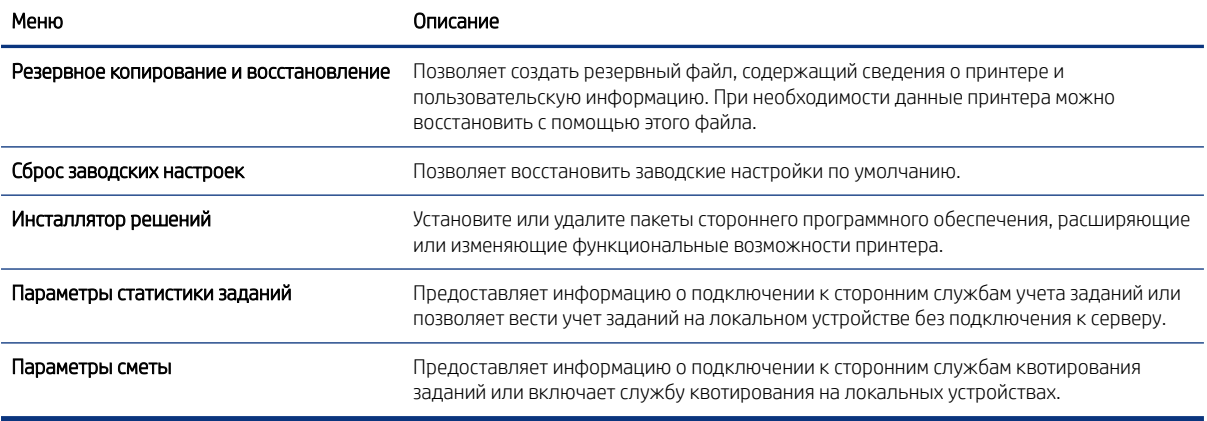

## Список «Прочие ссылки»

Настройка ссылок, отображаемых в нижнем колонтитуле встроенного страницы веб-сервера HP, через меню Изменить прочие ссылки на вкладке Общее.

**Э ПРИМЕЧАНИЕ.** По умолчанию в этот список включены указанные ниже ссылки.

#### Таблица 8-3 Встроенный веб-сервер HP: список «Прочие ссылки»

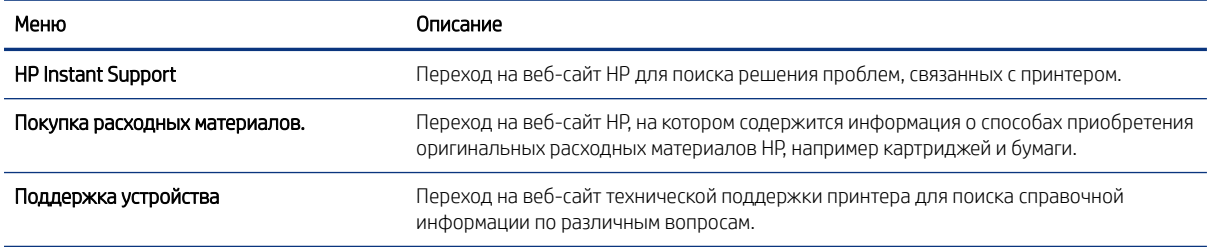

# Вкладка Копирование/печать

Ознакомьтесь с таблицей, чтобы узнать о параметрах на вкладке «Копирование/печать».

#### Таблица 8-4 Вкладка встроенного веб-сервера HP «Копирование/печать»

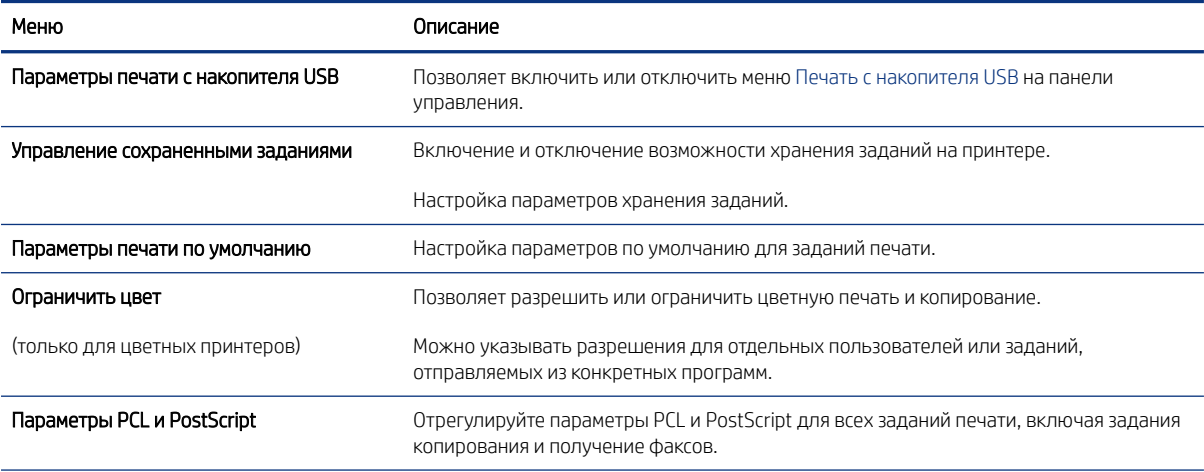

#### Таблица 8-4 Вкладка встроенного веб-сервера HP «Копирование/печать» (продолжение)

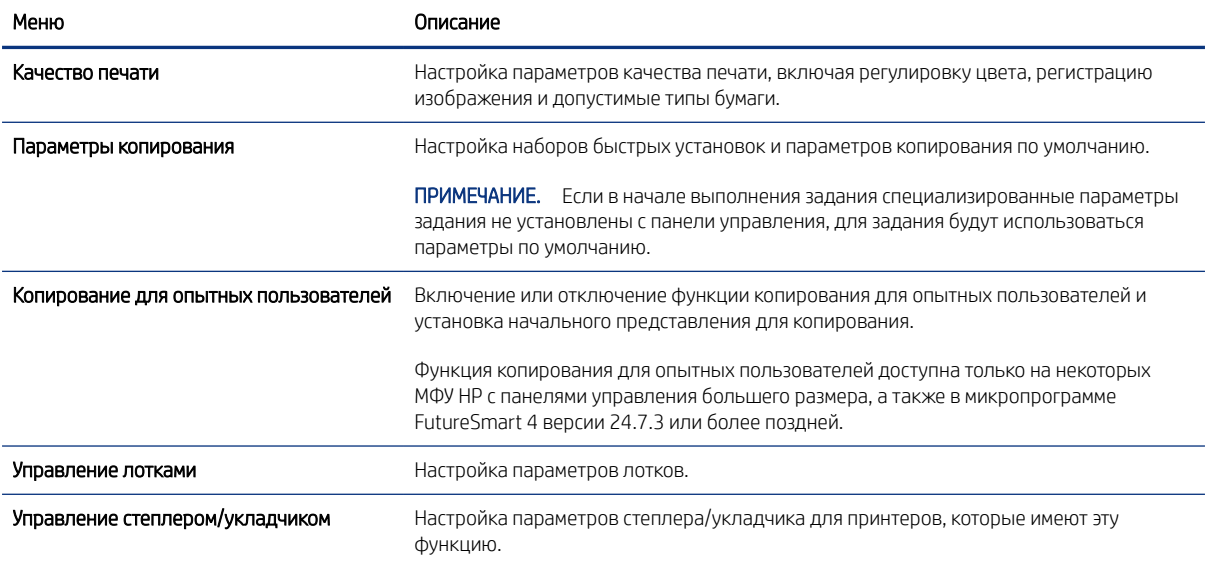

# Вкладка «Сканирование/цифровая отправка»

Ознакомьтесь с таблицей, чтобы узнать о параметрах на вкладке «Сканирование/цифровая отправка».

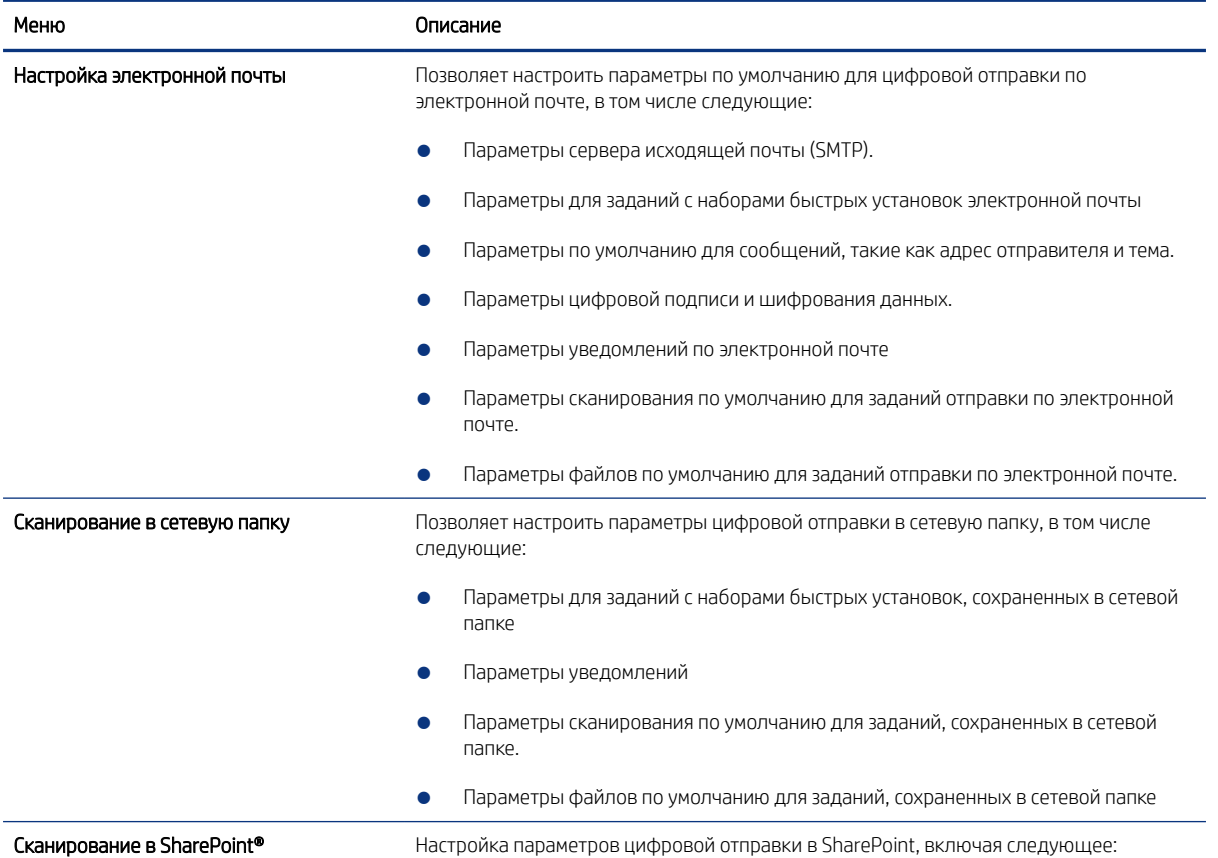

Таблица 8-5 Встроенный веб-сервер HP: вкладка «Сканирование/цифровая отправка»

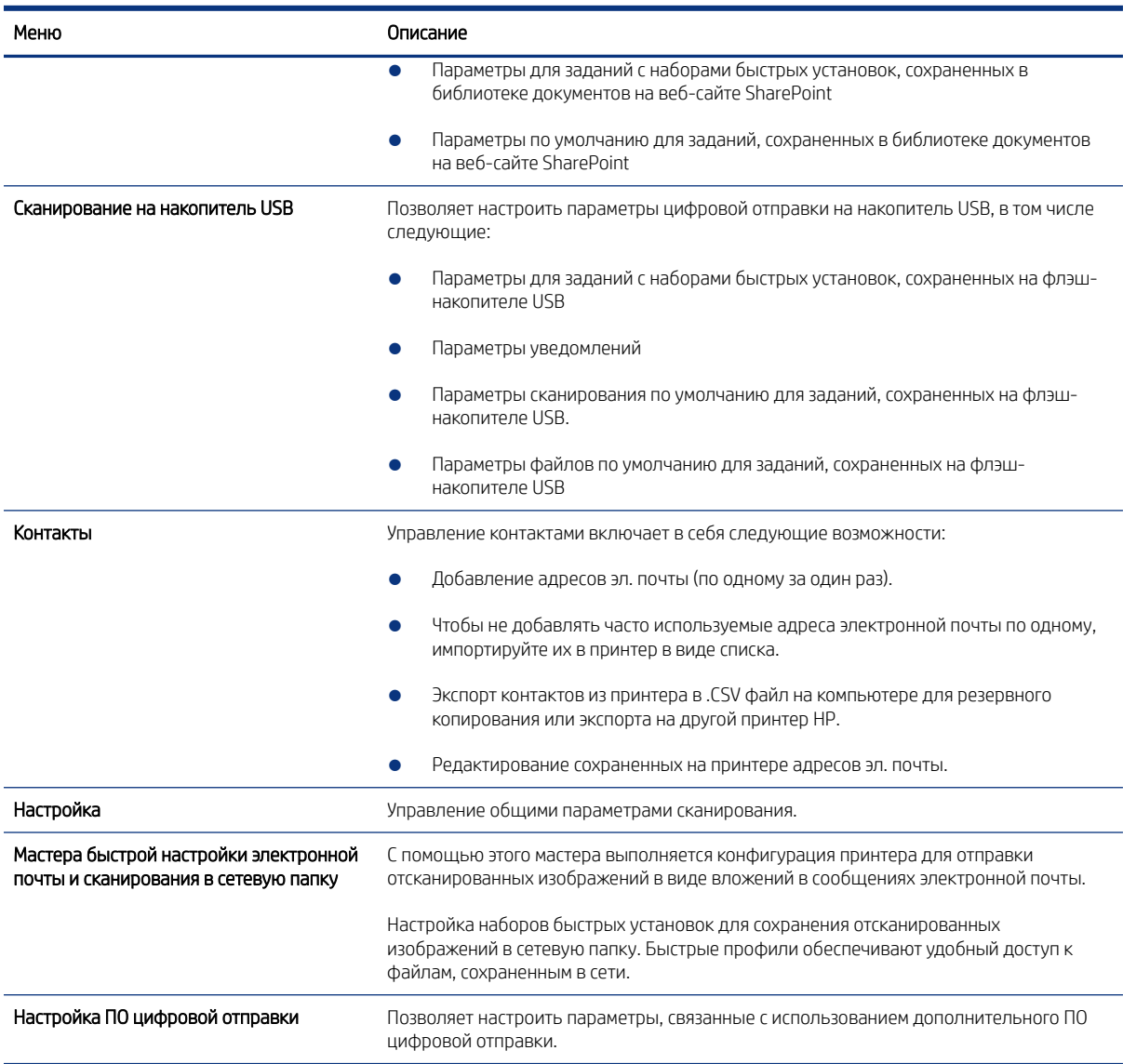

#### Таблица 8-5 Встроенный веб-сервер HP: вкладка «Сканирование/цифровая отправка» (продолжение)

# Вкладка «Факс»

Ознакомьтесь с таблицей, чтобы узнать о параметрах на вкладке «Факс».

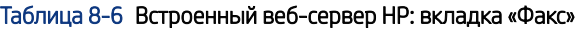

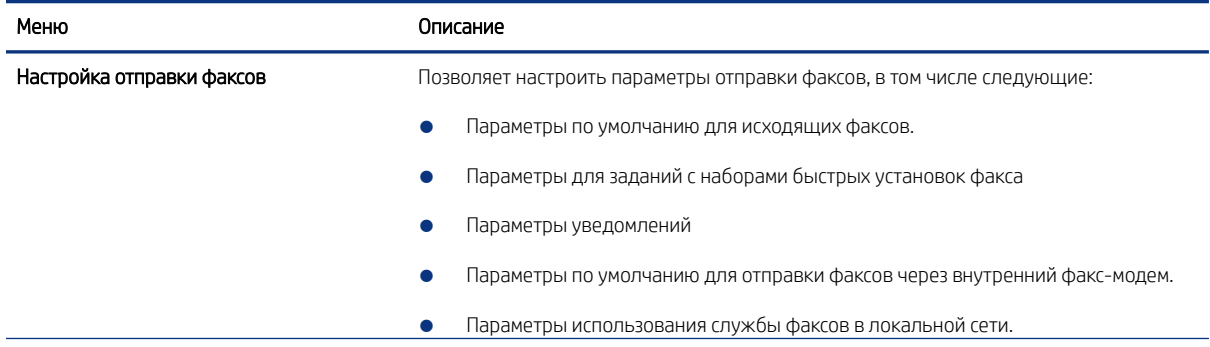

#### Таблица 8-6 Встроенный веб-сервер HP: вкладка «Факс» (продолжение)

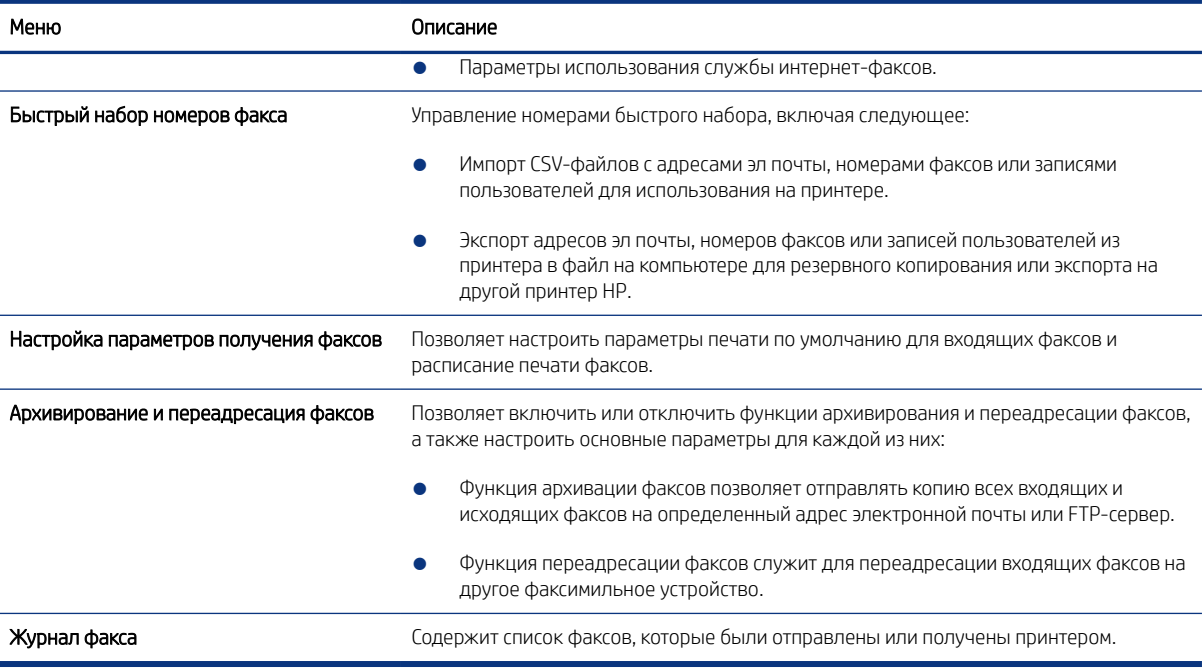

## Вкладка «Расходные материалы»

Ознакомьтесь с таблицей, чтобы узнать о параметрах на вкладке «Расходные материалы».

#### Таблица 8-7 Встроенный веб-сервер HP: вкладка «Расходные материалы»

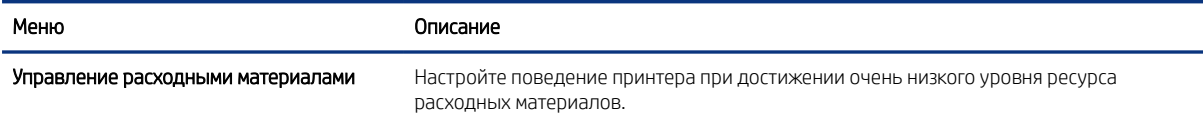

## Вкладка «Устранение неполадок»

Ознакомьтесь с таблицей, чтобы узнать о параметрах на вкладке «Устранение неполадок».

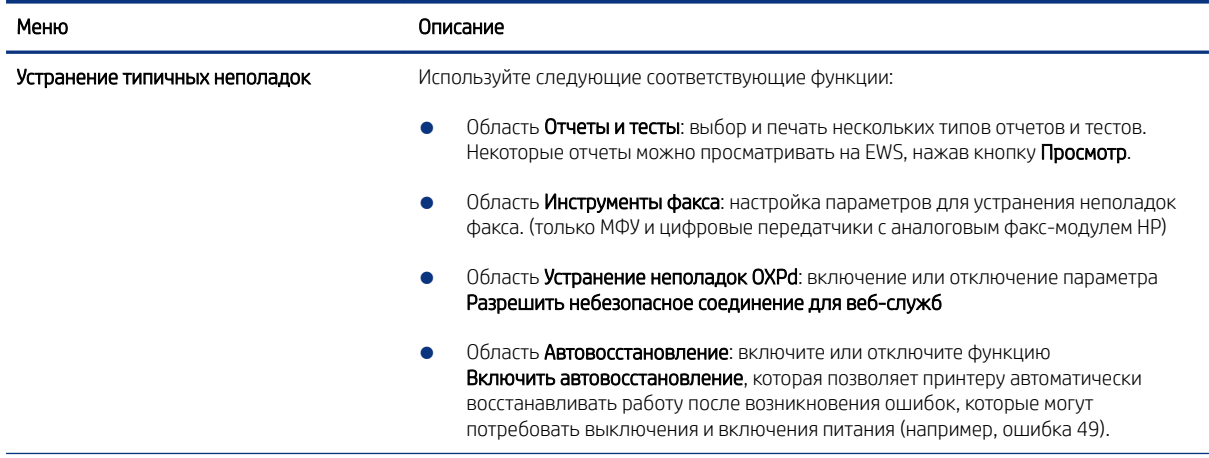

#### Таблица 8-8 Встроенный веб-сервер HP: вкладка «Устранение неполадок»

#### Таблица 8-8 Встроенный веб-сервер HP: вкладка «Устранение неполадок» (продолжение)

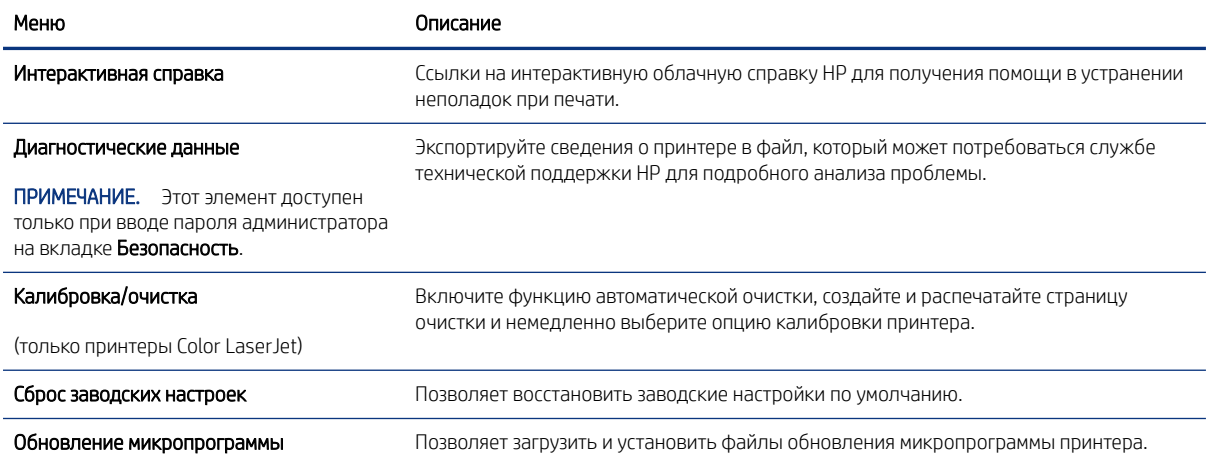

# Вкладка «Безопасность»

Ознакомьтесь с таблицей, чтобы узнать о параметрах на вкладке «Безопасность».

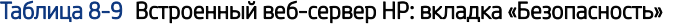

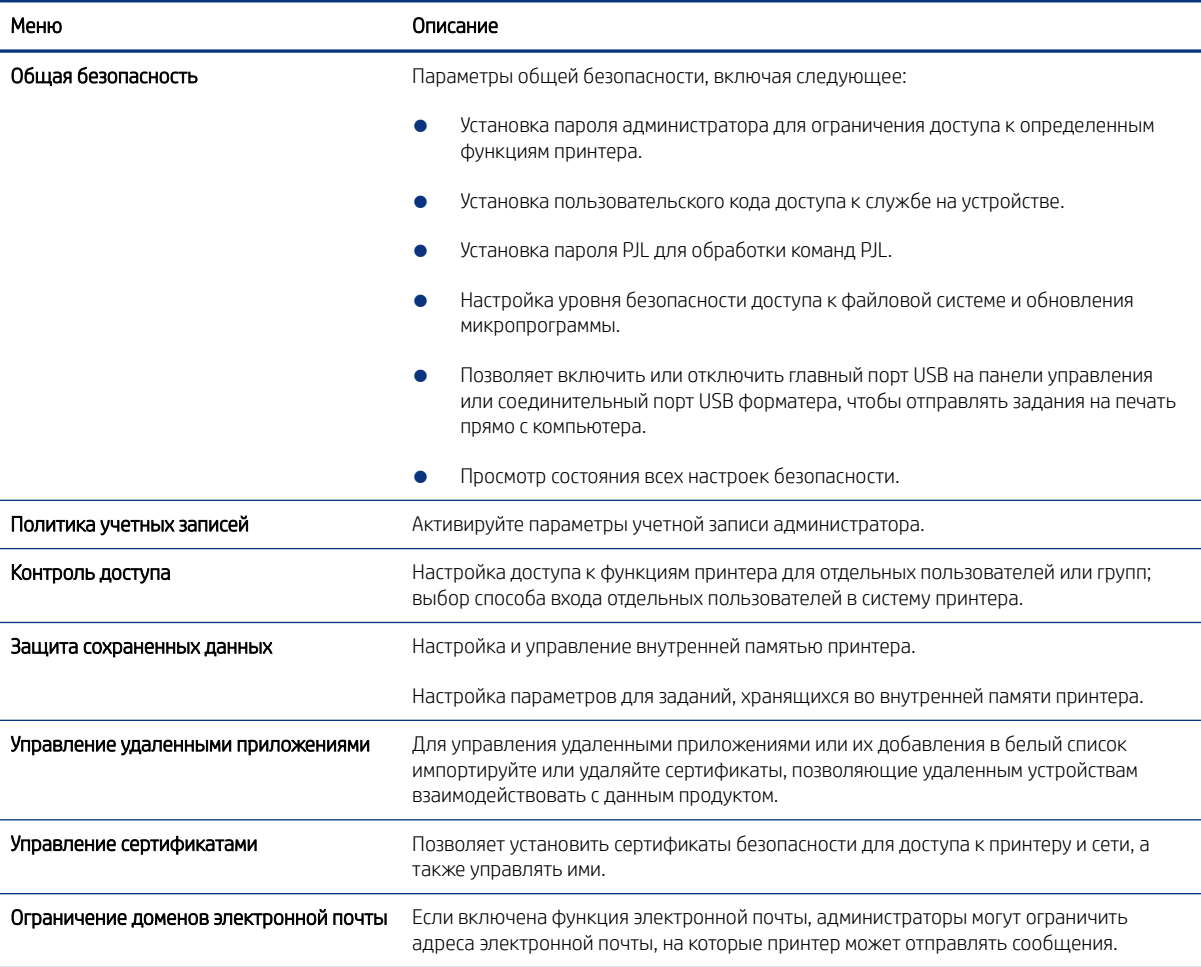

#### Таблица 8-9 Встроенный веб-сервер HP: вкладка «Безопасность» (продолжение)

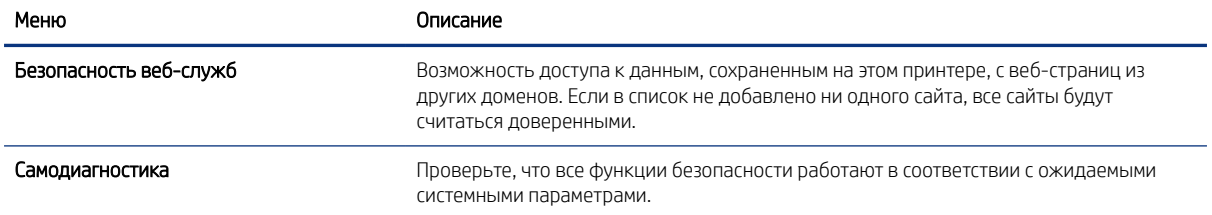

## Вкладка «Веб-службы HP»

На вкладке Веб-службы HP можно настроить и включить веб-службы HP для данного принтера. Для использования функции HP ePrint необходимо включить веб-службы HP.

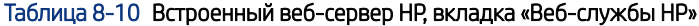

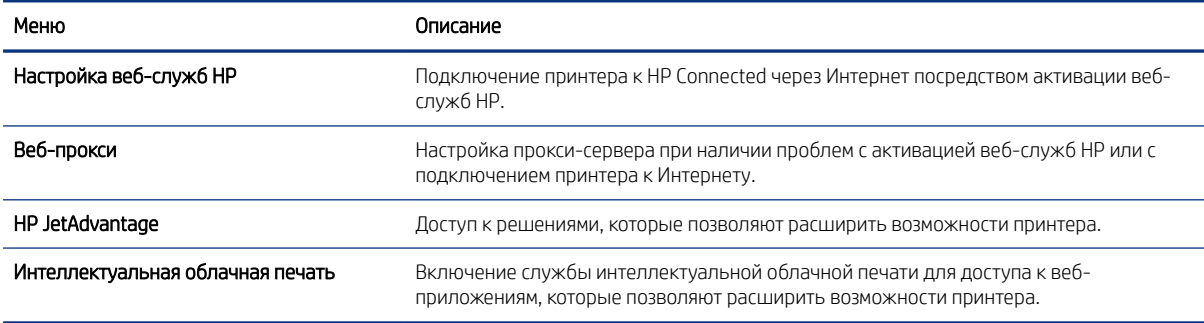

## Вкладка «Сеть»

На вкладке Сеть можно настроить сетевые параметры принтера, подключенного к IP-сети. При подключении принтера к сетям других типов эта вкладка не отображается.

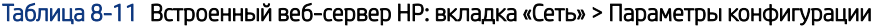

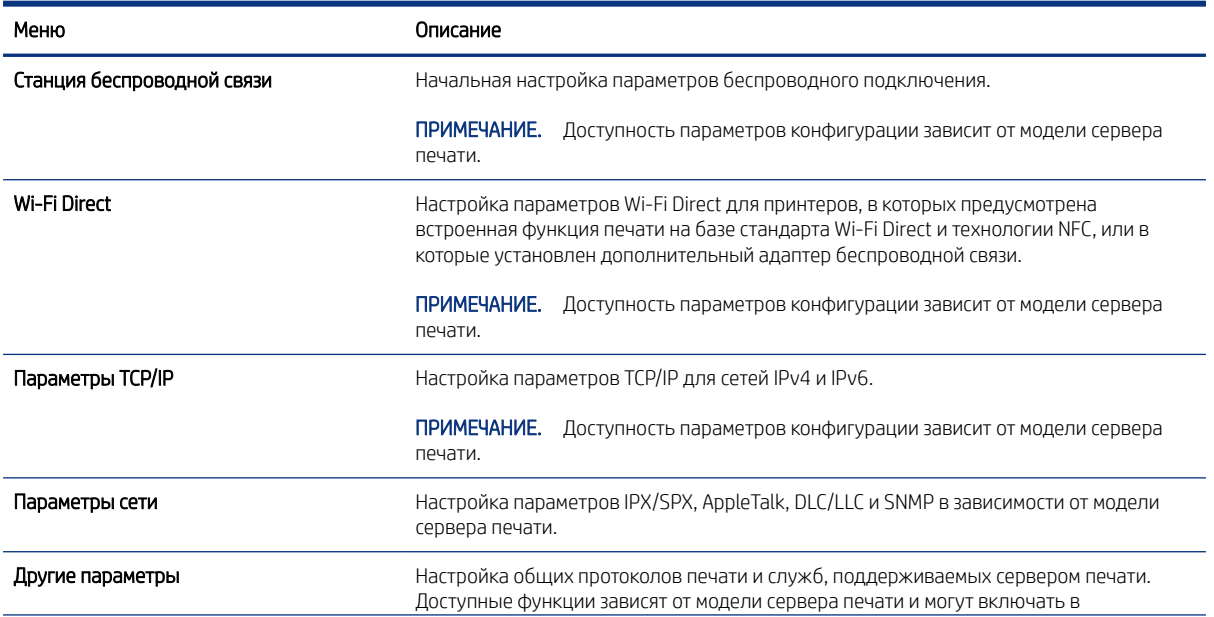

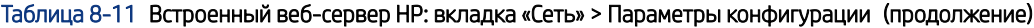

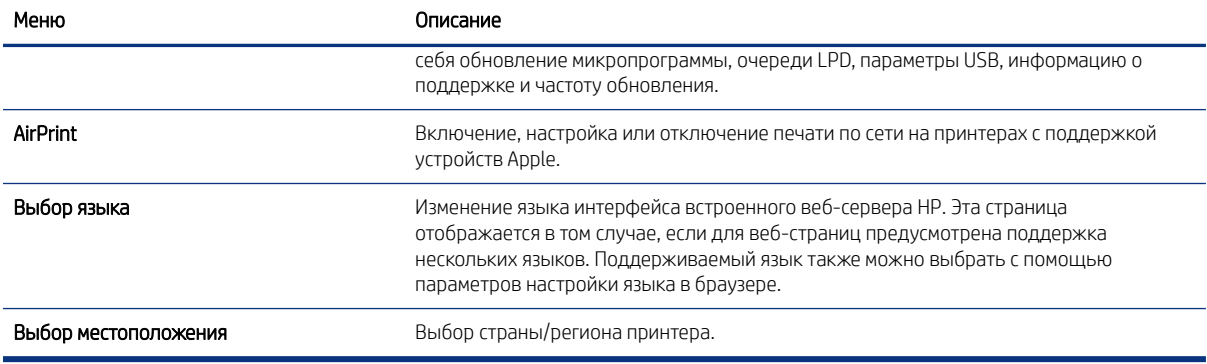

#### Таблица 8-12 Встроенный веб-сервер HP: вкладка «Сеть» > Параметры Виртуального принтера Google

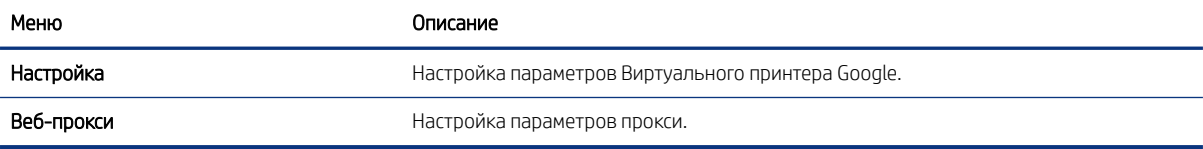

### Таблица 8-13 Встроенный веб-сервер HP: вкладка «Сеть» > Параметры безопасности

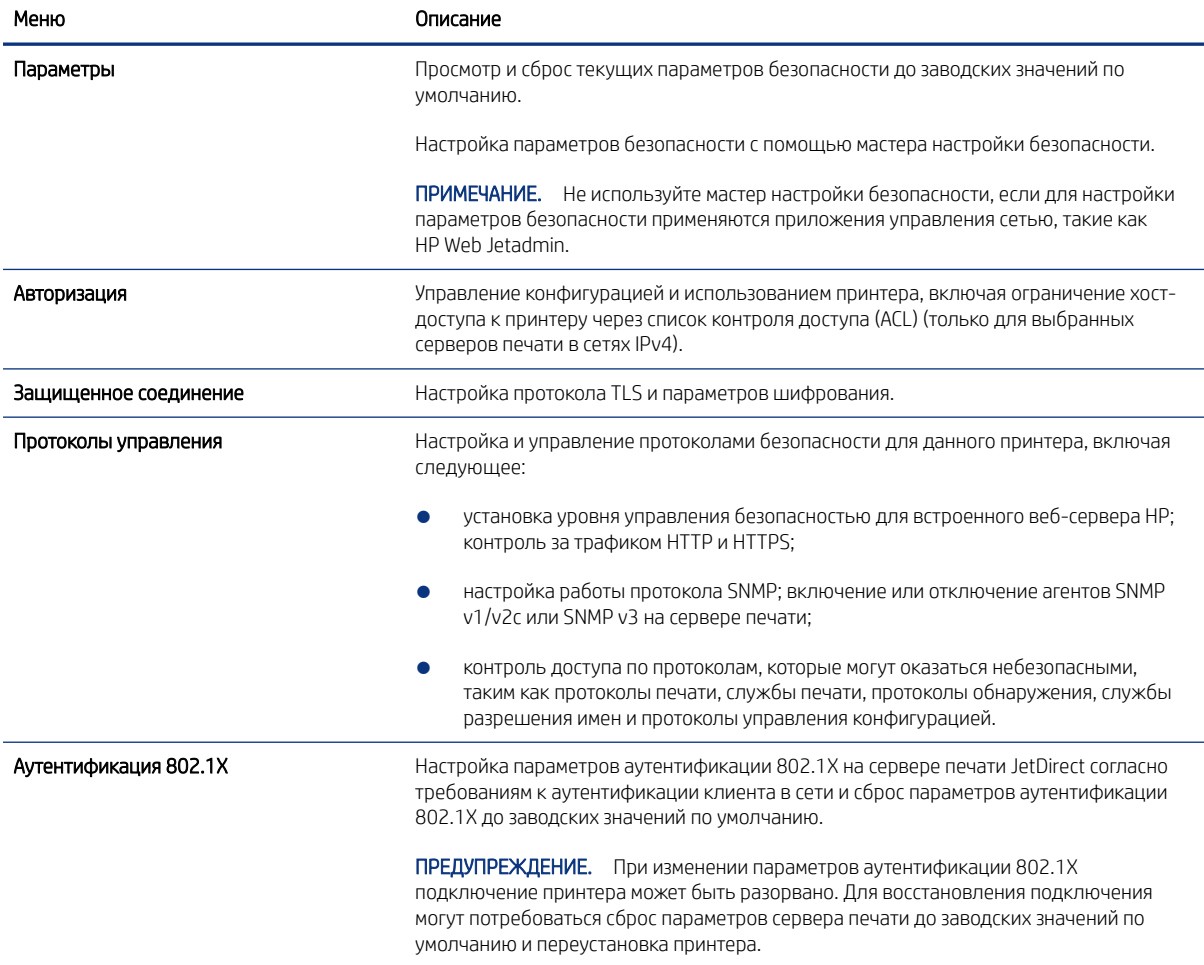

#### Таблица 8-13 Встроенный веб-сервер HP: вкладка «Сеть» > Параметры безопасности (продолжение)

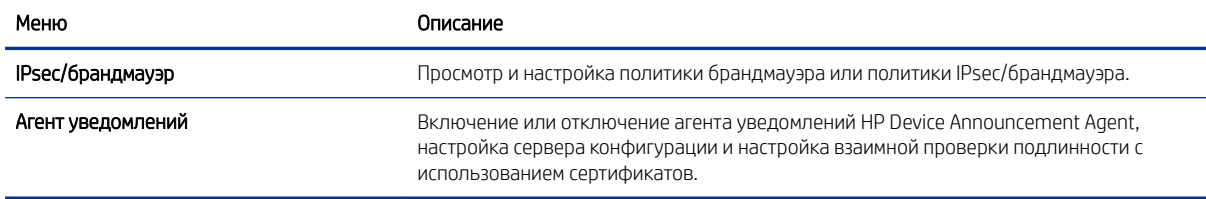

#### Таблица 8-14 Встроенный веб-сервер HP: вкладка «Сеть» > Параметры диагностики

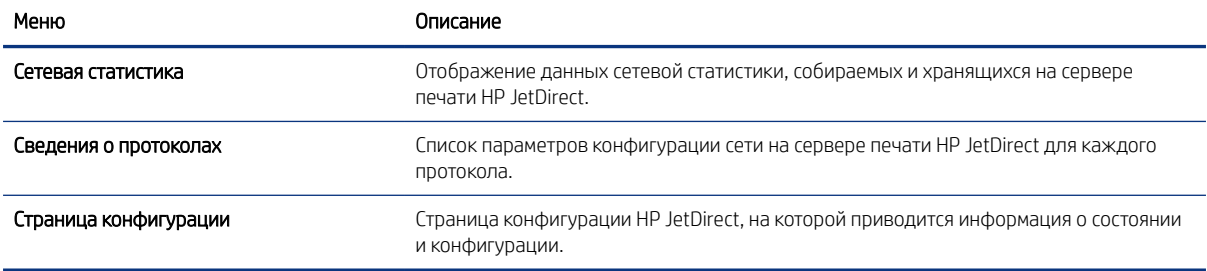

# Настройка параметров IP-сети

Настройте сетевые параметры принтера с помощью встроенного веб-сервера.

### Отказ от обязательств в связи с совместным использованием принтера

Ознакомьтесь со следующим заявлением об отказе от обязательств.

HP не поддерживает одноранговые сети, поскольку эта возможность является функцией операционных систем Microsoft, а не драйверов принтеров HP. Посетите веб-сайт Microsoft по адресу [www.microsoft.com.](http://www.microsoft.com)

#### Просмотр и изменение сетевых параметров

Для просмотра или изменения параметров IP-конфигурации пользуйтесь встроенным веб-сервером HP.

- 1. Откройте встроенный веб-сервер HP (EWS) следующим образом.
	- а. На «Главном экране» панели управления принтера коснитесь значка информации  $\bigcap$  , а затем нажмите на значок Ethernet  $\frac{p}{44}$ для просмотра IP-адреса или имени хоста принтера.
	- б. Откройте веб-браузер и в адресной строке введите IP-адрес или имя хоста точно в том виде, в котором они отображаются на панели управления принтера. Нажмите клавишу Enter на клавиатуре компьютера. Откроется страница встроенного веб-сервера.

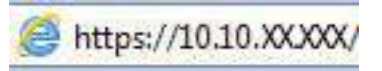

ПРИМЕЧАНИЕ. Если в веб-браузере отображается сообщение о том, что доступ к веб-сайту может быть небезопасным, выберите опцию, подтверждающую выполнение перехода. Доступ к этому веб-сайту не нанесет вреда компьютеру.

2. Перейдите на вкладку Сеть для получения информации о сети. Измените параметры, установив необходимые значения.

#### Изменение сетевого имени принтера

Чтобы изменить сетевое имя принтера для его идентификации, используйте встроенный веб-сервер HP.

- 1. Откройте встроенный веб-сервер HP (EWS) следующим образом.
	- а. На «Главном экране» панели управления принтера коснитесь значка информации  $\bigcap$ , а затем нажмите на значок Ethernet  $\frac{p}{\lambda n}$  для просмотра IP-адреса или имени хоста принтера.
	- б. Откройте веб-браузер и в адресной строке введите IP-адрес или имя хоста точно в том виде, в котором они отображаются на панели управления принтера. Нажмите клавишу Enter на клавиатуре компьютера. Откроется страница встроенного веб-сервера.

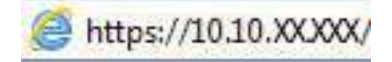

- ПРИМЕЧАНИЕ. Если в веб-браузере отображается сообщение о том, что доступ к веб-сайту может быть небезопасным, выберите опцию, подтверждающую выполнение перехода. Доступ к этому веб-сайту не нанесет вреда компьютеру.
- 2. Откройте вкладку Общие.
- 3. На странице Сведения об устройстве имя принтера по умолчанию находится в поле Имя устройства. Можно изменить это имя на другое уникальное имя.
- ПРИМЕЧАНИЕ. Заполнение других полей на этой странице необязательно.
- 4. Нажмите кнопку «Применить» (Apply), чтобы сохранить изменения.

## Настройка параметров TCP/IP IPv4 вручную с панели управления

Используйте меню Настройки на панели управления для настройки адреса IPv4, маски подсети и шлюза по умолчанию.

- 1. На главном экране панели управления принтера перейдите к приложению Параметры, затем выберите значок Параметры.
- 2. Откройте следующие меню:
	- а. Сеть
	- б. Ethernet
	- $B.$   $T(P/IP)$
	- г. Параметры IPV 4
	- д. Способ настройки
- 3. Выберите Вручную и коснитесь кнопки Сохранить.
- 4. Откройте меню Ручные настройки.
- 5. Выберите IP-адрес, Маска подсети или Шлюз по умолчанию.

6. Нажмите первое поле, чтобы открыть клавиатуру. Введите в поле верные значения и нажмите OK.

Повторите это действие для каждого поля, затем нажмите кнопку Сохранить.

### Настройка параметров TCP/IP IPv6 вручную с панели управления

В меню Настройки на панели управления вручную укажите адрес IPv6.

- 1. На главном экране панели управления принтера перейдите к приложению Параметры, затем выберите значок Параметры.
- 2. Чтобы включить ручную настройку, откройте следующие меню:
	- а. Сеть
	- б. Ethernet
	- **в. TCP/IP**
	- г. Параметры IPV6
- 3. Выберите Включить, а затем выберите Вкл..
- 4. Выберите пункт Включить ручные настройки и коснитесь кнопки Готово.
- 5. Чтобы сконфигурировать адрес, откройте меню Адрес и коснитесь поля для открытия дополнительной клавиатуры.
- 6. На дополнительной клавиатуре введите адрес, затем нажмите кнопку OK.
- 7. Коснитесь Сохранить.

### Скорость соединения и параметры двусторонней печати

Выполните следующие действия, чтобы изменить скорость соединения и параметры двусторонней печати.

 $\ddot{\Xi}$  ПРИМЕЧАНИЕ. Эта информация предназначена только для сетей Ethernet. Она не может применяться для беспроводных сетей.

Скорость и режим сетевых соединений сервера печати должны соответствовать характеристикам сетевого концентратора. В большинстве случаев принтер следует оставить в автоматическом режиме. Неверные изменения скорости сетевого соединения и двусторонней печати могут препятствовать взаимодействию принтера с остальными устройствами в сети. Внести изменения можно с панели управления принтера.

 $\R^*$  ПРИМЕЧАНИЕ. Параметры принтера должны соответствовать параметрам для сетевых устройств (сетевой концентратор, коммутатор, шлюз, маршрутизатор или компьютер).

 $\hat{\mathbb{B}}$  ПРИМЕЧАНИЕ. Изменение данных параметров может привести к выключению и включению принтера. Вносите изменения только во время простоя принтера.

- 1. На главном экране панели управления принтера перейдите к приложению Параметры, затем выберите значок Параметры.
- 2. Откройте следующие меню:
	- а. Сеть
	- б. Ethernet
- в. Скорость соединения
- 3. Выберите один из следующих вариантов.
	- Авто: Сервер печати автоматически настраивается на самую высокую скорость передачи данных и допустимый в сети режим связи.
	- Полудуплекс 10T: 10 Мбит/с, полудуплексный режим
	- Дуплекс 10Т: 10 Мбит/с, дуплексный режим
	- Авто 10T: 10 Мбит/с, автоматический дуплексный режим
	- Полудупл. 100TX: 100 Мбит/с, полудуплексный режим
	- Дуплекс 100TX: 100 Мбит/с, дуплексный режим
	- Авто 100TX: 100 Мбит/с, автоматический дуплексный режим
	- Дуплекс 1000Т: 1000 Мбит/с, дуплексный режим
- 4. Нажмите кнопку Сохранить. Принтер автоматически выключится и включится.

# Функции безопасности принтера

Ограничьте доступ к параметрам конфигурации, обеспечьте безопасность данных и предотвратите доступ к аппаратным компонентам, которые могут представлять ценность.

### Введение

Для ограничения доступа к параметрам настроек, обеспечения безопасности данных и предотвращения доступа к аппаратным компонентам, которые могут представлять ценность, принтер содержит ряд функций безопасности.

## Сведения о безопасности

Ознакомьтесь со следующими важными сведениями о безопасности.

Принтер соответствует стандартам безопасности и поддерживает рекомендуемые протоколы, которые обеспечивают его защиту, помогают организовать хранение важнейших данных в сети, упрощают практику мониторинга и обслуживания принтера.

#### Назначение пароля администратора

Назначение пароля администратора для доступа к принтеру и встроенному веб-серверу HP для предотвращения изменения настроек принтера неавторизованными пользователями.

#### Настройка пароля с помощью встроенного веб-сервера HP (EWS)

Выполните следующие действия, чтобы установить пароль для принтера.

- 1. Откройте встроенный веб-сервер HP (EWS) следующим образом.
	- а. На начальном экране панели управления принтера нажмите значок информации  $\bigcap$ , а затем нажмите на значок Ethernet  $\frac{p}{2A}$  для просмотра IP-адреса или имени хоста принтера.

б. Откройте веб-браузер и в адресной строке введите IP-адрес или имя хоста точно в том виде, в котором они отображаются на панели управления принтера. Нажмите клавишу ввода на клавиатуре компьютера. Откроется страница встроенного веб-сервера.

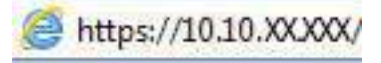

- ПРИМЕЧАНИЕ. Если в веб-браузере отображается сообщение о том, что доступ к веб-сайту может быть небезопасным, выберите опцию, подтверждающую выполнение перехода. Доступ к этому веб-сайту не нанесет вреда компьютеру.
- 2. Выберите вкладку Безопасность.
- 3. Откройте меню Общая безопасность.
- 4. В области Установить локальный пароль администратора в поле Имя пользователя введите имя пользователя, соответствующее паролю.
- 5. Введите пароль в поле Новый пароль, затем введите его снова в поле Проверка пароля.
- ПРИМЕЧАНИЕ. В случае замены существующего пароля сначала введите существующий пароль в поле Старый пароль.
- 6. Нажмите кнопку Применить.
- $\ddot{a}$  ВАЖНО! Запишите пароль и храните его в надежном месте. Невозможно восстановить пароль администратора. Если вы потеряли или забыли пароль администратора, обратитесь в службу поддержки HP для получения помощи, необходимой для выполнения полного сброса настроек принтера.

[Нажмите здесь, чтобы связаться со службой поддержки HP для сброса пароля принтера](http://support.hp.com).

#### Ввод учетных данных пользователя для доступа с помощью панели управления принтера

Выполните следующие действия для входа в панель управления.

Некоторые функции панели управления можно защитить от использования посторонними пользователями. Если функция защищена, пользователю будет предложено войти в систему для ее использования. Чтобы войти в систему, не дожидаясь приглашения, нажмите Вход в систему на панели управления.

Как правило, учетные данные для входа в систему принтера совпадают с данными для входа в сеть. При возникновении вопросов об используемых учетных данных свяжитесь с сетевым администратором.

- 1. на главном экране панели управления принтера выберите Вход.
- 2. Следуйте инструкциям на экране, чтобы ввести учетные данные.
- $\mathbb{B}$  ПРИМЕЧАНИЕ. Завершив работу с принтером, выберите Выход, чтобы обеспечить безопасность.

## Протокол безопасной передачи IP

IP Security (IPsec) - это набор протоколов, управляющих входящим и исходящим сетевым IP-трафиком принтера. IPsec предусматривает проверку подлинности хостами, средства обеспечения целостности данных и шифрования информации, передаваемой по сети.

При использовании принтеров, подсоединенных к вычислительной сети с установленным сервером печати HP Jetdirect, появляется возможность настройки функции IPsec с использованием вкладки Сеть во встроенном веб-сервере HP.

### Поддержка шифрования. Высокопроизводительные зашифрованные жесткие диски HP

Жесткий диск поддерживает функцию аппаратного шифрования, обеспечивающую надежное хранение конфиденциальных данных без снижения производительности принтера. В этом жестком диске используется самый современный алгоритм криптографической защиты Advanced Encryption Standard (AES), а также высокоэффективные функции, позволяющие экономить время и обеспечивающие высокую надежность.

Для конфигурации диска пользуйтесь меню Безопасность во встроенном веб-сервере HP.

### Блокировка форматера

Форматер оснащен разъемом для подсоединения защитного тросика.

Блокировка форматера позволяет предотвратить извлечение ценных компонентов из него.

# Параметры энергопотребления

Информация о параметрах энергопотребления, которые доступны для вашего принтера.

## Настройка таймера режима ожидания и параметров принтера на потребление не более 1 Вт

С помощью параметров режима ожидания можно настроить количество электроэнергии, потребляемой принтером, время выхода из режима ожидания или перехода в режим ожидания, скорость перехода принтера в режим ожидания и скорость выхода принтера из режима ожидания.

Чтобы настроить принтер для потребления 1 Вт или меньшего количества электроэнергии в режиме ожидания, задайте время для параметров перехода в режим ожидания после бездействия и автоматического отключения после режима ожидания.

 $\mathbb{B}^\prime$  ПРИМЕЧАНИЕ. НР не рекомендует использовать настройки режима глубокого сна, если у вас установлены решения для обеспечения безопасности. В некоторых случаях принтер не выходит из спящего режима. Для получения дополнительной информации обратитесь к представителю HP.

- 1. На начальном экране панели управления принтера перейдите к приложению Параметры, затем выберите значок Параметры.
- 2. Откройте следующие меню:
	- а. Общие
	- б. Настройки энергопотребления
	- в. Параметры режима ожидания
- 3. Выберите Режим ожидания после бездействия, чтобы указать время бездействия в минутах, после которого принтер переходит в режим ожидания. Введите соответствующий период времени.
- 4. Выберите Авт.выкл. после реж. ожидания, чтобы принтер переходил в режим еще большего энергосбережения после определенного периода нахождения в режиме ожидания. Введите соответствующий период времени.
- ПРИМЕЧАНИЕ. По умолчанию принтер выходит из режима автовыключения в ответ на любые действия, кроме связанных с USB или Wi-Fi. Для большей экономии можно настроить выход из спящего режима только по кнопке питания, выбрав Завершение работы (выход из режима ожидания только нажатием кнопки питания).
- 5. Выберите Готово, чтобы сохранить настройки.

#### Настройка расписания режима ожидания

Функция Расписание режима ожидания используется для настройки автоматического выхода или перехода принтера в режим ожидания в определенное время по указанным дням недели.

- 1. На главном экране панели управления принтера перейдите к приложению Параметры, затем выберите значок Параметры.
- 2. Откройте следующие меню:
	- а. Общие
	- б. Настройки энергопотребления
	- в. Расписание режима ожидания
- 3. Нажмите кнопку Новое событие, затем выберите тип события, для которого требуется составить расписание: Событие выхода из режима ожидания или Событие перехода в режим ожидания.
- 4. Для события выхода из или перехода в режим ожидания настройте время и дни недели события. Выберите Сохранить, чтобы сохранить настройку.

### Установка параметров режима бездействия

Эта настройка влияет на энергопотребление, когда устройство неактивно, а не находится в ждущем режиме. Ускоренный запуск позволяет сократить время выхода первой страницы, но потребляет больше энергии. Экономия электроэнергии позволяет сократить потребление энергопитания, но может увеличить время выхода первой страницы.

- 1. На главном экране панели управления принтера откройте меню Параметры.
- 2. Откройте следующие меню:
	- а. Общие
	- б. Настройки энергопотребления
	- в. Параметры режима бездействия
- 3. Установите ползунок в необходимое положение, а затем выберите Готово для сохранения настройки.

# HP Web Jetadmin

HP Web Jetadmin – это передовой инструмент, отмеченный наградами, который позволяет эффективно управлять целым парком подключенных к сети устройств HP, таких как принтеры, многофункциональные принтеры и устройства цифровой отправки. Это единое решение, предназначенное для удаленной установки, контроля, технического обслуживания, устранения неполадок и обеспечения безопасности

в среде печати, формирования и обработки изображений. HP Web Jetadmin значительно повышает производительность бизнес-процессов: позволяет сэкономить рабочее время, эффективно управлять расходами и сохранять вложенные в оборудование средства.

Периодически выпускаются обновления HP Web Jetadmin, обеспечивающие поддержку определенных функций устройства. Перейдите по адресу [www.hp.com/go/webjetadmin](http://www.hp.com/go/webjetadmin) для получения дополнительных сведений.

# Обновления ПО и микропрограммы

HP регулярно обновляет функциональные возможности принтера и выпускает новые версии микропрограммы. Чтобы воспользоваться новейшими функциями, обновите микропрограмму принтера.

Загрузите файлы обновления до последней версии микропрограммы из Интернета.

Перейдите по адресу [http://www.hp.com/support/colorljM480MFP.](http://www.hp.com/support/colorljM480MFP) Нажмите ПО, драйверы и микропрограммы.

# 9 Устранение неполадок

Устранение неполадок в работе принтера. Поиск дополнительных материалов для получения справки и технической поддержки.

Следующая информация является верной на момент публикации. Дополнительные сведения см. в разделе [http://www.hp.com/support/colorljM480MFP.](http://www.hp.com/support/colorljM480MFP)

Для получения дополнительной информации см.:

В полной справке от HP для этого принтера представлена следующая информация:

- Установка и настройка
- Обучение и использование
- Устранение неполадок
- Загрузка обновлений ПО и микропрограммы
- Участие в форумах технической поддержки
- Поиск гарантийной информации и регламентирующих сведений

#### Справочная система панели управления

В принтере предусмотрена встроенная справочная система, в которой поясняются способы работы с каждым экраном. Чтобы открыть справочную систему, нажмите кнопку «Справка» ? на панели управления.

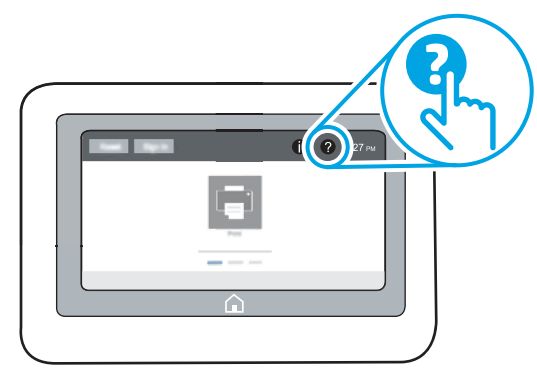

В некоторых экранах нажатием кнопки «Справка» открывается глобальное меню, в котором можно пользоваться функцией поиска конкретных тем. Поиск по структуре меню осуществляется путем нажатия кнопок в меню.

Некоторые разделы справки содержат анимацию, в которой показывается способ выполнения некоторых операций, таких как устранение замятий.

Если на принтере выводится оповещение об ошибке или предупреждение, нажмите кнопку «Справка» для открытия сообщения с описанием проблемы. В таком сообщении также содержатся инструкции по разрешению данной проблемы.

# Восстановление заводских настроек

Сброс параметров принтера с восстановлением заводских значений по умолчанию может помочь в устранении проблем.

### Введение

Используйте один из следующих способов, чтобы восстановить исходные заводские значения параметров принтера.

## Способ 1. Восстановление заводских настроек с помощью панели управления принтера

Используйте панель управления принтера для восстановления исходных значений параметров.

- 1. На главном экране панели управления принтера перейдите к приложению Параметры, затем выберите значок Параметры.
- 2. Откройте следующие меню:
	- а. Общие
	- б. Сброс заводских настроек
- 3. Выберите Сброс.

Сообщение напоминает, что выполнение функции сброса может означать потерю данных.

4. Выберите Сброс, чтобы завершить процесс.

ПРИМЕЧАНИЕ. Принтер автоматически перезагружается по завершении сброса.

## Способ 2. Восстановление заводских настроек с помощью встроенного веб-сервера HP (только для подключенных к сети принтеров)

Воспользуйтесь встроенным веб-сервером HP для восстановления исходных значений параметров принтера.

- 1. На панели управления принтера нажмите кнопку информации •, а затем выберите значок «Сеть» –, д для просмотра IP-адреса или имени хоста принтера.
- 2. Откройте вкладку Общие.
- 3. В левой части экрана нажмите Сброс заводских настроек.
- 4. Нажмите кнопку Сброс.

**学 ПРИМЕЧАНИЕ.** Принтер автоматически перезагружается по завершении сброса.

# На панели управления принтера или в EWS отображается сообщение об ошибке "Низкий уровень тонера в картридже" или "Очень низкий уровень тонера в картридже"

Ознакомьтесь с возможными решениями этой проблемы.

Низкий уровень ресурса картриджа: На принтере отображается сообщение о низком уровне тонера в картридже. Фактический остаточный ресурс картриджа может быть различным. Подготовьте новые расходные материалы для замены, когда качество печати станет неприемлемым. Картридж не требуется заменять прямо сейчас.

Продолжайте печать с использованием имеющегося картриджа до тех пор, пока перераспределение тонера позволяет обеспечить приемлемое качество печати. Чтобы перераспределить тонер, извлеките картридж с тонером из принтера и слегка потрясите его из стороны в сторону. Вставьте картридж с тонером обратно в принтер и закройте крышку.

Картридж на исходе: На принтере появляется сообщение о низком уровне ресурса картриджа. Фактический остаточный ресурс картриджа может быть различным. Чтобы продлить срок службы картриджа с тонером, слегка потрясите его из стороны в сторону. Подготовьте новые расходные материалы для замены, когда качество печати станет неприемлемым. Картридж нужно заменить тогда, когда качество печати перестанет быть приемлемым.

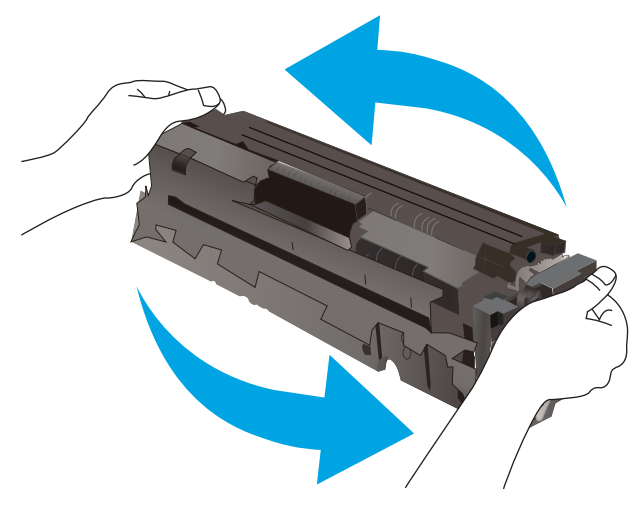

Срок действия гарантии HP Premium Protection прекращается после появления сообщения об окончании срока действия гарантии HP Premium Protection на данный расходный материал на странице состояния расходных материалов или в EWS.

## Изменение настроек "Очень низкий уровень"

Можно изменить поведение принтера при достижении очень низкого уровня ресурса расходных материалов. Эти настройки не придется переустанавливать при установке нового картриджа.

#### Изменение параметров очень низкого уровня с помощью панели управления

Измените параметр с помощью панели управления принтера.

1. На главном экране панели управления принтера перейдите к приложению Параметры, затем выберите значок Параметры.

- 2. Откройте следующие меню:
	- а. Управление расходными материалами
	- б. Работа на низком уровне
	- в. Черный картридж или Цветные картриджи
- 3. Выберите один из следующих вариантов.
	- Выберите вариант Стоп, чтобы принтер останавливал печать при достижении порогового значения Очень низкий уровень ресурса картриджа.
	- Выберите вариант Запрос на продолжение, чтобы принтер останавливал печать при достижении порогового значения Очень низкий уровень ресурса картриджа. Можно подтвердить запрос или заменить картридж для продолжения печати.
	- Выберите параметр Продолжить, чтобы выводились предупреждения об очень низком уровне ресурса картриджа с продолжением печати после прохождения порогового значения Очень низкий уровень. При этом качество печати может быть неприемлемым.

#### Для принтеров с модулем факса

Если выбран параметр Стоп или Запрос на продолжение, факсы могут не распечататься после возобновления печати. Это произойдет, если факсы, поступившие во время ожидания, не сохранились в принтере из-за переполнения памяти.

Если выбрать параметр Продолжить для цветного и черного картриджей, печать факсов не будет прерываться при достижении очень низкого уровня ресурса картриджа, но это может негативно отразиться на ее качестве.

#### Заказ расходных материалов

Заказ расходных материалов и бумаги для принтера HP.

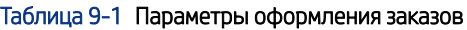

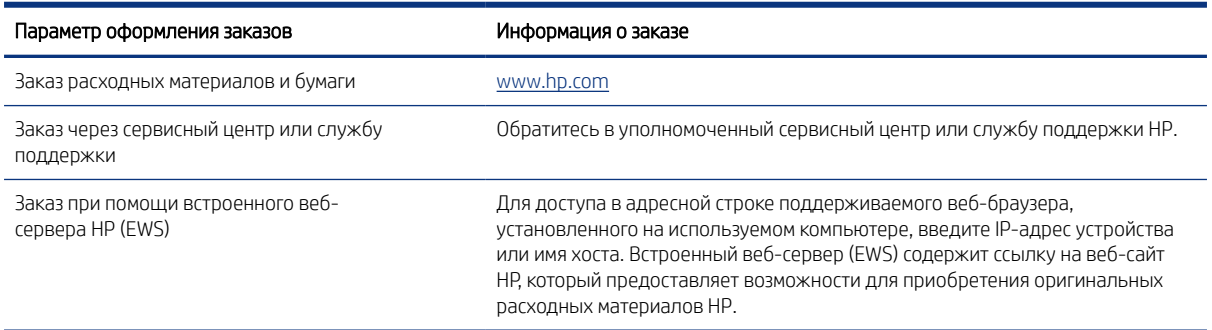

# Принтер не захватывает или пропускает захват бумаги

Воспользуйтесь этой информацией для устранения проблемы, при которой принтером не захватывается бумага из лотка или захватывается несколько листов бумаги сразу.

### Введение

Приведенные далее решения помогут устранить проблему, при которой принтером не захватывается бумага из лотка или захватывается несколько листов бумаги сразу. К замятию бумаги может привести любая из следующих ситуаций.

## Принтер не захватывает бумагу

Если принтер не захватывает бумагу из лотка, попробуйте воспользоваться одним из следующих решений:

- 1. Откройте принтер и извлеките всю замятую бумагу. Убедитесь, что внутри принтера не осталось разорванных кусочков бумаги.
- 2. Загрузите в лоток бумагу формата, подходящего для задания на печать.
- 3. Убедитесь, что на панели управления принтера тип и формат бумаги заданы верно.
- 4. Проверьте, чтобы направляющие для бумаги были правильно отрегулированы по размеру носителя. Отрегулируйте направляющие, установив в соответствующие углубления лотка. Стрелка на направляющей лотка должна точно совпадать с отметкой на лотке.
- **Э ПРИМЕЧАНИЕ.** Не сдвигайте направляющие слишком плотно по стопке бумаги. Сдвиньте их по указателям или по меткам лотка.

На следующих изображениях показаны примеры указателей формата бумаги в лотках для различных принтеров. Большинство принтеров HP имеют указатели, похожие на эти.

Рисунок 9-1 Указатели формата для лотка 1 или многофункционального лотка

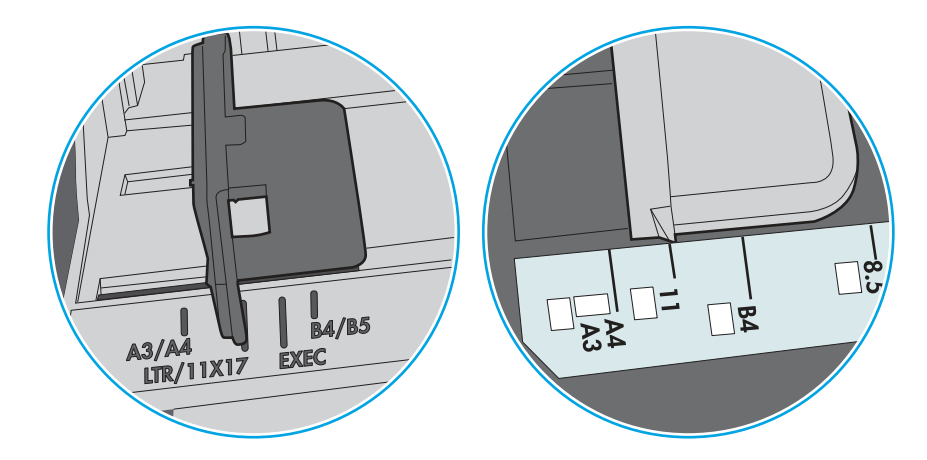

Рисунок 9-2 Указатели формата для кассетных лотков

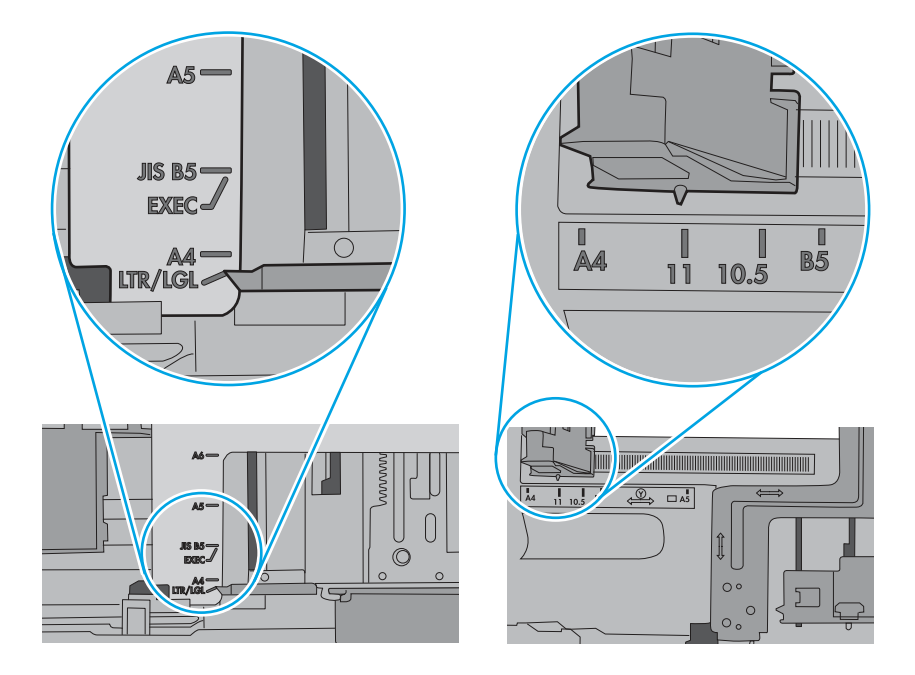

5. Убедитесь, что уровень влажности в комнате соответствует техническим требованиям для данного принтера, а бумага хранится в закрытой упаковке. Большинство видов бумаги поставляется во влагонепроницаемой упаковке во избежание намокания.

В условиях высокой влажности бумага в верхней части стопки лотка может впитывать влагу, что может привести к ее деформации. Если это произошло, извлеките 5-10 верхних листов бумаги из стопки.

В условиях низкой влажности избыток статического электричества может стать причиной склеивания листов бумаги. Если это произошло, извлеките бумагу из лотка и согните стопку в форме буквы «U», держа ее за оба края. Затем распрямите стопку и согните ее в обратном направлении в форме буквы «U». Затем повторите данную процедуру еще раз, держа стопку за боковые стороны. Этот процесс освобождает отдельные листы бумаги от накопленного статического электричества. Выровняйте стопку бумаги по краю стола перед его возвратом в лоток.

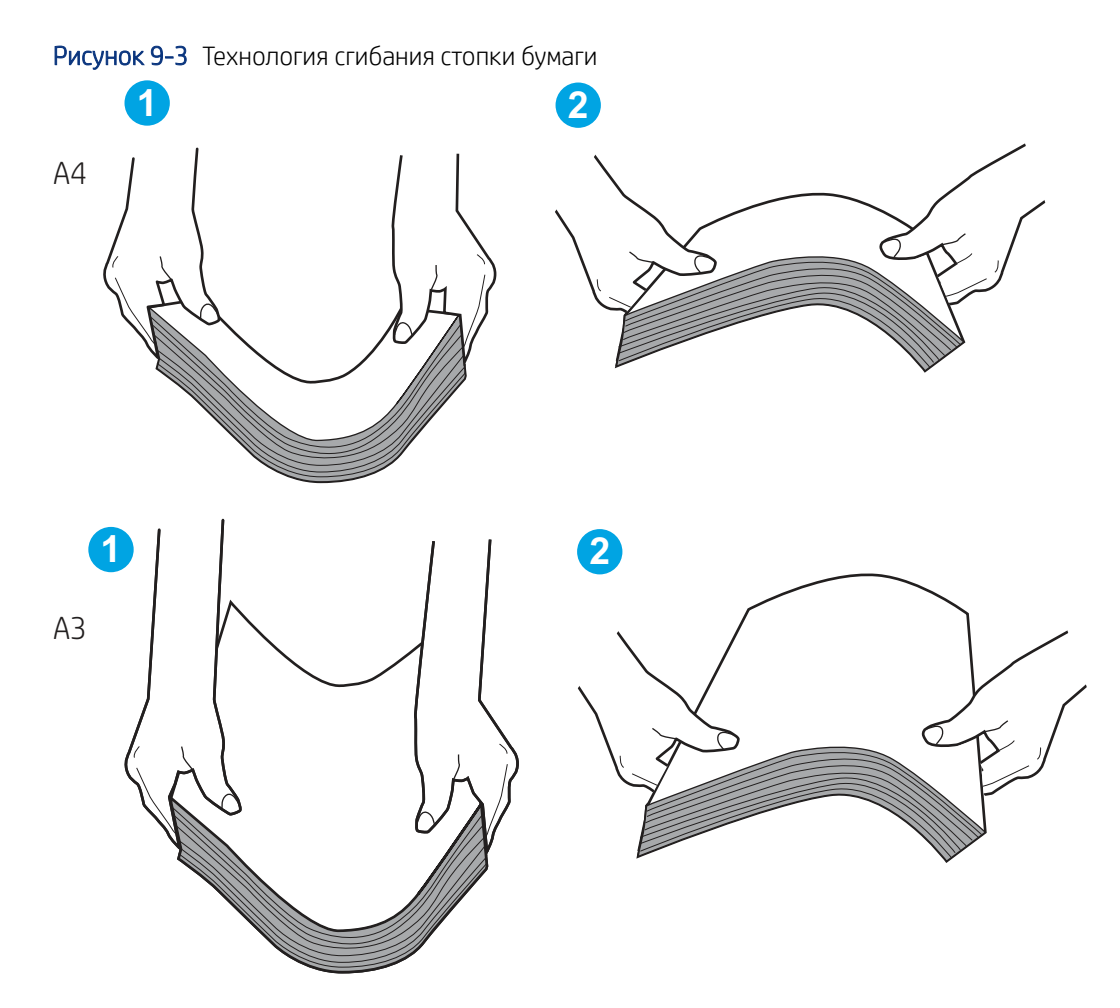

- 6. Убедитесь, что на панели управления принтера отображается подтверждение запроса на ручную подачу бумаги. Загрузите бумагу и продолжайте работу.
- 7. Возможно, что загрязнены ролики над лотком. Протрите стекло безворсовой тканью, смоченной теплой водой. Если возможно, используйте дистиллированную воду.
- ПРЕДУПРЕЖДЕНИЕ. Не распыляйте воду непосредственно на принтер. Вместо этого распылите воду на ткань или смочите ткань водой и отожмите ее перед очисткой роликов.

На следующем изображении приведены примеры расположения роликов в различных принтерах.

Рисунок 9-4 Расположение роликов для лотка 1 или многофункционального лотка

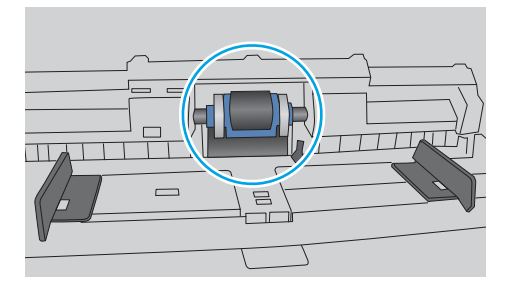

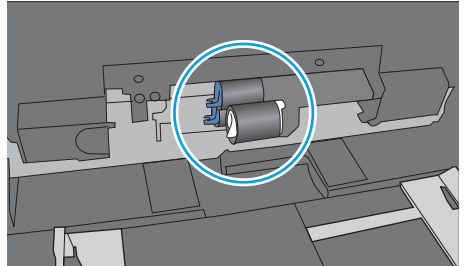

### Принтером захватывается несколько листов бумаги

Если принтер захватывает более одного листа бумаги из лотка, попробуйте решить эту проблему следующим образом:

- 1. Извлеките стопку бумаги из лотка, согните, разверните ее на 180 градусов и переверните. *Не разворачивайте бумагу веером.* Положите стопку бумаги обратно в лоток.
- ПРИМЕЧАНИЕ. При перелистывании бумаги создается статическое электричество. Вместо перелистывания согните стопку бумаги в форме буквы «U», держа ее за оба края. Затем распрямите стопку и согните ее в обратном направлении в форме буквы «U». Затем повторите данную процедуру еще раз, держа стопку за боковые стороны. Этот процесс освобождает отдельные листы бумаги от накопленного статического электричества. Выровняйте стопку бумаги по краю стола перед его возвратом в лоток.

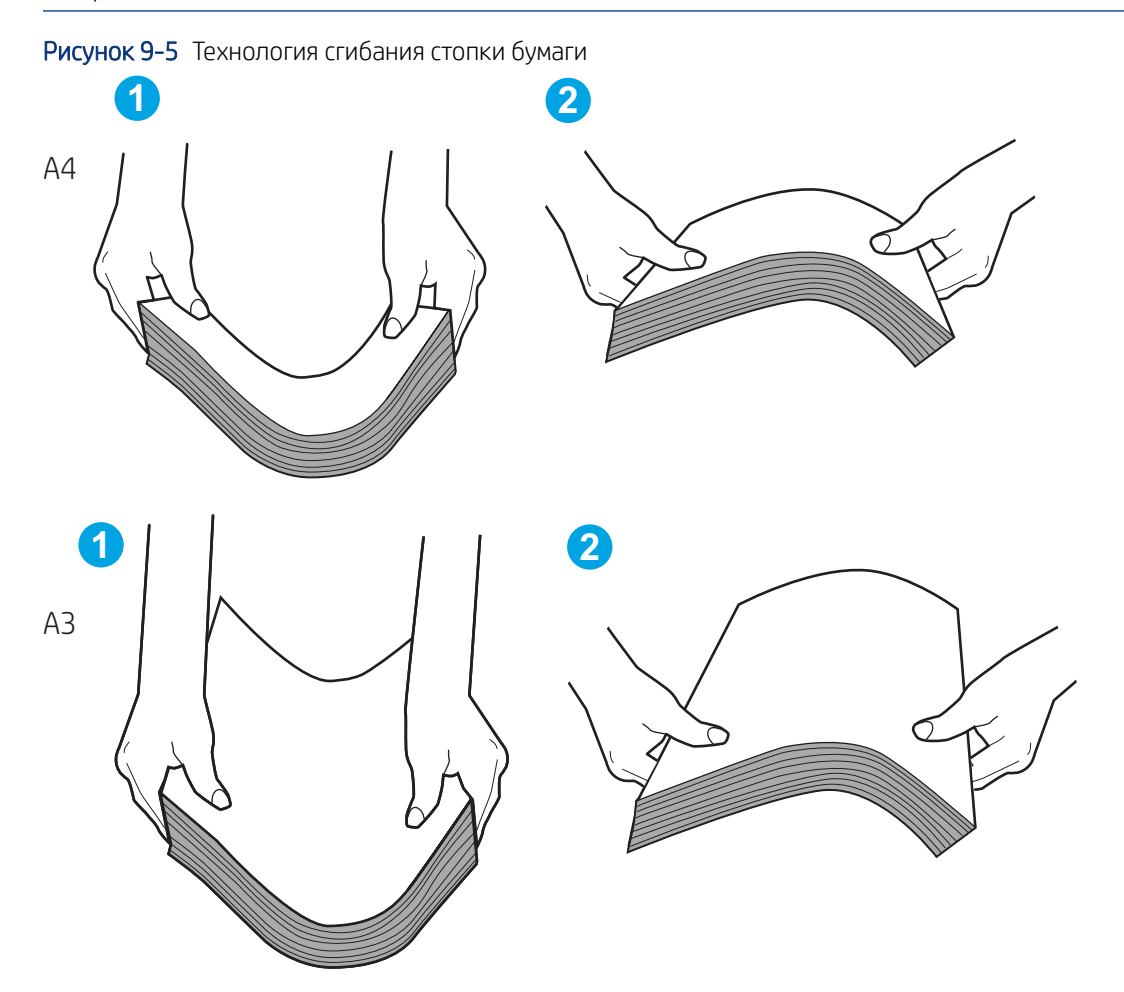

- 2. Используйте только ту бумагу, которая соответствует требованиям HP к бумаге для данного принтера.
- 3. Убедитесь, что уровень влажности в комнате соответствует техническим требованиям данного принтера и бумага хранится в закрытой упаковке. Большинство видов бумаги поставляется во влагонепроницаемой упаковке во избежание намокания.

В условиях высокой влажности бумага в верхней части стопки лотка может впитывать влагу, что может привести к ее деформации. Если это произошло, извлеките 5-10 верхних листов бумаги из стопки.

В условиях низкой влажности избыток статического электричества может стать причиной склеивания листов бумаги. Если это произошло, извлеките бумагу из лотка и согните стопку, как описано выше.

- 4. Используйте бумагу без складок, повреждений или сгибов. При необходимости воспользуйтесь бумагой из другой пачки.
- 5. Убедитесь в том, что лоток не переполнен, проверив указатели высоты стопки внутри лотка. Если лоток переполнен, извлеките стопку бумаги из лотка, выровняйте стопку и положите часть бумаги обратно в лоток.

На следующих примерах изображены указатели высоты стопки бумаги в лотках для различных принтеров. Большинство принтеров HP имеют указатели, похожие на эти. Также убедитесь, что все листы бумаги находятся под выступами возле указателя высоты стопки. Эти выступы помогают удерживать бумагу в правильном положении при прохождении в принтер.

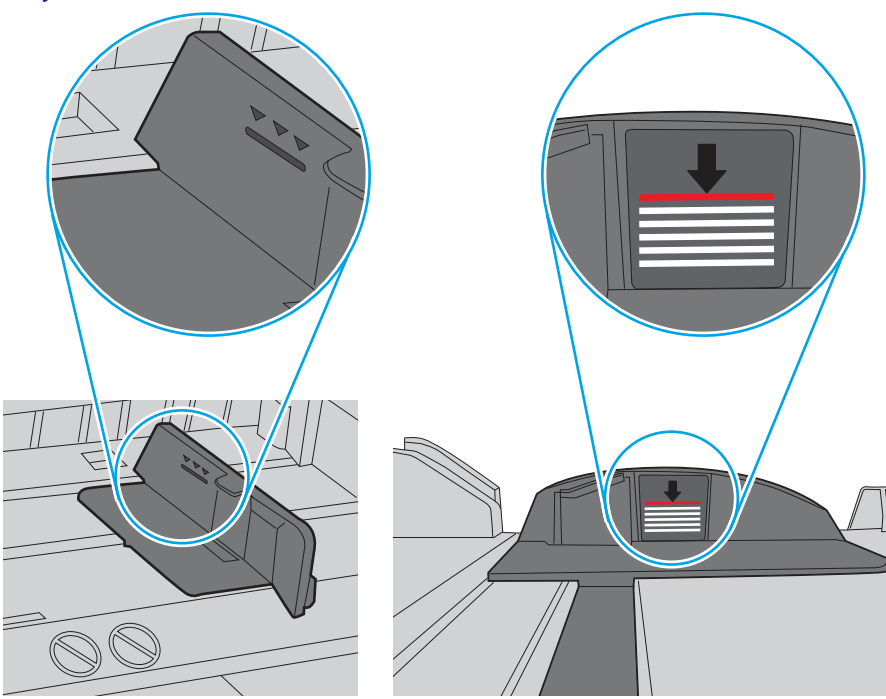

Рисунок 9-6 Указатели высоты стопки

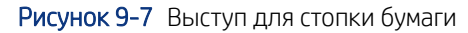

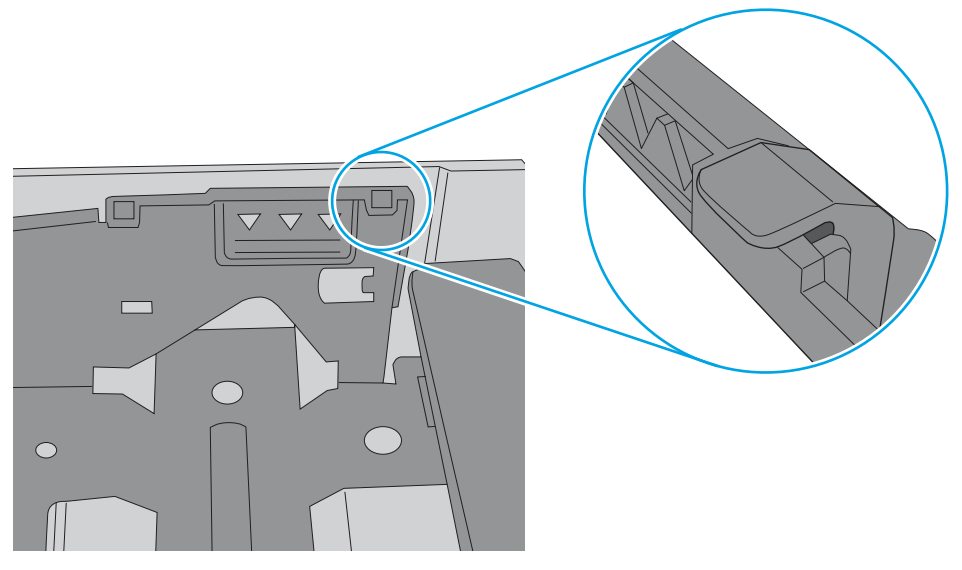

- 6. Проверьте, чтобы направляющие для бумаги были правильно отрегулированы по размеру носителя. Отрегулируйте направляющие, установив в соответствующие углубления лотка. Стрелка на направляющей лотка должна точно совпадать с отметкой на лотке.
- **Э ПРИМЕЧАНИЕ.** Не сдвигайте направляющие слишком плотно по стопке бумаги. Сдвиньте их по указателям или по меткам лотка.

На следующих изображениях показаны примеры указателей формата бумаги в лотках для различных принтеров. Большинство принтеров HP имеют указатели, похожие на эти.

Рисунок 9-8 Указатели формата для лотка 1 или многофункционального лотка

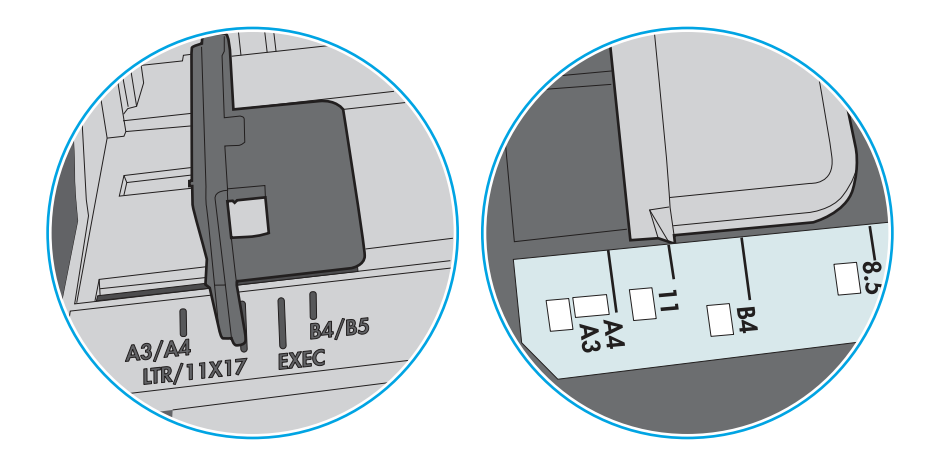

#### Рисунок 9-9 Указатели формата для кассетных лотков

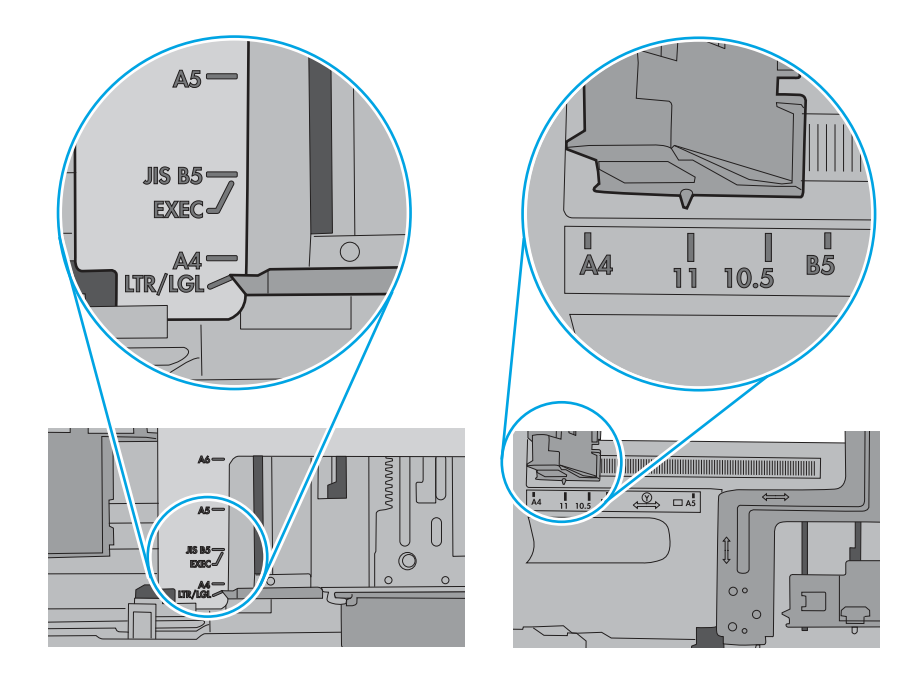

7. Убедитесь, что условия среды соответствуют рекомендуемым условиям эксплуатации.

## Устройство подачи документов заминает, перекашивает бумагу или захватывает несколько листов сразу.

Если устройство подачи документов заминает, перекашивает бумагу или захватывает несколько листов сразу, попробуйте выполнить следующие действия.

ПРИМЕЧАНИЕ. Данная информация относится только к МФУ.

- Убедитесь, что на документе нет посторонних предметов, например скрепок или самоклеящихся этикеток.
- Убедитесь, что ролики находятся на месте, крышки роликов и устройства подачи документов закрыты.
- Убедитесь, что крышка устройства подачи закрыта.
- Возможно, страницы неправильно расположены в устройстве подачи. Выровняйте страницы и отрегулируйте направляющие так, чтобы стопка располагалась по центру.
- Для обеспечения правильной работы направляющие должны прилегать к обеим сторонам стопки страниц. Убедитесь, что стопка бумаги расположена прямо, а направляющие прилегают к ней.
- Возможно, количество страниц в устройстве подачи документов или выходном лотке превышает максимально допустимое. Убедитесь, что стопка в подающем лотке ниже направляющих, и удалите страницы из выходного лотка.
- Убедитесь, что в тракте подачи бумаги нет кусочков бумаги, скрепок, зажимов или других посторонних предметов.
- Очистите подающие ролики и подающую пластину устройства подачи документов. Воспользуйтесь сжатым воздухом или неволокнистой тканью, смоченной теплой водой Если это не помогло, замените ролики.
- На начальном экране панели управления принтера найдите и нажмите кнопку Расходные материалы. Проверьте состояние набора устройства подачи документов и замените его при необходимости.

# Устранение замятия бумаги

Выполните действия, описанные в данном разделе, чтобы удалить замятую бумагу из тракта прохождения бумаги в принтере.

## Места замятия бумаги

Замятия могут возникать в следующих местах.

Рисунок 9-10 Места возникновения замятия бумаги

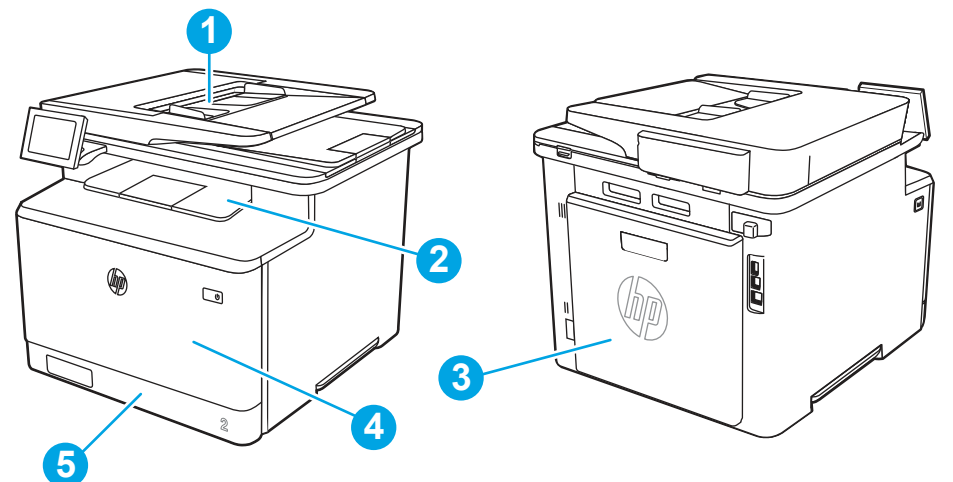

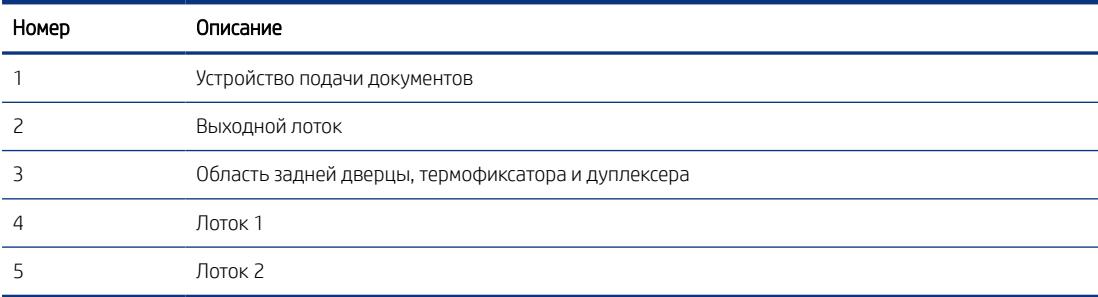

## Автоматическая навигация по устранению замятия бумаги

Ознакомьтесь с информацией об автоматической навигации по устранению замятия бумаги в принтере.

Функция автоматической навигации помогает при устранении замятия, отображая пошаговые инструкции на панели управления.

После завершения одного шага на принтере отображаются инструкции для следующего шага до выполнения всех шагов.

### Замятие бумаги случается часто или периодически?

Для уменьшения замятия бумаги воспользуйтесь следующими рекомендациями.

- 1. Используйте только ту бумагу, которая соответствует требованиям HP к бумаге для данного принтера.
- 2. Используйте бумагу без складок, повреждений или сгибов. При необходимости воспользуйтесь бумагой из другой пачки.
- 3. Не загружайте в устройство бумагу, которая ранее уже использовалась для печати или копирования.
- 4. Убедитесь, что лоток не переполнен. Если лоток переполнен, извлеките стопку бумаги из лотка, выровняйте стопку и положите часть бумаги обратно в лоток.
- 5. Проверьте, чтобы направляющие для бумаги были правильно отрегулированы по размеру носителя. Установите направляющие так, чтобы они слегка касались стопки бумаги, но не загибали ее.
- 6. Следите за тем, чтобы лоток был всегда полностью вставлен в принтер.
- 7. При печати на плотной, тисненой или перфорированной бумаге пользуйтесь функцией ручной подачи и подавайте в устройство по одному листу.
- 8. Откройте меню Лотки на панели управления принтера. Убедитесь, что лоток сконфигурирован правильно для данного типа и размера бумаги.
- 9. Убедитесь, что условия среды соответствуют рекомендуемым условиям эксплуатации.

### Ошибка замятия в устройстве подачи документов — 31.13

Чтобы проверить наличие бумаги во всех возможных местах замятия, относящихся к устройству подачи документов, выполните следующую процедуру.

#### Рекомендуемые действия для пользователей

При возникновении замятия на панели управления отображается сообщение и анимационная подсказка, помогающие устранить замятие.

- Вамятие в устройстве подачи документов 31.13.01
- Вамятие в устройстве подачи документов 31.13.02
- Замятие в устройстве подачи документов 31.13.13

В дополнение к приведенным ниже инструкциям

ПРИМЕЧАНИЕ. Модель принтера, указанная в этом видео, может отличаться от используемой вами, но процедуры устранения замятия бумаги для них совпадают.

1. Откройте крышку устройства подачи документов.

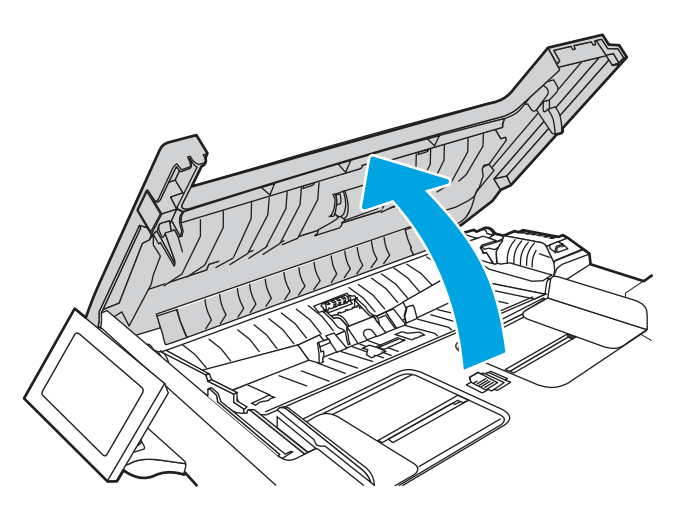

2. Извлеките всю замятую бумагу.

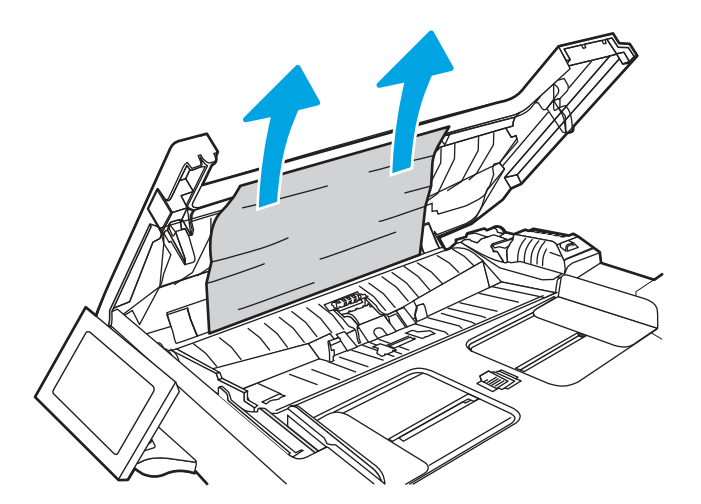

3. Закройте крышку устройства подачи документов.

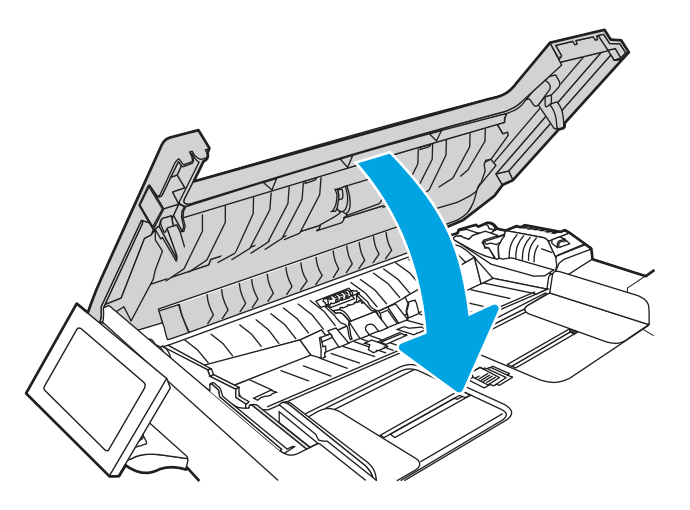

4. Поднимите подающий лоток устройства подачи документов для обеспечения лучшего доступа к выходному лотку, а затем извлеките замятую бумагу из выходной области.

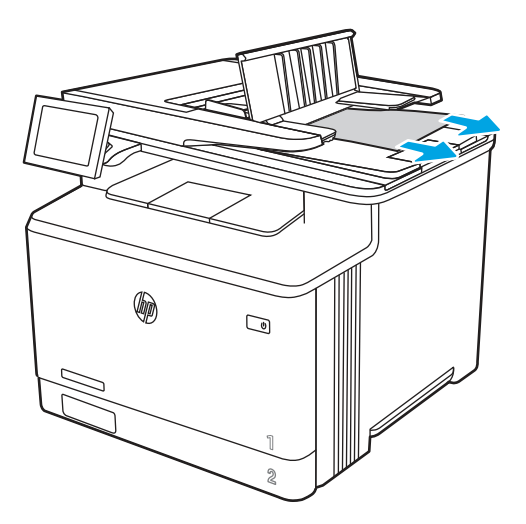

5. Откройте крышку сканера. Если замятие бумаги произошло за белой пластиковой подкладкой, осторожно уберите ее.

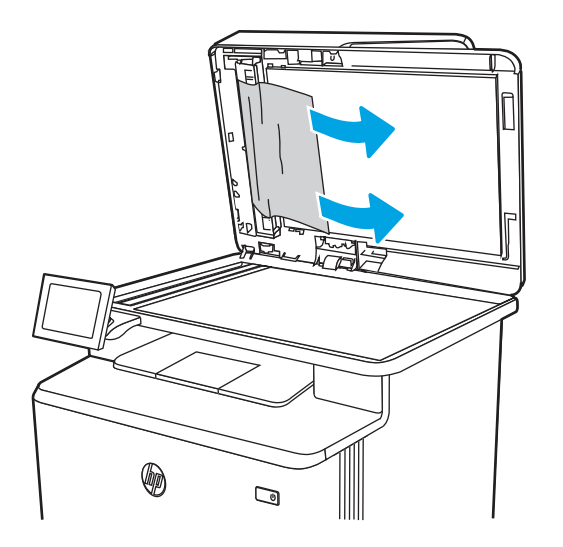

6. Опустите крышку сканера.

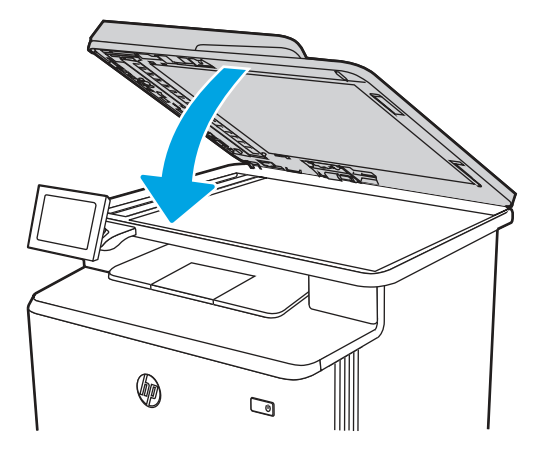

- 7. Если устранить ошибку не удается, убедитесь, что бумага соответствует техническим характеристикам устройства подачи документов (АПД) для принтера.
- 8. Убедитесь, что входной лоток не переполнен и что направляющие лотка установлены в положение, соответствующее требуемому формату. Убедитесь, что стопка бумаги правильно выровнена по центру входного лотка при загрузке бумаги в лоток. Правильное положение загруженной бумаги параллельно направлению подачи в тракт прохождения бумаги в устройстве подачи документов.

Рисунок 9-11 Установка направляющих АПД

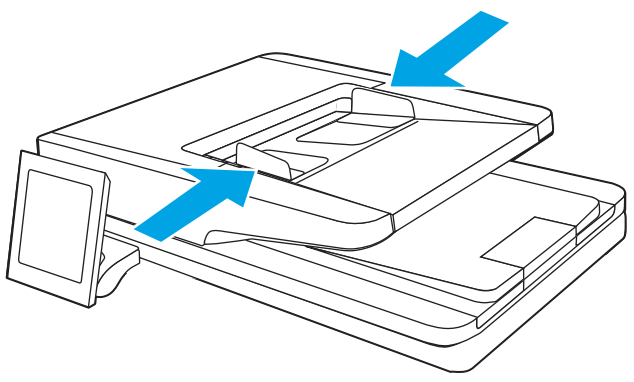

- ПРИМЕЧАНИЕ. Во избежание замятия убедитесь, что направляющие входного лотка устройства подачи документов отрегулированы правильно. Удалите все скобы, скрепки или ленту с оригиналов документов.
- **Э ПРИМЕЧАНИЕ.** Исходные документы, напечатанные на плотной или глянцевой бумаге, застревают и заминаются чаще, чем оригиналы на обычной бумаге.
- 9. Откройте устройство подачи документов, проверьте и очистите ролики и разделительную пластину устройства подачи документов, удалив все видимые волокна и пыль с каждого ролика подачи и разделительной пластины с помощью чистой ткани без ворса, смоченной теплой водой. Для

получения дополнительных сведений см. [Инструкции по очистке роликов захвата в принтерах](https://www.youtube.com/watch?v=Ev-_13OhUeI) [HP LaserJet и PageWide](https://www.youtube.com/watch?v=Ev-_13OhUeI).

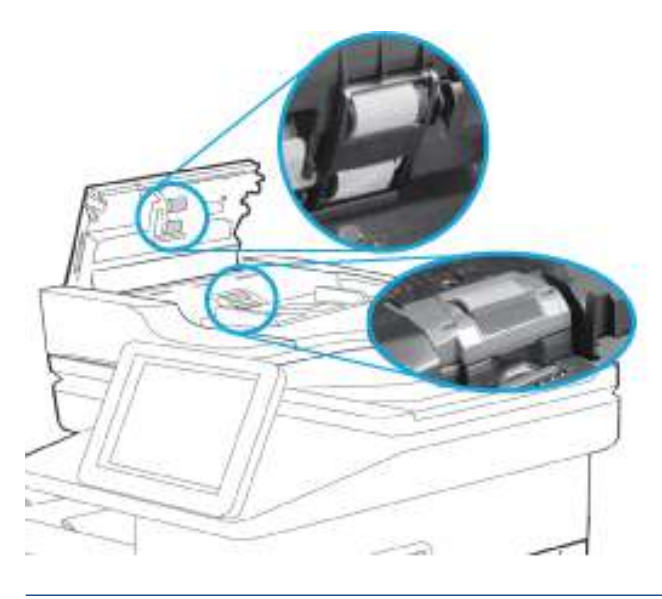

ПРИМЕЧАНИЕ. Поднимите узел ролика, чтобы получить доступ ко второму ролику и очистить его.

- 10. Если устранить ошибку не удается, обратитесь к авторизованному поставщику услуг или поддержки HP или в службу поддержки клиентов по адресу [www.hp.com/go/contactHP.](http://www.hp.com/go/contactHP)
- ПРИМЕЧАНИЕ. Во избежание замятия убедитесь, что направляющие входного лотка устройства подачи документов плотно прижаты к документу. Удалите все скобы и скрепки из оригиналов документов.
- **Э ПРИМЕЧАНИЕ.** Исходные документы, напечатанные на плотной или глянцевой бумаге, застревают и заминаются чаще, чем оригиналы на обычной бумаге.

### Ошибка замятия в лотке 1 — 13.B2.D1

.

Для устранения замятия бумаги в лотке 1 выполните следующую процедуру.

#### Рекомендуемые действия для пользователей

При возникновении замятия на панели управления отображается сообщение и анимационная подсказка, помогающие устранить замятие.

● Замятие в лотке 1 — 13.B2.D1

1. Если в лотке 1 вам видна замятая бумага, осторожно вытащите ее, потянув на себя.

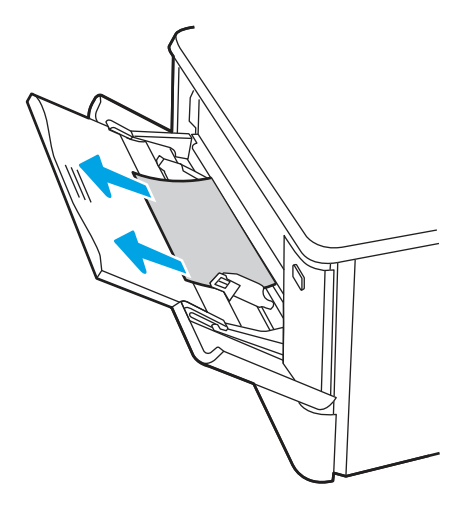

2. Если замятый лист не видно, закройте лоток 1 и извлеките лоток 2.

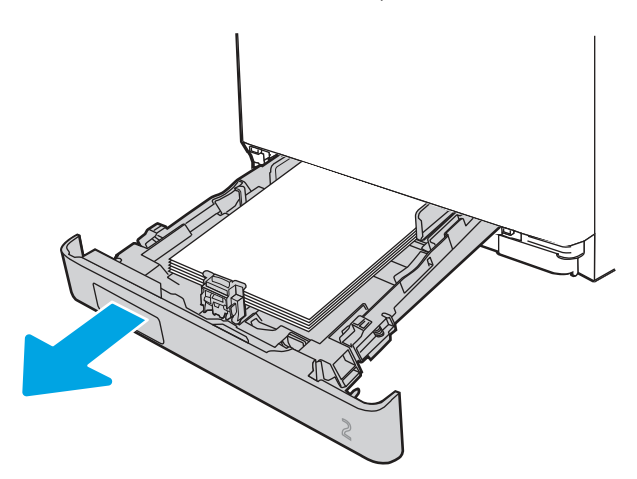

3. С левой стороны отсека для лотка 2 нажмите на выступ, чтобы опустить крышку лотка, и извлеките из лотка всю бумагу. Вытащите замятый лист из устройства, осторожно потянув на себя.

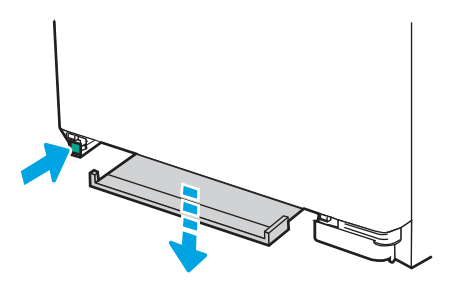
4. Поднимите крышку лотка обратно наверх.

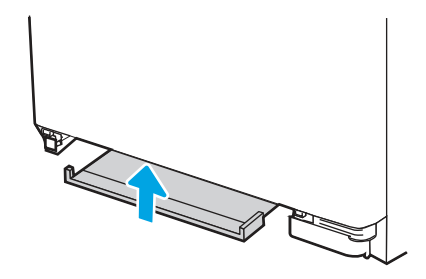

5. Установите лоток 2 на место.

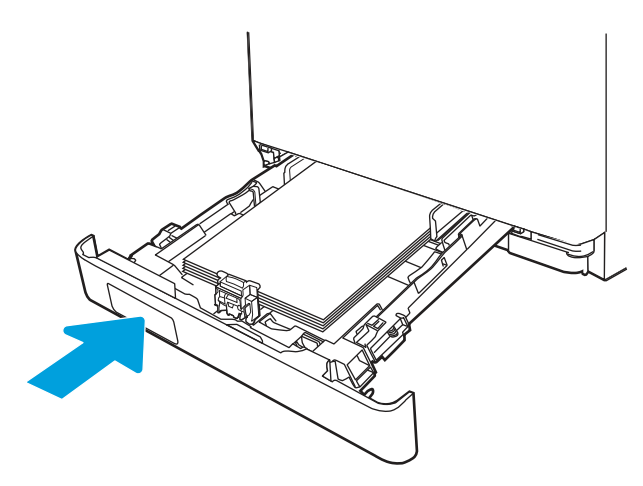

- 6. Убедитесь, что тип и качество используемой бумаги соответствуют техническим характеристикам принтера HP.
- 7. Повторно откройте лоток 1 и загрузите бумагу в лоток. Убедитесь, что направляющие лотка правильно отрегулированы в соответствии с форматом бумаги.

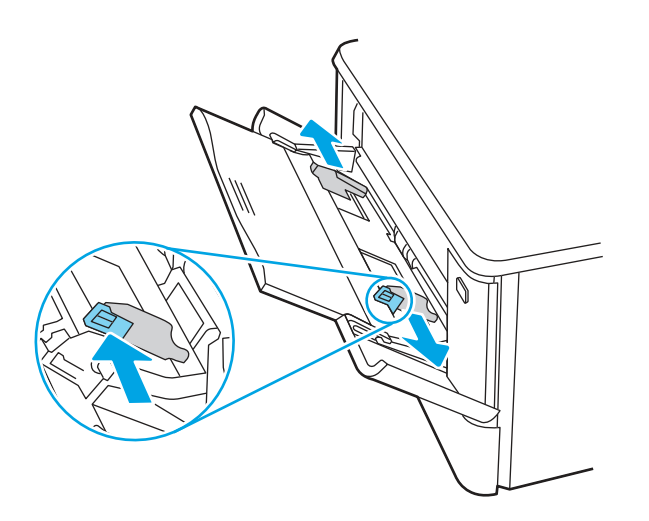

8. Убедитесь, что лоток не переполнен. Бумага должна располагаться ниже 3 треугольников, показанных на следующем рисунке.

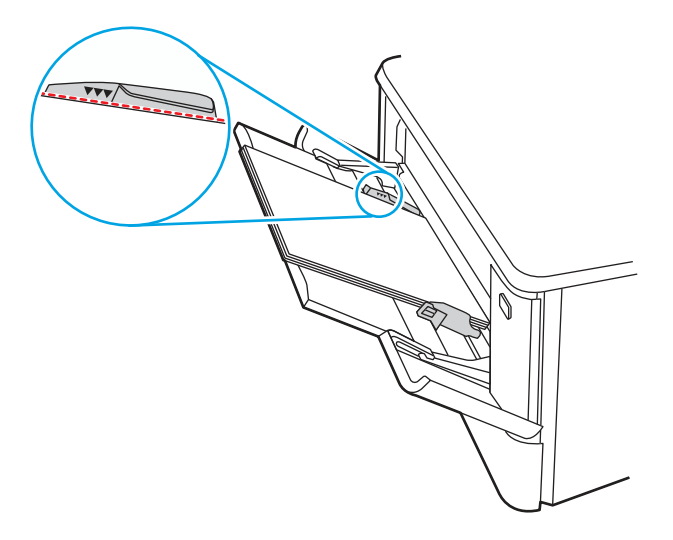

9. Если устранить ошибку не удается, обратитесь к авторизованному поставщику услуг или поддержки HP или в службу поддержки клиентов по адресу [www.hp.com/go/contactHP](http://www.hp.com/go/contactHP).

# Ошибка замятия в лотке 2 — 13.B2.D2

Выполните следующие действия, чтобы проверить лоток 2 на наличие замятой бумаги.

При возникновении замятия на панели управления отображается сообщение и анимационная подсказка, помогающие устранить замятие.

- $\bullet$  Замятие бумаги в лотке 2 13.B2.D2
- 1. Полностью выдвиньте лоток из принтера.

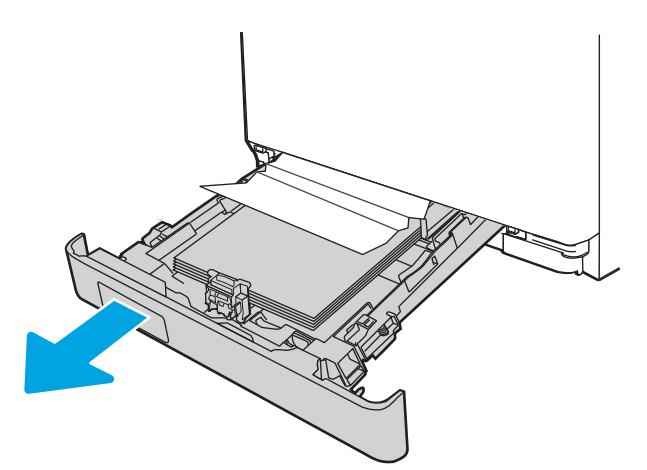

2. Извлеките замятые или поврежденные листы бумаги.

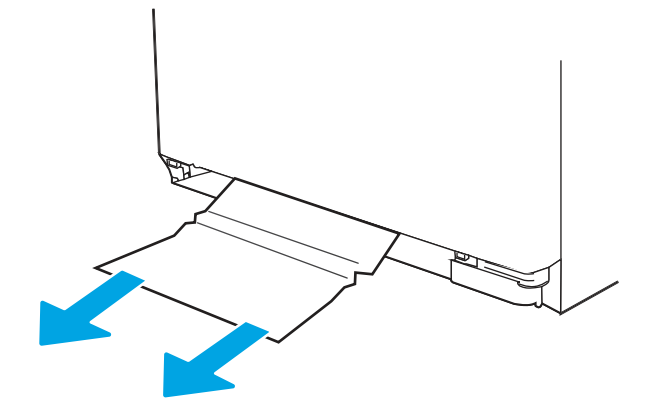

3. Установите на место и закройте лоток 2.

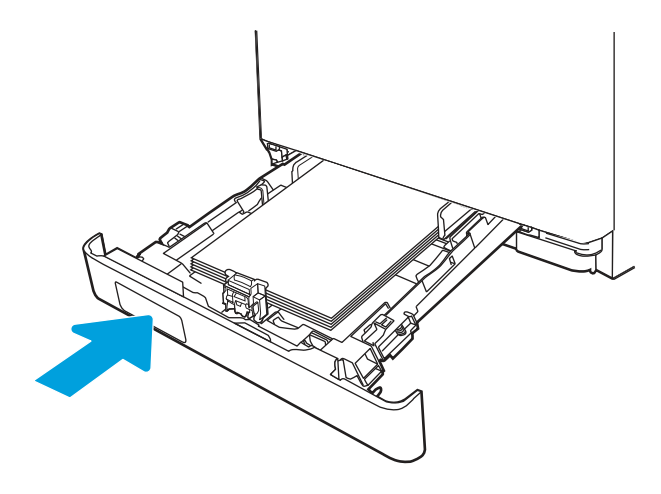

- ПРИМЕЧАНИЕ. При загрузке бумаге убедитесь, что направляющие бумаги отрегулированы по размеру бумаги надлежащим образом.
- 4. Откройте заднюю дверцу, найдите и извлеките всю бумагу или посторонние предметы из тракта прохождения бумаги.

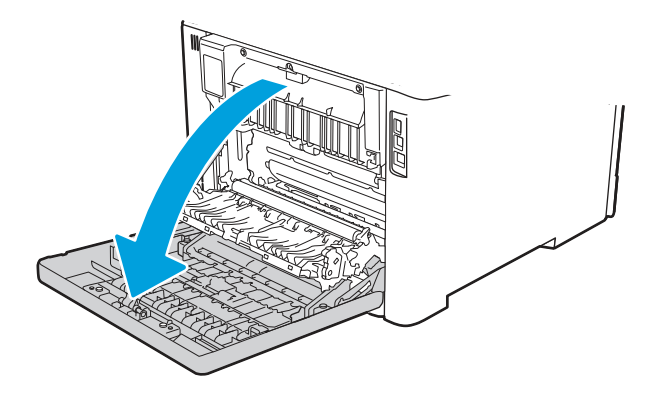

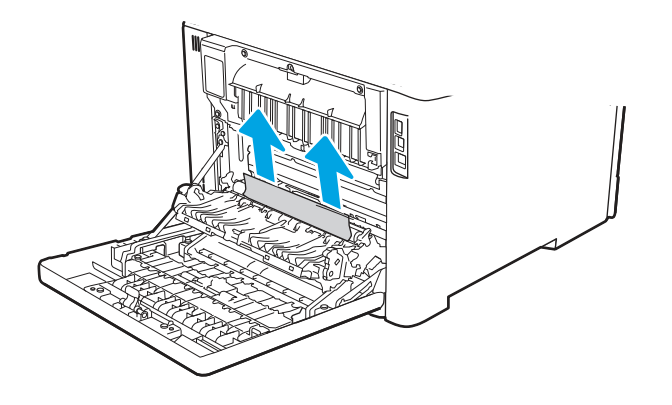

- 5. Убедитесь, что тип и качество используемой бумаги соответствуют техническим характеристикам принтера HP.
- 6. Если ошибка не устранена, убедитесь, что положение направляющих ширины и длины в лотке соответствует формату загруженной в лоток бумаги, лоток не заполнен выше метки заполнения и стопка бумаги не выходит за выступ на лотке (линия под 3 треугольниками). См. следующие рисунки.

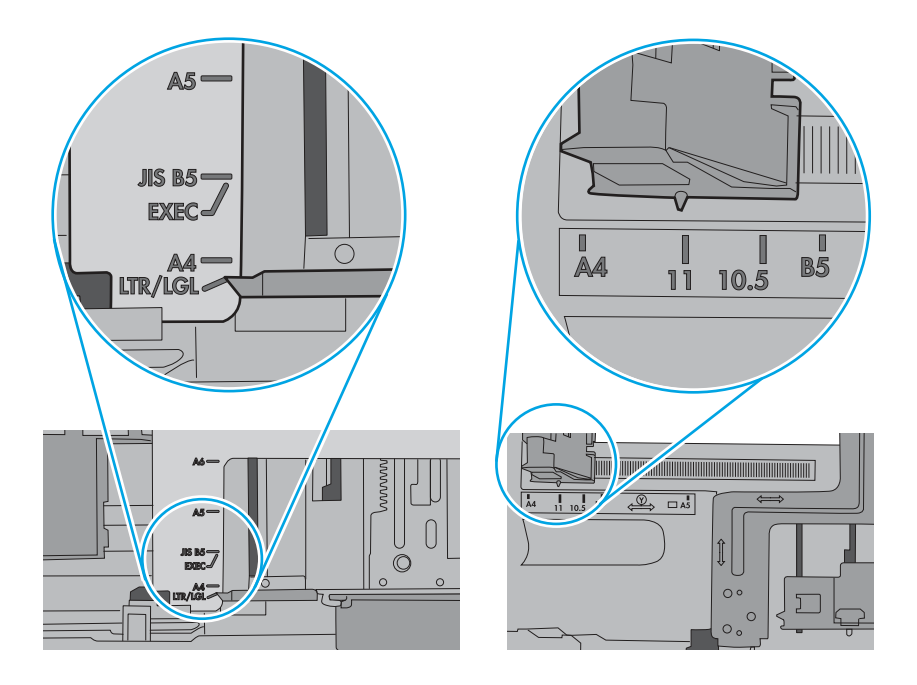

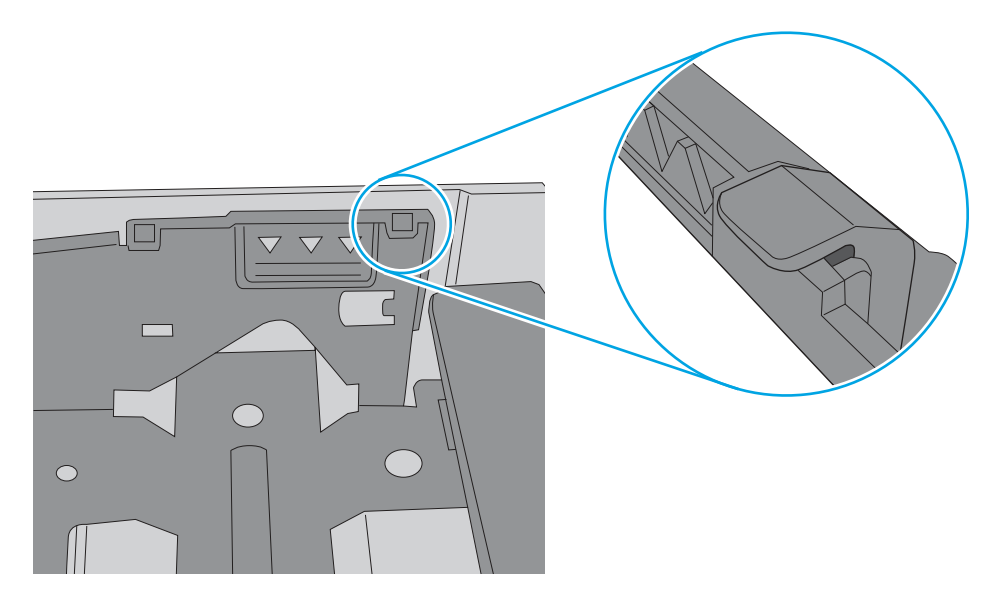

7. Если устранить ошибку не удается, обратитесь к авторизованному поставщику услуг или поддержки HP или в службу поддержки клиентов по адресу [www.hp.com/go/contactHP.](http://www.hp.com/go/contactHP)

# Ошибка замятия в лотке 3 — 13.A3

Выполните следующие действия, чтобы проверить лоток 3 на наличие замятой бумаги.

#### Рекомендуемые действия для пользователей

При возникновении замятия на панели управления отображается сообщение и анимационная подсказка, помогающие устранить замятие.

- 13.A3.D3 Замятие в лотке 3
- 1. Полностью выдвиньте лоток из принтера.

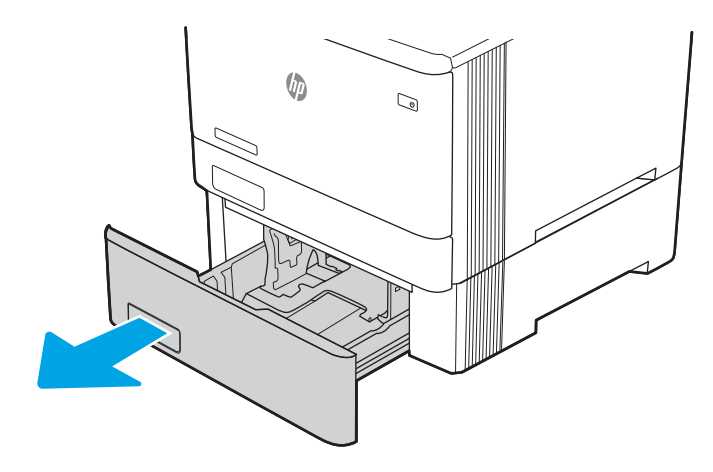

2. Извлеките замятые или поврежденные листы бумаги.

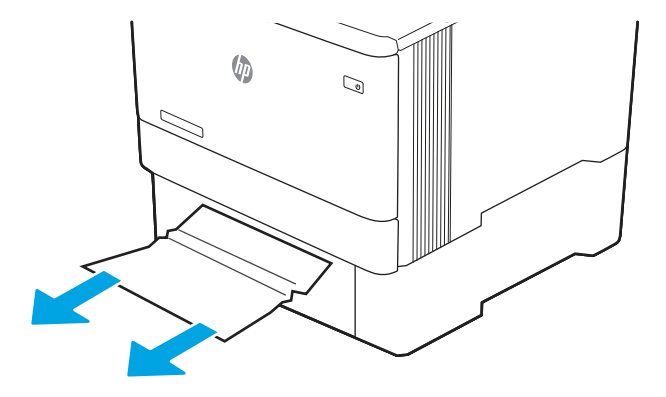

3. Установите лоток 3 на место и закройте его.

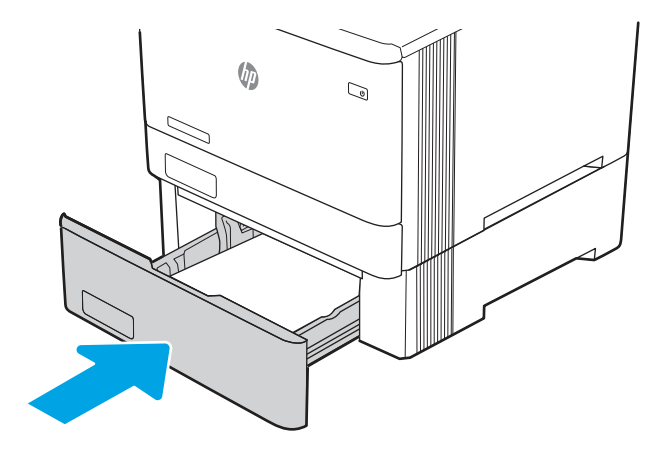

- ПРИМЕЧАНИЕ. При загрузке бумаге убедитесь, что направляющие бумаги отрегулированы по размеру бумаги надлежащим образом.
- 4. Откройте заднюю дверцу, найдите и извлеките всю бумагу или посторонние предметы из тракта прохождения бумаги.

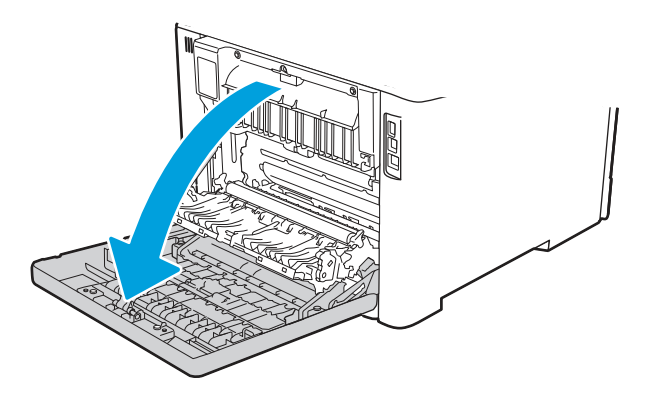

5. Проверьте наличие бумаги в следующих областях. Извлеките бумагу, осторожно потянув ее на себя.

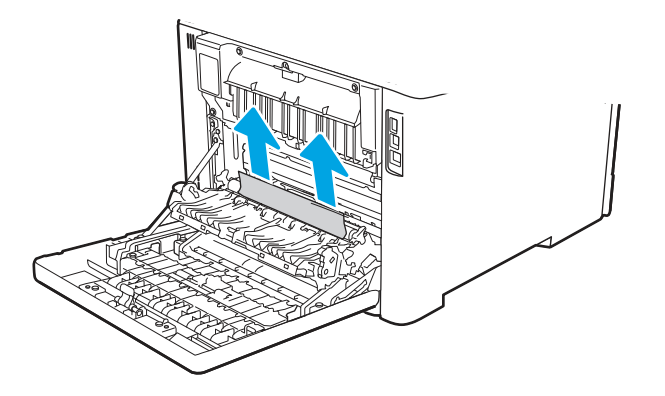

6. Если ошибка не устранена, убедитесь, что положение направляющих ширины и длины в лотке соответствует формату загруженной в лоток бумаги, лоток не заполнен выше метки заполнения и стопка бумаги не выходит за выступ на лотке (линия под 3 треугольниками). См. следующие рисунки.

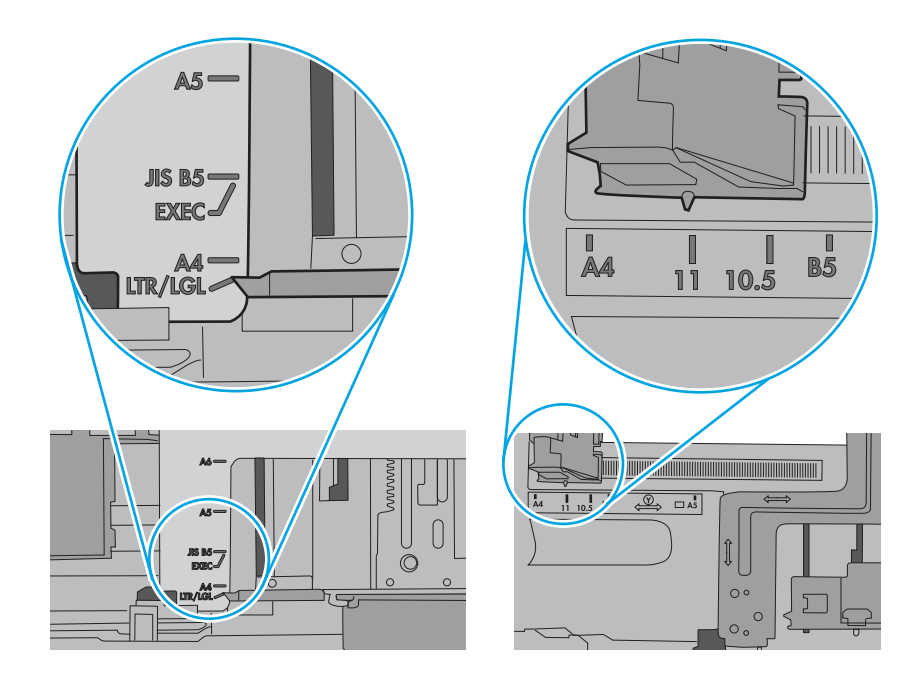

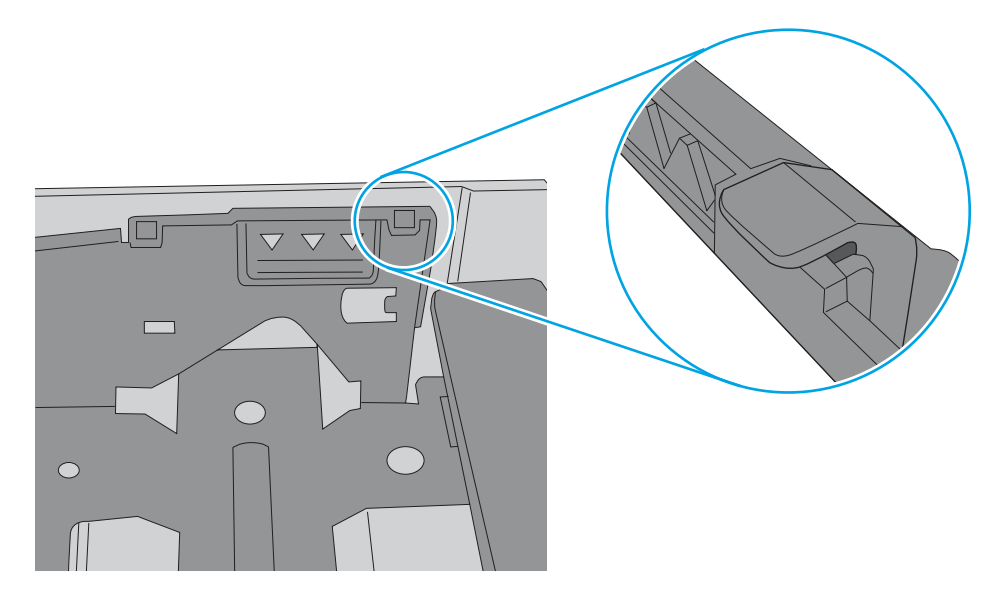

- 7. Убедитесь, что тип и качество используемой бумаги соответствуют техническим характеристикам принтера HP.
- 8. Если устранить ошибку не удается, обратитесь в службу поддержки клиентов по адресу [www.hp.com/go/contactHP](http://www.hp.com/go/contactHP) или к авторизованному поставщику услуг или поддержки HP.

# Ошибка замятия бумаги за задней дверцей — 13.B2

Выполните следующие действия, чтобы проверить наличие замятой бумаги за задней дверцей.

### Рекомендуемые действия для пользователей

При возникновении замятия на панели управления отображается сообщение и анимационная подсказка, помогающие устранить замятие.

- 13.B2.A1 замятие за задней дверцей
- 13.B2.D1 замятие за задней дверцей
- 13.B2.A2 замятие за задней дверцей
- 13.B2.D2 замятие за задней дверцей
- 13.B2.A3 замятие за задней дверцей
- 13.B2.D3 замятие за задней дверцей
- 13.B2.AD замятие за задней дверцей
- 13.B2.DD замятие за задней дверцей

1. Полностью выдвиньте лоток из принтера.

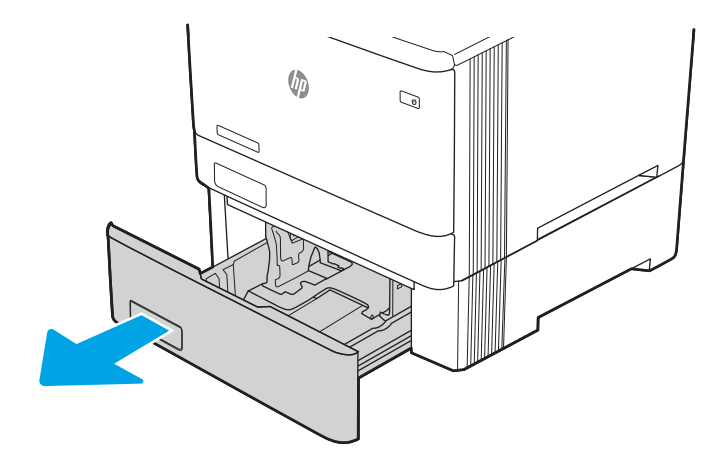

2. Извлеките замятые или поврежденные листы бумаги.

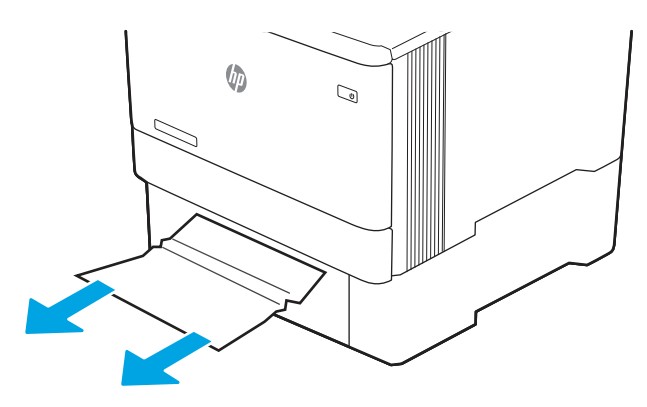

3. Установите лоток 3 на место и закройте его.

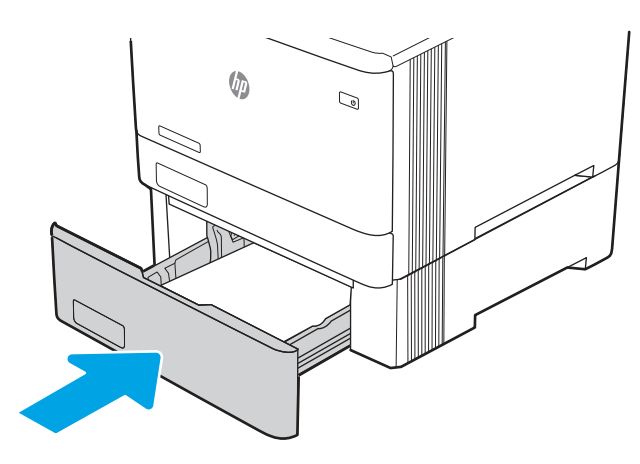

**Э ПРИМЕЧАНИЕ.** При загрузке бумаге убедитесь, что направляющие бумаги отрегулированы по размеру бумаги надлежащим образом.

4. Откройте заднюю дверцу, найдите и извлеките всю бумагу или посторонние предметы из тракта прохождения бумаги.

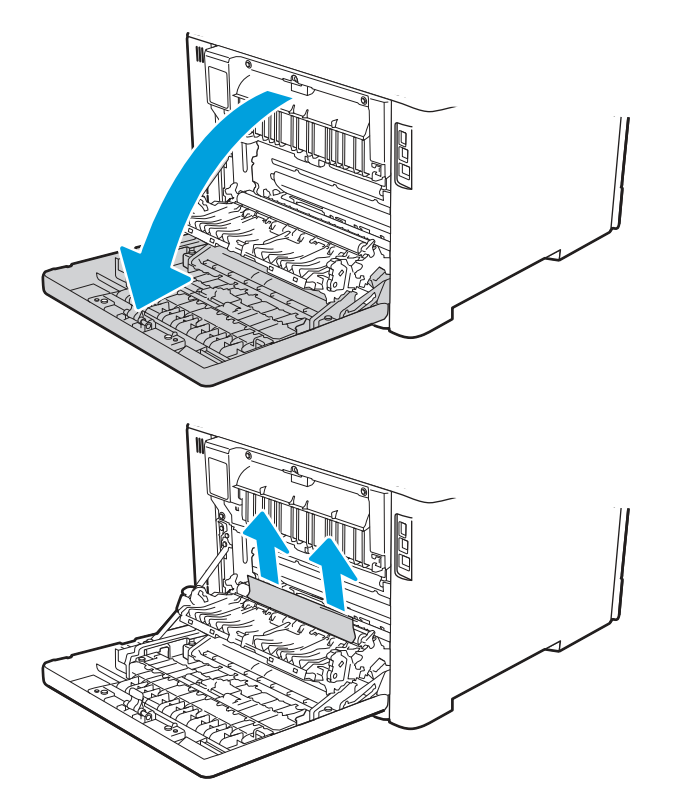

5. Если ошибка не устранена, убедитесь, что положение направляющих ширины и длины в лотке соответствует формату загруженной в лоток бумаги, лоток не заполнен выше метки заполнения и стопка бумаги не выходит за выступ на лотке (линия под 3 треугольниками). См. следующие рисунки.

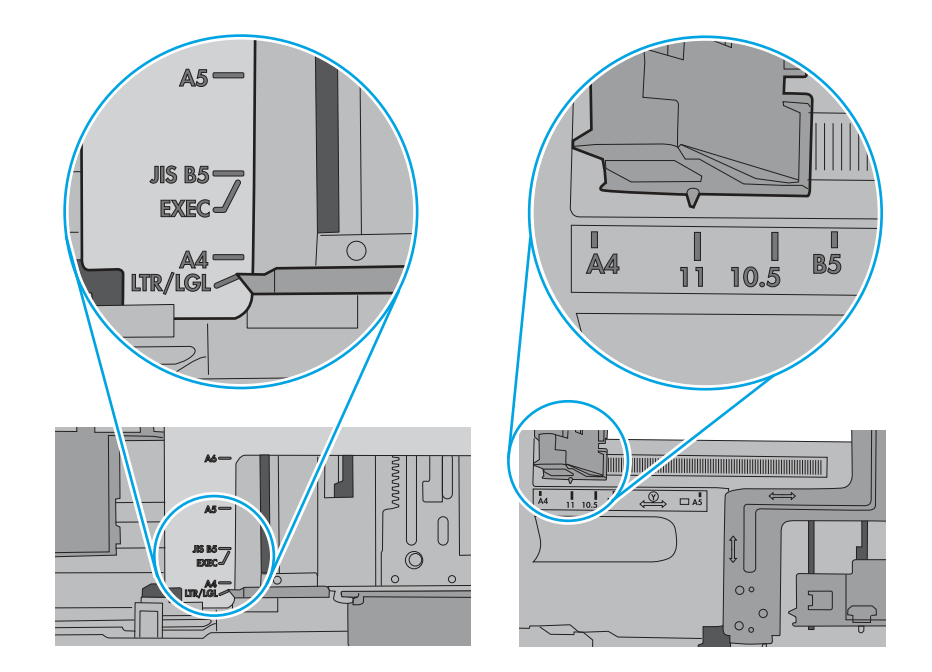

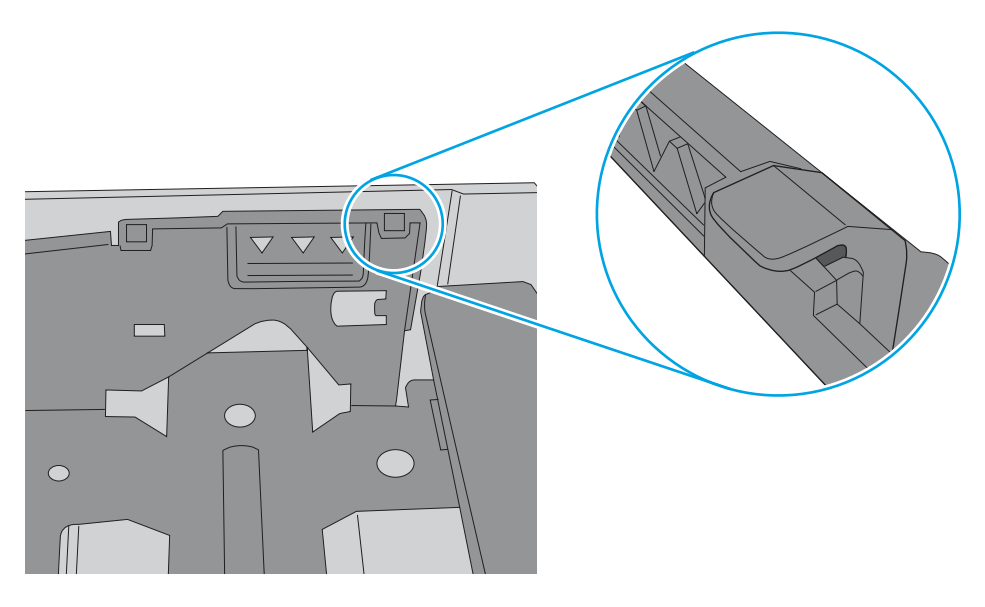

- 6. Убедитесь, что тип и качество используемой бумаги соответствуют техническим характеристикам принтера HP.
- 7. Если устранить ошибку не удается, обратитесь в службу поддержки клиентов по адресу [www.hp.com/go/contactHP](http://www.hp.com/go/contactHP) или к авторизованному поставщику услуг или поддержки HP.

# Ошибка замятия бумаги во области ввода термофиксатора — 13.B4, 13.B5

Выполните следующие действия, чтобы проверить наличие бумаги во всех возможных местах замятия в области термофиксатора.

#### Рекомендуемые действия для пользователей

При возникновении замятия на панели управления отображается сообщение и анимационная подсказка, помогающие устранить замятие.

- 13.B4.yz замятие за задней дверцей
- 13.B5.yz замятие за задней дверцей
- y = тип замятия (A или D)

Λ

z = тип бумаги, на которой выполняется печать. Возможны значения 0–9 или A–F.

ПРЕДУПРЕЖДЕНИЕ. Во время работы принтера термофиксатор может сильно нагреваться.

Перед выполнением каких-либо действий с термофиксатором дождитесь, пока он охладится.

1. Откройте заднюю дверцу.

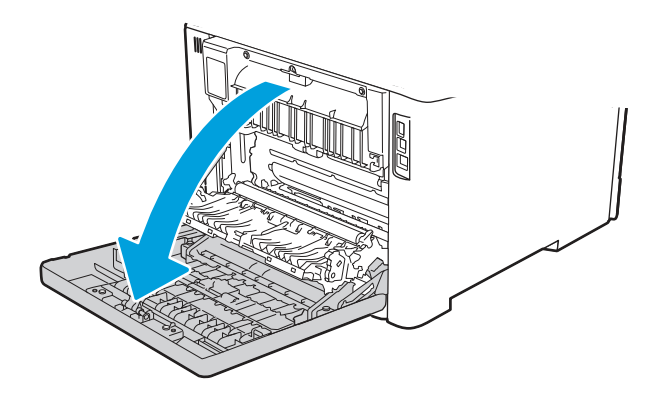

2. Осторожно вытяните замятую бумагу из роликов в области задней дверцы.

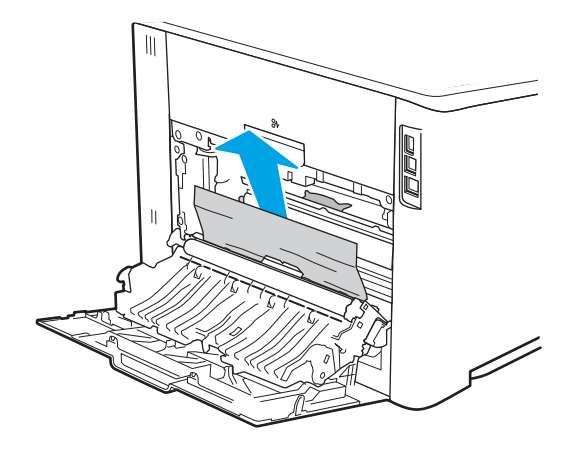

3. При наличии бумаги в верхних роликах осторожно вытяните всю замятую бумагу из роликов в области задней дверцы.

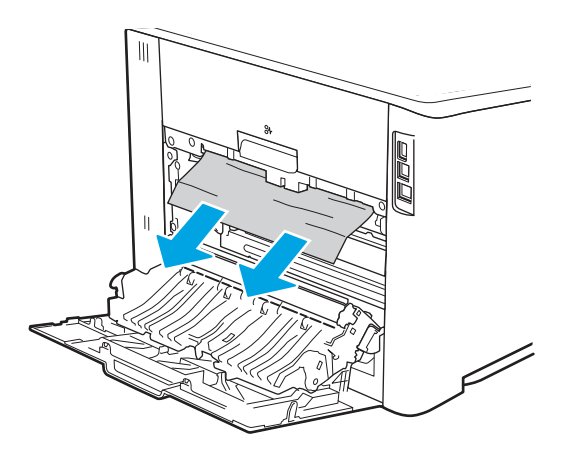

4. Закройте заднюю дверцу.

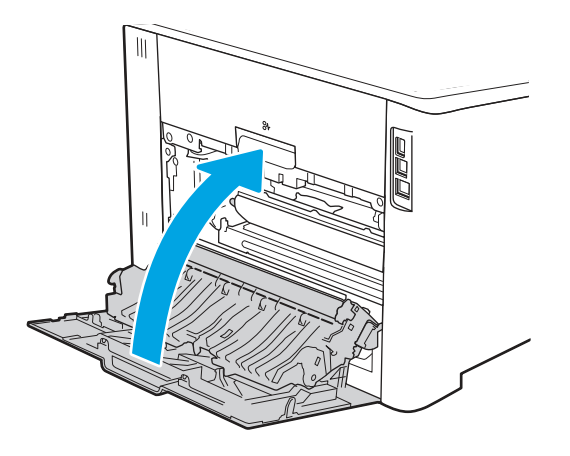

- 5. Убедитесь, что тип и качество используемой бумаги соответствуют техническим характеристикам принтера HP.
- 6. Убедитесь, что направляющие лотка для бумаги установлены в соответствии с форматом загруженной бумаги.
- 7. Если устранить ошибку не удается, обратитесь к авторизованному поставщику услуг или поддержки HP или в службу поддержки клиентов по адресу [www.hp.com/go/contactHP.](http://www.hp.com/go/contactHP)

# Ошибка замятия бумаги в области вывода термофиксатора — 13.B9

Выполните следующие действия, чтобы проверить наличие бумаги во всех возможных местах замятия в области термофиксатора.

#### Рекомендуемые действия для пользователей

При возникновении замятия на панели управления отображается сообщение и анимационная подсказка, помогающие устранить замятие.

- 13.B9.yz замятие за задней дверцей
- y = тип замятия (A, C или D)

z = тип бумаги, на которой выполняется печать. Возможны значения 0–9 или A–F.

Λ ПРЕДУПРЕЖДЕНИЕ. Во время работы принтера термофиксатор может сильно нагреваться.

Перед выполнением каких-либо действий с термофиксатором дождитесь, пока он охладится.

1. Откройте заднюю дверцу.

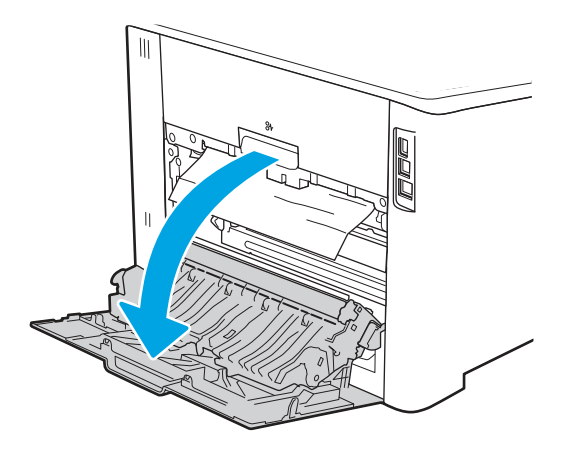

2. Осторожно вытяните замятую бумагу из роликов в области задней дверцы.

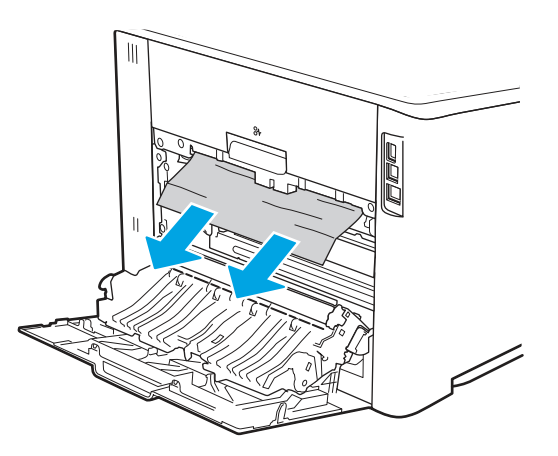

3. Закройте заднюю дверцу.

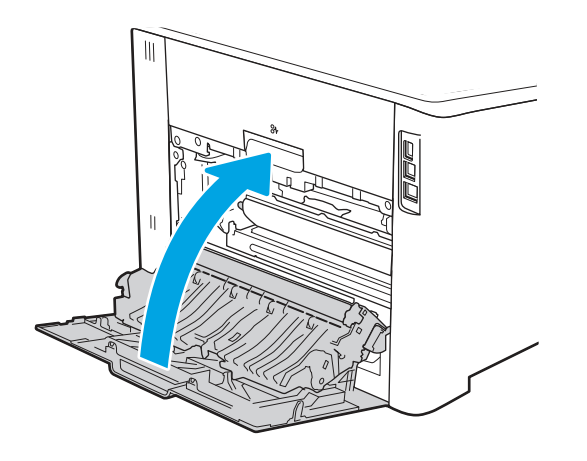

- 4. Если устранить ошибку не удается, убедитесь, что тип и качество используемой бумаги соответствуют техническим характеристикам принтера HP.
- 5. Если устранить ошибку не удается, обратитесь к авторизованному поставщику услуг или поддержки HP или в службу поддержки клиентов по адресу [www.hp.com/go/contactHP.](http://www.hp.com/go/contactHP)

# Ошибка замятия в дуплексере — 13.D1, 13.D3

Чтобы проверить наличие бумаги во всех возможных местах замятия в автоматическом дуплексере, выполните следующие действия.

#### Рекомендуемые действия для пользователей

При возникновении замятия на панели управления отображается сообщение и анимационная подсказка, помогающие устранить замятие.

- 13.D1.yz замятие бумаги в дуплексере (верхняя область дуплексера)
- 13.D3.yz замятие бумаги в дуплексере (нижняя область дуплексера)

 $y = A$  или  $D$ 

Δ

x = 0–9 или A–F

- 1. Осмотрите область вывода принтера. Если бумага выступает наружу, медленно вытяните ее из принтера.
- 2. Откройте дуплексер в задней части принтера.

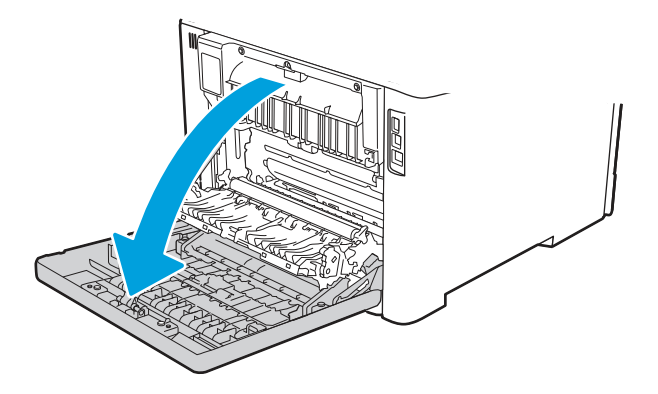

3. Извлеките все замятые или поврежденные листы бумаги через заднюю дверцу принтера.

ПРЕДУПРЕЖДЕНИЕ.  $\sqrt{W}$  Термофиксатор располагается над задней дверцей и может сильно

нагреваться. Не касайтесь зоны над задней дверцей до остывания термофиксатора.

ПРИМЕЧАНИЕ. Наличие бумаги следует проверять в 3 областях: над термофиксатором, на входе в дуплексер и на выходе из дуплексера.

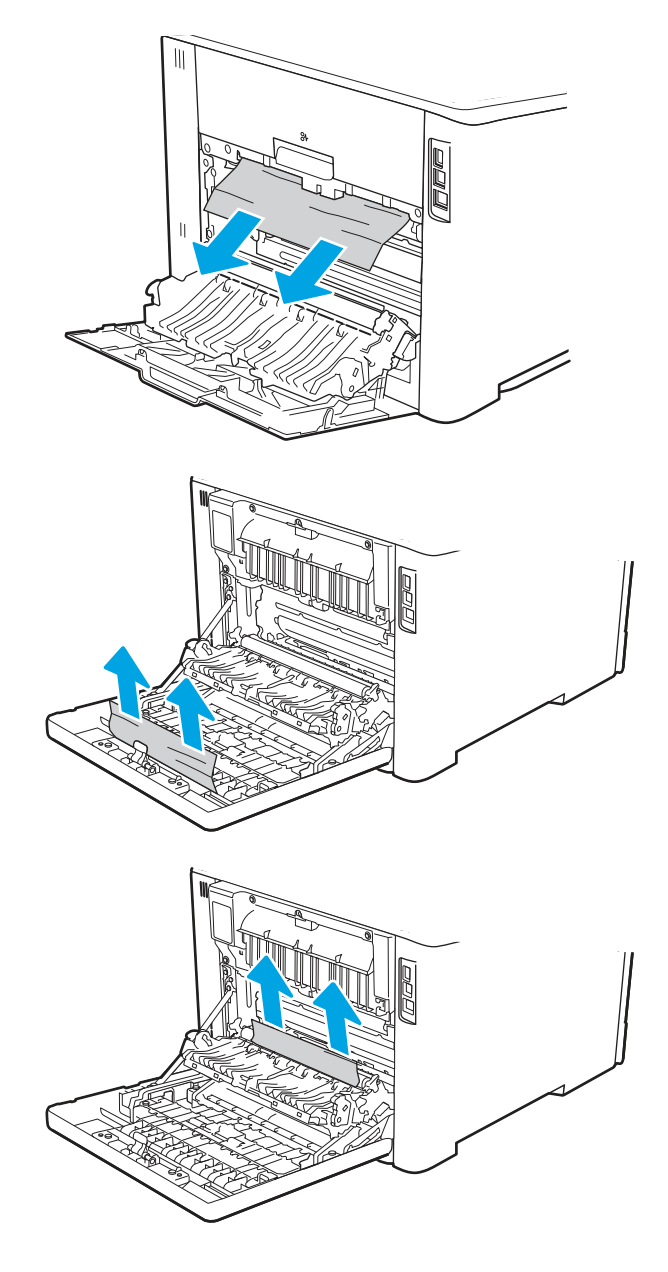

4. Закройте дуплексер.

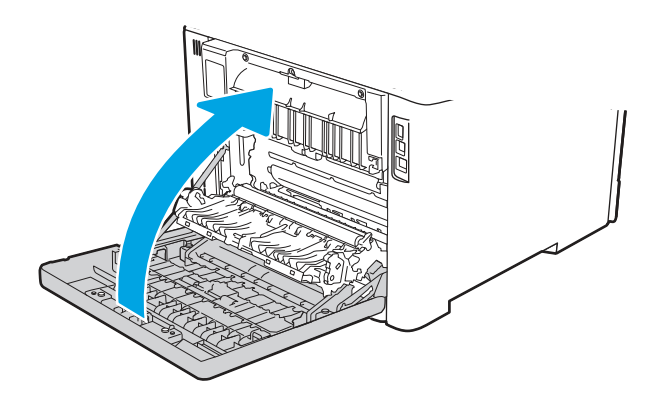

- 5. Если устранить ошибку не удается, убедитесь, что тип и качество используемой бумаги соответствуют техническим характеристикам принтера HP.
- 6. Если устранить ошибку не удается, обратитесь к авторизованному поставщику услуг или поддержки HP или в службу поддержки клиентов по адресу [www.hp.com/go/contactHP.](http://www.hp.com/go/contactHP)

# Ошибка замятия в выходном лотке — 13.E1

Чтобы проверить наличие бумаги во всех возможных местах замятия в области выходного лотка, выполните следующую процедуру.

При возникновении замятия на панели управления отображается сообщение и анимационная подсказка, помогающие устранить замятие.

- 13.E1.yz замятие в выходном лотке
- $y = A$  или  $D$
- z = 0–9 или A–F
- Если бумага видна в выходном приемнике, возьмитесь за передний край и извлеките ее.

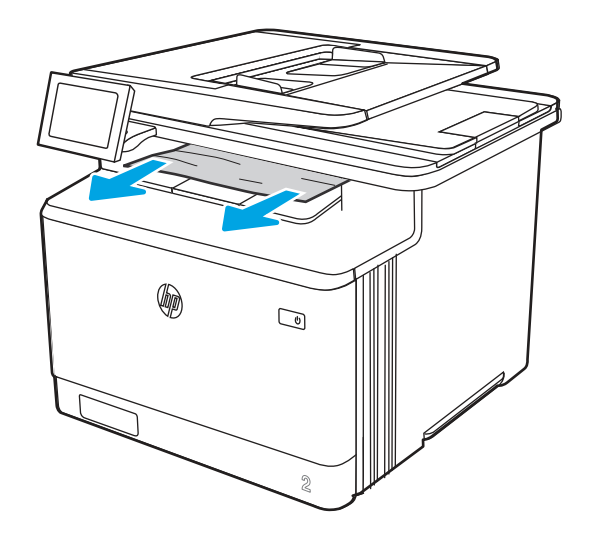

# Устранение проблем с качеством цветной печати

Используйте приведенную ниже информацию для устранения проблем с качеством печати, цветопередачи и изображения на принтерах HP Color LaserJet Enterprise.

## Введение

Процедура устранения неполадок может помочь в решении проблем с возникновением следующих дефектов:

- Пустые страницы
- Черные страницы
- Смещение цветов
- Закрученная бумага
- Светлые или темные полосы
- Светлые или темные линии
- Нерезкая печать
- Серый фон или темная печать
- Слабый отпечаток
- Незакрепленный тонер
- Отсутствие тонера
- Разбросанные точки тонера
- Перекошенные изображения
- Смазывание
- Полосы

## Устранение проблем с качеством печати

Для устранения проблем с качеством печати выполните следующие действия в указанном порядке.

Информацию об устранении определенных дефектов изображения см. в разделе «Устранение дефектов изображения».

## Обновление микропрограммы принтера

Попробуйте выполнить обновление микропрограммы принтера.

См. инструкции по адресу [www.hp.com/support.](http://www.hp.com/support)

## Печать из другой программы

Попробуйте выполнить печать из другой программы.

Если страница печатается правильно, причиной возникновения неполадки является программа, с помощью которой выполняется печать.

#### Проверка параметра типа бумаги для задания печати

Проверьте параметры типа бумаги при печати из программы и наличие на отпечатках пятен, расплывчатых или слишком темных участков, деформированной бумаги, разбросанных точек тонера, незакрепленного тонера или областей, где тонер отсутствует.

#### Проверка параметров типа бумаги на панели управления

Проверьте параметры типа бумаги на панели управления принтера и при необходимости измените их значения.

- 1. Откройте и закройте лоток для бумаги.
- 2. Следуйте инструкциям на панели управления, чтобы подтвердить или изменить параметры типа и формата бумаги для лотка.
- 3. Убедитесь, что загруженная бумага соответствует техническим характеристикам.
- 4. Настройте параметры влажности и сопротивления на панели управления в соответствии с условиями окружающей среды.
	- а. Откройте следующие меню:
		- i. Параметры
		- ii. Копирование/печать
		- **iii.** Качество печати
		- iv. Настройка типа бумаги
	- б. Выберите тип бумаги в соответствии с типом, загруженным в лоток.
	- в. Используйте стрелки, чтобы увеличить или уменьшить значения влажности и сопротивления.
- 5. Убедитесь, что настройки драйвера соответствуют настройкам на панели управления.
- **Э ПРИМЕЧАНИЕ.** Настройки драйвера печати переопределяют любые настройки на панели управления.

#### Проверка параметра типа бумаги (Windows)

Проверьте параметр типа бумаги для Windows и при необходимости измените значение.

- **Э ПРИМЕЧАНИЕ.** Настройки драйвера печати переопределяют любые настройки на панели управления.
	- 1. Из окна программы выберите параметр Печать.
	- 2. Выберите принтер, затем нажмите Свойства или Параметры.
	- 3. Выберите вкладку Бумага/качество.
	- 4. В раскрывающемся списке Тип бумаги выберите Дополнительно...
	- 5. Разверните список вариантов типа.
	- 6. Разверните категорию типов бумаги, которая наилучшим образом описывает используемый тип.
	- 7. Выберите параметр для используемого типа бумаги и нажмите кнопку ОК.
	- 8. Нажмите кнопку OK, чтобы закрыть диалоговое окно Свойства документа. В диалоговом окне Печать нажмите кнопку OK, чтобы отправить задание на печать.

#### Проверка параметра типа бумаги (macOS)

Проверьте параметр типа бумаги для macOS и при необходимости измените значение.

- 1. Выберите меню Файл, затем нажмите Печать.
- 2. В меню Принтер выберите принтер.
- 3. По умолчанию драйвер печати показывает меню Копии и страницы. Откройте раскрывающийся список меню и выберите меню Финишная обработка.
- 4. Выберите тип из списка раскрывающегося меню Media Type (Тип материала).
- 5. Нажмите кнопку Печать.

## Проверка состояния картриджа с тонером

Чтобы проверить оставшийся ресурс картриджа с тонером и, если применимо, других обслуживаемых элементов, выполните следующие действия.

#### Шаг 1. Печать страницы состояния расходных материалов

На странице с состоянием расходных материалов указывается состояние картриджа.

- 1. На начальном экране панели управления принтера выберите меню Отчеты.
- 2. Выберите меню Страницы конфигурации/состояния.
- 3. Выберите Состояние расходных материалов, затем выберите Печать, чтобы распечатать страницу.

#### Шаг 2. Проверка состояния расходных материалов

Проверьте отчет о состоянии расходных материалов, как описано ниже.

1. Просмотрите отчет о состоянии расходных материалов, чтобы проверить оставшийся ресурс картриджа с тонером и, если применимо, состояние других обслуживаемых элементов.

Использование картриджа с предположительно истекшим сроком службы может привести к возникновению проблем с качеством печати. На странице состояния расходных материалов указывается, когда уровень расходного материала очень низкий. Когда остаток расходного материала HP достигает слишком низкого значения, действие гарантии HP Premium Protection Warranty для этого расходного материала прекращается.

Картридж нужно заменить тогда, когда качество печати перестанет быть приемлемым. Подготовьте новые расходные материалы для замены, когда качество печати станет неприемлемым.

Если вы определите, что необходимо заменить картридж с тонером или другие обслуживаемые элементы, страница состояния расходных материалов содержит соответствующие номера деталей HP.

2. Убедитесь, что используется оригинальный картридж HP.

На подлинном картридже с тонером HP есть надпись «HP» или логотип HP. Дополнительные сведения об определении картриджей HP см. на веб-сайте [www.hp.com/go/learnaboutsupplies.](http://www.hp.com/go/learnaboutsupplies)

#### Печать страницы очистки

В процессе печати частицы бумаги, тонера и пыли могут накапливаться внутри принтера и вызывать проблемы с качеством печати, такие как пятна или точки тонера, пятна, линии, полосы или повторяющиеся отпечатки.

Выполните следующие действия для очистки тракта подачи бумаги.

- 1. На начальном экране панели управления принтера выберите меню Инструменты поддержки.
- 2. Выберите следующие меню:
	- а. Обслуживание
	- б. Калибровка/очистка
	- в. Страница очистки

3. Нажмите клавишу Печать, чтобы напечатать страницу.

На панели управления принтера отобразится сообщение Очистка.... Для выполнения процесса очистки требуется несколько минут. Не выключайте принтер вплоть до завершения процесса очистки. По его завершении напечатанную страницу можно выбросить.

### Осмотр картриджа или картриджей с тонером

Выполните следующие действия для осмотра каждого картриджа с тонером.

- 1. Извлеките картридж с тонером из принтера, затем убедитесь, что защитная лента извлечена.
- 2. Проверьте плату памяти на предмет повреждений.
- 3. Осмотрите поверхность зеленого барабана переноса изображений.
- ПРЕДУПРЕЖДЕНИЕ. Не прикасайтесь к барабану переноса изображений. Отпечатки пальцев на барабане переноса изображений могут вызвать ухудшение качества печати.
- 4. При наличии царапин, отпечатков пальцев или других повреждений на барабане переноса изображений замените картридж с тонером.
- 5. Установите картридж с тонером на место и напечатайте несколько страниц, чтобы убедиться в устранении проблемы.

## Проверка бумаги и среды печати

Используйте следующую информацию для проверки выбранной бумаги и среды печати.

#### Шаг 1. Использование бумаги, соответствующей требованиям HP

Некоторые проблемы с качеством печати возникают из-за использования бумаги, которая не соответствует заявленным требованиям HP.

- Всегда используйте бумагу такого типа и плотности, которые поддерживает принтер.
- Проверьте качество бумаги и удостоверьтесь в отсутствии надрезов, надрывов, разрезов, пятен, осыпающихся частиц, пыли, складок, пустот и неровных или загибающихся краев.
- Используйте бумагу, на которой раньше не производилась печать.
- Используйте бумагу, не содержащую металлических частиц, к примеру, блесток.
- Используйте бумагу, предназначенную для печати на лазерных принтерах. Не используйте бумагу, предназначенную для печати на струйных принтерах.
- Не используйте слишком грубую бумагу. Использование гладкой бумаги обычно приводит к улучшению результатов печати.

#### Шаг 2. Проверка условий эксплуатации

Условия эксплуатации могут влиять на качество печати и являться типичной причиной проблем с качеством печати или подачей бумаги. Попробуйте применить указанные ниже решения.

Не устанавливайте принтер рядом с открытыми окнами или дверями, а также рядом с кондиционерами воздуха.

- Убедитесь, что принтер не подвергается воздействию температур и влажности, не соответствующих техническим характеристикам.
- Не размещайте принтер в замкнутом пространстве, например в шкафу.
- Расположите принтер на ровной твердой поверхности.
- Удалите все, что закрывает вентиляционные отверстия на принтере. Для принтера требуется свободная циркуляция воздуха со всех сторон, в том числе сверху.
- Принтер должен быть защищен от попадания частиц пыли, пара, масла и прочих веществ, которые могут накапливаться внутри корпуса.

#### Шаг 3. Настройка лотка для бумаги

Выполните следующие действия, если при печати из конкретных лотков текст или изображения не выровнены по центру или в соответствии с требованиями.

- 1. На начальном экране панели управления принтера выберите меню Настройки.
- 2. Выберите следующие меню:
	- а. Копирование/печать или Печать
	- б. Качество печати
	- в. Регистрация изображения
- 3. Выберите Лоток, а затем выберите лоток для настройки.
- 4. Выберите Напечатать пробную страницу, а затем следуйте инструкциям на распечатанных страницах.
- 5. Еще раз выберите Напечатать пробную страницу, чтобы проверить результаты, а затем внесите дальнейшие изменения при необходимости.
- 6. Выберите Готово, чтобы сохранить новые настройки.

# Попробуйте другой драйвер печати

Если печать выполняется из программы, и на распечатанных страницах присутствуют неожиданные линии на изображениях, пропавший текст, пропавшие картинки, неправильное форматирование или неверные шрифты, попробуйте другой драйвер печати.

Загрузите любой из следующих драйверов с веб-сайта HP: <http://www.hp.com/support/colorljM480MFP>.

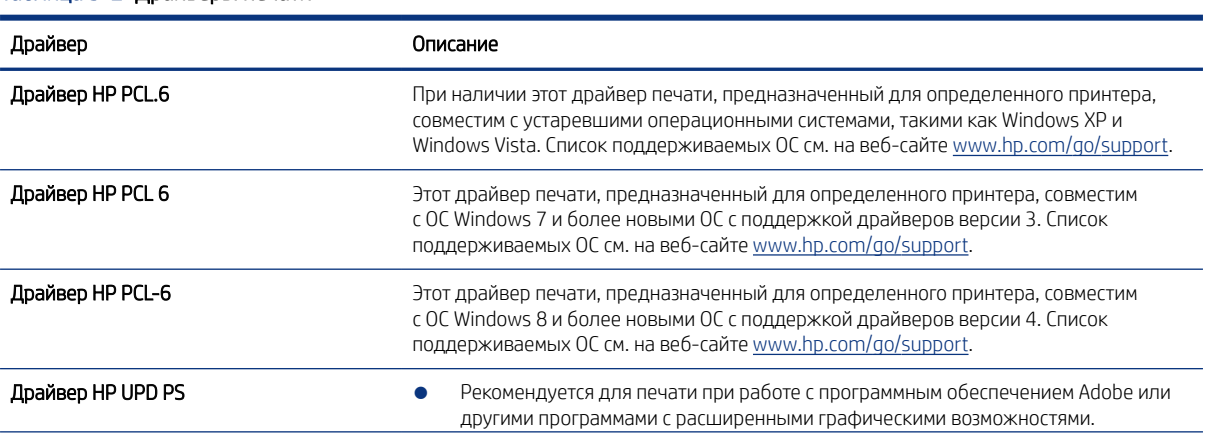

#### Таблица 9-2 Драйверы печати

#### Таблица 9-2 Драйверы печати (продолжение)

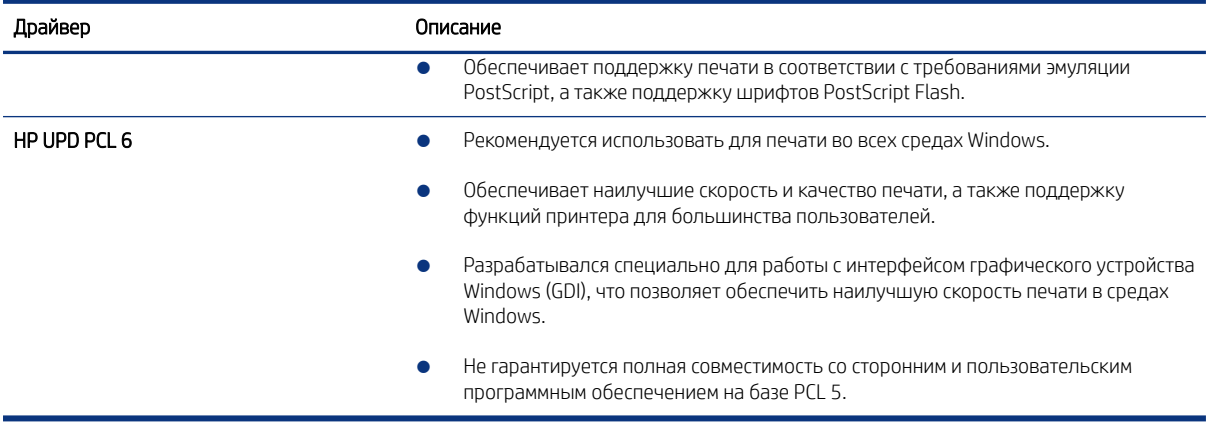

#### Устранение проблем с качеством цветопередачи

Калибровка принтера может помочь оптимизировать качество цветной печати.

#### Калибровка принтера для выравнивания цвета

Калибровка позволяет оптимизировать качество печати.

Следуйте данным указаниям, чтобы решить проблемы с качеством печати, такие как несовпадение цветов, цветные тени, расплывчатое изображение или прочие неполадки с качеством.

- 1. На главном экране панели управления принтера выберите меню Инструменты поддержки.
- 2. Выберите следующие меню:
	- Обслуживание
	- Калибровка/Очистка
	- Полная калибровка
- 3. Нажмите кнопку Пуск, чтобы начать процесс калибровки.

На панели управления принтера появится сообщение Калибровка. Процесс калибровки занимает несколько минут. Не выключайте принтер до завершения процесса калибровки.

4. Дождитесь завершения калибровки принтера и повторите печать.

#### Устранение дефектов изображения

Ознакомьтесь с примерами дефектов изображения и действиями по их устранению.

#### Таблица 9-3 Краткое справочное руководство по таблице дефектов изображения

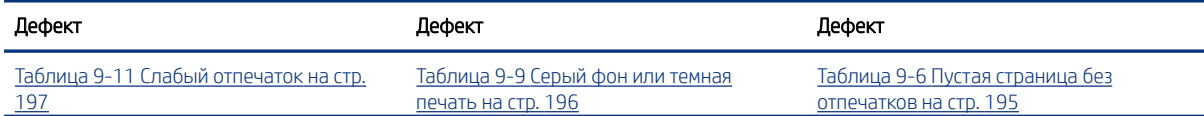

Таблица 9-3 Краткое справочное руководство по таблице дефектов изображения (продолжение)

| Дефект                                                                                             | Дефект                                                                     | Дефект                                                                                                  |
|----------------------------------------------------------------------------------------------------|----------------------------------------------------------------------------|----------------------------------------------------------------------------------------------------|
| <b>AaBbCc</b><br><b>AaBbCc</b><br><b>AaBbCc</b><br><b>AaBbCc</b><br><b>AaBbCc</b><br><b>AaBbCc</b> | <b>AaBbCc</b><br>AaBbCc<br><b>AaBbCc</b><br><b>AaBbCc</b><br><b>AaBbCc</b> |                                                                                                    |
| <b>AaBbCc</b><br>Таблица 9-5 Черная страница на стр. 194                                           | AaBbCc<br>Таблица 9-4 Дефекты, связанные с                                 | Таблица 9-13 Дефекты, связанные с                                                                       |
|                                                                                                    | нанесением полос на стр. 194                                               | полосами на стр. 199<br>きききききききき きききききき<br>医急性恶毒学                                                       |
| Таблица 9-8 Дефекты<br>закрепления/термофиксатора на стр. 196                                      | Таблица 9-10 Дефекты размещения<br>изображений на стр. 197<br><b>TP</b>    | Таблица 9-7 Дефекты регистрации<br>цветовой плоскости (только для цветных<br>моделей) на стр. 195<br>LP |

[Таблица 9-12 Дефекты вывода](#page-209-0) на стр. [198](#page-209-0)

Таблица 9-3 Краткое справочное руководство по таблице дефектов изображения (продолжение)

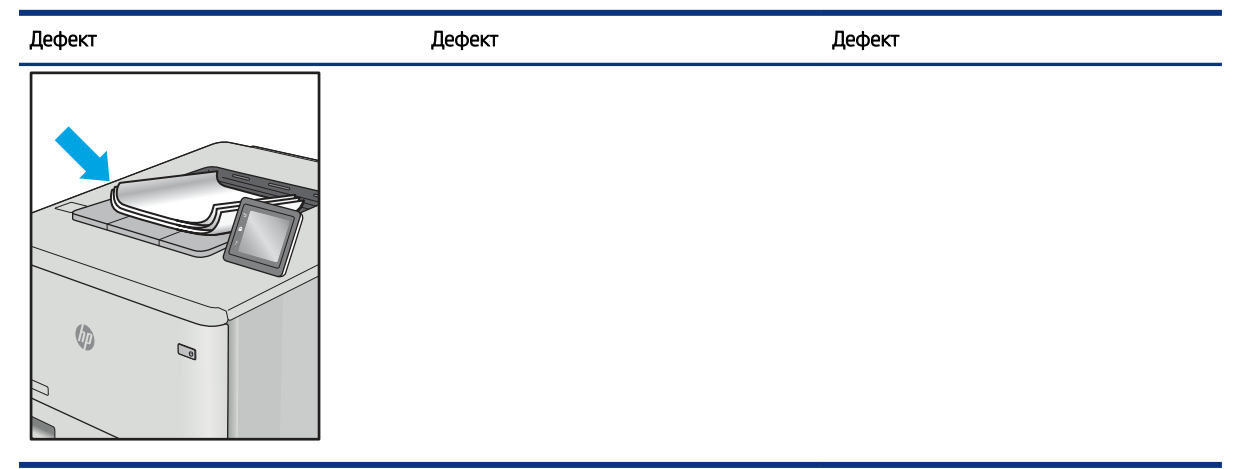

Часто дефекты изображений, независимо от причины, можно устранить с помощью схожих действий. Выполните следующие действия в качестве начальной меры для устранения дефектов изображения.

- 1. Напечатайте документ повторно. Дефекты качества печати могут быть временными или могут полностью исчезать с продолжение печати.
- 2. Проверьте состояние картриджа или картриджей. Если картридж находится в состоянии Очень низкий уровень (он превысил установленный срок службы), замените картридж.
- 3. Убедитесь, что драйвер и настройки печати соответствуют носителю, загруженному в лоток. Попробуйте использовать другую пачку носителя или другой лоток. Попробуйте использовать другой режим печати.
- 4. Убедитесь, что принтер работает при поддерживаемых условиях температуры/влажности.
- 5. Убедитесь, что формат, размер и плотность бумаги поддерживаются принтером. См. страницу службы поддержки принтера на [support.hp.com](http://support.hp.com) для получения списка поддерживаемых форматов и типов бумаги для принтера.
- **Э ПРИМЕЧАНИЕ.** Термин «закрепление» означает этап процесса печати, во время которого тонер закрепляется на бумаге.

Приведенные ниже примеры относятся к бумаге формата Letter, которая подается в принтер коротким краем вперед.

#### <span id="page-205-0"></span>Таблица 9-4 Дефекты, связанные с нанесением полос

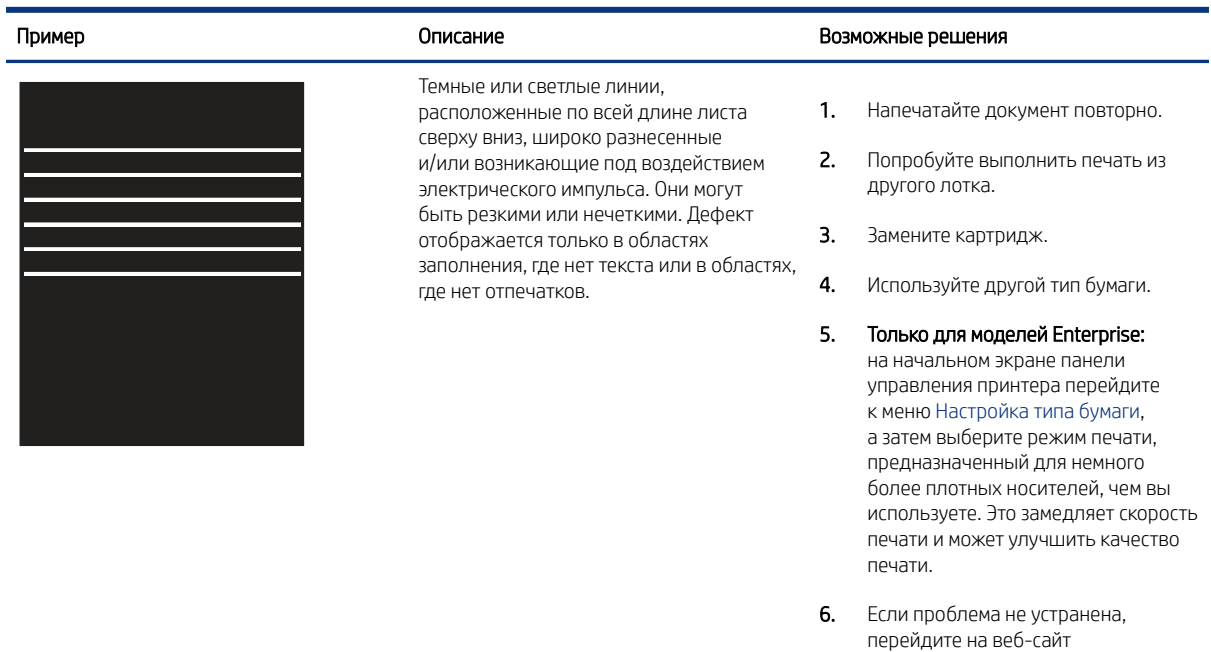

[support.hp.com.](http://support.hp.com)

Таблица 9-5 Черная страница

| Пример | Описание                                   |    | Возможные решения                                                       |  |
|--------|--------------------------------------------|----|-------------------------------------------------------------------------|--|
|        | Напечатанная страница полностью<br>черная. | 1. | Визуально проверьте картридж на<br>наличие повреждений.                 |  |
|        |                                            | 2. | Проверьте правильность установки<br>картриджа.                          |  |
|        |                                            | 3. | Замените картридж.                                                      |  |
|        |                                            | 4. | Если проблема не устранена,<br>перейдите на веб-сайт<br>support.hp.com. |  |

## <span id="page-206-0"></span>Таблица 9-6 Пустая страница без отпечатков

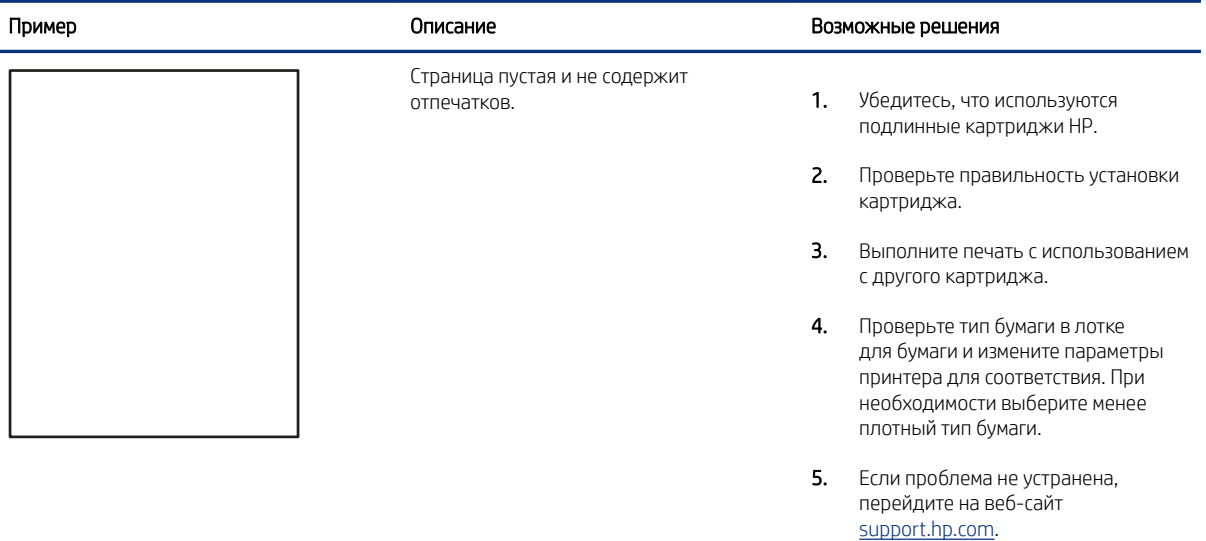

## Таблица 9-7 Дефекты регистрации цветовой плоскости (только для цветных моделей)

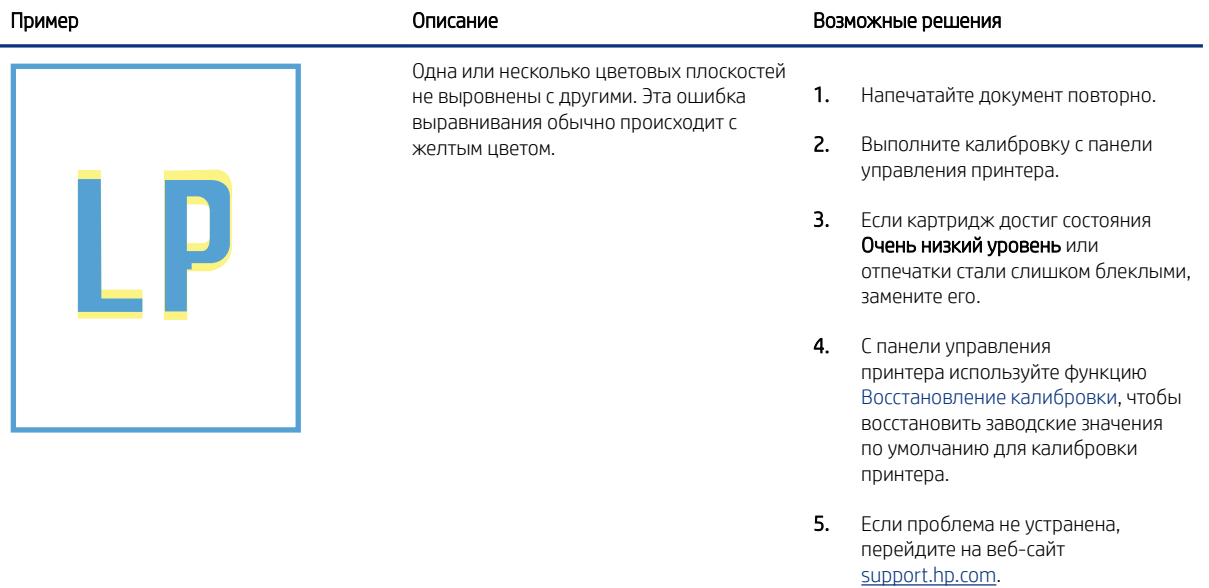

## <span id="page-207-0"></span>Таблица 9-8 Дефекты закрепления/термофиксатора

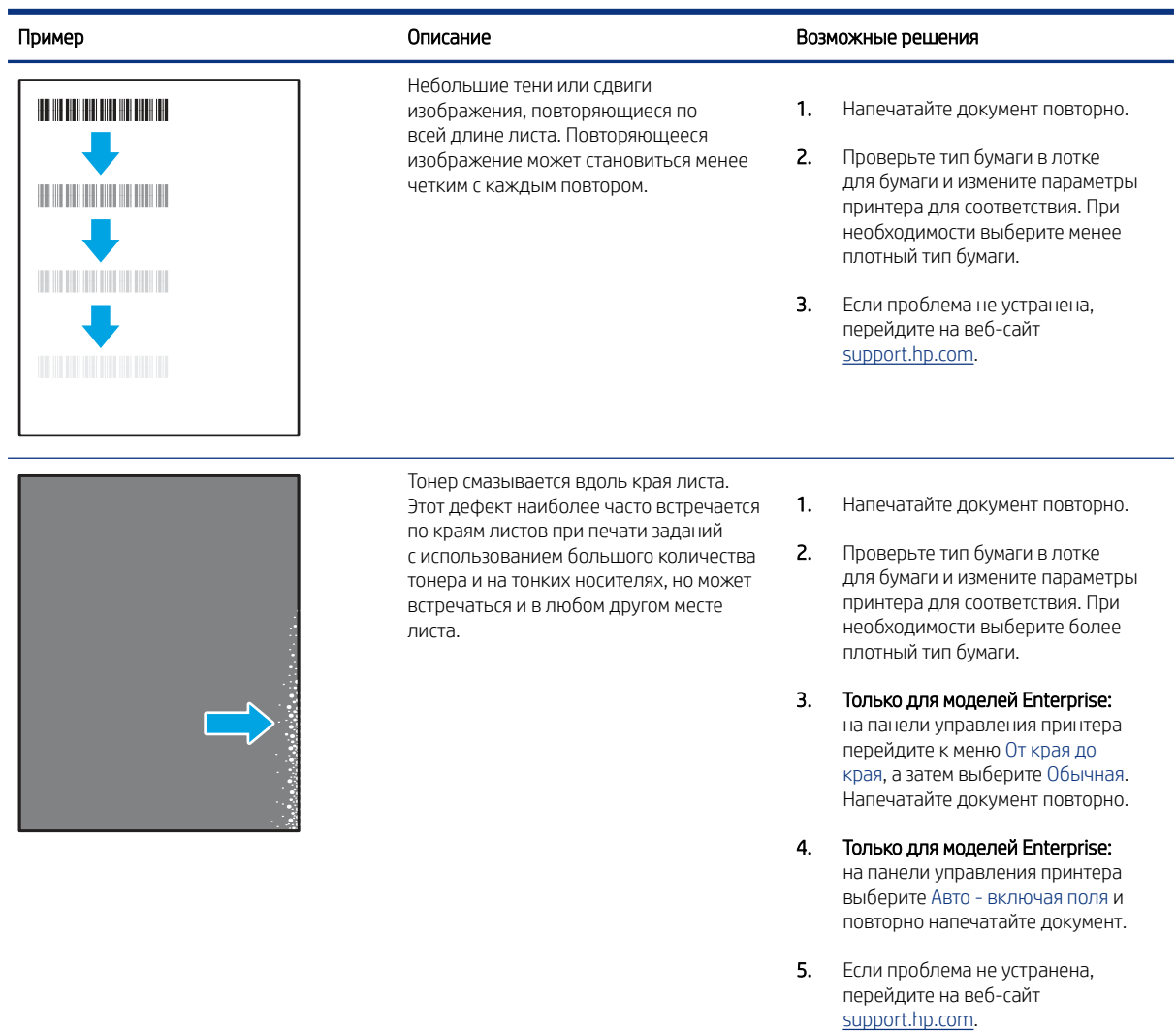

## Таблица 9-9 Серый фон или темная печать

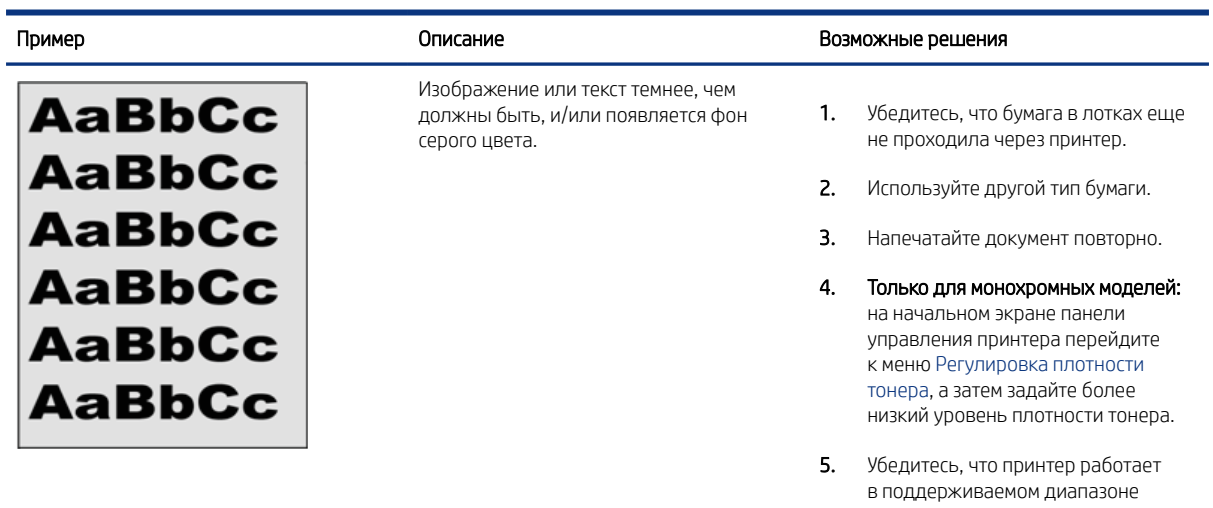

температур и влажности.

<span id="page-208-0"></span>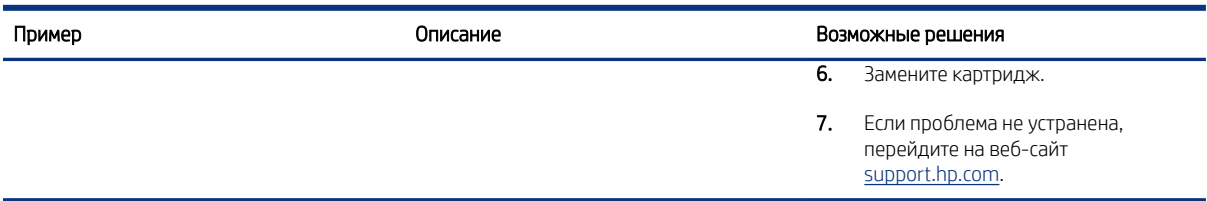

#### Таблица 9-10 Дефекты размещения изображений

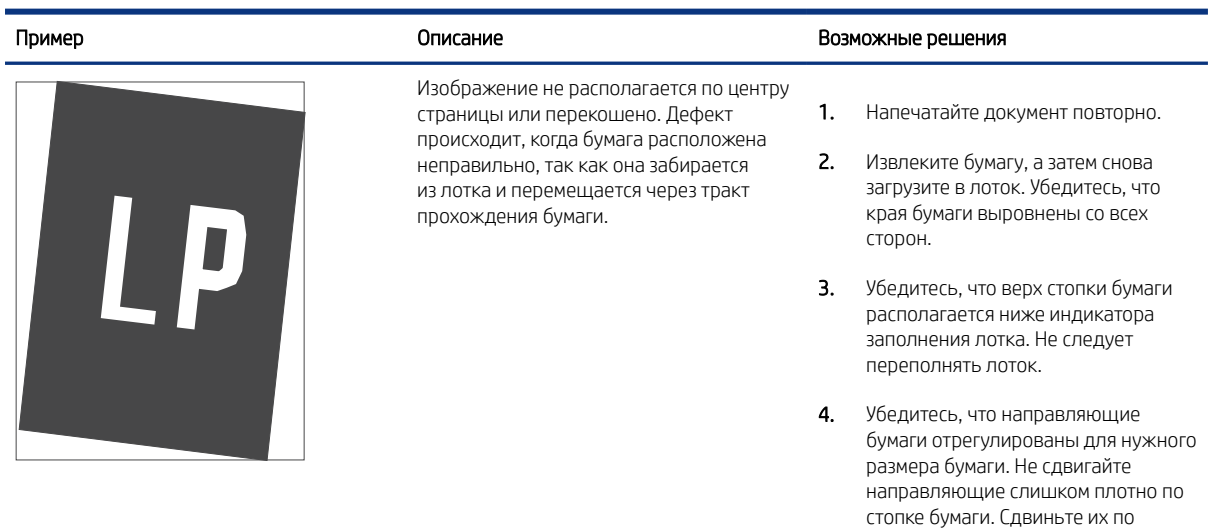

5. Если проблема не устранена, перейдите на веб-сайт [support.hp.com.](http://support.hp.com)

указателям или по меткам лотка.

## Таблица 9-11 Слабый отпечаток

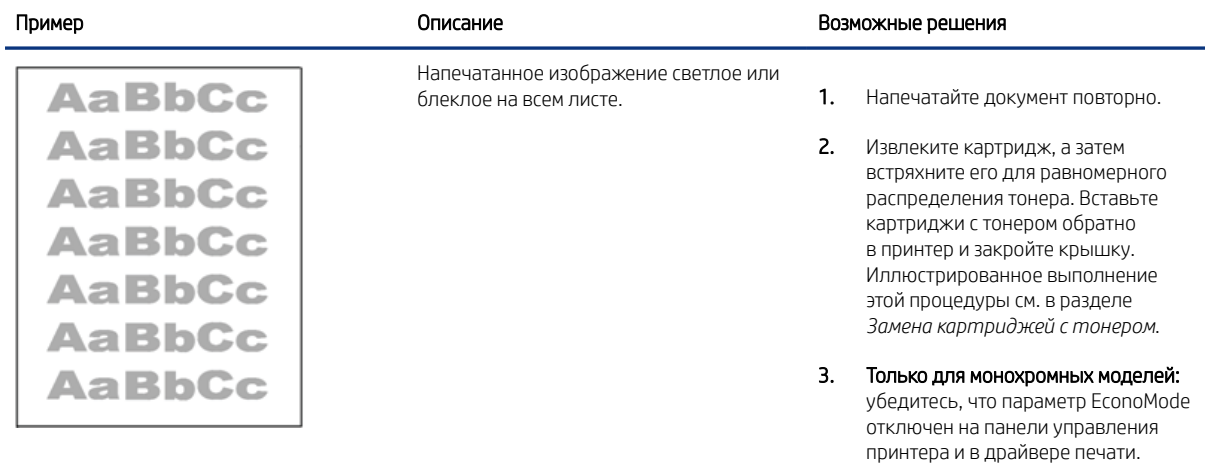

4. Проверьте правильность установки картриджа.

#### <span id="page-209-0"></span>Таблица 9-11 Слабый отпечаток

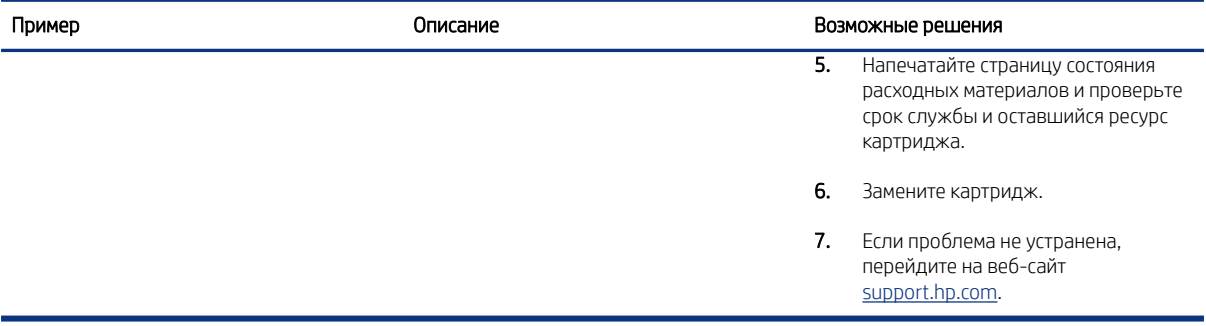

#### Таблица 9-12 Дефекты вывода

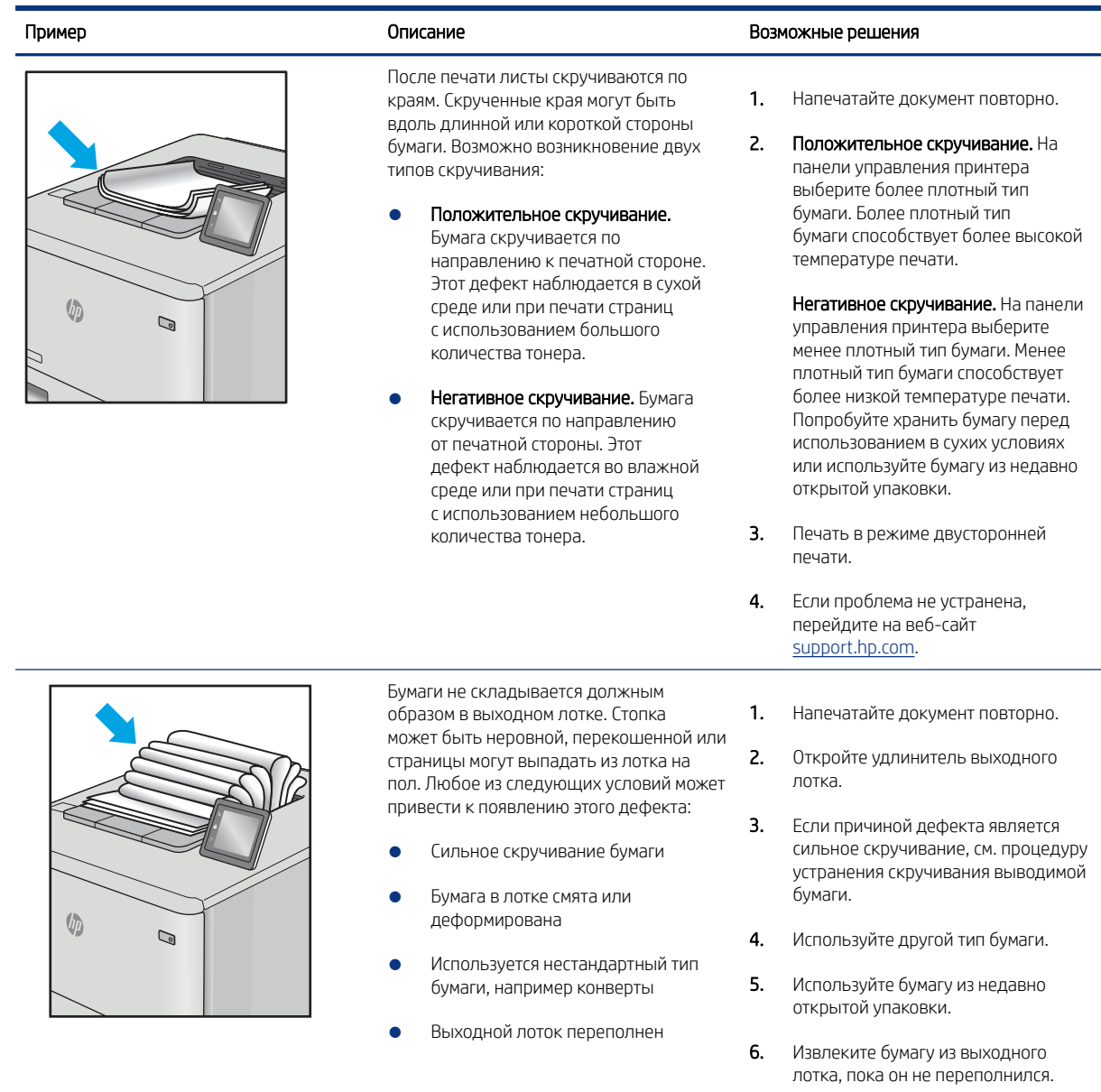

#### <span id="page-210-0"></span>Таблица 9-12 Дефекты вывода (продолжение)

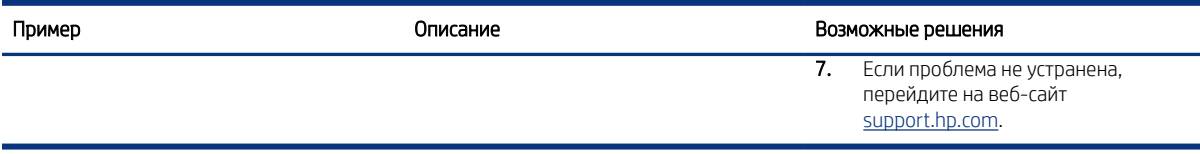

#### Пример Описание Возможные решения Светлые вертикальные полосы, которые おおや あまま あま **1999年 - 1999年1月18日** обычно идут по всей длине листа. 1. Напечатайте документ повторно. Дефект отображается только в областях заполнения, где нет текста или в областях, 2. 2. Извлеките картридж, а затем где нет отпечатков. встряхните его для равномерного あきます きま распределения тонера. Вставьте картриджи с тонером обратно **Contract of Contract of** в принтер и закройте крышку. Иллюстрированное выполнение ● 海洋電話の場所 этой процедуры см. в разделе *Замена картриджей с тонером*. 3. Если проблема не устранена, перейдите на веб-сайт [support.hp.com.](http://support.hp.com) ПРИМЕЧАНИЕ. Светлые и темные вертикальные полосы могут возникать при печати в условиях, находящихся за пределами указанного диапазона для температуры и влажности. См. допустимые уровни температуры и влажности в требованиях к окружающей среде принтера. Темные вертикальные линии, 1. Напечатайте документ повторно. проходящие по всей длине листа. Дефект может произойти в любой области листа: в области заливки или в местах, 2. Извлеките картридж, а затем где нет отпечатков. В случае цветных встряхните его для равномерного распределения тонера. Вставьте моделей такие линии или полосы также картриджи с тонером обратно будут видны на странице очистки ленты в принтер и закройте крышку. промежуточного переноса. Иллюстрированное выполнение этой процедуры см. в разделе *Замена картриджей с тонером*. 3. Распечатайте страницу очистки. 4. Проверьте уровень тонера в картридже.

#### Таблица 9-13 Дефекты, связанные с полосами

5. Если проблема не устранена, перейдите на веб-сайт [support.hp.com.](http://support.hp.com)

# Улучшение качества изображения при копировании

Если на принтере наблюдаются проблемы с качеством копирования, попробуйте применить следующие решения в указанном порядке.

Сначала попробуйте эти простые шаги:

- Используйте планшет сканера, а не устройство подачи документов.
- Используйте качественные оригиналы.
- При использовании устройства подачи документов правильно загружайте оригиналы, используйте направляющие, чтобы избежать нечеткого изображения или перекоса.

Если проблема остается, попробуйте дополнительные решения. Если они не исправят проблему, см. решения в разделе «Повышение качества печати».

## Проверьте стекло сканера на предмет загрязнений

Инструкции по решению проблем с качеством копирования, вызванных загрязнением.

Со временем грязь, скапливающаяся на стекле сканера и белой пластиковой подкладке устройства подачи документов, может привести к дефектам печати. С помощью следующей процедуры очистите сканер в случае, если напечатанные страницы содержат полосы, нежелательные линии, черные точки, имеют низкое качество печати или нечеткий текст.

1. Нажмите кнопку питания, чтобы выключить принтер, затем отсоедините кабель питания из электрической розетки.

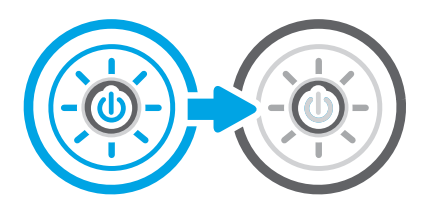

2. Откройте крышку сканера.

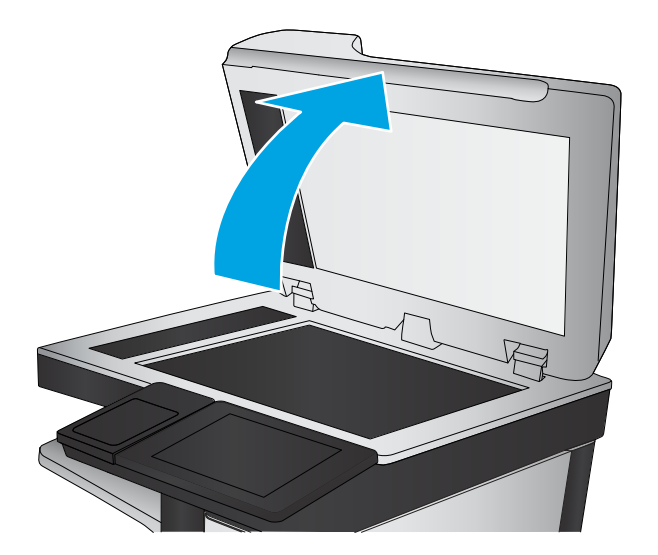

3. Очистите стекло сканера (выноска 1) и полоски податчика документов (выноска 2, выноска 3) мягкой тканью или губкой, смоченной в неабразивном очистителе для стекол.

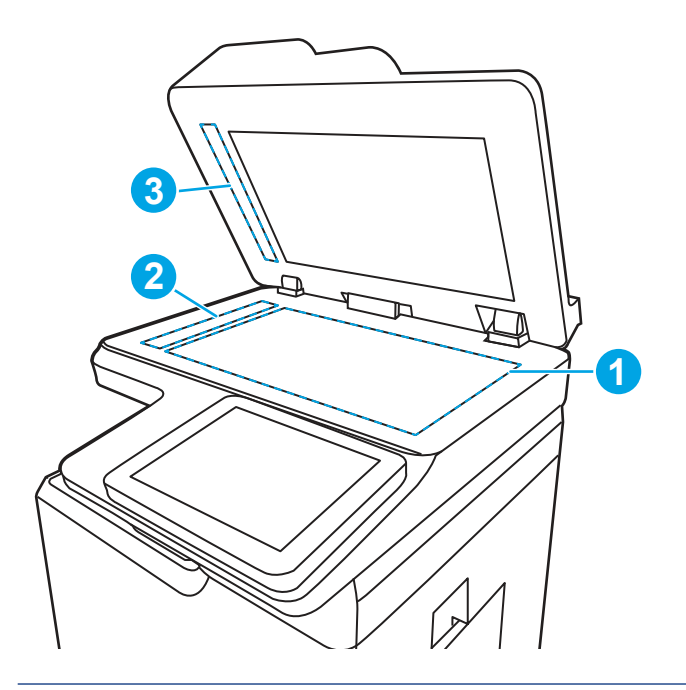

- ПРЕДУПРЕЖДЕНИЕ. Не используйте абразивные материалы, ацетон, бензол, аммиак, этиловый спирт или четыреххлористый углерод для очистки компонентов принтера; эти вещества могут его повредить. Не наливайте жидкость на стекло или прижимную пластину. Она может просочиться внутрь и повредить принтер.
- ПРИМЕЧАНИЕ. Если при использовании устройства подачи документов на копиях присутствуют полосы, очистите небольшой участок стекла в левой части сканера (выноска 2, выноска 3).
- 4. Протрите насухо стекло и белые пластиковые части или замшевой хлопчатобумажной тканью, чтобы избежать образования пятен.
- 5. Подключите кабель питания к розетке электросети и нажмите кнопку питания, чтобы включить принтер.

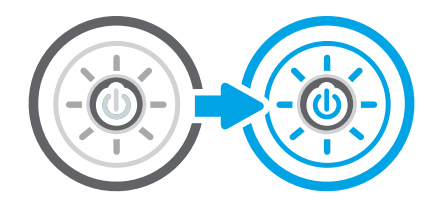

# Калибровка сканера

Калибровка позволяет оптимизировать качество сканирования.

- **. В ДРИМЕЧАНИЕ.** При использовании устройства АПД убедитесь, что направляющие подающего лотка установлены вплотную к краям документа.
	- 1. На начальном экране панели управления принтера перейдите к приложению Инструменты поддержки, затем выберите значок Инструменты поддержки.
	- 2. Откройте следующие меню:
- а. Обслуживание
- б. Калибровка/очистка
- в. Калибровка сканера
- 3. Нажмите кнопку Пуск, чтобы начать процесс калибровки. Следуйте подсказкам на экране.
- 4. Дождитесь завершения калибровки принтера и повторите копирование.

## Проверка параметров бумаги

Выполните следующие действия, если на страницах копий есть пятна, нечеткая или слишком темная печать, закрученная бумага или области, с которых чернила осыпались.

## Проверка параметров выбора бумаги

Выполните следующие действия, чтобы проверить параметры выбора бумаги.

- 1. На главном экране панели управления принтера перейдите к приложению Копирование, затем выберите значок Копирование.
- 2. Выберите Параметры, а затем прокрутите список и выберите Выбор бумаги.
- 3. Выберите Формат бумаги, а затем выберите один из предлагаемых вариантов.
- 4. Выберите Тип бумаги, а затем выберите один из предлагаемых вариантов.
- 5. Выберите Лоток для бумаги, а затем выберите один из предлагаемых вариантов.
- 6. Выберите Готово, чтобы сохранить параметры выбора бумаги.

## Проверка настроек изменения изображения.

Настройте параметры в меню Копирование для оптимизации качества изображения.

- Резкость: увеличение или уменьшение четкости изображения. Например, при увеличении резкости повышается четкость текста, а при ее уменьшении изображение на фотографиях выглядит более гладким.
- Яркость: увеличение или уменьшение интенсивности черной и белой составляющих цветов.
- Контрастность: увеличение или уменьшение разницы между наиболее светлыми и наиболее темными цветами на странице.
- Фоновая очистка: удаление бледных цветов с фона отсканированных изображений. Например, если исходный документ напечатан на цветной бумаге, воспользуйтесь этой функцией, чтобы осветлить фон, не изменяя яркости самого изображения.
- Автоматическая коррекция тона: доступно только для принтеров Flow. Принтер автоматически устанавливает настройки Затемнение, Контрастность и Очистка фона на наиболее подходящие для отсканированного документа.
- 1. На начальном экране панели управления принтера перейдите к приложению Копирование, затем выберите значок Копирование.
- 2. Выберите Параметры, а затем прокрутите список и выберите Настройка изображения.
- 3. С помощью ползунков отрегулируйте уровни, затем коснитесь кнопки Готово.
- 4. Выберите элемент Копирование, чтобы запустить задание копирования.
- **Э ПРИМЕЧАНИЕ.** Эти настройки временные. После выполнения задания возвращаются настройки принтера по умолчанию.

## Оптимизация качества для копирования текста или изображений

Оптимизируйте задание копирования в зависимости от типа копируемых изображений: текста, графики или фотографий.

- 1. На главном экране панели управления принтера перейдите к приложению Копирование, затем выберите значок Копирование.
- 2. Выберите Параметры, затем Оптимизация текста/изображений.
- 3. Выберите одну из предопределенных настроек.
- 4. Выберите элемент Копирование, чтобы запустить задание копирования.
- $\mathbb{B}^n$  ПРИМЕЧАНИЕ. Эти настройки временные. После выполнения задания возвращаются настройки принтера по умолчанию.

## Копирование от края до края

Используйте эту функцию, чтобы избежать теней по краям копии, если оригинал печатается близко от края.

- 1. На главном экране панели управления принтера перейдите к приложению Копирование, затем выберите значок Копирование.
- 2. Выберите Параметры, затем Edge-To-Edge.
- 3. Выберите опцию Вывод от края до края, если оригинальный документ напечатан близко к краям бумаги.
- 4. Выберите элемент Копирование, чтобы запустить задание копирования.

# Улучшение качества изображения при сканировании

Попробуйте следующие основные решения для улучшения качества отсканированного изображения.

- Используйте планшет сканера, а не устройство подачи документов.
- Используйте качественные оригиналы.
- При использовании устройства подачи документов правильно загружайте оригиналы, используйте направляющие, чтобы избежать нечеткого изображения или перекоса.

Если проблема остается, попробуйте дополнительные решения. Если они не исправят проблему, см. решения в разделе «Повышение качества печати».

## Проверьте стекло сканера на предмет загрязнений

Инструкции по решению проблем с качеством копирования, вызванных загрязнением.

Со временем грязь, скапливающаяся на стекле сканера и белой пластиковой подкладке устройства подачи документов, может привести к дефектам печати. С помощью следующей процедуры очистите сканер

в случае, если напечатанные страницы содержат полосы, нежелательные линии, черные точки, имеют низкое качество печати или нечеткий текст.

1. Нажмите кнопку питания, чтобы выключить принтер, затем отсоедините кабель питания из электрической розетки.

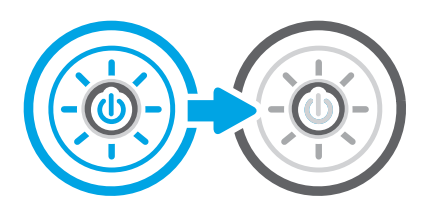

2. Откройте крышку сканера.

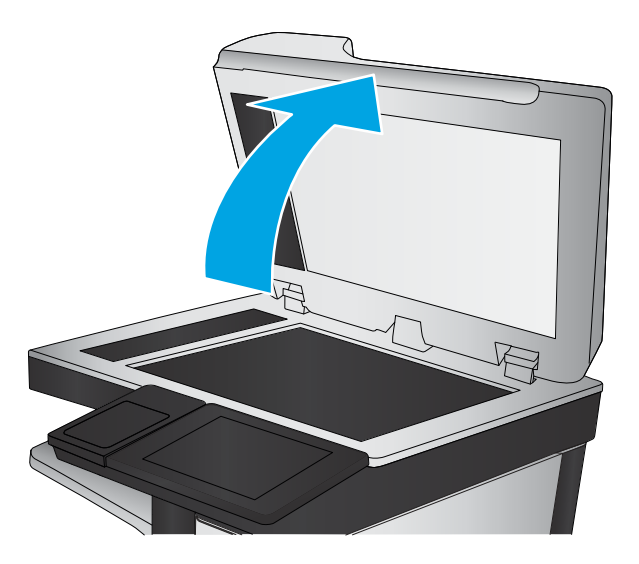
3. Очистите стекло сканера (выноска 1) и полоски податчика документов (выноска 2, выноска 3) мягкой тканью или губкой, смоченной в неабразивном очистителе для стекол.

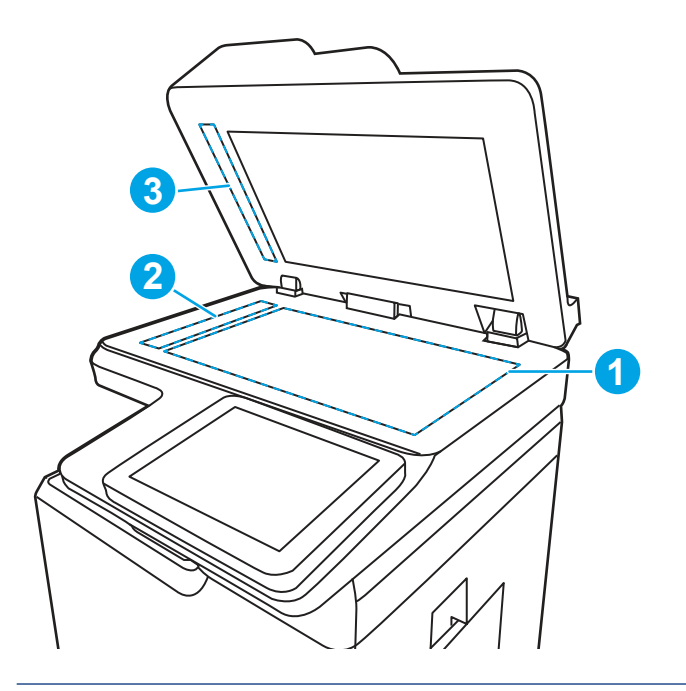

- ПРЕДУПРЕЖДЕНИЕ. Не используйте абразивные материалы, ацетон, бензол, аммиак, этиловый спирт или четыреххлористый углерод для очистки компонентов принтера; эти вещества могут его повредить. Не наливайте жидкость на стекло или прижимную пластину. Она может просочиться внутрь и повредить принтер.
- **Э ПРИМЕЧАНИЕ.** Если при использовании устройства подачи документов на копиях присутствуют полосы, очистите небольшой участок стекла в левой части сканера (выноска 2, выноска 3).
- 4. Протрите насухо стекло и белые пластиковые части или замшевой хлопчатобумажной тканью, чтобы избежать образования пятен.
- 5. Подключите кабель питания к розетке электросети и нажмите кнопку питания, чтобы включить принтер.

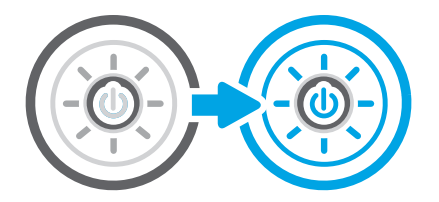

#### Проверка параметров разрешения

Выполните следующие действия, чтобы настроить параметр разрешения. Установка высоких значений для разрешения и цветности увеличивает размер файла и время сканирования.

- 1. На главном экране панели управления принтера перейдите к приложению Сканирование, затем выберите значок Сканирование.
- 2. Выберите одну из следующих функций сканирования:
	- Сканирование в сообщения электронной почты
- Сканирование в сетевую папку
- Сканирование на накопитель USB
- Сканирование в SharePoint®
- 3. Выберите Параметры, а затем выберите Тип файла и разрешение.
- 4. Выберите один из предварительно заданных параметров в разделе Разрешение, а затем выберите Готово.
- 5. Выберите Отправить или Сохранить, чтобы начать сканирование.

#### Проверка настроек цвета

Выполните следующие действия, чтобы настроить параметр цветопередачи.

- 1. На главном экране панели управления принтера перейдите к приложению Сканирование, затем выберите значок Сканирование.
- 2. Выберите одну из следующих функций сканирования:
	- Сохранение в памяти устройства
	- Сканирование в сообщения электронной почты
	- Сканирование в сетевую папку
	- Сканирование на USB-носитель
	- Сканирование в SharePoint®
- 3. Коснитесь кнопки Параметры.
- 4. Прокрутите список на панели параметров и выберите Цветн./черн.
- 5. Выберите одну из предопределенных настроек.
- 6. Коснитесь кнопки Отправить.

#### Проверка настроек изменения изображения.

Настройте параметры в меню Сканирование для оптимизации качества изображения.

- Резкость: увеличение или уменьшение четкости изображения. Например, при увеличении резкости повышается четкость текста, а при ее уменьшении изображение на фотографиях выглядит более гладким.
- Яркость: увеличение или уменьшение интенсивности черной и белой составляющих цветов.
- Контрастность: увеличение или уменьшение разницы между наиболее светлыми и наиболее темными цветами на странице.
- Фоновая очистка: удаление бледных цветов с фона отсканированных изображений. Например, если исходный документ напечатан на цветной бумаге, воспользуйтесь этой функцией, чтобы осветлить фон, не изменяя яркости самого изображения.
- Автоматическая коррекция тона: доступно только для принтеров Flow. Принтер автоматически устанавливает настройки Затемнение, Контрастность и Очистка фона на наиболее подходящие для отсканированного документа.
- 1. На начальном экране панели управления принтера перейдите к приложению Сканирование, затем выберите значок Сканирование.
- 2. Выберите одну из следующих функций сканирования:
	- Сканирование в сообщения электронной почты
	- Сканирование в сетевую папку
	- Сканирование на накопитель USB
	- Сканирование в хранилище заданий
	- Сканирование в SharePoint®
- 3. Выберите Параметры, а затем выберите Настройка изображения.
- 4. С помощью ползунков отрегулируйте уровни, затем коснитесь кнопки Готово.
- 5. Выберите Отправить или Сохранить, чтобы начать сканирование.
- **Э ПРИМЕЧАНИЕ.** Эти настройки временные. После выполнения задания возвращаются настройки принтера по умолчанию.

## Оптимизация качества текста или изображений

Оптимизируйте задание сканирования в зависимости от типа сканируемых изображений: текста, графики или фотографий.

- 1. На главном экране панели управления принтера перейдите к приложению Сканирование, затем выберите значок Сканирование.
- 2. Выберите одну из следующих функций сканирования:
	- Сканирование в сообщения электронной почты
	- Сканирование в сетевую папку
	- Сканирование на накопитель USB
	- Сканирование в память
	- Сканирование в SharePoint®
- 3. Выберите Параметры, затем Оптимизация текста/изображений.
- 4. Выберите одну из предопределенных настроек.
- 5. Выберите Отправить или Сохранить, чтобы начать сканирование.
- **Э ПРИМЕЧАНИЕ.** Эти настройки временные. После выполнения задания возвращаются настройки принтера по умолчанию.

#### Проверка параметров качества печати

Эта настройка управляет уровнем сжатия при сохранении файла. Для наивысшего качества выберите наивысшее значение параметра.

- 1. На главном экране панели управления принтера перейдите к приложению Сканирование, затем выберите значок Сканирование.
- 2. Выберите одну из следующих функций сканирования:
	- Сканирование в сообщения электронной почты
	- Сканирование в сетевую папку
	- Сканирование на накопитель USB
	- Сканирование в SharePoint®
- 3. Выберите Параметры, а затем выберите Тип файла и разрешение.
- 4. Выберите один из предварительно заданных параметров в разделе Качество и размер файла, а затем выберите Готово.
- 5. Выберите Отправить или Сохранить, чтобы начать сканирование.

## Улучшение качества факсимильных изображений

Если на принтере наблюдаются проблемы с качеством факсимильной связи, попробуйте применить следующие решения в указанном порядке.

Сначала попробуйте эти простые шаги:

- Используйте планшет сканера, а не устройство подачи документов.
- Используйте качественные оригиналы.
- При использовании устройства подачи документов правильно загружайте оригиналы, используйте направляющие, чтобы избежать нечеткого изображения или перекоса.

Если проблема остается, попробуйте дополнительные решения. Если они не исправят проблему, см. решения в разделе «Повышение качества печати».

#### Проверьте стекло сканера на предмет загрязнений

Инструкции по решению проблем с качеством копирования, вызванных загрязнением.

Со временем грязь, скапливающаяся на стекле сканера и белой пластиковой подкладке устройства подачи документов, может привести к дефектам печати. С помощью следующей процедуры очистите сканер в случае, если напечатанные страницы содержат полосы, нежелательные линии, черные точки, имеют низкое качество печати или нечеткий текст.

1. Нажмите кнопку питания, чтобы выключить принтер, затем отсоедините кабель питания из электрической розетки.

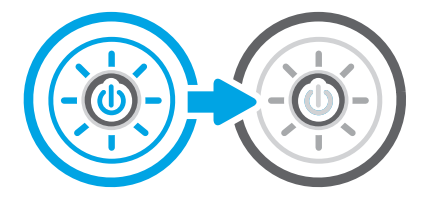

2. Откройте крышку сканера.

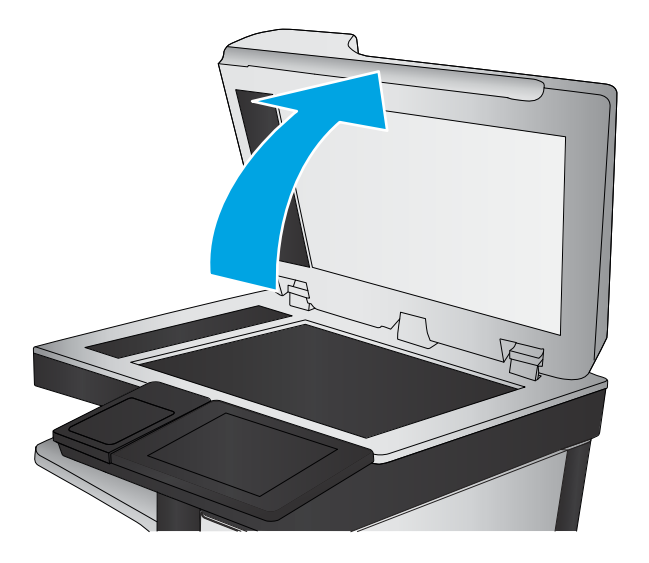

3. Очистите стекло сканера (выноска 1) и полоски податчика документов (выноска 2, выноска 3) мягкой тканью или губкой, смоченной в неабразивном очистителе для стекол.

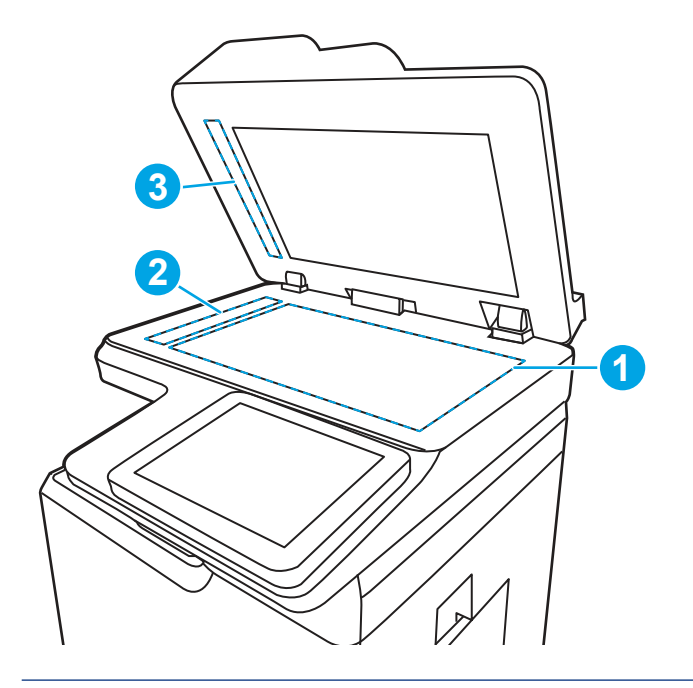

- ПРЕДУПРЕЖДЕНИЕ. Не используйте абразивные материалы, ацетон, бензол, аммиак, этиловый спирт или четыреххлористый углерод для очистки компонентов принтера; эти вещества могут его повредить. Не наливайте жидкость на стекло или прижимную пластину. Она может просочиться внутрь и повредить принтер.
- **Э ПРИМЕЧАНИЕ.** Если при использовании устройства подачи документов на копиях присутствуют полосы, очистите небольшой участок стекла в левой части сканера (выноска 2, выноска 3).
- 4. Протрите насухо стекло и белые пластиковые части или замшевой хлопчатобумажной тканью, чтобы избежать образования пятен.

5. Подключите кабель питания к розетке электросети и нажмите кнопку питания, чтобы включить принтер.

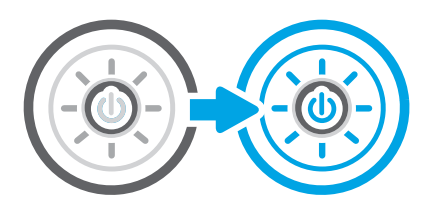

### Проверка параметров разрешения при отправке факса

При необходимости настройте разрешение исходящих факсов. Увеличение разрешения приводит к увеличению размера файла факсимильного сообщения и времени, необходимого для отправки.

- 1. На начальном экране панели управления принтера перейдите к приложению Факс, затем выберите значок Факс.
- 2. Выберите Параметры.
- 3. Прокрутите список на панели параметров и выберите Разрешение.
- 4. Выберите один из предлагаемых параметров и нажмите кнопку Отправить, чтобы отправить факс.

#### Проверка настроек изменения изображения.

Настройте параметры в меню Факс для оптимизации качества изображения.

- Резкость: увеличение или уменьшение четкости изображения. Например, при увеличении резкости повышается четкость текста, а при ее уменьшении изображение на фотографиях выглядит более гладким.
- Яркость: увеличение или уменьшение интенсивности черной и белой составляющих цветов.
- Контрастность: увеличение или уменьшение разницы между наиболее светлыми и наиболее темными цветами на странице.
- Фоновая очистка: удаление бледных цветов с фона отсканированных изображений. Например, если исходный документ напечатан на цветной бумаге, воспользуйтесь этой функцией, чтобы осветлить фон, не изменяя яркости самого изображения.
- Автоматическая коррекция тона: доступно только для принтеров Flow. Принтер автоматически устанавливает настройки Затемнение, Контрастность и Очистка фона на наиболее подходящие для отсканированного документа.
- 1. На начальном экране панели управления принтера перейдите к приложению Факс, затем выберите значок Факс.
- 2. Выберите Параметры.
- 3. Прокрутите список параметров и выберите Настройка изображения.
- 4. С помощью ползунков отрегулируйте уровни, затем коснитесь кнопки Готово.
- 5. Для отправки факса выберите кнопку Отправить.
- $\mathbb{B}^\prime$  ПРИМЕЧАНИЕ. Эти настройки временные. После выполнения задания возвращаются настройки принтера по умолчанию.

## Оптимизация качества текста или изображений факса

Оптимизируйте задание факса в зависимости от типа сканируемых изображений: текста, графики или фотографий.

- 1. На главном экране панели управления принтера перейдите к приложению Факс, затем выберите значок Факс.
- 2. Выберите Параметры.
- 3. Прокрутите список на панели параметров и выберите Оптим. текст/фото.
- 4. Выберите одну из предопределенных настроек.
- 5. Для отправки факса выберите кнопку Отправить.
- $\overset{\text{\tiny def}}{\Rightarrow}$  ПРИМЕЧАНИЕ. Эти настройки временные. После выполнения задания возвращаются настройки принтера по умолчанию.

### Проверка настройки исправления ошибок

Убедитесь, что параметр Режим исправления ошибок включен. Этот параметр может улучшить качество изображения.

- 1. На начальном экране панели управления принтера перейдите к приложению Параметры, затем выберите значок Параметры.
- 2. Откройте следующие меню:
	- $a.$  Факс
	- б. Параметры отправки факса
	- в. Общие параметры отправки факсов
- 3. Выберите параметр Режим исправления ошибок. Нажмите кнопку Готово.

#### Проверка параметра масштабирования под формат страницы

Если включен параметр Под размер страницы, а полученное изображение не входит на страницу, принтер пытается уменьшить изображение до размеров страницы. Если этот параметр отключен, большие изображения разбиваются на несколько страниц.

- 1. На главном экране панели управления принтера перейдите к приложению Параметры, затем выберите значок Параметры.
- 2. Откройте следующие меню:
	- а. Факс
	- б. Параметры получения факса
	- в. Параметры задания по умолчанию
	- г. По странице
- 3. Выберите Вкл. для включения параметра или Откл. для его отключения.

## Отправка задания на другой факсимильный аппарат

Проблема может быть связана с параметрами факсимильного аппарата или состоянием расходных материалов.

Попробуйте отправить факс другому факсимильному аппарату. Если качество факса лучше, значит проблема связана с настройками или качеством расходных материалов первоначального получателя.

#### Проверка факсимильного аппарата отправителя

Выполните следующие действия для проверки факсимильного аппарата отправителя.

Попросите отправителя отправить факс с другого факсимильного аппарата. Если качество улучшилось, проблема в факсимильном аппарате отправителя. Если нет возможности использовать другой факсимильный аппарат, спросите отправителя о возможности выполнения следующих рекомендаций:

- Убедиться, что исходный документ должен быть распечатан на белой (не цветной) бумаге.
- Увеличить разрешение, уровень качества или изменить параметр контрастности.
- Отправить факсимильное сообщение с компьютера при помощи ПО при наличии такой возможности.

## Устранение неполадок проводной сети

Ознакомьтесь со следующей информацией для устранения неполадок проводной сети.

#### Введение

Некоторые типы проблем могут указать на возникновение проблем с сетевым соединением. Такие проблемы включают следующее:

#### Некачественное подключение на физическом уровне

Проверьте кабельные соединения.

- 1. Убедитесь, что принтер подключен к соответствующему сетевому порту с помощью кабеля требуемой длины.
- 2. Убедитесь в надежности кабельных соединений.
- 3. Проведите осмотр подключения сетевого порта на задней панели принтера и убедитесь, что индикатор активности желтого цвета мигает, показывая наличие сетевого трафика, а индикатор состояния зеленого цвета горит, показывая наличие соединения с сетью.
- 4. Если неполадку устранить не удается, замените кабель или подключите устройство к другому порту на концентраторе.

#### Компьютер не может связаться с принтером

Проверьте, подключен ли принтер к сети и компьютеру.

1. Убедитесь в наличии сетевого соединения, проверив связь с устройством с помощью команды ping.

- а. Откройте командную строку компьютера.
	- $\bullet$  При использовании ОС Windows нажмите Пуск, выберите Выполнить, введите команду cmd и нажмите клавишу ввода.
	- При использовании macOS перейдите в Приложения, затем Утилиты и откройте Терминал.
- б. Введите ping и IP-адрес принтера.
- в. Если выводится время отклика сеть исправна.
- 2. Если выполнить команду ping не удалось, проверьте, включены ли концентраторы сети, а затем убедитесь в том, что в сетевых параметрах, настройках принтера и компьютера указана одна и та же сеть (называемая также «подсеть»).
- 3. Откройте свойства принтера и выберите вкладку Порты. Убедитесь в правильности текущего IPадреса для принтера. IP-адрес принтера указан на странице конфигурации.
- 4. Если принтер устанавливался с использованием стандартного для HP порта TCP/IP, отметьте флажок Всегда печатать с этого принтера, даже при изменении IP-адреса.
- 5. Если принтер устанавливался с использованием стандартного порта для Microsoft TCP/IP, используйте имя хоста принтера, а не IP-адрес.
- 6. Если IP-адрес правильный, удалите принтер и добавьте его снова.
- 7. Переустановите программное обеспечение и драйвер принтера.

## В принтере используется неверное подключение и неправильные параметры двусторонней печати

HP рекомендует оставлять эти параметры в автоматическом режиме (значение по умолчанию). При смене указанных параметров следует изменить и сетевые настройки.

## Новое программное обеспечение может вызывать неполадки с совместимостью.

Проверьте правильность установки нового программного обеспечения и драйвера печати.

## Неправильные настройки компьютера или рабочей станции

Неправильная настройка компьютера может привести к проблемам с печатью.

- 1. Проверьте драйверы сети, драйверы печати и параметры переадресации в сети.
- 2. Проверьте правильность настройки операционной системы.

#### Принтер отключен, или настройки сети неверны

Проверьте параметры сети.

- 1. Посмотрите страницы конфигурации/сетевого подключения принтера, и проверьте состояние параметров сети и сетевых протоколов.
- 2. При необходимости измените конфигурацию сети.

## Устранение неполадок беспроводной сети

Ознакомьтесь со следующей информацией для устранения неполадок беспроводной сети.

## Введение

Используйте данные по устранению неполадок для помощи в решении проблем.

 $\hat{\mathbb{B}}$  ПРИМЕЧАНИЕ. Чтобы убедиться, что на принтере доступны функции печати HP NFC, Wi-Fi, BLE или другие возможности беспроводной печати, напечатайте страницу конфигурации с помощью панели управления.

ПРИМЕЧАНИЕ. Если периодически пропадает сетевое подключение, сначала следует обновить микропрограмму принтера. Чтобы получить дополнительные инструкции по обновлению микропрограммы принтера, перейдите по адресу [http://support.hp.com,](http://support.hp.com) выполните поиск своего принтера и найдите "обновить микропрограмму".

## Контрольный список для проверки беспроводного соединения

Воспользуйтесь контрольным списком для устранения проблем с беспроводным подключением.

- Если принтер не поддерживает одновременное подключение к проводной и беспроводной сети, убедитесь, что сетевой кабель не подключен.
- Убедитесь в том, что принтер и беспроводной маршрутизатор включены, и на них подается питание. Также проверьте, включено ли беспроводное подключение на принтере. (Индикатор беспроводной сети горит постоянно, когда принтер подключен к беспроводной сети, и мигает при поиске беспроводной сети.)
- Убедитесь в правильности идентификатора SSID:
	- При беспроводном подключении к существующей сети убедитесь, что мобильное устройство подключено к правильному маршрутизатору/точке доступа.
	- При подключении к Wi-Fi Direct распечатайте страницу конфигурации для определения SSID принтера.

Если вы уверены в правильности SSID, снова настройте беспроводное соединение.

- При работе в защищенных сетях убедитесь в правильности информации о безопасности. Если информация о безопасности неверна, снова настройте беспроводное соединение.
- Если беспроводная сеть работает без сбоев, попытайтесь получить доступ к другим компьютерам по беспроводной сети. Если сеть располагает выходом в Интернет, попытайтесь соединиться с Интернетом по беспроводному соединению.
- Проверьте, что метод шифрования (AES или TKIP) является одинаковым как для принтера, так и для точки беспроводного доступа (в сетях с использованием защиты WPA).
- Убедитесь, что принтер находится в диапазоне действия беспроводной сети. Для большинства сетей принтер должен находиться в пределах 30 м от точки беспроводного доступа (беспроводного маршрутизатора).
- Объекты не должны создавать помех для прохождения радиосигнала. Удалите любые крупные металлические объекты, расположенные между точкой доступа и принтером. Между принтером и точкой беспроводного доступа не должно быть металлических или бетонных столбов, стен или несущих колонн.
- Принтер должен быть размещен вдали от электронных устройств, являющихся источниками помех. Некоторые устройства могут создавать помехи для радиосигнала, к ним относятся электродвигатели, беспроводные телефоны, камеры видеонаблюдения, другие беспроводные сети, а также аппаратура с функцией Bluetooth.
- Для компьютеров, подключенных к беспроводному принтеру:
	- Драйвер печати должен быть установлен на компьютере.
	- Убедитесь, что выбран правильный порт принтера.
	- Убедитесь, что компьютер и принтер подсоединены к одной беспроводной сети.
	- Если вы используете несколько беспроводных сигналов, и вам необходимо, чтобы принтер поддерживал двухдиапазонные сети на частоте 2,4 ГГц и 5 ГГц, установите устройство сервера печати HP Jetdirect 2900nw.
	- Для macOS убедитесь, что беспроводной маршрутизатор поддерживает протокол Bonjour.

## Принтер перестает печатать после завершения настройки беспроводного соединения

Устраните неполадки между компьютером и принтером.

- 1. Убедитесь в том, что принтер включен и готов к работе.
- 2. Отключите межсетевые экраны на своем компьютере.
- 3. Убедитесь в правильной работе сети.
- 4. Убедитесь в правильности работы своего компьютера. При необходимости перезагрузите компьютер.
- 5. Убедитесь, что встроенный веб-сервер HP открывается с компьютера, подключенного к этой сети.

## Принтер не печатает, а на компьютере установлен брандмауэр стороннего разработчика

Убедитесь, что брандмауэр не создает помех для беспроводной связи.

- 1. Обновите программу межсетевого экрана до последней версии, доступной у разработчика.
- 2. Если программы подают запрос на доступ к брандмауэру при установке принтера или попытке печати, убедитесь в том, что вы не препятствуете работе программ.
- 3. Временно отключите брандмауэр, затем установите программу беспроводной связи с принтером на компьютер. Включите межсетевой экран по окончании установки беспроводного соединения.

## Беспроводное соединение не работает после перемещения беспроводного маршрутизатора или принтера

Убедитесь, что параметры принтера и сети настроены правильно.

- 1. Убедитесь в том, что маршрутизатор или принтер подсоединены к той же сети, что и компьютер.
- 2. Распечатайте страницу конфигурации.
- 3. Сравните идентификатор SSID на странице конфигурации с SSID конфигурации принтера для компьютера.
- 4. Если значения разные, устройства подсоединены к разным сетям. Повторно выполните настройку беспроводного соединения принтера.

## Невозможно подсоединить дополнительные компьютеры к принтеру с функциями беспроводной связи

Выполните следующие действия для устранения проблем с подключением.

- 1. Убедитесь, что другие компьютеры находятся в зоне действия беспроводной сети и никакие объекты не препятствуют прохождению сигнала. Для большинства беспроводных сетей, зона действия лежит в пределах 30 м от точки доступа.
- 2. Убедитесь в том, что принтер включен и готов к работе.
- 3. Убедитесь в том, что одновременных пользователей Wireless Direct Print не более 5.
- 4. Отключите межсетевые экраны на своем компьютере.
- 5. Убедитесь в правильной работе сети.
- 6. Убедитесь в правильности работы своего компьютера. При необходимости перезагрузите компьютер.

## Принтер с беспроводным соединением теряет связь при подсоединении к виртуальной частной сети (VPN)

Одновременная работа VPN и других сетей невозможна.

## Сеть не представлена в списке беспроводных сетей

Выполните следующие действия, если сеть не отображается в списке беспроводных сетей на компьютере или мобильном устройстве.

- Проверьте включение и питание беспроводного маршрутизатора.
- Сеть может быть скрыта. Тем не менее, возможность подключения к скрытой сети остается. Убедитесь, что маршрутизатор/точка доступа передают идентификатор SSID, проверив их SSID в доступных сетях, отображаемых на мобильном устройстве.

#### Беспроводная сеть не работает

Выполните следующие действия для обеспечения правильной работы сети.

- 1. Если принтер не поддерживает одновременное подключение к проводной и беспроводной сети, убедитесь, что сетевой кабель отключен.
- 2. Чтобы проверить, действительно ли утеряно сетевое соединение, попробуйте подключить к сети другие устройства.
- 3. Убедитесь в наличии сетевого соединения, проверив связь с устройством с помощью команды ping.
	- а. Откройте командную строку компьютера.
		- При использовании ОС Windows нажмите Пуск, выберите Выполнить, введите команду cmd и нажмите клавишу ввода.
- При использовании macOS перейдите в Приложения, затем Утилиты и откройте Терминал.
- б. Введите ping, а затем IP-адрес маршрутизатора.
- в. Если выводится время отклика сеть исправна.
- 4. Убедитесь в том, что маршрутизатор или принтер подсоединены к той же сети, что и компьютер.
	- а. Распечатайте страницу конфигурации.
	- б. Сравните идентификатор SSID в отчете о конфигурации с SSID конфигурации принтера для компьютера.
	- в. Если значения разные, устройства подсоединены к разным сетям. Повторно выполните настройку беспроводного соединения принтера.

## Уменьшение помех в беспроводной сети

Выполнение следующих рекомендаций способствует уменьшению помех в беспроводной сети:

- Не следует устанавливать беспроводные устройства вблизи крупногабаритных металлических предметов, например металлических шкафов для хранения документов или источников электромагнитного излучения, таких как микроволновые печи и беспроводные телефоны. Такие объекты могут вызывать искажение радиосигналов.
- Не следует устанавливать беспроводные устройства вблизи массивной каменной кладки и других строительных конструкций. Такие объекты ослабляют уровень сигнала за счет его поглощения.
- Беспроводной маршрутизатор следует устанавливать по центру в пределах прямой видимости от беспроводных принтеров.

## Устранение неполадок факса

Ознакомьтесь со следующими разделами для решения проблем, связанных с функциями факса на принтере.

## Контрольный список по неполадкам факса

Используйте следующие положения, которые помогут определить причину любых проблем, связанных с факсом.

- Используется ли телефонный кабель, поставляемый с факс-платой? Данная факс-плата была протестирована с телефонным кабелем (поставляемым в комплекте), который соответствует характеристикам RJ11 и функциональным требованиям. Не используйте другой телефонный кабель. Для аналоговой факс-платы требуется аналоговый телефонный кабель. Также требуется аналоговое телефонное соединение.
- Закреплен ли штекер линии телефона/факса в разъеме факс-платы? Убедитесь, что штекер телефонного кабеля надежно закреплен в разъеме. Штекер нужно вставлять "до щелчка".

ПРИМЕЧАНИЕ. Телефонный провод должен быть подключен к порту факса, а не к сетевому порту. Эти порты похожи.

• Работает ли телефонная розетка? Убедитесь в наличии тонального сигнала, подключив телефон к розетке. Слышен ли звук вызова и можно ли позвонить по какому-нибудь номеру или принят звонок?

#### Какой тип телефонной линии используется?

Проверьте тип используемой телефонной линии и ознакомьтесь с рекомендациями для данного типа линии.

- Выделенная линия. Стандартная линия для факса/телефона, назначенная для получения или отправки факсов.
- **学 ПРИМЕЧАНИЕ.** Телефонная линия должна использоваться только с принтером факсимильной связи. Не допускается подключение других телефонных устройств к этой линии. К таким устройствам относятся системы аварийной сигнализации, использующие телефонную линию в качестве средства передачи сообщений компании-диспетчеру.
- Система РВХ (офисная АТС). Телефонная система бизнес-среды. Обычные телефоны и факс-плата используют аналоговый телефонный сигнал. Некоторые системы PBX являются цифровыми и могут быть несовместимыми с факс-платой. Для подключения модуля факса к цифровым АТС может потребоваться адаптер ATA.
- Линии с возможностью переключения. Функция телефонной системы, позволяющая переключать новый вызов на следующую доступную линию, если первая входящая линия занята. Попробуйте подключить принтер к первой входящей телефонной линии. По истечении установленных в параметрах количества гудков до ответа факс-плата ответит на вызов.

#### Используется ли устройство защиты от скачков напряжения?

Устройства для защиты от скачков напряжения могут использоваться между розеткой и факс-платой, чтобы предотвратить повреждение факс-платы от возможного скачка энергии, проходящего по телефонной линии. Эти устройства могут вызвать некоторые проблемы с взаимодействием факса, в результате этого может понизиться качество телефонного сигнала.

Если при использовании этих устройств появились проблемы с отправкой или получением факсов, попробуйте подключить принтер напрямую к телефонной розетке, чтобы определить, заключается ли проблема в устройстве для защиты от скачков напряжения.

#### Используется ли такая услуга телефонной компании, как передача речевых сообщений или автоответчик?

Если число гудков, установленных для службы передачи сообщений, меньше, чем число гудков, установленных для ответа факса на вызов, служба передачи сообщений ответит на вызов, сделав невозможным тем самым получение факса.

Если число гудков, установленных для факсимильного аппарата, меньше, чем число гудков, установленных для ответа службы передачи сообщений, факс ответит на вызов первым.

#### Оснащен ли телефон функцией ожидания вызова?

Если на телефоне включена функция ожидания вызова, то вызов факса может быть прерван уведомлением об ожидающем вызове.

Убедитесь в том, что на телефонной линии факса функция ожидания вызова выключена.

#### Проверка состояния модуля факса

Если аналоговая факс-плата не работает, распечатайте отчет Страница конфигурации, чтобы проверить состояние устройства.

1. Найдите раздел Отчеты на начальном экране.

- 2. Откройте следующие меню:
	- а. Страницы конфигурации/состояния
	- б. Страница конфигурации
- 3. Нажмите кнопку Печать, чтобы распечатать отчет о конфигурации, или кнопку Просмотр, чтобы просмотреть его на экране. Отчет состоит из нескольких страниц.

**ЭМИ ПРИМЕЧАНИЕ.** IP-адрес или имя хоста принтера можно найти на странице Jetdirect.

- 4. В разделе «Страница факс-платы» страницы конфигурации под заголовком «Информация об аппаратном обеспечении» проверьте значение «Состояние модема». В следующей таблице представлены условия состояния и возможные решения.
- $\mathbb{R}^n$  ПРИМЕЧАНИЕ. Если страница конфигурации модуля факса не печатается, возможно, что-то не в порядке с модулем факса. При включенной передаче факсов по локальной сети или через Интернет функция может быть отключена.

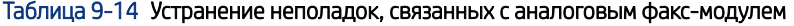

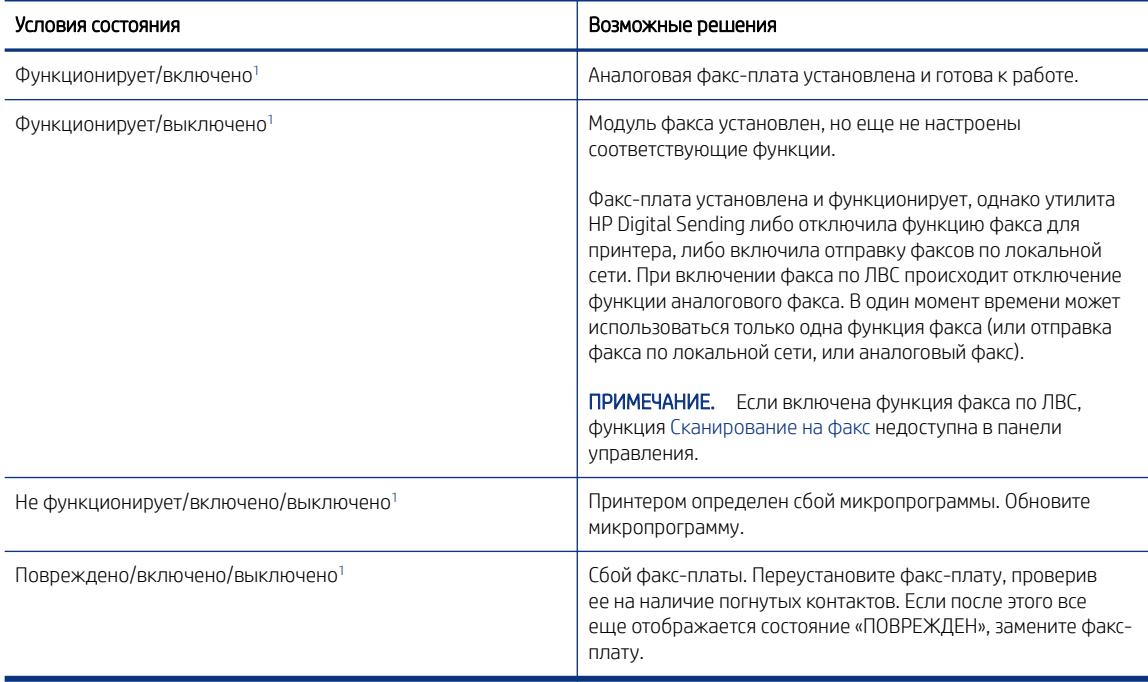

<sup>1</sup> Состояние «ВКЛЮЧЕНО» показывает, что аналоговый факс разрешен и включен; состояние «ВЫКЛЮЧЕНО» показывает, что включен факс по ЛВС (факс-плата отключена).

## Общие проблемы с факсом

Узнайте о способах решения распространенных проблем с факсом.

#### Сбой при отправке факса

Проверьте проблему с факсом и попробуйте выполнить предложенное решение.

Включено сжатие JBIG, которое не поддерживается факсимильным аппаратом получателя.

Отключите параметр JBIG.

#### Отсутствует кнопка адресной книги факсов

Проверьте проблему с факсом и попробуйте выполнить предложенное решение.

Ни один выбранный контакт из списка контактов не имеет информации о факсе, связанной с ними. Добавьте необходимые сведения о факсе.

#### Не удается найти параметры факса в утилите HP Web Jetadmin

Проверьте проблему с факсом и попробуйте выполнить предложенное решение.

Параметры факса в HP Web Jetadmin находятся под раскрывающимся меню на странице состояния устройства.

В раскрывающемся меню выберите пункт Цифровая отправка и факс.

#### Заголовок смещается в верхнюю часть страницы при установке режима наложения

Эта неполадка с факсом может возникать в процессе нормальной эксплуатации.

Для всех пересылаемых факсов принтер накладывает соответствующий заголовок в верхней части страницы.

Это нормальное состояние.

#### Смесь номеров и имен в поле получателей

Эта неполадка с факсом может возникать в процессе нормальной эксплуатации.

Могут показываться и номера, и имена получателей в зависимости от того, откуда они берутся. Адресная книга факса перечисляет имена, остальные источники перечисляют номера.

Это нормальное состояние.

#### Одностраничный факс печатается как двухстраничный

Проверьте проблему с факсом и попробуйте выполнить предложенное решение.

Заголовок факса помещается в верхнюю часть страницы, сдвигая текст на вторую страницу.

Для печати одностраничного факса на одной странице установите наложение заголовка в режиме наложения или настройте параметр «По размеру страницы».

#### Документ останавливается в устройстве подачи в середине отправки

Проверьте проблему с факсом и попробуйте выполнить предложенное решение.

Замятие в устройстве подачи.

Устраните замятие и повторите отправку факса.

#### Звук, издаваемый модулем факса слишком громкий или слишком тихий

Проверьте проблему с факсом и попробуйте выполнить предложенное решение.

Нужно настроить параметр звука.

Отрегулируйте уровень громкости в меню Настройка отправления факсов и Настройка получения факсов.

# А Обслуживание и техническая поддержка

## Ограниченная гарантия HP

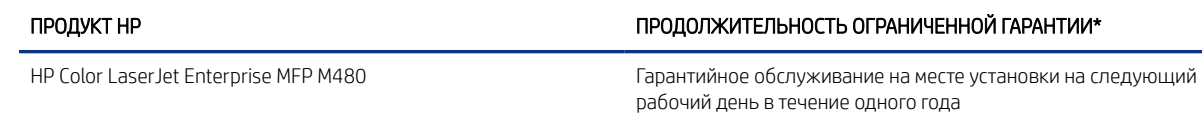

 $\mathbb{B}^\prime$  ПРИМЕЧАНИЕ. \* Условия гарантии и поддержки зависят от продукта, страны/региона и местного законодательства. На сайте [support.hp.com](http://support.hp.com) можно узнать об отмеченных наградами услугах и службе поддержки HP в вашей стране/регионе.

Компания HP предоставляет вам, как конечному пользователю, настоящую ограниченную гарантию HP, которая действительна только для устройств под маркой HP, которые продаются или предоставляются в аренду а) компанией HP Inc., ее дочерними компаниями, аффилированными компаниями, авторизованными посредниками, авторизованными дистрибьютерами или дистрибьютерами в стране/регионе; б) данная ограниченная гарантия HP является обязательством, что оборудование и дополнительные устройства HP не будут иметь дефектов материалов и дефектов изготовления в течение указанного выше срока с момента приобретения. При получении уведомления о подобных дефектах в течение гарантийного срока компания HP, по своему усмотрению, отремонтирует или заменит устройства, которые будут признаны дефектными. При этом используемые для замены устройства могут быть новыми или эквивалентными новым по своим характеристикам.

Компания HP гарантирует отсутствие сбоев в работе программного обеспечения HP, вызванных дефектами материалов и изготовления, при условии правильной установки и использования. Настоящая гарантия действует с момента приобретения в течение указанного выше времени. Если в течение гарантийного срока будет получено уведомление о таких дефектах, компания HP заменит программное обеспечение, не выполняющее запрограммированных инструкций вследствие таких дефектов.

Компания HP не гарантирует, что работа изделий HP будет оставаться бесперебойной и безошибочной. Если в течение соответствующего периода времени компания HP не сможет отремонтировать или заменить изделие в соответствии с условиями гарантии, покупатель будет иметь право на возврат суммы, затраченной на приобретение изделия. При этом само изделие должно быть незамедлительно возвращено компании HP.

В изделиях компании HP могут содержаться восстановленные компоненты, эквивалентные новым по своим характеристикам, или компоненты, бывшие в использовании при тестировании.

Гарантия не распространяется на продукты, получившие дефекты в результате: (а) неправильного или неадекватного обслуживания и настройки; (б) использования программного обеспечения, интерфейсных устройств, комплектующих и расходных материалов других поставщиков; (в) неавторизованной модификации и неправильного использования; (г) эксплуатации в недопустимых для данного продукта условиях; (д) неправильной подготовки места эксплуатации или обслуживания.

НАСТОЯЩАЯ ГАРАНТИЯ ЯВЛЯЕТСЯ ИСКЛЮЧИТЕЛЬНОЙ В ПРЕДЕЛАХ, РАЗРЕШЕННЫХ МЕСТНЫМ ЗАКОНОДАТЕЛЬСТВОМ. HP НЕ ПРЕДОСТАВЛЯЕТ КАКИХ-ЛИБО ИНЫХ ГАРАНТИЙ ИЛИ УСЛОВИЙ, КАК ЯВНЫХ, ТАК И ПОДРАЗУМЕВАЕМЫХ, ВЫРАЖЕННЫХ ПИСЬМЕННО ИЛИ УСТНО, А ТАКЖЕ СПЕЦИАЛЬНО ОТКАЗЫВАЕТСЯ ОТ ЛЮБЫХ ГАРАНТИЙ ОТНОСИТЕЛЬНО ВЫСОКИХ КОММЕРЧЕСКИХ КАЧЕСТВ ИЗДЕЛИЯ, ЕГО СООТВЕТСТВИЯ

КОНКРЕТНЫМ ЦЕЛЯМ ИЛИ УДОВЛЕТВОРИТЕЛЬНОСТИ ЕГО КАЧЕСТВА. В некоторых странах/регионах, штатах и областях местное законодательство запрещает ограничение длительности подразумеваемой гарантии. В таких случаях приведенные выше ограничения и исключения не могут быть применены. Данная гарантия предоставляет покупателю специальные права. Покупатель может также иметь другие права, которые отличаются в разных странах/регионах, штатах и областях.

Ограниченная гарантия HP действует во всех странах/регионах, где компания HP продает данный продукт и предоставляет для него техническую поддержку. Уровень гарантийного обслуживания может отличаться в разных странах/регионах. Компания HP не будет изменять характеристики, состав и возможности продукта с целью его использования в странах/регионах, для которых этот продукт не был предназначен из-за несоответствия юридическим или нормативным документам.

В ПРЕДЕЛАХ, ДОПУСТИМЫХ МЕСТНЫМ ЗАКОНОДАТЕЛЬСТВОМ, ПРЕДУСМОТРЕННЫЕ НАСТОЯЩЕЙ ГАРАНТИЕЙ ПРАВА ЯВЛЯЮТСЯ ЕДИНСТВЕННЫМИ И ИСКЛЮЧИТЕЛЬНЫМИ ПРАВАМИ ПОКУПАТЕЛЯ. ЗА ИСКЛЮЧЕНИЕМ СЛУЧАЕВ, ОГОВОРЕННЫХ ВЫШЕ, КОМПАНИЯ HP И ЕЕ ПОСТАВЩИКИ НЕ НЕСУТ ОТВЕТСТВЕННОСТИ ЗА ПОТЕРЮ ДАННЫХ, А ТАКЖЕ ЗА ПРЯМОЙ, КОСВЕННЫЙ, СЛУЧАЙНЫЙ, ПРЕДНАМЕРЕННЫЙ И ЛЮБОЙ ДРУГОЙ УЩЕРБ (ВКЛЮЧАЯ ПОТЕРЮ ПРИБЫЛИ ИЛИ ДАННЫХ), НЕЗАВИСИМО ОТ КОНТРАКТА, ДЕЛИКТА И ДРУГИХ ЮРИДИЧЕСКИХ ОСНОВАНИЙ. В некоторых странах/регионах, штатах и провинциях местное законодательство запрещает ограничение и исключение ответственности за случайный или преднамеренный ущерб. В таких случаях вышеприведенные ограничения и исключения не могут быть применены.

ПОЛОЖЕНИЯ НАСТОЯЩЕЙ ГАРАНТИИ, КРОМЕ ПРЕДУСМОТРЕННЫХ ЗАКОНОДАТЕЛЬСТВОМ СЛУЧАЕВ, НЕ ИСКЛЮЧАЮТ, НЕ ЗАПРЕЩАЮТ И НЕ ИЗМЕНЯЮТ, А ТОЛЬКО ДОПОЛНЯЮТ УСТАНОВЛЕННЫЕ ЗАКОНОМ ПРАВА ПОКУПАТЕЛЕЙ, ПРИМЕНИМЫЕ К ПРОДАЖЕ ДАННОГО ПРОДУКТА.

## Великобритания, Ирландия и Мальта

The HP Limited Warranty is a commercial guarantee voluntarily provided by HP. The name and address of the HP entity responsible for the performance of the HP Limited Warranty in your country/region is as follows:

UK: HP Inc UK Limited, Cain Road, Amen Corner, Bracknell, Berkshire, RG12 1HN

Ireland: Hewlett-Packard Ireland Limited, Liffey Park Technology Campus, Barnhall Road, Leixlip, Co.Kildare

Malta: Hewlett-Packard Europe B.V., Amsterdam, Meyrin Branch, Route du Nant-d'Avril 150, 1217 Meyrin, Switzerland

United Kingdom: The HP Limited Warranty benefits apply in addition to any legal rights to a quarantee from seller of nonconformity of goods with the contract of sale. These rights expire six years from delivery of goods for products purchased in England or Wales and five years from delivery of goods for products purchased in Scotland. However various factors may impact your eligibility to receive these rights. For further information, please consult the following link: Consumer Legal Guarantee ([www.hp.com/go/eu-legal](http://www.hp.com/go/eu-legal)) or you may visit the European Consumer Centers website [\(http://ec.europa.eu/consumers/solving\\_consumer\\_disputes/non](https://ec.europa.eu/info/live-work-travel-eu/consumers/resolve-your-consumer-complaint/european-consumer-centres-network_en)[judicial\\_redress/ecc-net/index\\_en.htm](https://ec.europa.eu/info/live-work-travel-eu/consumers/resolve-your-consumer-complaint/european-consumer-centres-network_en)). Consumers have the right to choose whether to claim service under the HP Limited Warranty or against the seller under the legal guarantee.

Ireland: The HP Limited Warranty benefits apply in addition to any statutory rights from seller in relation to nonconformity of goods with the contract of sale. However various factors may impact your eligibility to receive these rights. Consumer statutory rights are not limited or affected in any manner by HP Care Pack. For further information, please consult the following link: Consumer Legal Guarantee ([www.hp.com/go/eu-legal](http://www.hp.com/go/eu-legal)) or you may visit the European Consumer Centers website [\(http://ec.europa.eu/consumers/solving\\_consumer\\_disputes/non](https://ec.europa.eu/info/live-work-travel-eu/consumers/resolve-your-consumer-complaint/european-consumer-centres-network_en)[judicial\\_redress/ecc-net/index\\_en.htm](https://ec.europa.eu/info/live-work-travel-eu/consumers/resolve-your-consumer-complaint/european-consumer-centres-network_en)). Consumers have the right to choose whether to claim service under the HP Limited Warranty or against the seller under the legal guarantee.

Malta: The HP Limited Warranty benefits apply in addition to any legal rights to a two-year guarantee from seller of nonconformity of goods with the contract of sale; however various factors may impact your eligibility to receive these rights. Consumer statutory rights are not limited or affected in any manner by the HP Limited Warranty. For further information, please consult the following link: Consumer Legal Guarantee [\(www.hp.com/go/eu-legal](http://www.hp.com/go/eu-legal)) or you may visit the European Consumer Centers website ([http://ec.europa.eu/consumers/solving\\_consumer\\_disputes/non](https://ec.europa.eu/info/live-work-travel-eu/consumers/resolve-your-consumer-complaint/european-consumer-centres-network_en)[judicial\\_redress/ecc-net/index\\_en.htm\)](https://ec.europa.eu/info/live-work-travel-eu/consumers/resolve-your-consumer-complaint/european-consumer-centres-network_en). Consumers have the right to choose whether to claim service under the HP Limited Warranty or against the seller under two-year legal guarantee.

## Австрия, Бельгия, Германия и Люксембург

Die beschränkte HP Herstellergarantie ist eine von HP auf freiwilliger Basis angebotene kommerzielle Garantie. Der Name und die Adresse der HP Gesellschaft, die in Ihrem Land für die Gewährung der beschränkten HP Herstellergarantie verantwortlich ist, sind wie folgt:

Deutschland: HP Deutschland GmbH, Schickardstr. 32, D-71034 Böblingen

Österreich: HP Austria GmbH., Technologiestrasse 5, A-1120 Wien

Luxemburg: Hewlett-Packard Luxembourg S.C.A., 75, Parc d'Activités Capellen, Rue Pafebruc, L-8308 Capellen

Belgien: HP Belgium BVBA, Hermeslaan 1A, B-1831 Diegem

Die Rechte aus der beschränkten HP Herstellergarantie gelten zusätzlich zu den gesetzlichen Ansprüchen wegen Sachmängeln auf eine zweijährige Gewährleistung ab dem Lieferdatum. Ob Sie Anspruch auf diese Rechte haben, hängt von zahlreichen Faktoren ab. Die Rechte des Kunden sind in keiner Weise durch die beschränkte HP Herstellergarantie eingeschränkt bzw. betroffen. Weitere Hinweise finden Sie auf der folgenden Website: Gewährleistungsansprüche für Verbraucher ([www.hp.com/go/eu-legal](http://www.hp.com/go/eu-legal)) oder Sie können die Website des Europäischen Verbraucherzentrums [\(http://ec.europa.eu/consumers/solving\\_consumer\\_disputes/non](https://ec.europa.eu/info/live-work-travel-eu/consumers/resolve-your-consumer-complaint/european-consumer-centres-network_en)[judicial\\_redress/ecc-net/index\\_en.htm\)](https://ec.europa.eu/info/live-work-travel-eu/consumers/resolve-your-consumer-complaint/european-consumer-centres-network_en) besuchen. Verbraucher haben das Recht zu wählen, ob sie eine Leistung von HP gemäß der beschränkten HP Herstellergarantie in Anspruch nehmen oder ob sie sich gemäß der gesetzlichen zweijährigen Haftung für Sachmängel (Gewährleistung) sich an den jeweiligen Verkäufer wenden.

## Бельгия, Франция и Люксембург

La garantie limitée HP est une garantie commerciale fournie volontairement par HP. Voici les coordonnées de l'entité HP responsable de l'exécution de la garantie limitée HP dans votre pays:

France: HP France SAS, société par actions simplifiée identifiée sous le numéro 448 694 133 RCS Evry, 1 Avenue du Canada, 91947, Les Ulis

G.D. Luxembourg: Hewlett-Packard Luxembourg S.C.A., 75, Parc d'Activités Capellen, Rue Pafebruc, L-8308 Capellen

Belgique: HP Belgium BVBA, Hermeslaan 1A, B-1831 Diegem

France: Les avantages de la garantie limitée HP s'appliquent en complément des droits dont vous disposez au titre des garanties légales applicables dont le bénéfice est soumis à des conditions spécifiques. Vos droits en tant que consommateur au titre de la garantie légale de conformité mentionnée aux articles L. 211-4 à L. 211-13 du Code de la Consommation et de celle relatives aux défauts de la chose vendue, dans les conditions prévues aux articles 1641 à 1648 et 2232 du Code de Commerce ne sont en aucune façon limités ou affectés par la garantie limitée HP. Pour de plus amples informations, veuillez consulter le lien suivant : Garanties légales accordées au consommateur ([www.hp.com/go/eu-legal\)](http://www.hp.com/go/eu-legal). Vous pouvez également consulter le site Web des Centres européens des consommateurs ([http://ec.europa.eu/consumers/solving\\_consumer\\_disputes/non](https://ec.europa.eu/info/live-work-travel-eu/consumers/resolve-your-consumer-complaint/european-consumer-centres-network_en)[judicial\\_redress/ecc-net/index\\_en.htm\)](https://ec.europa.eu/info/live-work-travel-eu/consumers/resolve-your-consumer-complaint/european-consumer-centres-network_en). Les consommateurs ont le droit de choisir d'exercer leurs droits au titre de la garantie limitée HP, ou auprès du vendeur au titre des garanties légales applicables mentionnées ci-dessus.

#### POUR RAPPEL:

Garantie Légale de Conformité:

*« Le vendeur est tenu de livrer un bien conforme au contrat et répond des défauts de conformité existant lors de la délivrance.*

*Il répond également des défauts de conformité résultant de l'emballage, des instructions de montage ou de l'installation lorsque celle-ci a été mise à sa charge par le contrat ou a été réalisée sous sa responsabilité ».*

Article L211-5 du Code de la Consommation:

*« Pour être conforme au contrat, le bien doit:*

*1° Etre propre à l'usage habituellement attendu d'un bien semblable et, le cas échéant:*

*- correspondre à la description donnée par le vendeur et posséder les qualités que celui-ci a présentées à l'acheteur sous forme d'échantillon ou de modèle;*

*- présenter les qualités qu'un acheteur peut légitimement attendre eu égard aux déclarations publiques faites par le vendeur, par le producteur ou par son représentant, notamment dans la publicité ou l'étiquetage;*

*2° Ou présenter les caractéristiques définies d'un commun accord par les parties ou être propre à tout usage spécial recherché par l'acheteur, porté à la connaissance du vendeur et que ce dernier a accepté ».*

Article L211-12 du Code de la Consommation:

*« L'action résultant du défaut de conformité se prescrit par deux ans à compter de la délivrance du bien ».*

Garantie des vices cachés

Article 1641 du Code Civil : *« Le vendeur est tenu de la garantie à raison des défauts cachés de la chose vendue qui*  la rendent impropre à l'usage auquel on la destine, ou qui diminuent tellement cet usage que l'acheteur ne l'aurait *pas acquise, ou n'en aurait donné qu'un moindre prix, s'il les avait connus. »*

Article 1648 alinéa 1 du Code Civil:

*« L'action résultant des vices rédhibitoires doit être intentée par l'acquéreur dans un délai de deux ans à compter de la découverte du vice. »*

G.D. Luxembourg et Belgique: Les avantages de la garantie limitée HP s'appliquent en complément des droits dont vous disposez au titre de la garantie de non-conformité des biens avec le contrat de vente. Cependant, de nombreux facteurs peuvent avoir un impact sur le bénéfice de ces droits. Vos droits en tant que consommateur au titre de ces garanties ne sont en aucune façon limités ou affectés par la garantie limitée HP. Pour de plus amples informations, veuillez consulter le lien suivant: Garanties légales accordées au consommateur [\(www.hp.com/go/eu-legal](http://www.hp.com/go/eu-legal)) ou vous pouvez également consulter le site Web des Centres européens des consommateurs [\(http://ec.europa.eu/consumers/solving\\_consumer\\_disputes/non](https://ec.europa.eu/info/live-work-travel-eu/consumers/resolve-your-consumer-complaint/european-consumer-centres-network_en)[judicial\\_redress/ecc-net/index\\_en.htm](https://ec.europa.eu/info/live-work-travel-eu/consumers/resolve-your-consumer-complaint/european-consumer-centres-network_en)). Les consommateurs ont le droit de choisir de réclamer un service sous la garantie limitée HP ou auprès du vendeur au cours d'une garantie légale de deux ans.

## Италия

La Garanzia limitata HP è una garanzia commerciale fornita volontariamente da HP. Di seguito sono indicati nome e indirizzo della società HP responsabile della fornitura dei servizi coperti dalla Garanzia limitata HP nel vostro Paese:

Italia: HP Italy S.r.l., Via G. Di Vittorio 9, 20063 Cernusco S/Naviglio

I vantaggi della Garanzia limitata HP vengono concessi ai consumatori in aggiunta ai diritti derivanti dalla garanzia di due anni fornita dal venditore in caso di non conformità dei beni rispetto al contratto di vendita. Tuttavia, diversi fattori possono avere un impatto sulla possibilita' di beneficiare di tali diritti. I diritti spettanti ai consumatori in forza della garanzia legale non sono in alcun modo limitati, né modificati dalla Garanzia limitata HP. Per ulteriori informazioni, si prega di consultare il seguente

link: Garanzia legale per i clienti ([www.hp.com/go/eu-legal\)](http://www.hp.com/go/eu-legal), oppure visitare il sito Web dei Centri europei per i consumatori [\(http://ec.europa.eu/consumers/solving\\_consumer\\_disputes/non-judicial\\_redress/ecc](https://ec.europa.eu/info/live-work-travel-eu/consumers/resolve-your-consumer-complaint/european-consumer-centres-network_en)[net/index\\_en.htm](https://ec.europa.eu/info/live-work-travel-eu/consumers/resolve-your-consumer-complaint/european-consumer-centres-network_en)). I consumatori hanno il diritto di scegliere se richiedere un servizio usufruendo della Garanzia limitata HP oppure rivolgendosi al venditore per far valere la garanzia legale di due anni.

## Испания

Su Garantía limitada de HP es una garantía comercial voluntariamente proporcionada por HP. El nombre y dirección de las entidades HP que proporcionan la Garantía limitada de HP (garantía comercial adicional del fabricante) en su país es:

España: Hewlett-Packard Española S.L. Calle Vicente Aleixandre, 1 Parque Empresarial Madrid - Las Rozas, E-28232 Madrid

Los beneficios de la Garantía limitada de HP son adicionales a la garantía legal de 2 años a la que los consumidores tienen derecho a recibir del vendedor en virtud del contrato de compraventa; sin embargo, varios factores pueden afectar su derecho a recibir los beneficios bajo dicha garantía legal. A este respecto, la Garantía limitada de HP no limita o afecta en modo alguno los derechos legales del consumidor [\(www.hp.com/go/eu-legal\)](http://www.hp.com/go/eu-legal). Para más información, consulte el siguiente enlace: Garantía legal del consumidor o puede visitar el sitio web de los Centros europeos de los consumidores [\(http://ec.europa.eu/consumers/solving\\_consumer\\_disputes/non-judicial\\_redress/ecc-net/index\\_en.htm](https://ec.europa.eu/info/live-work-travel-eu/consumers/resolve-your-consumer-complaint/european-consumer-centres-network_en)). Los clientes tienen derecho a elegir si reclaman un servicio acogiéndose a la Garantía limitada de HP o al vendedor de conformidad con la garantía legal de dos años.

## Дания

Den begrænsede HP-garanti er en garanti, der ydes frivilligt af HP. Navn og adresse på det HP-selskab, der er ansvarligt for HP's begrænsede garanti i dit land, er som følger:

Danmark: HP Inc Danmark ApS, Engholm Parkvej 8, 3450, Allerød

Den begrænsede HP-garanti gælder i tillæg til eventuelle juridiske rettigheder, for en toårig garanti fra sælgeren af varer, der ikke er i overensstemmelse med salgsaftalen, men forskellige faktorer kan dog påvirke din ret til at opnå disse rettigheder. Forbrugerens lovbestemte rettigheder begrænses eller påvirkes ikke på nogen måde af den begrænsede HP-garanti. Se nedenstående link for at få yderligere oplysninger: Forbrugerens juridiske garanti ([www.hp.com/go/eu-legal](http://www.hp.com/go/eu-legal)) eller du kan besøge De Europæiske Forbrugercentres websted [\(http://ec.europa.eu/consumers/solving\\_consumer\\_disputes/non](https://ec.europa.eu/info/live-work-travel-eu/consumers/resolve-your-consumer-complaint/european-consumer-centres-network_en)[judicial\\_redress/ecc-net/index\\_en.htm\)](https://ec.europa.eu/info/live-work-travel-eu/consumers/resolve-your-consumer-complaint/european-consumer-centres-network_en). Forbrugere har ret til at vælge, om de vil gøre krav på service i henhold til HP's begrænsede garanti eller hos sælger i henhold til en toårig juridisk garanti.

## Норвегия

HPs garanti er en begrenset og kommersiell garanti som HP selv har valgt å tilby. Følgende lokale selskap innestår for garantien:

Norge: HP Norge AS, Rolfbuktveien 4b, 1364 Fornebu

HPs garanti kommer i tillegg til det mangelsansvar HP har i henhold til norsk forbrukerkjøpslovgivning, hvor reklamasjonsperioden kan være to eller fem år, avhengig av hvor lenge salgsgjenstanden var ment å vare. Ulike faktorer kan imidlertid ha betydning for om du kvalifiserer til å kreve avhjelp iht slikt mangelsansvar. Forbrukerens lovmessige rettigheter begrenses ikke av HPs garanti. Hvis du vil ha mer informasjon, kan du klikke på følgende kobling: Juridisk garanti for forbruker ([www.hp.com/go/eu-legal\)](http://www.hp.com/go/eu-legal) eller du kan besøke nettstedet til de europeiske forbrukersentrene ([http://ec.europa.eu/consumers/solving\\_consumer\\_disputes/non](https://ec.europa.eu/info/live-work-travel-eu/consumers/resolve-your-consumer-complaint/european-consumer-centres-network_en)[judicial\\_redress/ecc-net/index\\_en.htm\)](https://ec.europa.eu/info/live-work-travel-eu/consumers/resolve-your-consumer-complaint/european-consumer-centres-network_en). Forbrukere har retten til å velge å kreve service under HPs garanti eller iht selgerens lovpålagte mangelsansvar.

## Швеция

HP:s begränsade garanti är en kommersiell garanti som tillhandahålls frivilligt av HP. Namn och adress till det HP-företag som ansvarar för HP:s begränsade garanti i ditt land är som följer:

Sverige: HP PPS Sverige AB, SE-169 73 Stockholm

Fördelarna som ingår i HP:s begränsade garanti gäller utöver de lagstadgade rättigheterna till tre års garanti från säljaren angående varans bristande överensstämmelse gentemot köpeavtalet, men olika faktorer kan påverka din rätt att utnyttja dessa rättigheter. Konsumentens lagstadgade rättigheter varken begränsas eller påverkas på något sätt av HP:s begränsade garanti. Mer information får du om du följer denna länk: Lagstadgad garanti för konsumenter ([www.hp.com/go/eu-legal](http://www.hp.com/go/eu-legal)) eller så kan du gå till European Consumer Centers webbplats [\(http://ec.europa.eu/consumers/solving\\_consumer\\_disputes/non](https://ec.europa.eu/info/live-work-travel-eu/consumers/resolve-your-consumer-complaint/european-consumer-centres-network_en)[judicial\\_redress/ecc-net/index\\_en.htm](https://ec.europa.eu/info/live-work-travel-eu/consumers/resolve-your-consumer-complaint/european-consumer-centres-network_en)). Konsumenter har rätt att välja om de vill ställa krav enligt HP:s begränsade garanti eller på säljaren enligt den lagstadgade treåriga garantin.

## Португалия

A Garantia Limitada HP é uma garantia comercial fornecida voluntariamente pela HP. O nome e a morada da entidade HP responsável pela prestação da Garantia Limitada HP no seu país são os seguintes:

Portugal: HPCP – Computing and Printing Portugal, Unipessoal, Lda., Edificio D. Sancho I, Quinta da Fonte, Porto Salvo, Lisboa, Oeiras, 2740 244

As vantagens da Garantia Limitada HP aplicam-se cumulativamente com quaisquer direitos decorrentes da legislação aplicável à garantia de dois anos do vendedor, relativa a defeitos do produto e constante do contrato de venda. Existem, contudo, vários fatores que poderão afetar a sua elegibilidade para beneficiar de tais direitos. Os direitos legalmente atribuídos aos consumidores não são limitados ou afetados de forma alguma pela Garantia Limitada HP. Para mais informações, consulte a ligação seguinte: Garantia legal do consumidor ([www.hp.com/go/eu-legal](http://www.hp.com/go/eu-legal)) ou visite o Web site da Rede dos Centros Europeus do Consumidor ([http://ec.europa.eu/consumers/solving\\_consumer\\_disputes/non-judicial\\_redress/ecc](https://ec.europa.eu/info/live-work-travel-eu/consumers/resolve-your-consumer-complaint/european-consumer-centres-network_en)[net/index\\_en.htm\)](https://ec.europa.eu/info/live-work-travel-eu/consumers/resolve-your-consumer-complaint/european-consumer-centres-network_en). Os consumidores têm o direito de escolher se pretendem reclamar assistência ao abrigo da Garantia Limitada HP ou contra o vendedor ao abrigo de uma garantia jurídica de dois anos.

## Греция и Кипр

Η Περιορισμένη εγγύηση HP είναι μια εμπορική εγγύηση η οποία παρέχεται εθελοντικά από την HP. Η επωνυμία και η διεύθυνση του νομικού προσώπου ΗΡ που παρέχει την Περιορισμένη εγγύηση ΗΡ στη χώρα σας είναι η εξής:

Ελλάδα /Κύπρoς: HP Printing and Personal Systems Hellas EPE, Tzavella 1-3, 15232 Chalandri, Attiki

Ελλάδα /Κύπρoς: HP Συστήματα Εκτύπωσης και Προσωπικών Υπολογιστών Ελλάς Εταιρεία Περιορισμένης Ευθύνης, Tzavella 1-3, 15232 Chalandri, Attiki

Τα προνόμια της Περιορισμένης εγγύησης HP ισχύουν επιπλέον των νόμιμων δικαιωμάτων για διετή εγγύηση έναντι του Πωλητή για τη μη συμμόρφωση των προϊόντων με τις συνομολογημένες συμβατικά ιδιότητες, ωστόσο η άσκηση των δικαιωμάτων σας αυτών μπορεί να εξαρτάται από διάφορους παράγοντες. Τα νόμιμα δικαιώματα των καταναλωτών δεν περιορίζονται ούτε επηρεάζονται καθ' οιονδήποτε τρόπο από την Περιορισμένη εγγύηση HP. Για περισσότερες πληροφορίες, συμβουλευτείτε την ακόλουθη τοποθεσία web: Νόμιμη εγγύηση καταναλωτή [\(www.hp.com/go/eu-legal\)](http://www.hp.com/go/eu-legal) ή μπορείτε να επισκεφτείτε την τοποθεσία web των Ευρωπαϊκών Κέντρων Καταναλωτή [\(http://ec.europa.eu/consumers/solving\\_consumer\\_disputes/non](https://ec.europa.eu/info/live-work-travel-eu/consumers/resolve-your-consumer-complaint/european-consumer-centres-network_en)[judicial\\_redress/ecc-net/index\\_en.htm](https://ec.europa.eu/info/live-work-travel-eu/consumers/resolve-your-consumer-complaint/european-consumer-centres-network_en)). Οι καταναλωτές έχουν το δικαίωμα να επιλέξουν αν θα αξιώσουν την υπηρεσία στα πλαίσια της Περιορισμένης εγγύησης ΗΡ ή από τον πωλητή στα πλαίσια της νόμιμης εγγύησης δύο ετών.

## Венгрия

A HP korlátozott jótállás egy olyan kereskedelmi jótállás, amelyet a HP a saját elhatározásából biztosít. Az egyes országokban a HP mint gyártó által vállalt korlátozott jótállást biztosító HP vállalatok neve és címe:

Magyarország: HP Inc Magyarország Kft., H-1117 Budapest, Alíz utca 1.

A HP korlátozott jótállásban biztosított jogok azokon a jogokon felül illetik meg Önt, amelyek a termékeknek az adásvételi szerződés szerinti minőségére vonatkozó kétéves, jogszabályban foglalt eladói szavatosságból, továbbá ha az Ön által vásárolt termékre alkalmazandó, a jogszabályban foglalt kötelező eladói jótállásból erednek, azonban számos körülmény hatással lehet arra, hogy ezek a jogok Önt megilletik-e. További információért kérjük, keresse fel a következő webhelyet: Jogi Tájékoztató Fogyasztóknak [\(www.hp.com/go/eu-legal\)](http://www.hp.com/go/eu-legal) vagy látogassa meg az Európai Fogyasztói Központok webhelyét [\(http://ec.europa.eu/consumers/solving\\_consumer\\_disputes/non-judicial\\_redress/ecc](https://ec.europa.eu/info/live-work-travel-eu/consumers/resolve-your-consumer-complaint/european-consumer-centres-network_en)[net/index\\_en.htm](https://ec.europa.eu/info/live-work-travel-eu/consumers/resolve-your-consumer-complaint/european-consumer-centres-network_en)). A fogyasztóknak jogában áll, hogy megválasszák, hogy a jótállással kapcsolatos igényüket a HP korlátozott jótállás alapján vagy a kétéves, jogszabályban foglalt eladói szavatosság, illetve, ha alkalmazandó, a jogszabályban foglalt kötelező eladói jótállás alapján érvényesítik.

## Чешская Республика

Omezená záruka HP je obchodní zárukou dobrovolně poskytovanou společností HP. Názvy a adresy společností skupiny HP, které odpovídají za plnění omezené záruky HP ve vaší zemi, jsou následující:

Česká republika: HP Inc Czech Republic s. r. o., Za Brumlovkou 5/1559, 140 00 Praha 4

Výhody, poskytované omezenou zárukou HP, se uplatňuji jako doplňek k jakýmkoli právním nárokům na dvouletou záruku poskytnutou prodejcem v případě nesouladu zboží s kupní smlouvou. Váš nárok na uznání těchto práv však může záviset na mnohých faktorech. Omezená záruka HP žádným způsobem neomezuje ani neovlivňuje zákonná práva zákazníka. Další informace získáte kliknutím na následující odkaz: Zákonná záruka spotřebitele [\(www.hp.com/go/eu-legal\)](http://www.hp.com/go/eu-legal) případně můžete navštívit webové stránky Evropského spotřebitelského centra ([http://ec.europa.eu/consumers/solving\\_consumer\\_disputes/non-judicial\\_redress/ecc](https://ec.europa.eu/info/live-work-travel-eu/consumers/resolve-your-consumer-complaint/european-consumer-centres-network_en)[net/index\\_en.htm](https://ec.europa.eu/info/live-work-travel-eu/consumers/resolve-your-consumer-complaint/european-consumer-centres-network_en)). Spotřebitelé mají právo se rozhodnout, zda chtějí službu reklamovat v rámci omezené záruky HP nebo v rámci zákonem stanovené dvouleté záruky u prodejce.

## Словакия

Obmedzená záruka HP je obchodná záruka, ktorú spoločnosť HP poskytuje dobrovoľne. Meno a adresa subjektu HP, ktorý zabezpečuje plnenie vyplývajúce z Obmedzenej záruky HP vo vašej krajine:

Slovenská republika: HP Inc Slovakia, s.r.o., Galvaniho 7, 821 04 Bratislava

Výhody Obmedzenej záruky HP sa uplatnia vedľa prípadných zákazníkových zákonných nárokov voči predávajúcemu z vád, ktoré spočívajú v nesúlade vlastností tovaru s jeho popisom podľa predmetnej zmluvy. Možnosť uplatnenia takých prípadných nárokov však môže závisieť od rôznych faktorov. Služby Obmedzenej záruky HP žiadnym spôsobom neobmedzujú ani neovplyvňujú zákonné práva zákazníka, ktorý je spotrebiteľom. Ďalšie informácie nájdete na nasledujúcom prepojení: Zákonná záruka spotrebiteľa [\(www.hp.com/go/eu-legal](http://www.hp.com/go/eu-legal)), prípadne môžete navštíviť webovú lokalitu európskych zákazníckych stredísk ([http://ec.europa.eu/consumers/solving\\_consumer\\_disputes/non-judicial\\_redress/ecc](https://ec.europa.eu/info/live-work-travel-eu/consumers/resolve-your-consumer-complaint/european-consumer-centres-network_en)[net/index\\_en.htm](https://ec.europa.eu/info/live-work-travel-eu/consumers/resolve-your-consumer-complaint/european-consumer-centres-network_en)). Spotrebitelia majú právo zvoliť si, či chcú uplatniť servis v rámci Obmedzenej záruky HP alebo počas zákonnej dvojročnej záručnej lehoty u predajcu.

## Польша

Ograniczona gwarancja HP to komercyjna gwarancja udzielona dobrowolnie przez HP. Nazwa i adres podmiotu HP odpowiedzialnego za realizację Ograniczonej gwarancji HP w Polsce:

Polska: HP Inc Polska sp. z o.o., Szturmowa 2a, 02-678 Warszawa, wpisana do rejestru przedsiębiorców prowadzonego przez Sąd Rejonowy dla m.st. Warszawy w Warszawie, XIII Wydział Gospodarczy Krajowego Rejestru Sądowego, pod numerem KRS 0000546115, NIP 5213690563, REGON 360916326, GIOŚ E0020757WZBW, kapitał zakładowy 480.000 PLN.

Świadczenia wynikające z Ograniczonej gwarancji HP stanowią dodatek do praw przysługujących nabywcy w związku z dwuletnią odpowiedzialnością sprzedawcy z tytułu niezgodności towaru z umową (rękojmia). Niemniej, na możliwość korzystania z tych praw mają wpływ różne czynniki. Ograniczona gwarancja HP w żaden sposób nie ogranicza praw konsumenta ani na nie nie wpływa. Więcej informacji można znaleźć pod następującym łączem: Gwarancja prawna konsumenta [\(www.hp.com/go/eu-legal\)](http://www.hp.com/go/eu-legal), można także odwiedzić stronę internetową Europejskiego Centrum Konsumenckiego [\(http://ec.europa.eu/consumers/solving\\_consumer\\_disputes/non](https://ec.europa.eu/info/live-work-travel-eu/consumers/resolve-your-consumer-complaint/european-consumer-centres-network_en)[judicial\\_redress/ecc-net/index\\_en.htm](https://ec.europa.eu/info/live-work-travel-eu/consumers/resolve-your-consumer-complaint/european-consumer-centres-network_en)). Konsumenci mają prawo wyboru co do możliwosci skorzystania albo z usług gwarancyjnych przysługujących w ramach Ograniczonej gwarancji HP albo z uprawnień wynikających z dwuletniej rękojmi w stosunku do sprzedawcy.

### Болгария

Ограничената гаранция на HP представлява търговска гаранция, доброволно предоставяна от HP. Името и адресът на дружеството на HP за вашата страна, отговорно за предоставянето на гаранционната поддръжка в рамките на Ограничената гаранция на HP, са както следва:

HP Inc Bulgaria EOOD (Ейч Пи Инк България ЕООД), гр. София 1766, район р-н Младост, бул. Околовръстен Път No 258, Бизнес Център Камбаните

Предимствата на Ограничената гаранция на HP се прилагат в допълнение към всички законови права за двугодишна гаранция от продавача при несъответствие на стоката с договора за продажба. Въпреки това, различни фактори могат да окажат влияние върху условията за получаване на тези права. Законовите права на потребителите не са ограничени или засегнати по никакъв начин от Ограничената гаранция на HP. За допълнителна информация, моля вижте Правната гаранция на потребителя [\(www.hp.com/go/eu-legal](http://www.hp.com/go/eu-legal)) или посетете уебсайта на Европейския потребителски център ([http://ec.europa.eu/consumers/solving\\_consumer\\_disputes/non-judicial\\_redress/ecc](https://ec.europa.eu/info/live-work-travel-eu/consumers/resolve-your-consumer-complaint/european-consumer-centres-network_en)[net/index\\_en.htm\)](https://ec.europa.eu/info/live-work-travel-eu/consumers/resolve-your-consumer-complaint/european-consumer-centres-network_en). Потребителите имат правото да избират дали да претендират за извършване на услуга в рамките на Ограничената гаранция на HP или да потърсят такава от търговеца в рамките на двугодишната правна гаранция.

## Румыния

Garanția limitată HP este o garanție comercială furnizată în mod voluntar de către HP. Numele și adresa entității HP răspunzătoare de punerea în aplicare a Garanției limitate HP în țara dumneavoastră sunt următoarele:

Romănia: HP Inc Romania SRL, 5 Fabrica de Glucoza Str., Building F, Ground Floor and Floor 8, 2nd District, Bucureşti

Beneficiile Garanției limitate HP se aplică suplimentar față de orice drepturi privind garanția de doi ani oferită de vânzător pentru neconformitatea bunurilor cu contractul de vânzare; cu toate acestea, diverşi factori pot avea impact asupra eligibilităţii dvs. de a beneficia de aceste drepturi. Drepturile legale ale consumatorului nu sunt limitate sau afectate în vreun fel de Garanția limitată HP. Pentru informaţii suplimentare consultaţi următorul link: garanția acordată consumatorului prin lege [\(www.hp.com/go/eu-legal\)](http://www.hp.com/go/eu-legal) sau puteți accesa site-ul Centrul European al Consumatorilor ([http://ec.europa.eu/consumers/solving\\_consumer\\_disputes/non](https://ec.europa.eu/info/live-work-travel-eu/consumers/resolve-your-consumer-complaint/european-consumer-centres-network_en)[judicial\\_redress/ecc-net/index\\_en.htm](https://ec.europa.eu/info/live-work-travel-eu/consumers/resolve-your-consumer-complaint/european-consumer-centres-network_en)). Consumatorii au dreptul să aleagă dacă să pretindă despăgubiri în cadrul Garanței limitate HP sau de la vânzător, în cadrul garanției legale de doi ani.

## Бельгия и Нидерланды

De Beperkte Garantie van HP is een commerciële garantie vrijwillig verstrekt door HP. De naam en het adres van de HP-entiteit die verantwoordelijk is voor het uitvoeren van de Beperkte Garantie van HP in uw land is als volgt:

Nederland: HP Nederland B.V., Startbaan 16, 1187 XR Amstelveen

België: HP Belgium BVBA, Hermeslaan 1A, B-1831 Diegem

De voordelen van de Beperkte Garantie van HP vormen een aanvulling op de wettelijke garantie voor consumenten gedurende twee jaren na de levering te verlenen door de verkoper bij een gebrek aan conformiteit van de goederen met de relevante verkoopsovereenkomst. Niettemin kunnen diverse factoren een impact hebben op uw eventuele aanspraak op deze wettelijke rechten. De wettelijke rechten van de consument worden op geen enkele wijze beperkt of beïnvloed door de Beperkte Garantie van HP. Raadpleeg voor meer informatie de volgende webpagina: Wettelijke garantie van de consument [\(www.hp.com/go/eu-legal](http://www.hp.com/go/eu-legal)) of u kan de website van het Europees Consumenten Centrum bezoeken [\(http://ec.europa.eu/consumers/solving\\_consumer\\_disputes/non](https://ec.europa.eu/info/live-work-travel-eu/consumers/resolve-your-consumer-complaint/european-consumer-centres-network_en)[judicial\\_redress/ecc-net/index\\_en.htm\)](https://ec.europa.eu/info/live-work-travel-eu/consumers/resolve-your-consumer-complaint/european-consumer-centres-network_en). Consumenten hebben het recht om te kiezen tussen enerzijds de Beperkte Garantie van HP of anderzijds het aanspreken van de verkoper in toepassing van de wettelijke garantie.

## Финляндия

HP:n rajoitettu takuu on HP:n vapaaehtoisesti antama kaupallinen takuu. HP:n myöntämästä takuusta maassanne vastaavan HP:n edustajan yhteystiedot ovat:

Suomi: HP Finland Oy, Piispankalliontie, FIN - 02200 Espoo

HP:n takuun edut ovat voimassa mahdollisten kuluttajansuojalakiin perustuvien oikeuksien lisäksi sen varalta, että tuote ei vastaa myyntisopimusta. Saat lisätietoja seuraavasta linkistä: Kuluttajansuoja ([www.hp.com/go/eu-legal\)](http://www.hp.com/go/eu-legal) tai voit käydä Euroopan kuluttajakeskuksen sivustolla [\(http://ec.europa.eu/consumers/solving\\_consumer\\_disputes/non](https://ec.europa.eu/info/live-work-travel-eu/consumers/resolve-your-consumer-complaint/european-consumer-centres-network_en)[judicial\\_redress/ecc-net/index\\_en.htm\)](https://ec.europa.eu/info/live-work-travel-eu/consumers/resolve-your-consumer-complaint/european-consumer-centres-network_en). Kuluttajilla on oikeus vaatia virheen korjausta HP:n takuun ja kuluttajansuojan perusteella HP:lta tai myyjältä.

## Словения

Omejena garancija HP je prostovoljna trgovska garancija, ki jo zagotavlja podjetje HP. Ime in naslov poslovne enote HP, ki je odgovorna za omejeno garancijo HP v vaši državi, sta naslednja:

Slovenija: Hewlett-Packard Europe B.V., Amsterdam, Meyrin Branch, Route du Nant-d'Avril 150, 1217 Meyrin, Switzerland

Ugodnosti omejene garancije HP veljajo poleg zakonskih pravic, ki ob sklenitvi kupoprodajne pogodbe izhajajo iz dveletne garancije prodajalca v primeru neskladnosti blaga, vendar lahko na izpolnjevanje pogojev za uveljavitev pravic vplivajo različni dejavniki. Omejena garancija HP nikakor ne omejuje strankinih z zakonom predpisanih pravic in ne vpliva nanje. Za dodatne informacije glejte naslednjo povezavo: Strankino pravno jamstvo [\(www.hp.com/go/eu-legal\)](http://www.hp.com/go/eu-legal); ali pa obiščite spletno mesto evropskih središč za potrošnike [\(http://ec.europa.eu/consumers/solving\\_consumer\\_disputes/non-judicial\\_redress/ecc](https://ec.europa.eu/info/live-work-travel-eu/consumers/resolve-your-consumer-complaint/european-consumer-centres-network_en)[net/index\\_en.htm](https://ec.europa.eu/info/live-work-travel-eu/consumers/resolve-your-consumer-complaint/european-consumer-centres-network_en)). Potrošniki imajo pravico izbrati, ali bodo uveljavljali pravice do storitev v skladu z omejeno garancijo HP ali proti prodajalcu v skladu z dvoletno zakonsko garancijo.

## Хорватия

HP ograničeno jamstvo komercijalno je dobrovoljno jamstvo koje pruža HP. Ime i adresa HP subjekta odgovornog za HP ograničeno jamstvo u vašoj državi:

Hrvatska: HP Computing and Printing d.o.o. za računalne i srodne aktivnosti, Radnička cesta 41, 10000 Zagreb

Pogodnosti HP ograničenog jamstva vrijede zajedno uz sva zakonska prava na dvogodišnje jamstvo kod bilo kojeg prodavača s obzirom na nepodudaranje robe s ugovorom o kupnji. Međutim, razni faktori mogu utjecati na vašu mogućnost ostvarivanja tih prava. HP ograničeno jamstvo ni na koji način ne utječe niti ne ograničava zakonska prava potrošača. Dodatne informacije potražite na ovoj adresi: Zakonsko jamstvo za potrošače [\(www.hp.com/go/eu-legal\)](http://www.hp.com/go/eu-legal) ili možete posjetiti web-mjesto Europskih potrošačkih centara ([http://ec.europa.eu/consumers/solving\\_consumer\\_disputes/non](https://ec.europa.eu/info/live-work-travel-eu/consumers/resolve-your-consumer-complaint/european-consumer-centres-network_en)[judicial\\_redress/ecc-net/index\\_en.htm](https://ec.europa.eu/info/live-work-travel-eu/consumers/resolve-your-consumer-complaint/european-consumer-centres-network_en)). Potrošači imaju pravo odabrati žele li ostvariti svoja potraživanja u sklopu HP ograničenog jamstva ili pravnog jamstva prodavača u trajanju ispod dvije godine.

## Латвия

HP ierobežotā garantija ir komercgarantija, kuru brīvprātīgi nodrošina HP. HP uzņēmums, kas sniedz HP ierobežotās garantijas servisa nodrošinājumu jūsu valstī:

Latvija: HP Finland Oy, PO Box 515, 02201 Espoo, Finland

HP ierobežotās garantijas priekšrocības tiek piedāvātas papildus jebkurām likumīgajām tiesībām uz pārdevēja un/vai rażotāju nodrošinātu divu gadu garantiju gadījumā, ja preces neatbilst pirkuma līgumam, tomēr šo tiesību saņemšanu var ietekmēt vairāki faktori. HP ierobežotā garantija nekādā veidā neierobežo un neietekmē patērētāju likumīgās tiesības. Lai iegūtu plašāku informāciju, izmantojiet šo saiti: Patērētāju likumīgā garantija ([www.hp.com/go/eu-legal\)](http://www.hp.com/go/eu-legal) vai arī Eiropas Patērētāju tiesību aizsardzības centra tīmekļa vietni ([http://ec.europa.eu/consumers/solving\\_consumer\\_disputes/non-judicial\\_redress/ecc-net/index\\_en.htm](https://ec.europa.eu/info/live-work-travel-eu/consumers/resolve-your-consumer-complaint/european-consumer-centres-network_en)). Patērētājiem ir tiesības izvēlēties, vai pieprasīt servisa nodrošinājumu saskaņā ar HP ierobežoto garantiju, vai arī pārdevēja sniegto divu gadu garantiju.

## Литва

HP ribotoji garantija yra HP savanoriškai teikiama komercinė garantija. Toliau pateikiami HP bendrovių, teikiančių HP garantiją (gamintojo garantiją) jūsų šalyje, pavadinimai ir adresai:

Lietuva: HP Finland Oy, PO Box 515, 02201 Espoo, Finland

HP ribotoji garantija papildomai taikoma kartu su bet kokiomis kitomis įstatymais nustatytomis teisėmis į pardavėjo suteikiamą dviejų metų laikotarpio garantiją dėl prekių atitikties pardavimo sutarčiai, tačiau tai, ar jums ši teisė bus suteikiama, gali priklausyti nuo įvairių aplinkybių. HP ribotoji garantija niekaip neapriboja ir neįtakoja įstatymais nustatytų vartotojo teisių. Daugiau informacijos rasite paspaudę šią nuorodą: Teisinė vartotojo garantija ([www.hp.com/go/eu-legal](http://www.hp.com/go/eu-legal)) arba apsilankę Europos vartotojų centro internetinėje svetainėje ([http://ec.europa.eu/consumers/solving\\_consumer\\_disputes/non-judicial\\_redress/ecc](https://ec.europa.eu/info/live-work-travel-eu/consumers/resolve-your-consumer-complaint/european-consumer-centres-network_en)[net/index\\_en.htm\)](https://ec.europa.eu/info/live-work-travel-eu/consumers/resolve-your-consumer-complaint/european-consumer-centres-network_en). Vartotojai turi teisę prašyti atlikti techninį aptarnavimą pagal HP ribotąją garantiją arba pardavėjo teikiamą dviejų metų įstatymais nustatytą garantiją.

#### Эстония

HP piiratud garantii on HP poolt vabatahtlikult pakutav kaubanduslik garantii. HP piiratud garantii eest vastutab HP üksus aadressil:

Eesti: HP Finland Oy, PO Box 515, 02201 Espoo, Finland

HP piiratud garantii rakendub lisaks seaduses ettenähtud müüjapoolsele kaheaastasele garantiile, juhul kui toode ei vasta müügilepingu tingimustele. Siiski võib esineda asjaolusid, mille puhul teie jaoks need õigused ei pruugi kehtida. HP piiratud garantii ei piira ega mõjuta mingil moel tarbija seadusjärgseid õigusi. Lisateavet leiate järgmiselt lingilt: tarbija õiguslik garantii ([www.hp.com/go/eu-legal\)](http://www.hp.com/go/eu-legal) või võite külastada Euroopa tarbijakeskuste veebisaiti [\(http://ec.europa.eu/consumers/solving\\_consumer\\_disputes/non-judicial\\_redress/ecc](https://ec.europa.eu/info/live-work-travel-eu/consumers/resolve-your-consumer-complaint/european-consumer-centres-network_en)[net/index\\_en.htm\)](https://ec.europa.eu/info/live-work-travel-eu/consumers/resolve-your-consumer-complaint/european-consumer-centres-network_en). Tarbijal on õigus valida, kas ta soovib kasutada HP piiratud garantiid või seadusega ette nähtud müüjapoolset kaheaastast garantiid.

## Гарантия HP Premium Protection Warranty: Обязательство ограниченной гарантии на картридж печати LaserJet

HP гарантирует отсутствие дефектов материалов и изготовления.

Эти гарантийные обязательства не распространяются на продукты, которые (а) были повторно заправлены, обновлены, переработаны или изменены иным образом; (б) имеют неполадки, вызванные неправильным применением, хранением или использованием с нарушением опубликованных здесь требований к условиям окружающей среды; (в) имеют следы износа в результате использования.

Для гарантийного обслуживания необходимо вернуть устройство по месту приобретения (с письменным описанием неполадки и образцами отпечатков), либо обратиться в службу поддержки заказчиков HP. Компания HP по собственному усмотрению либо заменит дефектные продукты, либо возместит сумму, уплаченную при покупке.

ПРИВЕДЕННАЯ ВЫШЕ ГАРАНТИЯ ЯВЛЯЕТСЯ ИСКЛЮЧИТЕЛЬНОЙ В РАМКАХ ДЕЙСТВИЯ МЕСТНЫХ ЗАКОНОВ И НЕ ПРЕДУСМАТРИВАЕТ НИКАКИХ ДРУГИХ ГАРАНТИЙ ИЛИ УСЛОВИЙ НЕЗАВИСИМО ОТ ТОГО, ВЫРАЖЕНЫ ЛИ ОНИ В ПИСЬМЕННОЙ, УСТНОЙ, ЯВНОЙ ИЛИ ПОДРАЗУМЕВАЕМОЙ ФОРМЕ. HP НЕ ДАЕТ НИКАКИХ ГАРАНТИЙ ОТНОСИТЕЛЬНО УДОВЛЕТВОРИТЕЛЬНОСТИ КАЧЕСТВА И ПРИГОДНОСТИ ЭТОГО ПРОДУКТА ДЛЯ КОММЕРЧЕСКИХ ИЛИ КАКИХ-ЛИБО ИНЫХ КОНКРЕТНЫХ ЦЕЛЕЙ.

В ПРЕДЕЛАХ, ДОПУСКАЕМЫХ МЕСТНЫМ ЗАКОНОДАТЕЛЬСТВОМ, НИ КОМПАНИЯ HP, НИ ЕЕ ПОСТАВЩИКИ НЕ НЕСУТ ОТВЕТСТВЕННОСТИ В СЛУЧАЕ ПОТЕРИ ДАННЫХ ИЛИ ВОЗНИКНОВЕНИЯ ПРЯМЫХ, СПЕЦИАЛЬНЫХ, ПОБОЧНЫХ, КОСВЕННЫХ (ВКЛЮЧАЯ ПОТЕРЮ ПРИБЫЛИ ИЛИ ДАННЫХ) ИЛИ ДРУГИХ УБЫТКОВ ВСЛЕДСТВИЕ ВЫПОЛНЕНИЯ ДОГОВОРНЫХ ОБЯЗАТЕЛЬСТВ, ГРАЖДАНСКОГО ПРАВОНАРУШЕНИЯ ИЛИ ИНЫХ ОБСТОЯТЕЛЬСТВ.

ПОЛОЖЕНИЯ НАСТОЯЩЕЙ ГАРАНТИИ, КРОМЕ ПРЕДУСМОТРЕННЫХ ЗАКОНОДАТЕЛЬСТВОМ СЛУЧАЕВ, НЕ ИСКЛЮЧАЮТ, НЕ ЗАПРЕЩАЮТ И НЕ ИЗМЕНЯЮТ, А ТОЛЬКО ДОПОЛНЯЮТ УСТАНОВЛЕННЫЕ ЗАКОНОМ ПРАВА ПОКУПАТЕЛЕЙ, ПРИМЕНИМЫЕ К ПРОДАЖЕ ДАННОГО ПРОДУКТА.

## Гарантийные обязательства на расходные материалы с длительным ресурсом и на ремонтный комплект

Для данного устройства HP гарантируется отсутствие дефектов материалов и дефектов изготовления до наступления одного из следующих событий: а) появления индикации об окончании срока службы на панели управления принтера или б) окончания гарантийного срока. На комплекты для профилактического обслуживания и расходные материалы с длительным ресурсом предоставляется ограниченная гарантия на 90 дней с даты последней покупки.

Эти гарантийные обязательства не распространяются на продукты, которые (а) были обновлены, переработаны или изменены иным образом; (б) имеют неполадки, вызванные неправильным применением, хранением или использованием с нарушением опубликованных здесь требований к условиям окружающей среды; (в) имеют следы износа в результате использования.

Для гарантийного обслуживания необходимо вернуть устройство по месту приобретения (с письменным описанием неполадки), либо обратиться в службу поддержки заказчиков HP. Компания HP по собственному усмотрению либо заменит дефектные продукты, либо возместит сумму, уплаченную при покупке.

УКАЗАННАЯ ВЫШЕ ГАРАНТИЯ ЯВЛЯЕТСЯ ЭКСКЛЮЗИВНОЙ В РАМКАХ ДЕЙСТВИЯ МЕСТНЫХ ЗАКОНОВ И НЕ ПРЕДУСМАТРИВАЕТ НИКАКИХ ДРУГИХ ГАРАНТИЙ ИЛИ УСЛОВИЙ НЕЗАВИСИМО ОТ ТОГО, ВЫРАЖЕНЫ ЛИ ОНИ В ПИСЬМЕННОЙ, УСТНОЙ, ЯВНОЙ ИЛИ ПОДРАЗУМЕВАЕМОЙ ФОРМЕ. ПРИ ЭТОМ КОМПАНИЯ HP ОТКАЗЫВАЕТСЯ ОТ ЛЮБЫХ ПОДРАЗУМЕВАЕМЫХ ГАРАНТИЙ ИЛИ УСЛОВИЙ ВЫСОКИХ КОММЕРЧЕСКИХ КАЧЕСТВ, УДОВЛЕТВОРИТЕЛЬНОГО КАЧЕСТВА И ПРИГОДНОСТИ ДЛЯ КОНКРЕТНЫХ ЦЕЛЕЙ.

В ПРЕДЕЛАХ, ДОПУСКАЕМЫХ МЕСТНЫМ ЗАКОНОДАТЕЛЬСТВОМ, НИ КОМПАНИЯ HP, НИ ЕЕ ПОСТАВЩИКИ НЕ НЕСУТ ОТВЕТСТВЕННОСТИ В СЛУЧАЕ ПОТЕРИ ДАННЫХ ИЛИ ВОЗНИКНОВЕНИЯ ПРЯМЫХ, СПЕЦИАЛЬНЫХ, ПОБОЧНЫХ, КОСВЕННЫХ (ВКЛЮЧАЯ ПОТЕРЮ ПРИБЫЛИ ИЛИ ДАННЫХ) ИЛИ ДРУГИХ УБЫТКОВ ВСЛЕДСТВИЕ ВЫПОЛНЕНИЯ ДОГОВОРНЫХ ОБЯЗАТЕЛЬСТВ, ГРАЖДАНСКОГО ПРАВОНАРУШЕНИЯ ИЛИ ИНЫХ ОБСТОЯТЕЛЬСТВ.

УСЛОВИЯ ГАРАНТИИ, СОДЕРЖАЩИЕСЯ В ЭТОМ ПОЛОЖЕНИИ, ЗА ИСКЛЮЧЕНИЕМ СИТУАЦИЙ, ДОПУСКАЕМЫХ ЗАКОНОДАТЕЛЬСТВОМ, НЕ ПРЕДУСМАТРИВАЮТ ИСКЛЮЧЕНИЙ, ОГРАНИЧЕНИЙ ИЛИ ИЗМЕНЕНИЙ И РАЗРАБОТАНЫ В ДОПОЛНЕНИЕ К ОБЯЗАТЕЛЬНЫМ, ПРЕДУСМОТРЕННЫМ ЗАКОНОМ ПРАВАМ, КАСАЮЩИМСЯ ПРОДАЖИ ДАННОГО ПРОДУКТА.

## Политика фирмы HP относительно расходных материалов сторонних производителей

HP не рекомендует использовать новые или восстановленные картриджи с тонером сторонних производителей.

**Э ПРИМЕЧАНИЕ.** Использование в принтерах HP картриджей с тонером других производителей (не HP) или повторно заправленных картриджей не влияет на гарантийные обязательства перед клиентом или на доступность клиентской поддержки HP. Однако, если сбой или повреждение связано с использованием картриджа с тонером другого производителя (не HP) или повторно заправленного картриджа, компанией HP взимается оплата за время и материалы по стандартным расценкам за обслуживание устройства в связи с конкретным сбоем или повреждением.

## Веб-сайт HP по вопросам защиты от подделок

Перейдите на страницу [www.hp.com/go/anticounterfeit](http://www.hp.com/go/anticounterfeit), если при установке картриджа HP на панели управления выводится сообщение, что это картридж стороннего производителя. Компания HP поможет определить, является ли картридж оригинальным, и принять меры по устранению неполадки.

Если вы обнаружили следующее, возможно, картридж не является подлинным картриджем HP.

- На странице состояния расходных материалов указано, что установлен расходный материал, не произведенный компанией HP.
- При использовании картриджа регулярно возникают неполадки.
- Картридж выглядит необычно (например, упаковка отличается от обычной упаковки HP).

#### Данные, сохраненные на картридже с тонером

Картриджи HP, используемые в данном устройстве, содержат микросхему памяти для облегчения функционирования устройства.

Кроме того, в микросхему памяти заносится информация об использовании устройства, включая следующие данные: дата первой установки картриджа, дата последнего использования картриджа, количество страниц, напечатанных с использованием этого картриджа, заполнение страниц, использовавшиеся режимы печати, все произошедшие ошибки печати и модель принтера. Эти сведения помогают HP в разработке устройств, которые отвечают потребностям пользователей.

Собираемые микросхемой памяти картриджа данные не содержат информации, которая может быть использована для идентификации пользователя или определенного устройства.

HP выборочно собирает микросхемы памяти из картриджей, полученных по программе бесплатного возврата и утилизации HP (HP Planet Partners: [www.hp.com/recycle\)](http://www.hp.com/recycle). Микросхемы памяти из этой

выборки считываются и изучаются с целью повышения качества продуктов HP. Партнеры компании HP, участвующие в утилизации этого картриджа, также могут иметь доступ к этим данным.

Любые сторонние компании, которые занимаются обработкой картриджа печати, могут иметь доступ к анонимным данным на микросхеме памяти.

#### Лицензионное соглашение с конечным пользователем

ВНИМАТЕЛЬНО ПРОЧИТАЙТЕ ПЕРЕД ИСПОЛЬЗОВАНИЕМ ДАННОГО ПРОГРАММНОГО ОБЕСПЕЧЕНИЯ: Настоящее Лицензионное соглашение с конечным пользователем («Лицензионное соглашение») является юридическим соглашением между (а) вами (физическим или юридическим лицом) и (б) HP Inc. («HP»), которое определяет использование вами приложения Sign-In Once, установленного или предоставленного компанией HP для использования с вашим устройством печати HP («Программное обеспечение»).

Приложения или дополнения к настоящему соглашению EULA могут входить в комплект поставки Продукта HP.

ПРАВА НА ПРОГРАММНОЕ ОБЕСПЕЧЕНИЕ ПРЕДОСТАВЛЯЮТСЯ ТОЛЬКО ПРИ УСЛОВИИ, ЧТО ВЫ СОГЛАСНЫ СО ВСЕМИ УСЛОВИЯМИ И ПОЛОЖЕНИЯМИ НАСТОЯЩЕГО ЛИЦЕНЗИОННОГО СОГЛАШЕНИЯ. УСТАНОВКА, КОПИРОВАНИЕ, ЗАГРУЗКА ИЛИ ИНОЕ ИСПОЛЬЗОВАНИЕ ПРОГРАММНОГО ОБЕСПЕЧЕНИЯ ОЗНАЧАЕТ СОГЛАСИЕ С УСЛОВИЯМИ ДАННОГО ЛИЦЕНЗИОННОГО СОГЛАШЕНИЯ. ЕСЛИ ВЫ НЕ СОГЛАСНЫ С НАСТОЯЩИМИ УСЛОВИЯМИ ЛИЦЕНЗИОННОГО СОГЛАШЕНИЯ, ЕДИНСТВЕННЫМ РЕШЕНИЕМ ЯВЛЯЕТСЯ НЕМЕДЛЕННОЕ ПРЕКРАЩЕНИЕ ИСПОЛЬЗОВАНИЯ ПРОГРАММНОГО ОБЕСПЕЧЕНИЯ И УДАЛЕНИЕ ПРОДУКТА С ВАШЕГО УСТРОЙСТВА.

НАСТОЯЩЕЕ ЛИЦЕНЗИОННОЕ СОГЛАШЕНИЕ ИМЕЕТ МЕЖДУНАРОДНЫЙ ХАРАКТЕР И НЕ ОТНОСИТСЯ К КАКОЙ-ТО КОНКРЕТНОЙ СТРАНЕ/РЕГИОНУ ИЛИ ТЕРРИТОРИИ. ЕСЛИ ВЫ ПРИОБРЕЛИ ДАННОЕ ПРОГРАММНОЕ ОБЕСПЕЧЕНИЕ В КАЧЕСТВЕ ПОТРЕБИТЕЛЯ, КАК ЭТО ОПРЕДЕЛЯЕТСЯ СООТВЕТСТВУЮЩИМ ЗАКОНОДАТЕЛЬСТВОМ О ЗАЩИТЕ ПРАВ ПОТРЕБИТЕЛЕЙ В ВАШЕЙ СТРАНЕ/РЕГИОНЕ ИЛИ НА ВАШЕЙ ТЕРРИТОРИИ, ТО, НЕСМОТРЯ НИ НА КАКИЕ ПОЛОЖЕНИЯ ДАННОГО ЛИЦЕНЗИОННОГО СОГЛАШЕНИЯ ОБ ОБРАТНОМ, НИЧТО В НАСТОЯЩЕМ ЛИЦЕНЗИОННОМ СОГЛАШЕНИИ НЕ ВЛИЯЕТ НА НЕИСКЛЮЧАЕМЫЕ ЗАКОННЫЕ ПРАВА И СРЕДСТВА ПРАВОВОЙ ЗАЩИТЫ, КОТОРЫЕ ВЫ МОЖЕТЕ ИМЕТЬ В СООТВЕТСТВИИ С ЗАКОНОДАТЕЛЬСТВОМ О ЗАЩИТЕ ПРАВ ПОТРЕБИТЕЛЕЙ, И НАСТОЯЩЕЕ ЛИЦЕНЗИОННОЕ СОГЛАШЕНИЕ ПОДПАДАЕТ ПОД ДЕЙСТВИЕ ДАННЫХ ПРАВ И СРЕДСТВ ПРАВОВОЙ ЗАЩИТЫ. ДОПОЛНИТЕЛЬНУЮ ИНФОРМАЦИЮ О ПРАВАХ ПОТРЕБИТЕЛЕЙ СМ. В РАЗДЕЛЕ 17.

- 1. ПРЕДОСТАВЛЕНИЕ ЛИЦЕНЗИИ. Компания HP предоставляет вам следующие права при условии соблюдения вами всех положений и условий настоящего Лицензионного соглашения. Если вы представляете юридическое лицо или организацию, те же условия и положения, что и в данном разделе 1, также применяются к использованию, копированию и хранению Программного обеспечения на устройствах вашего соответствующего юридического лица или организации.
	- а. Использование. Вы можете использовать одну копию Программного обеспечения на вашем устройстве с целью доступа к Программному обеспечению и его использования. Вы не имеете права разделять компоненты Программного обеспечения для использования на нескольких устройствах. Вы не имеете права распространять Программное обеспечение, а также изменять его или отключать какие-либо функции лицензирования или управления Программным обеспечением. Вы можете загружать Программное обеспечение во временную память (ОЗУ) своего устройства для его использования.
	- б. Хранение. Вы можете копировать Программное обеспечение в локальную память или на устройство хранения данных, которым оснащено ваше устройство.
	- в. Копирование. Вы можете создавать архивные или резервные копии Программного обеспечения при условии, что копия будет содержать все уведомления об авторских правах, присущие оригинальному Программному обеспечению, и будет использоваться только в целях резервного копирования.
- г. Сохранение прав. Компания HP и ее поставщики сохраняют за собой все права, которые явно не предоставляются вам в настоящем Лицензионном соглашении.
- д. Свободно распространяемое программное обеспечение. Несмотря на условия и положения настоящего Лицензионного соглашения, на Программное обеспечение, которое полностью или частично представляет собой программное обеспечение, не являющееся собственной разработкой компании HP, или программное обеспечение, предоставляемое по общественной лицензии сторонними поставщиками (далее «Свободно распространяемое программное обеспечение»), вам предоставляется лицензия, регулируемая условиями и положениями лицензионного соглашения на программное обеспечение или другой документацией, сопровождающей такое программное обеспечение, на момент загрузки, установки или использования Свободно распространяемого программного обеспечения. Использование вами Свободно распространяемого программного обеспечения полностью регулируется условиями и положениями такой лицензии.
- 2. ОБНОВЛЕНИЯ. Для использования Программного обеспечения, предоставляемого в качестве обновления, сначала необходимо получить лицензию на оригинальное Программное обеспечение, которое определено компанией HP как подходящее для обновления. После обновления Вы больше не можете использовать оригинальный Программный продукт, который являлся основанием для обновления.
- 3. ДОПОЛНИТЕЛЬНОЕ ПРОГРАММНОЕ ОБЕСПЕЧЕНИЕ. Условия настоящего Лицензионного соглашения распространяются на обновления или дополнения к оригинальному Программному обеспечению, предоставляемому компанией HP, если вместе с обновлениями или дополнениями компания HP не предоставляет другие условия. В случае возникновения противоречий между условиями преимущественную силу имеют те условия, которые предоставляются вместе с обновлением.

#### 4. ПЕРЕДАЧА.

- а. Третья сторона. Первый пользователь Программного обеспечения имеет право один раз передать Программное обеспечение другому конечному пользователю. Под передачей понимается передача всех программных компонентов, носителей, печатных материалов, настоящего Лицензионного соглашения и сертификата подлинности (если применимо). Передача не может быть опосредованной (например, консигнацией). До передачи конечный пользователь, принимающий продукт, должен принять все условия Лицензионного соглашения. После завершения передачи Программного обеспечения действие вашей лицензии автоматически прекращается.
- б. Ограничения. Вы не имеете права сдавать внаем, осуществлять лизинг или одалживать Программное обеспечение, а также использовать Программное обеспечение в режиме коммерческого разделения времени или в сервисных бюро. Вы не имеете права сублицензировать, переуступать или передавать лицензию на Программное обеспечение за исключением случаев, явно оговоренных в настоящем Лицензионном соглашении.
- 5. ПРАВА СОБСТВЕННОСТИ. Все права на интеллектуальную собственность в отношении Программного обеспечения и документации пользователя принадлежат компании HP или ее поставщикам и защищены законом, включая без ограничения законы об авторском праве, коммерческой тайне и товарных знаках США, а также другие применимые правовые нормы и положения международных соглашений. Вы обязуетесь не удалять идентификационную маркировку продукта, уведомления об авторских правах или информацию об ограничении прав собственности из Программного обеспечения.
- 6. ОГРАНИЧЕНИЕ ПО ДЕКОМПИЛЯЦИИ. Вы не вправе заниматься обратным проектированием, декомпиляцией или дизассемблированием Программного обеспечения, за исключением и только в пределах случаев, когда такое право предоставляется по действующему законодательству, несмотря на данное ограничение, или явно предусматривается настоящим Лицензионным соглашением.

7. СРОК. Настоящее Лицензионное соглашение действует до тех пор, пока оно не будет приостановлено или отклонено. Действие настоящего Лицензионного соглашения также прекращается при условиях, изложенных в других частях настоящего Лицензионного соглашения, или при нарушении вами любых его условий или положений.

#### 8. НАСТРОЙКА УЧЕТНОЙ ЗАПИСИ.

- а. Для использования Программного обеспечения необходимо зарегистрировать и создать учетную запись с идентификатором HP. Вы несете ответственность за приобретение и обслуживание всего оборудования, услуг и программного обеспечения, необходимого для доступа и использования учетной записи с идентификатором HP, любых приложений, связанных с данным Программным обеспечением, и ваших устройств, а также за оплату любых применимых сборов.
- б. ВЫ НЕСЕТЕ ПОЛНУЮ ОТВЕТСТВЕННОСТЬ ЗА СОХРАНЕНИЕ КОНФИДЕНЦИАЛЬНОСТИ ЛЮБЫХ ИМЕН ПОЛЬЗОВАТЕЛЕЙ И ПАРОЛЕЙ, СОБИРАЕМЫХ ПРОГРАММНЫМ ОБЕСПЕЧЕНИЕМ. Вы должны немедленно уведомить HP о любом несанкционированном использовании вашей учетной записи с идентификатором HP или любом другом нарушении безопасности, связанном с данным Программным обеспечением или устройствами, на которых оно установлено.
- 9. УВЕДОМЛЕНИЕ О СБОРЕ ДАННЫХ. HP может собирать имена пользователей, пароли, IP-адреса устройств и/или другую информацию для аутентификации, используемую вами для доступа к учетной записи с идентификатором HP и различным приложениям, подключенным через данное Программное обеспечение. Компания HP может использовать эти данные для оптимизации производительности Программного обеспечения в соответствии с пользовательскими параметрами, обеспечения поддержки и обслуживания, а также обеспечения безопасности и целостности программного обеспечения. Подробнее о сборе данных см. в разделах «Какие данные мы собираем» и «Какие данные мы используем» в [Заявлении о конфиденциальности HP](http://www.hp.com/privacy).

10. ОГРАНИЧЕНИЕ ОТВЕТСТВЕННОСТИ ПО ГАРАНТИЙНЫМ ОБЯЗАТЕЛЬСТВАМ. В ПРЕДЕЛАХ, УСТАНОВЛЕННЫХ ДЕЙСТВУЮЩИМ ЗАКОНОДАТЕЛЬСТВОМ, HP И ЕЕ ПОСТАВЩИКИ ПРЕДОСТАВЛЯЮТ ПРОГРАММНОЕ ОБЕСПЕЧЕНИЕ НА УСЛОВИЯХ «КАК ЕСТЬ» СО ВСЕМИ НЕИСПРАВНОСТЯМИ И НАСТОЯЩИМ ОТКАЗЫВАЮТСЯ ОТ ВСЕХ ДРУГИХ ЯВНЫХ, ПОДРАЗУМЕВАЕМЫХ ИЛИ ПРЕДУСМОТРЕННЫХ ЗАКОНОДАТЕЛЬСТВОМ ГАРАНТИЙ И УСЛОВИЙ, ВКЛЮЧАЯ БЕЗ ОГРАНИЧЕНИЯ: (i) ЗАКОННОСТИ ПРАВА СОБСТВЕННОСТИ И НЕНАРУШЕНИЯ АВТОРСКИХ ПРАВ; (ii) КОММЕРЧЕСКОЙ ЦЕННОСТИ; (iii) ПРИГОДНОСТИ ДЛЯ ОПРЕДЕЛЕННОЙ ЦЕЛИ; (iv) ЧТО ПРОДУКТ БУДЕТ РАБОТАТЬ С РАСХОДНЫМИ МАТЕРИАЛАМИ ИЛИ ДОПОЛНИТЕЛЬНЫМИ УСТРОЙСТВАМИ СТОРОННИХ ПРОИЗВОДИТЕЛЕЙ; (V) И ЧТО ПРОГРАММНЫЙ ПРОДУКТ НЕ СОДЕРЖИТ ВИРУСОВ. Некоторые юрисдикции и законодательства запрещают исключение подразумеваемых гарантийных обязательств или ограничение срока их действия, поэтому приведенное выше ограничение ответственности может не относиться к вам в полной мере.

- 11. ОГРАНИЧЕНИЕ ОТВЕТСТВЕННОСТИ. В соответствии с местным законодательством, несмотря на убытки, которые вы можете понести, общая суммарная ответственность компании НР и ее поставщиков при любых условиях в рамках настоящего Лицензионного соглашения, а также сумма вашей исключительной компенсации требований в отношении всего вышеуказанного ограничивается максимальной суммой, выплаченной вами отдельно за Программное обеспечение, или 5 долларами США. В МЕРЕ, РАЗРЕШЕННОЙ ДЕЙСТВУЮЩИМ ЗАКОНОДАТЕЛЬСТВОМ, НИ ПРИ КАКИХ ОБСТОЯТЕЛЬСТВАХ HP И ЕЕ ПОСТАВЩИКИ НИКОИМ ОБРАЗОМ НЕ НЕСУТ ОТВЕТСТВЕННОСТИ НИ ЗА КАКИЕ СПЕЦИАЛЬНЫЕ, СЛУЧАЙНЫЕ И КОСВЕННЫЕ УБЫТКИ (ВКЛЮЧАЯ БЕЗ ОГРАНИЧЕНИЙ УБЫТКИ, ПОНЕСЕННЫЕ ВСЛЕДСТВИЕ УТЕРИ ПРИБЫЛИ, КОНФИДЕНЦИАЛЬНОЙ ИЛИ ДРУГОЙ ИНФОРМАЦИИ, ПРЕРЫВАНИЕ ДЕЯТЕЛЬНОСТИ, ТРАВМЫ, УТРАТУ КОНФИДЕНЦИАЛЬНОСТИ), КОТОРЫЕ БЫЛИ ВЫЗВАНЫ ИЛИ КАКИМ-ЛИБО ОБРАЗОМ СВЯЗАНЫ С ИСПОЛЬЗОВАНИЕМ ИЛИ НЕВОЗМОЖНОСТЬЮ ИСПОЛЬЗОВАНИЯ ПРОГРАММНОГО ОБЕСПЕЧЕНИЯ, ИЛИ КАКИМ-ЛИБО ПОЛОЖЕНИЕМ НАСТОЯЩЕГО СОГЛАШЕНИЯ, ДАЖЕ ЕСЛИ КОМПАНИИ HP ИЛИ ЛЮБОМУ ПОСТАВЩИКУ БЫЛА ПРЕДОСТАВЛЕНА ИНФОРМАЦИЯ О ВОЗМОЖНОСТИ ВОЗНИКНОВЕНИЯ ТАКИХ УБЫТКОВ, И ДАЖЕ ЕСЛИ СРЕДСТВО ПРАВОВОЙ ЗАЩИТЫ ТЕРЯЕТ СВОЕ ОСНОВНОЕ НАЗНАЧЕНИЕ. Некоторые юрисдикции и законодательства запрещают исключение или ограничение ответственности за случайные или косвенные убытки, поэтому приведенное выше ограничение или исключение может к вам не относиться.
- 12. КЛИЕНТЫ-ПРАВИТЕЛЬСТВЕННЫЕ ОРГАНИЗАЦИИ США. В соответствии с Правилами закупок для федеральных нужд FAR 12.211 и 12.212 лицензия на коммерческое компьютерное программное обеспечение, документацию на компьютерное программное обеспечение и технические данные для коммерческих товаров предоставляется правительству США в соответствии со стандартным коммерческим лицензионным соглашением HP.
- 13. СООТВЕТСТВИЕ ЗАКОНОДАТЕЛЬСТВУ ОБ ЭКСПОРТЕ. В соответствии с нормативно-правовыми положениями США и других стран/регионов (далее «Экспортное законодательство») вы должны исключить возможность (1) экспортирования Программного обеспечения прямым или косвенным образом в нарушение Экспортного законодательства или (2) возможность использования Программного обеспечения для любых целей, запрещенных Экспортным законодательством, включая без ограничений распространение ядерного, химического или биологического оружия.
- 14. ПРАВО НА ЗАКЛЮЧЕНИЕ СОГЛАШЕНИЯ И ПРАВО ПОДПИСИ. Вы подтверждаете свое совершеннолетие, в соответствии с законодательством страны/региона Вашего проживания и, если применимо, являетесь официальным представителем своей компании с правом на заключение настоящего соглашения.
- 15. ПРИМЕНИМОЕ ПРАВО. Настоящее Лицензионное соглашение регулируется законодательством штата Калифорния, США.
- 16. ПОЛНОТА СОГЛАШЕНИЯ. Кроме случаев заключения отдельного лицензионного соглашения в отношении Программного обеспечения, настоящее Лицензионное соглашение (включая все приложения и дополнения настоящего Лицензионного соглашения, входящие комплект поставки Продукта HP) представляет собой полный объем договоренностей между вами и HP в отношении Программного обеспечения и заменяет собой все результаты предыдущего или совпадающего во времени устного или письменного общения, предложения и обещания относительно Программного обеспечения или любых других вопросов, затрагиваемых в настоящем Лицензионном соглашении. В тех случаях, когда положения любых политик или программ HP по предоставлению услуг поддержки противоречат условиям настоящего Лицензионного соглашения, преимущественную силу имеют условия настоящего Лицензионного соглашения.

17. ПРАВА ПОТРЕБИТЕЛЕЙ. Потребители в некоторых странах/регионах и на некоторых территориях могут обладать определенными обязательными правами и средствами правовой защиты в соответствии с законодательством о защите прав потребителей, в отношении которых ответственность HP не может быть на законных основаниях исключена или ограничена. Если вы приобрели Программное обеспечение в качестве потребителя, как это определено соответствующим законом о защите прав потребителей в вашей стране/регионе или на вашей территории, положения настоящего Лицензионного соглашения (включая оговорки об ограничении гарантии, ответственности и отказ от ответственности) должны пониматься в контексте применимого законодательства и применяться только в пределах данного применимого законодательства.

Потребители в Австралии Если вы приобрели Программное обеспечение в качестве потребителя, как это определено австралийским законом о защите прав потребителей в соответствии с Законом Австралии о конкуренции и защите прав потребителей от 2010 года, то, несмотря на любое из положений настоящего Лицензионного соглашения:

- а. на данное Программное обеспечение распространяются неисключаемые гарантии в соответствии с Законом Австралии о правах потребителей, включая гарантии приемлемого качества продукта и гарантии оказания услуг с надлежащим уровнем обслуживания и профессионализма. Вы имеете право на замену или возврат средств при серьезных неисправностях и право на компенсацию других разумно предсказуемых потерь или повреждений. Вы также имеете право на исправление или замену Программного обеспечения, если продукт не соответствует приемлемому качеству или если дефект не представляет собой серьезную неисправность
- б. ничто в настоящем Соглашении не исключает, не ограничивает и не изменяет никаких прав или средств правовой защиты, а также никаких прямых и косвенных гарантий или иных условий и положений, закрепленных в Законе о правах потребителей, которые не могут быть на законных основаниях исключены или ограничены; и
- в. возможности, предоставляемые вам прямыми гарантиями в настоящем Соглашении дополняют другие права и средства правовой защиты в соответствии с Законом Австралии о защите прав потребителей. Ваши права по Закону Австралии о защите прав потребителей имеют преимущественную силу в той части, где они не совпадают с ограничениями, содержащимися в прямой гарантии.

Данное Программное обеспечение может удерживать создаваемые пользователями данные. Настоящим HP уведомляет вас о том, что в случае ремонта Программного обеспечения ваши данные могут быть потеряны. В пределах, разрешенных законодательством, данные ограничения и исключения ответственности HP в данном Лицензионном соглашении применяются в отношении утраты этих данных.

Если вы считаете, что вы имеете право на получение любой гарантии по настоящему Соглашению или любое из упомянутых выше средств правовой защиты, просим вас связаться с HP:

#### Таблица А-1

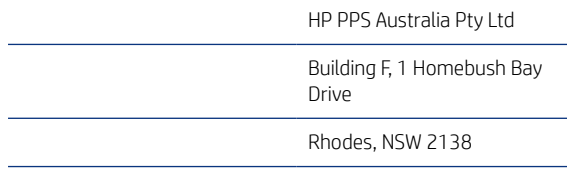

Австралия

Чтобы подать заявку на получение технической поддержки или гарантийное обслуживание, позвоните по телефону 13 10 47 (если вы находитесь в Австралии) или +61 2 8278 1039 (для международных звонков) или перейдите по адресу www.hp.com.au и выберите вкладку «Поддержка» для просмотра актуальных вариантов обслуживания клиентов.

Если вы являетесь потребителем в соответствии с Законом о защите прав потребителя в Австралии и вы приобрели Программное обеспечение, гарантийные услуги или услуги поддержки Программного обеспечения, которые в стандартной ситуации не предоставляются для личного или домашнего использования или потребления, тогда, невзирая на любые другие положения данного Соглашения, HP ограничивает свою ответственность за несоблюдение потребительской гарантии следующим образом:

- а. предоставление гарантии или услуг поддержки для Программного обеспечения: одним или несколькими из следующих вариантов: повторное предоставление услуг или оплата расходов на повторное предоставление услуг;
- б. предоставление Программного обеспечения: одним или несколькими из следующих вариантов: замена Программного обеспечения или предоставление аналогичного Программного обеспечения; восстановление Программного обеспечения; компенсирование затрат на замену Программного обеспечения или приобретение аналогичного Программного обеспечения; или оплата затрат на восстановление Программного обеспечения; и
- в. в других случаях в пределах, разрешенных действующим законодательством.

Потребители в Новой Зеландии В Новой Зеландии на Программное обеспечение распространяются гарантии, которые нельзя исключить согласно Закону о гарантиях потребителей от 1993 года. В Новой Зеландии под термином «Потребительская транзакция» подразумевается транзакция, включающая человека, приобретающего товары для личных целей или домашнего использования, а не для работы. Потребители из Новой Зеландии, приобретающие товары для личных целей, домашнего использования, а не для работы (далее «Потребители из Новой Зеландии»), имеют право на ремонт, замену или возмещение за неисправности и на компенсацию по другим естественным образом предсказуемым потерям или повреждениям. Потребитель из Новой Зеландии (см. определение выше) может получить компенсацию в случае возврата товара по месту приобретения, если произошло нарушение закона о защите прав потребителей в Новой Зеландии; кроме того, если стоимость транспортировки возвращаемого товара в HP очень высока, ее оплачивает HP. Если поставка продуктов или услуг осуществляется для коммерческих целей, то вы соглашаетесь с тем, что в этом случае Закон о гарантиях потребителей 1993 года не применяется, и что с учетом характера и стоимости подобной транзакции, данное положение справедливо и разумно. подобной транзакции.

© Copyright 2019 HP Development Company, L.P.

Информация, содержащаяся в настоящем документе, может быть изменена без предварительного уведомления. Все другие названия продуктов, упомянутые в этом документе, могут являться товарными знаками соответствующих владельцев. В пределах, допустимых действующим законодательством, гарантии на продукты и услуги HP устанавливаются только гарантиями продавца, прилагаемыми к таким продуктам или услугам. Никакие сведения, содержащиеся в настоящем документе, не могут рассматриваться как дополнительные гарантии. В пределах, допустимых действующим законодательством, компания HP не несет ответственности за технические или редакторские ошибки или упущения в настоящем документе.

Версия: Апрель 2019 г.

## Гарантийная служба самостоятельного ремонта покупателем

Устройства HP имеют множество деталей, для которых предусмотрен самостоятельный ремонт покупателем (Customer Self Repair, CSR), чтобы минимизировать время ремонта и обеспечить большую гибкость при замене дефектных деталей. Если на этапе диагностики представитель HP определит, что

ремонт может быть выполнен путем замены CSR-детали, HP поставит эту деталь непосредственно Вам для замены. Существует две категории CSR-деталей: 1) Детали, для которых самостоятельный ремонт покупателем является обязательным. В случае замены этих деталей специалистами HP доставка и работы по замене будут платными. 2) Детали, для которых самостоятельный ремонт покупателем является необязательным. Эти запчасти также предназначены для самостоятельного ремонта покупателем. Однако если Вы попросите HP заменить их, это может быть сделано бесплатно в соответствии с условиями гарантии, определенными для Вашего устройства.

При наличии на складе и в случае небольшого расстояния доставки CSR-детали будут доставлены на следующий рабочий день. Доставка в тот же день или в течение четырех часов может быть обеспечена за дополнительную оплату, если расстояние доставки не слишком большое. Если требуется помощь, можно позвонить в центр технической поддержки HP, и технический специалист поможет Вам по телефону. В документации HP, прилагаемой к CSR-детали, указывается, требуется ли вернуть неисправную деталь в HP. В случае, если неисправную деталь требуется вернуть в HP, необходимо отправить неисправную деталь в течение определенного периода времени, обычно в течение пяти (5) рабочих дней. Неисправную деталь необходимо вернуть вместе с документацией, указанной в прилагаемой к детали документации. Если неисправная деталь не будет возвращена, HP может выставить Вам счет за замену. В случае самостоятельного ремонта покупателем HP берет на себя оплату доставки и возврата детали и самостоятельно выбирает способ доставки.

## Служба поддержки

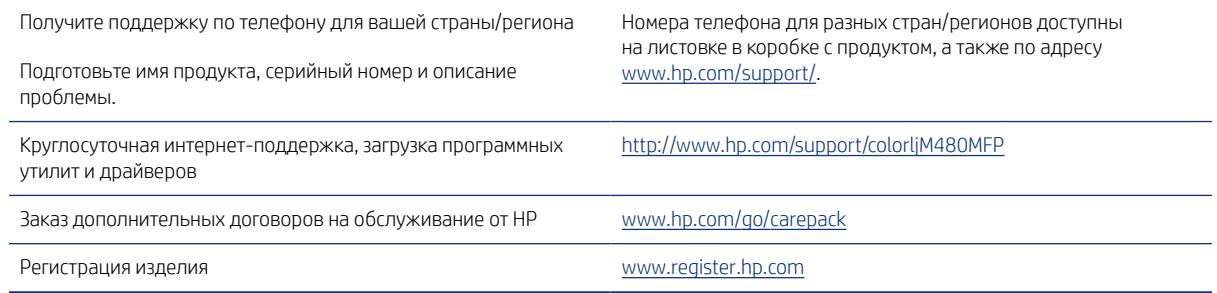
## <span id="page-252-0"></span>Программа контроля за воздействием изделия на окружающую среду Б

## Защита окружающей среды

Компания HP производит качественную продукцию безопасным для окружающей среды образом. Устройство обладает определенными характеристиками, которые призваны снизить воздействие на окружающую среду.

## Выработка озона

Выбросы в атмосферу озона для данного устройства были измерены в соответствии со стандартным протоколом\*. Когда эти данные о выбросах были применены к ожидаемому сценарию активного использования в служебных помещениях\*\*, специалисты HP определили, что во время печати не генерируется заметного количества озона, и это количество не нарушает существующих требований и стандартов по качеству воздуха в помещениях.

\*Методы испытаний для определения выбросов от копировальных устройств с целью экологической маркировки офисного оборудования с функцией печати; DE-UZ 205 – BAM, январь 2018 года.

\*\*Оценивалась концентрация озона при печати в течение 2 часов в день в комнате объемом 30,6 кубических метра со скоростью вентиляции 0,68 воздухообмена в час; применялись расходные материалы для печати HP

## Потребляемая мощность

Потребление электроэнергии существенно уменьшается в режиме готовности, в режиме сна и в выключенном состоянии. Помимо экономии природных ресурсов, это сокращает стоимость эксплуатации, не снижая высокой производительности устройства. Оборудование HP для печати и обработки изображений, помеченное эмблемой ENERGY STAR®, соответствует применимым требованиям ENERGY STAR агентства по охране окружающей среды США (EPA). Приведенная ниже эмблема используется на устройствах для обработки изображений, отвечающих требованиям ENERGY STAR.

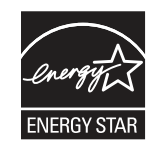

Дополнительные сведения о моделях устройств для обработки изображений, отвечающих требованиям ENERGY STAR, см. на странице .

[www.hp.com/go/energystar](http://www.hp.com/go/energystar)

## Потребления тонера

При работе в режиме EconoMode расходуется меньше тонера, что может увеличить срок службы картриджа. Компания HP не рекомендует использовать режим EconoMode. В случае постоянного использования режима EconoMode износ механических деталей картриджа может опередить полное израсходование порошка тонера. Если качество печати ухудшилось до неприемлемого, замените картридж.

#### <span id="page-253-0"></span>Использование бумаги

Функции двусторонней печати (в ручном или автоматическом режиме) и печати блоком (печать нескольких страниц на одном листе) помогают снизить потребление бумаги, что в результате приводит к снижению потребления природных ресурсов.

#### Пластик

Пластмассовые детали массой более 25 гр. снабжены маркировкой в соответствии с международными стандартами для лучшего определения их годности к переработке по окончании срока службы.

#### Расходные материалы HP LaserJet для печати

Подлинные расходные материалы HP разрабатываются с учетом требований к защите окружающей среды. Компания HP помогает экономить ресурсы и бумагу при печати. В конце срока использования мы обеспечиваем простую и бесплатную утилизацию. $^{\rm 1}$ 

Все картриджи HP, возвращенные партнерам HP Planet Partners, поступают на многоступенчатую утилизацию, во время которой материалы разделяются и очищаются для вторичного использования в качестве сырья для новых подлинных картриджей HP и прочей повседневной продукции. Подлинные картриджи сторонних производителей, возвращенные партнерам HP Planet Partners, никогда не окажутся на свалке. Кроме того, компания HP никогда не заправляет и не продает повторно использованные подлинные картриджи HP.

Чтобы принять участие в программе по возврату и утилизации HP Planet Partners, перейдите по ссылке [www.hp.com/recycle](http://www.hp.com/recycle). Выберите свою страну/регион, чтобы получить инструкции по возврату расходных материалов HP. Информация о программе и инструкции на нескольких языках также вкладываются в упаковку всех новых картриджей HP LaserJet.

<sup>1.</sup> Программа доступна не везде. Подробнее см. [www.hp.com/recycle](http://www.hp.com/recycle).

#### Бумага

Это устройство может работать с бумагой из вторичного сырья и легкой бумагой (EcoFFICIENT™), которая соответствует рекомендациям, приведенным в *руководстве по материалам для печати для принтеров семейства HP LaserJet*. Это устройство может работать с бумагой из вторичного сырья и легкой бумагой (EcoFFICIENT™), которая соответствует стандарту EN12281:2002.

#### Ограничения по материалам

В данном изделии HP не содержится ртути.

## Информация о батареях

Данное устройство может содержать батарею одного из следующих типов:

- поликарбонат монофторид-литиевая (тип BR) или
- марганцево-литиевую (тип CR),

<span id="page-254-0"></span>которая может потребовать особого обращения по окончании срока эксплуатации.

**Э ПРИМЕЧАНИЕ.** ПРИМЕЧАНИЕ только для CR типа: Вещество перхлорат может требовать специального обращения. См. [http://dtsc.ca.gov/hazardouswaste/perchlorate.](http://dtsc.ca.gov/hazardouswaste/perchlorate)

Плотность: ~ 3 г

Местоположение. На материнской плате

Может быть снята пользователем: Нет

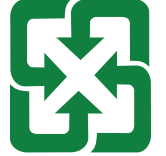

#### 廢電池請回收

Чтобы получить сведения об утилизации, перейдите на веб-сайт <http://www.hp.com/recycle> или обратитесь в местные органы власти или в Альянс отраслей электронной промышленности США (EIA): <http://www.eiae.org>.

## Утилизация отслужившего свой срок оборудования силами пользователя (ЕС, Великобритания и Индия)

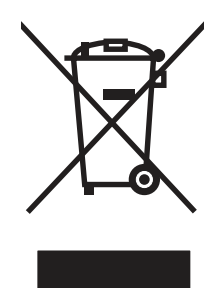

Наличие этого символа означает, что данный продукт нельзя утилизировать вместе с другими бытовыми отходами. Вместо этого изделие необходимо сдать для утилизации в специальный пункт по переработке электрического и электронного оборудования. Такой подход поможет сохранить здоровье людей и окружающую среду. Дополнительные сведения можно узнать в службе утилизации отходов или на следующей странице: [www.hp.com/recycle.](http://www.hp.com/recycle)

## Переработка электронного оборудования

Компания HP рекомендует пользователям сдавать отслужившее свой срок электронное оборудование на переработку. Дополнительные сведения о программах утилизации можно найти на следующей странице: [www.hp.com/recycle.](http://www.hp.com/recycle)

## <span id="page-255-0"></span>Информация об утилизации оборудования в Бразилии

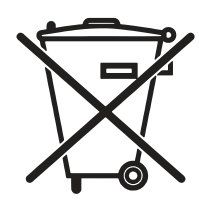

Não descarte o produto eletrônico em lixo comum

Este produto eletrônico e seus componentes não devem ser descartados no lixo comum, pois embora estejam em conformidade com padrões mundiais de restrição a substâncias nocivas, podem conter, ainda que em quantidades mínimas, substâncias impactantes ao meio ambiente. Ao final da vida útil deste produto, o usuário deverá entregá-lo à HP. A não observância dessa orientação sujeitará o infrator às sanções previstas em lei.

Após o uso, as pilhas e/ou baterias dos produtos HP deverão ser entregues ao estabelecimento comercial ou rede de assistência técnica autorizada pela HP.

Para maiores informações, inclusive sobre os pontos de recebimento, acesse:

[www.hp.com.br/reciclar](http://www.hp.com.br/reciclar)

## Химические вещества

Компания HP обязуется предоставлять потребителям информацию о химических веществах, содержащихся в предлагаемой продукции, в соответствии с требованиями законодательства, такими как REACH (Положение ЕС № 1907/2006 Европейского парламента и Совета). Отчет о химическом составе этого устройства см. на странице [www.hp.com/go/reach](http://www.hp.com/go/reach).

## Сведения о потребляемой мощности продукта в соответствии с постановлением Комиссии Европейского союза 1275/2008 и соответствующими законодательными требованиями Великобритании

Сведения о потребляемой мощности продукта, включая энергопотребление в режиме ожидания с подключением к сети, когда подключены все проводные сетевые порты и активны все беспроводные сетевые порты, можно найти в разделе P14 «Additional Information» (Дополнительная информация) Экологического заявления для ИТ по адресу [www.hp.com/hpinfo/globalcitizenship/environment/productdata/itecodesktop-pc.html.](http://www.hp.com/hpinfo/globalcitizenship/environment/productdata/itecodesktop-pc.html)

## Информация для пользователей об экологической маркировке SEPA (Китай)

中国环境标识认证产品用户说明

噪声大于 63.0 dB(A)的办公设备不宜放置于办公室内,请在独立的隔离区域使用。

如需长时间使用本产品或打印大量文件,请确保在通风良好的房间内使用。

如您需要确认本产品处于零能耗状态,请按下电源关闭按钮,并将插头从电源插座断开。

您可以使用再生纸,以减少资源耗费。

## Регулирование внедрения маркировки об энергоэффективности принтеров, факсов и копиров для Китая

依据"复印机、打印机和传真机能源效率标识实施规则",本打印机具有中国能效标签。根据"复印机、打印 机和传真机能效限定值及 能效等级" ("GB21521") 决定并计算得出该标签上所示的能效等级和 TEC (典型 能耗) 值。

1. 能效等级

能效等级分为三个等级,等级 1 级能效最高。 根据产品类型和打印速度标准决定能效限定值。

2. 能效信息

2.1 LaserJet 打印机和高性能喷墨打印机

典型能耗

典型能耗是正常运行 GB21521 测试方法中指定的时间后的耗电量。 此数据表示为每周千瓦时 (kWh)。

标签上所示的能效数字按涵盖根据"复印机、打印机和传真机能源效率标识实施规则"选择的登记装置中 所有配置的代表性配置测定而 得。因此,本特定产品型号的实际能耗可能与标签上所示的数据不同。

有关规格的详细信息,请参阅 GB21521 标准的当前版本。

#### Заявление об ограничении по опасным веществам (Индия)

This product, as well as its related consumables and spares, complies with the reduction in hazardous substances provisions of the "India E-waste Rule 2016." It does not contain lead, mercury, hexavalent chromium, polybrominated biphenyls or polybrominated diphenyl ethers in concentrations exceeding 0.1 weight % and 0.01 weight % for cadmium, except where allowed pursuant to the exemptions set in Schedule 2 of the Rule.

## Утилизация отходов электрического и электронного оборудования (Турция)

Türkiye Cumhuriyeti: AEEE Yönetmeliğine Uygundur

## <span id="page-257-0"></span>Таблица веществ (Китай)

产品中有害物质或元素的名称及含量 The Table of Hazardous Substances/Elements and their Content

根据中国《电器电子产品有害物质限制使用管理办法》 As required by China's Management Methods for Restricted Use of Hazardous Substances in Electrical and Electronic Products

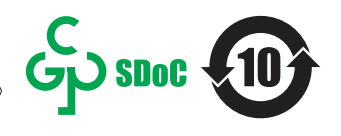

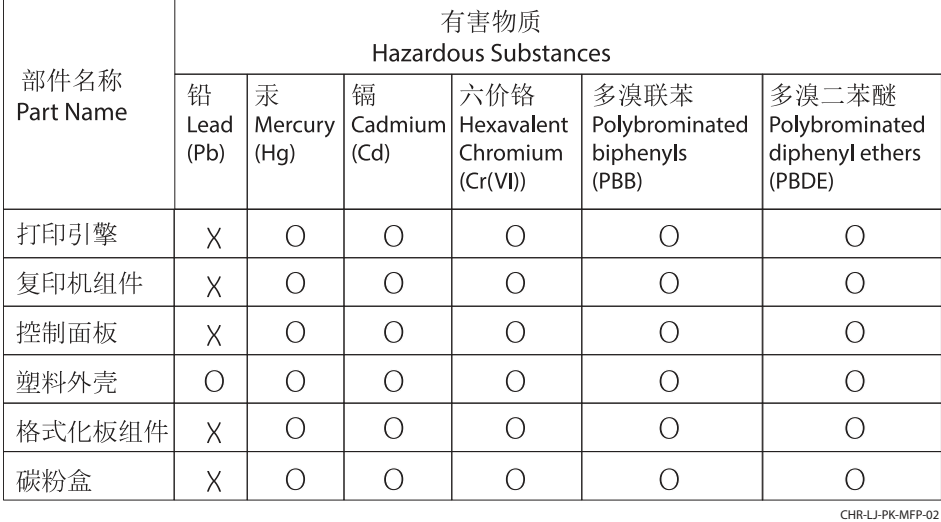

表格依据SJ/T 11364 的规定编制。

This form has been prepared in compliance with the provisions of SJ/T 11364.

o: 表示该有害物质在该部件所有均质材料中的含量均在GB/T 26572 规定的限量要求以下。 O: Indicates that the content of said hazardous substance in all of the homogenous materials in the component is within the limits required by GB/T 26572.

X: 表示该有害物质至少在该部件的某一均质材料中的含量超出GB/T 26572 规定的限量要求。 X: Indicates that the content of said hazardous substance exceeds the limits required by GB/T 26572 in at least one homogenous material in the component.

此表中所有名称中含 "X" 的部件均符合中国 RoHS达标管理目录限用物质应用例外清单的豁免。 All parts named in this table with an "X" are in compliance with the China RoHS "List of Exceptions to RoHS Compliance Management Catalog (or China RoHS Exemptions)".

此表中所有名称中含 "X" 的部件均符合欧盟 RoHS 立法。

All parts named in this table with an "X" are in compliance with the European Union's RoHS Legislation.

注: 环保使用期限的参考标识取决于产品正常工作的温度和湿度等条件

Note: The referenced Environmental Protection Use Period Marking was determined according to normal operating use conditions of the product such as temperature and humidity.

## Таблица безопасности материалов (MSDS)

Таблицы безопасности материалов (MSDS) по расходным материалам, в которых содержатся химические вещества (например, тонер), можно получить через веб-сайт HP [www.hp.com/go/msds.](http://www.hp.com/go/msds)

## EPEAT

Многие устройства HP созданы с учетом EPEAT. EPEAT — это система подробного определения экологического рейтинга, который помогает определять "зеленое" электронное оборудования. Дополнительную информацию можно найти на сайте [www.epeat.net](http://www.epeat.net). Сведения о продукции HP, получившей свидетельства EPEAT, можно найти на странице [www.hp.com/hpinfo/globalcitizenship/environment/pdf/epeat\\_printers.pdf](http://www.hp.com/hpinfo/globalcitizenship/environment/pdf/epeat_printers.pdf).

## Таблица веществ (Тайвань)

## 台灣限用物質含有情況標示聲明書

Taiwan Declaration of the Presence Condition of the Restricted Substances Marking

若要存取產品的最新使用指南或手冊,請前往 http://www.hp.com/support。選取搜尋您的產品,然後 依照畫面上的指示繼續執行。

To access the latest user guides or manuals for your product. Go to

http://www.support.hp.com. Select Find your product, and then follow the on-screen instructions.

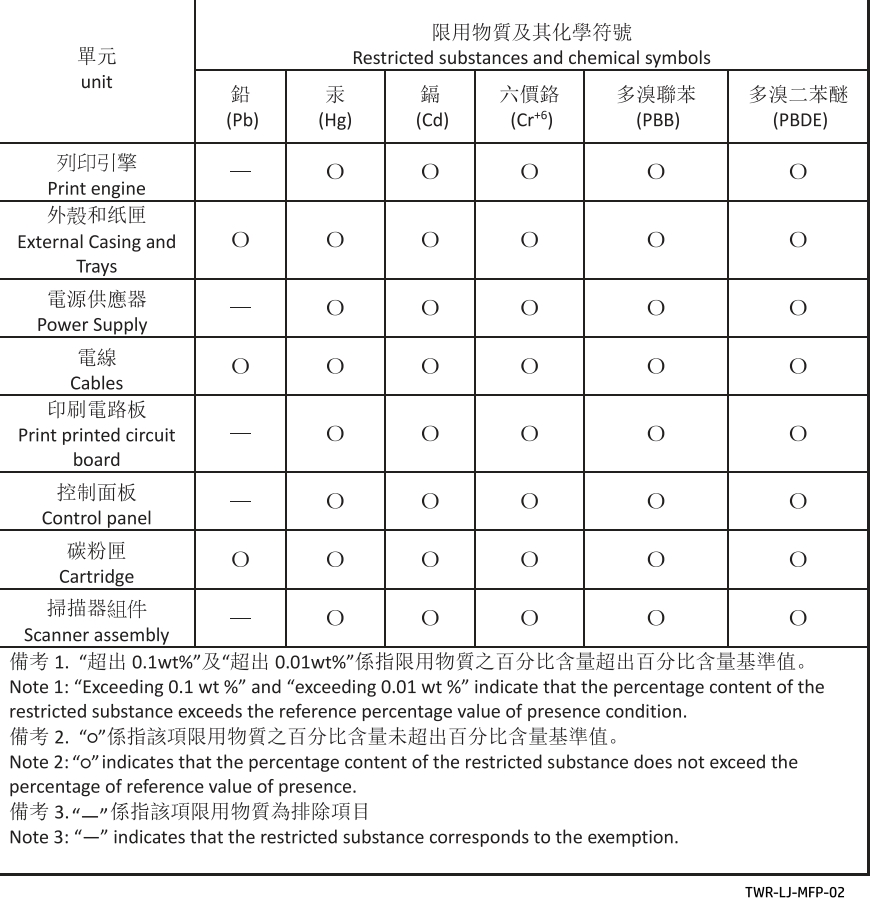

## Дополнительные сведения

Информацию по следующим природоохранным темам:

- таблица с данными, относящимися к защите окружающей среды, для этого и многих других изделий HP;
- обязательства HP по защите окружающей среды;
- система управления защитой окружающей среды компании HP;
- программа возврата и утилизации изделий HP по окончании срока службы;
- Таблицы безопасности материалов

можно найти на сайте [www.hp.com/go/environment.](http://www.hp.com/go/environment)

Также посетите сайт [www.hp.com/recycle.](http://www.hp.com/recycle)

# <span id="page-260-0"></span>В Нормативная информация

## Юридические сведения

## Нормативные идентификационные коды моделей

Для нормативной идентификации устройству назначен нормативный код модели. Этот нормативный код не следует путать с торговым названием или серийным номером изделия.

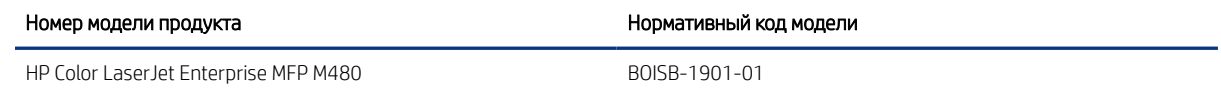

## Примечание о соответствии нормам Европейского союза и Великобритании

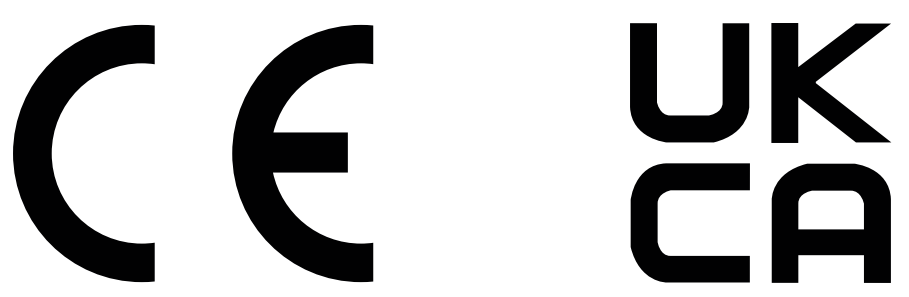

Продукты с маркировкой CE и UKCA соответствуют одной или нескольким из следующих директив Европейского союза и/или эквивалентным требованиям законодательства Великобритании: Директива 2014/35/EU по низковольтному оборудованию, Директива 2014/30/EU по электромагнитной совместимости, Директива 2009/125/EU по экопроектированию, Директива 2014/53/EU по радиооборудованию (RED), Директива 2011/65/EU по ограничению использования опасных и вредных веществ в электронном оборудовании (RoHS).

Соответствие этим директивам достигается путем применения соответствующих европейских унифицированных стандартов. Полный текст Декларации о соответствии стандартам ЕС и Великобритании можно найти на следующем веб-сайте: www.hp.com/go/certificates (Выполните поиск по наименованию модели продукта или нормативному идентификационному номеру модели (RMN), который указан на наклейке со сведениями о соответствии нормам.)

Адрес для обращений по вопросам регулирования: techregshelp@hp.com

Адрес для обращений по вопросам регулирования в ЕС:

HP Deutschland GmbH, HP HQ-TRE, 71025 Boeblingen, Germany (Германия)

Адрес для обращений по вопросам регулирования в Великобритании:

HP Inc UK Ltd, Regulatory Enquiries, Earley West, 300 Thames Valley Park Drive, Reading, RG6 1PT

<span id="page-261-0"></span>Продукт соответствует требованиям стандарта EN 55032 и эквивалентного стандарта UK/BS EN, в этом случае применяются следующие обозначения: «Предупреждение. Данное изделие является продуктом класса A. При использовании в домашних условиях данное устройство может вызывать радиопомехи. В этом случае пользователю необходимо принять соответствующие меры».

## Нормативы FCC

Данное оборудование прошло испытания, подтвердившие его соответствие ограничениям, относящимся к части 15 правил FCC для цифровых устройств класса А. Эти правила составлены для обеспечения надлежащей защиты от вредного излучения при эксплуатации устройства в условиях коммерческого окружения. Этот продукт производит, использует и может излучать энергию в диапазоне радиочастот. При его установке и использовании с нарушением инструкций изготовителя возможно появление нежелательных помех радиосвязи. Использование данного оборудования в жилых зонах может вызвать вредные помехи. В этом случае владелец должен устранить помехи за свой счет.

**Э ПРИМЕЧАНИЕ.** Любые изменения или модификации устройства, не одобренные компанией HP, могут привести к лишению пользователя права на использование данного оборудования.

Использование экранированного интерфейсного кабеля обязательно для соответствия ограничениям для класса А, изложенным в части 15 правил FCC.

## Канада — заявление о соответствии стандарту Industry Canada ICES-003

CAN ICES-3(A)/NMB-3(A)

## Норматив VCCI (Япония)

VCCI 32-1 規定適合の場合

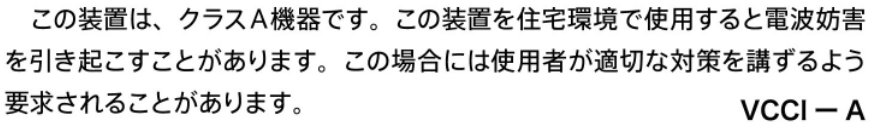

## Норматив по электромагнитной совместимости (Корея)

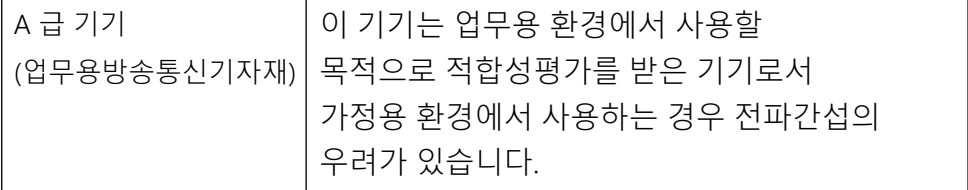

## Норматив по электромагнитной совместимости (Китай)

此为A级产品,在生活环境中,该 产品可能会造成无线电干扰。在这种情 况下,可能需要用户对其干扰采取切实 可行的措施。

#### <span id="page-262-0"></span>Инструкция подключения шнура питания

Убедитесь, что источник питания соответствует техническим требованиям устройства. Наклейка, расположенная на устройстве, содержит данные о напряжении. Устройство работает при напряжении 100–127 В или 220–240 В переменного тока и при частоте 50/60 Гц.

Подключите кабель питания к устройству и заземленной розетке переменного тока.

ПРЕДУПРЕЖДЕНИЕ. Для предотвращения повреждения устройства используйте только кабель, который поставляется вместе с устройством.

## Норматив о шнурах питания (Япония)

製品には、同梱された電源コードをお使い下さい。 同梱された電源コードは、他の製品では使用出来ません。

## Безопасность лазерного оборудования

Центр радиологического контроля за приборами Управления по надзору за продуктами питания и медикаментами США (USFDA CDRH) ввел нормативы для лазерного оборудования, производимого с 1 августа 1976 года. Соответствие нормативам является обязательным для устройств, выставляемых на продажу в США. Устройство сертифицировано как лазерное оборудование класса 1 согласно Стандарту о действии излучения Министерства здравоохранения и социальных служб США (DHHS) в соответствии с Законом о контроле над радиацией в интересах здравоохранения и безопасности, принятым в 1968 году. Поскольку излучение внутри устройства полностью ограничено защитными кожухами и внешними покрытиями, лазерный луч не может выйти за пределы устройства ни на одной стадии эксплуатации.

 $\triangle$  ВНИМАНИЕ! Использование элементов управления, внесение изменений и другие процедуры, не соответствующие данному руководству пользователя, могут привести к опасному радиоактивному облучению.

Информацию по другим вопросам правового регулирования в США и Канаде можно узнать по адресу:

HP Inc.

1501 Page Mill Rd, Palo Alto, CA 94304, USA

Контактный адрес электронной почты: techregshelp@hp.com; контактный телефон: +1 (650) 857-1501

## Норматив о лазерном оборудовании для Финляндии

#### Luokan 1 laserlaite

HP Color LaserJet Enterprise MFP M480, laserkirjoitin on käyttäjän kannalta turvallinen luokan 1 laserlaite. Normaalissa käytössä kirjoittimen suojakotelointi estää lasersäteen pääsyn laitteen ulkopuolelle. Laitteen turvallisuusluokka on määritetty standardin EN 60825-1 (2014) mukaisesti.

#### VAROITUS !

Laitteen käyttäminen muulla kuin käyttöohjeessa mainitulla tavalla saattaa altistaa käyttäjän turvallisuusluokan 1 ylittävälle näkymättömälle lasersäteilylle.

#### VARNING !

Om apparaten används på annat sätt än i bruksanvisning specificerats, kan användaren utsättas för osynlig laserstrålning, som överskrider gränsen för laserklass 1.

#### HUOLTO

HP Color LaserJet Enterprise MFP M480 - kirjoittimen sisällä ei ole käyttäjän huollettavissa olevia kohteita. Laitteen saa avata ja huoltaa ainoastaan sen huoltamiseen koulutettu henkilö. Tällaiseksi huoltotoimenpiteeksi ei katsota väriainekasetin vaihtamista, paperiradan puhdistusta tai muita käyttäjän käsikirjassa lueteltuja, käyttäjän tehtäväksi tarkoitettuja ylläpitotoimia, jotka voidaan suorittaa ilman erikoistyökaluja.

#### VARO !

Mikäli kirjoittimen suojakotelo avataan, olet alttiina näkymättömällelasersäteilylle laitteen ollessa toiminnassa. Älä katso säteeseen.

#### VARNING !

Om laserprinterns skyddshölje öppnas då apparaten är i funktion, utsättas användaren för osynlig laserstrålning. Betrakta ej strålen.

Tiedot laitteessa käytettävän laserdiodin säteilyominaisuuksista: Aallonpituus 775-795 nm Teho 5 m W Luokan 3B laser.

## Обязательства для Скандинавии (Дания, Финляндия, Норвегия, Швеция)

#### Дания

Apparatets stikprop skal tilsuttes en stikkontakt med jord, som giver forbindelse til stikproppens jord.

#### Финляндия

Laite on liitettävä suojakoskettimilla varustettuun pistorasiaan.

#### Норвегия

Apparatet må tilkoples jordet stikkontakt.

#### Швеция

Apparaten skall anslutas till jordat uttag.

## Норматив GS (Германия)

Das Gerät ist nicht für die Benutzung im unmittelbaren Gesichtsfeld am Bildschirmarbeitsplatz vorgesehen. Um störende Reflexionen am Bildschirmarbeitsplatz zu vermeiden, darf dieses Produkt nicht im unmittelbaren Gesichtsfeld platziert werden.

Das Gerät ist kein Bildschirmarbeitsplatz gemäß BildscharbV. Bei ungünstigen Lichtverhältnissen (z. B. direkte Sonneneinstrahlung) kann es zu Reflexionen auf dem Display und damit zu Einschränkungen der Lesbarkeit der dargestellten Zeichen kommen.

Die Bilddarstellung dieses Gerätes ist nicht für verlängerte Bildschirmtätigkeiten geeignet.

## <span id="page-264-0"></span>Евразийское соответствие (Армения, Республика Беларусь, Казахстан, Киргизия, Россия)

FAT

## Өндіруші және өндіру мерзімі

HP Inc. Мекенжайы: 1501 Page Mill Road, Palo Alto, California 94304, U.S.

Өнімнің жасалу мерзімін табу үшін өнімнің қызмет көрсету жапсырмасындағы 10 таңбадан тұратын сериялық нөмірін қараңыз.

4-ші, 5-ші және 6-шы сандар өнімнің жасалған жылы мен аптасын көрсетеді. 4-ші сан жылын көрсетеді, мысалы «З» саны «2013» дегенді білдіреді.

5-ші және 6-шы сандары берілген жылдың қай аптасында жасалғанын көрсетеді, мысалы, «12» саны «12-ші» апта дегенді білдіреді.

#### Жергілікті өкілдіктері:

Ресей: 000 "ЭйчПи Инк",

Ресей Федерациясы, 125171, Мәскеу, Ленинград шоссесі, 16А блок 3, Телефон/факс: +7 495 797 35 00 / +7 499 92132 50

Казақстан: "ЭйчПи Глобал Трэйдинг Би.Ви." компаниясынын Қазақстандағы филиалы, Қазақстан Республикасы, 050040, Алматы к., Бостандык ауданы, Әл-Фараби даңғылы, 77/7, Телефон/факс: +7 727 355 35 52

# HI

## Производитель и дата производства

HP Inc. Agpec: 1501 Page Mill Road, Palo Alto, California 94304, U.S.

Дата производства зашифрована в 10-значном серийном номере, расположенном на наклейке со служебной информацией изделия.

4-я, 5-я и 6-я цифры обозначают год и неделю производства. 4-я цифра обозначает год, например, «З» обозначает, что изделие произведено в «2013» году.

5-я и 6-я цифры обозначают номер недели в году производства, например, «12» обозначает «12-ю» неделю.

#### Местные представители:

Россия: 000 "ЭйчПи Инк",

Российская Федерация, 125171, г. Москва, Ленинградское шоссе, 16А, стр.3, Телефон/факс: +7 495 797 35 00 / +7 499 92132 50

Казахстан: Филиал компании "ЭйчПи Глобал Трэйдинг Би.Ви.", Республика Казахстан, 050040, г. Алматы, Бостандыкский район, проспект Аль-Фараби, 77/7, Телефон/факс: + 7 727 355 35 52

## <span id="page-265-0"></span>Директива об электромагнитном излучении (Тайвань)

警告使用者:

此為甲類資訊技術設備,於居住環境中使用時,可能會造成射頻擾動,<br>在此種情況下,使用者會被要求採取某些適當的對策。

## Устойчивость устройства

Не выдвигайте более одного лотка одновременно.

Не используйте лоток для бумаги в качестве ступеньки.

Убирайте руки при закрытии лотка для бумаги.

При перемещении принтера все лотки должны быть закрыты.

## Положения в области телекоммуникационного (факсимильного) оборудования

## Заявление о кабеле для факса

В комплект поставки продукта может входить или не входить кабель для факса / телефонный кабель. Если кабель отсутствует в комплекте поставки, для снижения риска возгорания используйте только кабель телекоммуникационной линии № 26 AWG или большего размера.

## Заявление о соответствии требованиям к эксплуатации телекоммуникационных устройств для ЕС и Великобритании

Принтер соответствует применимым директивам ЕС и требованиям законодательства Великобритании и имеет соответствующую маркировку CE & UKCA. Для получения подробных сведений см. Декларацию о соответствии стандартам ЕС и Великобритании, выпущенную производителем.

Для принтеров с функцией подключения к аналоговым телефонным сетям общего пользования (ТСОП):

Вследствие различий Европейских национальных телефонных сетей общего пользования нельзя полностью гарантировать успешную работу продукта в любой точке подключения к ТСОП. Совместимость с сетью зависит от правильности настройки параметров, выполняемой пользователем при подготовке к подключению к ТСОП. Необходимо следовать инструкциям, приведенным в руководстве пользователя. Если у вас возникли проблемы с сетевой совместимостью, обратитесь к поставщику оборудования или в службу поддержки HP Inc. в стране/регионе эксплуатации устройства. Подключение к ТСОП может регулироваться дополнительными требованиями, которые устанавливает местный оператор ТСОП.

## Brazil (Portugueses)

Para maiores informações consulte o site da ANATEL – [www.anatel.gov.br](http://www.anatel.gov.br)

## Нормативы о телекоммуникационных устройствах для Новой Зеландии

The grant of a Telepermit for any item of terminal equipment indicates only that Telecom has accepted that the item complies with minimum conditions for connection to its network. It indicates no endorsement of the product by Telecom, nor does it provide any sort of warranty. Above all, it provides no assurance that any item will work

correctly in all respects with another item of Telepermitted equipment of a different make or model, nor does it imply that any product is compatible with all of Telecom's network services.

This equipment may not provide for the effective hand-over of a call to another device connected to the same line.

This equipment shall not be set up to make automatic calls to the Telecom "111" Emergency Service.

This product has not been tested to ensure compatibility with the FaxAbility distinctive ring service for New Zealand.

## Дополнительный норматив FCC о телекоммуникационных устройствах (США)

This equipment complies with Part 68 of the FCC rules and the requirements adopted by the ACTA. On the back of this equipment is a label that contains, among other information, a product identifier in the format US:AAAEQ##TXXXX. If requested, this number must be provided to the telephone company.

The REN is used to determine the quantity of devices, which may be connected to the telephone line. Excessive RENs on the telephone line may result in the devices not ringing in response to an incoming call. In most, but not all, areas, the sum of the RENs should not exceed five (5.0). To be certain of the number of devices that may be connected to the line, as determined by the total RENs, contact the telephone company to determine the maximum REN for the calling area.

This equipment uses the following USOC jacks: RJ11C.

FCC-compliant telephone cord, jack and modular plug should be used with this equipment. This equipment is designed to be connected to the telephone network or premises wiring using a compatible modular jack, which is Part 68 compliant. This equipment cannot be used on telephone company-provided coin service. Connection to Party Line Service is subject to state tariffs.

If this equipment causes harm to the telephone network, the telephone company will notify you in advance that temporary discontinuance of service may be required. If advance notice is not practical, the telephone company will notify the customer as soon as possible. Also, you will be advised of your right to file a complaint with the FCC if you believe it is necessary.

The telephone company may make changes in its facilities, equipment, operations, or procedures that could affect the operation of the equipment. If this happens, the telephone company will provide advance notice in order for you to make the necessary modifications in order to maintain uninterrupted service.

If trouble is experienced with this equipment, please see the numbers in this manual for repair and (or) warranty information. If the trouble is causing harm to the telephone network, the telephone company may request you remove the equipment from the network until the problem is resolved.

The customer can do the following repairs: Replace any original equipment that came with the device. This includes the toner cartridge, the supports for trays and bins, the power cord, and the telephone cord. It is recommended that the customer install an AC surge arrestor in the AC outlet to which this device is connected. This is to avoid damage to the equipment caused by local lightning strikes and other electrical surges.

#### Закон о защите потребителей от телефонного маркетинга (США)

The Telephone Consumer Protection Act of 1991 makes it unlawful for any person to use a computer or other electronic device, including fax machines, to send any message unless such message clearly contains, in a margin at the top or bottom of each transmitted page or on the first page of the transmission, the date and time it is sent and an identification of the business, other entity, or individual sending the message and the telephone number of the sending machine or such business, or other entity, or individual. (The telephone number provided cannot be a 900 number or any other number for which charges exceed local or long distance transmission charges).

## Требования стандарта CS-03 Министерства промышленности Канады

Notice: The Industry Canada label identifies certified equipment. This certification means the equipment meets certain telecommunications network protective, operational, and safety requirements as prescribed in the appropriate Terminal Equipment Technical Requirement document(s). The Department does not guarantee the equipment will operate to the user's satisfaction. Before installing this equipment, users should ensure that it is permissible for the equipment to be connected to the facilities of the local telecommunications company. The equipment must also be installed using an acceptable method of connection. The customer should be aware that compliance with the above conditions may not prevent degradation of service in some situations. Repairs to certified equipment should be coordinated by a representative designated by the supplier. Any repairs or alterations made by the user to this equipment, or equipment malfunctions, may give the telecommunications company cause to request the user to disconnect the equipment. Users should ensure for their own protection that the electrical ground connections of the power utility, telephone lines, and internal metallic water pipe system, if present, are connected together. This precaution can be particularly important in rural areas.

 $\triangle$  ПРЕДУПРЕЖДЕНИЕ. Users should not attempt to make such connections themselves, but should contact the appropriate electric inspection authority, or electrician, as appropriate. The Ringer Equivalence Number (REN) of this device is shown on the regulatory chassis label.

This product meets the applicable Innovation, Science and Economic Development Canada technical specifications.

The Ringer Equivalence Number (REN) indicates the maximum number of devices allowed to be connected to a telephone interface. The termination of an interface may consist of any combination of devices subject only to the requirement that the sum of the RENs of all the devices not exceed five (5).

The standard connecting arrangement code (telephone jack type) for equipment with direct connections to the telephone network is CA11A.

Remarque: L'étiquette Industrie Canaca identifie un équiement certifié. Cette certification signifie que l'équipement satisfait à certaines exigences en matière de protection, d'exploitation et de sécurité du réseau de télécommunications, conformément au(x) document(s) sur les exigences techniques relatives à l'équipement terminal. Le Ministère ne garantit pas que l'équipement donnera satisfaction à l'utilisateur. Avant d'installer cet équipement, les utilisateurs doivent s'assurer qu'ils sont autorisés à connecter l'équipement aux installations de l'entreprise locale de télécommunications. L'équipement doit également être installé via une méthode de connexion appropriée. Le client doit être conscient que le respect des conditions ci-dessus ne peut pas empêcher la dégradation du service dans certaines situations. Les réparations de l'équipement certifié doivent être coordonnées par un représentant désigné par le fournisseur. Toute réparation ou modification apportée par l'utilisateur à cet équipement ou tout dysfonctionnement de l'équipement peut amener l'entreprise de télécommunications à demander à l'utilisateur de débrancher l'équipement. Pour leur propre protection, les utilisateurs doivent s'assurer que les connexions électriques à la terre du service public d'électricité, des lignes téléphoniques et, le cas échéant, des conduites d'eau métalliques internes sont raccordées ensemble. Cette précaution peut être particulièrement importante dans les zones rurales.

 $\triangle$  ПРЕДУПРЕЖДЕНИЕ. Les utilisateurs ne doivent pas tenter d'effectuer eux-mêmes de tels raccordements, mais doivent prendre contact avec les services d'inspection électrique appropriés ou avec un électricien, selon le cas. Le numéro d'équivalence de sonnerie (REN) de cet appareil est indiqué sur l'étiquette réglementaire du châssis.

Ce produit est conforme aux spécifications techniques applicables d'Innovation, Sciences et Développement économique Canada.

Le numéro d'équivalence de sonnerie (REN) indique le nombre maximum d'appareils pouvant être connectés à une interface téléphonique. La terminaison d'une interface peut consister en n'importe quelle combinaison de dispositifs, à la seule condition que la somme des REN de tous les dispositifs ne dépasse pas cinq (5).

Le code de raccordement standard (type prise téléphonique) pour les appareils directement raccordés au réseau téléphonique est CA11A.

## Знак Japan Telecom

この製品には、認定済みファックス モジュールが含まれています。

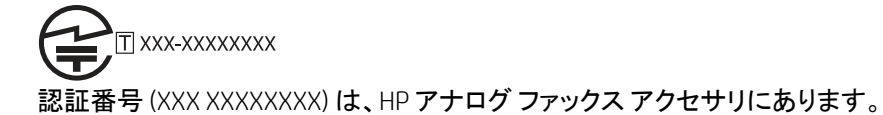

## Беларусь

В соответствии с Постановлением Совета Министров Республики Беларусь от 24 мая 2017 года № 383 (об описании и порядке применения знака соответствия к техническому регламенту Республики Беларусь) продукция, требующая подтверждения соответствия техническому регламенту Республики Беларусь, размещенная на рынке Республики Беларусь, должна быть маркирована знаком соответствия ТР BY.

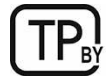

# Указатель

#### А

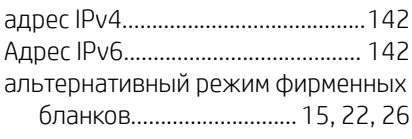

#### Б

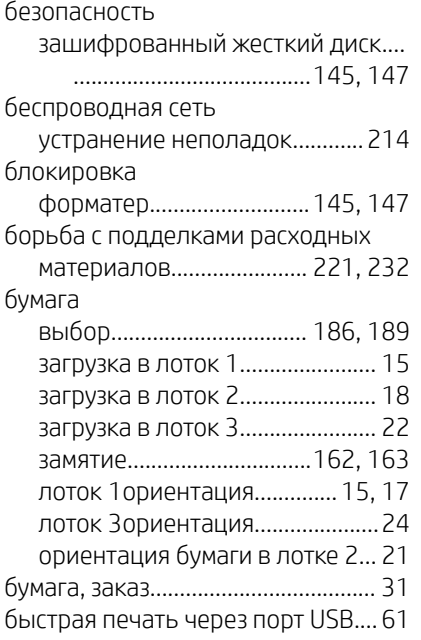

## В

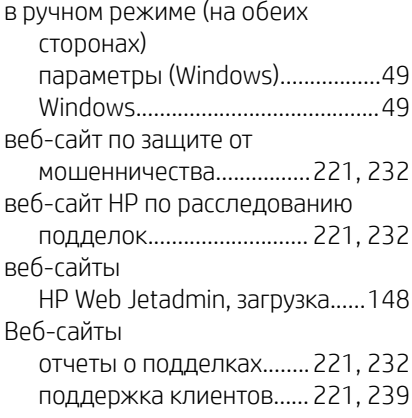

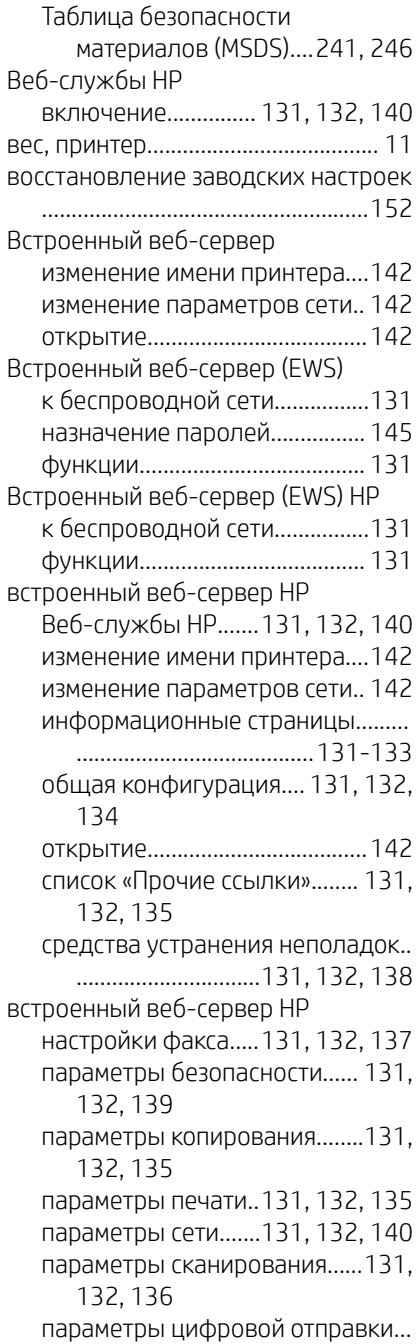

..............................[.131](#page-142-0), [132,](#page-143-0) [136](#page-147-0)

расходные материалы............[.138](#page-149-0) вторичная переработка.......[241,](#page-252-0) [242](#page-253-0) электронное оборудование..[241](#page-252-0), [243](#page-254-0) выходной лоток поиск.................................................[3](#page-14-0) устранение замятия........ [162,](#page-173-0) [185](#page-196-0)

#### Г

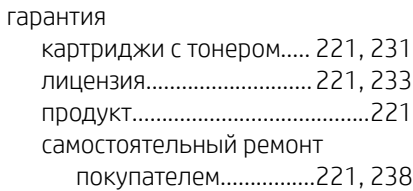

## Д

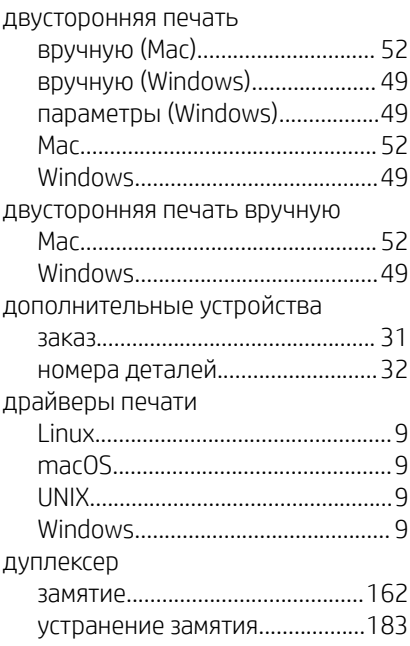

#### Е

Евразийское соответствие.. [249,](#page-260-0) [253](#page-264-0)

## Ж

жесткие диски зашифрованный..............[145](#page-156-0), [147](#page-158-0)

#### З

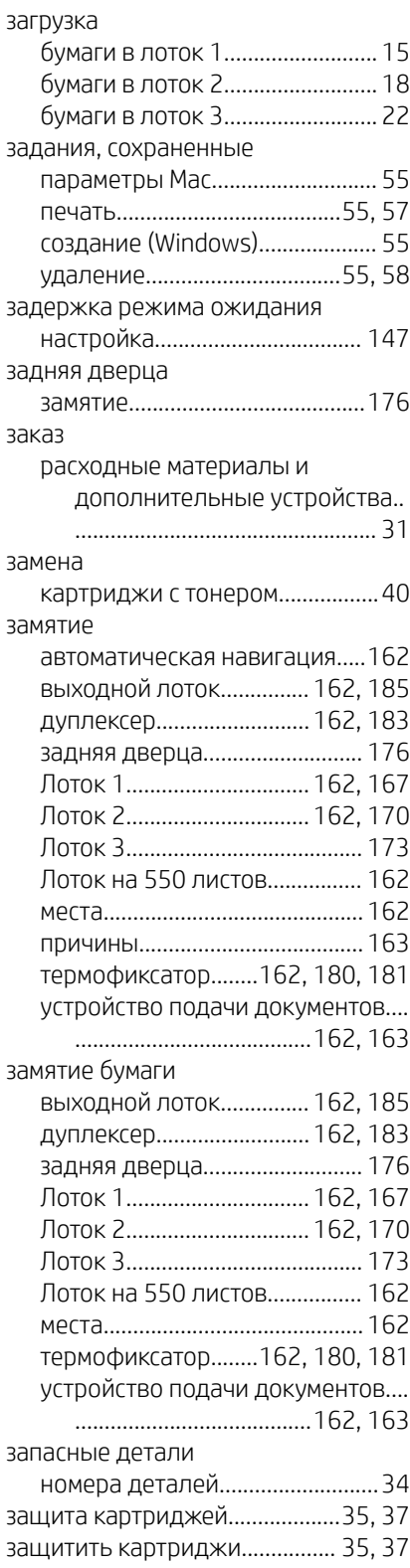

Заявление об электромагнитном излучении для Тайваня..[249,](#page-260-0) [254](#page-265-0)

#### И

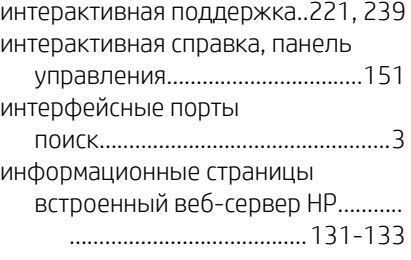

#### К

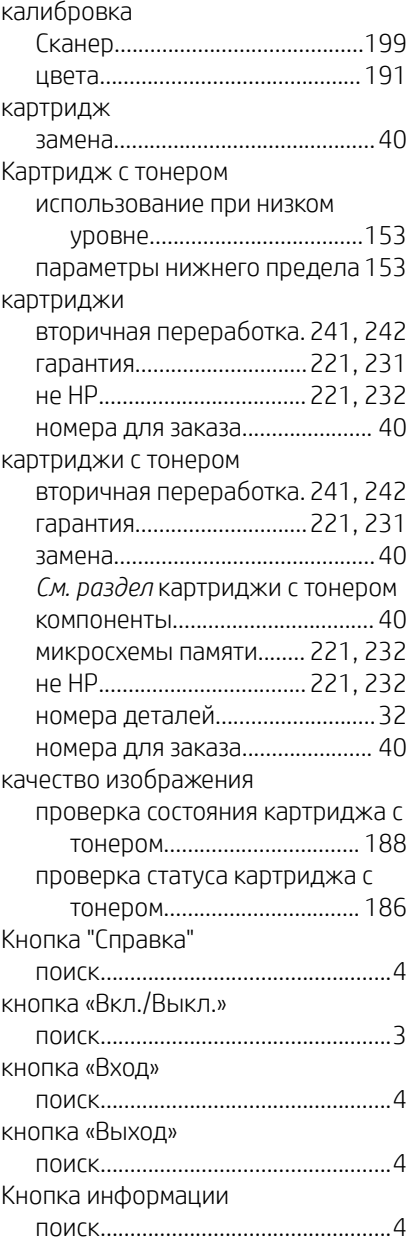

#### код продукта поиск.................................................[3](#page-14-0) конверты загрузка......................................... [26](#page-37-0) ориентация...................................[26](#page-37-0) контрольный список для проверки беспроводного соединения...........................[214](#page-225-0) конфиденциальная печать............[.55](#page-66-0) копирование оптимизация качества для текста или изображений................[199](#page-210-0) Копирование обзор.............................................. [65](#page-76-0) копирование от края до края...... [199](#page-210-0)

#### Л

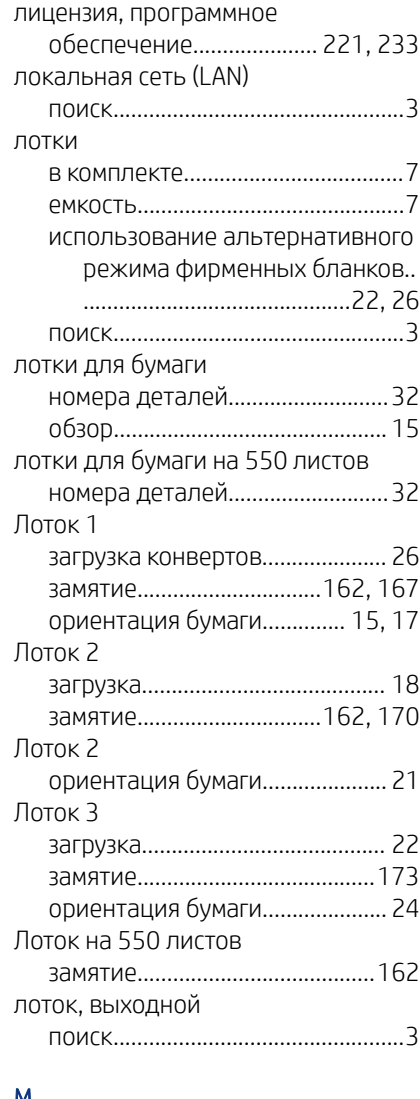

#### М

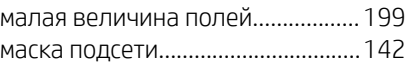

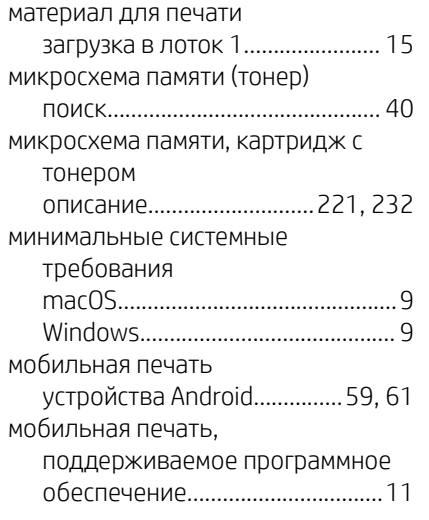

#### Н

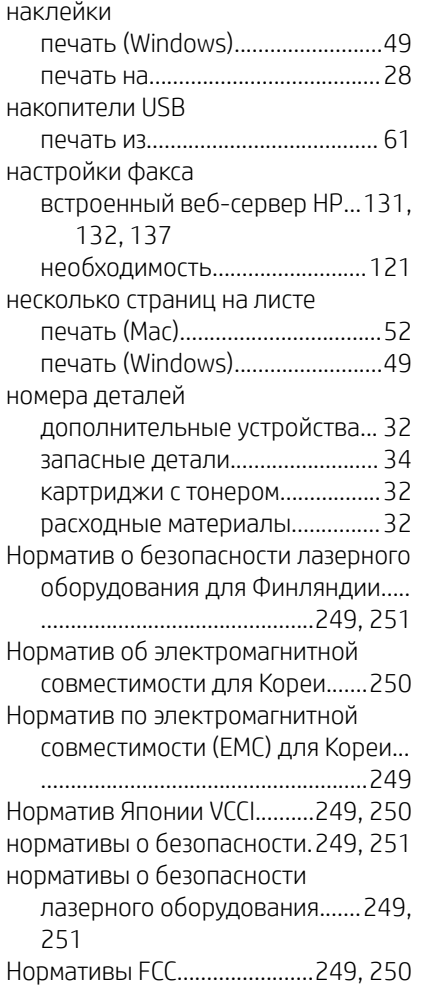

#### О

общая конфигурация встроенный веб-сервер HP...[131,](#page-142-0) [132,](#page-143-0) [134](#page-145-0)

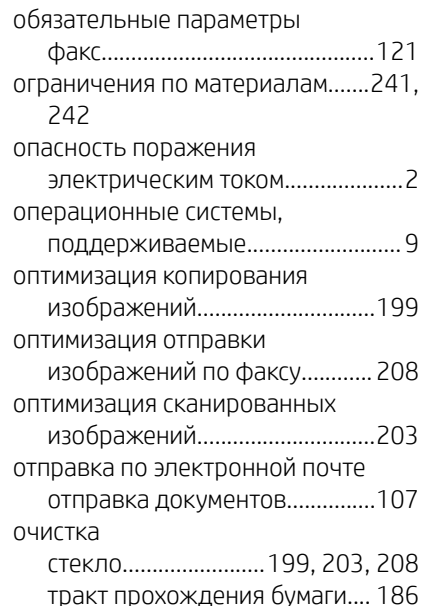

#### П

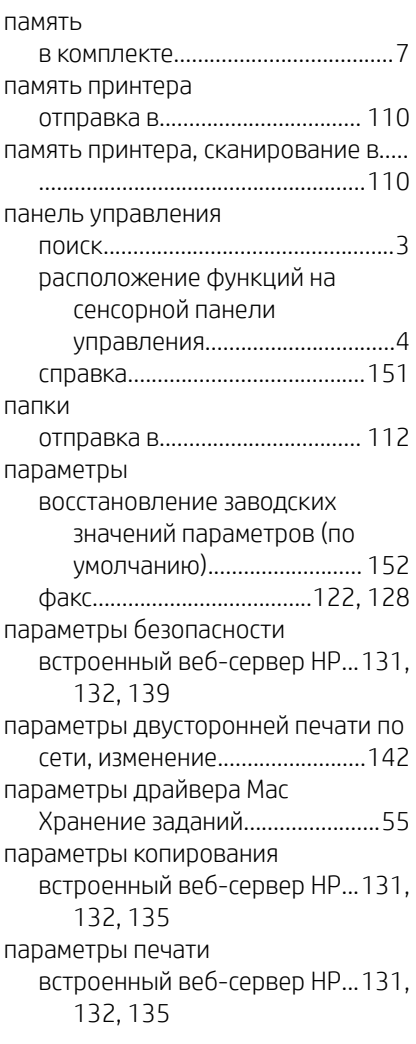

параметры сети встроенный веб-сервер HP...[131](#page-142-0), [132](#page-143-0), [140](#page-151-0) параметры сканирования встроенный веб-сервер HP...[131](#page-142-0), [132](#page-143-0), [136](#page-147-0) параметры скорости сетевого соединения, изменение..........[.142](#page-153-0) параметры цифровой отправки встроенный веб-сервер HP...[131](#page-142-0), [132](#page-143-0), [136](#page-147-0) переработка по истечении срока службы...............................[241,](#page-252-0) [242](#page-253-0) переработка электронного оборудования...................[241,](#page-252-0) [243](#page-254-0) переработка, истечение срока службы...............................[241,](#page-252-0) [242](#page-253-0) печать обзор.............................................. [49](#page-60-0) с накопителей USB......................[61](#page-72-0) сохраненные задания......... [55](#page-66-0), [57](#page-68-0) Печать на базе технологии NFC.....[59](#page-70-0) печать на обеих сторонах вручную, Windows.......................[49](#page-60-0) параметры (Windows).................[49](#page-60-0) Mac..................................................[52](#page-63-0) Windows.........................................[49](#page-60-0) питание, выключатель поиск.................................................[3](#page-14-0) поддельные расходные материалы. ..............................................[221,](#page-232-0) [232](#page-243-0) поддерживаемые операционные системы............................................[9](#page-20-0) поддержка онлайн................................[221,](#page-232-0) [239](#page-250-0) поддержка клиентов онлайн................................[221,](#page-232-0) [239](#page-250-0) подлинные картриджи HP..............[35](#page-46-0) политика по картриджам................[35](#page-46-0) поля, малые Копирование..............................[199](#page-210-0) помехи в беспроводной сети......[214](#page-225-0), [217](#page-228-0) порт печати USB 2.0 поиск.................................................[3](#page-14-0) порт факса поиск.................................................[3](#page-14-0) порт Ethernet (RJ-45) поиск.................................................[3](#page-14-0) порт LAN поиск.................................................[3](#page-14-0) порт RJ-45 поиск.................................................[3](#page-14-0) порт USB включение............................. [61](#page-72-0), [63](#page-74-0)

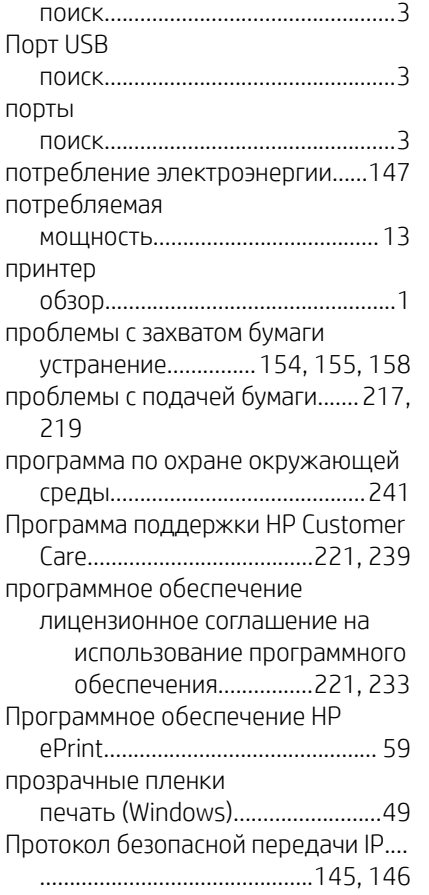

#### Р

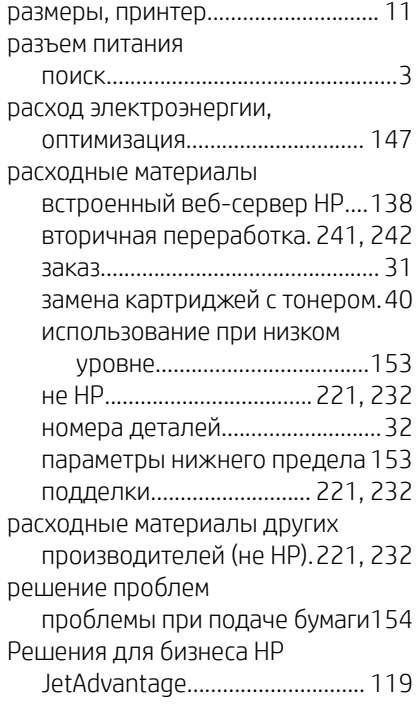

## С

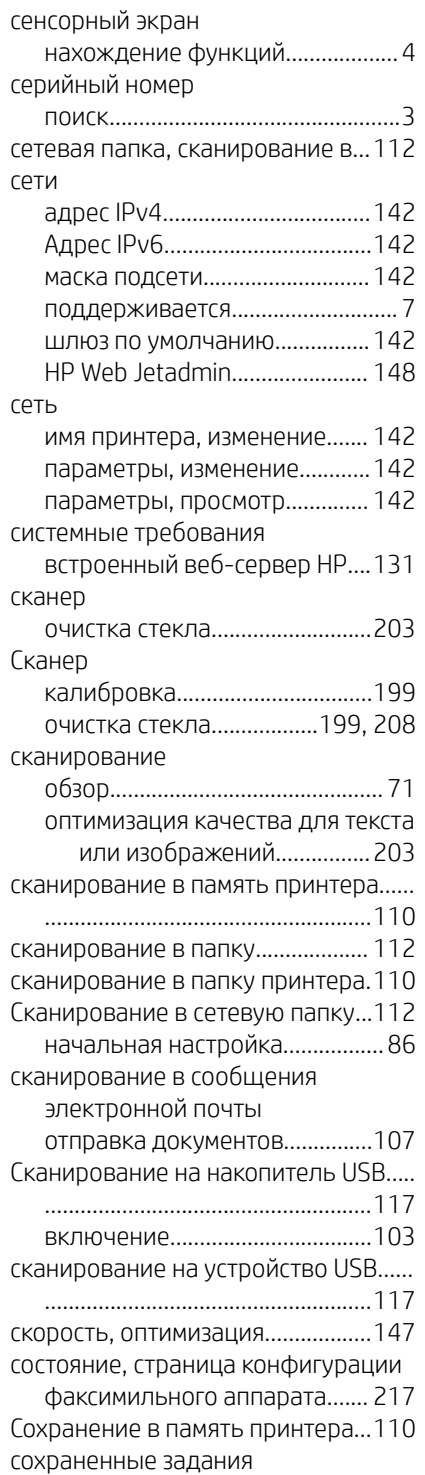

в ОС Windows................................[55](#page-66-0) печать......................................[55,](#page-66-0) [57](#page-68-0) создание (Mac)............................. [55](#page-66-0) создание (Windows).................... [55](#page-66-0) удаление.................................[55,](#page-66-0) [58](#page-69-0)

печать (Windows).........................[49](#page-60-0)

специальной бумаги

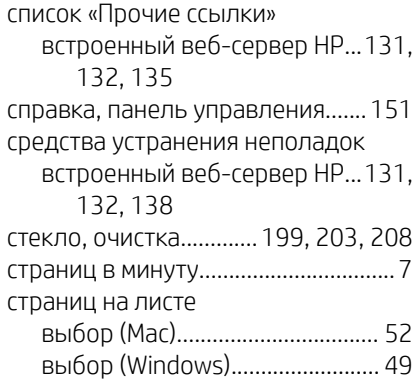

#### Т

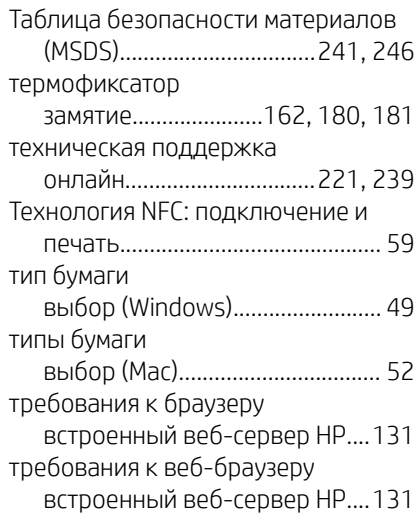

## У

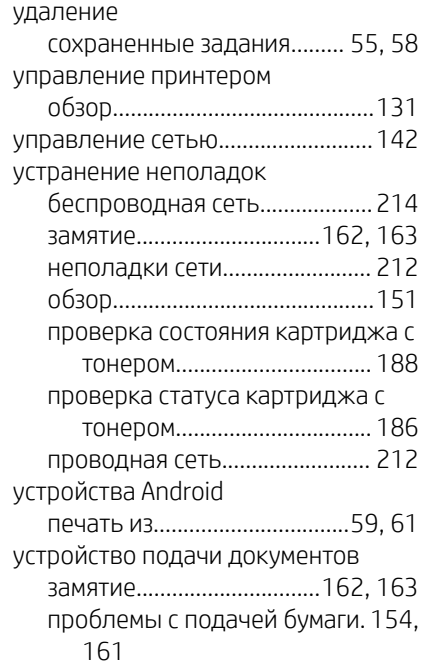

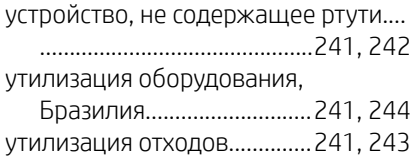

#### Ф

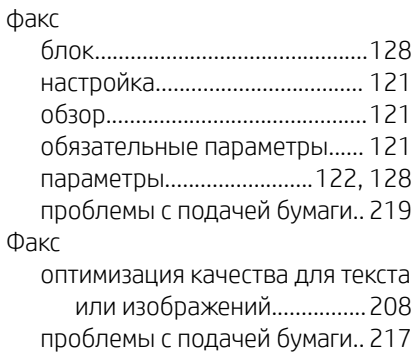

#### Х

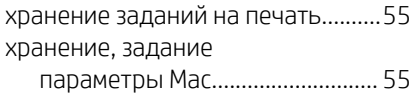

## Ц

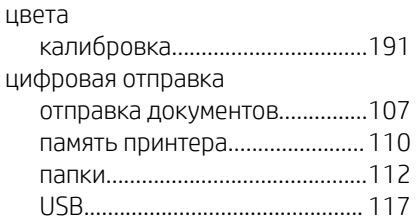

#### Ш

шлюз по умолчанию, настройка.[142](#page-153-0) шлюз, установка по умолчанию. [142](#page-153-0) шумовые характеристики...............[13](#page-24-0)

#### Э

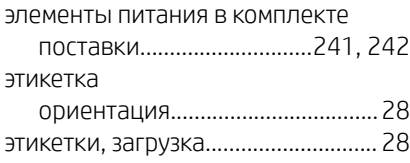

#### A

AirPrint...........................................[59](#page-70-0), [61](#page-72-0)

#### B

Bonjour идентификация......................... [131](#page-142-0)

## E

Explorer, поддерживаемые версии встроенный веб-сервер HP....[131](#page-142-0)

#### H

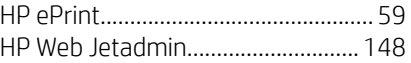

#### I

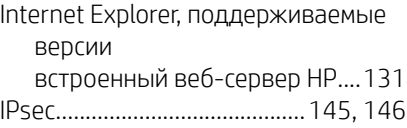

## J

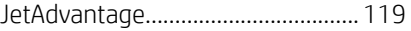

#### N

Netscape Navigator, поддерживаемые версии встроенный веб-сервер HP....[131](#page-142-0)

## T

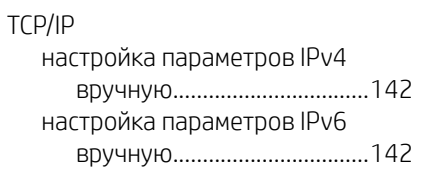

## U

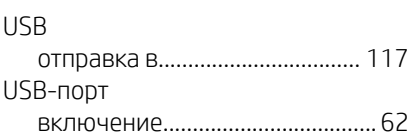

#### W

Wi-Fi Direct Print.......................... [11](#page-22-0), [59](#page-70-0)